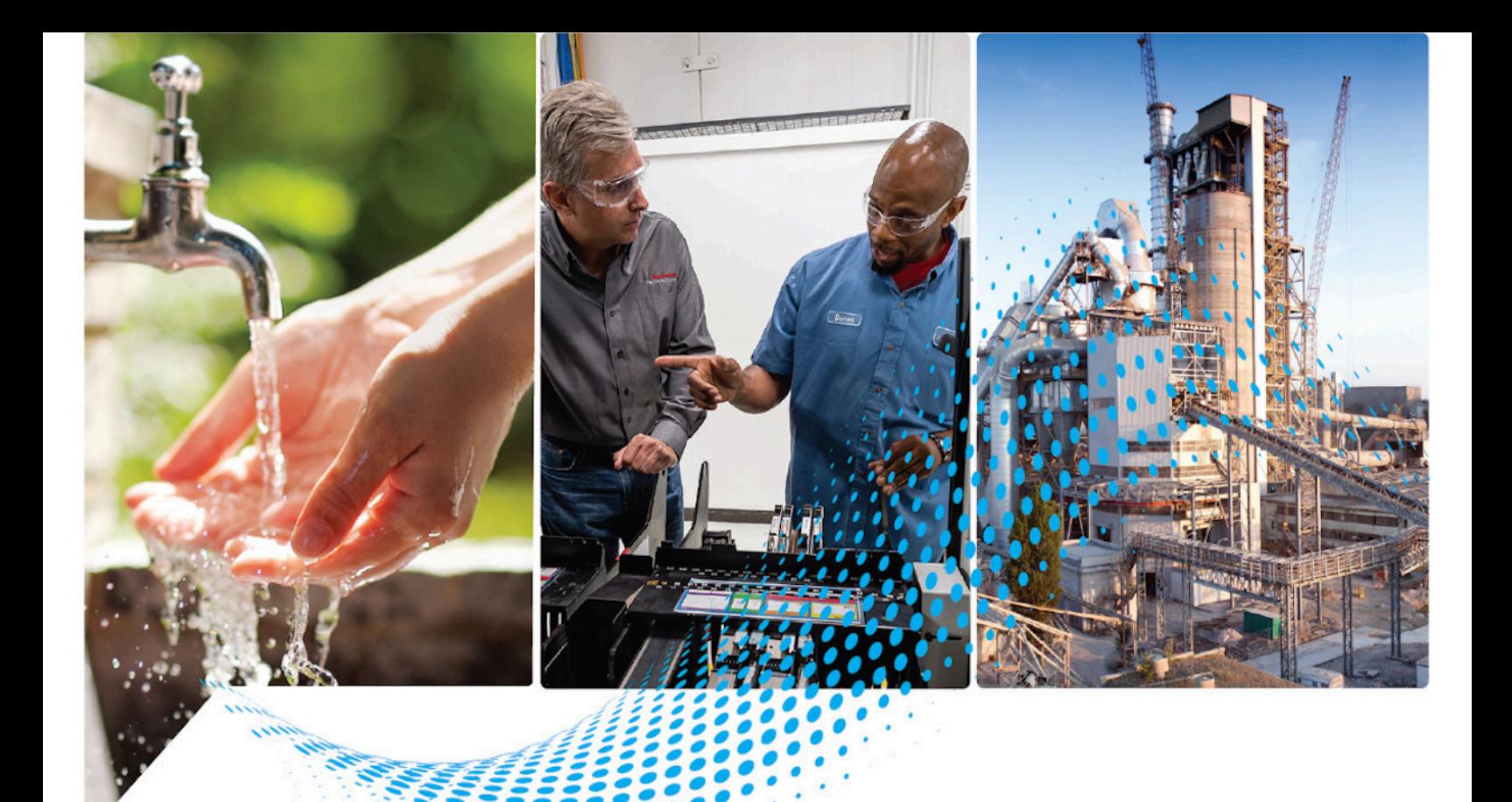

# **Sistema di coordinate movimento**

1756-HYD02, 1756-M02AE, 1756-M02AS, 1756-M03SE, 1756-M08SE, 1756-M16SE, 1768-M04SE

> Pubblicazione Rockwell Automation MOTION-UM002I-IT-P-marzo 2022 Sostituisce la pubblicazione MOTION-UM002F-IT-P-marzo 2018

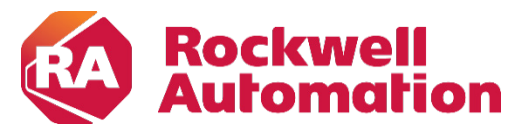

**Manuale dell'utente Internetti dell'utente in terra in terra in terra in terra in terra in terra in terra in terra in terra in terra in terra in terra in terra in terra in terra in terra in terra in terra in terra in te** 

# **Informazioni importanti per l**'**utente**

Leggere questo documento e i documenti elencati nelle altre sezioni di risorse su installazione, configurazione e funzionamento di questo impianto prima di installare, configurare, utilizzare o manutenere questo prodotto. Gli utenti devono familiarizzare con l'installazione e le istruzioni di cablaggio oltre ai requisiti di tutti i codici, leggi e standard applicabili.

Le attività che includono installazioni, regolazioni, messa in servizio, uso, assemblaggio, smontaggio e manutenzione devono essere eseguite da personale specializzato secondo il codice di pratica applicabile.

Se questo impianto è usato in un modo non specificato dal produttore, la protezione fornita per l'impianto può decadere.

In nessun evento Rockwell Automation, Inc. sarà responsabile di danni indiretti o consequenziali derivanti dall'uso o dall'applicazione di questo impianto.

Gli esempi e i diagrammi di questo manuale sono inclusi unicamente per scopi illustrativi. A causa di molte variabili e requisiti associati ad una qualsiasi installazione, Rockwell Automation Inc. non si assume responsabilità per l'uso effettivo in base agli esempi e i diagrammi.

Nessuna responsabilità di brevetto è assunta da Rockwell Automation, Inc. nel rispetto all'uso di informazioni, circuiti, apparecchio o software descritti in questo manuale.

È vietata la riproduzione del contenuto di questo manuale, per intero o in parte, senza autorizzazione scritta di Rockwell Automation, Inc..

Ove necessario, in tutto il manuale sono usate note per rendere consapevoli delle considerazioni sulla sicurezza.

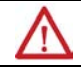

**AVVISO:** identifica informazioni su pratiche o circostanze che possono causare un'esplosione in un ambiente pericoloso, che potrebbero portare a lesioni fisiche o morte, danni alla proprietà o perdita economica.

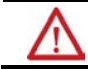

**ATTENZIONE:** identifica informazioni su pratiche o circostanze che possono portare a lesioni fisiche o morte, danni alla proprietà o perdita economica. Le attenzioni aiutano a identificare e evitare un pericolo e a prendere atto delle sue conseguenze.

**IMPORTANTE** Identifica le informazioni che sono fondamentali per l'applicazione di successo e la comprensione del prodotto.

Le etichette possono essere sopra o all'interno dell'apparecchio per fornire precauzioni sulla sicurezza.

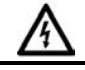

PERICOLO DI SCOSSA: le etichette possono essere sopra o all'interno dell'apparecchio, ad esempio, un azionamento o motore, per avvisare le persone che è presente tensione pericolosa.

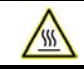

**PERICOLO DI USTIONE:** le etichette possono essere sopra o all'interno dell'apparecchio, ad esempio, un azionamento o motore, per avvertire le persone che le superfici possono raggiungere temperature pericolose.

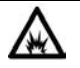

PERICOLO DI COLPO D'ARCO: le etichette possono essere sopra o all'interno dell'apparecchio, ad esempio, un centro controllo motore, per avvisare le persone di un potenziale colpo d'arco. Il colpo d'arco causerà gravi lesioni o morte. Indossare il dispositivo di protezione individuale (PPE). Osservare TUTTI i requisiti Regolatori sulle pratiche di lavoro sicuro e per il dispositivo di protezione individuale (PPE).

Rockwell Automation riconosce che alcuni dei termini attualmente utilizzati nel settore e in questa pubblicazione non sono in linea con il progresso verso un linguaggio inclusivo nella tecnologia. Stiamo collaborando in modo proattivo con i colleghi del settore per trovare alternative a tali termini e apportare modifiche ai prodotti e contenuti. Si prega di scusare l'uso di tali termini nei nostri contenuti mentre attuiamo queste modifiche.

# **Sommario**

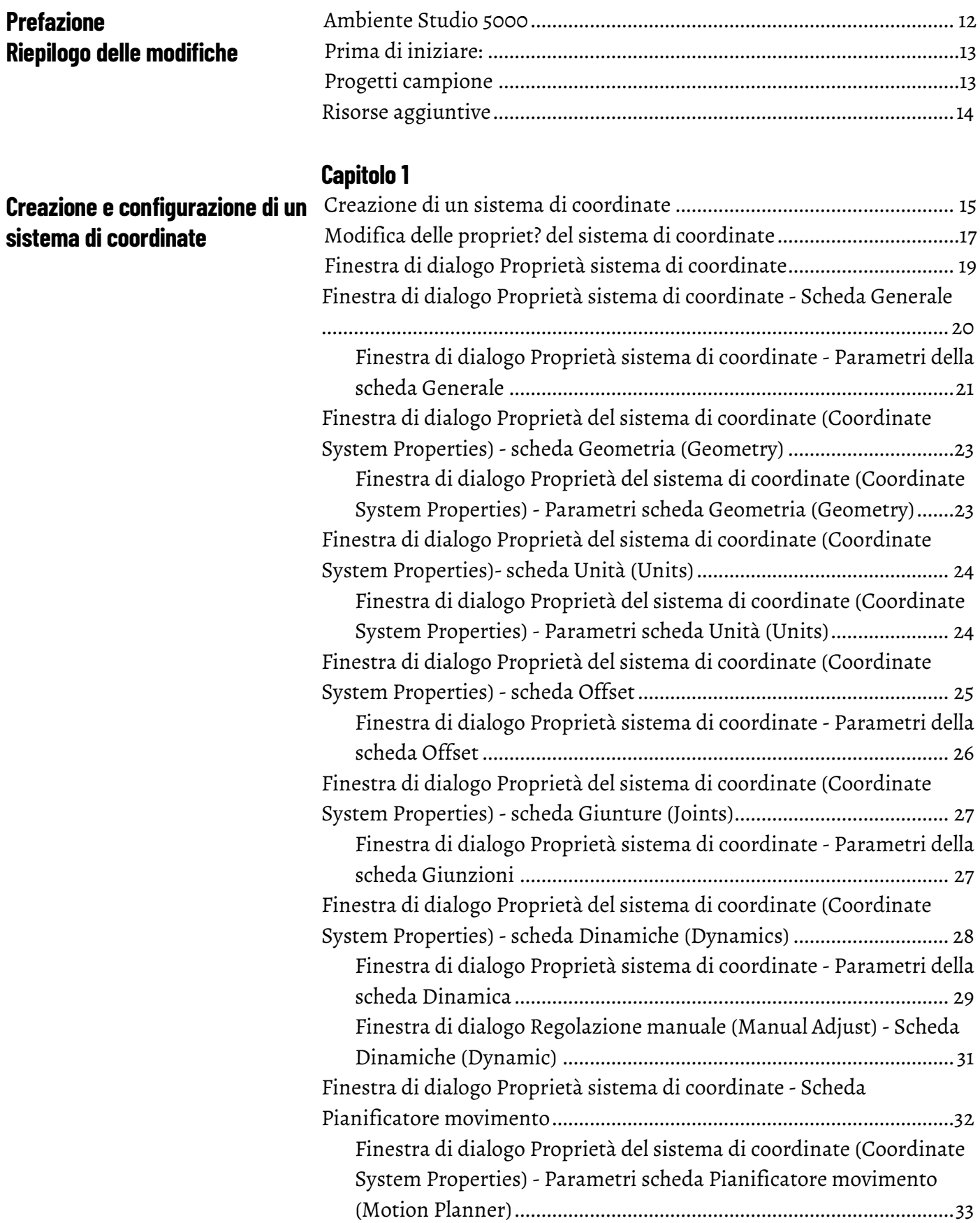

# **[Sistema di coordinate](#page-38-2)  [cartesiane](#page-38-2)**

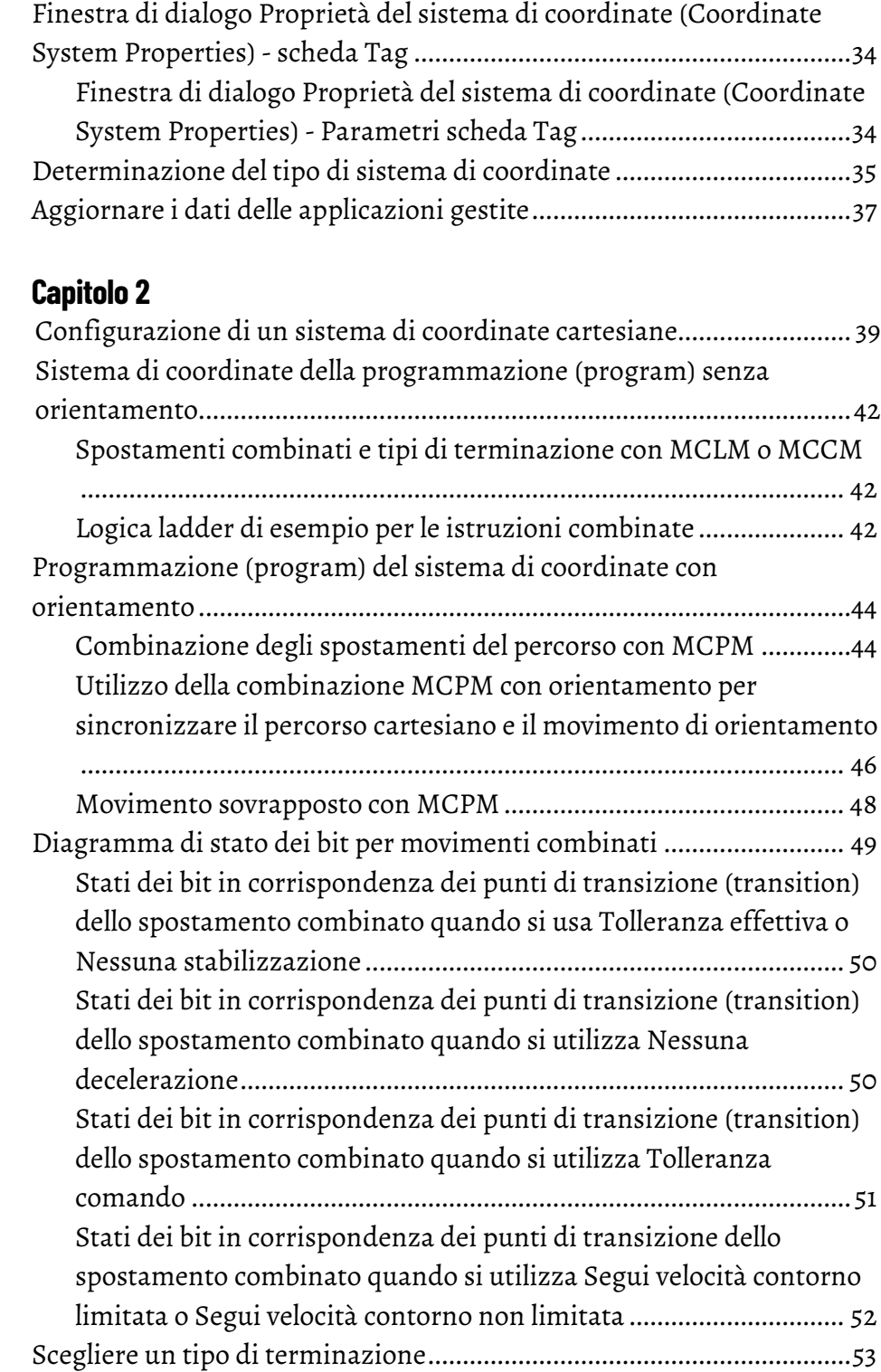

# **[Capitolo 3](#page-62-0)**

# **[Geometrie senza supporto](#page-62-2)  [dell'orientamento](#page-62-2)**

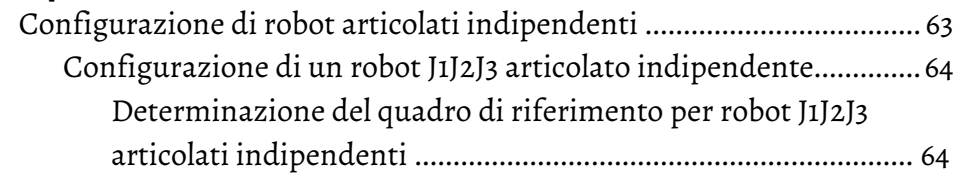

#### **Sommario**

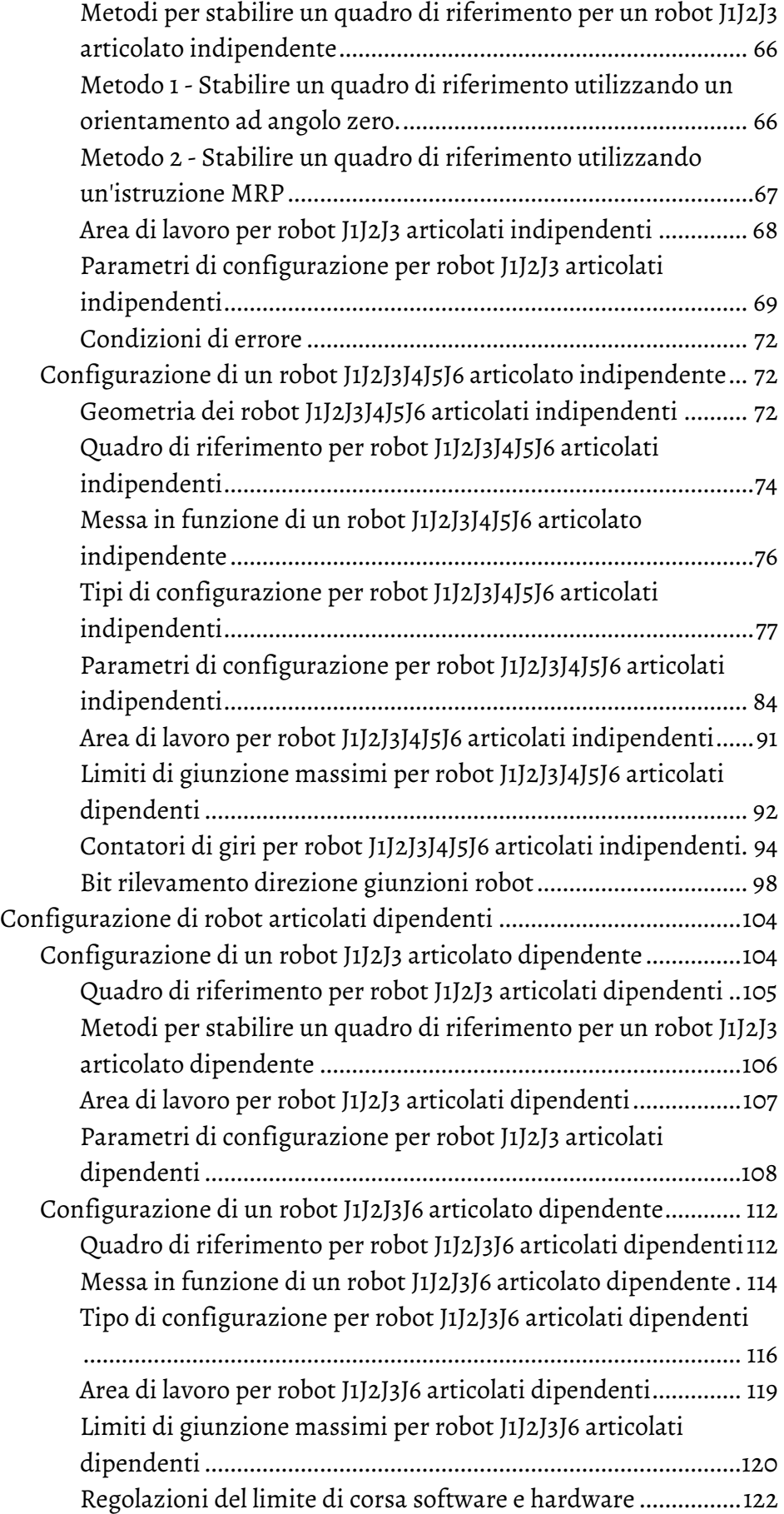

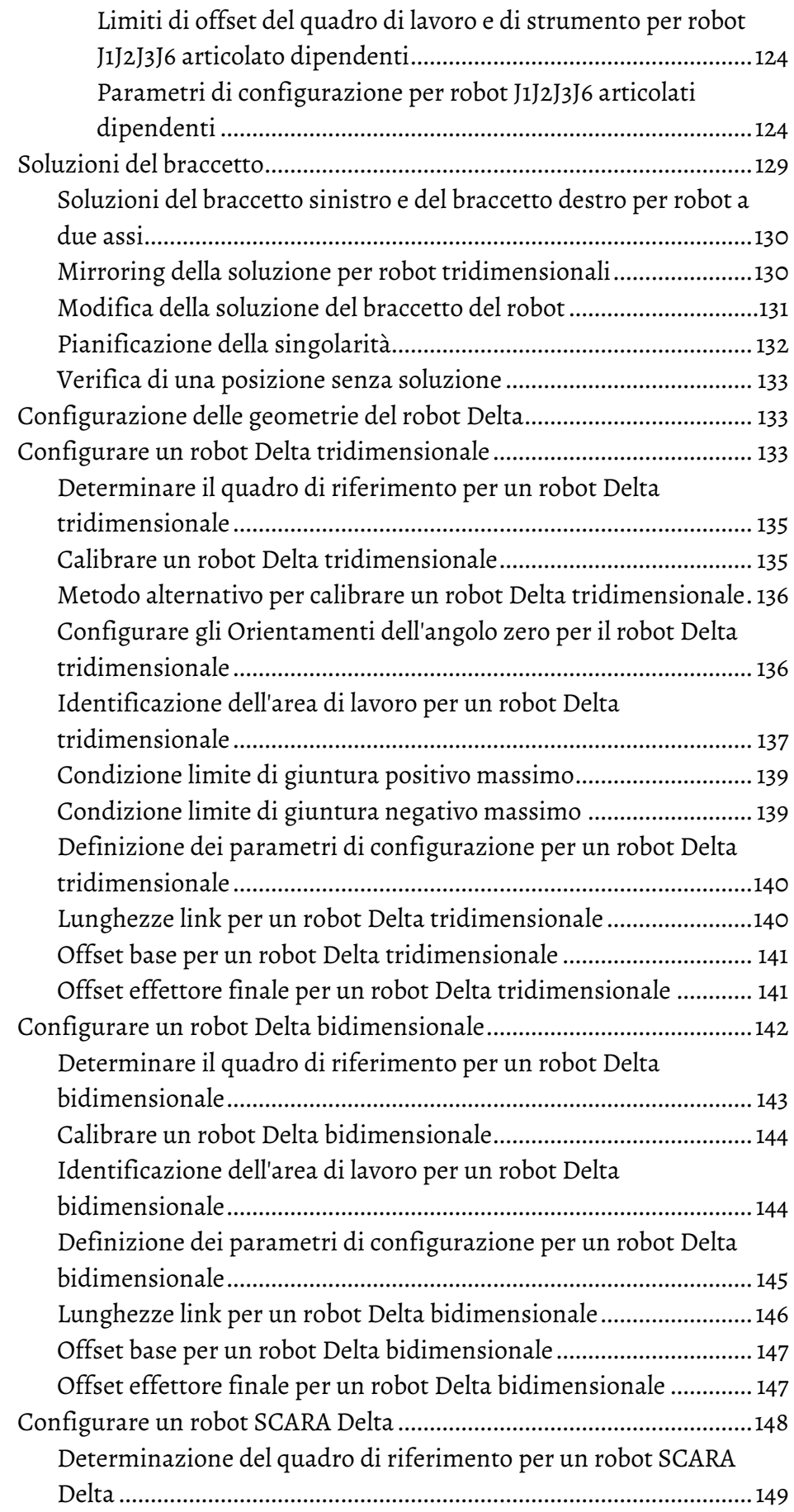

#### **Sommario**

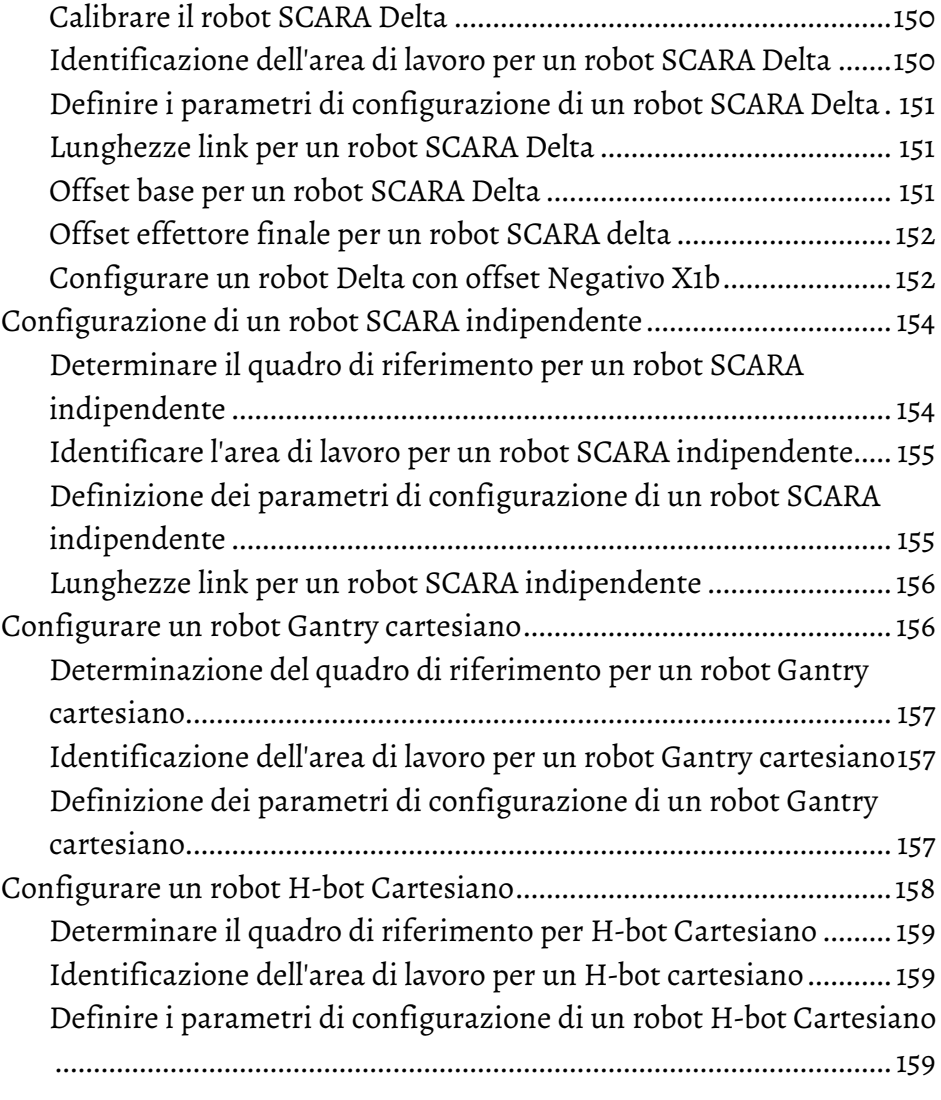

# **[Capitolo 4](#page-160-0)**

**[Geometrie con supporto](#page-160-2)** 

**[dell'orientamento](#page-160-2)**

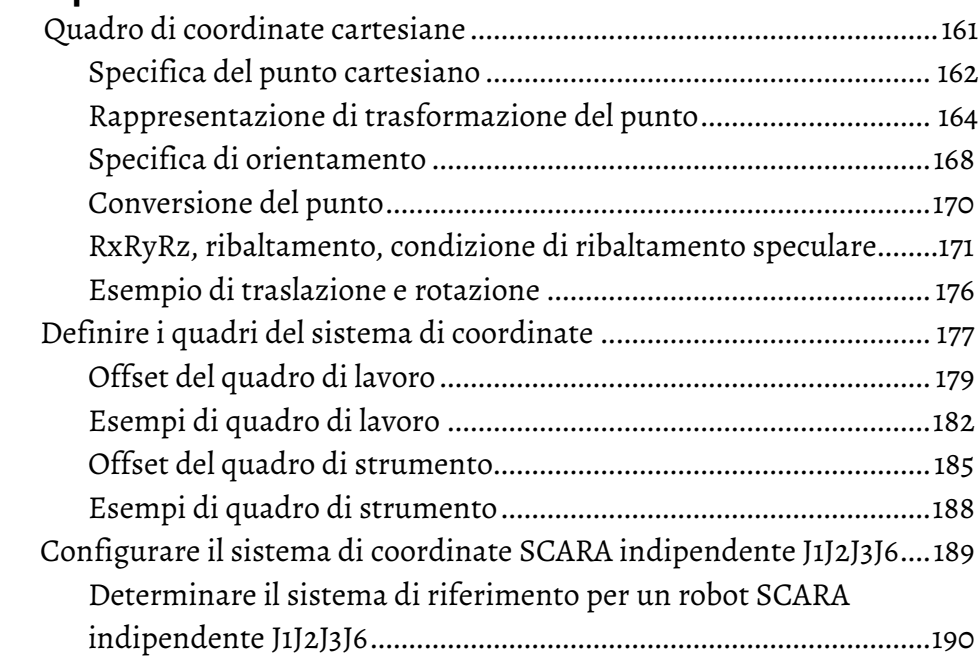

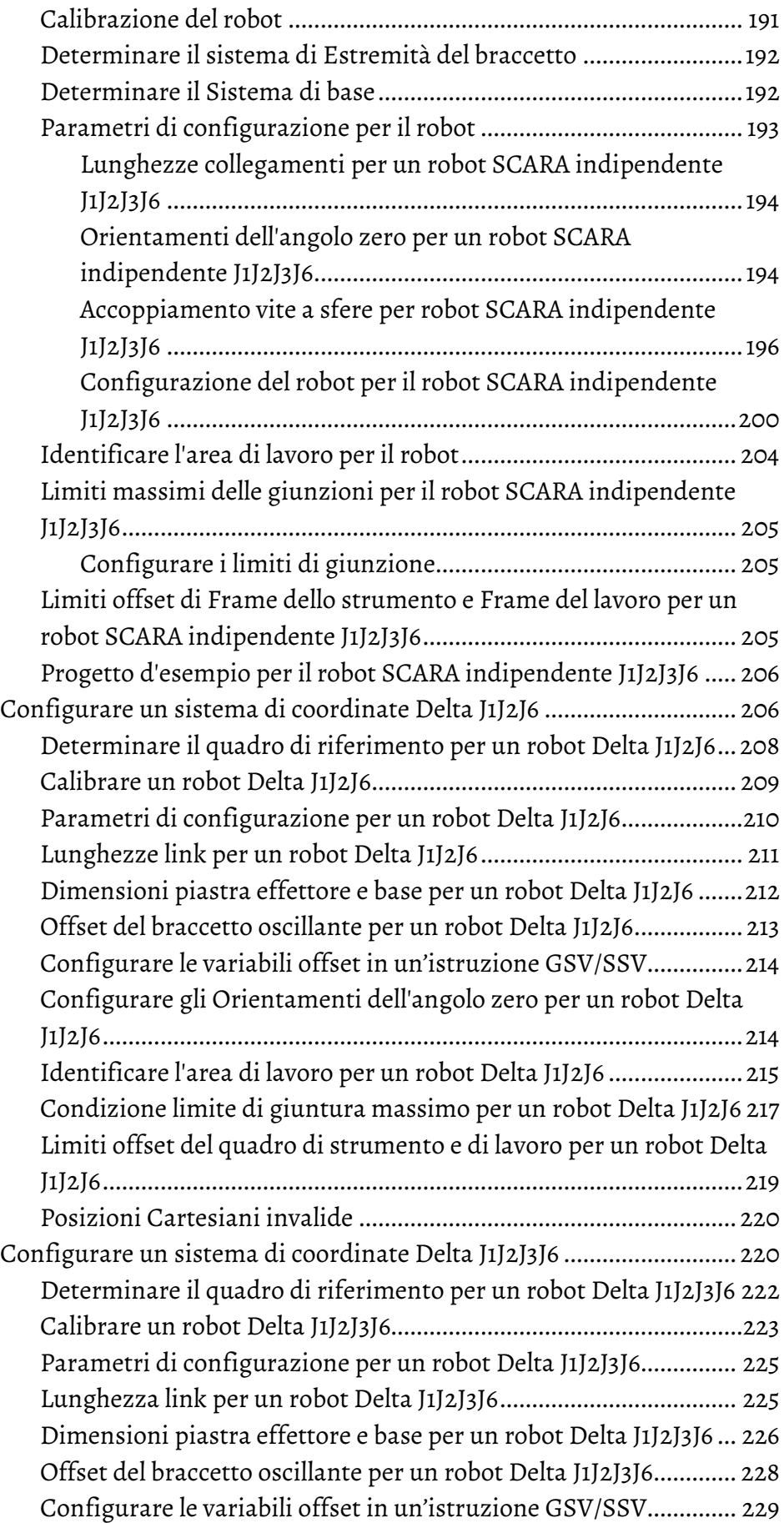

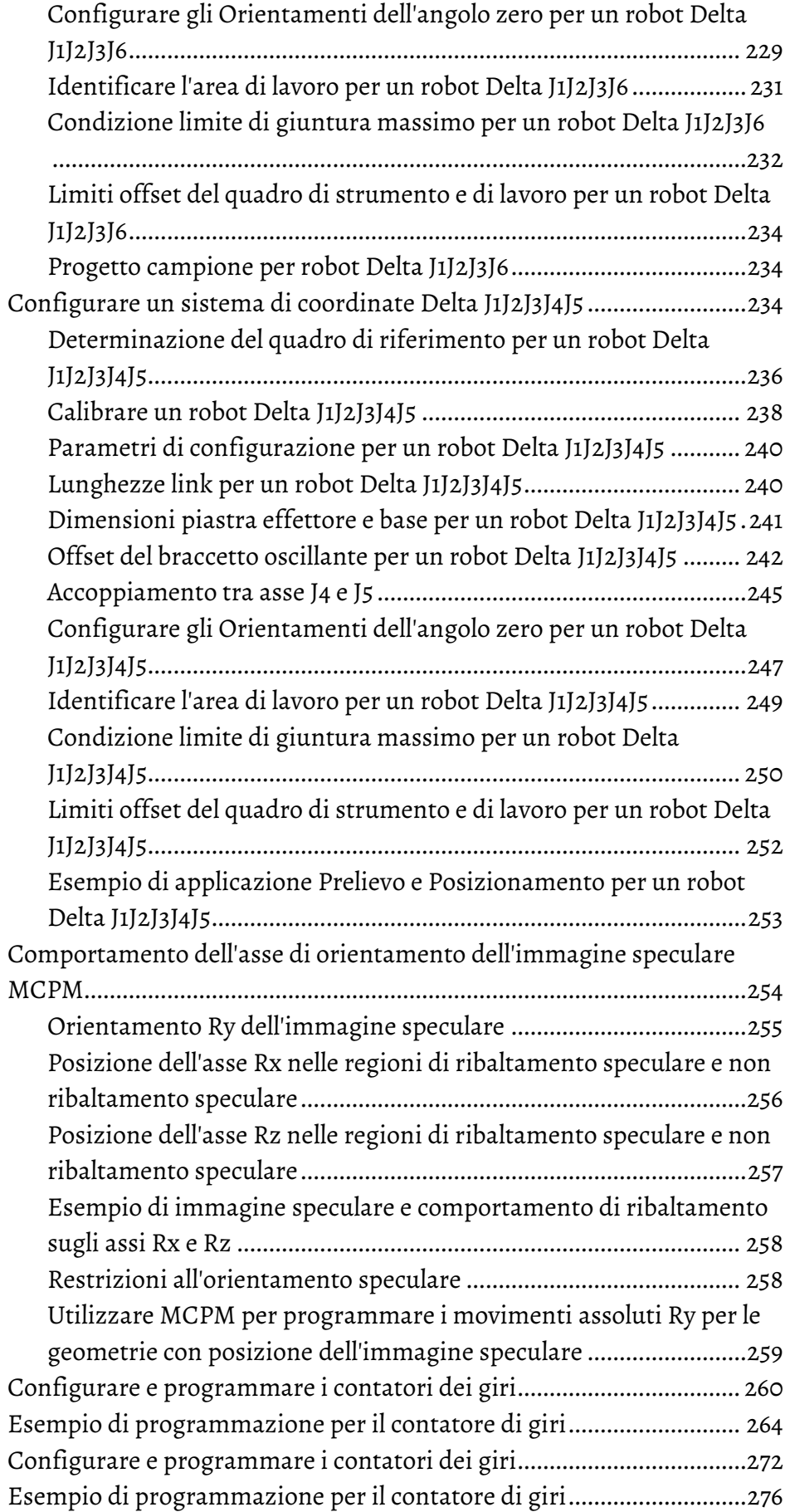

# **[Configurazione dell'azione a](#page-284-3)  [camma](#page-284-3)**

# **[Capitolo 5](#page-284-0)**

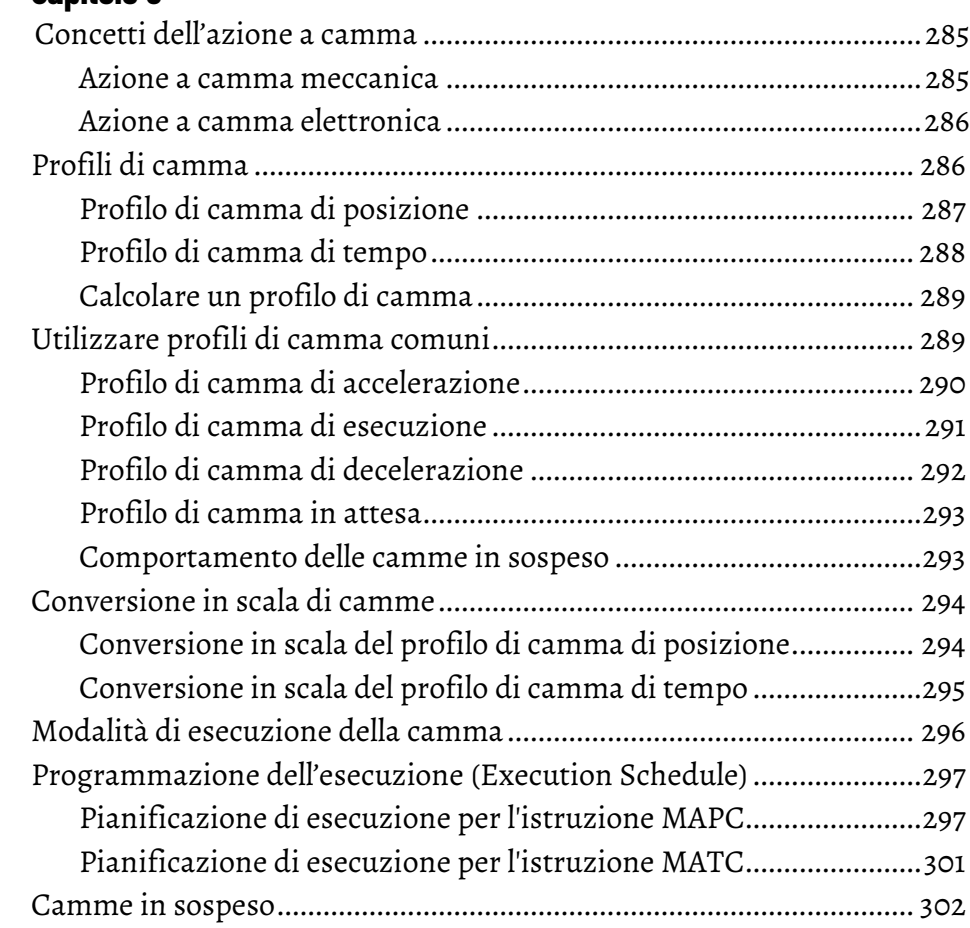

**[Indice](#page-304-0)**

<span id="page-10-0"></span>Il presente manuale fornisce informazioni su come configurare le varie applicazioni di movimento coordinato. Utilizzare questa tabella seguente per scegliere un'istruzione di movimento coordinato. Informazioni sulle istruzioni coordinate sono reperibili nel Logix5000™ Controllers Motion Instruction Reference Manual, pubblicazione MOTION-RM002.

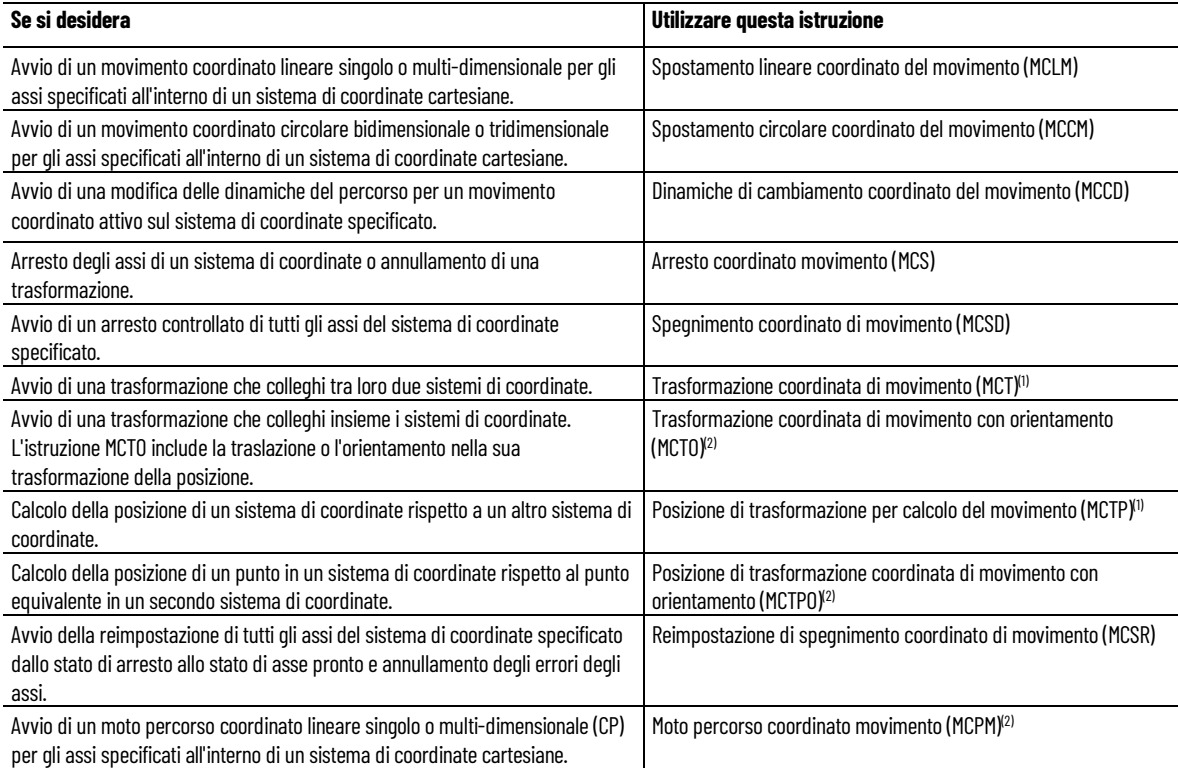

(1) L'istruzione non può essere utilizzata con i controllori SoftLogix™.

(2) L'istruzione è disponibile solo per Controller Compact GuardLogix 5380, CompactLogix 5380, CompactLogix 5480, ControlLogix 5580 e GuardLogix 5580.

# <span id="page-11-0"></span>**Ambiente Studio 5000**

Studio 5000 Automation Engineering & Design Environment® combina elementi ingegneristici e di progettazione in un ambiente comune. Il primo elemento è l'applicazione Studio 5000 Logix Designer®. L'applicazione Logix Designer è il nuovo nome del software RSLogix 5000® e continuerà a essere il prodotto idoneo a programmare i controller LOGIX 5000™ per soluzioni discrete, di processo, batch, movimento, sicurezza e basate sull'unità.

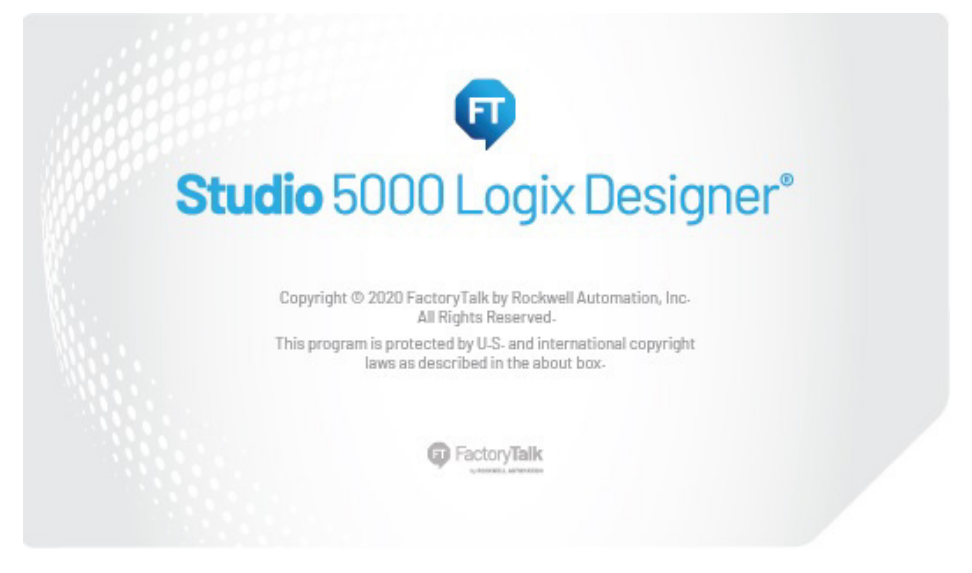

L'ambiente Studio 5000® è alla base del futuro degli strumenti e delle funzionalità di progettazione ingegneristica di Rockwell Automation®. L'ambiente Studio 5000 è l'unico posto in cui gli ingegneri progettisti possono sviluppare tutti gli elementi del loro sistema di controllo.

<span id="page-12-2"></span>Questo manuale contiene informazioni nuove e aggiornate. Usare queste tabelle di riferimento per trovare le informazioni nuove o modificate.

Le modifiche grammaticali e relative allo stile editoriale non sono incluse in questo riepilogo.

# **Modifiche globali**

Questa tabella identifica le modifiche che si applicano a tutte le informazioni relative ad un soggetto del manuale e il motivo della modifica. Ad esempio, l'aggiunta di un nuovo hardware supportato, una modifica del design al software o altro materiale di riferimento determina modifiche a tutti gli argomenti che riguardano quel soggetto.

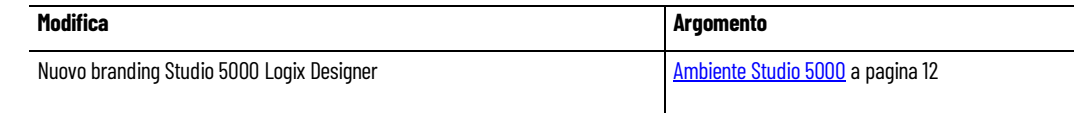

## **Funzioni nuove o migliorate**

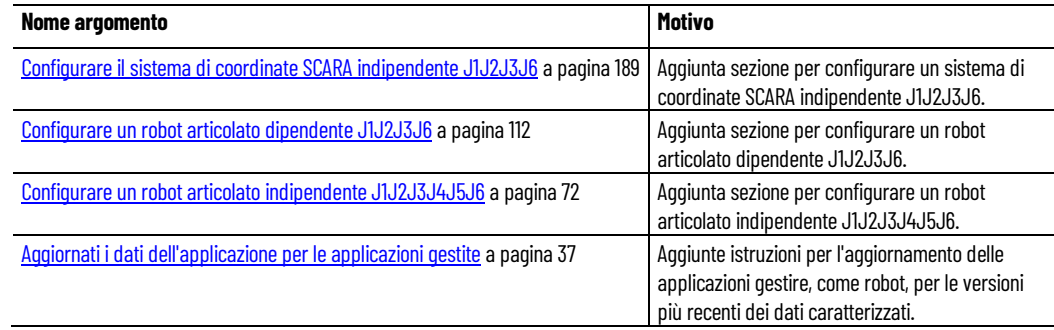

<span id="page-12-1"></span><span id="page-12-0"></span>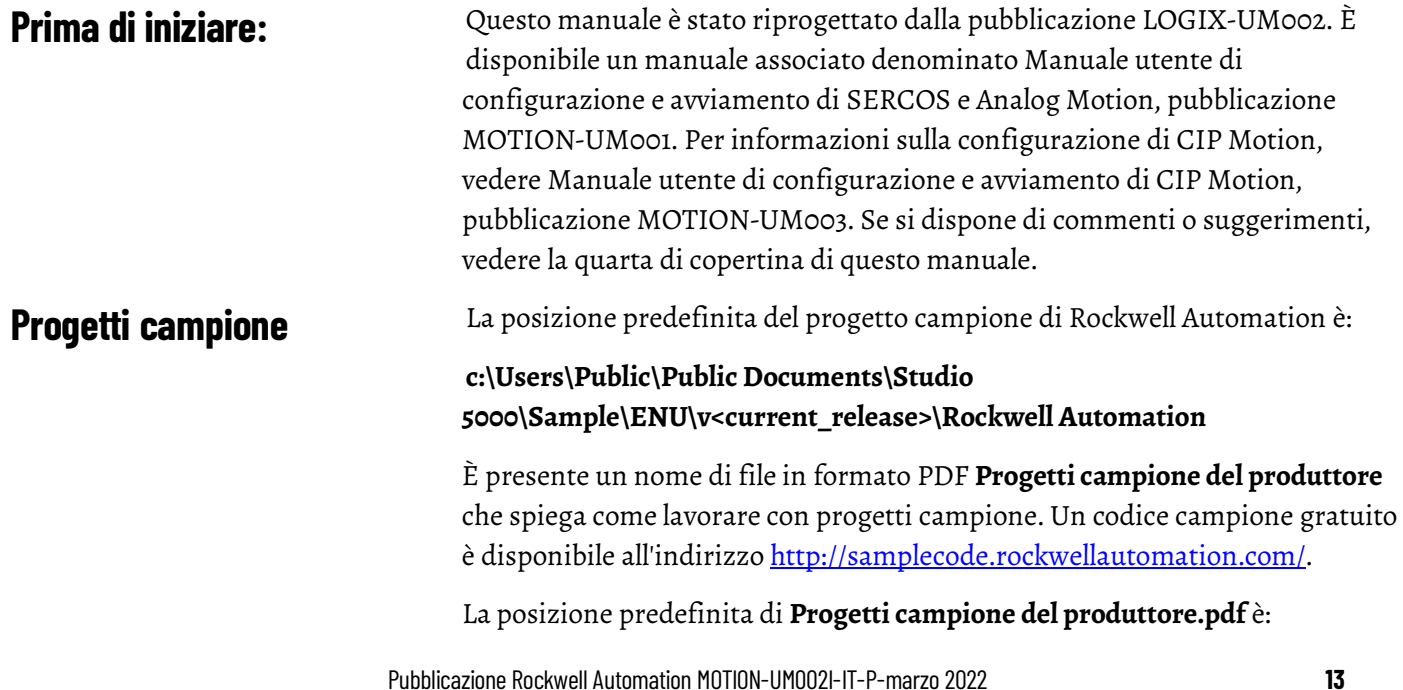

## **c:\Users\Public\Public Documents\Studio 5000\Sample\ENU\v<current\_release>\Third Party Products**

Suggerimento: Per accedere al file **Progetti campione del produttore.pdf** dall'applicazione Logix Designer, fare clic su **Progetti campione del produttore** (Vendor Sample Projects) dal menu **Giuda** (Help).

# <span id="page-13-0"></span>**Risorse aggiuntive**

I presenti documenti contengono ulteriori informazioni in merito ai prodotti Rockwell Automation. È possibile visualizzare o scaricare le pubblicazioni all'indirizzo http://literature.rockwellautomation.com.

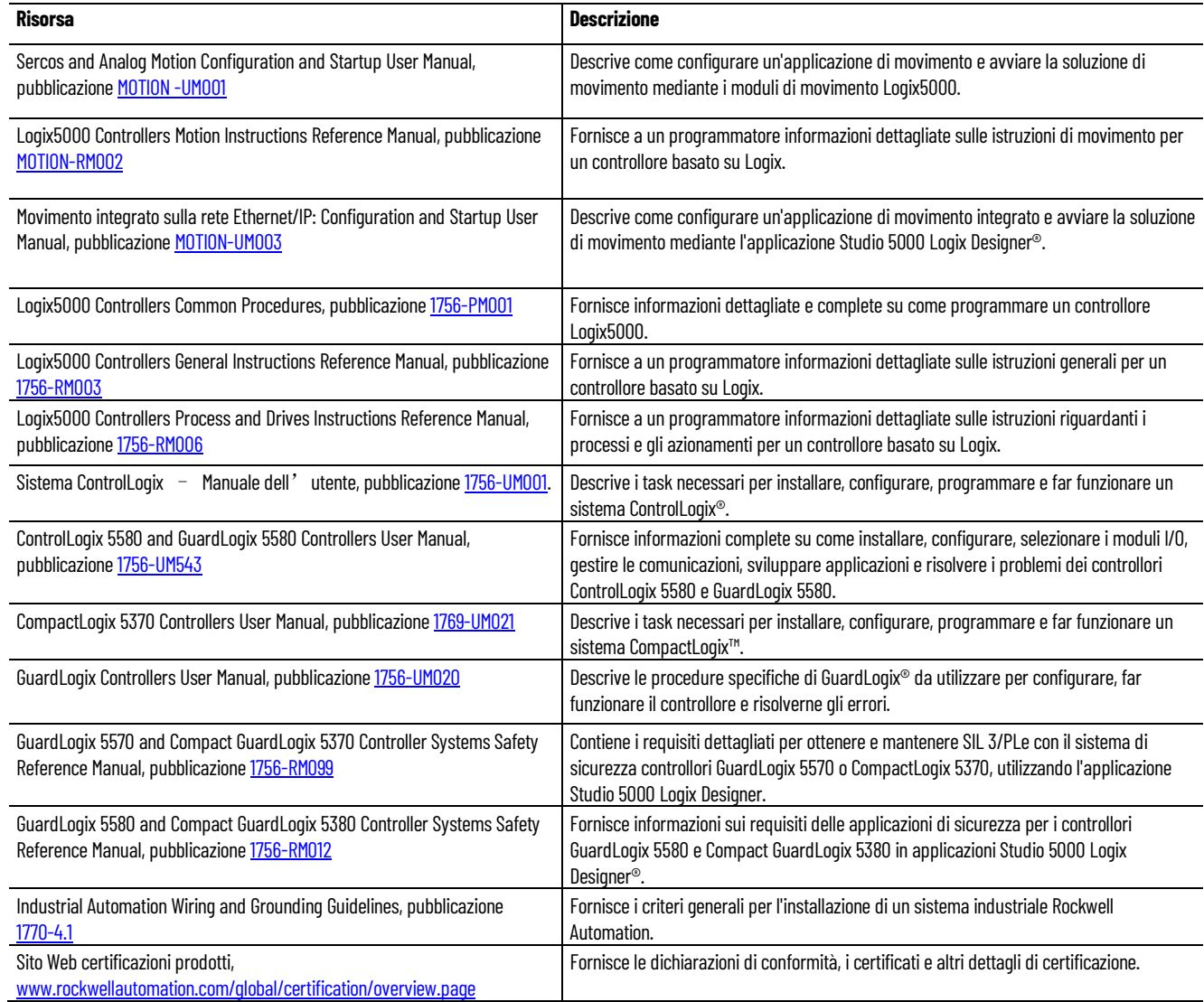

# <span id="page-14-2"></span><span id="page-14-0"></span>**Creazione e configurazione di un sistema di coordinate**

# <span id="page-14-1"></span>**Creazione di un sistema di coordinate**

Utilizzare il tag del sistema di coordinate per impostare i valori di attributo utilizzati dalle istruzioni di movimento coordinato multiasse (Axis) nelle applicazioni di movimento. Creare il tag sistema di coordinate prima di eseguire le istruzioni di movimento coordinato multiasse (Axis).

Il tag del sistema di coordinate:

- Definisce il tipo di dati (data type) COORDINATE\_SYSTEM
- Associa il tag del sistema di coordinate a un gruppo di movimento
- Associa gli assi (axes) al sistema di coordinate
- Imposta la dimensione
- Definisce i valori utilizzati dagli operandi delle istruzioni di movimento multiasse (Axis)

La configurazione del tag del sistema di coordinate definisce i valori di Unità di coordinazione, Velocità massima, Accelerazione massima, Decelerazione massima, Tolleranza posizione effettiva e Tolleranza posizione di comando.

## **Per creare un sistema di coordinate:**

1. In Organizer controller fare clic con il pulsante destro del mouse sul gruppo di movimento e selezionare **Nuovo sistema di coordinate**.

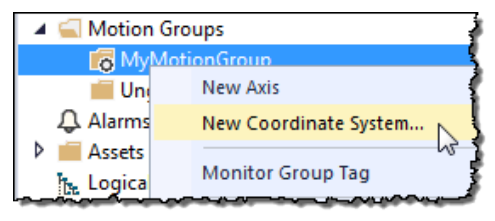

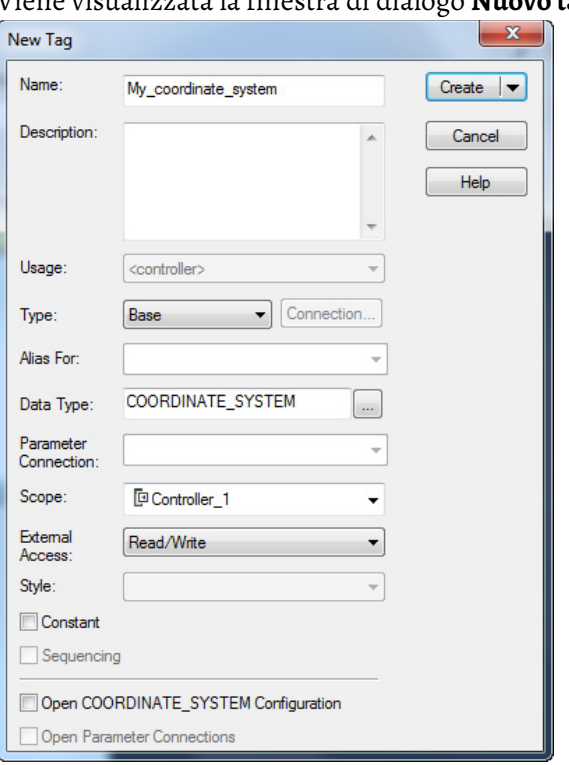

# Viene visualizzata la finestra di dialogo **Nuovo tag**.

- 2. In **Nome** immettere il nome del sistema di coordinate.
- 3. [optional] In **Descrizione** digitare una descrizione del sistema di coordinate.
- 4. In **Tipo** selezionare il tipo di tag da creare. Per un sistema di coordinate le uniche scelte valide sono:
	- Base: si riferisce a un tag normale ed è l'impostazione predefinita
	- Alias: si riferisce a un tag che fa riferimento a un altro tag con la stessa definizione
- 5. In **Tipo di dati (Data type)** selezionare **COORDINATE\_SYSTEM**.
- 6. In **Accesso esterno**, selezionare se il tag ha accesso in Lettura/scrittura, Sola lettura o nessun accesso (Nessuno) per le applicazioni esterne come HMI.
- 7. Selezionare **Costante** per impedire che la logica in esecuzione scriva valori sul tag. Per ulteriori informazioni sulla casella di controllo **Costante**, fare riferimento alla Guida online.

Suggerimento: Quando è attivata la ridondanza (redundancy), la creazione della sequenza di equipment non è disponibile.

8. Selezionare **Apri configurazione COORDINATE\_SYSTEM** per aprire la Guida sistema di coordinate dopo la creazione del tag.

Una volta creato il tag, fare doppio clic sul sistema di coordinate per aprire la finestra di dialogo **Proprietà sistema di coordinate** per modificare il tag del sistema di coordinate.

9. Selezionare **Crea** per creare il tag.

#### **Vedere anche**

[Finestra di dialogo Proprietà sistema di coordinate](#page-18-0) a pagina [19](#page-18-0)

## <span id="page-16-0"></span>**Modifica delle proprietà del sistema di coordinate**

Utilizzare la finestra di dialogo **Proprietà sistema di coordinate** per modificare un sistema di coordinate esistente o configurare il sistema di coordinate.

#### **Per modificare le proprietà del sistema di coordinate:**

- 1. In **Organizer controller** espandere la cartella **Gruppo di movimento** e fare doppio clic su **Sistema di coordinate** oppure fare clic con il pulsante destro del mouse sul sistema di coordinate e selezionare **Proprietà**.
- 2. Utilizzare le schede nella finestra di dialogo **Proprietà sistema di coordinate** per apportare le modifiche appropriate. Nella scheda viene visualizzato un asterisco per indicare che le modifiche sono state apportate ma non applicate.
- 3. Selezionare **Applica** per salvare le modifiche. Per uscire senza salvare le modifiche, selezionare **Annulla**.

#### **Vedere anche**

[Finestra di dialogo Proprietà sistema di coordinate](#page-18-0) a pagina [19](#page-18-0)

Nell'applicazione Logix Designer un sistema di coordinate è un insieme di uno o più assi primari o secondari creati per generare il movimento coordinato. L'applicazione Logix Designer supporta i tipi di geometria seguenti.

- Cartesiano
- Articolato dipendente
- Articolato indipendente
- Bracetto robotico assemblaggio conforme selettivo (SCARA) indipendente (Selective Compliant Assembly Robot Arm (SCARA) Independent)
- Delta
- SCARA Delta

Questi sono esempi di sistemi di coordinate.

## **Sistema di coordinate con assi ortogonali**

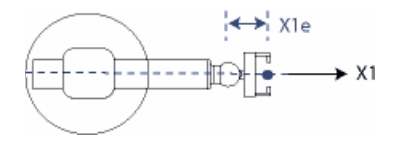

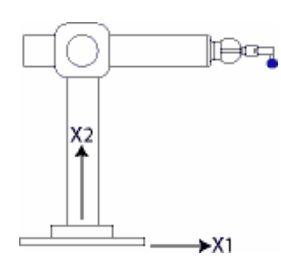

Sistema di coordinate cartesiane Sistema di coordinate cartesiane bidimensionale Sistema di coordinate cartesiane tridimensionale

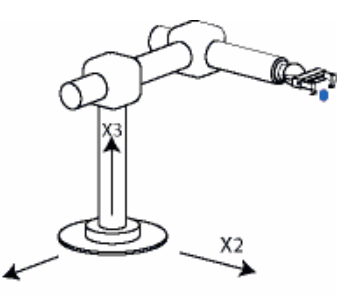

 $X1$ 

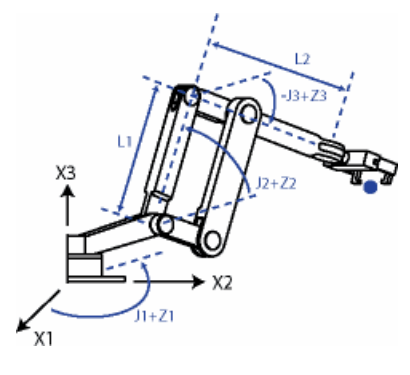

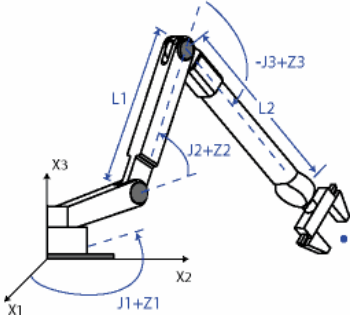

Sistema di coordinate articolato dipendente Sistema di coordinate articolato indipendente Sistema di coordinate indipendente SCARA

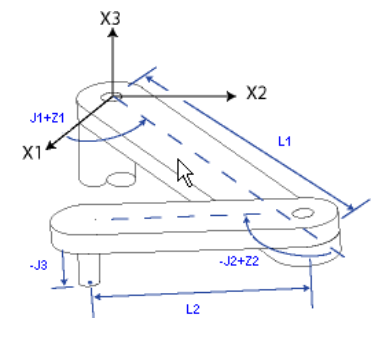

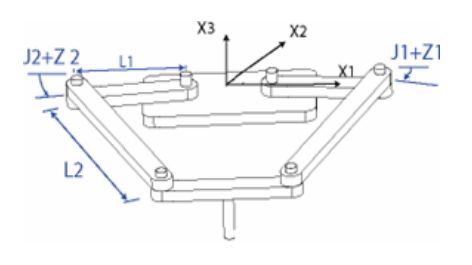

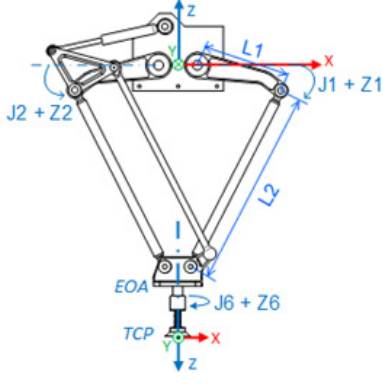

Sistema di coordinate bidimensionale Delta Sistema di coordinate tridimensionale Delta Sistema di coordinate SCARA Delta

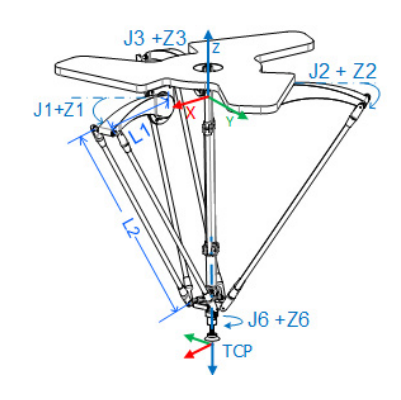

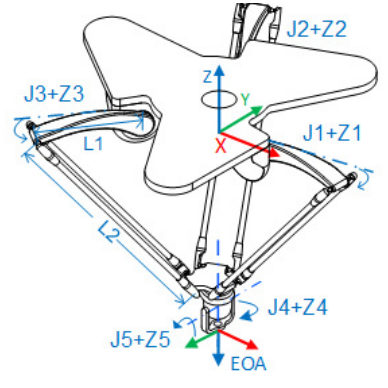

Sistema di coordinate Delta J1J2J6 Sistema di coordinate Delta J1J2J3J6 Sistema di coordinate Delta J1J2J3J4J5

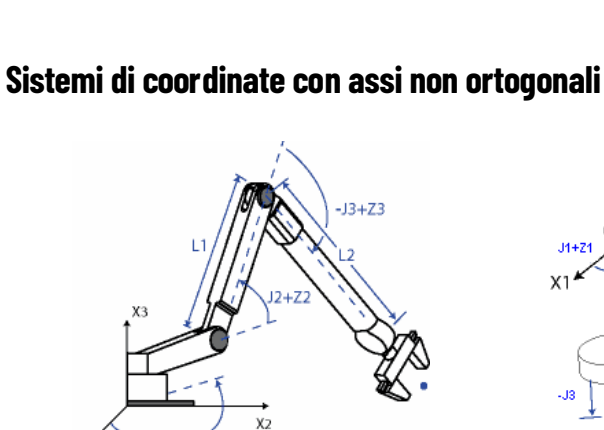

 $12 + 72$ 

J2

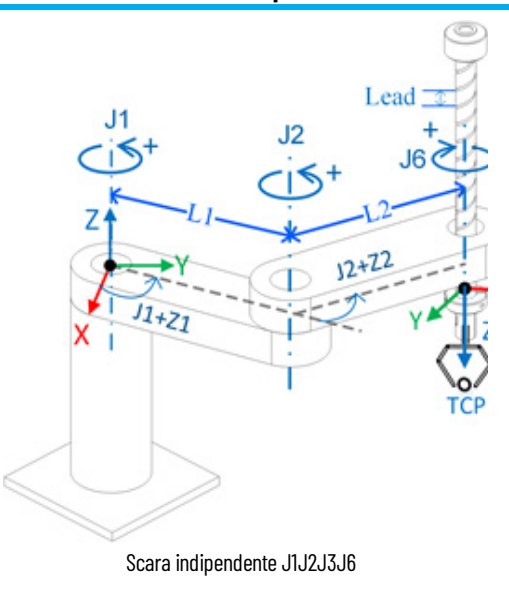

## **Vedere anche**

[Creazione di un sistema di coordinate](#page-14-1) a pagina [15](#page-14-1) [Determinazione del tipo di sistema di coordinate](#page-34-0) a pagin[a 35](#page-34-0)

# <span id="page-18-0"></span>**Finestra di dialogo Proprietà sistema di coordinate**

Utilizzare **Guida sistema di coordinate** o la finestra di dialogo **Proprietà sistema di coordinate** per configurare il tag del sistema di coordinate. La finestra di dialogo contiene schede per la configurazione di diversi aspetti del sistema di coordinate.

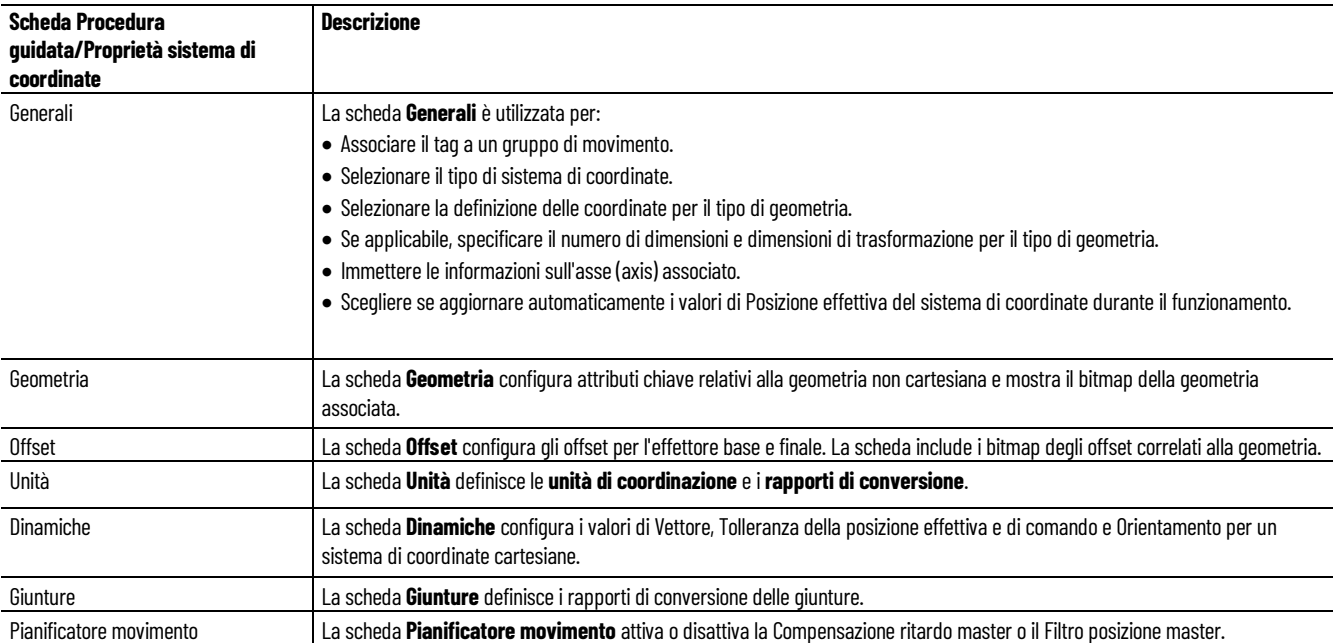

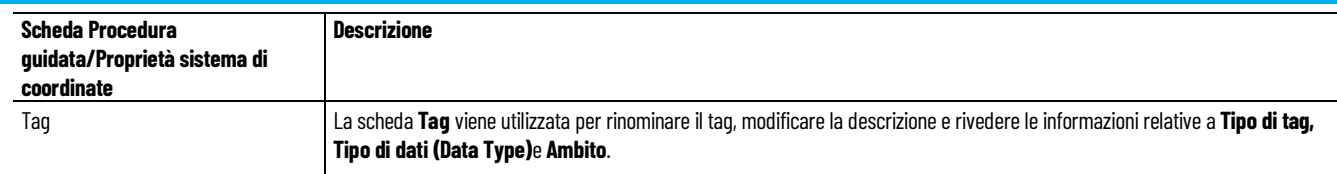

# <span id="page-19-0"></span>**Finestra di dialogo Proprietà sistema di coordinate - Scheda Generale**

Come aprire la scheda Generali

- 1. In **Organizer controller** espandere la cartella **Gruppo di movimento** e fare doppio clic sul sistema di coordinate.
- 2. Nella finestra di dialogo **Proprietà sistema di coordinate** fare clic sulla scheda **Generali**.

Utilizzare le impostazioni disponibili nella scheda **Generali** della finestra di dialogo **Proprietà sistema di coordinate** per effettuare le seguenti operazioni:

- Associare il tag del sistema di coordinate a un gruppo di movimento.
- Selezionare il tipo di sistema di coordinate da configurare.
- Selezionare la definizione delle coordinate in base alla struttura geometrica del robot.
- Selezionare la dimensione e la dimensione trasformata se la definizione delle coordinate è impostata su <nessuno>. In caso contrario, i valori di dimensione e dimensione trasformata vengono impostati automaticamente in base al tipo di geometria.
- Visualizzare il numero di catalogo del robot al quale appartiene questo asse (axis).
- Visualizzare la versione corrente dei dati caratterizzati per l'applicazione.
- Visualizzare l'identificatore univoco assegnato da Application Code Manager a tutti gli oggetti nel sistema che includono un'applicazione.
- Specificare il numero di assi da trasformare.
- Assegnare gli assi al tag del sistema di coordinate.
- Abilitare o disabilitare l'aggiornamento automatico del tag.

l'applicazione Logix Designer supporta solo un tag del gruppo di movimento per controller.

## **Vedere anche**

[Finestra di dialogo Proprietà sistema di coordinate - Parametri della](#page-20-0)  [scheda Generale](#page-20-0) a pagin[a 21](#page-20-0)

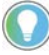

Suggerimento: la selezione effettuata in **Tipo** determina le schede disponibili nella finestra di dialogo **Proprietà sistema di coordinate**.

<span id="page-20-0"></span>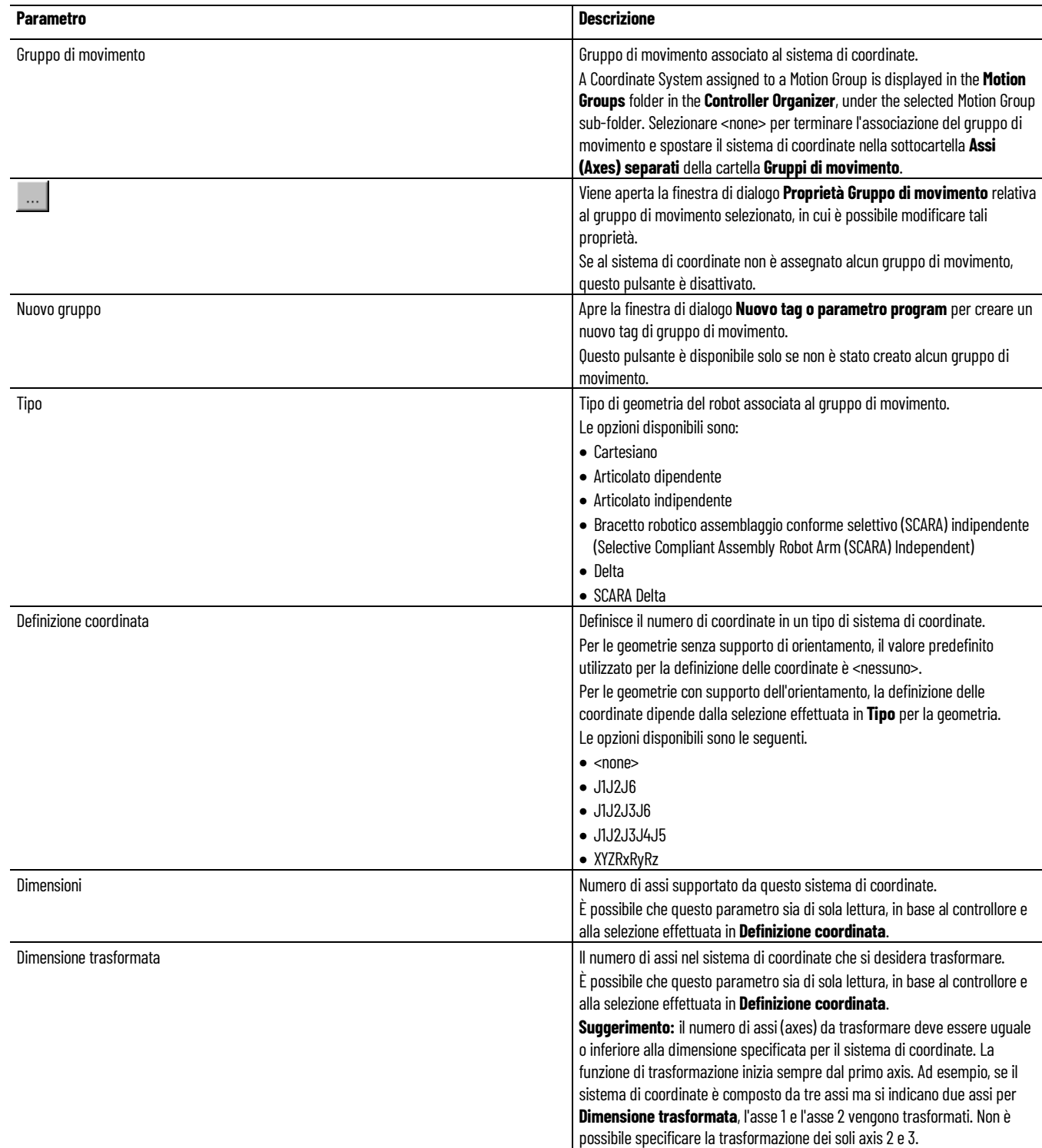

#### **Capitolo 1 Creazione e configurazione di un sistema di coordinate**

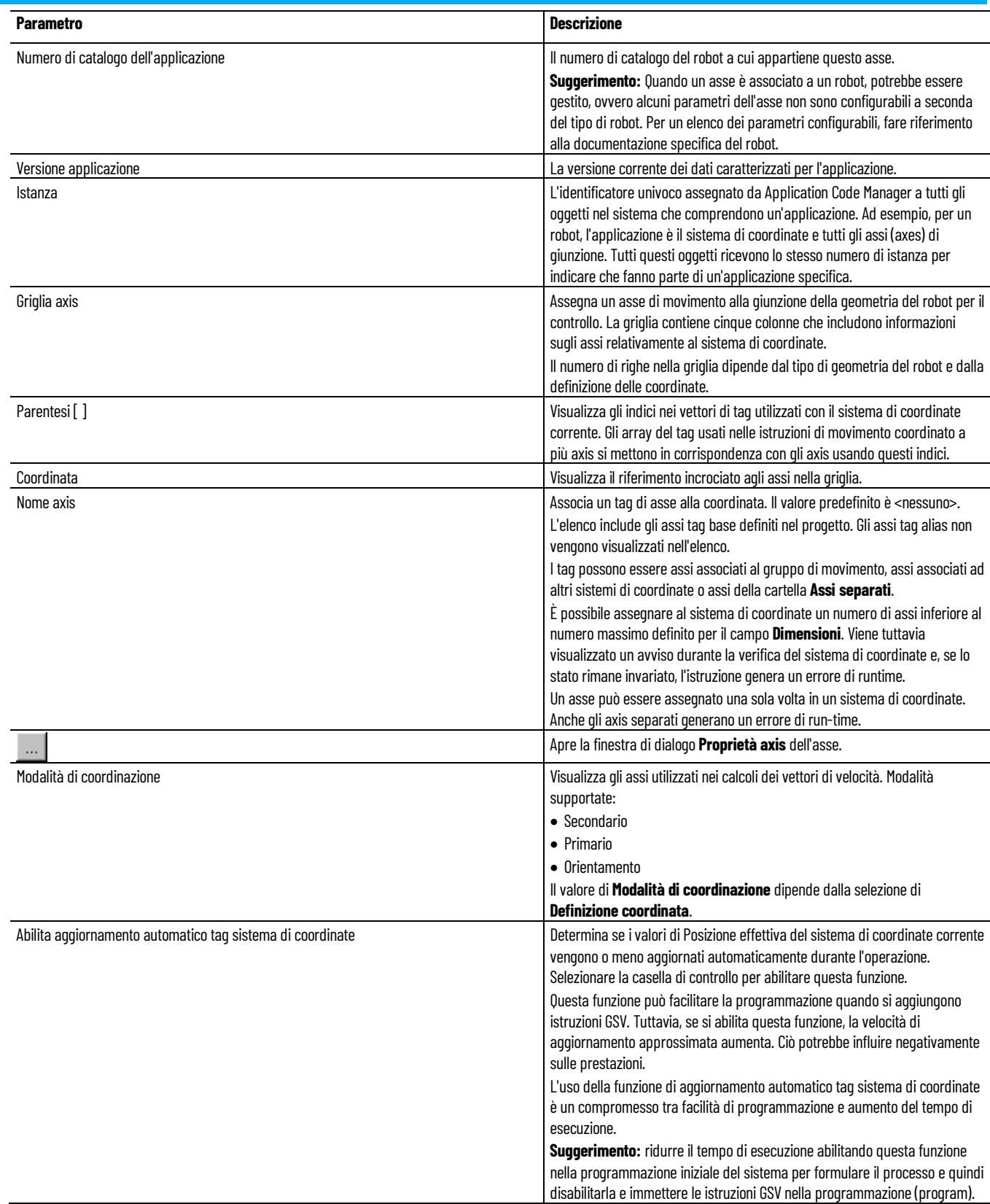

## **Vedere anche**

[Finestra di dialogo Proprietà sistema di coordinate - Scheda Generale](#page-19-0) a pagin[a 20](#page-19-0)

[Determinazione del tipo di sistema di coordinate](#page-34-0) a pagin[a 35](#page-34-0) [Aggiornare i dati delle applicazioni gestite](#page-36-0) a pagin[a 37](#page-36-0)

<span id="page-22-0"></span>**Finestra di dialogo Proprietà del sistema di coordinate (Coordinate System Properties) - scheda Geometria (Geometry)**

Come aprire la scheda Geometria (Geometry)

- 1. In **Organizer controller** espandere la cartella **Gruppo di movimento** e fare doppio clic sul sistema di coordinate.
- 2. Nella finestra di dialogo **Proprietà sistema di coordinate** fare clic sulla scheda **Geometria**.

Utilizzare le impostazioni della scheda **Geometria** (Geometry) nella finestra di dialogo **Proprietà sistema di coordinate** (Coordinate System Properties) per:

- Specificare la lunghezza link in un braccetto robotico articolato.
- Immettere l'offset rotazionale dei singoli assi di giuntura.

#### **Vedere anche**

[Finestra di dialogo Proprietà del sistema di coordinate \(Coordinate](#page-22-1)  [System Properties\) - Parametri scheda Geometria \(Geometry\)](#page-22-1) a pagina [23](#page-22-1)

<span id="page-22-1"></span>**Finestra di dialogo Proprietà del sistema di coordinate (Coordinate System Properties) - Parametri scheda Geometria (Geometry)**

Le impostazioni della scheda **Geometria** (Geometry) della finestra di dialogo **Proprietà del sistema di coordinate** (Coordinate System Properties) definiscono le caratteristiche dimensionali per il tipo di geometria robotica per la configurazione della chiave.

Il grafico visualizzato nella scheda indica una rappresentazione tipica del sistema di coordinate selezionato nella scheda **Generale** (General). Di solito, il robot si presenta come quello descritto nel grafico, ma può variare in base all'applicazione.

Le impostazioni non sono disponibili per il sistema di coordinate Cartesiane.

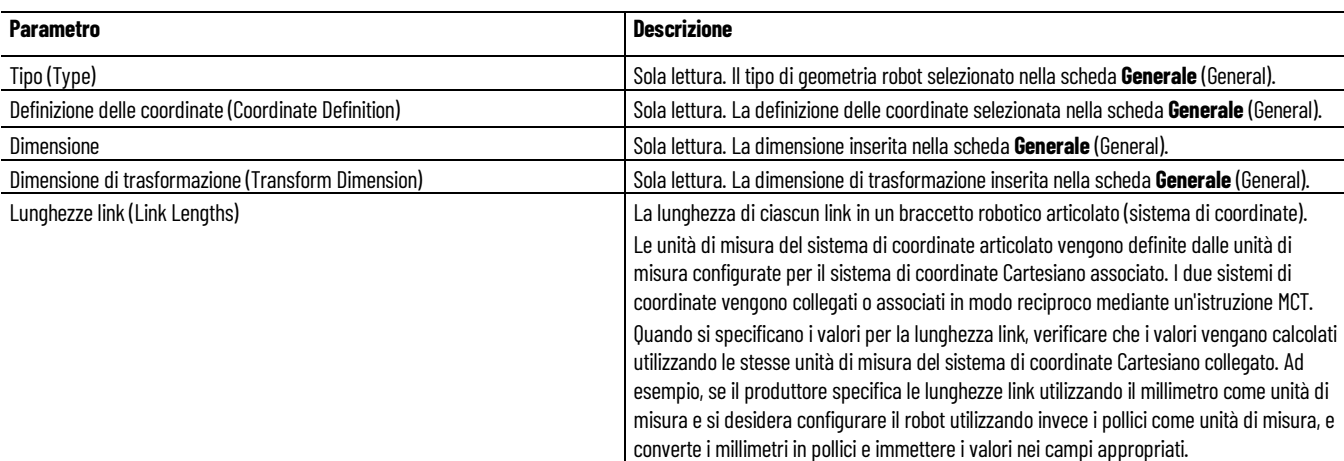

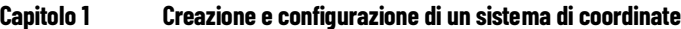

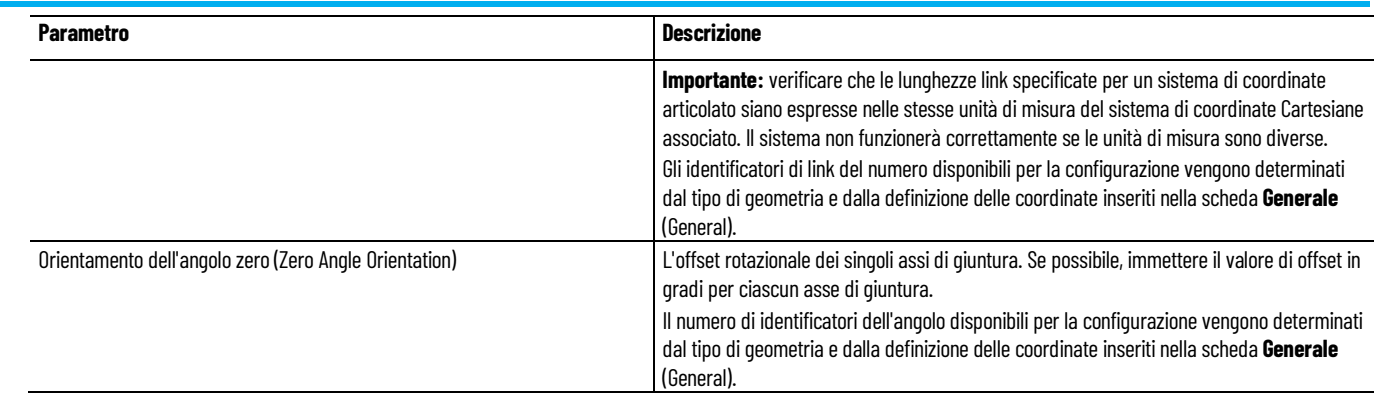

### **Vedere anche**

[Finestra di dialogo Proprietà del sistema di coordinate \(Coordinate](#page-22-0)  [System Properties\) - scheda Geometria \(Geometry\)](#page-22-0) a pagina [23](#page-22-0)

[Determinare il tipo di sistema di coordinate](#page-34-0) a pagina [35](#page-34-0)

<span id="page-23-0"></span>**Finestra di dialogo Proprietà del sistema di coordinate (Coordinate System Properties)- scheda Unità (Units)**

Come aprire la scheda Unità (Units)

- 1. In **Organizer controller** espandere la cartella **Gruppo di movimento** e fare doppio clic sul sistema di coordinate.
- 2. Nella finestra di dialogo **Proprietà sistema di coordinate** fare clic sulla scheda **Unità**.

Utilizzare le impostazioni della scheda **Unità** (Units) nella finestra di dialogo **Proprietà del sistema di coordinate** (Coordinate System Properties) per:

- Definire le unità per la misura e il calcolo dei valori relativi al movimento come posizione e velocità.
- Definire la relazione delle unità posizione degli assi con le unità di coordinate per ogni asse.

### **Vedere anche**

[Finestra di dialogo Proprietà del sistema di coordinate \(Coordinate](#page-23-1)  [System Properties\) - Parametri scheda Unità \(Units\)](#page-23-1) a pagin[a 24](#page-23-1)

<span id="page-23-1"></span>**Finestra di dialogo Proprietà del sistema di coordinate (Coordinate System Properties) - Parametri scheda Unità (Units)**

Le impostazioni della scheda **Unità** (Units) nella finestra di dialogo **Proprietà del sistema di coordinate** (Coordinate System Properties) definiscono le unità di misura e conversione da utilizzare per tutte le coordinate.

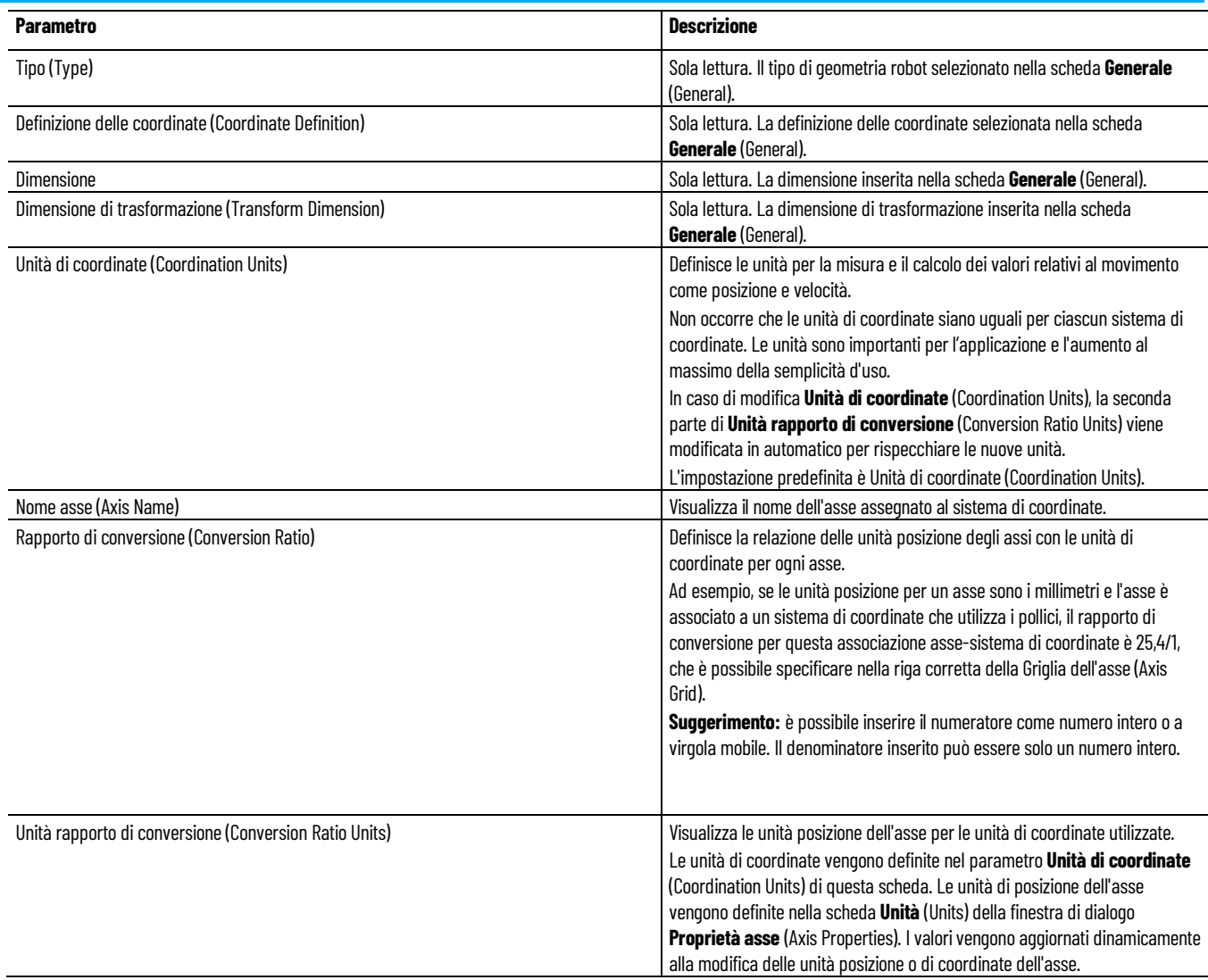

#### **Vedere anche**

[Finestra di dialogo Proprietà del sistema di coordinate \(Coordination](#page-23-0)  [System Properties\) - scheda Unità \(Units\)](#page-23-0) a pagina [24](#page-23-0)

# <span id="page-24-0"></span>**Finestra di dialogo Proprietà del sistema di coordinate (Coordinate System Properties) - scheda Offset**

Come aprire la scheda Offset

- 1. In **Organizer controller** espandere la cartella **Gruppo di movimento** e fare doppio clic sul sistema di coordinate.
- 2. Nella finestra di dialogo **Proprietà sistema di coordinate** fare clic sulla scheda **Offset**.

Utilizzare le impostazioni della scheda **Offset** nella finestra di dialogo **Proprietà del sistema di coordinate** (Coordinate System Properties) per definire i valori di offset effettore finale e offset base per il braccetto robotico.

La scheda **Offset** mostra l'immagine di un tipico braccetto robotico in base alla configurazione del tipo di geometria del robot sulla scheda **Generale**

(General). Il tipo di offset e il numero di offset disponibili è determinato dal sistema di coordinate e il numero di assi associati al sistema di coordinate.

Quando si specificano i valori di offset effettore finale e offset base, verificare che i valori vengano calcolati utilizzando le stesse unità di misura del sistema di coordinate cartesiano collegato. Ad esempio, se il produttore specifica l'offset del robot utilizzando il millimetro come unità di misura e si desidera configurare il robot utilizzando invece i pollici come unità di misura, convertire i millimetri in pollici e immettere i valori nei campi appropriati.

### **Vedere anche**

[Finestra di dialogo Proprietà del sistema di coordinate \(Coordinate](#page-25-0)  [System Properties\) - Parametri scheda Offset](#page-25-0) a pagina [26](#page-25-0)

# <span id="page-25-0"></span>**Finestra di dialogo Proprietà sistema di coordinate - Parametri della scheda Offset**

Le impostazioni disponibili nella scheda **Offset** della finestra di dialogo **Proprietà sistema di coordinate** definiscono gli offset associati al sistema di coordinate. La scheda include anche i bitmap degli offset correlati alla geometria.

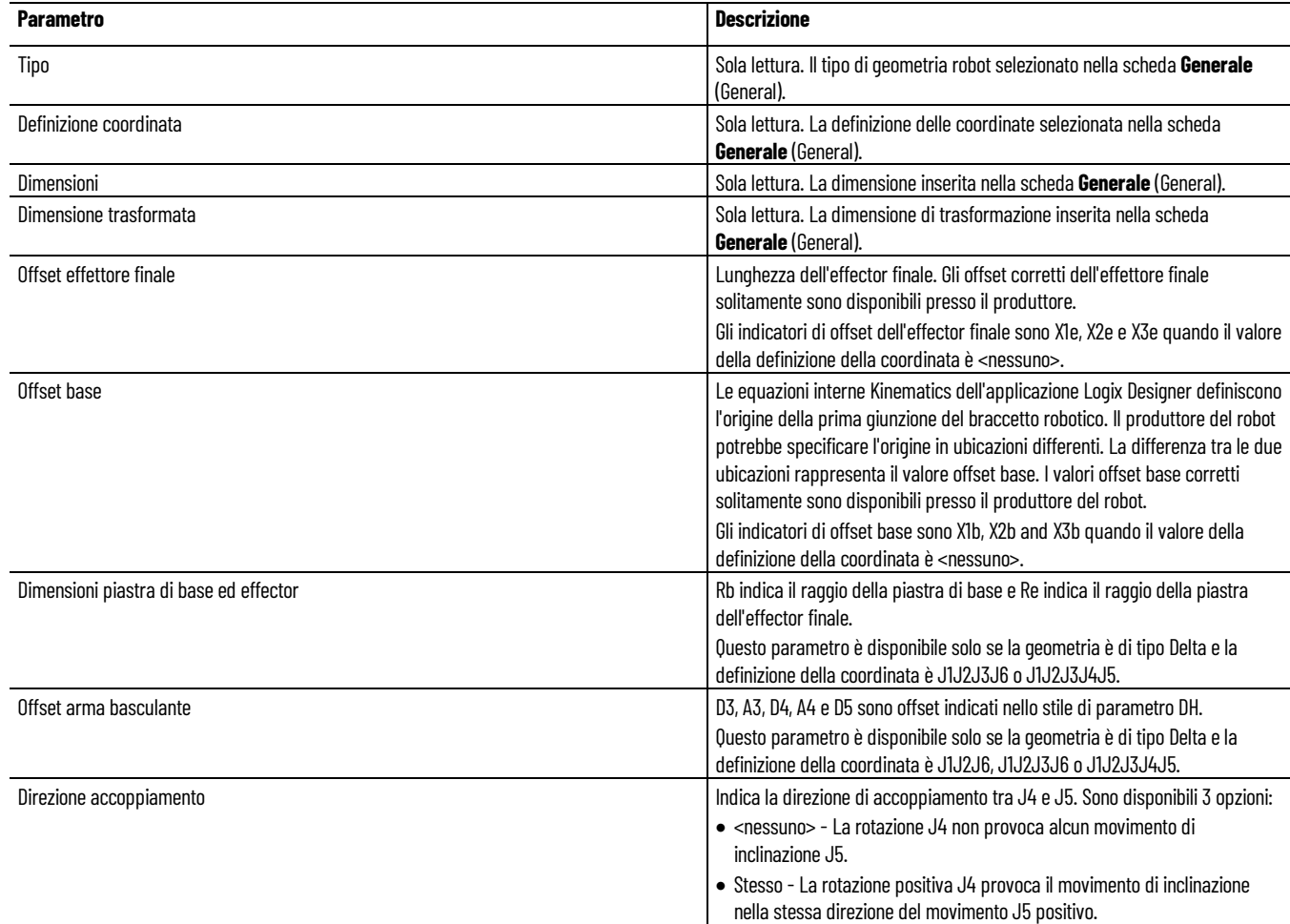

**Capitolo 1 Creazione e configurazione di un sistema di coordinate**

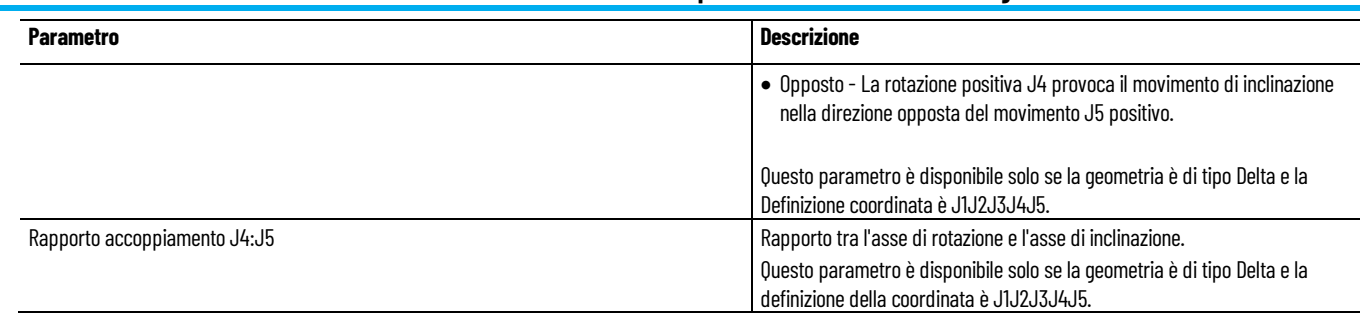

## **Vedere anche**

[Finestra di dialogo Proprietà sistema di coordinate - Scheda Offset](#page-24-0) a pagin[a 25](#page-24-0)

[Determinazione del tipo di sistema di coordinate](#page-34-0) a pagin[a 35](#page-34-0)

<span id="page-26-0"></span>**Finestra di dialogo Proprietà del sistema di coordinate (Coordinate System Properties) - scheda Giunture (Joints)**

Come aprire la scheda Giunture (Joints)

- 1. In **Organizer controller** espandere la cartella **Gruppo di movimento** e fare doppio clic sul sistema di coordinate.
- 2. Nella finestra di dialogo **Proprietà sistema di coordinate** fare clic sulla scheda **Giunzioni**.

Utilizzare le impostazioni della scheda **Giunture** (Joints) nella finestra di dialogo **Proprietà del sistema di coordinate** (Coordinate System Properties) per definire i rapporti di Conversione delle giunture. Le unità dell'asse di giuntura sono specificate in gradi.

La finestra di dialogo **Giunture** (Joints) è disponibile solo se si sta configurando un sistema di coordinate non cartesiane.

### **Vedere anche**

[Finestra di dialogo Proprietà del sistema di coordinate \(Coordinate](#page-26-1)  [System Properties\) - Parametri scheda Giunture \(Joints\)](#page-26-1) a pagina [27](#page-26-1)

# <span id="page-26-1"></span>**Finestra di dialogo Proprietà sistema di coordinate - Parametri della scheda Giunzioni**

Le impostazioni nella scheda **Giunzioni** consentono di configurare i rapporti di conversione delle giunzioni. La scheda include i seguenti parametri. Le impostazioni che non riguardano il controllore sono nascoste.

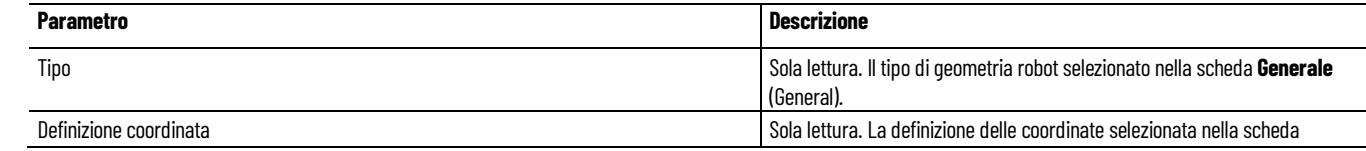

#### **Capitolo 1 Creazione e configurazione di un sistema di coordinate**

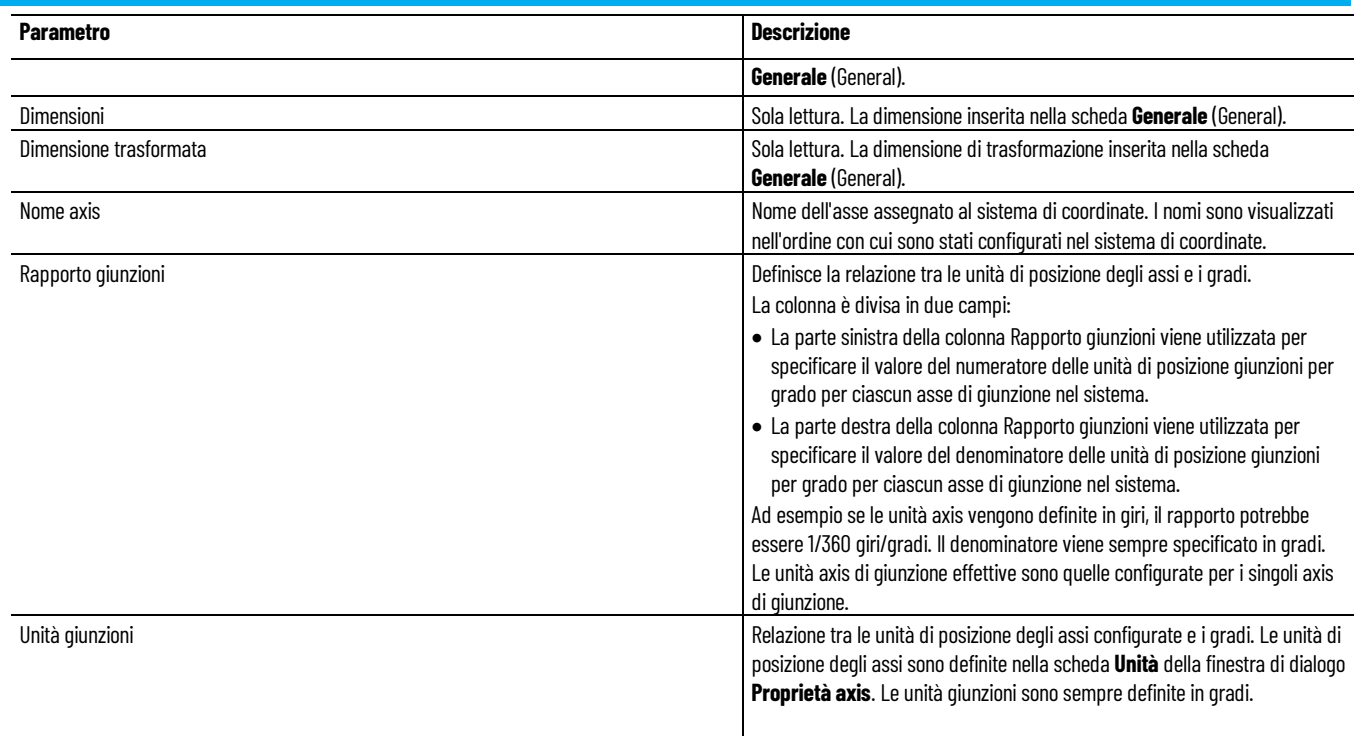

## **Vedere anche**

[Finestra di dialogo Proprietà sistema di coordinate - Scheda Giunzioni](#page-26-0) a pagina [27](#page-26-0)

<span id="page-27-0"></span>**Finestra di dialogo Proprietà del sistema di coordinate (Coordinate System Properties) - scheda Dinamiche (Dynamics)**

Come aprire la scheda Dinamiche (Dynamics)

- 1. In **Organizer controller** espandere la cartella **Gruppo di movimento** e fare doppio clic sul sistema di coordinate.
- 2. Nella scheda **Generali** della finestra di dialogo **Proprietà sistema di coordinate** selezionare **Cartesiano** come **Tipo**.
- 3. Fare clic sulla scheda **Dinamica**.

Utilizzare le impostazioni della scheda **Dinamiche** (Dynamics) nella finestra di dialogo **Proprietà del sistema di coordinate** (Coordinate System Properties) per immettere Vettore, Tolleranza della posizione effettiva e di comando e valori di Orientamento per un Sistema di coordinate cartesiane.

La scheda **Dinamiche** (Dynamics) è disponibile solo se si sta configurando un sistema di coordinate cartesiane.

#### **Vedere anche**

[Finestra di dialogo Proprietà del sistema di coordinate \(Coordinate](#page-28-0)  [System Properties\) - Parametri scheda Dinamiche \(Dynamics\)](#page-28-0) a pagin[a 29](#page-28-0)

<span id="page-28-0"></span>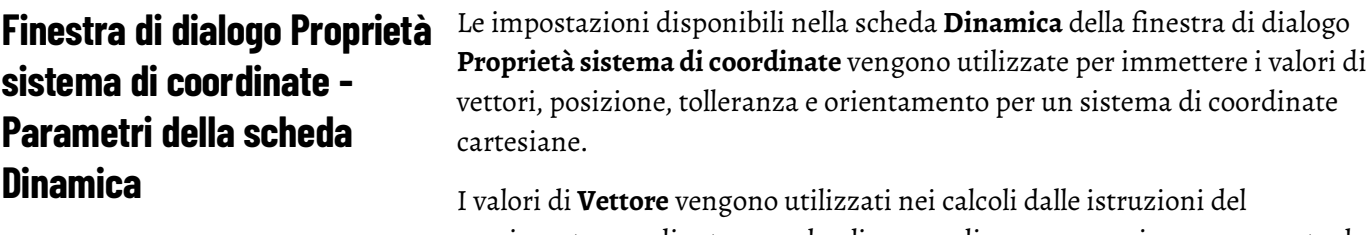

movimento coordinato quando gli operandi sono espressi come percentuale del valore massimo. I valori di **Unità di coordinazione** cambiano automaticamente quando le unità di coordinazione vengono ridefinite nella scheda **Unità**.

I valori di **Orientamento** vengono utilizzati dall'istruzione Spostamento percorso movimento coordinato (MCPM). Questi valori vengono sempre espressi in gradi e sono disponibili solo quando l'opzione **Tipo di sistema** è impostata su Cartesiano e l'opzione **Definizione coordinata** è impostata su <nessuno>.

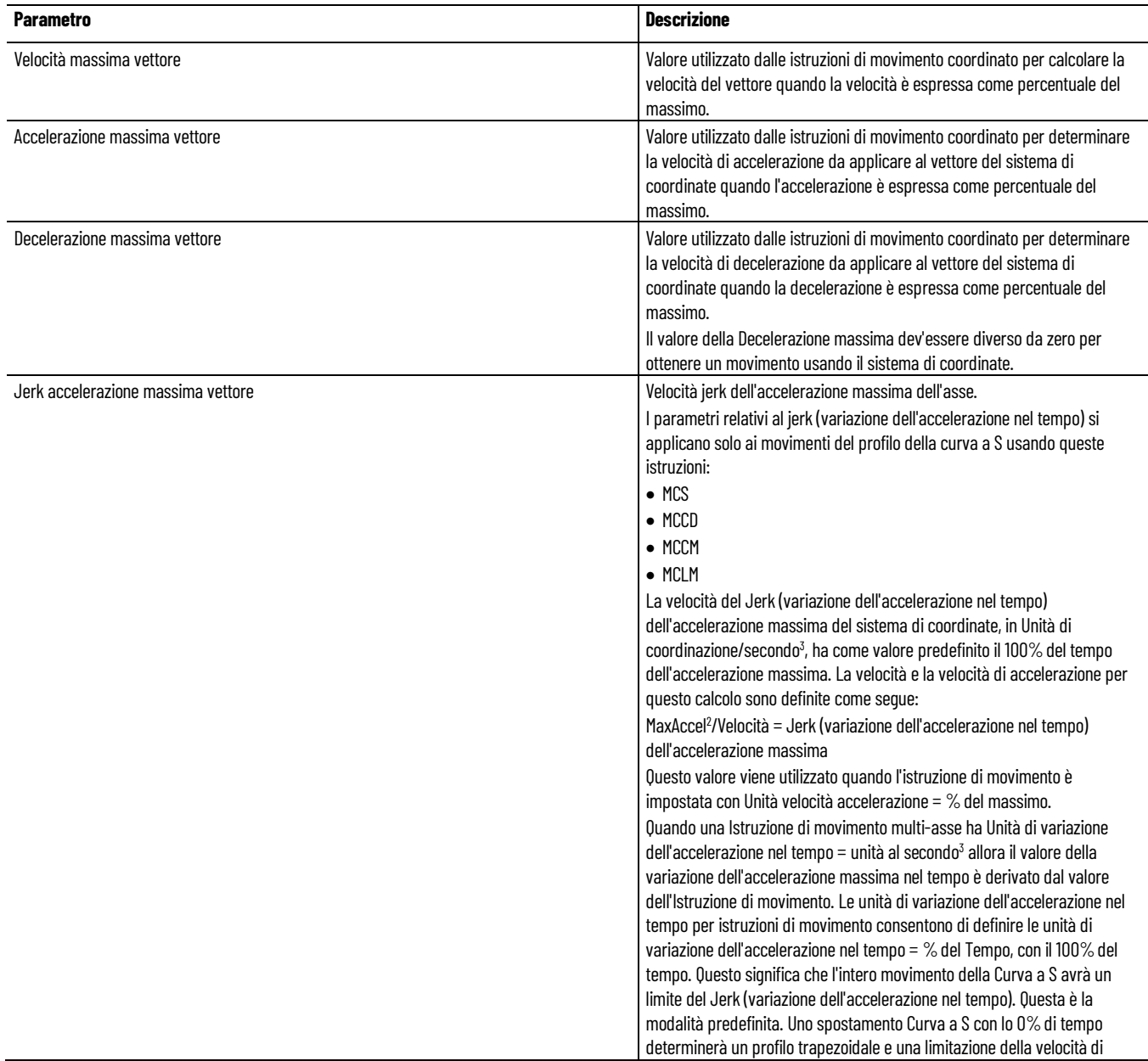

#### **Capitolo 1 Creazione e configurazione di un sistema di coordinate**

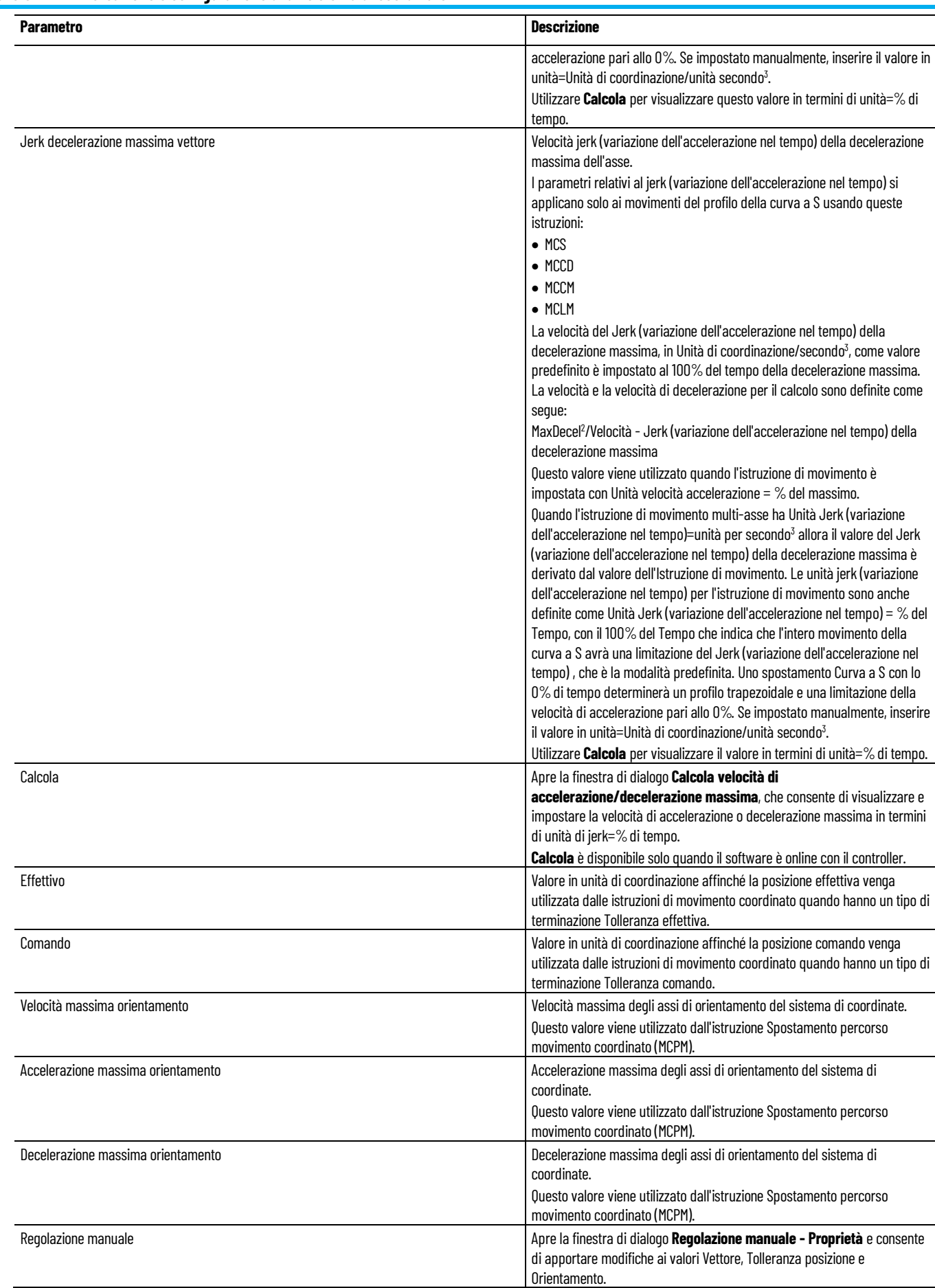

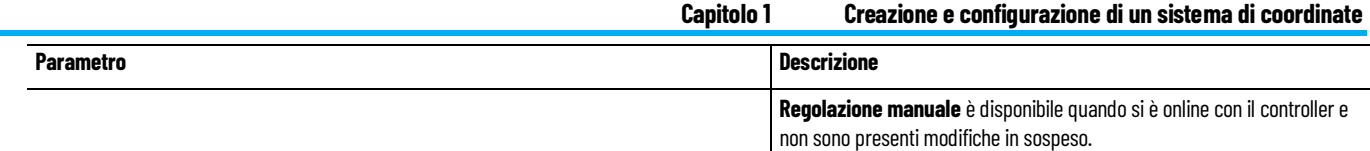

## **Vedere anche**

[Finestra di dialogo Proprietà sistema di coordinate - Scheda Dinamica](#page-27-0) a pagina [28](#page-27-0)

[Finestra di dialogo Regolazione manuale - Scheda Dinamica](#page-30-0) a pagina [31](#page-30-0)

Come aprire la finestra di dialogo Regolazione manuale

- 1. In **Organizzatore controllore**, espandere la cartella **Gruppo di movimento** (Motion Group) e fare doppio clic sul sistema di coordinate.
- 2. Nella finestra di dialogo **Proprietà del sistema di coordinate** (Coordinate System Properties), fare clic sulla scheda **Dinamiche** (Dynamics), quindi su **Regolazione manuale** (Manual Adjust).

Utilizzare le impostazioni nella scheda **Dinamiche** (Dynamics) nella finestra di dialogo **Regolazione manuale** (Manual Adjust) per le modifiche ai valori di Vettore, Tolleranza di posizione e Orientamento. Le modifiche possono essere eseguite sia online che offline.

Quando viene modificato un valore, appare una freccia di colore blu accanto al valore. Ciò significa che i valori vengono immediatamente aggiornati nel controllore se ci si trova online oppure nel file di progetto se ci si trova offline.

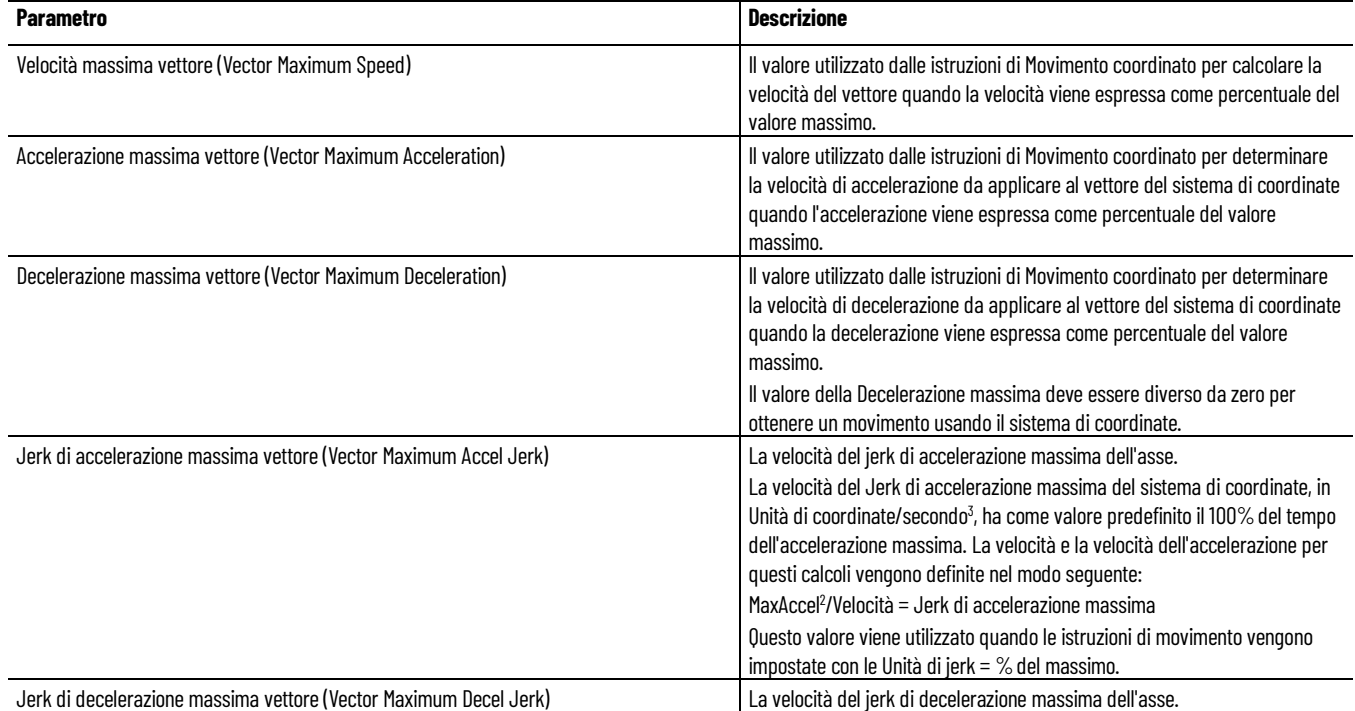

# <span id="page-30-0"></span>**Finestra di dialogo Regolazione manuale (Manual Adjust) - Scheda Dinamiche (Dynamic)**

#### **Capitolo 1 Creazione e configurazione di un sistema di coordinate**

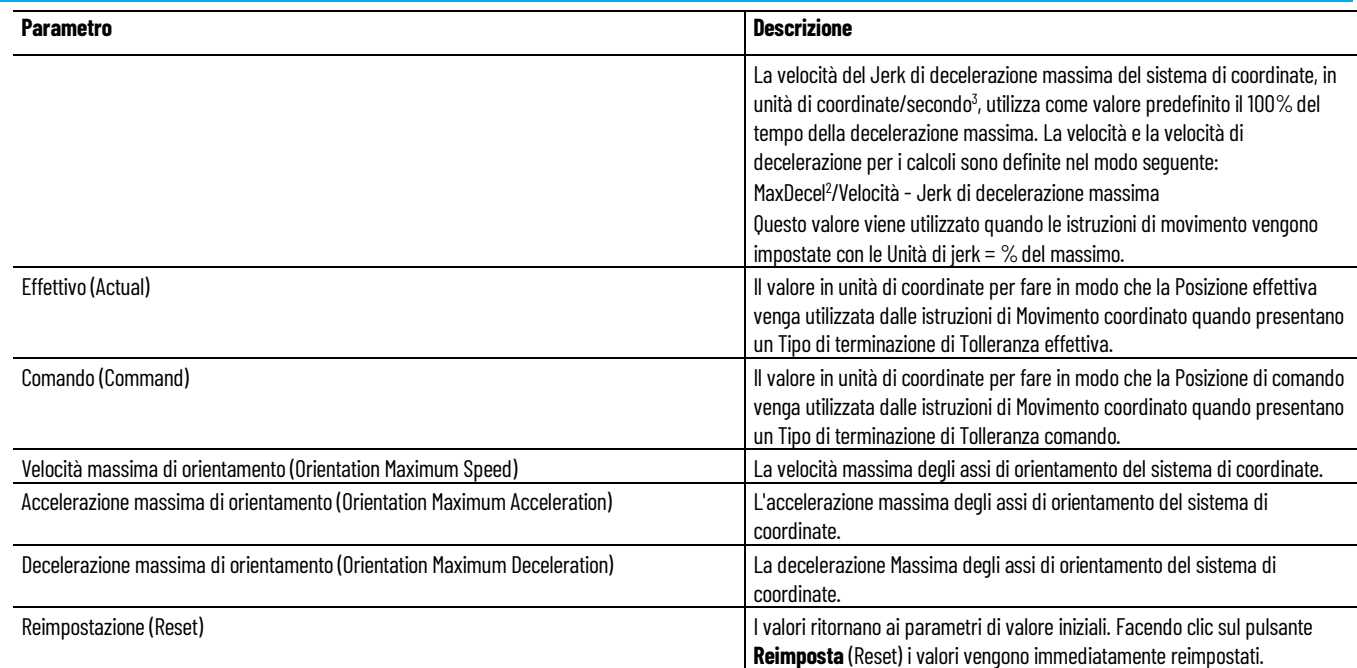

## **Vedere anche**

[Finestra di dialogo Proprietà del sistema di coordinate \(Coordinate](#page-28-0)  [System Properties\) - Parametri scheda Dinamiche \(Dynamics\)](#page-28-0) a pagin[a 29](#page-28-0)

<span id="page-31-0"></span>**Finestra di dialogo Proprietà sistema di coordinate - Scheda Pianificatore movimento**

Come aprire la scheda Pianificatore movimento

- 1. In **Organizer controller** espandere la cartella **Gruppo di movimento** e fare doppio clic sul sistema di coordinate.
- 2. Nella finestra di dialogo **Proprietà sistema di coordinate** fare clic sulla scheda **Pianificatore movimento**.

Utilizzare le impostazioni disponibili nella scheda **Pianificatore movimento** della finestra di dialogo **Proprietà sistema di coordinate** per effettuare le seguenti operazioni:

- Abilitare o disabilitare la compensazione ritardo master.
- Abilitare o disabilitare il filtro posizione master.
- Immettere la larghezza di banda per il filtro posizione master.

La scheda **Pianificatore movimento** è disponibile solo quando si configura un sistema di coordinate cartesiane.

## **Vedere anche**

[Finestra di dialogo Proprietà sistema di coordinate - Parametri della](#page-32-0)  [scheda Pianificatore movimento](#page-32-0) a pagina [33](#page-32-0)

<span id="page-32-0"></span>**Finestra di dialogo Proprietà del sistema di coordinate (Coordinate System Properties) - Parametri scheda Pianificatore movimento (Motion Planner)**

Le impostazioni nella scheda **Pianificatore movimento** (Motion Planner) specificano se abilitare o disabilitare la Compensazione ritardo master e il Filtro posizione master.

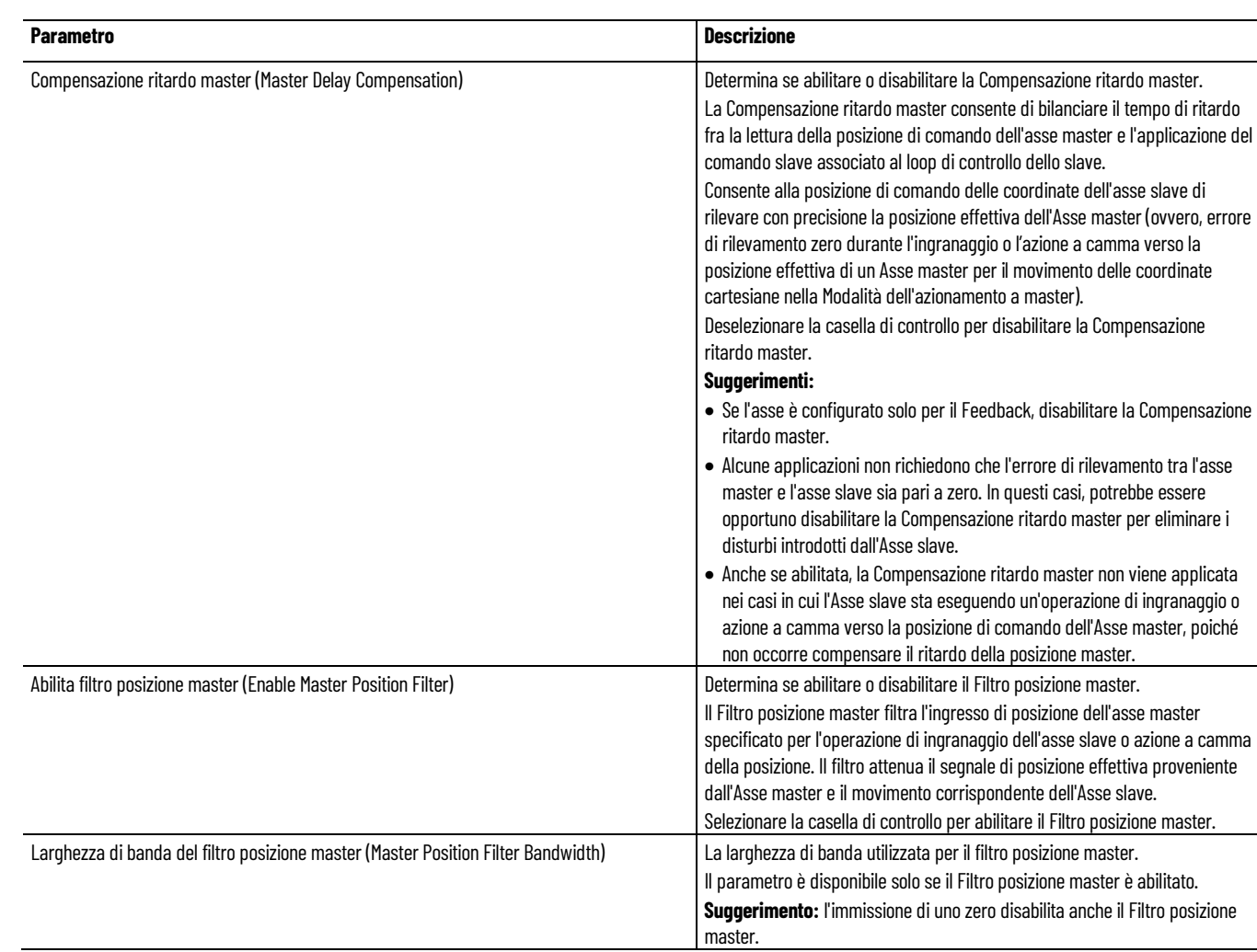

## **Vedere anche**

[Finestra di dialogo Proprietà del sistema di coordinate \(Coordinate](#page-31-0)  [System Properties\) - Scheda Pianificatore movimento \(Motion](#page-31-0)  [Planner\)](#page-31-0) a pagina [32](#page-31-0) 

# <span id="page-33-0"></span>**Finestra di dialogo Proprietà del sistema di coordinate (Coordinate System Properties) - scheda Tag**

Come aprire la scheda Tag

- 1. In **Organizer controller** espandere la cartella **Gruppo di movimento** e fare doppio clic sul sistema di coordinate.
- 2. Nella finestra di dialogo **Proprietà sistema di coordinate** fare clic sulla scheda **Tag**.

Utilizzare le impostazioni della scheda **Tag** nella finestra di dialogo **Proprietà del sistema di coordinate** (Coordinate System Properties) per modificare nome e descrizione del sistema di coordinate. Quando il controllore è online, i parametri sono in sola lettura.

**Suggerimento:** Salvare le modifiche prima di andare online. Altrimenti, le modifiche in sospeso tornano nello stato del precedente salvataggio.

## **Vedere anche**

[Finestra di dialogo Proprietà del sistema di coordinate \(Coordinate](#page-33-1)  [System Properties\) - Parametri scheda Tag](#page-33-1) a pagina [34](#page-33-1)

<span id="page-33-1"></span>**Finestra di dialogo Proprietà del sistema di coordinate (Coordinate System Properties) - Parametri scheda Tag**

Le impostazioni nella scheda **Tag** della finestra di dialogo **Proprietà del sistema di coordinate** (Coordinate System Properties) forniscono informazioni sul tag del Sistema di coordinate. È possibile aggiornare nome e descrizione del tag solo quando l'applicazione è offline.

**Suggerimento:** Salvare le modifiche prima di andare online. Altrimenti, le modifiche in sospeso tornano nello stato del precedente salvataggio.

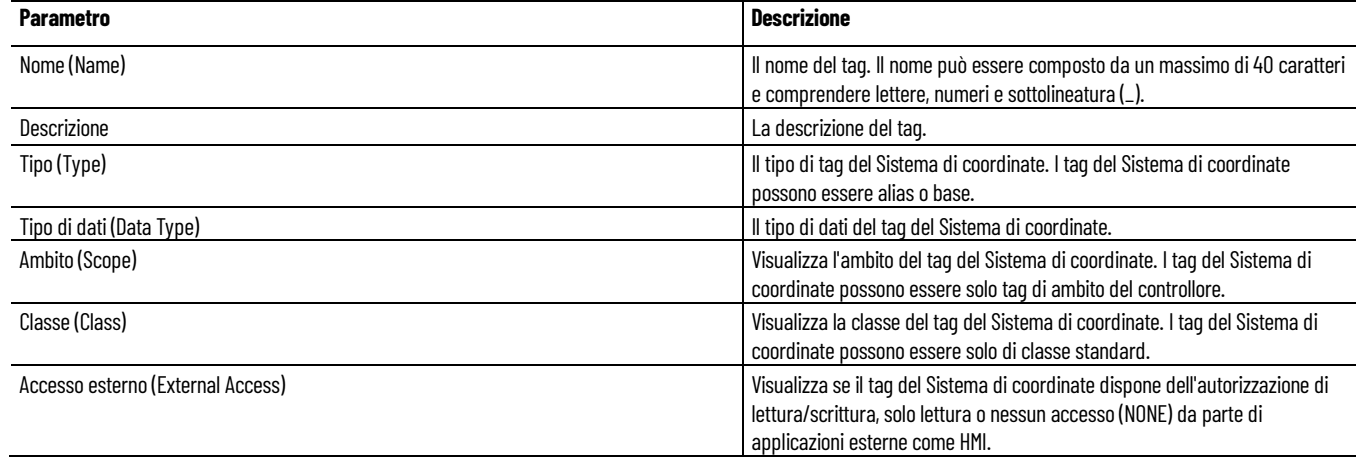

## **Vedere anche**

[Finestra di dialogo Proprietà del sistema di coordinate \(Coordinate](#page-33-0)  [System Properties\) - scheda Tag](#page-33-0) a pagina [34](#page-33-0)

# <span id="page-34-0"></span>**Determinazione del tipo di sistema di coordinate**

Utilizzare questa tabella per determinare il tipo di sistema di coordinate Kinematic necessario.

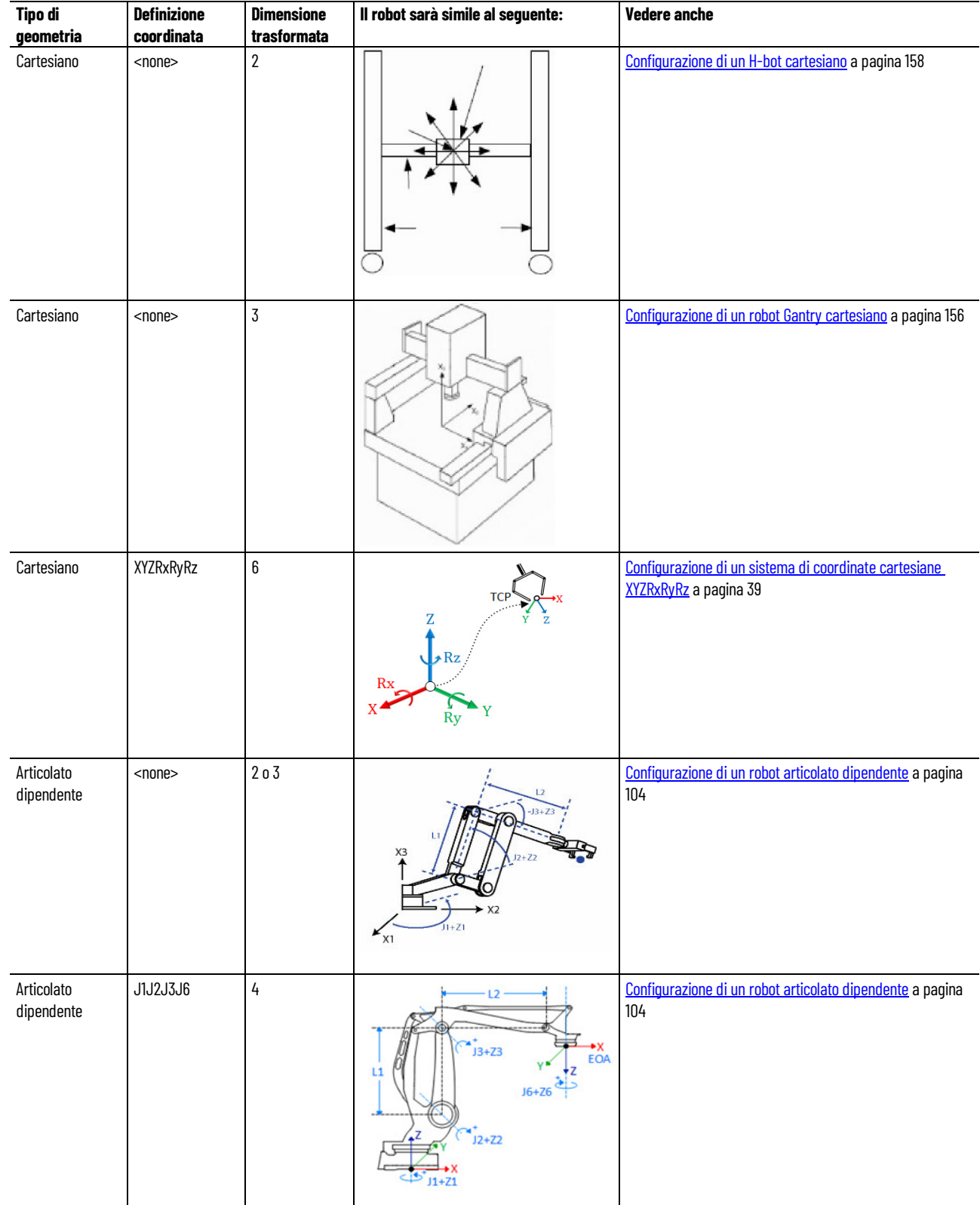

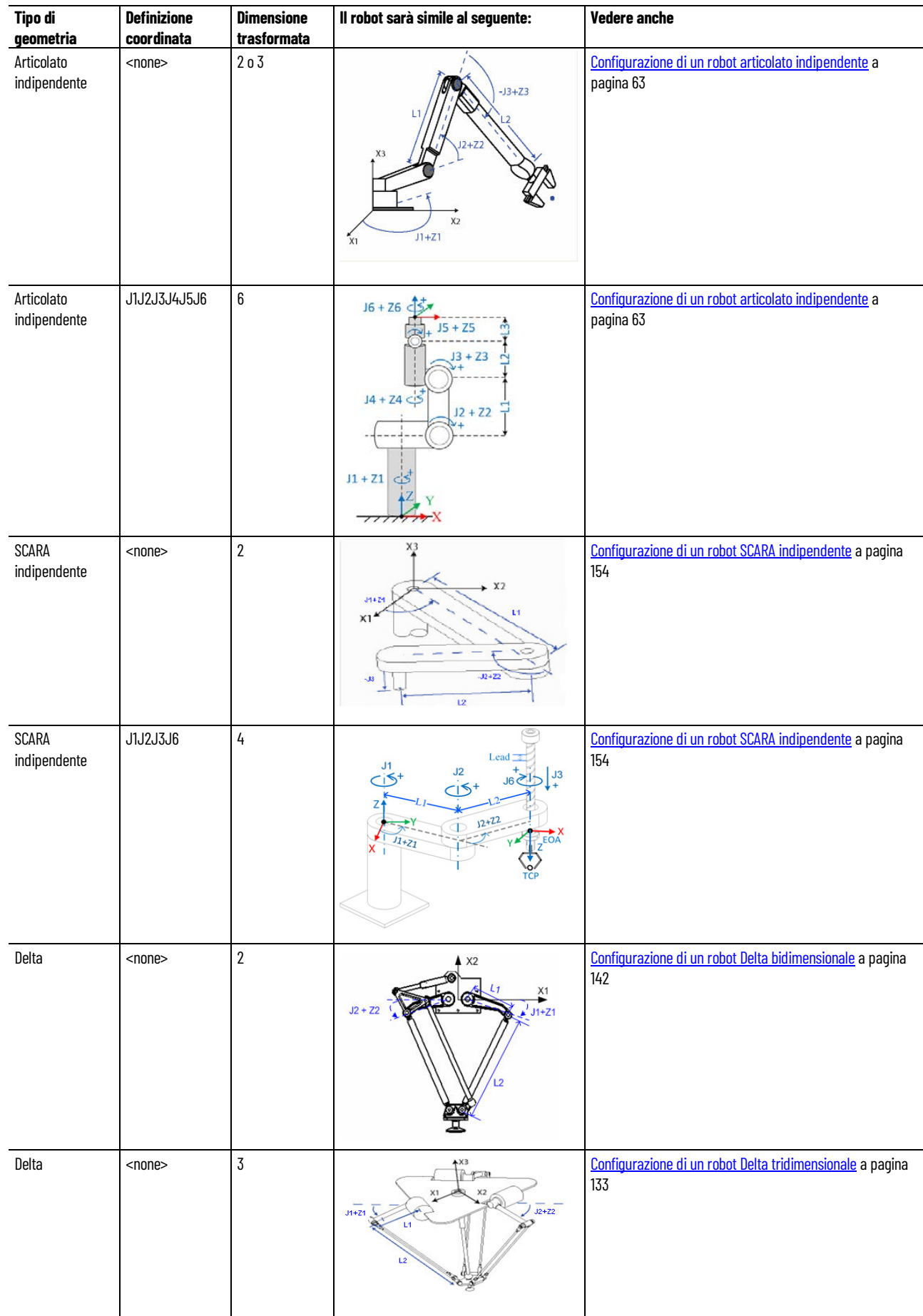
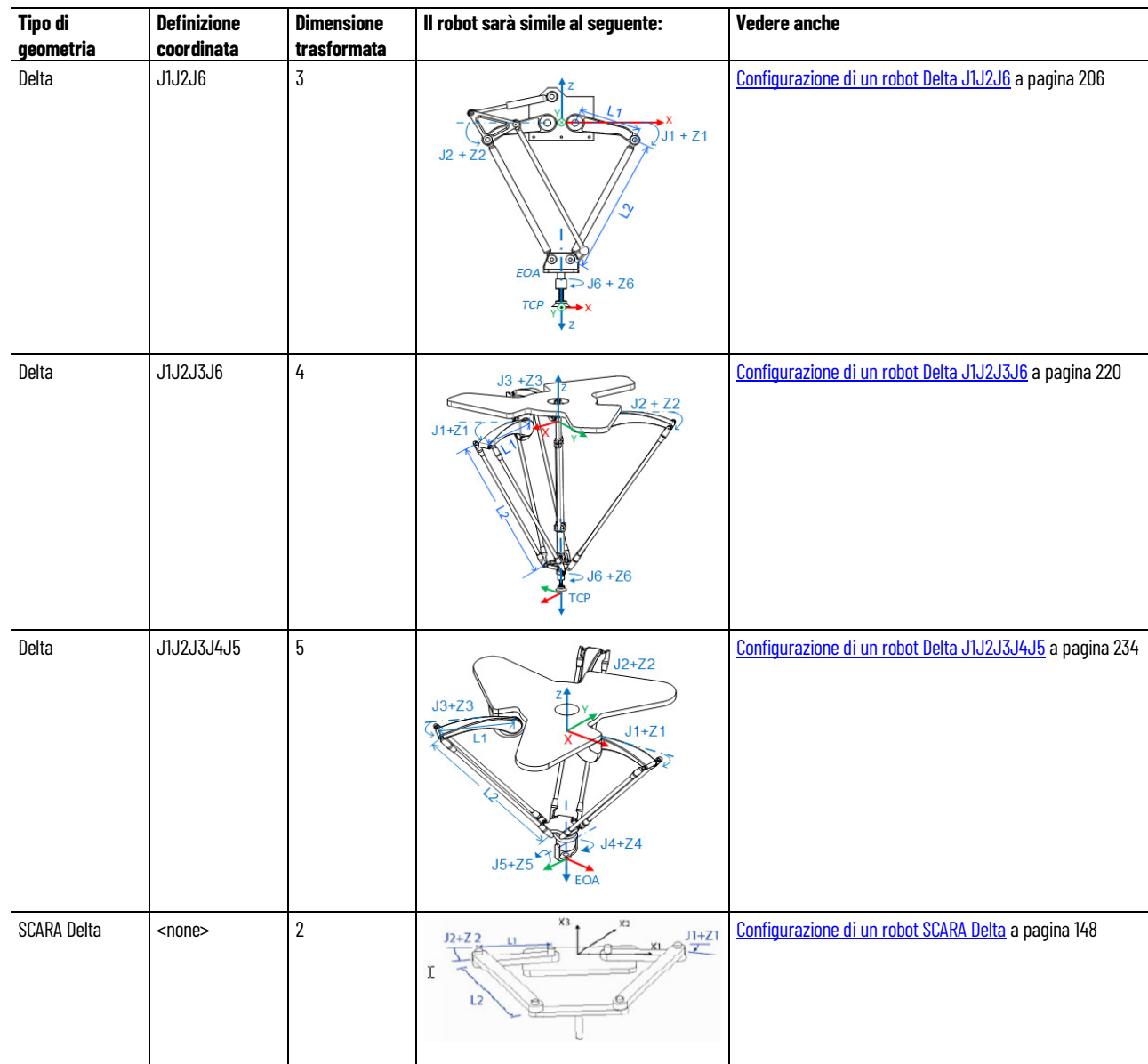

### **Vedere anche**

[Finestre di dialogo Proprietà sistema di coordinate](#page-18-0) a pagina [19](#page-18-0)

# **Aggiornare i dati delle applicazioni gestite**

Utilizzare la finestra di dialogo **Aggiornamento dati applicazione** per aggiornare le applicazioni gestite, ad esempio i robot, a versioni più recenti di dati caratterizzati. I dati caratterizzati determinano le impostazioni dei parametri per l'applicazione.

### **Per aggiornare i dati per le applicazioni gestite**

- 1. Nel menu principale, selezionare **Strumenti > Movimento > Aggiornamento dati applicazione** per aprire la finestra di dialogo **Aggiorna dati applicazione**.
- 2. La tabella delle applicazioni elenca tutte le applicazioni gestite del sistema. Elenca queste informazioni per ciascuna applicazione:
	- **Nome**. Il nome dell'applicazione gestita. Il nome è il nome di tag dell'oggetto e viene visualizzato nell'editor di tag. L'applicazione Logix Designer assegna il nome quando si crea l'oggetto.
	- **Numero di catalogo**. Il numero di catalogo Rockwell Automation dell'applicazione.
	- **Istanza**. L'identificatore univoco assegnato da Application Code Manager a tutti gli oggetti nel sistema che comprendono un'applicazione. Ad esempio, per un robot, l'applicazione è il sistema di coordinate e tutti gli assi (axes) di giunzione. Tutti questi oggetti ricevono lo stesso numero di istanza per indicare che fanno parte di un'applicazione specifica.
	- **Versione**. La versione corrente dei dati caratterizzati per l'applicazione.
- 3. Nella colonna **Versione** selezionare una versione di dati caratterizzati per un'applicazione.

Quando la versione di un oggetto gestito è più recente della versione nel repository, viene visualizzato un avviso che indica che il repository non contiene questa versione e dovrebbe essere aggiornato. Questa mancanza di corrispondenza tra le versioni può verificarsi quando si carica un progetto da un controller in un'istanza dell'applicazione Logix Designer che dispone di un repository obsoleto. È possibile aggiornare il repository o selezionare una versione precedente di dati caratterizzati per l'applicazione gestita. È possibile trovare e scaricare nuovi repository da[l Product Compatibility and Download Center](http://compatibility.rockwellautomation.com/Pages/home.aspx) [\(PCDC\).](http://compatibility.rockwellautomation.com/Pages/home.aspx)

Quando si seleziona una versione più recente di dati caratterizzati per un'applicazione, viene visualizzato un asterisco davanti al nome dell'oggetto per indicare che sono presenti modifiche non applicate e il pulsante **Aggiorna** è abilitato.

4. Selezionare **Aggiorna** per applicare le modifiche a ogni applicazione di cui è stata aggiornata la versione.

Se si verifica un errore, un messaggio indica che si è verificato un problema e gli aggiornamenti vengono annullati. La finestra di dialogo rimane aperta per consentire di apportare le modifiche necessarie e provare a ripetere gli aggiornamenti.

# **Sistema di coordinate cartesiane**

Utilizzare queste informazioni per configurare un sistema di coordinate cartesiane.

### **Vedere anche**

[Sistema di coordinate della programmazione \(program\) senza](#page-41-0)  [orientamento](#page-41-0) a pagina [42](#page-41-0)

# <span id="page-38-0"></span>**Configurazione di un sistema di coordinate cartesiane**

Utilizzare queste linee guida per configurare un sistema di coordinate cartesiane nella finestra di dialogo **Proprietà sistema di coordinate**.

### **Scheda Generali**

Nella scheda **Generali** selezionare **Cartesiano** come tipo di sistema di coordinate. Per un sistema di coordinate cartesiane sono disponibili due valori di **Definizione coordinata**:

- <none>
- XYZRxRyRz

Selezionare **<none>** per configurare il sistema di coordinate cartesiane senza supporto dell'orientamento, quindi selezionare **Dimensione** e **Dimensione trasformata** per il sistema di coordinate. I valori per **Dimensione** e **Dimensione trasformata** possono variare da 0 a 3.

La colonna **Coordinata** visualizza X1, X2 o X3, a seconda dei valori specificati per Dimensione e Dimensione trasformata. In **Modalità di coordinazione** è impostata l'opzione **Primario** per tutti gli assi.

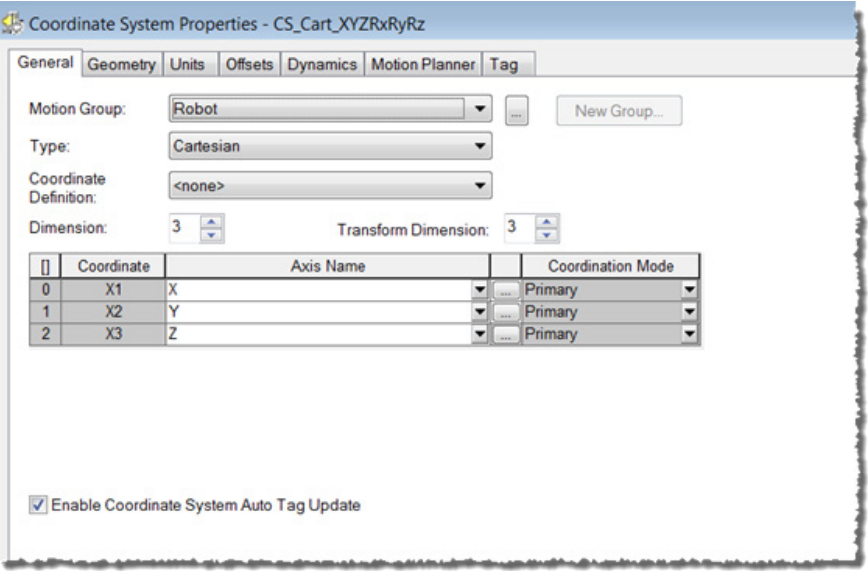

Selezionare **XYZRxRyRz** per configurare il sistema di coordinate cartesiane con il supporto dell'orientamento. I valori di **Dimensione** e **Dimensione trasformata** vengono impostati automaticamente su 6 e non sono modificabili.

La colonna **Coordinata** visualizza i nomi delle coordinate cartesiane del mondo reale X, Y e Z per gli assi primari e Rx, Ry e Rz per gli assi dell'orientamento. Rx indica la rotazione intorno all'asse (axis) X, Ry indica la rotazione intorno all'asse (axis) Y e Rz indica la rotazione intorno all'asse (axis) Z, con la rotazione angoli fissi X-Y-Z.

Coordinate System Properties - CS\_Cart\_XYZRxRyRz General Geometry Units | Offsets | Dynamics | Motion Planner | Tag Motion Group: Robot ▾ New Group...  $\ldots$ Type: Cartesian  $\blacktriangledown$ Coordinate XYZRxRyRz  $\overline{\phantom{a}}$ Definition:  $6 \frac{4}{\sqrt{2}}$ Transform Dimension: 6 Dimension:  $\overline{u}$ Coordinate Axis Name Coordination Mode Primary  $\overline{\phantom{a}}$  $\overline{\mathbf{x}}$ ⊠  $\bullet$  $\overline{1}$ Primary l٧  $\blacksquare$  $\overline{2}$ Primary  $\overline{7}$  $\overline{\phantom{a}}$  $\overline{\mathbf{3}}$  $\overline{\mathsf{Rx}}$  $\overline{Rx}$ ... Orientation  $\overline{\phantom{a}}$ orientation  $\overline{4}$ Ry Ry ᆋ  $\overline{5}$ Rz Orientation Rz  $\blacksquare$ V Enable Coordinate System Auto Tag Update

Nella colonna **Nome axis** associare un tag asse a ciascuna coordinata.

#### **Scheda Geometria**

Nella scheda **Geometria** i parametri **Lunghezze collegamenti** e **Orientamenti angolo zero** non sono disponibili. Questi parametri non sono applicabili per il sistema di coordinate cartesiane.

### **Scheda Offset**

Impostare **Definizione coordinata** su **<none>**, quindi fare clic sulla scheda **Offset** per configurare **Offset effettore finale** e **Offset base**.

I parametri disponibili dipendono dal valore di **Dimensione trasformata**.

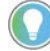

Suggerimento: i parametri **Offset base** e **Offset effettore finale** non sono disponibili se per **Definizione coordinate** è impostato il valore XYZRxRyRz.

### **Scheda dinamiche**

La scheda **Dinamica** è valida solo per un sistema di coordinate cartesiane. Utilizzare la scheda per configurare i valori di orientamento richiesti per l'istruzione di spostamento percorso movimento coordinato (Motion Coordinated Path Move, MCPM):

- Velocità massima orientamento
- Accelerazione massima orientamento
- Decelerazione massima orientamento

I parametri **Orientamento** sono disponibili nella scheda **Dinamica** solo quando **Tipo** è impostato su Cartesiano e **Definizione coordinata** è impostata su XYZRxRyRz. I valori di orientamento sono sempre espressi in gradi.

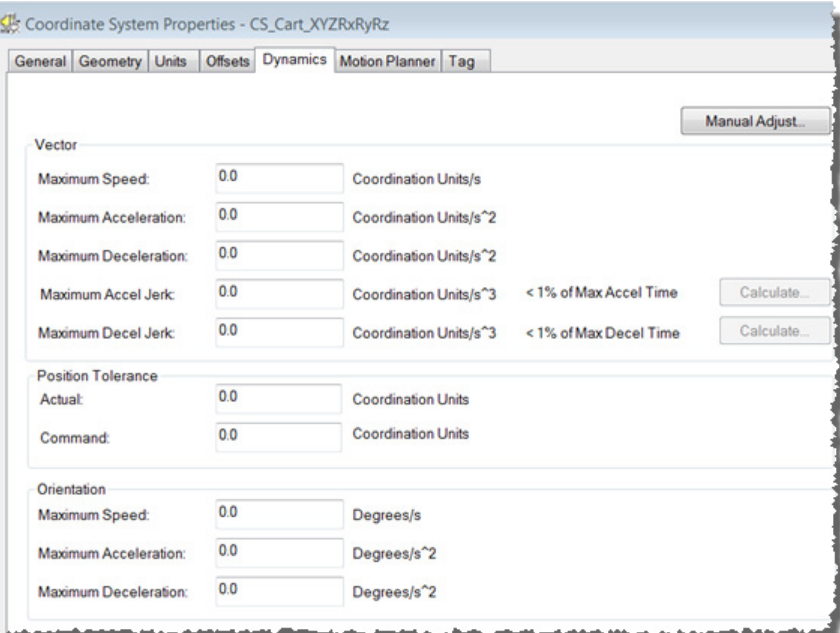

**Suggerimento:** i parametri nella scheda **Dinamica** non sono disponibili in modalità online. Per aggiornare i parametri, fare clic su **Regolazione manuale**.

### **Vedere anche**

[Finestra di dialogo Proprietà sistema di coordinate](#page-18-0) a pagina [19](#page-18-0)

# <span id="page-41-0"></span>**Sistema di coordinate della programmazione (program) senza orientamento**

Utilizzare queste istruzioni di movimento coordinato multiasse (axis) per eseguire movimenti lineari e circolari in spazi monodimensionali e multidimensionali. Un sistema di coordinate cartesiane senza orientamento nell'applicazione Logix Designer può includere uno, due o tre assi (axes).

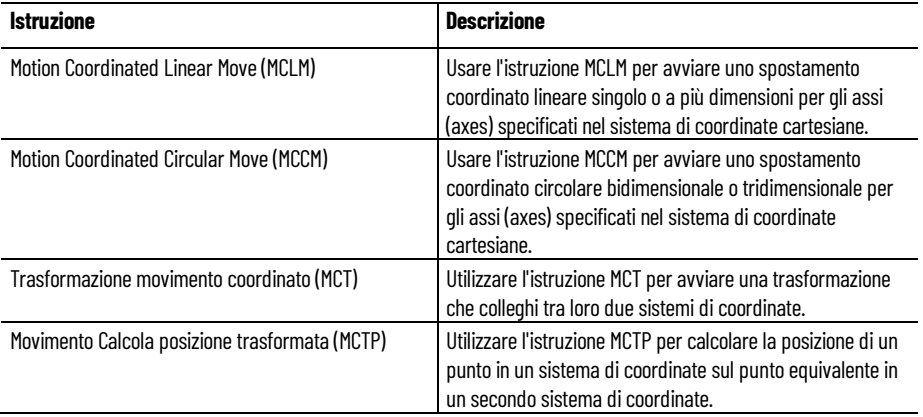

Per ulteriori informazioni sulle istruzioni MCLM, MCCM, MCT e MCTP consultare la documentazion[e Logix 5000 Motion Controllers Instructions](http://literature.rockwellautomation.com/idc/groups/literature/documents/rm/motion-rm002_-en-p.pdf)  [Reference Manual,](http://literature.rockwellautomation.com/idc/groups/literature/documents/rm/motion-rm002_-en-p.pdf) numero pubblicazion[e MOTION-RM002.](http://literature.rockwellautomation.com/idc/groups/literature/documents/rm/motion-rm002_-en-p.pdf)

# <span id="page-41-2"></span>**Spostamenti combinati e tipi di terminazione con MCLM o MCCM**

Per combinare due istruzioni MCLM o MCCM, iniziare la prima e accodare la seconda. Il tag per il sistema di coordinate fornisce due bit per le istruzioni di accodamento.

- MovePendingStatus
- MovePendingQueueFullStatus

Ad esempio, questa logica ladder utilizza il sistema di coordinate cs1 per combinare Move1 in Move2.

#### **Vedere anche**

[Logica ladder di esempio per le istruzioni combinate](#page-41-1) a pagin[a 42](#page-41-1)

### <span id="page-41-1"></span>**Logica ladder di esempio per le istruzioni combinate**

Se Step = 1:

Move1 si avvia e sposta gli assi (axes) in una posizione 5, 0.

E quando Move1 è in elaborazione e c'è spazio per mettere in coda un altro

**42** Pubblicazione Rockwell Automation MOTION-UM002I-IT-P-marzo 2022

```
spostamento:
```
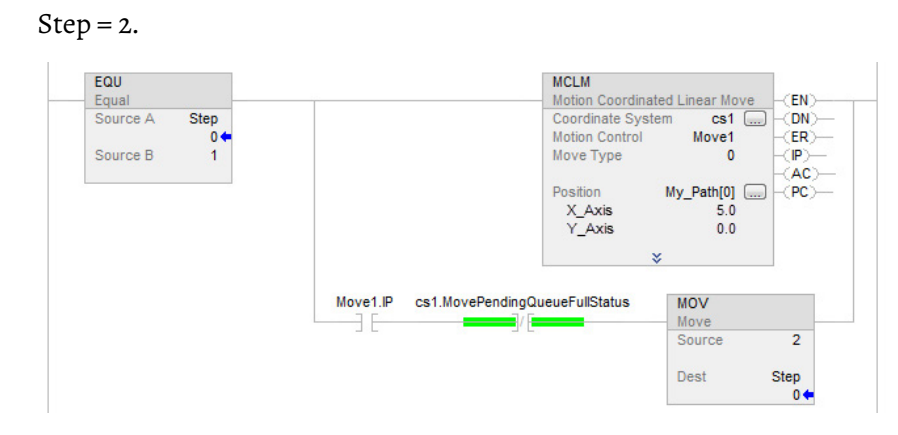

Se Step = 2:

Move1 è già in corso.

Move2 va in coda e attende il completamento di Move1.

Al completamento di Move1:

Move2 sposta gli assi (axes) in una posizione 10, 5.

E quando Move2 è in elaborazione e c'è spazio in coda:

 $Step = 3.$ 

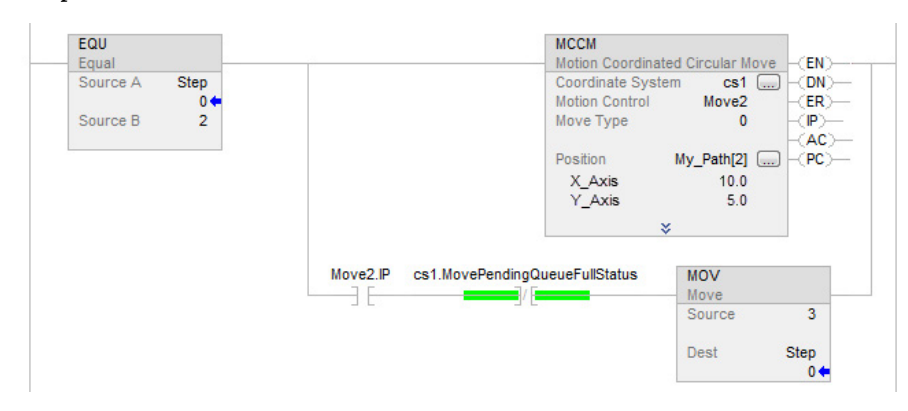

Quando un'istruzione viene completata, viene rimossa dalla coda in modo che sia possibile inserire un'altra istruzione nella coda. Entrambi i bit hanno sempre lo stesso valore perché è possibile accodare una sola istruzione in sospeso alla volta. Se l'applicazione richiede l'esecuzione in sequenza di diverse istruzioni, i bit vengono impostati utilizzando questi parametri.

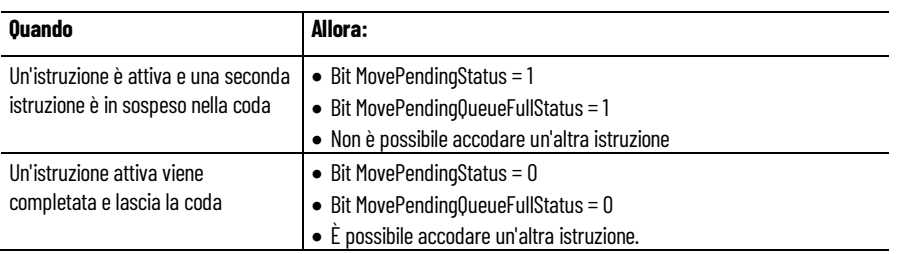

L'operando del tipo di terminazione per l'istruzione MCLM o MCCM specifica in che modo viene terminato lo spostamento attualmente in esecuzione. In

queste figure vengono mostrati gli stati dei bit delle istruzioni e dei bit del sistema di coordinate che sono interessati nei vari punti di transizione (Transition Points, TP).

I tipi di terminazione sono:

- 0 Tolleranza effettiva
- 1 Nessuna stabilizzazione
- 2 Tolleranza comando
- 3 Nessuna decelerazione
- 4 Segui velocità contorno limitata
- 5 Segui velocità contorno non limitata
- 6 Tolleranza comando programmata

### **Vedere anche**

[Tipi di terminazione](#page-41-2) a pagin[a 42](#page-41-2)

# **Programmazione (program) del sistema di coordinate con orientamento**

Utilizzare queste istruzioni di movimento coordinato multiasse (multi-axis) per programmare (program) gli spostamenti cartesiani su robot con controllo dell'orientamento.

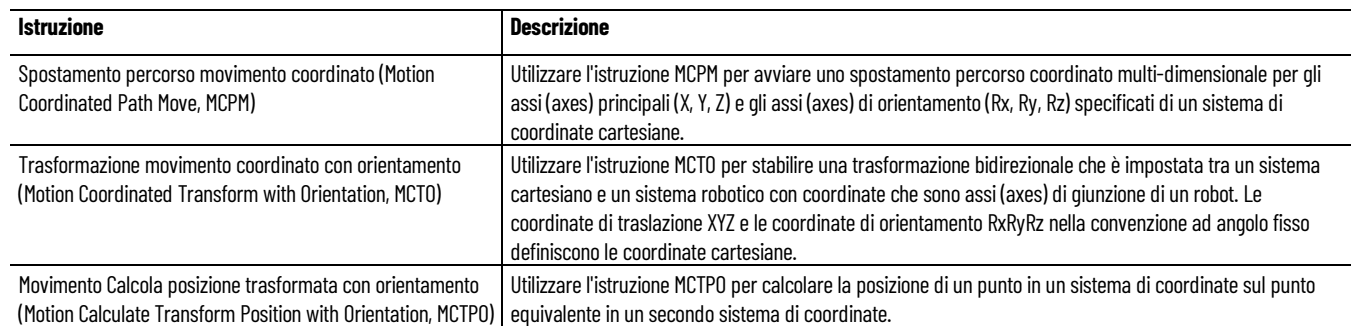

Per ulteriori informazioni sulle istruzioni MCPM, MCTO e MCTPO, consultare la documentazion[e Logix 5000 Motion Controllers Instructions](http://literature.rockwellautomation.com/idc/groups/literature/documents/rm/motion-rm002_-en-p.pdf)  [Reference Manual,](http://literature.rockwellautomation.com/idc/groups/literature/documents/rm/motion-rm002_-en-p.pdf) numero pubblicazion[e MOTION-RM002.](http://literature.rockwellautomation.com/idc/groups/literature/documents/rm/motion-rm002_-en-p.pdf)

# <span id="page-43-0"></span>**Combinazione degli spostamenti del percorso con MCPM**

L'istruzione MCPM supporta la combinazione di due o più spostamenti.

#### **Suggerimento:** Assicurarsi di rivedere la combinazione dei tipi di terminazione della tolleranza comando per MCLM e MCCM per comprendere i principi della combinazione.

• I componenti vettori lineare e di orientamento degli spostamenti MCPM vengono combinati simultaneamente.

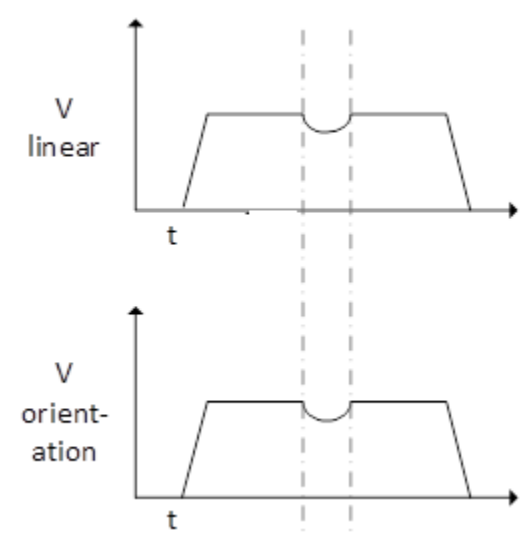

• L'istruzione MCPM supporta la combinazione attraverso il tipo di terminazione di combinazione 6.

Gli altri tipi di terminazione di combinazione (tipi di terminazione 2 e 3) non sono supportati per l'istruzione MCPM.

• Il tipo di terminazione per MCPM viene specificato tramite la variabile membro di PATH\_DATA TerminationType.

La posizione cartesiana in cui deve iniziare la combinazione è specificata nel membro della struttura PATH\_DATA CommandToleranceLinear.

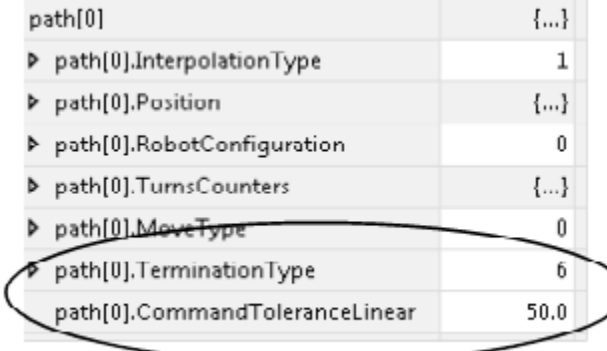

• Per la combinazione di percorsi di orientamento, non esiste alcun parametro programmabile equivalente a CommandToleranceLinear per specificare l'orientamento iniziale.

Invece, la combinazione di orientamenti è programmata per coincidere con

- Le dinamiche del percorso della traiettoria lineare combinato, se tale componente esiste o
- L'utilizzo di regole 100%/50% per combinare lo spostamento dell'orientamento su tutta la lunghezza dello spostamento del percorso in assenza di un componente lineare.

Nel secondo caso, in cui è presente solo un componente di orientamento nella combinazione, il pianificatore riserva il 100% della lunghezza del percorso per il primo e l'ultimo spostamento in una serie di spostamenti combinati. Per gli spostamenti combinati diversi dal primo e dall'ultimo, il 50% della lunghezza del percorso è riservato alla combinazione.

Nell'esempio mostrato, MCPM1 è uno spostamento di solo orientamento TT6 con uno spostamento di solo orientamento MCPM2 TT6 in coda. Lo spostamento MCPM1 è uno spostamento iniziale, ma lo spostamento finale è sconosciuto, quindi il 50% della lunghezza dello spostamento è riservato alla combinazione.

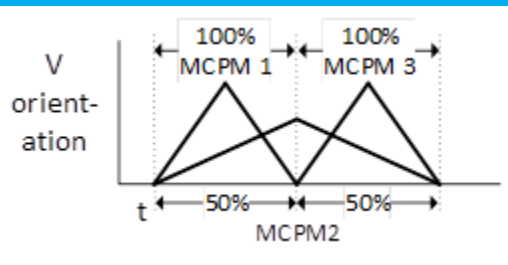

### **Vedere anche**

[Utilizzo della combinazione MCPM con orientamento per](#page-45-0)  [sincronizzare il percorso cartesiano e il movimento di orientamento](#page-45-0) a pagin[a 46](#page-45-0)

<span id="page-45-0"></span>**Utilizzo della combinazione MCPM con orientamento per sincronizzare il percorso cartesiano e il movimento di orientamento**

Questo è un esempio di utilizzo della combinazione MCPM con orientamento per sincronizzare il percorso cartesiano (Cartesian Path, CP) e il movimento di orientamento.

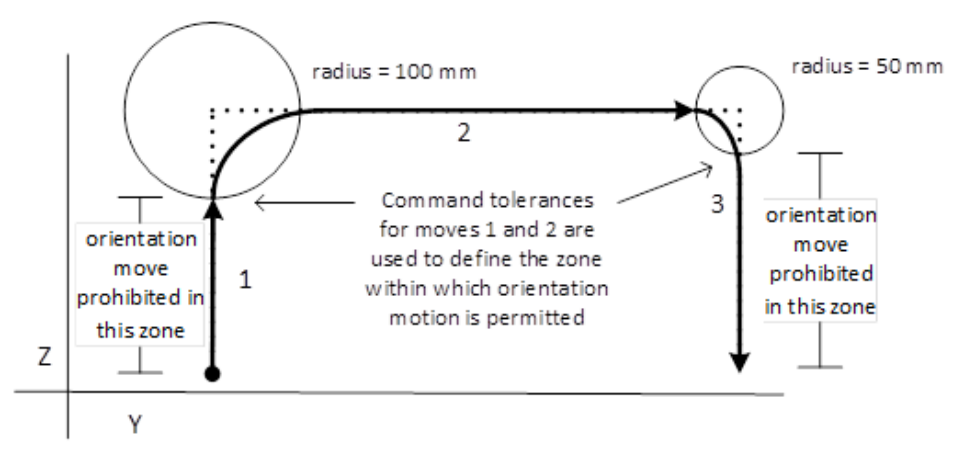

L'esempio mostra un sistema robotico che utilizza tre istruzioni MCPM per eseguire una traiettoria di prelievo in un'applicazione di prelievo e posizionamento. L'applicazione presenta i requisiti seguenti:

- Primo spostamento: spostamento verticale (Z) fino a un'altezza di 300 millimetri.
- Secondo spostamento: spostamento orizzontale (Y) fino a 600 millimetri nella posizione target.
- Terzo spostamento: spostamento verticale di 300 millimetri verso il basso fino alla posizione target.
- L'orientamento di (Rz) deve cambiare di +50,0 $^{\circ}$  entro la fine della traiettoria di spostamento.
- L'orientamento non può essere spostato per i primi 200 millimetri dello spostamento 1, così come non può essere spostato per i 250 millimetri finali.

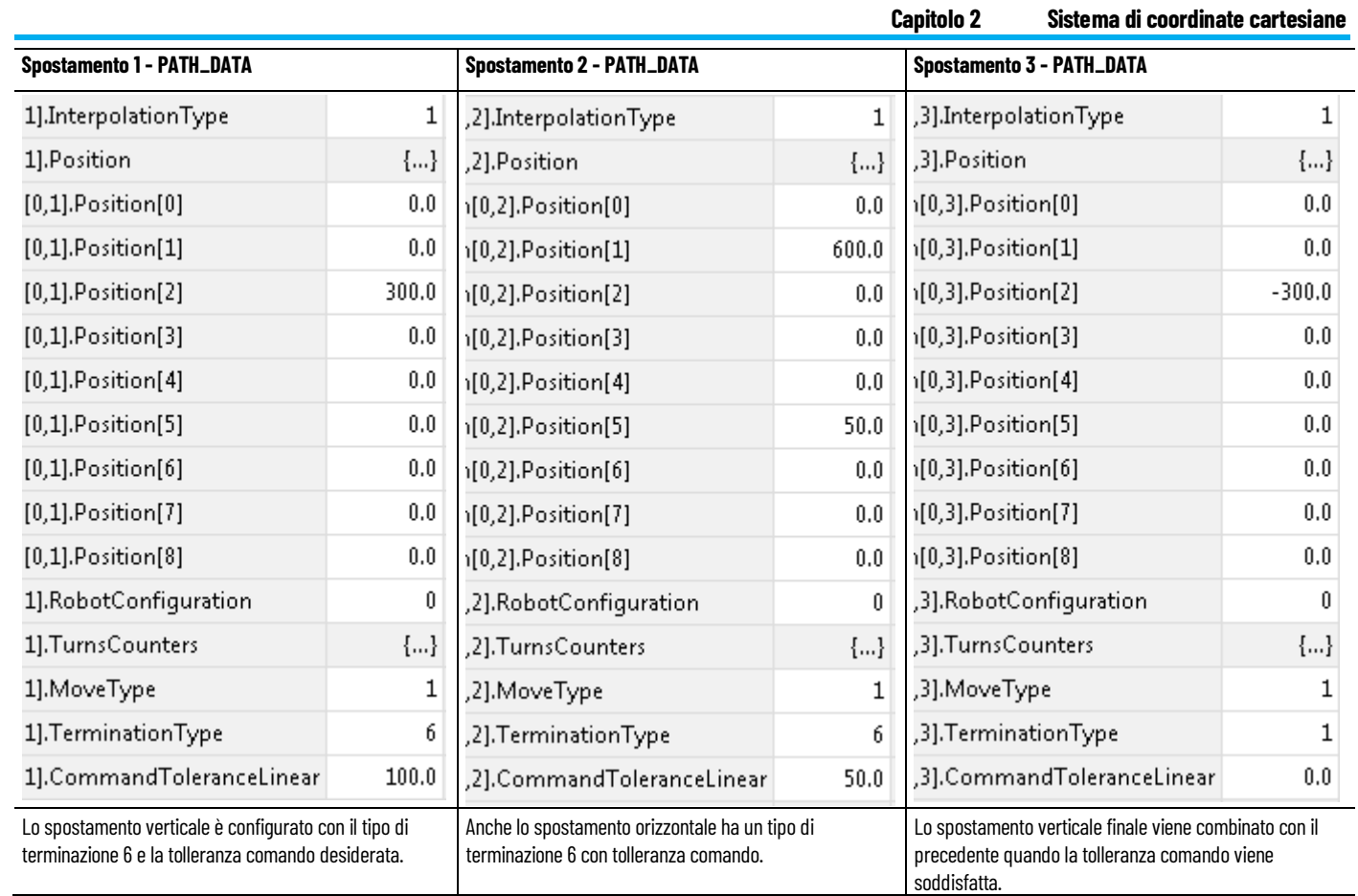

Questo trend mostra il profilo di velocità di orientamento Rz e i profili di posizione dell'asse (axis) Z e Y rispetto al tempo e illustra come viene utilizzato il parametro di tolleranza comando lineare con istruzioni MCPM in coda per sincronizzare lo spostamento dell'orientamento rispetto al movimento lineare CP.

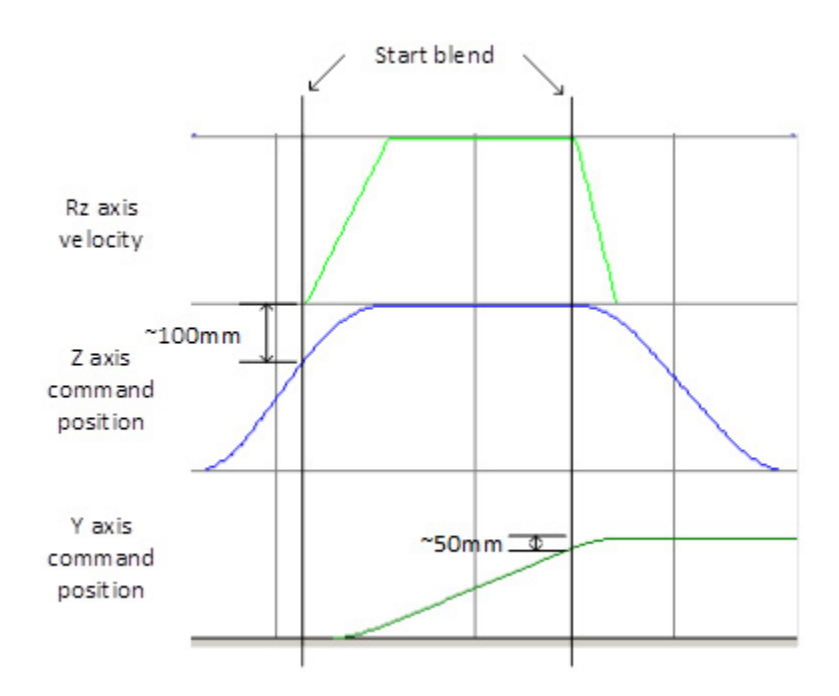

Per ulteriori informazioni sulle istruzioni di movimento, consultare la documentazione [LOGIX 5000 Controllers Motion Instructions Reference](http://literature.rockwellautomation.com/idc/groups/literature/documents/rm/motion-rm002_-en-p.pdf)  [Manual,](http://literature.rockwellautomation.com/idc/groups/literature/documents/rm/motion-rm002_-en-p.pdf) pubblicazione numero [MOTION-RM002.](http://literature.rockwellautomation.com/idc/groups/literature/documents/rm/motion-rm002_-en-p.pdf)

#### **Vedere anche**

[Combinazione dello spostamento del percorso con MCPM](#page-43-0) a pagin[a 44](#page-43-0)

### **Movimento sovrapposto con MCPM**

Utilizzare la funzione di movimento sovrapposto per sovrapporre più movimenti/istruzioni su un singolo asse (axis). Questa funzione sincronizza il movimento di un robot con altre parti dell'applicazione, ad esempio sistemi di tracciamento e visione del trasportatore.

Come mostrato nella figura, vengono aggiunti gli ingressi provenienti da varie istruzioni di movimento per produrre un movimento sovrapposto su un singolo asse (axis) di un sistema di coordinate. L'uscita può essere vista nel lato delle trasformazioni su tutti o un solo asse (axis) di giunzione di un sistema di coordinate.

Mentre il robot si sposta con movimenti incrementali verso il punto finale, il movimento sovrapposto sull'asse (axis) interessato determina una posizione dell'asse (axis) diversa da quella programmata sul punto del percorso, generando valori delle giunzioni che raggiungono la posizione desiderata dall'utente (con conseguente tracciamento dell'oggetto).

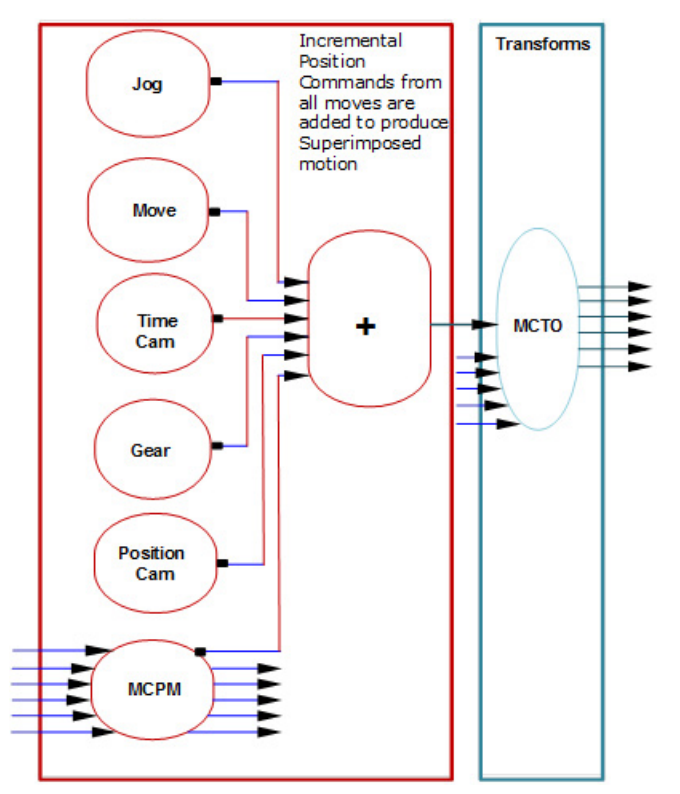

#### **Esempio di tracciamento del nastro trasportatore**

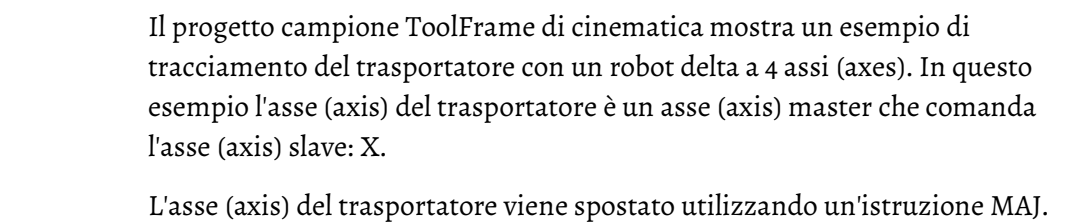

Quando viene eseguita l'istruzione MCPM, la posizione X sul punto del percorso viene aggiunta all'uscita di posizione dell'asse (axis) X da MAG, che è un ingresso in MCTO. MCTO emette i valori delle giunzioni per il robot, tracciando l'oggetto sul nastro trasportatore.

Il codice dell'applicazione sovrappone anche i movimenti del ciclo di prelievo utilizzando movimenti coordinati assoluti per prelevare gli oggetti da un nastro trasportatore. A causa dell'aggiunta della posizione, l'oggetto sembra essere su un trasportatore stazionario. Il risultato netto dei movimenti sovrapposti provoca il prelievo dell'oggetto dal trasportatore in movimento.

**Suggerimento:** per utilizzare i progetti campione di cinematica, scegliere **Esempi di progetto del produttore** dal menu **?**, quindi fare clic sulla categoria **Movimento**. Il percorso predefinito del progetto campione di Rockwell Automation è il seguente: **c:\Utenti\Pubblica\Documenti pubblici\Studio 5000\Sample\ENU\v<current\_release>\Rockwell Automation**

# **Diagramma di stato dei bit per movimenti combinati**

I diagrammi di seguito mostrano gli stati dei bit nei punti di passaggio per diversi tipi di movimenti combinati.

#### **Vedere anche**

[Stati dei bit nei punti di passaggio di uno spostamento combinato con](#page-50-0)  [tolleranza effettiva o nessun valore stabilito](#page-50-0) a pagin[a 51](#page-50-0)

[Stati dei bit nei punti di passaggio di uno spostamento combinato](#page-49-0)  [senza decelerazione](#page-49-0) a pagin[a 50](#page-49-0)

[Stati dei bit nei punti di passaggio di uno spostamento combinato con](#page-50-0)  [tolleranza comando](#page-50-0) a pagin[a 51](#page-50-0)

[Stati dei bit nei punti di passaggio di uno spostamento combinato con](#page-51-0)  [Seguire velocità contorno limitata o non limitata](#page-51-0) a pagina [52](#page-51-0)

### $\overline{\phantom{a}}$  spostamento lineare **Stati dei bit in corrispondenza dei punti di transizione (transition) dello spostamento combinato quando si usa Tolleranza effettiva o Nessuna stabilizzazione**

In questo argomento vengono illustrati gli stati dei bit in corrispondenza dei punti di transizione (transition) dello spostamento combinato quando si usa Tolleranza effettiva o Nessuna stabilizzazione.

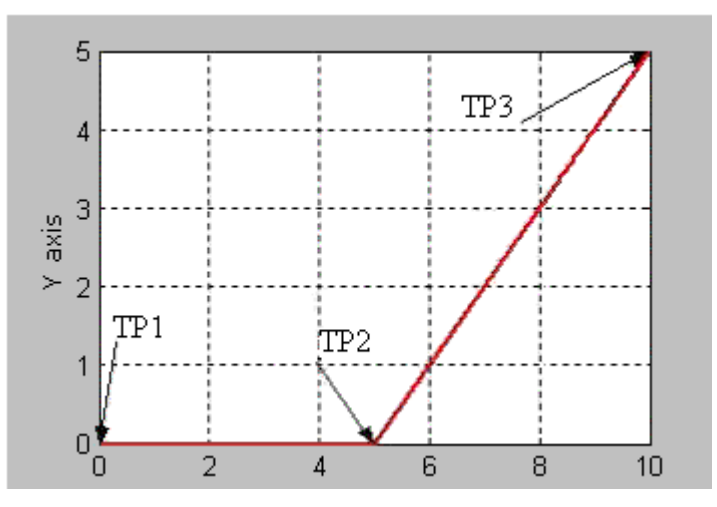

La seguente tabella mostra lo stato dei bit in corrispondenza dei vari punti di transizione (transition) mostrati nel grafico precedente, con tipo di terminazione Tolleranza effettiva o Nessuna stabilizzazione.

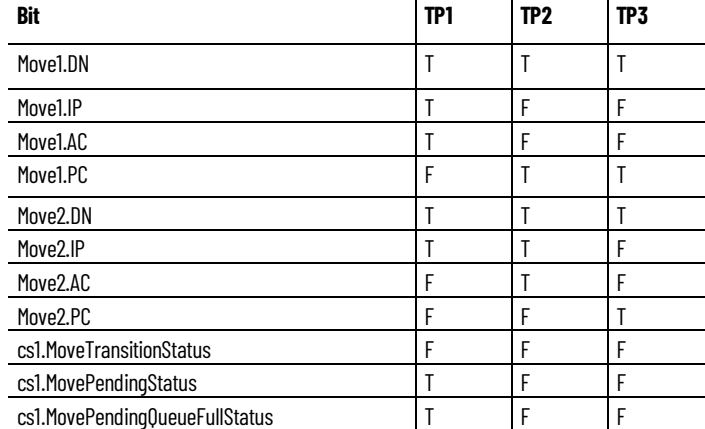

<span id="page-49-0"></span>**Stati dei bit in corrispondenza dei punti di transizione (transition) dello spostamento combinato quando si utilizza Nessuna decelerazione**

Elenca gli stati dei bit in corrispondenza dei punti di transizione (transition) dello spostamento combinato quando si utilizza Nessuna decelerazione.

lineare  $\rightarrow$  spostamento lineare

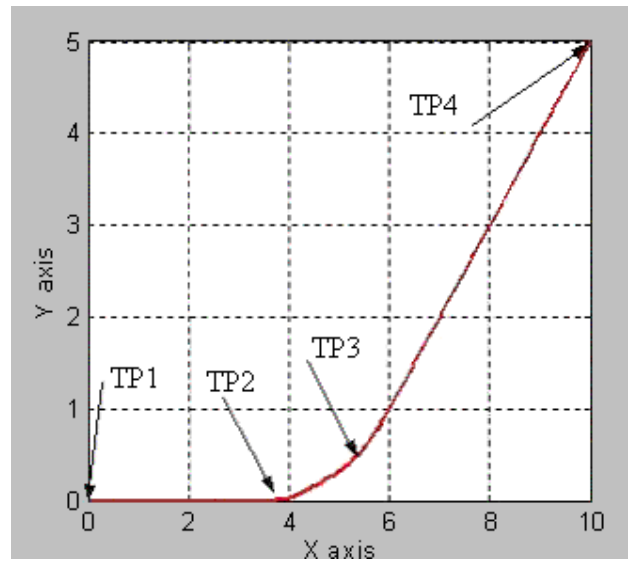

La seguente tabella mostra lo stato dei bit, in corrispondenza dei vari punti di transizione (transition) mostrati nel grafico precedente, con tipo di terminazione Nessuna decelerazione. Per il tipo di terminazione Nessuna decelerazione, la distanza per raggiungere il punto di transizione (transition) TP2 è uguale alla distanza di decelerazione per l'istruzione Move1. Se Spostamento 1 e Spostamento 2 sono collineari, Move1.PC sarà true nel punto TP3 (l'endpoint programmato del primo spostamento).

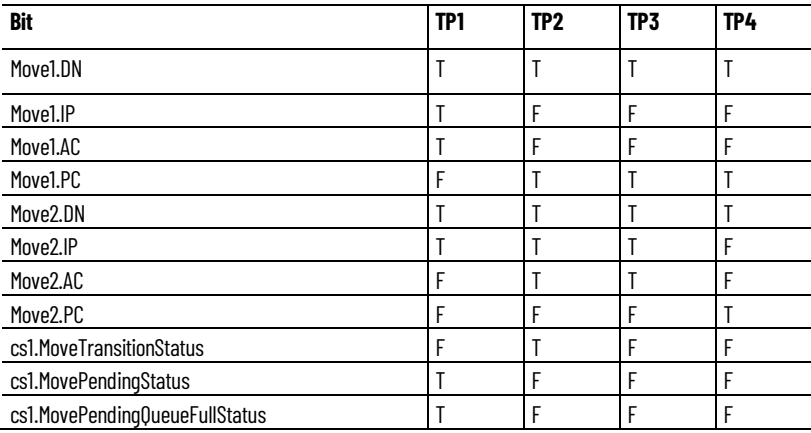

<span id="page-50-0"></span>**Stati dei bit in corrispondenza dei punti di transizione (transition) dello spostamento combinato quando si utilizza Tolleranza comando**

Elenca gli stati dei bit in corrispondenza dei punti di transizione (transizione) dello spostamento combinato quando si usa Tolleranza comando.

lineare  $\rightarrow$  spostamento lineare

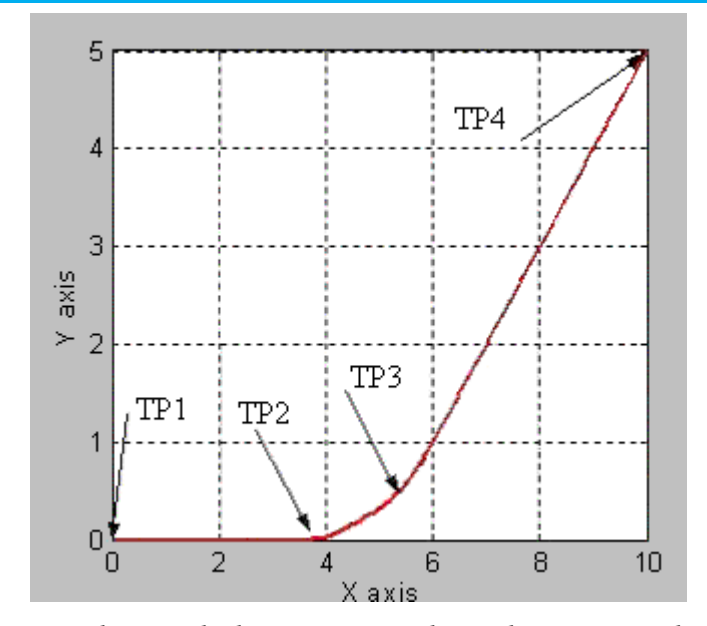

La seguente tabella mostra lo stato dei bit in corrispondenza dei vari punti di transizione (transition) mostrati nel grafico precedente, con tipo di terminazione Tolleranza comando. Per il tipo di terminazione Tolleranza comando, la distanza per raggiungere il punto di transizione TP2 è uguale alla tolleranza comando per il sistema di coordinate cs1.

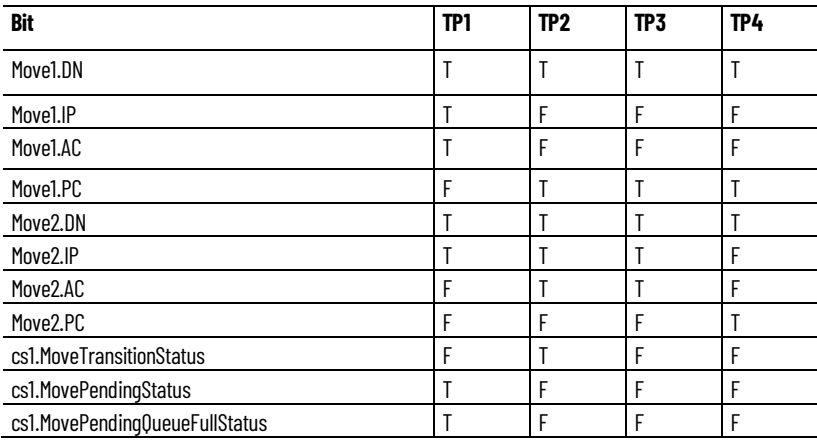

<span id="page-51-0"></span>**Stati dei bit in corrispondenza dei punti di transizione dello spostamento combinato quando si utilizza Segui velocità contorno limitata o Segui velocità contorno non limitata**

Elenca gli stati dei bit in corrispondenza dei punti di transizione (transizione) dello spostamento combinato quando si utilizza Segui velocità contorno limitata o Segui velocità contorno non limitata.

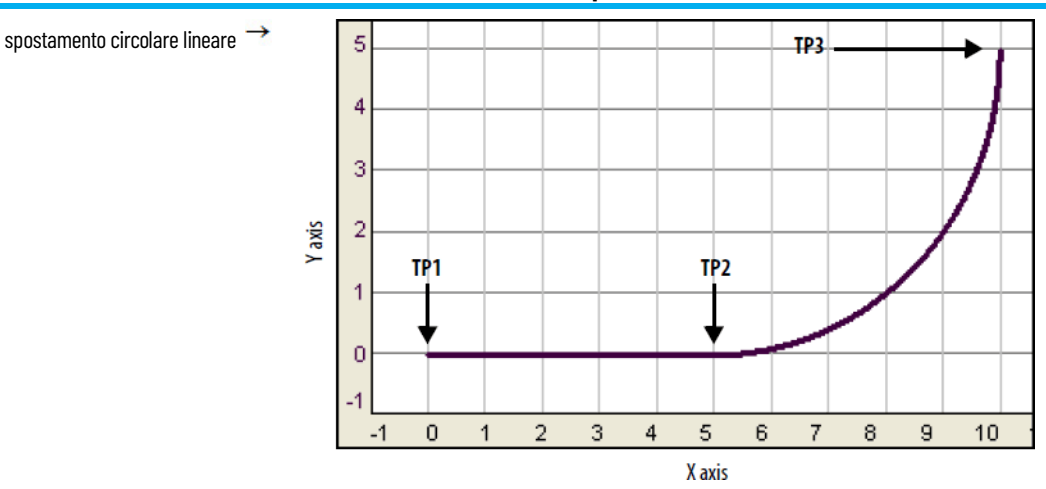

La seguente tabella mostra lo stato dei bit in corrispondenza dei punti di transizione (transition).

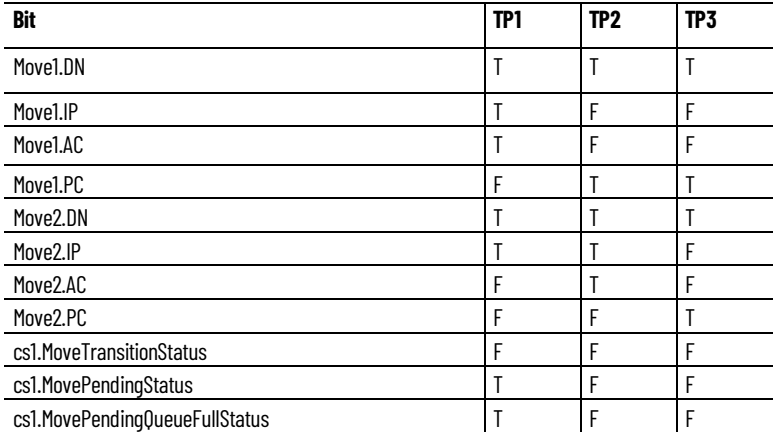

# **Scegliere un tipo di terminazione**

Il tipo di terminazione stabilisce quando l'istruzione è completa. Determina inoltre il modo in cui l'istruzione combina il proprio percorso con l'istruzione MCLM o MCCM eventualmente in coda.

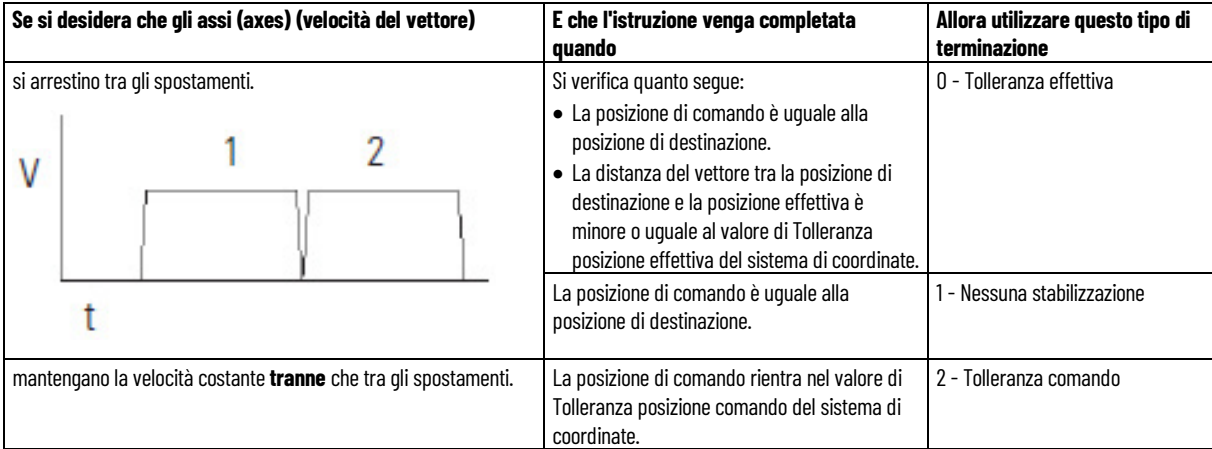

# **Per scegliere un tipo di terminazione:**

#### **Capitolo 2 Sistema di coordinate cartesiane**

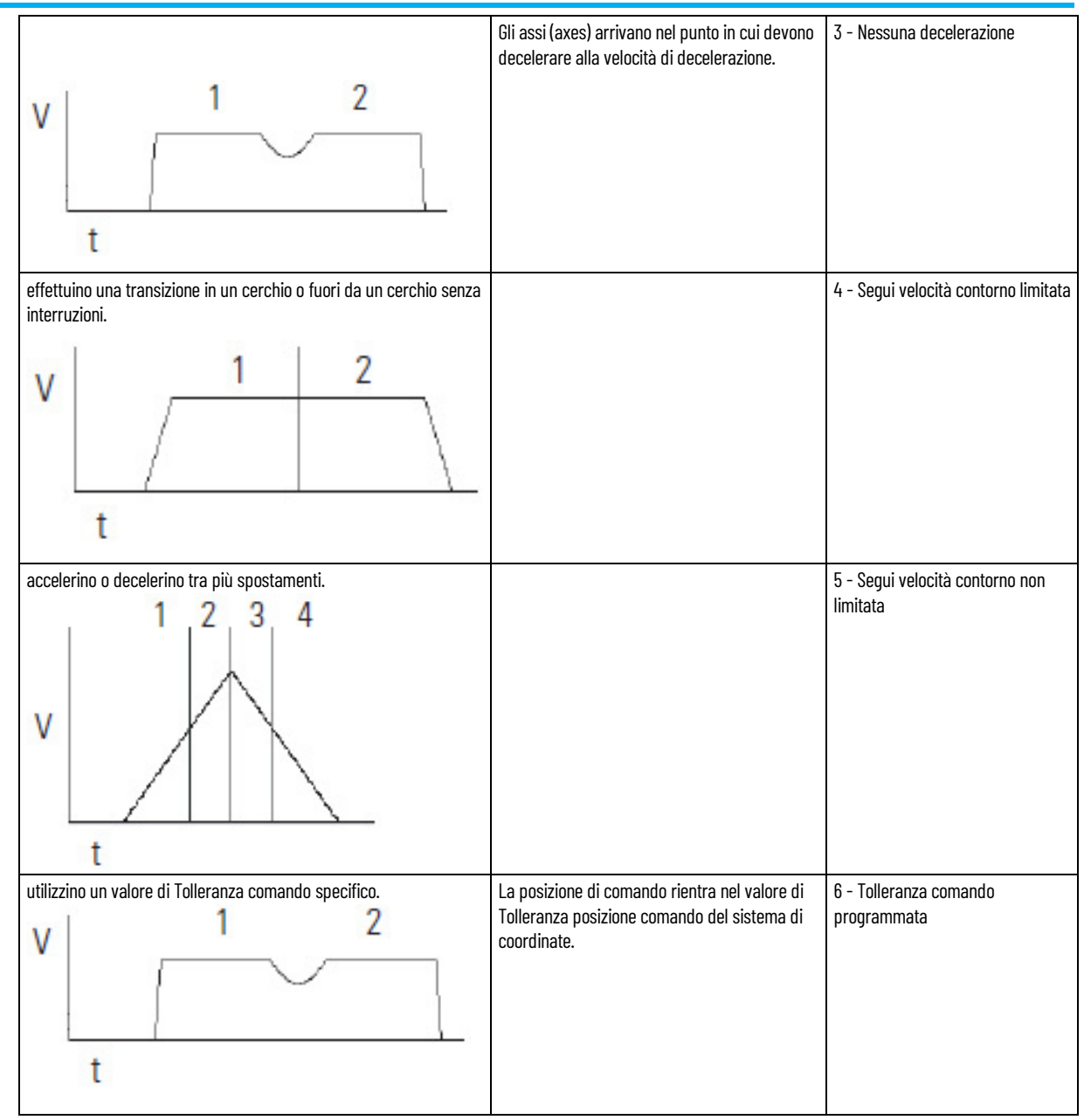

### **Per verificare che la scelta sia quella giusta:**

• Esaminare queste tabelle.

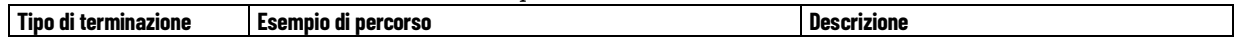

#### **Capitolo 2 Sistema di coordinate cartesiane**

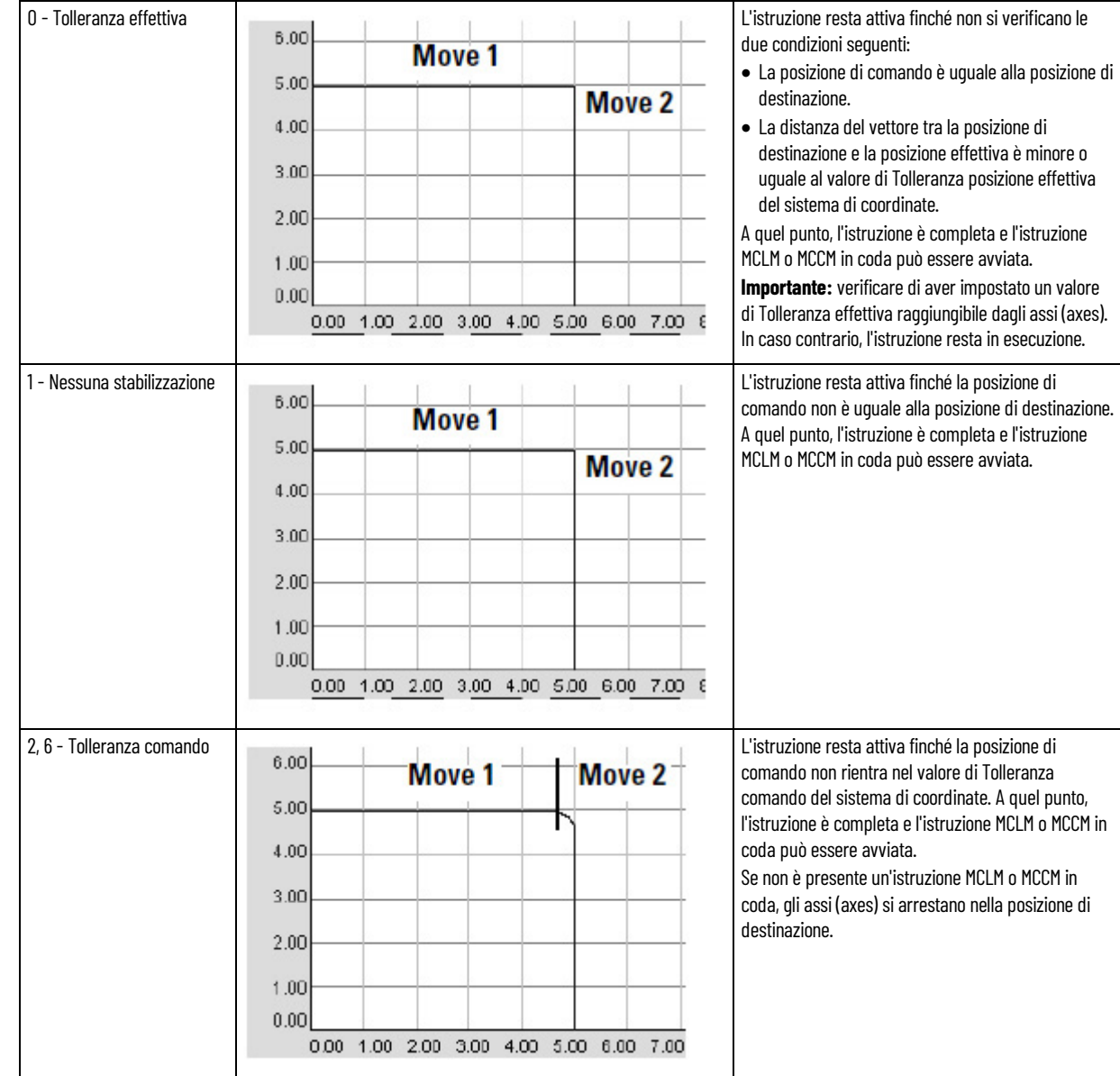

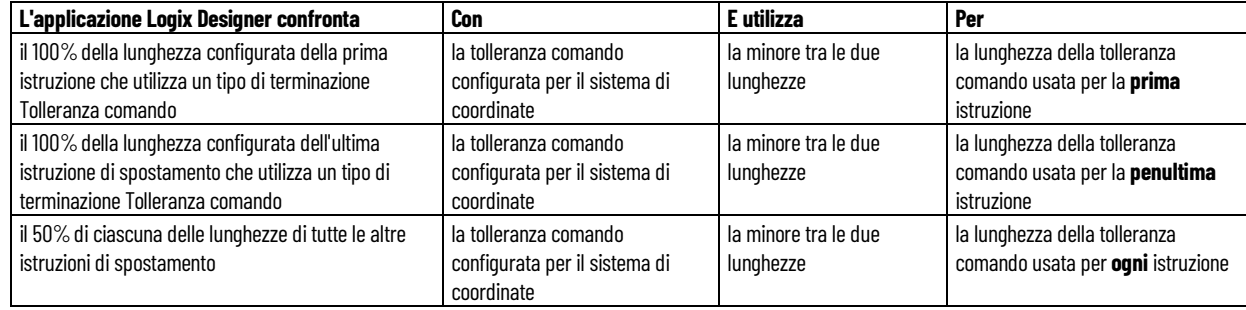

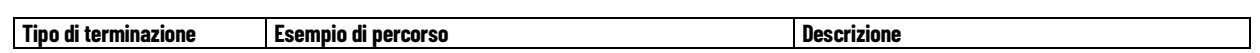

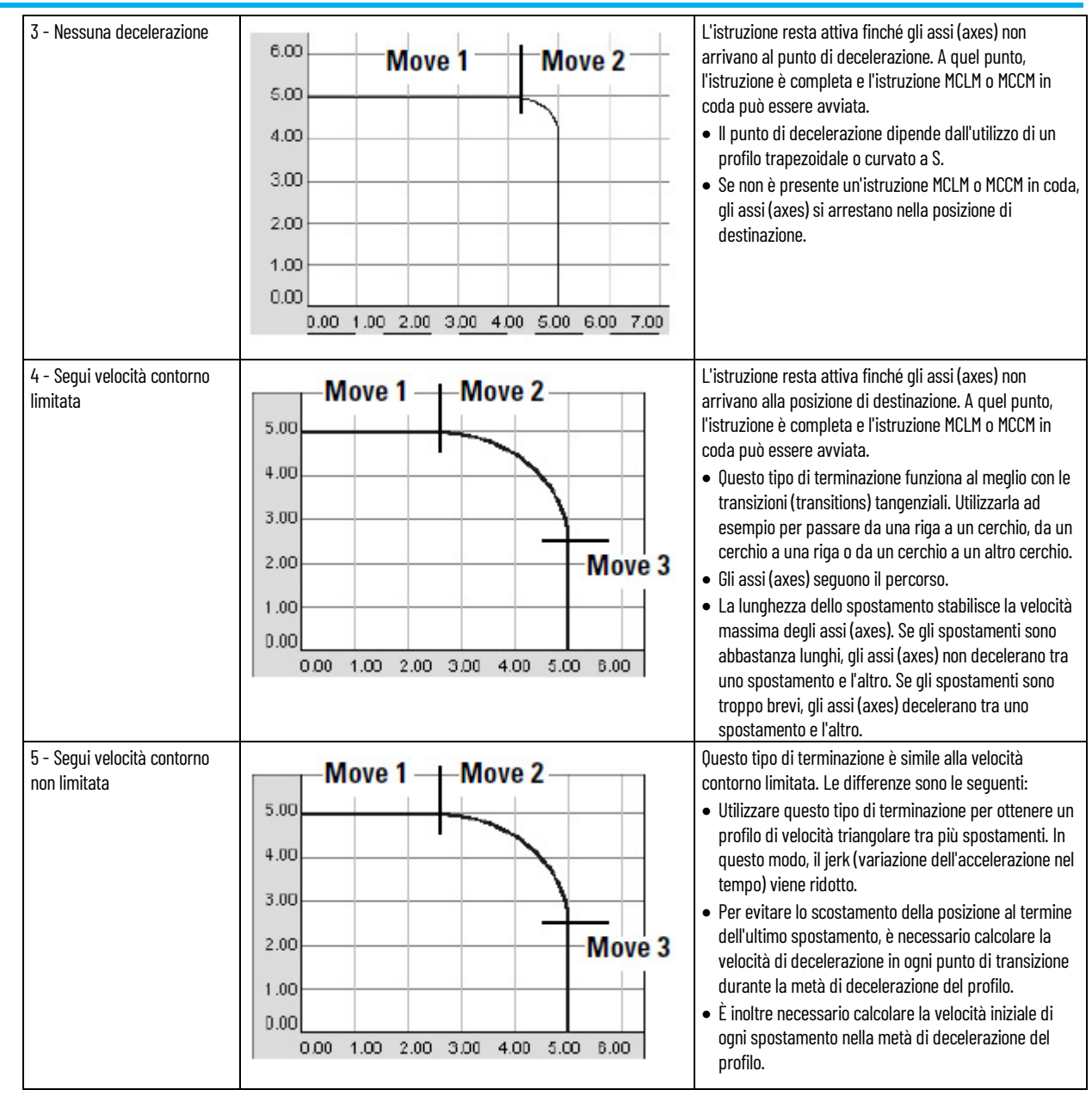

### **Considerazioni importanti**

Se si arresta uno spostamento (utilizzando un'istruzione MCS o impostando la velocità su zero con un'istruzione MCCD) durante una combinazione e poi lo si riprende (riprogrammando lo spostamento o utilizzando un'altra istruzione MCCD), lo spostamento devia dal percorso che avrebbe seguito se non fosse stato arrestato e ripreso. Lo stesso fenomeno si verifica se lo spostamento rientra nel punto di decelerazione all'inizio della combinazione. In entrambi i casi, molto probabilmente la deviazione sarà lieve.

#### **Profili di velocità per spostamenti collineari**

Gli spostamenti collineari sono quelli che si trovano sulla stessa linea nello spazio. Possono avere la stessa direzione o direzioni opposte. I profili di velocità per gli spostamenti collineari possono essere complessi. Questa sezione fornisce esempi ed illustrazioni per spiegare i profili di velocità per gli spostamenti collineari programmati con istruzioni MCLM.

### **Profili di velocità per spostamenti collineari con tipo di terminazione 2 o 6**

La figura seguente illustra il profilo di velocità di due spostamenti collineari che utilizzano un tipo di terminazione Tolleranza comando (2). La seconda istruzione MCLM ha una velocità **inferiore** rispetto alla prima istruzione MCLM. Quando la prima istruzione MCLM raggiunge il punto di Tolleranza comando, lo spostamento termina e il bit .PC viene impostato.

# **Profilo di velocità per due spostamenti collineari nel caso in cui il secondo abbia velocità inferiore rispetto al primo spostamento e venga utilizzato un tipo di terminazione 2 o 6**

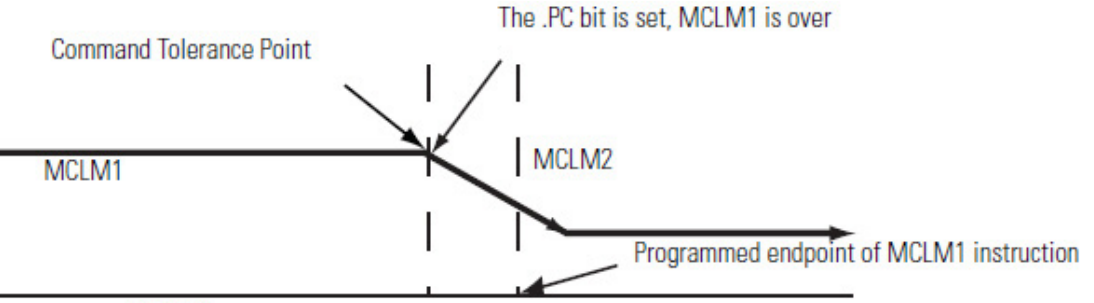

Position

La figura seguente illustra il profilo di velocità di due spostamenti collineari che utilizzano un tipo di terminazione Tolleranza comando (2). La seconda istruzione MCLM ha una velocità **superiore** rispetto alla prima istruzione MCLM. Quando la prima istruzione MCLM raggiunge il punto di Tolleranza comando, lo spostamento termina e il bit .PC viene impostato.

**Profilo di velocità di due spostamenti collineari nel caso in cui il secondo abbia velocità superiore rispetto al primo e venga utilizzato un tipo di terminazione 2 o 6**

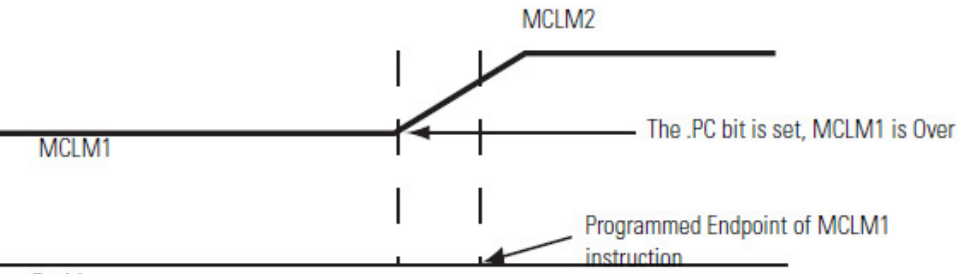

Position

### **Profili di velocità per spostamenti collineari con tipo di terminazione 3, 4 o 5**

La figura illustra il profilo di velocità di due spostamenti collineari. La seconda istruzione MCLM ha una velocità **inferiore** rispetto alla prima istruzione MCLM e viene utilizzato uno dei seguenti tipi di terminazione:

- Nessuna decelerazione (3)
- Segui velocità contorno limitata (4)
- Segui velocità contorno non limitata (5)

Quando la prima istruzione MCLM raggiunge il punto di decelerazione, decelera fino alla velocità programmata del secondo spostamento. Il primo spostamento termina e il bit .PC viene impostato.

**Profilo di velocità di due spostamenti collineari nel caso in cui il secondo abbia velocità inferiore rispetto al primo e venga utilizzato un tipo di terminazione 3, 4 o 5**

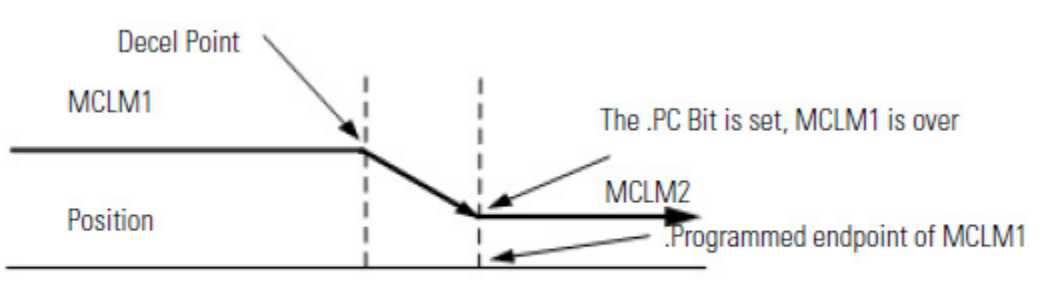

#### **Decel Point**

La figura illustra il profilo di velocità di due spostamenti collineari. La seconda istruzione MCLM ha una velocità **superiore** rispetto alla prima istruzione MCLM e viene utilizzato uno dei seguenti tipi di terminazione:

• Nessuna decelerazione (3)

- Segui velocità contorno limitata (4)
- Segui velocità contorno non limitata (5)

Quando il primo spostamento raggiunge l'endpoint programmato, il bit .PC viene impostato.

# **Profilo di velocità di due spostamenti collineari nel caso in cui il secondo abbia velocità superiore rispetto al primo e venga utilizzato un tipo di terminazione 3, 4 o 5**

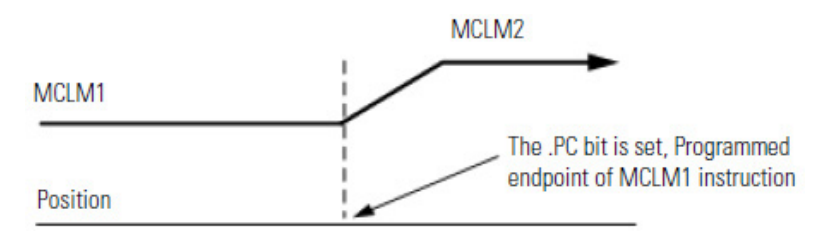

### **Profili simmetrici**

I percorsi dei profili sono simmetrici per tutti i profili di movimento.

La programmazione simmetrica dei valori di velocità, accelerazione e decelerazione nelle due direzioni avanti e indietro genera lo stesso percorso dal punto A al punto C nella direzione avanti e dal punto C al punto A nella direzione indietro.

Anche se questo concetto è più facilmente visibile in una sequenza a due istruzioni, si applica alle sequenze di istruzioni di qualsiasi lunghezza, purché siano programmate in modo simmetrico.

Per ulteriori dettagli, vedere l'esempio di profilo simmetrico seguente.

- MCLM 1 (point A to point B) is followed by MCLM 2 (point B to point C).
- MCLM 3 (point C to point B) is followed by MCLM 4 (point B to point A).
- The acceleration of MCLM 1 must be equal to the deceleration of MCLM 4.
- The deceleration of MCLM 1 must be equal to the acceleration a MCLM 4.
- The acceleration of MCLM 2 must be equal to the deceleration of MCLM 3.
- The deceleration of MCLM 2 must be equal to the acceleration of MCLM 3.

MCLM 1 (Pos =  $[2,0]$ , Accel = 1, Decel = 2) MCLM 2 (Pos =  $[2,1]$ , Accel = 3, Decel = 4) MCLM 3 (Pos =  $[2,0]$ , Accel = 4, Decel = 3) MCLM 4 (Pos =  $[0,0]$ , Accel = 2, Decel = 1)

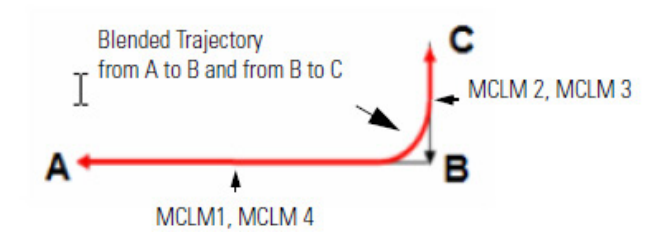

**IMPORTANTE**  è consigliabile terminare qualsiasi sequenza di spostamenti con un tipo di terminazione 0 **(IMPORTANT)** o 1, ossia TT0 o TT1.

> Per garantire che la traiettoria sia simmetrica, tutte le sequenze di spostamenti devono essere terminate con il tipo di terminazione 0 o 1. Il tipo di terminazione 0 o 1 deve inoltre essere utilizzato nel punto di inversione di un profilo che torna su se stesso.

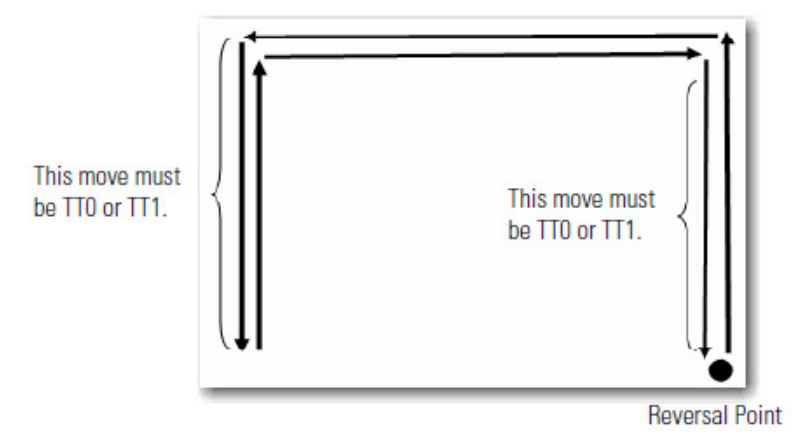

L'utilizzo di TT2, TT3, TT4, TT5 o TT6 come spostamento finale di un profilo (o come punto di inversione) è sicuro. Tuttavia, la traiettoria risultante da A a B può non essere sempre la stessa che da B ad A. La terminazione esplicita della sequenza di spostamenti aiuta il controller a ottimizzare il profilo di velocità, ridurre il carico sulla CPU e garantire un profilo simmetrico.

### **Come ottenere un profilo di velocità triangolare**

Se si desidera programmare (program) un'azione di "pick and place" in quattro spostamenti, ridurre al minimo la velocità di jerk e utilizzare un profilo di velocità triangolare.

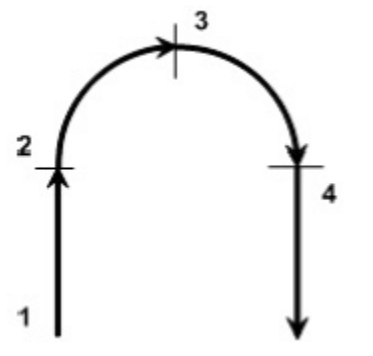

Allora usare il tipo di terminazione 5. Gli altri tipi di terminazione potrebbero non consentire di raggiungere la velocità desiderata.

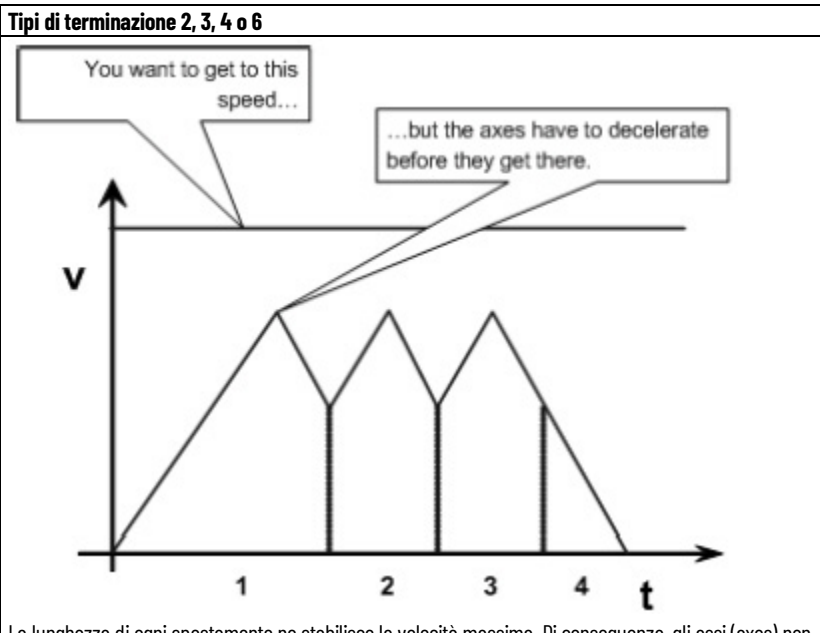

La lunghezza di ogni spostamento ne stabilisce la velocità massima. Di conseguenza, gli assi (axes) non raggiungeranno una velocità che ne causi lo scostamento dalla posizione di destinazione durante la decelerazione.

#### **Tipo di terminazione 5**

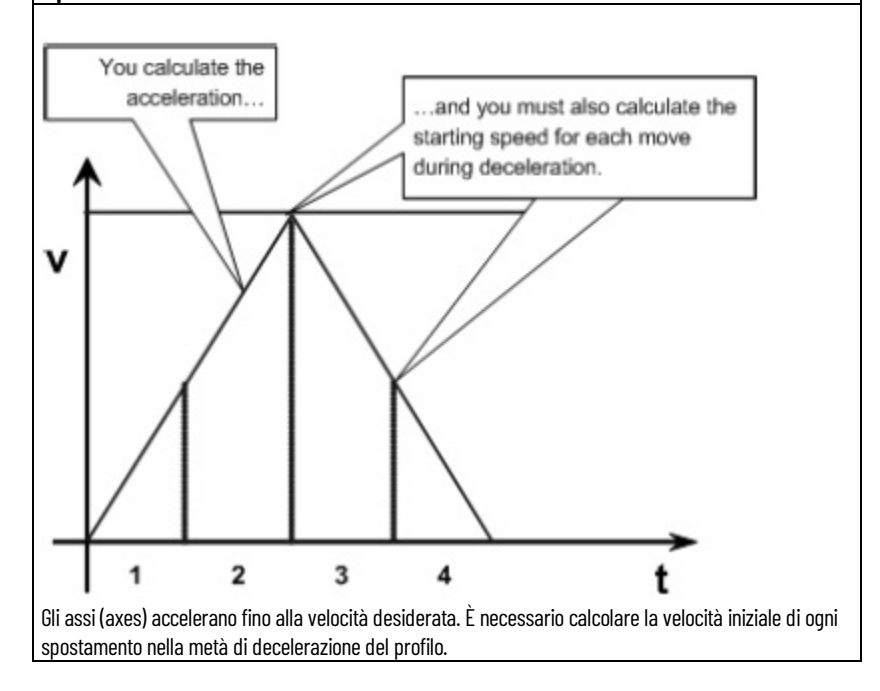

### **Combinazione di spostamenti a velocità diverse**

Se la velocità del vettore della seconda istruzione è diversa dalla velocità del vettore della prima istruzione, è possibile combinare le istruzioni MCLM e MCCM.

#### **Capitolo 2 Sistema di coordinate cartesiane**

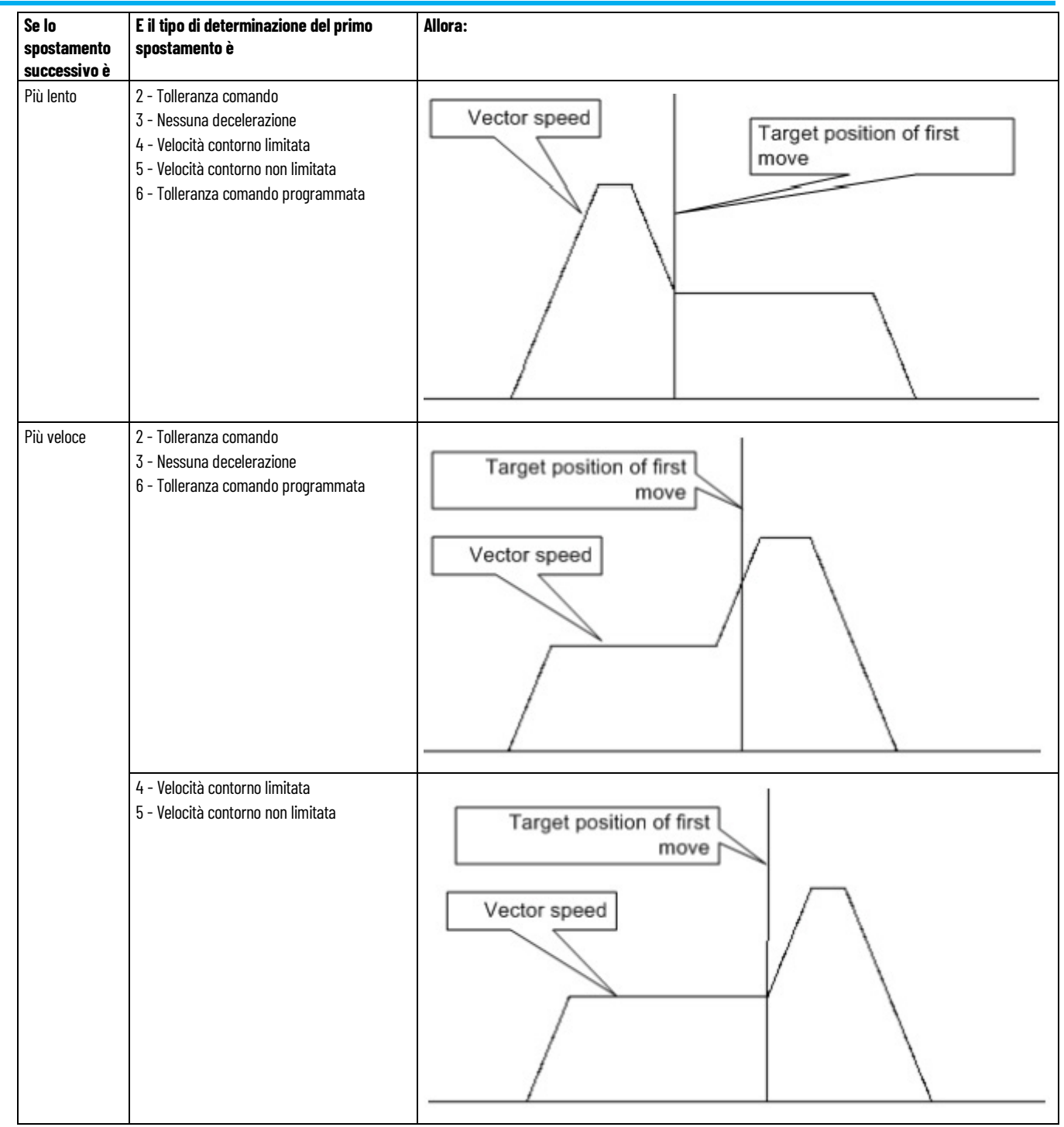

# **Geometrie senza supporto dell'orientamento**

Utilizzare queste linee guida per configurare le geometrie del robot a 3 assi senza supporto dell'orientamento nell'applicazione Logix Designer. Queste geometrie del robot includono:

- Robot articolato indipendente
- Robot articolato dipendente
- Robot Delta tridimensionale
- Robot Delta bidimensionale
- Robot SCARA Delta
- Robot SCARA indipendente
- Robot Gantry cartesiano
- Robot H-bot cartesiano

Il parametro **Definizione di coordinate** (Coordinate Definition) nella finestra di dialogo **Proprietà del sistema di coordinate** (Coordinate System Properties) stabilisce la presenza o meno del supporto per l'orientamento nel sistema di coordinate.

### **Vedere anche**

[Configurare un sistema di coordinate cartesiane](#page-38-0) a pagin[a 39](#page-38-0)

Utilizzare le istruzioni riportate di seguito per configurare robot articolati indipendenti:

- Robot J1J2J3 articolati indipendenti
- Robot J1J2J3J4J5J6 articolati indipendenti

**AVVISO (WARNING):** Prima di attivare la trasformazione o stabilire il frame di riferimento, assicurarsi di eseguire le seguenti operazioni per le giunzioni del sistema di coordinate di destinazione.

- Impostare e abilitare i limiti software alla corsa.
- Abilitare i limiti hardware alla corsa.

Se questa operazione non viene eseguita correttamente, è possibile che il robot possa effettuare movimenti al di fuori dell'area di lavoro, causando danni ai macchinari o lesioni anche mortali al personale.

### **Vedere anche**

[Configurazione di un robot J1J2J3 articolato indipendente](#page-63-0) a pagin[a 64](#page-63-0)

# <span id="page-62-0"></span>**Configurazione di robot articolati indipendenti**

[Configurazione di un robot J1J2J3J4J5J6 articolato indipendente](#page-71-0) a pagin[a 72](#page-71-0)

# <span id="page-63-0"></span>**Configurazione di un robot J1J2J3 articolato indipendente**

In questa sezione sono descritti il quadro di riferimento, l'area di lavoro e i parametri di configurazione per i robot J1J2J3 articolati indipendenti.

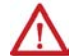

**AVVISO (WARNING):** Prima di attivare la trasformazione o stabilire il frame di riferimento, assicurarsi di eseguire le seguenti operazioni per le giunzioni del sistema di coordinate di destinazione.

- Impostare e abilitare i limiti software alla corsa.
- Abilitare i limiti hardware alla corsa.

Se questa operazione non viene eseguita correttamente, è possibile che il robot possa effettuare movimenti al di fuori dell'area di lavoro, causando danni ai macchinari o lesioni anche mortali al personale.

# **Determinazione del quadro di riferimento per robot J1J2J3 articolati indipendenti**

Il frame di riferimento è il quadro di coordinate cartesiane che definisce l'origine e i primi tre assi (axes) primari (X1, X2 e X3). Questi assi (axes) consentono di misurare le reali posizioni cartesiane.

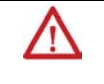

**AVVISO (WARNING):** Se il frame di riferimento per il robot non viene stabilito correttamente, il braccetto del robot potrebbe muoversi in modo imprevisto con conseguenti possibili danni ai macchinari o lesioni anche mortali al personale.

Il quadro di riferimento per un robot J1J2J3 articolato indipendente si trova alla base del robot, come mostrato nella figura seguente.

#### **Illustrazione 1**

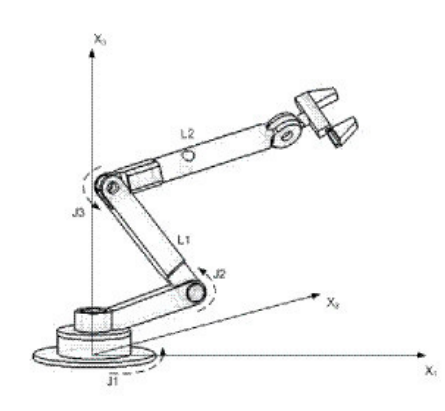

Prima di stabilire la relazione del frame di riferimento di giunzione/cartesiano, è importante essere a conoscenza di alcune informazioni relative alle equazioni matematiche Kinematic utilizzate nei controllerLogix. Le equazioni sono state scritte come se le giunzioni del robot fossero posizionate come mostrato nella figura seguente.

### **Illustrazione 2 – Vista laterale**

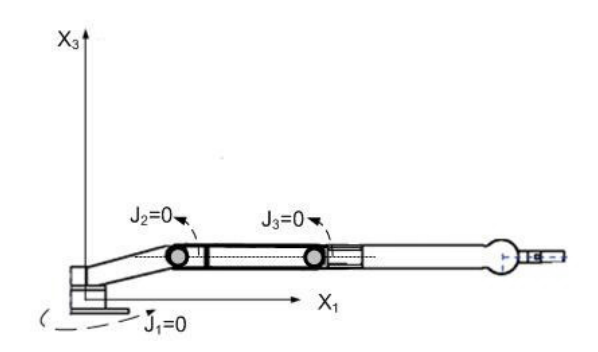

- +J1 viene misurato in senso antiorario attorno all'asse (axis) +X3 partendo da un angolo di J1=0 quando L1 e L2 si trovano entrambi nel piano X1-X2.
- +J2 viene misurato in senso antiorario partendo da J2=0 quando L1 è parallelo al piano X1-X2.
- +J3 viene misurato in senso antiorario con J3=0 quando L2 è allineato al collegamento L1.

Quando il robot si trova fisicamente in questa posizione, i tag di posizione effettiva dell'applicazione Logix Designer per gli assi (axes) devono essere:

- $\bullet$   $J1 = 0$ .
- $J2 = 0$ .
- $J3 = 0$ .

**Illustrazione 3 – Vista laterale**

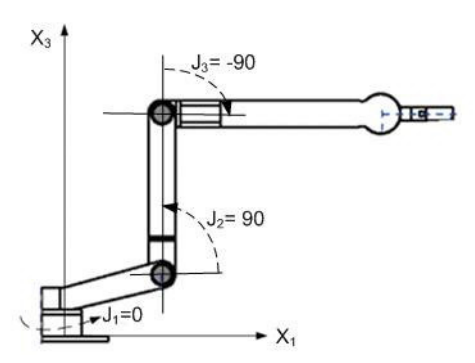

Quando il robot si trova fisicamente nella posizione di cui sopra, i tag di posizione effettiva dell'applicazione Logix Designer per gli assi (axes) devono essere:

- $\bullet$  J<sub>1</sub> =  $\circ$ .
- $J2 = 90$ .
- $J3 = -90$ .

Se la posizione fisica e i valori dell'angolo di giuntura del robot non possono eguagliare quelli mostrati nelle illustrazioni precedenti, utilizzare uno dei metodi alternativi per stabilire la relazione del frame di riferimento giunzione/cartesiano.

#### **Vedere anche**

[Metodi per stabilire un quadro di riferimento per un robot J1J2J4](#page-65-0)  [articolato indipendente](#page-65-0) a pagin[a 66](#page-65-0)

Utilizzare questi metodi per stabilire un frame di riferimento per il robot.

# <span id="page-65-0"></span>**Metodi per stabilire un quadro di riferimento per un robot J1J2J3 articolato indipendente**

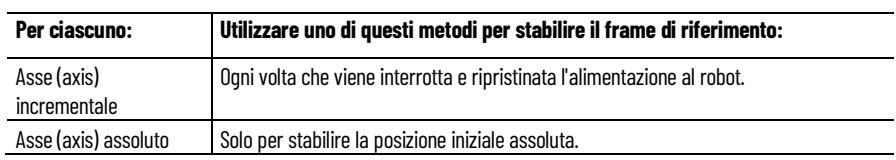

- Metodo 1 stabilisce un orientamento dell'angolo zero e consente ai limiti di scorrimento e alla posizione iniziale configurati sugli assi (axes) di giunzione di rimanere operativi. Utilizzare questo metodo se si utilizzano gli assi (axes) tra i limiti di scorrimento stabiliti prima della programmazione di un'istruzione Movimento Ridefinisci posizione (MRP) e si desidera mantenere invariati tali limiti.
- Metodo 2 utilizza un'istruzione MRP per ridefinire la posizione degli assi (axes) ed eseguire l'allineamento al quadro di riferimento delle giunzioni. Questo metodo potrebbe richiedere la regolazione dei limiti software alla corsa in base al nuovo frame di riferimento.

### **Vedere anche**

[Metodo 1 - Stabilire un quadro di riferimento](#page-65-1) a pagina [66](#page-65-1) [Metodo 2 per un asse \(axis\) assoluto](#page-66-0) a pagin[a 67](#page-66-0)

# <span id="page-65-1"></span>**Metodo 1 - Stabilire un quadro di riferimento utilizzando un orientamento ad angolo zero.**

Ogni asse del robot dispone del blocco hardware meccanico in ogni direzione positiva e negativa. Spostare o premere manualmente ogni asse del robot contro il blocco hardware meccanico associato e ridefinirlo sulla posizione effettiva del limite hardware fornita dal produttore del robot. J1 è l'asse alla base del robot che ruota attorno a X3.

Quando il robot viene spostato in modo che Link1 sia parallelo all'asse X3 e Link2 sia parallelo a X1, i valori per i tag di Posizione effettiva per gli assi nell'applicazione Logix Designer dovrebbero essere i seguenti:

- $\bullet$  J<sub>1</sub> =  $\circ$
- $I_2 = 90^\circ$
- $I3 = 0^\circ$

Se i tag di Posizione effettiva non mostrano tali valori, configurare i parametri **Orientamento dell'angolo zero** (Zero Angle Orientation) nella finestra di

dialogo **Proprietà del sistema di coordinate** (Coordinate System Properties) per le giunture non corrispondenti.

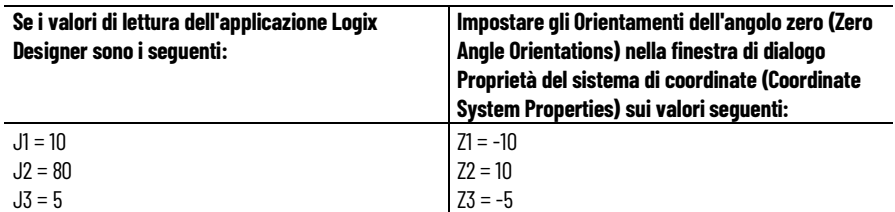

La relazione del quadro di riferimento Giuntura a Cartesiano viene stabilita automaticamente dal controllore Logix dopo la configurazione dei parametri del sistema di coordinate di giuntura (lunghezza link, offset base e offset effettore finale) e l'abilitazione dell'istruzione MCT.

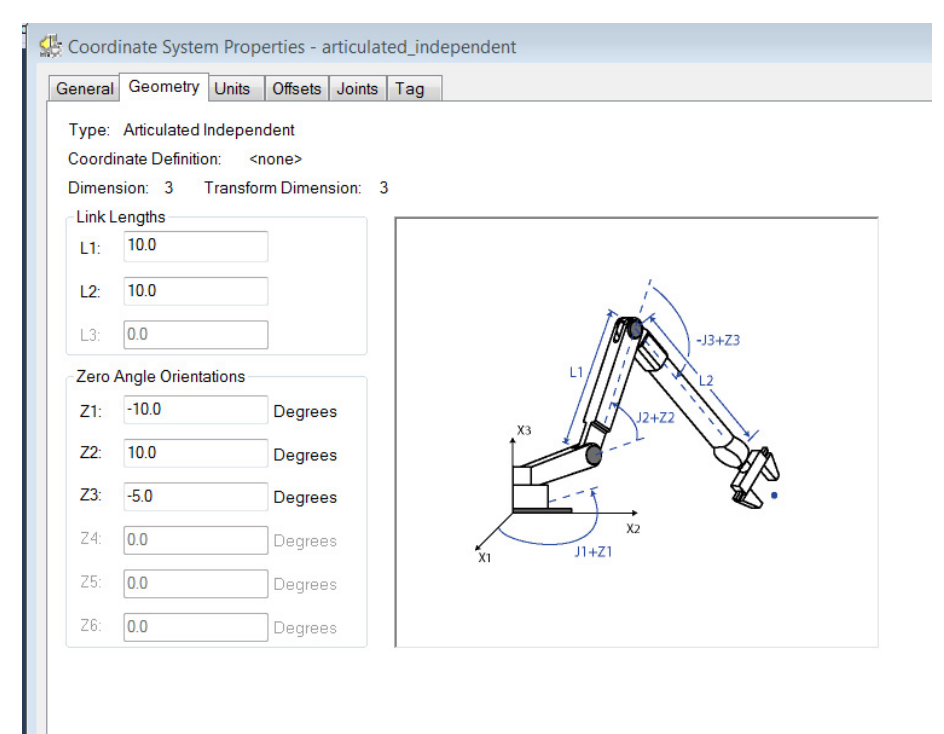

### **Vedere anche**

[Metodi per stabilire un quadro di riferimento](#page-65-0) a pagin[a 66](#page-65-0)

# <span id="page-66-0"></span>**Metodo 2 - Stabilire un quadro di riferimento utilizzando un'istruzione MRP**

Posizionare il robot in modo che:

- L1 sia parallelo all'axis X3.
- L2 sia parallelo all'axis X1.

Programmare un'istruzione Posizione di ridefinizione del movimento (MRP) per tutti e tre gli assi con i seguenti valori:

- $\bullet$  J<sub>1</sub> =  $\circ$
- $I2 = 90^\circ$
- $J3 = -90^{\circ}$

La relazione del quadro di riferimento Giuntura a Cartesiano viene stabilita automaticamente dal controllore Logix dopo la configurazione dei parametri del sistema di coordinate di giuntura che sono, lunghezza link, offset base e offset effettore finale e l'attivazione dell'istruzione MCT.

### **Vedere anche**

[Metodo 1 - Stabilire un quadro di riferimento utilizzando](#page-65-0)  [Orientamento dell'angolo zero](#page-65-0)</u> a pagina [66](#page-65-0)

# **Area di lavoro per robot J1J2J3 articolati indipendenti**

L'area di lavoro è lo spazio tridimensionale che definisce i limiti del braccetto robotico. L'area di lavoro di un robot articolato è idealmente una sfera completa con un raggio interno uguale a L1- L2 e un raggio esterno uguale a L1+L2. A causa delle limitazioni di movimento delle singole giunzioni, l'area di lavoro potrebbe non essere una sfera completa.

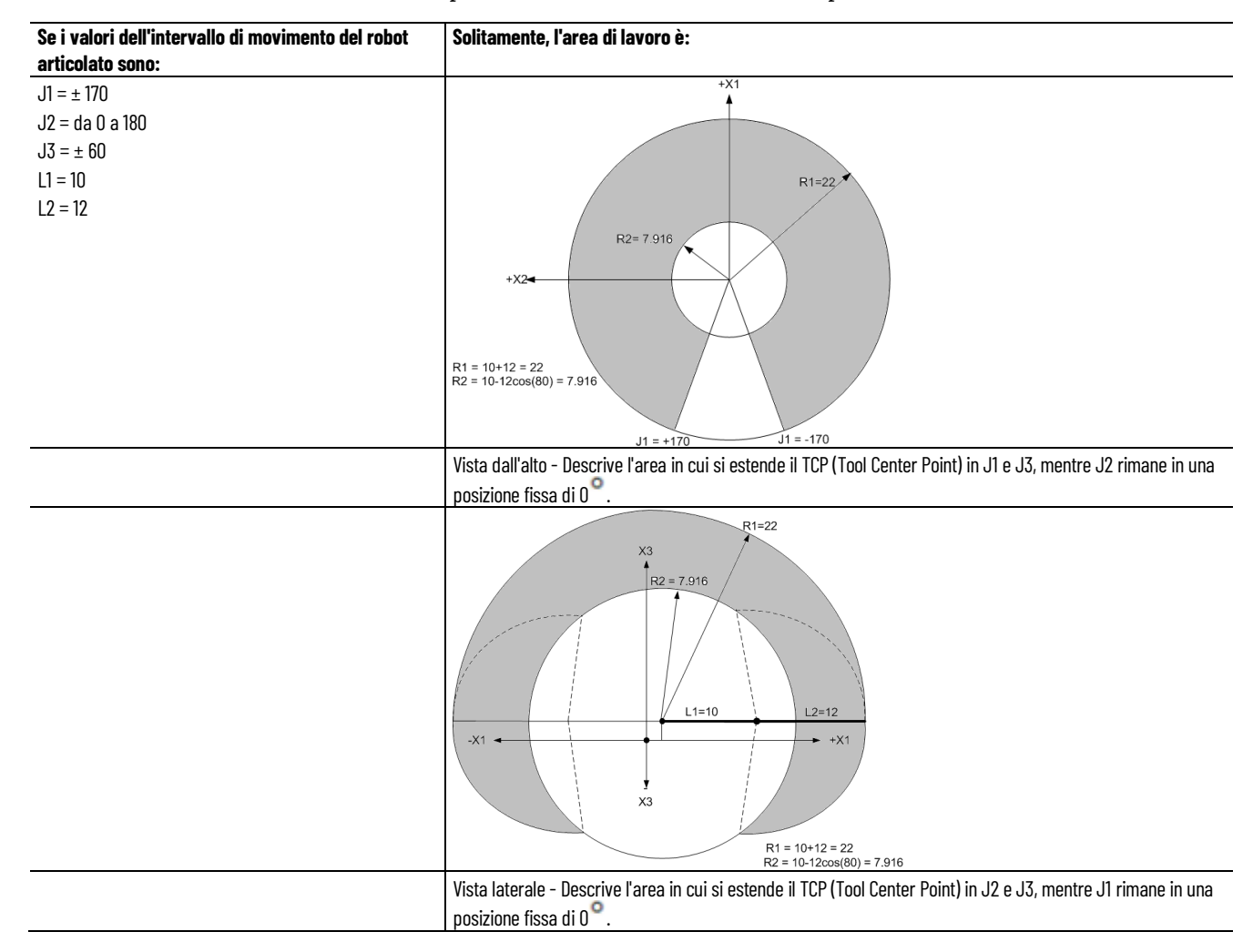

#### **Vedere anche**

[Parametri di configurazione per un robot articolato indipendente](#page-68-0) a pagin[a 69](#page-68-0)

[Configurazione di un robot articolato indipendente](#page-62-0) a pagin[a 63](#page-62-0)

# <span id="page-68-0"></span>**Parametri di configurazione per robot J1J2J3 articolati indipendenti**

Configurare l'applicazione Logix Designer per il controllo di robot con varie capacità di portata e di carico. I valori del parametro di configurazione per il robot includono:

- Lunghezze collegamenti
- Offset base
- Offset effettore finale

Le informazioni sui parametri di configurazione sono disponibili presso il produttore del robot.

**IMPORTANTE**  Verificare che i valori relativi alla lunghezza dei collegamenti, offset base e offset effettore **(IMPORTANT)** finale vengano immessi nella finestra di dialogo Proprietà sistema di coordinate utilizzando le stesse unità di misura.

L'esempio seguente illustra i parametri di configurazione tipici per un robot J1J2J3 articolato indipendente.

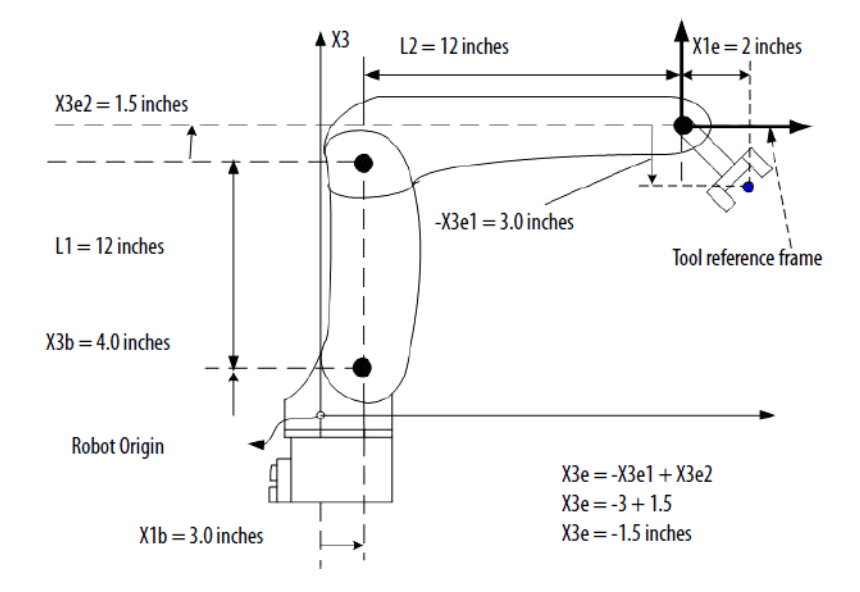

Se il robot è bidimensionale, X3b e X3e sono X2b e X2e.

#### **Vedere anche**

[Lunghezze dei collegamenti per robot articolati indipendenti](#page-69-0) a pagina [70](#page-69-0)

[Offset base per robot articolati indipendenti](#page-69-1) a pagin[a 70](#page-69-1)

[Offset effettore finale per robot articolati indipendenti](#page-70-0) a pagina [71](#page-70-0)

# <span id="page-69-0"></span>**Lunghezze dei collegamenti per robot J1J2J3 articolati indipendenti**

Le lunghezze dei collegamenti sono i corpi meccanici rigidi collegati alle giunzioni.

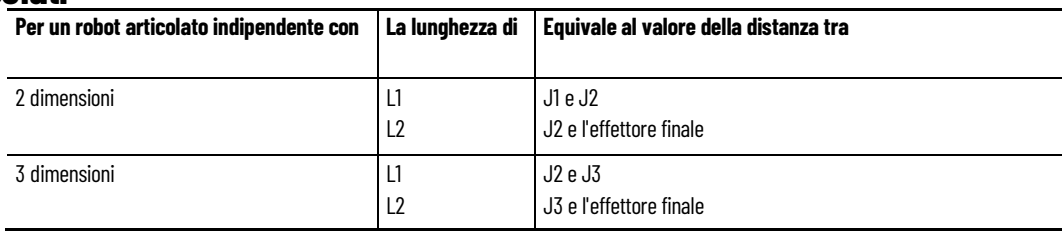

Immettere le lunghezze dei collegamenti nella scheda **Geometria** della finestra di dialogo **Proprietà sistema di coordinate**.

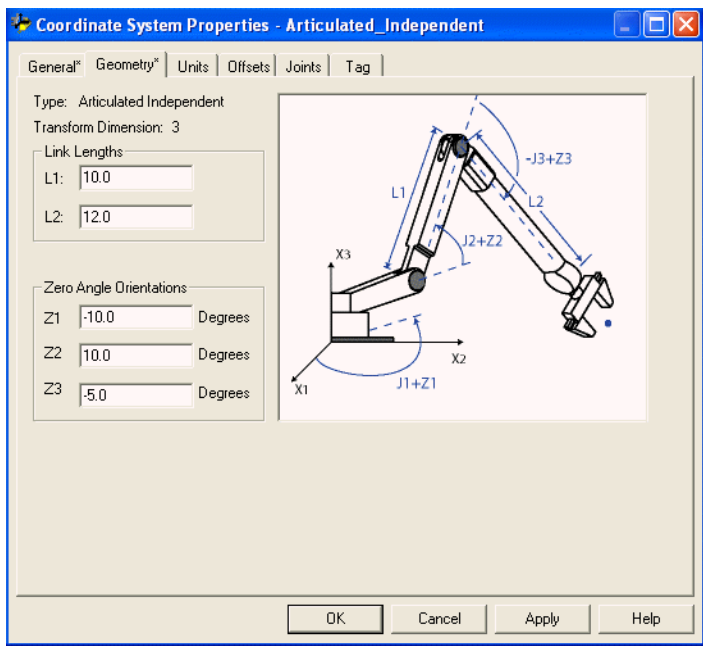

### **Vedere anche**

[Offset base per robot articolati indipendenti](#page-69-1) a pagin[a 70](#page-69-1) [Offset effettore finale per robot articolati indipendenti](#page-70-0) a pagina [71](#page-70-0) [Parametri di configurazione per robot articolati indipendenti](#page-68-0) a pagina [69](#page-68-0)

# **articolati indipendenti**

<span id="page-69-1"></span>**Offset base per robot J1J2J3** L'offset base è un set di valori di coordinate che ridefinisce l'origine del robot. I valori offset base corretti solitamente sono disponibili presso il produttore del robot. Immettere i valori per gli offset base nei campi **X1b** e **X3b** della finestra di dialogo **Proprietà sistema di coordinate**.

> L'esempio seguente mostra la scheda Offset per un robot J1J2J3 articolato indipendente.

Help

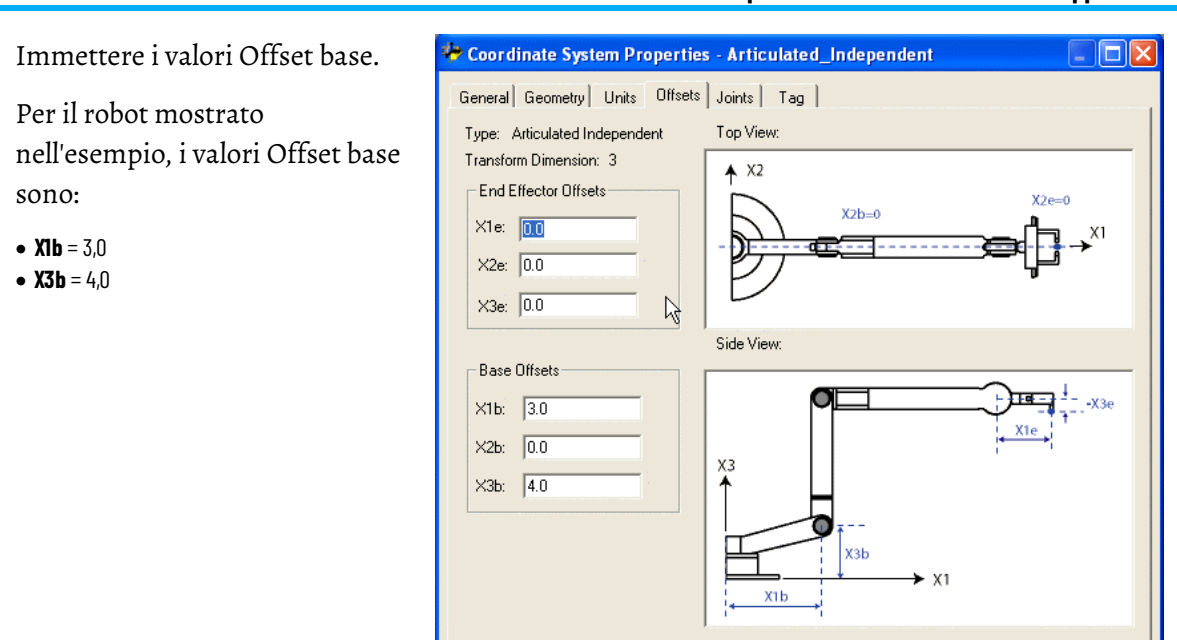

# <span id="page-70-0"></span>**Offset effettore finale per robot J1J2J3 articolati indipendenti**

Il robot può avere un effettore finale collegato alla fine del collegamento L2. Se è collegato un effettore finale, configurare il valore**Offset effettore finale** nella scheda **Offset** della finestra di dialogo **Proprietà sistema di coordinate**. Gli **Offset effettore finale** vengono definiti rispetto al quadro di riferimento all'estremità dello strumento.

Cancel

**OK** 

Alcuni robot hanno anche un offset definito per la giunzione J3. Considerare questo valore durante il calcolo del valore dell'offset effettore finale **X3e**. Se il valore dell'offset **X3e** viene immesso come somma di **X3e1+X3e2 (-3+1,5 = -1,5)**, il valore configurato per **X3e** è **-1,5**.

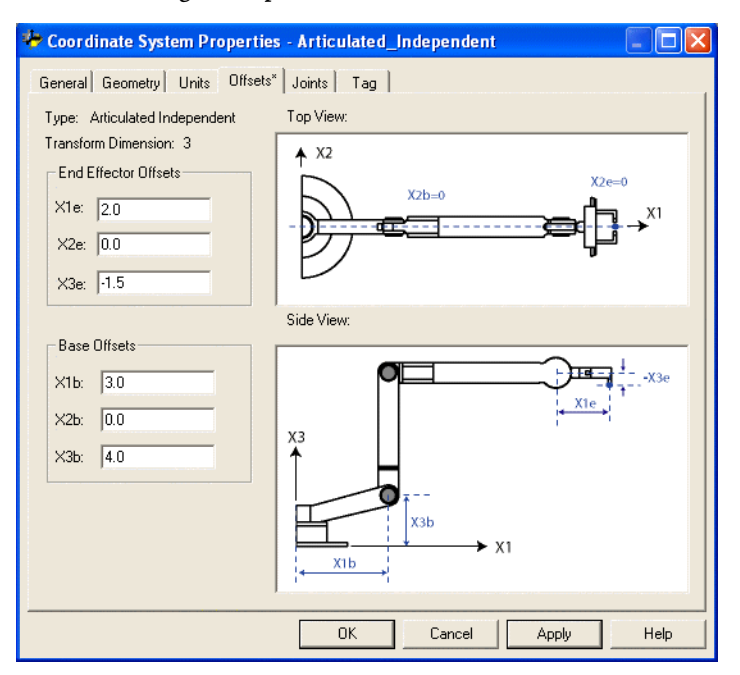

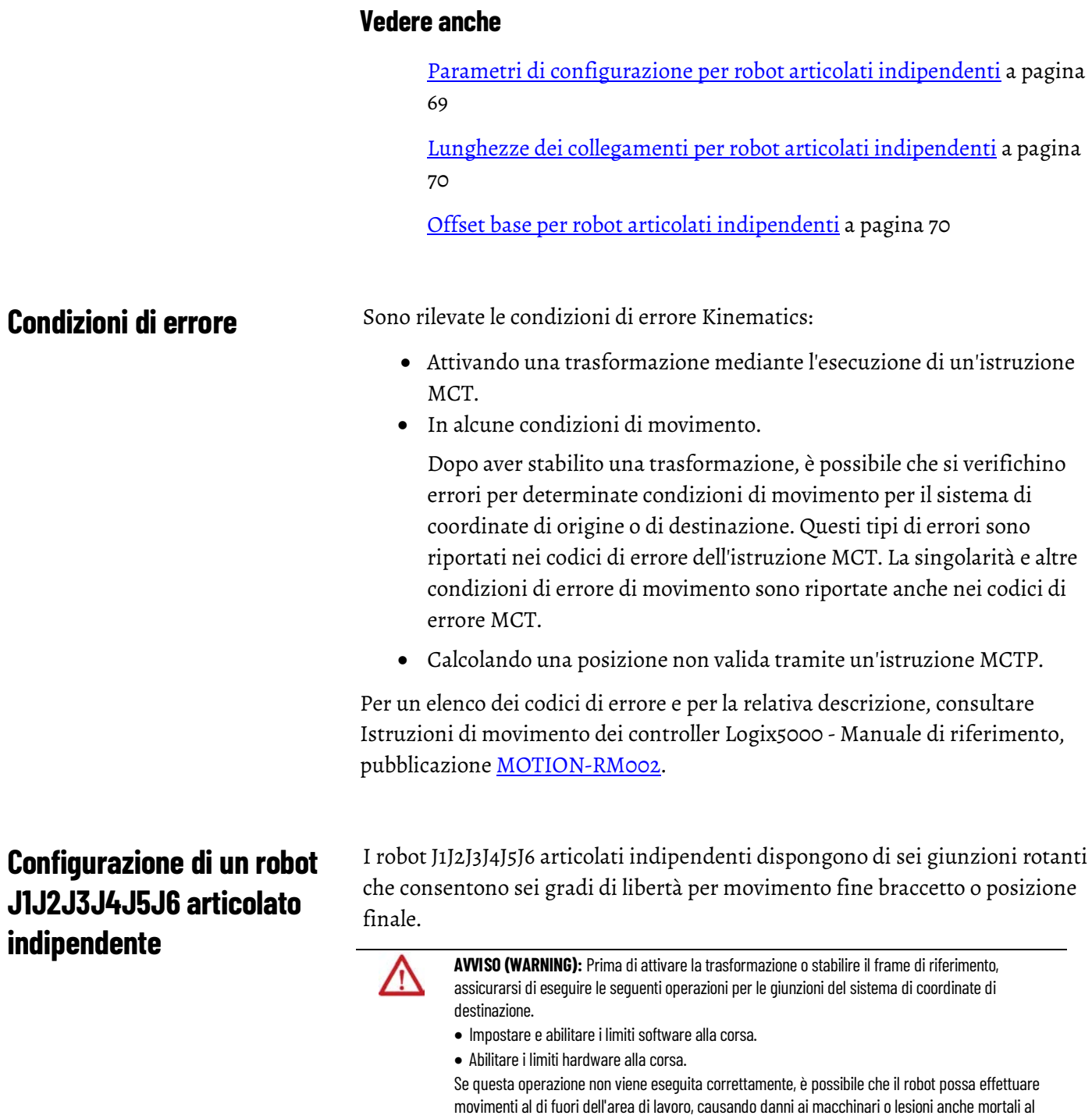

# <span id="page-71-0"></span>**Geometria dei robot J1J2J3J4J5J6 articolati indipendenti**

La geometria dei robot J1J2J3J4J5J6 articolati indipendenti prevede sei giunzioni rotanti che consentono sei gradi di libertà per movimento fine braccetto o posizione finale.

Configurare la geometria di un robot utilizzando le lunghezze collegamento 1 (L1), collegamento 2 (L2) e collegamento 3 (L3), nonché l'offset base dell'asse (axis) X (Xb) e dell'asse (axis) Z (Zb) e l'offset effettore finale dell'asse (axis) X

personale.
(Xe). Tutte le direzioni e i segni di offset coincidono con la direzione del quadro di base del robot.

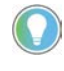

Suggerimento: fare riferimento all'argomento relativo al senso di direzione delle giunzioni dei robot per informazioni su come configurare i sensi di direzione delle giunzioni in modo diverso rispetto alle impostazioni predefinite.

In questa figura viene mostrata la geometria di un robot J1J2J3J4J5J6 articolato indipendente.

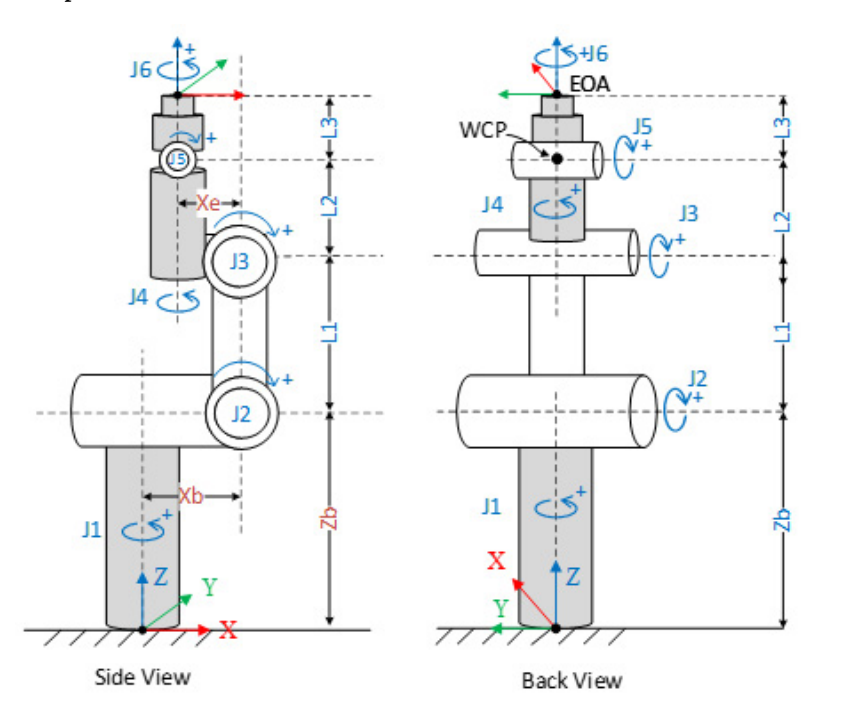

Quando si configurano robot J1J2J3J4J5J6 articolati indipendenti, tenere presenti le seguenti linee guida:

- Nell'applicazione Logix Designer, i sei gradi di libertà vengono configurati come sei assi (axes) di giunzione (J1, J2, J3, J4, J5, J6) nel sistema di coordinate di un robot J1J2J3J4J5J6 articolato indipendente. I tre assi (axes) di giunzione sono:
	- Direttamente programmati nello spazio di giunzione e controllati utilizzando le istruzioni Sposta motion axis (Motion Axis Move, MAM).
	- Controllati automaticamente utilizzando le istruzioni di cinematica dell'applicazione Logix Designer, con programmazione in un sistema di coordinate cartesiane.
- In questa geometria:
	- La giunzione J1 produce il movimento rotazionale intorno all'asse (axis) Z del quadro di base.
	- La giunzione J2 produce il movimento per spostare il braccetto inferiore del robot (collegamento L1) in avanti o indietro. La giunzione J2 è conosciuta come spalla del robot.
- La giunzione J3 produce il movimento per alzare o abbassare il braccetto superiore (collegamento L2) del robot. La giunzione J3 è conosciuta come gomito del robot.
- La giunzione J4 produce il movimento per ruotare il braccetto superiore (collegamento L2) del robot.
- La giunzione J5 produce il movimento per alzare o abbassare il collegamento L3. La giunzione J5 è conosciuta come polso del robot.
- La giunzione J6 produce il movimento di rotazione in corrispondenza della fine braccetto (EOA).
- L'asse (axis) delle rotazioni per le ultime tre giunzioni J4, J5 e J6 si interseca in corrispondenza di un singolo punto di riferimento. Questo punto di riferimento è denominato punto centrale del polso (Wrist Center Point, WCP).
- La posizione di fine braccetto (EOA) è rappresentata dal sistema di coordinate cartesiane.

[Tipi di configurazione per robot J1J2J3J4J5J6 articolati indipendenti](#page-76-0) a pagin[a 77](#page-76-0)

[Parametri di configurazione per robot J1J2J3J4J5J6 articolati](#page-83-0)  [indipendenti](#page-83-0) a pagina [84](#page-83-0)

# <span id="page-73-0"></span>**Quadro di riferimento per robot J1J2J3J4J5J6 articolati indipendenti**

Il quadro di base, denominato anche quadro XYZ di riferimento del robot, per la geometria articolata indipendente si trova alla base del robot. I punti target della geometria dei robot fanno riferimento a questo quadro di base. Eseguendo la conversione dal quadro di base cartesiano al sistema robot a fine braccetto (EOA) e viceversa vengono create trasformazioni per questa geometria. Affinché le trasformazioni funzionino correttamente, stabilire le origini degli assi (axes) nello spazio di giunzione rispetto al quadro cartesiano di base del robot.

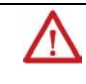

**AVVISO (WARNING):** se il quadro di riferimento per il robot non viene stabilito correttamente, il braccetto robotico potrebbe muoversi in modo imprevisto con conseguenti possibili danni ai macchinari o lesioni anche mortali al personale.

## **Quadro di base**

Il quadro XYZ di riferimento, o quadro di base, per una geometria articolata indipendente si trova al centro della piastra base che si collega alla giunzione J1. Quando si configura un sistema di coordinate articolato indipendente nell'applicazione Logix Designer:

- la giunzione J3 è in posizione iniziale a 90°.
- tutte le altre giunzioni sono in posizione iniziale a 0.

• nel piano XZ del quadro di base del robot, il braccetto del robot è allineato lungo l'asse X positivo.

#### **Quadro di fine braccetto**

Il quadro di fine braccetto (EOA) è impostato alla fine dell'effettore finale del robot. Il quadro EOA è allineato indipendentemente dal quadro di base. Gli assi (axes) di orientamento J4, J5 e J6 controllano il quadro EOA. Nel suo orientamento naturale, l'EOA è allineato al quadro di base. Il quadro XYZ per l'EOA e il quadro XYZ di base hanno lo stesso senso di direzione. Nella posizione di calibrazione iniziale, l'asse (axis) Z positivo dell'effettore finale e l'asse (axis) X positivo del quadro di base sono allineati.

In questa vista laterale del robot vengono mostrati la calibrazione navigata e l'allineamento del braccetto per il quadro di base e il quadro EOA.

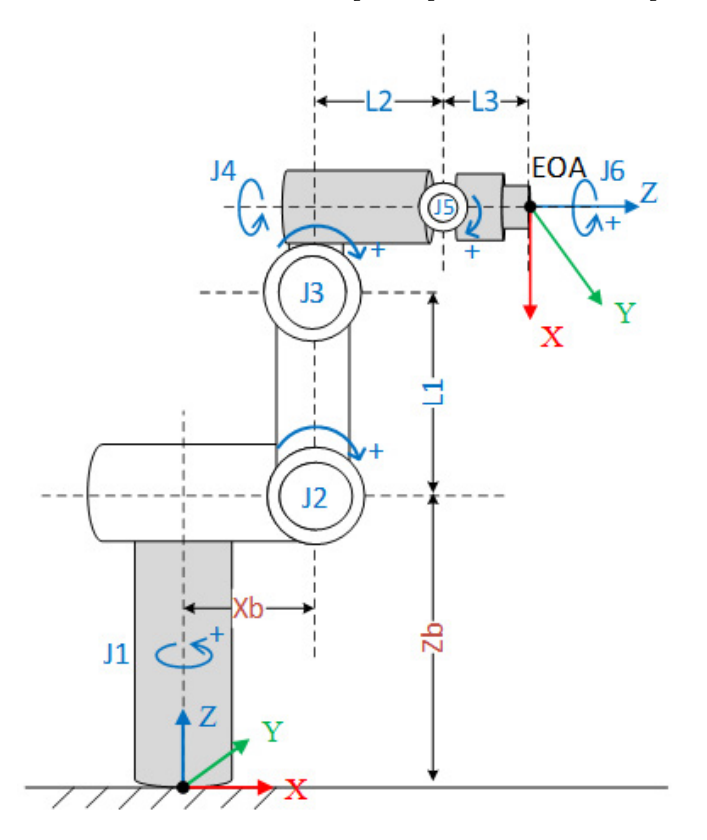

#### **Vedere anche**

[Area di lavoro per robot J1J2J3J4J5J6 articolati indipendenti](#page-90-0) a pagin[a 91](#page-90-0) [Limiti di giunzione massimi per robot J1J2J3J4J5J6 articolati dipendenti](#page-91-0) a pagina [92](#page-91-0)

# **Messa in funzione di un robot J1J2J3J4J5J6 articolato indipendente**

Eseguire questi step per mettere in funzione un robot J1J2J3J4J5J6 articolato indipendente.

#### **Per mettere in funzione un robot J1J2J3J4J5J6 articolato dipendente**

- 1. Ottenere dal produttore del robot i valori degli angoli per le giunzioni J1, J2, J3, J4, J5 e J6 nella posizione di calibrazione. Utilizzare questi valori per stabilire la posizione zero, o di riferimento. Fare riferimento al [Quadro di riferimento per robot J1J2J3J4J5J6 articolati](#page-73-0) [indipendenti](#page-73-0) a pagin[a 74](#page-73-0) per una descrizione della posizione di riferimento.
- 2. Fare riferimento al foglio dati del produttore per determinare se il motore dimensionato associato contiene una scatola di ingranaggi interna o esterna dal motore all'attuatore, in corrispondenza dei collegamenti o delle giunzioni, per spostare il robot.
- 3. Aprire **Proprietà Axis** e selezionare la scheda **Conversione in scala**.
	- a. In **Organizer controller** espandere la cartella **Gruppi di movimento**, fare clic con il pulsante destro del mouse sull'asse (axis) e scegliere **Proprietà**.
	- b. In **Proprietà Axis**, in **Categorie**, selezionare **Conversione in scala**.
- 4. In **Ingresso/Uscita del rapporto di trasmissione** impostare il rapporto di trasmissione per ciascun asse (axis).
- 5. In **Conversione in scala** immettere la scala da applicare a tutti gli assi (axes) in modo che un giro sia uguale a 360°.
- 6. Spostare tutte le giunzioni nella posizione zero facendo avanzare il robot sotto il controllo della programmazione (program) oppure spostando manualmente il robot quando gli assi (axes) di giunzione si trovano in stato di loop aperto.
- 7. Eseguire uno degli step seguenti per impostare le posizioni zero per gli assi (axes):
	- Utilizzare l'istruzione Movimento Ridefinisci posizione (MRP) per impostare le posizioni degli assi di giunzione sui valori di calibrazione ottenuti nello step 1.
	- Impostare il valore di configurazione relativo alla posizione iniziale degli assi di giunzione sui valori di calibrazione ottenuti nello step 1 ed eseguire un'istruzione MAH per ogni asse di giunzione.
- 8. Spostare ciascuna giunzione in una posizione assoluta di 0,0. Verificare che ciascuna posizione di giunzione corrisponda a 0°.

Se i valori di posizione delle giunzioni non corrispondono a 0°, configurare i valori per gli offset angolo zero in modo che siano uguali a quelli delle giunzioni che si trovano in posizione orizzontale. Vedere [inserire il collegamento all'argomento sugli offset angolo zero] per le istruzioni sull'impostazione degli offset.

Suggerimento: gli assi (axes) del robot sono assoluti, perciò probabilmente si stabiliscono le posizioni zero solo una volta. Stabilire di nuovo le posizioni zero se si cambia il controller o si perdono tali posizioni.

### **Vedere anche**

[Tipi di configurazione per robot J1J2J3J4J5J6 articolati indipendenti](#page-76-0) a pagin[a 77](#page-76-0)

[Limiti di giunzione massimi per robot J1J2J3J4J5J6 articolati dipendenti](#page-91-0) a pagina [92](#page-91-0)

I robot J1J2J3J4J5J6 articolati indipendenti supportano tre tipi di configurazione:

- Braccetto o spalla
- Gomito
- Polso

Ogni configurazione prevede due valori possibili e una condizione di posizione di singolarità.

**IMPORTANTE**  Evitare di passare attraverso la singolarità quando si effettuano spostamenti nel sistema **(IMPORTANT)** di coordinate cartesiane. Gli spostamenti che passano attraverso la singolarità possono determinare una perdita di controllo della cinematica.

## **Vedere anche**

[Configurazione del braccetto per robot J1J2J3J4J5J6 articolati](#page-76-1)  [indipendenti](#page-76-1) a pagina [77](#page-76-1)

[Configurazione del gomito per robot J1J2J3J4J5J6 articolati](#page-77-0)  [indipendenti](#page-77-0) a pagina [78](#page-77-0)

[Configurazione del polso per robot J1J2J3J4J5J6 articolati indipendenti](#page-78-0) a pagina [79](#page-78-0)

[Esempi di configurazione](#page-80-0) a pagina [81](#page-80-0)

[Condizioni di errore di singolarità](#page-82-0) a pagin[a 83](#page-82-0)

# <span id="page-76-1"></span>**Configurazione del braccetto per robot J1J2J3J4J5J6 articolati indipendenti**

La configurazione del braccetto o della spalla è determinata dalla posizione del punto centrale del polso (Wrist Center Point, WCP) del robot rispetto al piano che attraversa l'asse (axis) della giunzione J1 e che è parallelo all'asse (axis) della giunzione J2.

In questa figura viene mostrata la configurazione del braccetto. Il piano in questa figura è perpendicolare al campo visivo ed è rappresentato come una

# **articolati indipendenti**

<span id="page-76-0"></span>**Tipi di configurazione per** 

**robot J1J2J3J4J5J6** 

linea punteggiata. La fine braccetto (End of Arm, EOA) si trova nella stessa posizione cartesiana P1 e viene raggiunta con configurazioni del braccetto sinistra, destra e singolarità.

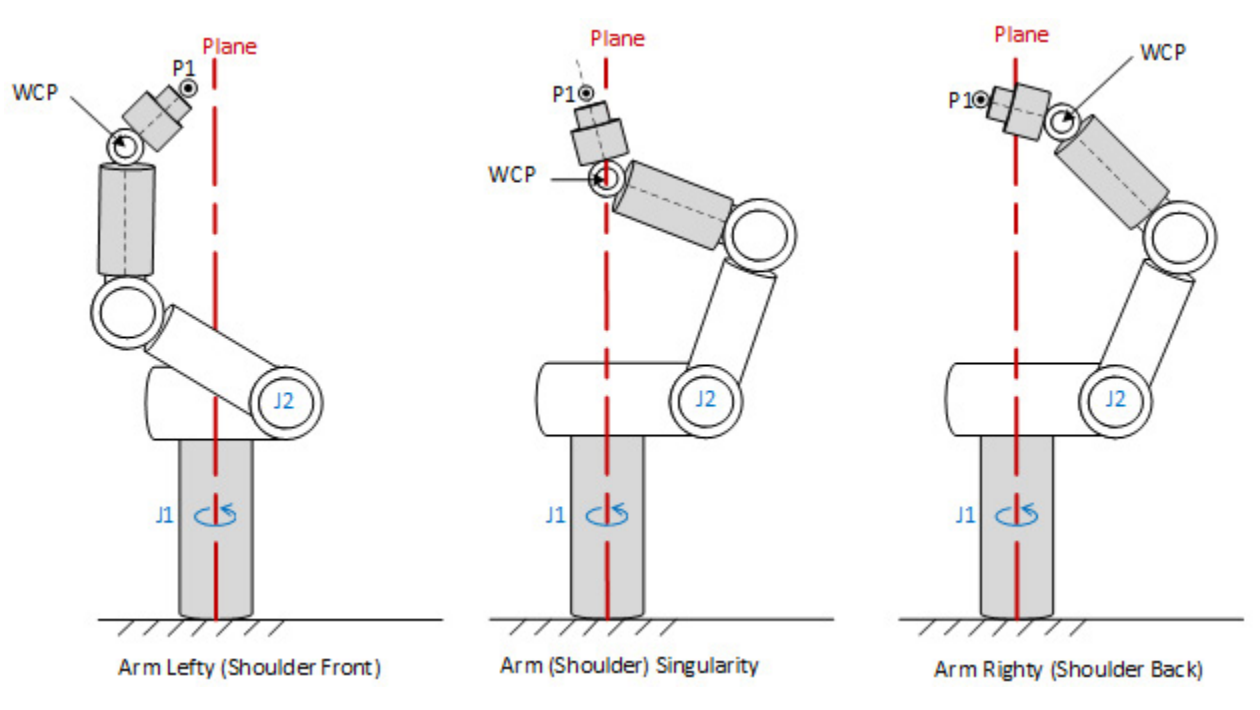

- Un WCP davanti al piano corrisponde a una configurazione del braccetto Sinistra (anteriore).
- Un WCP dietro il piano corrisponde a una configurazione del braccetto Destra (posteriore).
- Un WCP posizionato sul piano corrisponde a una condizione di singolarità del braccetto.
- Se l'applicazione Logix Designer calcola la trasformazione in avanti sulle giunzioni quando un braccetto si trova in condizioni di singolarità, la trasformazione imposta la configurazione del braccetto predefinita su Sinistra.

## **Vedere anche**

[Esempi di configurazione](#page-80-0) a pagina [81](#page-80-0)

<span id="page-77-0"></span>**Configurazione del gomito per robot J1J2J3J4J5J6 articolati indipendenti**

La configurazione del gomito è determinata dalla posizione del punto centrale del polso (Wrist Center Point, WCP) del robot rispetto al piano che attraversa la linea centrale del collegamento L1 tra le giunzioni J2 e J3.

In questa figura viene mostrata la configurazione del gomito. Il piano in questa figura è perpendicolare al campo visivo ed è rappresentato come una linea punteggiata. La fine braccetto (End of Arm, EOA) si trova nella stessa posizione cartesiana P1 e viene raggiunta con configurazioni sopra, sotto e singolarità per il gomito.

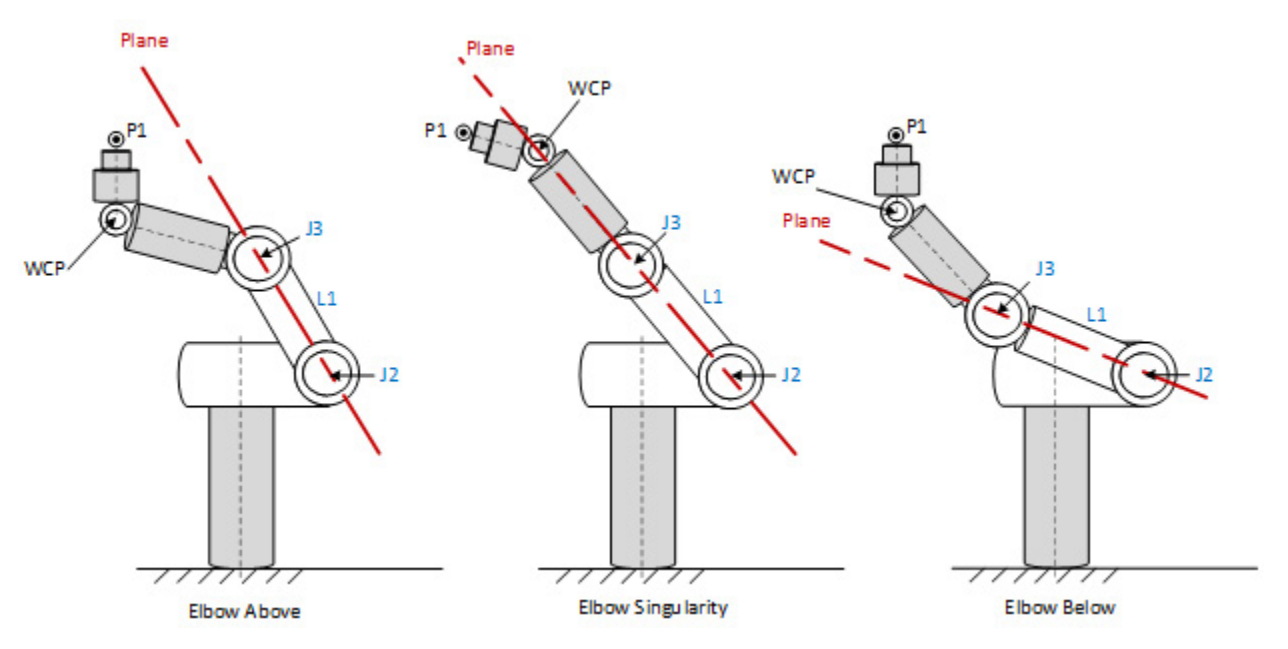

- Un WCP nella parte anteriore del piano corrisponde a una configurazione Sopra per il gomito.
- Un WCP nella parte posteriore del piano corrisponde a una configurazione Sotto per il gomito.
- Un WCP posizionato sul piano corrisponde a una condizione di singolarità per il gomito.
- Se l'applicazione Logix Designer calcola la trasformazione in avanti sulle giunzioni quando un gomito si trova in condizioni di singolarità, la trasformazione imposta la configurazione del gomito predefinita su Sopra.

#### **Vedere anche**

[Esempi di configurazione](#page-80-0) a pagina [81](#page-80-0)

# <span id="page-78-0"></span>**Configurazione del polso per robot J1J2J3J4J5J6 articolati indipendenti**

La configurazione del polso è determinata dalla posizione della fine braccetto (End Of Arm, EOA) del robot con riferimento alla linea centrale che passa attraverso il collegamento L2, ovvero gli assi (axes) J4. Si presume che la giunzione J5 sia la giunzione del polso, quindi il segno positivo o negativo della giunzione J5 determina la configurazione del polso.

In questa figura viene mostrata la configurazione del polso. Un'EOA si trova nella stessa posizione cartesiana e viene raggiunta con configurazioni di ribaltamento, non ribaltamento e singolarità del polso.

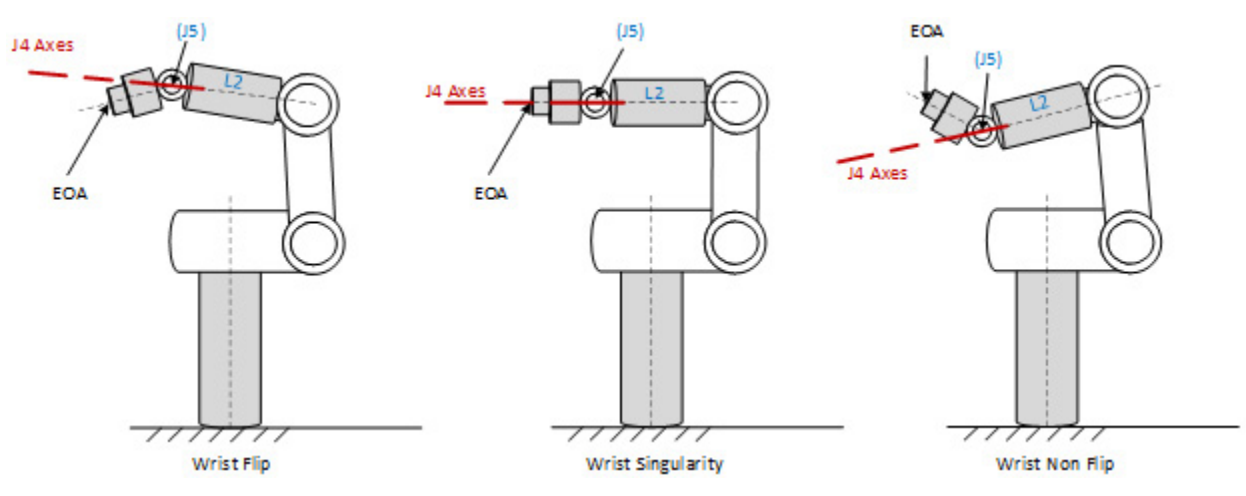

- Un'EOA sopra la linea centrale del collegamento L2 viene considerata una configurazione di ribaltamento. In questo caso, la giunzione J5 è negativa.
- Un'EOA sotto la linea centrale del collegamento L2 viene considerata una configurazione di non ribaltamento. In questo caso, la giunzione J5 è positiva.
- La singolarità del polso si verifica quando gli assi (axes) delle giunzioni J4 e J6 diventano coincidenti. In questa posizione la giunzione J5 è 0°.
- Se la trasformazione in avanti viene calcolata sulle giunzioni quando un polso è in condizioni di singolarità, la trasformazione imposta la configurazione predefinita del polso come di non ribaltamento.

## **Vedere anche**

[Esempi di configurazione](#page-80-0) a pagina [81](#page-80-0)

# **Configurazione del robot in un'istruzione MCTPO**

Nell'istruzione Movimento Calcola posizione trasformata con orientamento (Motion Calculate Transform Position with Orientation, MCTPO), la configurazione di un robot è un parametro di ingresso o di uscita a seconda della direzione di trasformazione.

- Suggerimento: il bit 0 della configurazione del robot viene ignorato per l'istruzione MCTPO. I bit da 4 a 31 sono sempre pari a 0.
	- Se la Direzione trasformata MCTPO è impostata su Avanti, l'istruzione calcola la configurazione del robot e aggiorna i dati di tag.
	- Se la Direzione trasformata MCTPO è impostata su Inverso, l'istruzione richiede all'utente di fornire la configurazione del robot come tag di ingresso.

La configurazione del robot viene memorizzata in un tag con un tipo di dati (data type) DINT. In questa tabella viene elencata la definizione del tag.

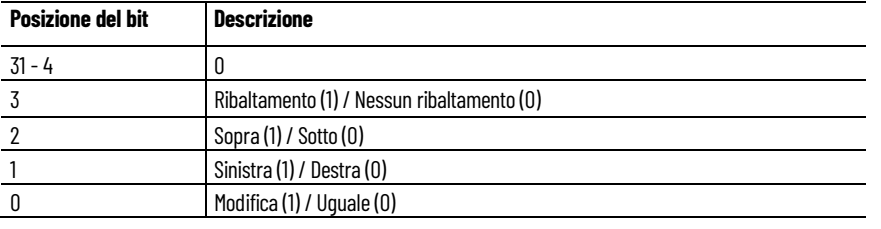

## <span id="page-80-0"></span>**Esempi di configurazione**

Questi esempi illustrano come utilizzare il parametro di configurazione del robot sia nel calcolo della trasformazione in avanti che in quello della trasformazione in inverso.

Questa tabella mostra otto soluzioni di giunzione per una specifica posizione cartesiana.

Posizione cartesiana:

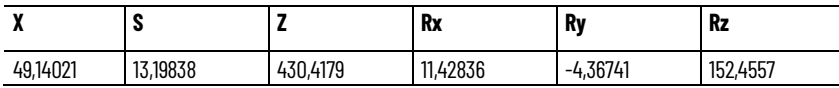

Configurazione delle giunzioni e del robot:

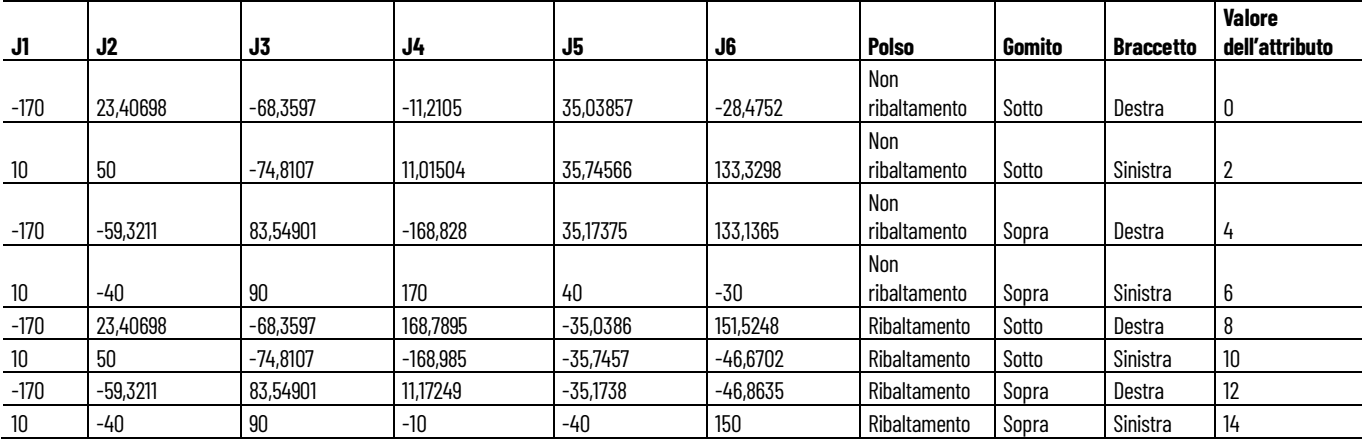

## **Esempio di trasformazione in avanti**

Questo esempio illustra un'istruzione Movimento Calcola posizione trasformata con orientamento (Motion Calculate Transform Position with Orientation, MCTPO) con direzione di trasformazione in avanti. Le posizioni target configurate sono guidate verso l'operando della posizione di riferimento come ingresso. L'istruzione MCTPO calcola le posizioni cartesiane corrispondenti e la configurazione robot come uscita.

In questo esempio le posizioni target vengono valutate come configurazioni Sinistra (1), Sopra (1) e Ribaltamento (1).

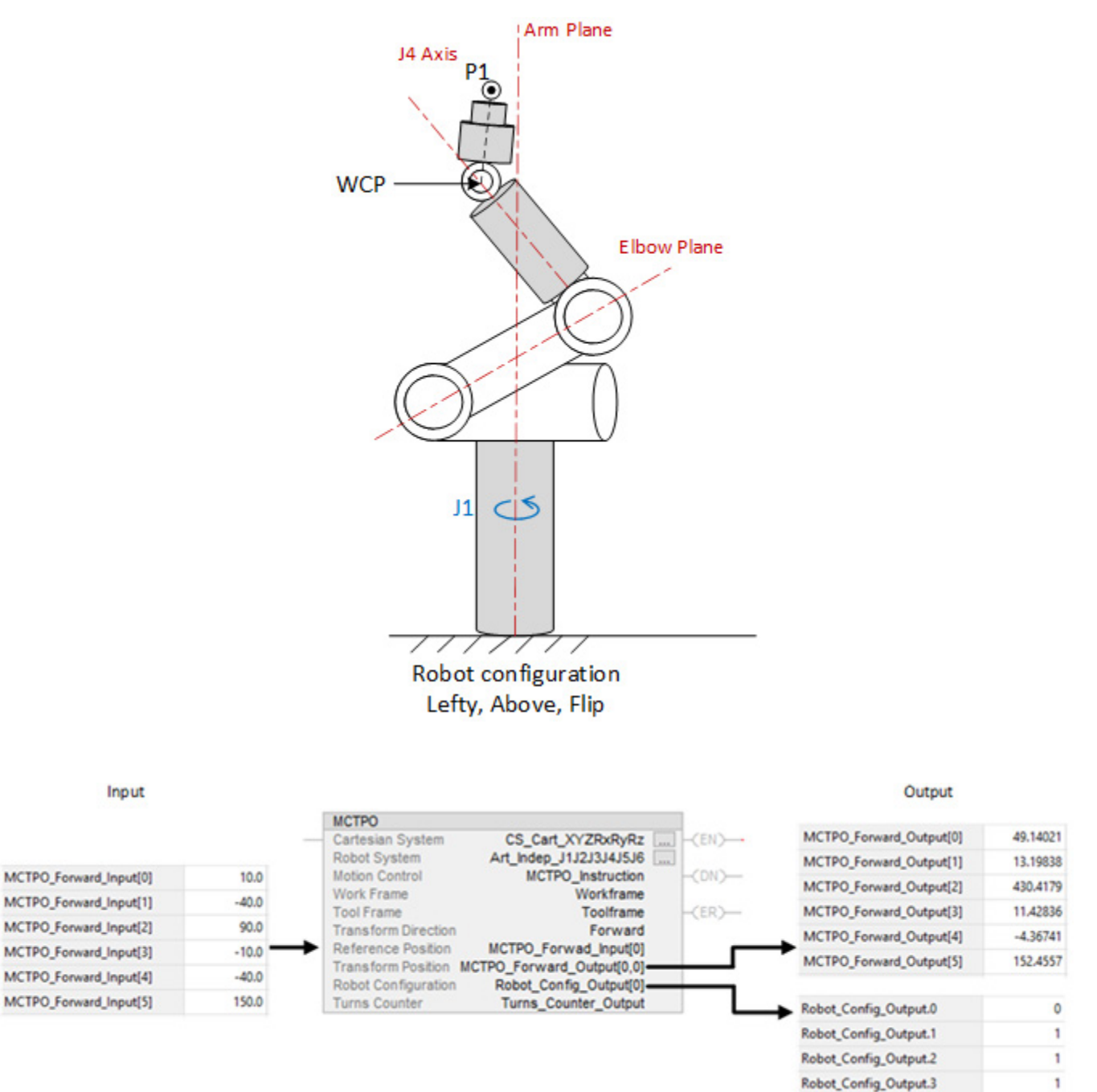

#### **Esempio di trasformazione in inverso**

Questo esempio illustra un'istruzione MCTPO con la direzione trasformata impostata su Inverso, dove l'utente fornisce la posizione cartesiana e la configurazione robot per Destra (0), Sotto (0) e Ribaltamento (1) come ingresso. L'istruzione calcola le corrispondenti posizioni angolari di giunzione target per la configurazione del robot e le scrive nel parametro Posizione trasformata come uscita.

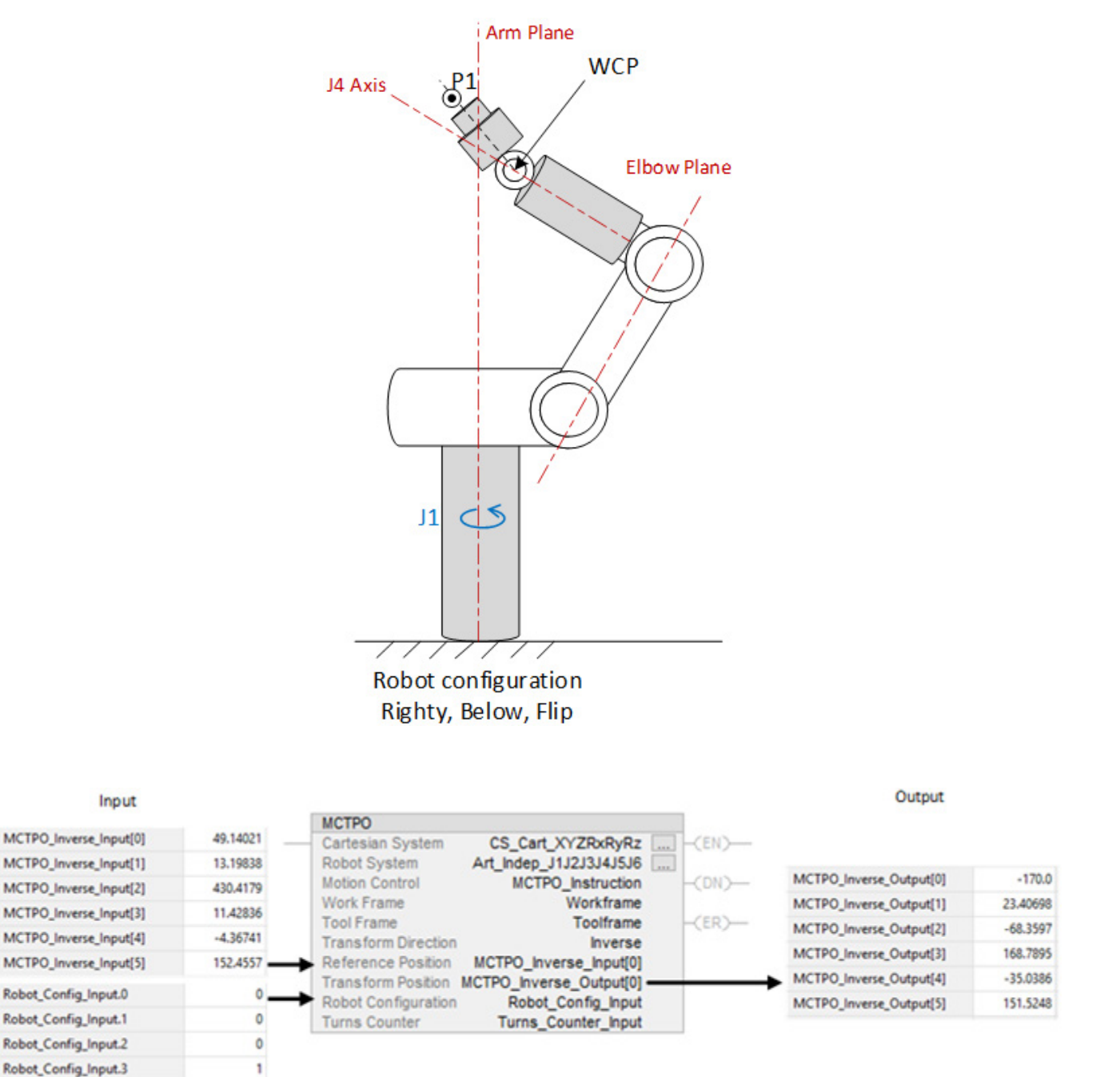

# <span id="page-82-0"></span>**Condizioni di errore di singolarità**

Per una geometria dei robot J1J2J3J4J5J6 articolati indipendenti, l'istruzione di movimento restituisce il codice di errore 156, SINGULARITY\_CONDITION\_ERROR, quando il sistema di coordinate è in

posizione di singolarità.

- Per la Singolarità del braccetto, il codice di errore esteso è 1 (MOP\_ARM\_SINGULARITY)
- Per la Singolarità del gomito, il codice di errore esteso è 2 (MOP\_ELBOW\_SINGULARITY)
- Per la Singolarità del polso, il codice di errore esteso è 3 (MOP\_WRIST\_SINGULARITY)

Se qualsiasi bit tra 4 e 31 è impostato nella configurazione del robot durante l'esecuzione della trasformazione in inverso, l'istruzione di movimento restituisce il codice di errore 137 (INVALID\_ROBOT\_CONFIGURATION).

# <span id="page-83-0"></span>**Parametri di configurazione per robot J1J2J3J4J5J6 articolati indipendenti**

Configurare questi parametri per i robot J1J2J3J4J5J6 articolati indipendenti con capacità di portata e carico variabili:

- Lunghezze collegamenti
- Orientamento dell'angolo zero
- Offset base
- Offset effettore finale

Le informazioni sui parametri di configurazione sono disponibili presso il produttore del robot.

**IMPORTANTE**  Accertarsi di utilizzare le stesse unità di misura quando si immettono valori per lunghezze **(IMPORTANT)** di collegamenti, offset base e offset effettore finale.

Nella figura seguente vengono mostrati i parametri di configurazione in una configurazione tipica per un robot J1J2J3J4J5J6 articolato indipendente.

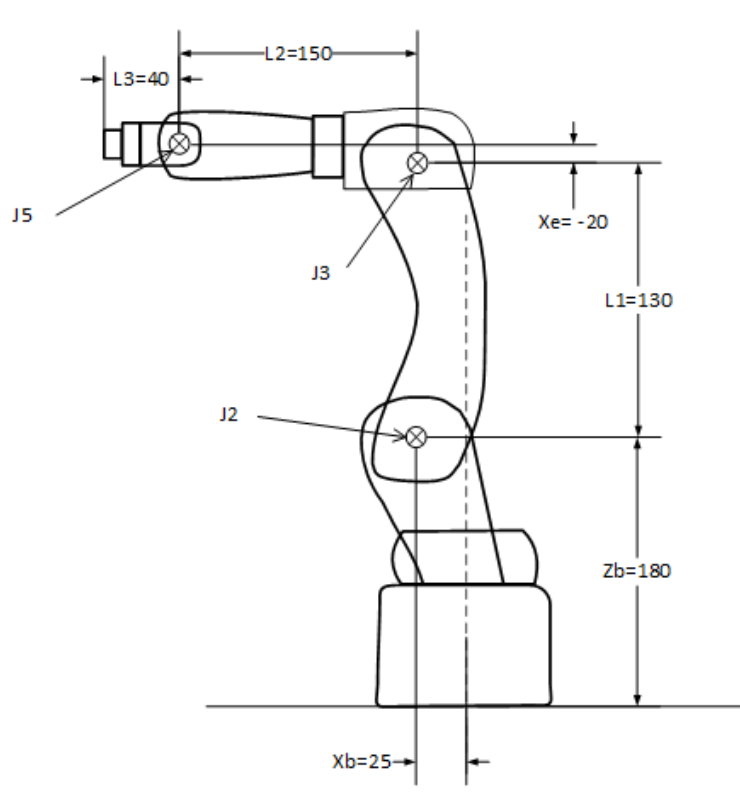

[Lunghezze dei collegamenti per robot J1J2J3J4J5J6 articolati](#page-84-0)  [indipendenti](#page-84-0) a pagina [85](#page-84-0)

[Orientamenti dell'angolo zero per robot J1J2J3J4J5J6 articolati](#page-85-0)  [indipendenti](#page-85-0) a pagina [86](#page-85-0)

[Offset base per robot J1J2J3J4J5J6 articolati indipendenti](#page-87-0) a pagin[a 88](#page-87-0)

[Offset effettore finale per robot J1J2J3J4J5J6 articolati indipendenti](#page-88-0) a pagin[a 89](#page-88-0)

[Condizioni di errore di offset](#page-89-0) a pagina [90](#page-89-0)

I collegamenti L1, L2 e L3 sono i membri rigidi delle giunzioni di un robot.

Utilizzare la scheda **Geometria** nella finestra di dialogo **Proprietà sistema di coordinate** per configurare le lunghezze dei collegamenti L1, L2 e L3.

Per aprire la finestra di dialogo **Proprietà sistema di coordinate**, in **Organizer controller** espandere la cartella **Gruppi di movimento**, fare clic con il pulsante destro del mouse sull'asse (axis) e quindi scegliere **Proprietà**.

Le lunghezze dei collegamenti sono la distanza tra l'asse (axis) di rotazione di due giunzioni:

- L1 è la lunghezza del collegamento tra gli assi (axes) di rotazione J2 e J3.
- L2 è la lunghezza del collegamento tra gli assi (axes) di rotazione J3 e J5.
- L3 è la lunghezza del collegamento tra gli assi (axes) di rotazione J5 e la fine braccetto (End of Arm, EOA).

In questo esempio i valori della lunghezza dei collegamenti sono i seguenti:

- $L1 = 130.0$
- $L2 = 150.0$

# <span id="page-84-0"></span>**Lunghezze dei collegamenti per robot J1J2J3J4J5J6 articolati indipendenti**

•  $L_3 = 40.0$ 

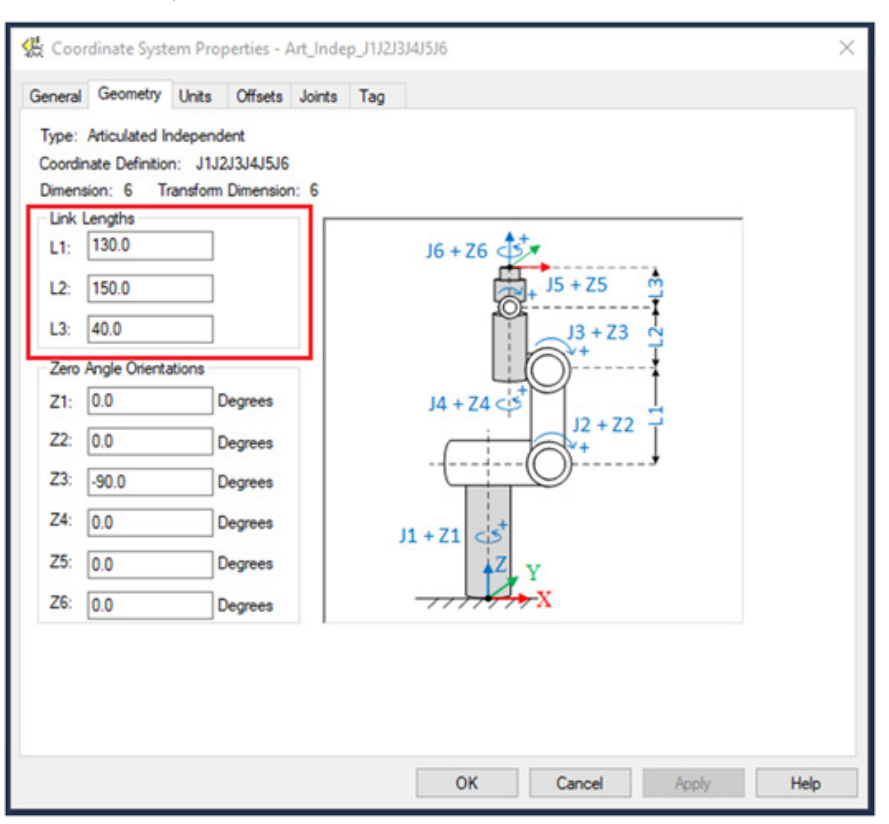

# <span id="page-85-0"></span>**Orientamenti dell'angolo zero per robot J1J2J3J4J5J6 articolati indipendenti**

L'orientamento dell'angolo zero è l'offset rotazionale dei singoli assi (axes) di giunzione.

Per la geometria dei robot J1J2J3J4J5J6 articolati dipendenti, le equazioni di trasformazione interne nell'applicazione Logix Designer presumono che le posizioni iniziali delle giunzioni J1, J2, J3, J4, J5 e J6 vengano portate su 0°.

Gli offset angolo zero stabiliscono quadri di riferimento diversi dalla posizione iniziale predefinita. Per impostare le posizioni angolari delle giunzioni da J1 a J6 su un valore diverso da 0, configurare i valori di orientamento dell'angolo zero nella scheda **Geometria** della finestra di dialogo **Proprietà sistema di coordinate** per allineare le posizioni degli angoli di giunzione con le equazioni interne.

Per aprire la finestra di dialogo **Proprietà sistema di coordinate**, in **Organizer controller** espandere la cartella **Gruppi di movimento**, fare clic con il pulsante destro del mouse sull'asse (axis) e quindi scegliere **Proprietà**.

Ad esempio, per impostare la posizione dell'asse (axis) della giunzione J3 su una posizione iniziale 0° a 90°, immettere -90° per il parametro **Z3**. In questa figura viene mostrata la posizione dell'asse (axis) della giunzione J3 impostata su 0°.

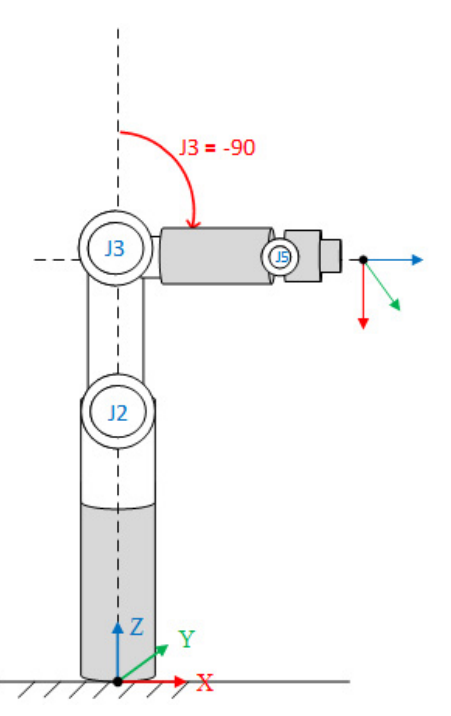

In questa acquisizione schermo vengono mostrate le impostazioni della scheda **Geometria** della finestra di dialogo **Proprietà sistema di coordinate**.

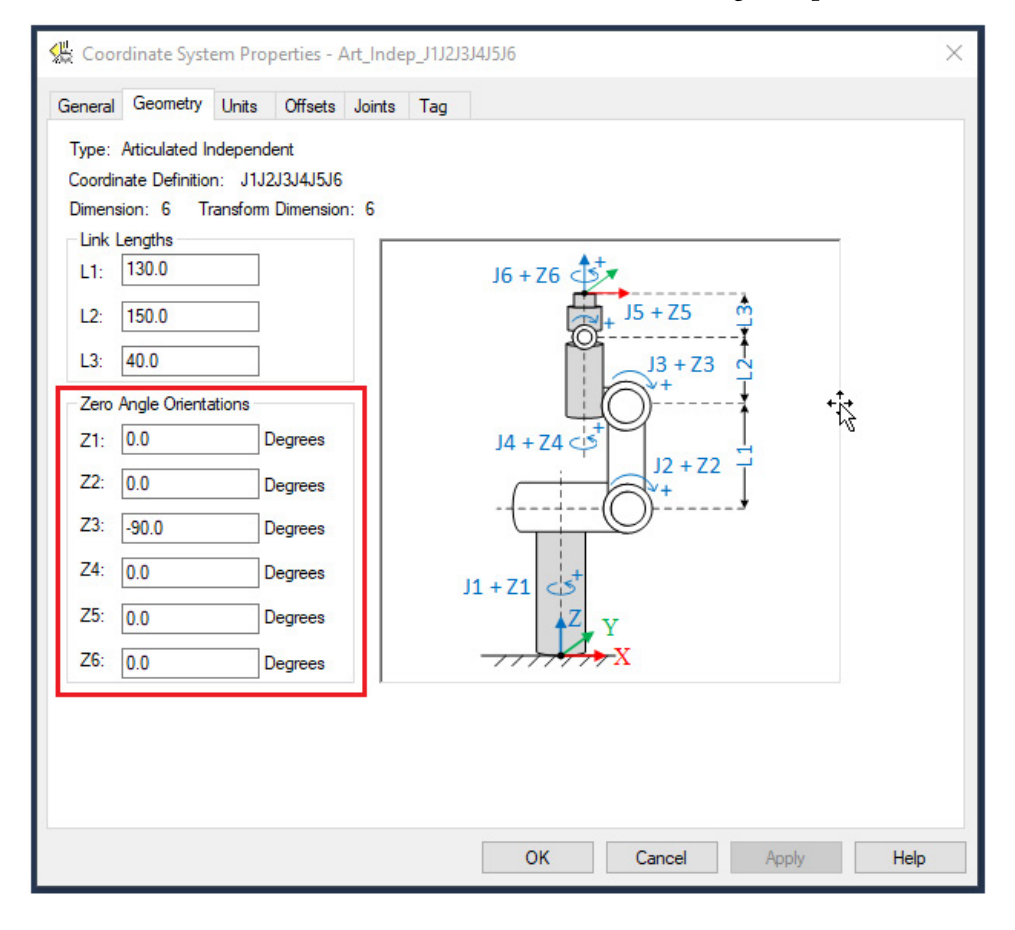

# <span id="page-87-0"></span>**Offset base per robot J1J2J3J4J5J6 articolati indipendenti**

Gli offset base sono una serie di valori di coordinate che definiscono l'offset tra la base del robot e l'origine della giunzione J2. I valori di offset base corretti dovrebbero essere forniti dal produttore del robot.

Per un robot J1J2J3J4J5J6 articolato indipendente:

- **Xb** è l'offset base tra il quadro base del robot e l'origine della giunzione J2 nella direzione dell'asse (axis) X.
- **Zb** è l'offset base tra il quadro base del robot e l'origine della giunzione J2 nella direzione dell'asse (axis) Z.

Configurare i valori per gli offset base nelle caselle **Xb** e **Zb** nella scheda **Offset** della finestra di dialogo **Proprietà sistema di coordinate**.

Per aprire la finestra di dialogo **Proprietà sistema di coordinate**, in **Organizer controller** espandere la cartella **Gruppi di movimento**, fare clic con il pulsante destro del mouse sull'asse (axis) e quindi scegliere **Proprietà**.

In questa figura vengono mostrati gli offset base nella scheda **Offset**. In questo esempio  $Xb = 25, o e Zb = 180, o. L'application e Logix Designer non$ supporta l'offset Yb per una geometria a 6 assi (axis) articolata indipendente.

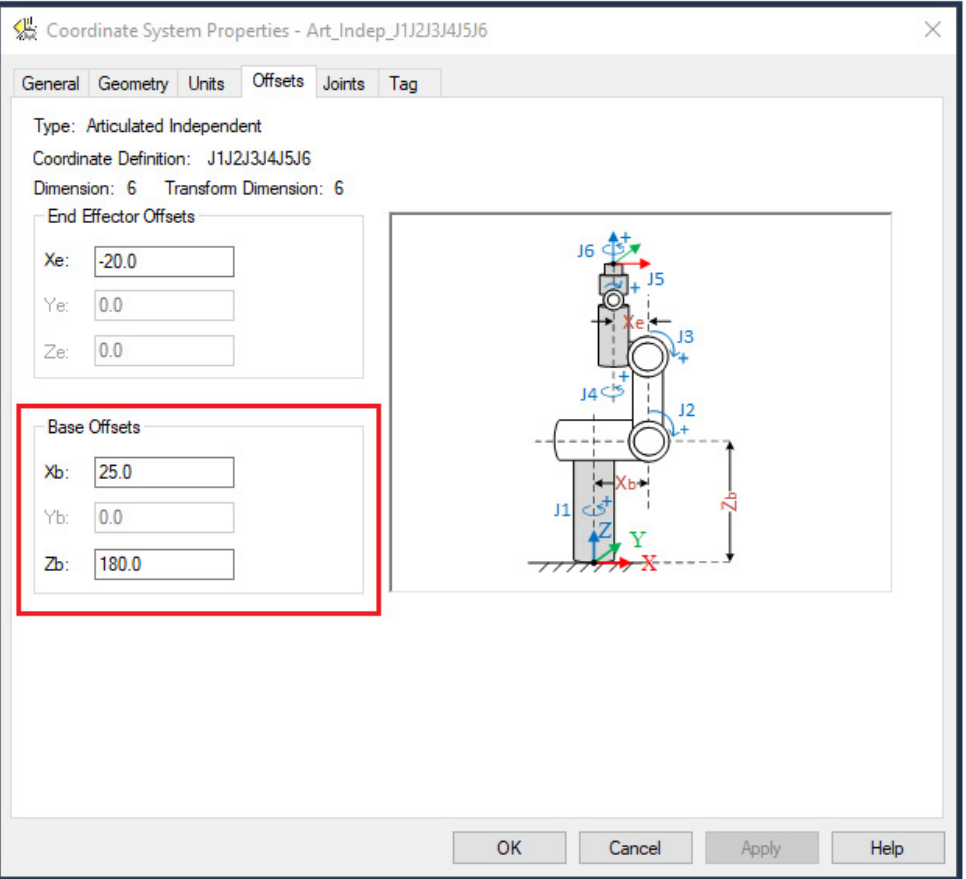

# <span id="page-88-0"></span>**Offset effettore finale per robot J1J2J3J4J5J6 articolati indipendenti**

Per i robot J1J2J3J4J5J6 articolati indipendenti, l'offset effettore finale è **Xe**. Xe è un valore di coordinata che definisce l'offset tra la fine del collegamento L1 e il collegamento L2 nella direzione dell'asse (axis) X.

Il segno del valore di offset effettore finale Xe si basa sulla direzione più (+) o meno (-) dell'asse (axis) X del quadro di base. Ad esempio, l'offset effettore finale Xe è positivo quando l'offset tra il collegamento L1 e il collegamento L2 è sul lato destro della giunzione J3, nella stessa direzione dell'asse (axis) +X. In questa figura viene mostrato l'offset Xe positivo.

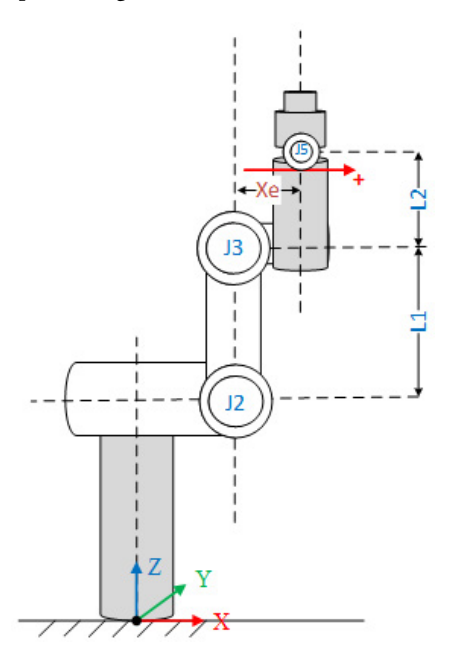

L'offset effettore finale Xe è negativo quando l'offset tra il collegamento L1 e il collegamento L2 è sul lato sinistro della giunzione J3, nella direzione opposta dell'asse (axis) +X. In questa figura viene mostrato l'offset Xe negativo.

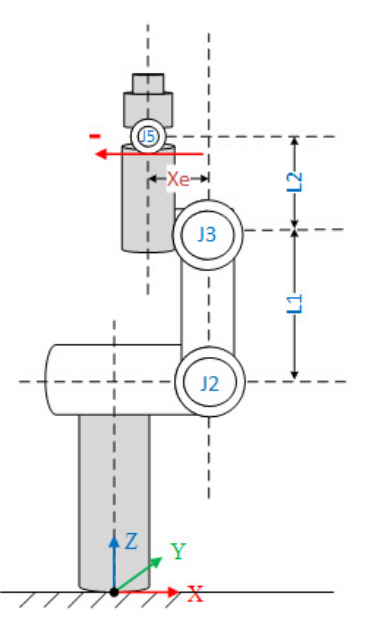

Configurare i valori per l'offset effettore finale Xe nella casella **Xe** nella scheda **Offset** della finestra di dialogo **Proprietà sistema di coordinate**.

Per aprire la finestra di dialogo **Proprietà sistema di coordinate**, in **Organizer controller** espandere la cartella **Gruppi di movimento**, fare clic con il pulsante destro del mouse sull'asse (axis) e quindi scegliere **Proprietà**.

In questa figura vengono mostrati gli offset effettore finale nella scheda **Offset**. In questo esempio l'offset Xe è -20,0. L'applicazione Logix Designer non supporta gli offset Ye e Ze per una geometria a 6 assi (axis) articolata indipendente.

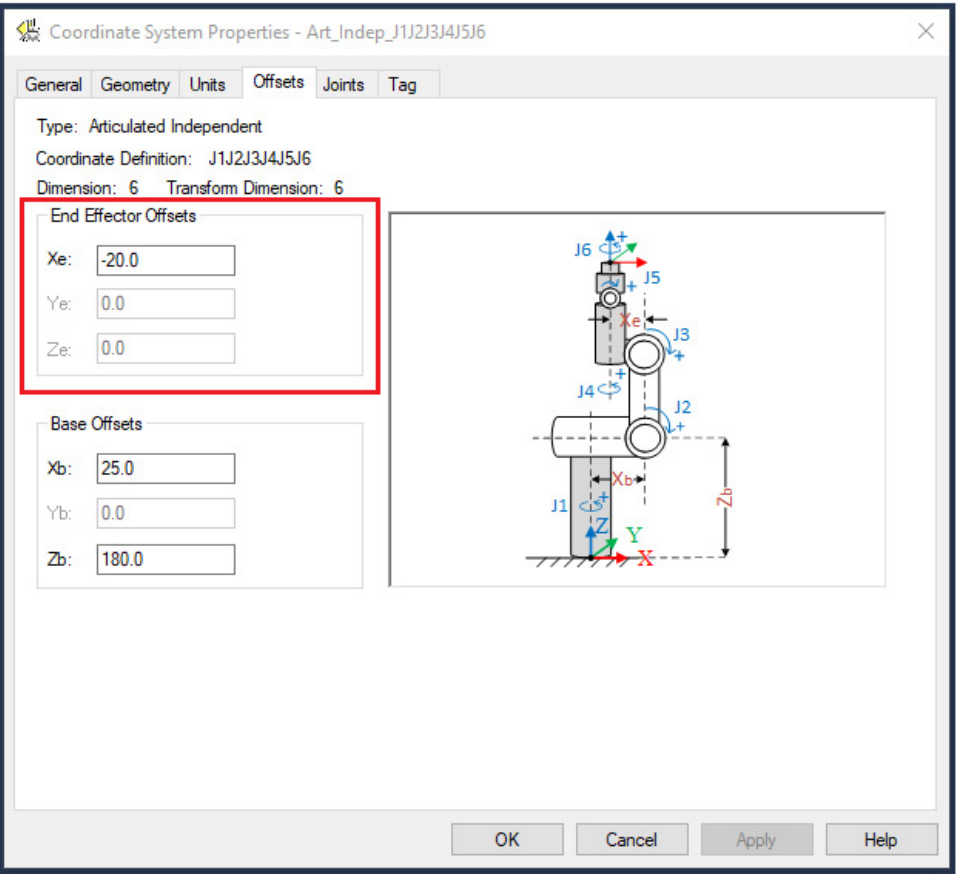

<span id="page-89-0"></span>**Condizioni di errore per robot J1J2J3J4J5J6 articolati indipendenti**

Per una geometria a 6 assi (axis) articolata indipendente, è necessario che siano soddisfatte le seguenti condizioni:

- L'offset base Yb deve essere uguale a 0,0.
- L'offset effettore finale Ye deve essere uguale a 0,0.
- L'offset effettore finale Ze deve essere uguale a 0,0.

Se queste condizioni non sono soddisfatte, l'applicazione Logix Designer genera il codice di errore 61 (CONNECTION\_CONFLICT) e l'errore esteso 18 (TRANSFORM\_INVALID\_ARTICULATED\_CONFIGURATION).

[Parametri di configurazione per robot J1J2J3J4J5J6 articolati](#page-83-0)  [indipendenti](#page-83-0) a pagina [84](#page-83-0)

<span id="page-90-0"></span>**Area di lavoro per robot J1J2J3J4J5J6 articolati indipendenti**

L'area di lavoro è lo spazio tridimensionale che definisce i limiti della geometria del robot J1J2J3J4J5J6 articolato indipendente. L'area di lavoro del robot è una sfera con:

- Raggio esterno  $(R1) = L1 + L2 + L3$
- Raggio interno  $(R2) = L1 (L2 + L3)$

Se il valore di L2 + L3 è maggiore del valore di L1, l'area di lavoro è una sfera solida ad esclusione della limitazione meccanica su J2. Se il valore di L1 è maggiore del valore di L2 + L3, l'area di lavoro è una sfera cava.

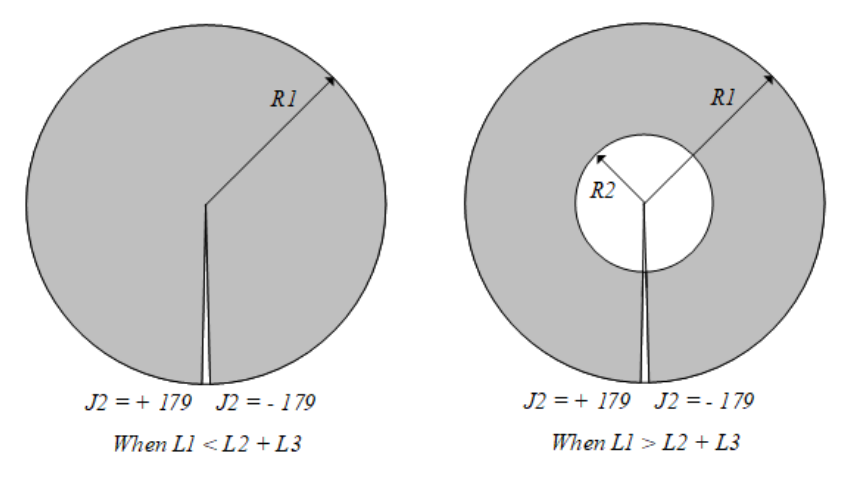

Quando si determina l'area di lavoro, tenere presenti le considerazioni seguenti:

- A causa del limitato range di movimento sulle singole giunzioni J2 e J3, l'area di lavoro potrebbe non essere una sfera completa.
- L'area di lavoro per il robot J1J2J3J4J5J6 articolato indipendente varia se al robot viene collegato uno strumento. La forma e le dimensioni dello strumento potrebbero modificare l'area di lavoro.

In questo disegno viene mostrata l'area di lavoro tipica per i robot J1J2J3J4J5J6 articolati indipendenti, dove R1 (Raggio esterno - L1+L2+L3) è una sfera quasi completa, ma la sezione cava interna realizzata da R2 non è una sfera esatta.

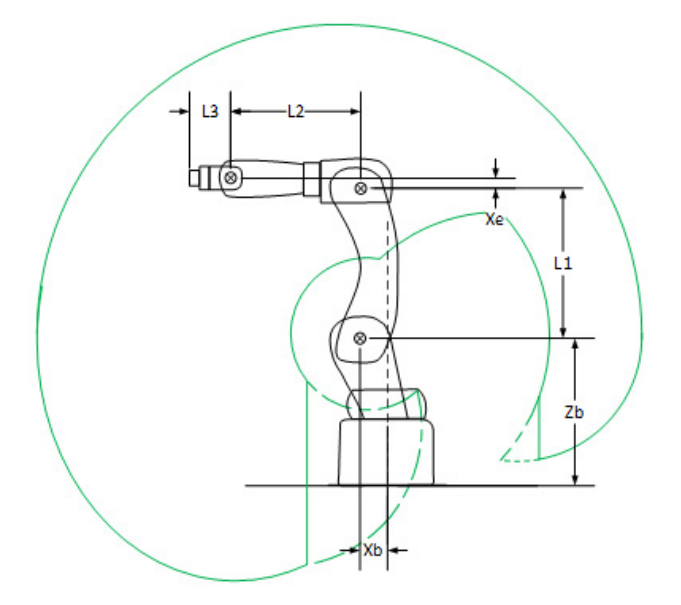

## **Vedere anche**

[Parametri di configurazione per robot J1J2J3J4J5J6 articolati](#page-83-0)  [indipendenti](#page-83-0) a pagina [84](#page-83-0)

[Limiti di giunzione massimi per robot J1J2J3J4J5J6 articolati dipendenti](#page-91-0) a pagina [92](#page-91-0)

# <span id="page-91-0"></span>**Limiti di giunzione massimi per robot J1J2J3J4J5J6 articolati dipendenti**

Alcune giunzioni di robot hanno un range di movimenti con più giri, ma altre no. Il limite di range delle giunzioni dei robot è compreso tra -180,00° e 179,99°. Per evitare errori di calcolo numerici a +/-180°, limitare i calcoli delle giunzioni entro il range +/-179,99°. La funzionalità contatore di giri supporta giunzioni che oltrepassano il range +/-180°.

- I limiti di giunzione massimo e minimo per le giunzioni J2, J3 e J5 sono impostati su un range compreso tra -180° e 179,99°. Se la giunzione supera il limite, l'istruzione Trasformazione movimento coordinato genera il codice di errore 151 (JOINT\_ANGLE\_BEYOND\_LIMIT) con il codice di errore esteso e l'indicazione della giunzione che supera il limite.
- Le giunzioni J1, J4 e J6 supportano più giri, pertanto i relativi limiti oltrepassano i limiti di giunzione standard. I limiti di giunzione massimo e minimo per le giunzioni J1, J4 e J6 sono impostati su un range compreso tra -45899,99 e 45900.

[Configurare i limiti di giunzione](#page-92-0) a pagin[a 93](#page-92-0)

# <span id="page-92-0"></span>**Configurare i limiti di giunzione**

Co Axis Properties - Axis\_04

Utilizzare i limiti di corsa software per configurare i limiti di giunzione per gli assi (axes) di giunzione su robot J1J2J3J4J5J6 articolati indipendenti.

## **Per regolare i limiti di corsa software**

- 1. In **Proprietà axis** selezionare la scheda **Conversione in scala**.
- a. In **Organizer controller** espandere la cartella **Gruppi di movimento** e fare doppio clic sull'asse (axis).
	- b. Selezionare la scheda **Conversione in scala**.
- 2. Selezionare **Limiti software allo scorrimento**.
- 3. Immettere i valori dei limiti massimo positivo e massimo negativo in base ai limiti meccanici dell'asse (axis) di giunzione. Se l'asse (axis) si sposta oltre i limiti di corsa, si verifica l'errore di fuoricorsa positivo/negativo software.

In questa figura vengono mostrate le impostazioni dei limiti di corsa software.

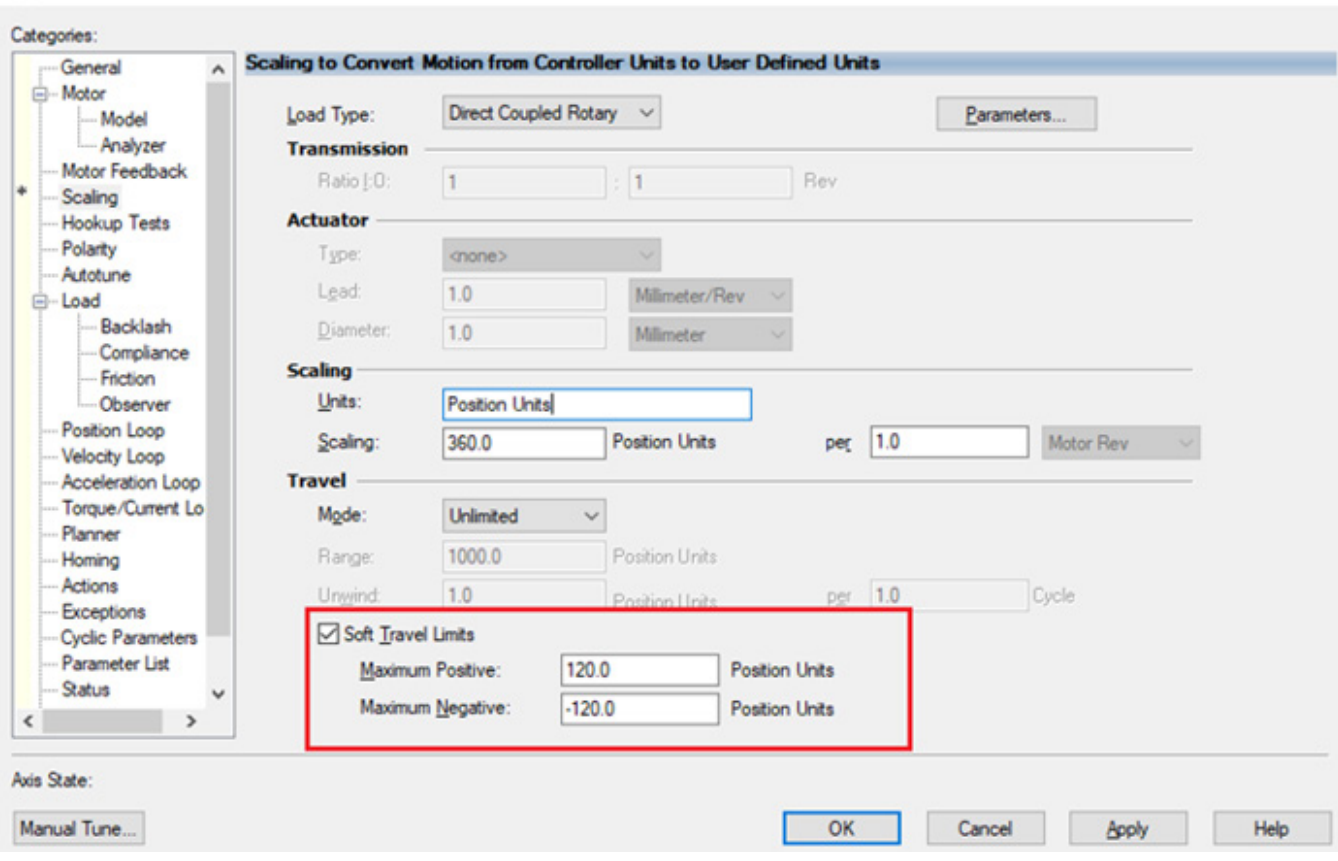

 $\times$ 

[Tipi di configurazione per robot J1J2J3J4J5J6 articolati indipendenti](#page-76-0) a pagin[a 77](#page-76-0)

[Area di lavoro per robot J1J2J3J4J5J6 articolati indipendenti](#page-90-0) a pagin[a 91](#page-90-0)

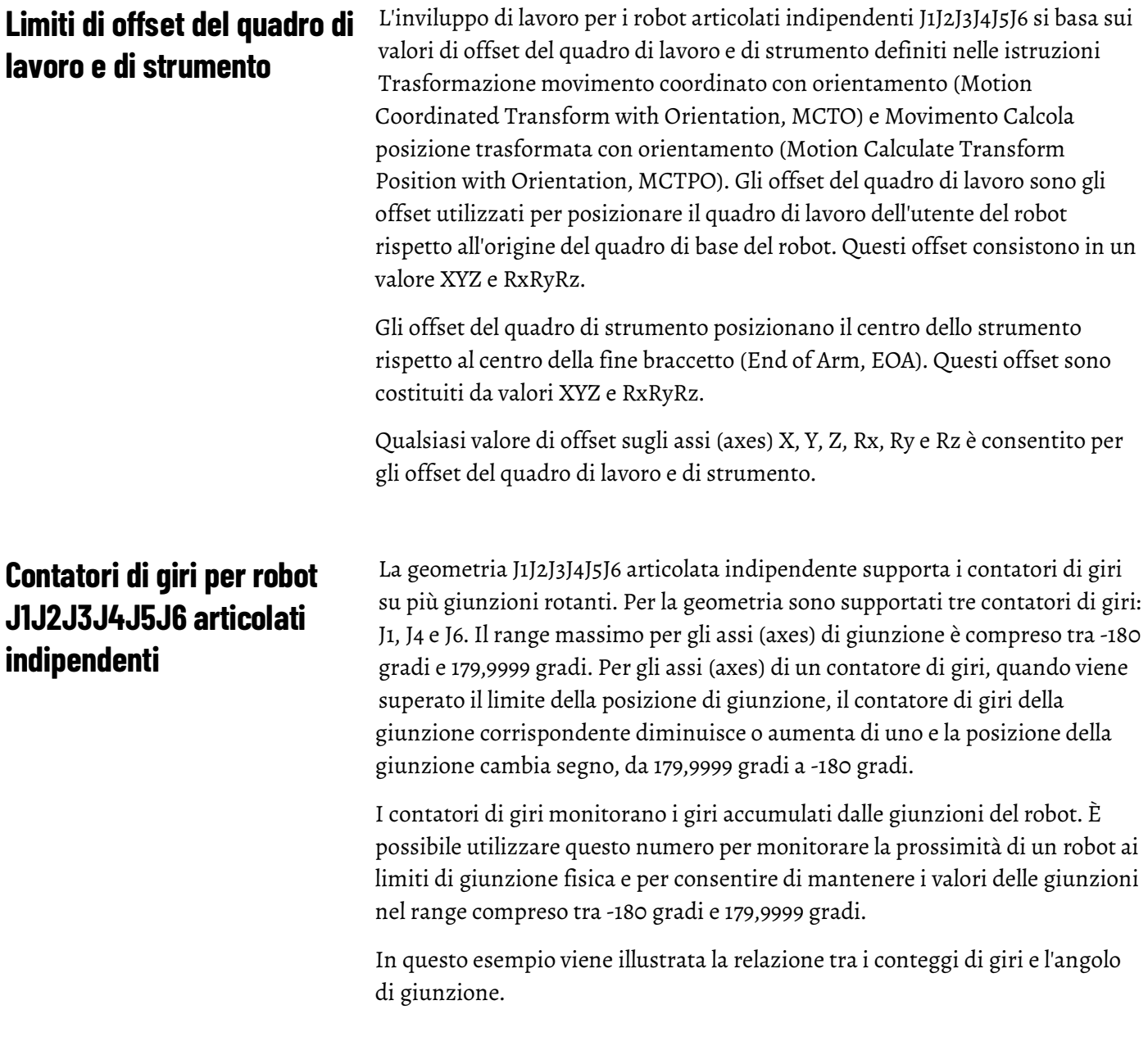

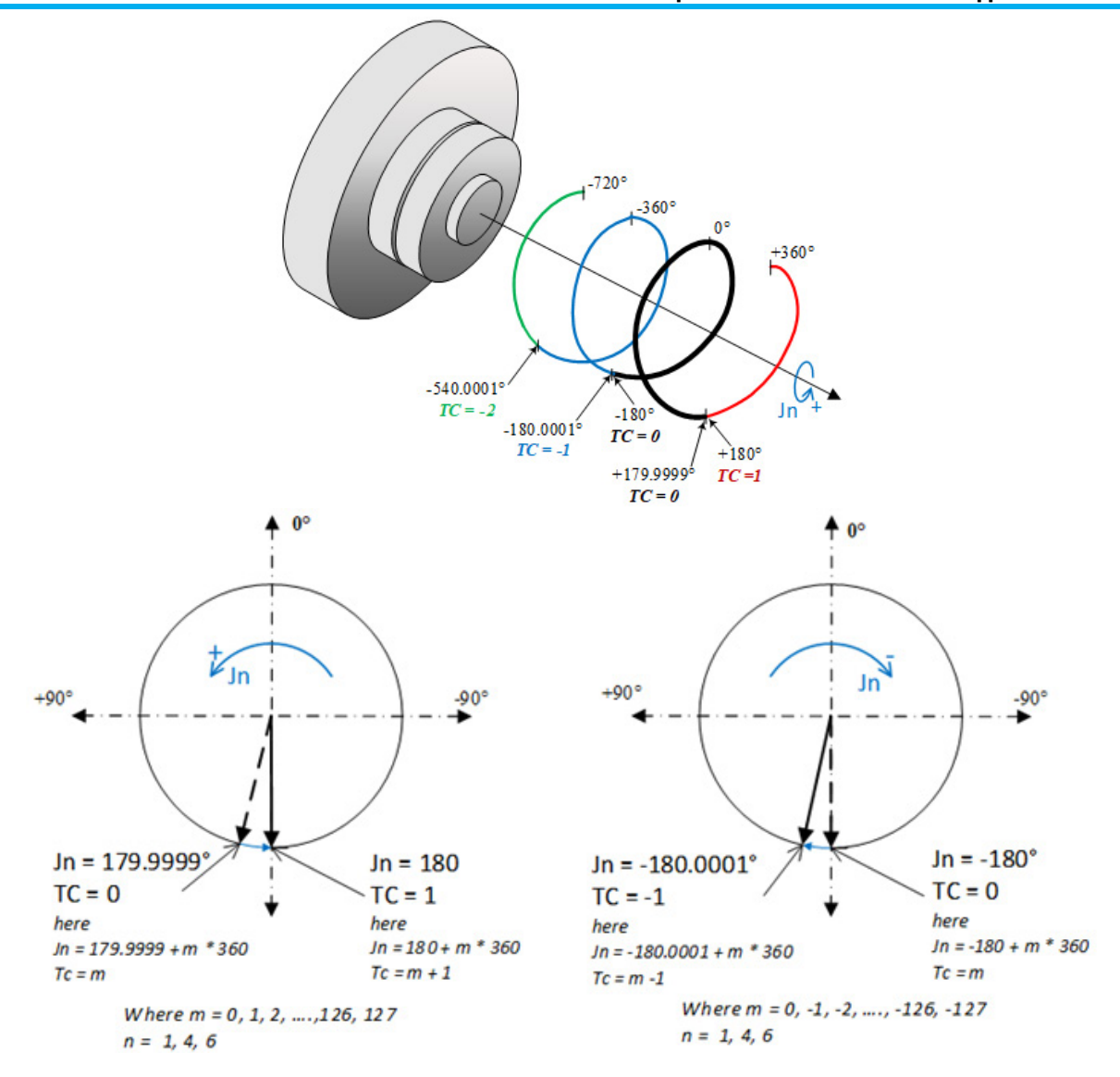

Suggerimento: se una giunzione raggiunge il punto -180 gradi ma non lo supera, non si ribalta e rimane a -180 gradi. Se la giunzione raggiunge il punto 180 gradi, il valore si ribalta a -180 gradi e il valore del contatore di giri viene aggiornato. Il contatore di giri e il comportamento dell'angolo di giunzione sono relativi a una posizione di giunzione assoluta in movimento per il robot.

> In questa tabella vengono elencati gli angoli di giunzione assoluti con i valori relativi dei contatori di giri e le rappresentazioni degli angoli di giunzione nel range compreso tra 179,9999 e -180,0000.

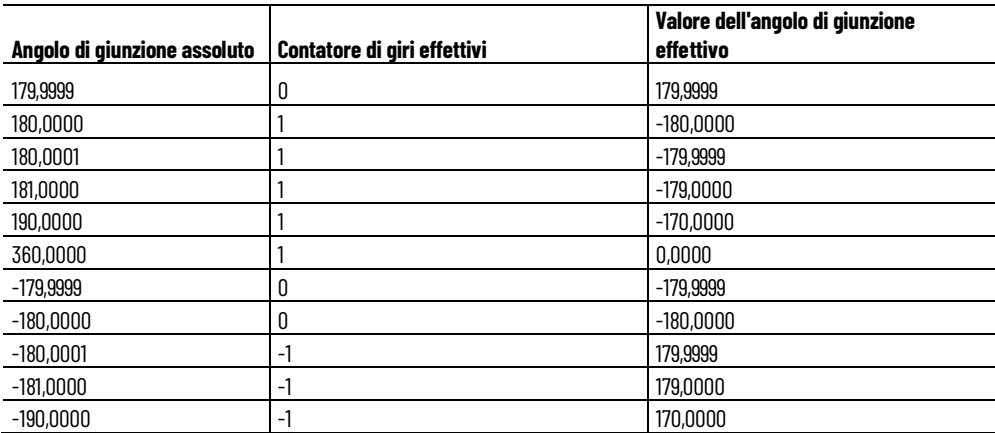

<span id="page-95-1"></span><span id="page-95-0"></span>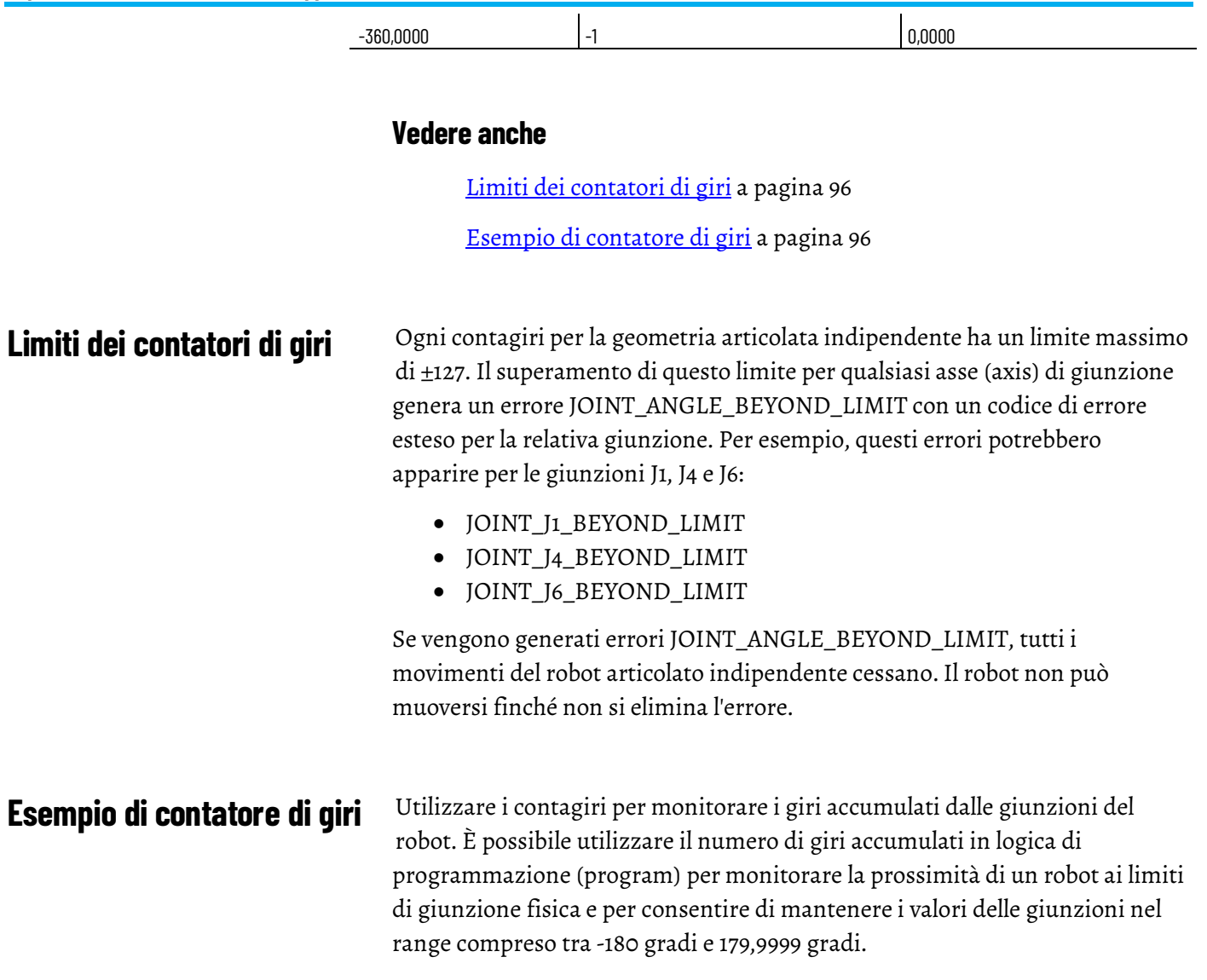

Questa illustrazione mostra i percorsi più brevi e più lunghi delle giunzioni nello Spazio cartesiano. L'illustrazione mostra l'effetto sul calcolo del contagiri. È possibile configurare la stessa posizione cartesiana con una diversa combinazione del contagiri come ingresso.

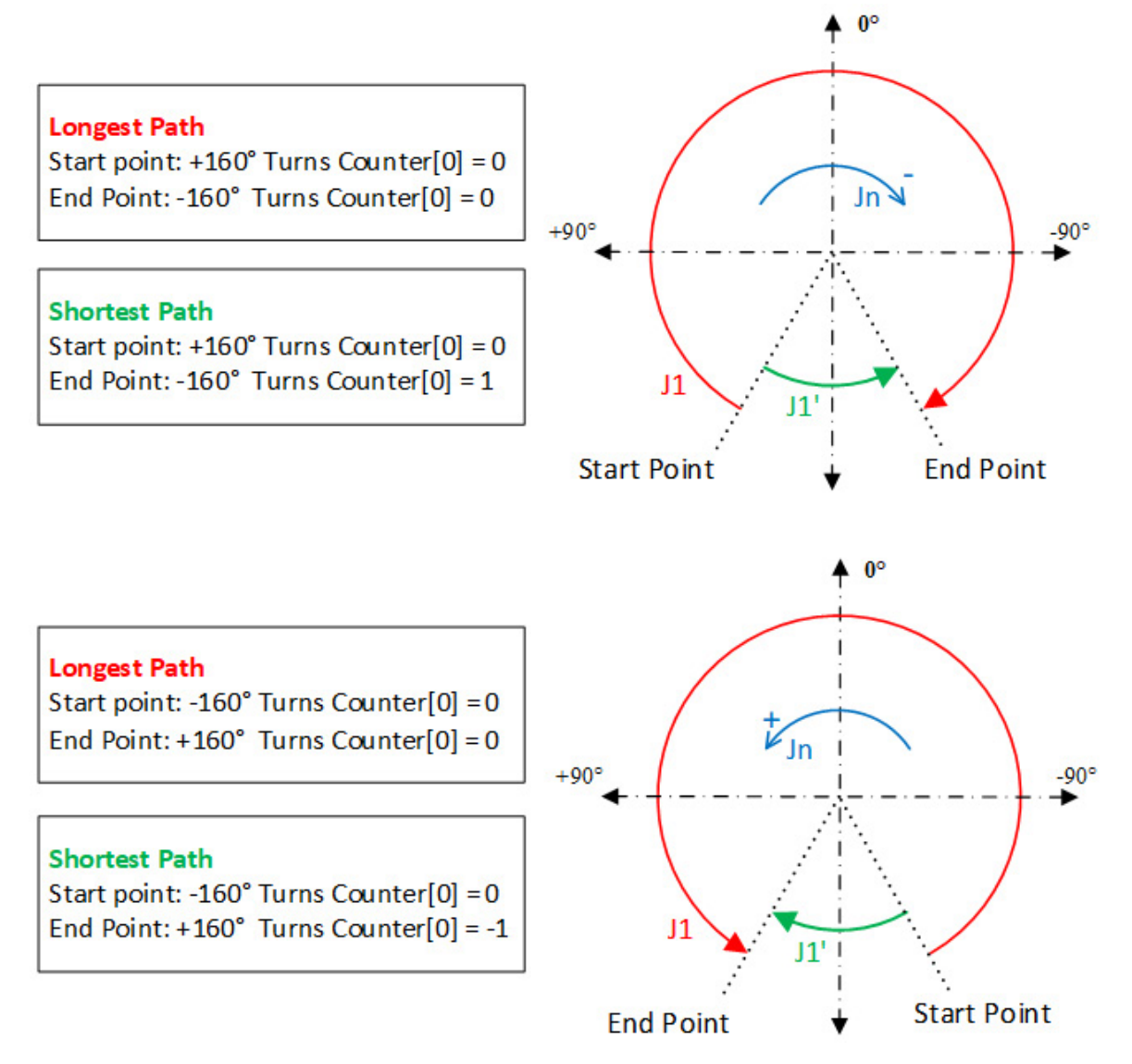

Questa tabella elenca le posizioni cartesiane, i valori del contagiri e le posizioni delle giunzioni per questo esempio. Il contagiri è un ingresso per il calcolo della trasformazione in inverso e un'uscita per il calcolo della trasformazione in avanti.

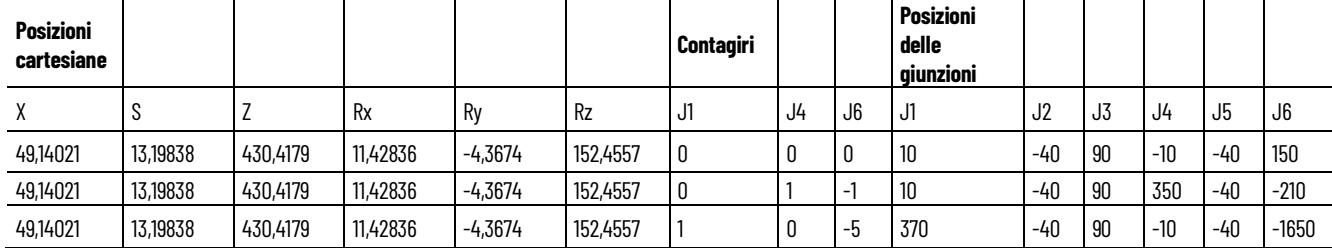

Un'istruzione Movimento Calcola posizione trasformata con orientamento (Motion Calculate Transform Position with Orientation, MCTPO) che utilizza una trasformazione in avanti in una data posizione, con giunzioni con valori maggiori di ±180 gradi, produce questi risultati:

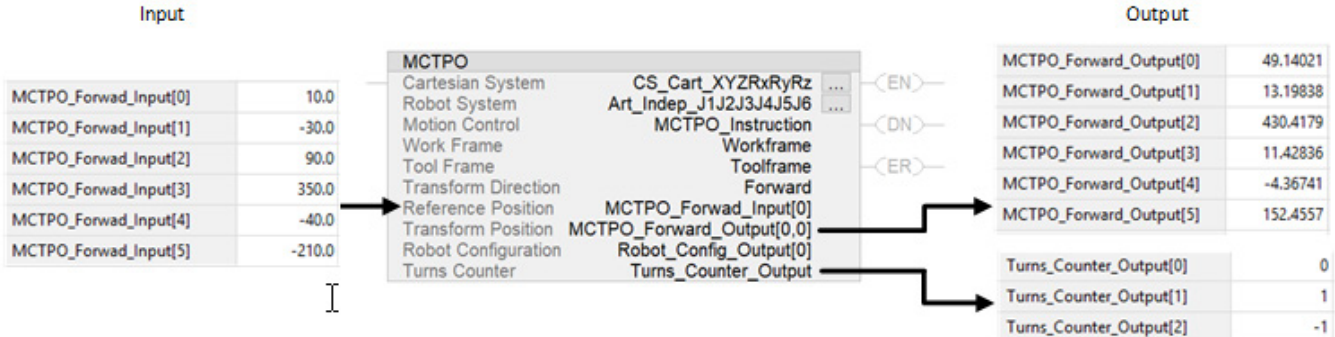

Un'applicazione simile che utilizza le trasformazioni in inverso con la geometria del robot accetta le posizioni cartesiane e il contagiri come input.

Output

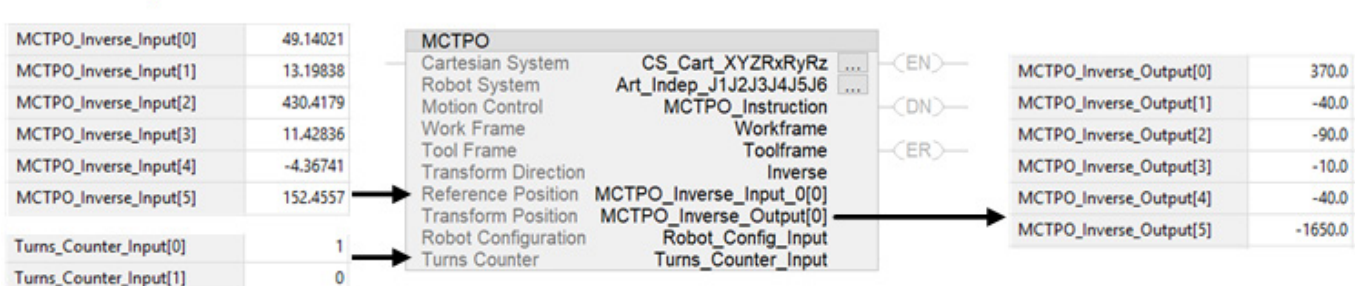

Per questa applicazione, l'istruzione MCTPO calcola le posizioni appropriate dei giunzioni per l'input cartesiano, ma aggiunge dei giri agli assi (axes) di giunzione in base all'ingresso del contagiri specificato dall'utente all'istruzione.

## **Bit rilevamento direzione giunzioni robot**

Input

Turns\_Counter\_Input[2]

 $-5$ 

Utilizzare la funzionalità di rilevamento della direzione delle giunzioni per modificare la convenzione della direzione predefinita degli assi (axes) di giunzione in modo che corrisponda all'impostazione del robot.

Alcuni robot utilizzano direzioni di giunzioni differenti rispetto alle direzioni predefinite nell'applicazione Logix Designer per la [geometria del robot](#page-71-0)  [J1J2J3J4J5J6 articolato indipendente.](#page-71-0) Per giunzioni con convenzioni invertite che differiscono dalle convenzioni Rockwell Automation, programmare (program) il sistema di coordinate utilizzando l'attributo di rilevamento della direzione delle giunzioni del robot.

**IMPORTANTE**  La modifica dei rilevamenti della direzione delle giunzioni del robot nell'applicazione Logix **(IMPORTANT)** Designer non influisce sulla configurazione del robot della geometria. Per convenzione dell'utente, la configurazione del robot rimane la stessa della convenzione Rockwell Automation.

In questa figura viene mostrato il confronto tra la convenzione Rockwell Automation predefinita e un esempio di geometria con rilevamenti di direzione invertiti per le giunzioni J1, J3, J4 e J6.

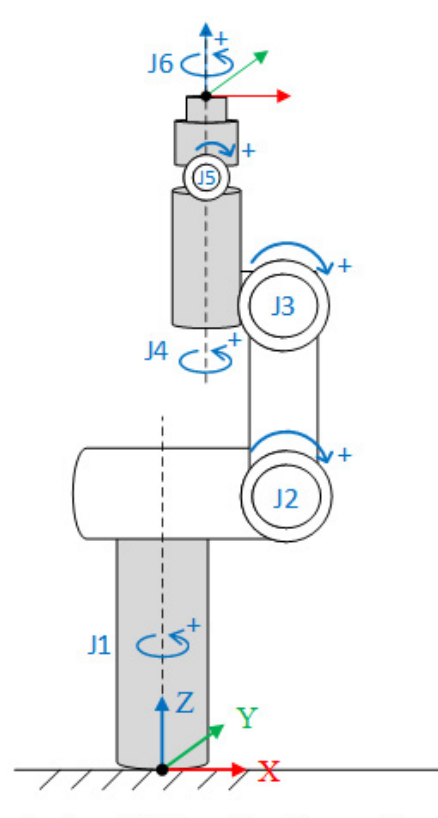

**Rockwell Automation Convention** 

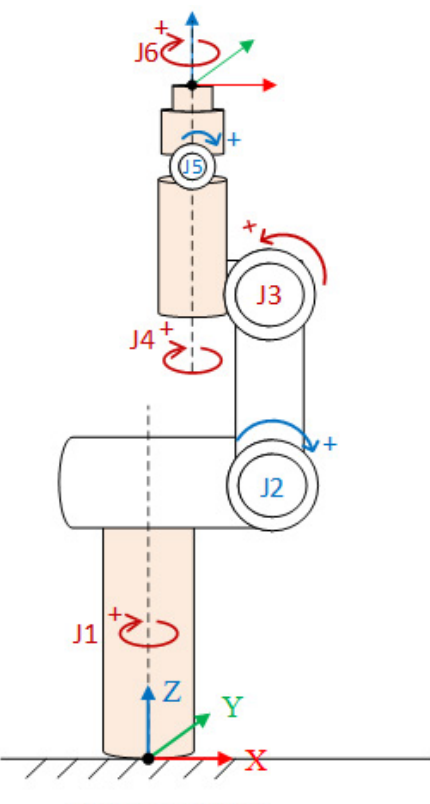

**User Convention** 

## **Vedere anche**

[Programmare \(Program\) i rilevamenti della direzione delle giunzioni](#page-98-0)  [del robot](#page-98-0) a pagin[a 99](#page-98-0)

[Calcoli di trasformazione, offset angolo zero e contatore di giri quando](#page-99-0)  [si utilizza il rilevamento della direzione delle giunzioni](#page-99-0) a pagina 100

[Condizioni di errore dei bit di rilevamento della direzione delle](#page-103-0)  [giunzioni](#page-103-0) a pagina [104](#page-103-0) 

# <span id="page-98-0"></span>**Programmare (Program) i rilevamenti della direzione delle giunzioni del robot**

Utilizzare l'istruzione Imposta valore di sistema (Set System Value, SSV) in modo che il sistema di coordinate programmi (program) i rilevamenti della direzione delle giunzioni del robot. Per impostazione predefinita, tutti i bit di rilevamento della direzione delle giunzioni sono pari a zero.

In questo esempio viene mostrata una bitmap per l'attributo di rilevamento della direzione delle giunzioni e un'istruzione SSV corrispondente.

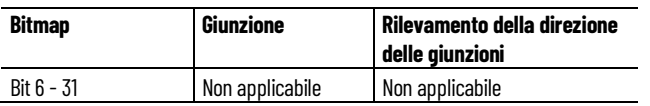

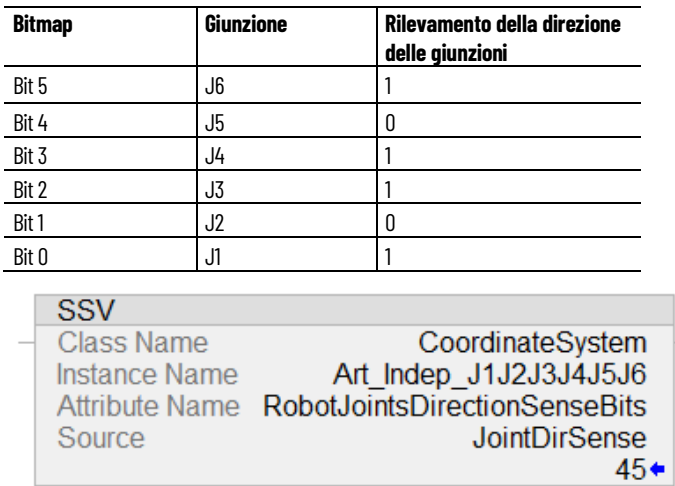

#### **Comportamento MCTO**

Le modifiche apportate alla direzione delle giunzioni diventano effettive quando viene reinizializzata l'istruzione Trasformazione movimento coordinato con orientamento (Motion Coordinated Transform with Orientation, MCTO).

Se i nuovi bit di rilevamento della direzione delle giunzioni cambiano mentre è attiva l'istruzione MCTO, la trasformazione ignora le nuove modifiche.

## **Comportamento MCTPO**

Quando un utente aggiorna l'attributo di rilevamento della direzione delle giunzioni del robot, l'istruzione Movimento Calcola posizione trasformata con orientamento (Motion Calculate Transform Position with Orientation, MCTPO) consecutiva calcola la posizione di trasformazione utilizzando i nuovi rilevamenti di direzione delle giunzioni del robot.

#### **Vedere anche**

[Condizioni di errore dei bit di rilevamento della direzione delle](#page-103-0)  [giunzioni](#page-103-0) a pagina [104](#page-103-0) 

<span id="page-99-0"></span>**Calcoli di trasformazione, offset angolo zero e contatore di giri quando si utilizza il rilevamento della direzione delle giunzioni**

In questi esempi viene mostrato l'effetto dell'attributo di rilevamento della direzione delle giunzioni sui calcoli di trasformazione.

#### **Trasformazione inversa**

In questa figura la trasformazione inversa della convenzione Rockwell Automation viene messa a confronto con una convenzione definita

dall'utente. In questo esempio l'attributo di rilevamento della direzione delle giunzioni è impostato per le giunzioni J1, J3, J4 e J6 nella convenzione utente. Per la posizione cartesiana, la configurazione del robot e il contatore di giri in questione, la trasformazione inversa calcola posizioni di giunzione diverse. Notare il cambiamento di segno sulle giunzioni J1, J3, J4 e J6.

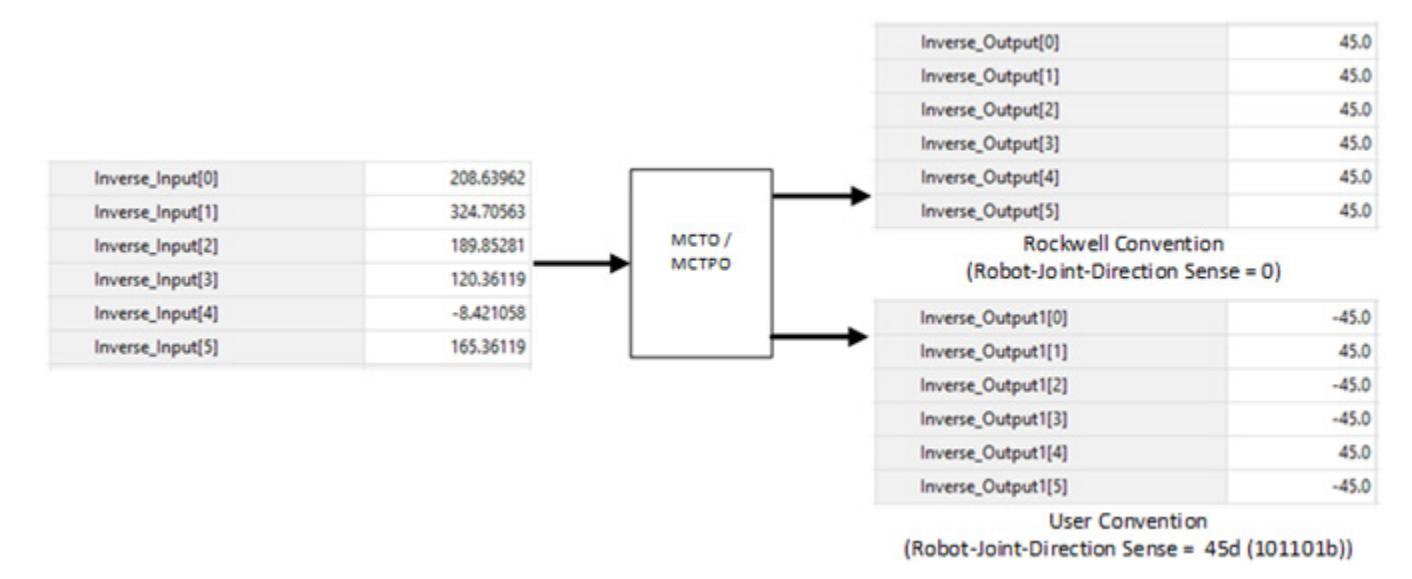

## **Esecuzione trasformazione**

In questa figura il calcolo della trasformazione in avanti della convenzione Rockwell Automation viene messa a confronto con una convenzione definita dall'utente. In questo esempio l'attributo di rilevamento della direzione delle giunzioni è impostato per le giunzioni J1, J3, J4 e J6 nella convenzione definita dall'utente. La trasformazione calcola le stesse posizioni di uscita cartesiane per le posizioni delle giunzioni per entrambi i casi.

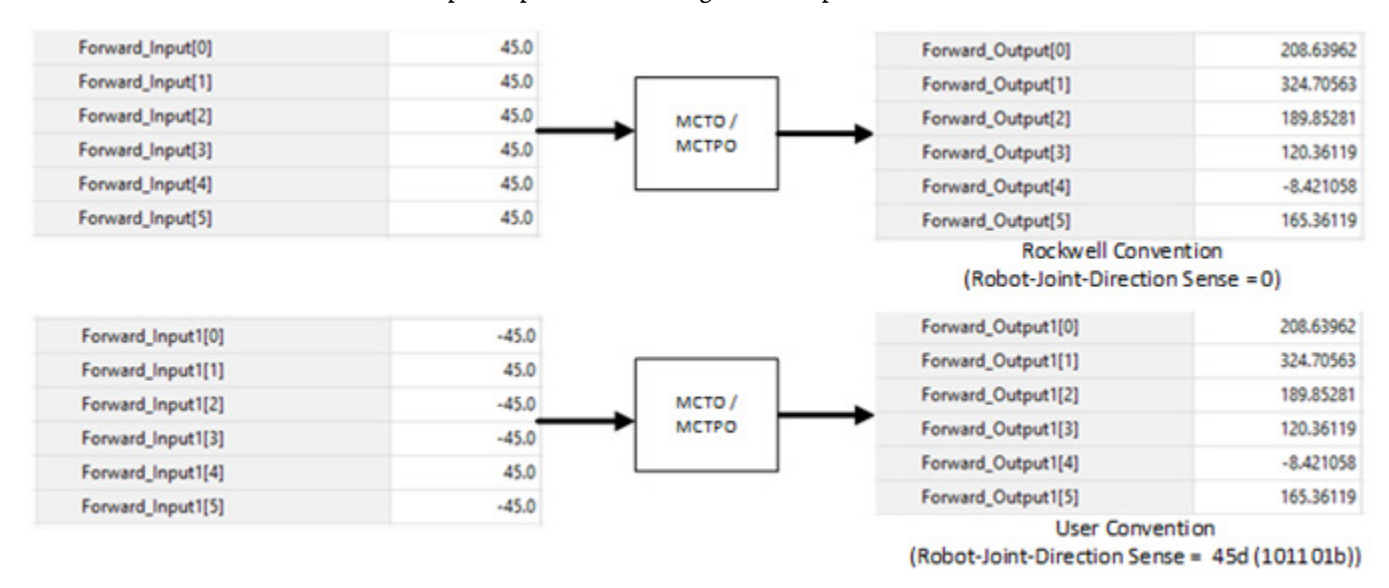

#### **Calcolo dell'offset angolo zero**

Un offset angolo zero definisce il nuovo angolo zero per la giunzione del robot. L'offset angolo zero è applicabile a tutte e sei le giunzioni.

In questa figura viene messo a confronto il calcolo dell'offset angolo zero nella convenzione Rockwell Automation e nella convenzione utente. In questo esempio l'attributo di rilevamento della direzione delle giunzioni è impostato per le giunzioni J1, J3, J4 e J6. Alla giunzione J3 viene aggiunto un offset di 90°. L'offset angolo zero calcolato viene indicato come Z3.

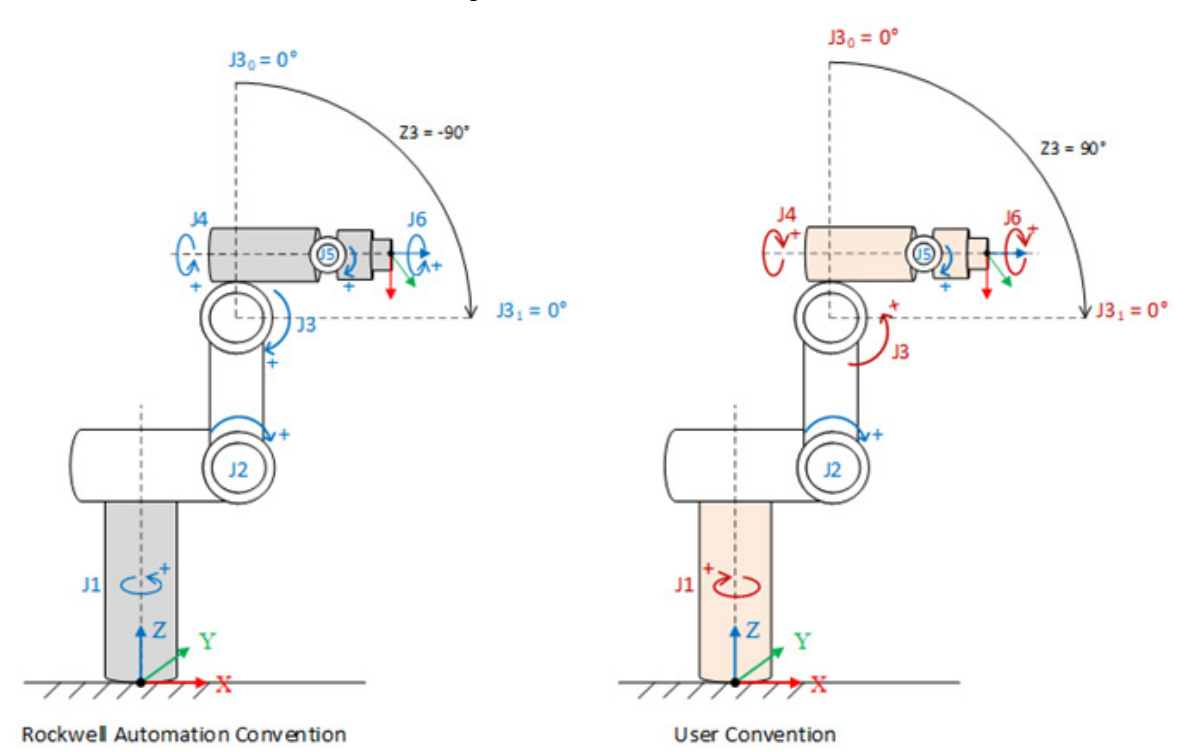

La posizione J $3<sub>o</sub>$  è la posizione zero predefinita per una giunzione J3 e la posizione J31 è la nuova posizione zero dopo l'aggiunta dell'offset angolo zero. In questa tabella vengono elencati gli offset programmati:

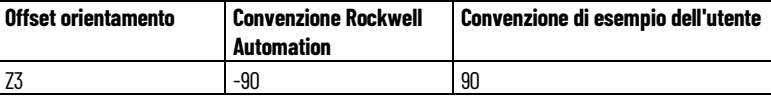

## **Calcoli del contatore di giri**

Il valore del contatore di giri viene calcolato in base alla convenzione utente. Se tale convenzione imposta il bit di rilevamento della direzione delle giunzioni, il segno del conteggio dei giri è opposto alla convenzione Rockwell Automation. L'angolo di soglia, in corrispondenza del quale viene incrementato il contatore di giri, cambia quando l'utente imposta il rilevamento della direzione delle giunzioni.

In questa figura un calcolo del contatore di giri per la giunzione J1 nella convenzione Rockwell Automation viene messo a confronto con una

convenzione utente di esempio. Nella convenzione utente il rilevamento della direzione delle giunzioni è impostato per la giunzione J1. La direzione rotazionale fisica dell'asse (axis) di giunzione viene invertita quando si inverte il rilevamento della direzione delle giunzioni. Il valore del calcolo del contatore di giri dipende dai valori di giunzione. Questo calcolo del contatore di giri è applicabile alle giunzioni J1, J4 e J6.

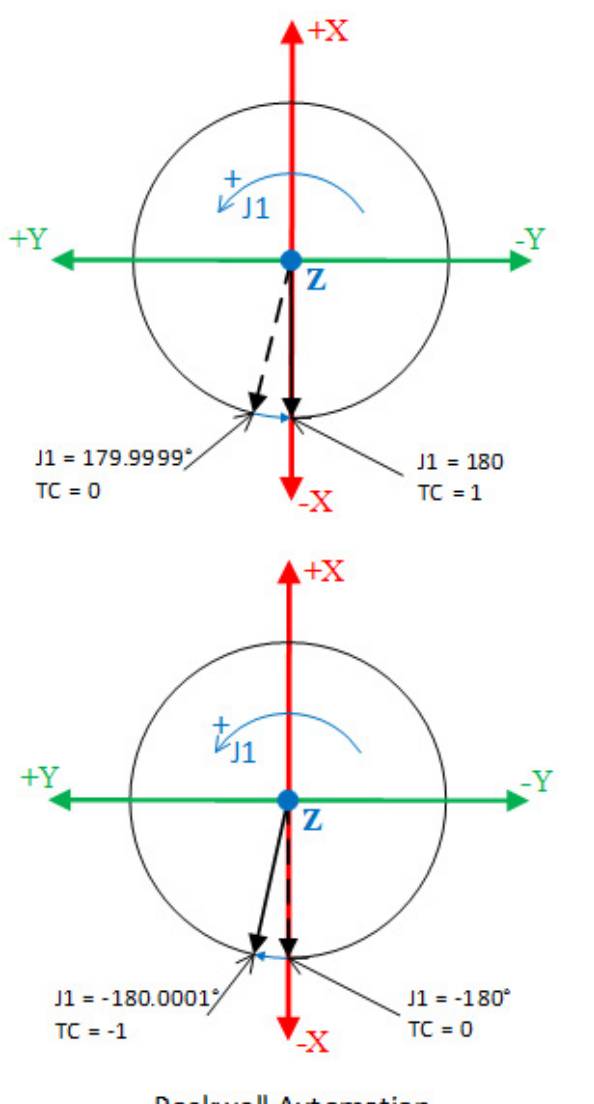

**Rockwell Automation** Convention - Top View

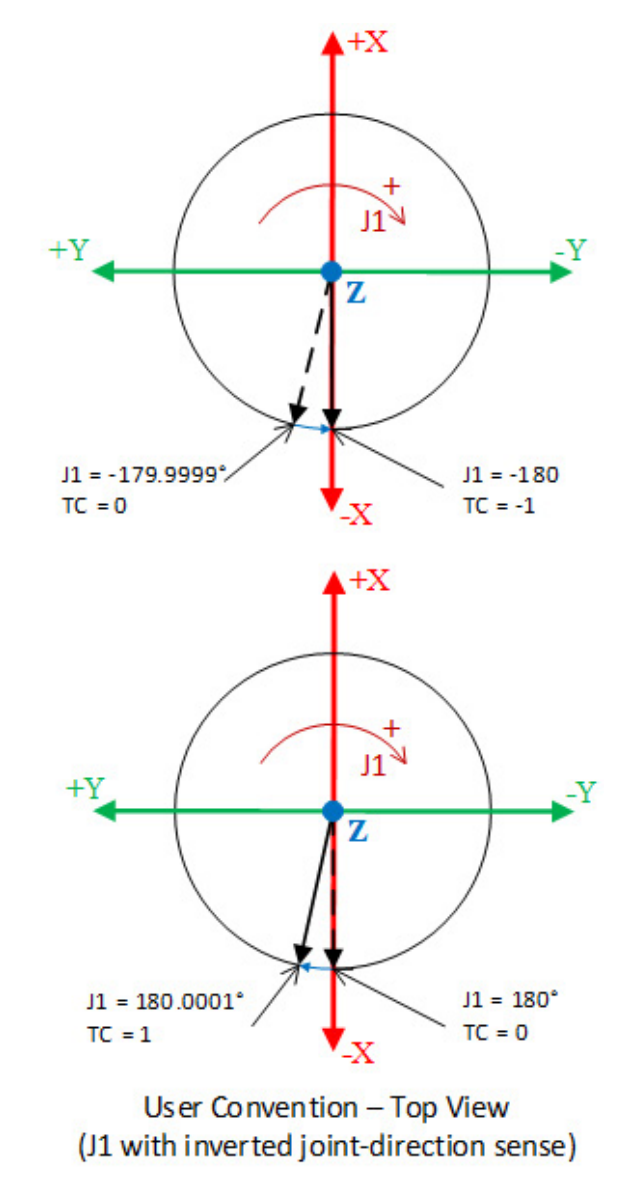

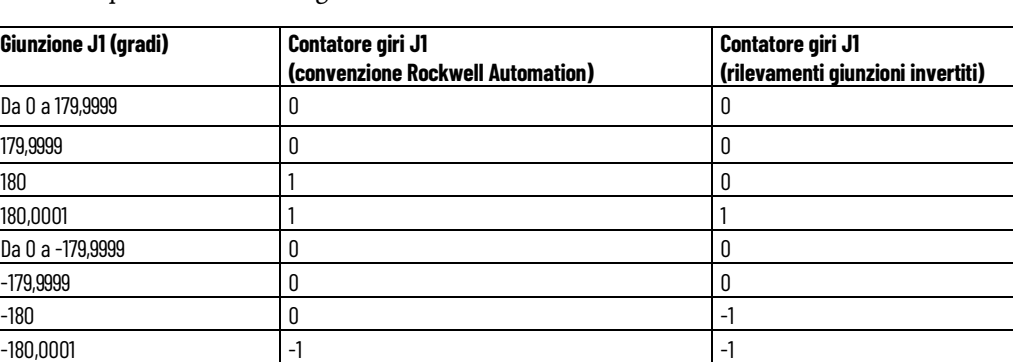

In questa tabella vengono elencati i risultati del calcolo.

[Condizioni di errore dei bit di rilevamento della direzione delle](#page-103-0)  [giunzioni](#page-103-0) a pagina [104](#page-103-0) 

# <span id="page-103-0"></span>**Condizioni di errore dei bit di rilevamento della direzione delle giunzioni**

La geometria configurata con i rilevamenti della direzione delle giunzioni non supporta i movimenti coordinati che usano l'istruzione Spostamento percorso movimento coordinato (Motion Coordinated Path Move, MCPM). L'istruzione MCPM restituisce il codice di errore 157 (MCPM\_JOINT\_DIRECTION\_SENSE\_NOT\_SUPPORTED) quando i rilevamenti della direzione delle giunzioni sono programmati.

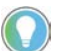

Suggerimento: Per spostare un singolo asse (axis) in un sistema di coordinate, utilizzare un'istruzione di spostamento dell'asse come Jog asse di movimento (Motion Axis Jog, MAJ), Spostamento lineare movimento coordinato (Motion Coordinated Linear Move, MCLM) o Spostamento asse di movimento (Motion Axis Move, MAM).

# <span id="page-103-2"></span>**Configurazione di robot articolati dipendenti**

Utilizzare le istruzioni riportate di seguito per configurare robot articolati dipendenti:

- Robot J1J2J3 articolati dipendenti
- Robot J1J2J3J6 articolati dipendenti

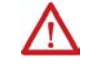

**AVVISO (WARNING):** Prima di attivare la trasformazione e/o stabilire il frame di riferimento, effettuare le operazioni riportate di seguito per le giunzioni del sistema di coordinate di destinazione:

• Impostare e abilitare i limiti software alla corsa.

• Abilitare i limiti hardware alla corsa.

Se tali passaggi non sono eseguiti correttamente, il robot potrebbe assumere posizioni impreviste, con conseguenti possibili danni ai macchinari e/o lesioni anche mortali al personale.

## **Vedere anche**

[Configurazione di un robot J1J2J3 articolato dipendente](#page-103-1) a pagina [104](#page-103-1)  [Configurazione di un robot J1J2J3J6 articolato dipendente](#page-111-0) a pagin[a 112](#page-111-0)

# <span id="page-103-1"></span>**Configurazione di un robot J1J2J3 articolato dipendente**

I robot J1J2J3 articolati dipendenti contengono, alla base, motori per il gomito e la spalla. Il collegamento dipendente controlla la giunzione J3 del gomito.

**AVVISO (WARNING):** Prima di attivare la trasformazione e/o stabilire il frame di riferimento, effettuare le operazioni riportate di seguito per le giunzioni del sistema di coordinate di destinazione:

- Impostare e abilitare i limiti software alla corsa.
- Abilitare i limiti hardware alla corsa.

Se tali passaggi non sono eseguiti correttamente, il robot potrebbe assumere posizioni impreviste, con conseguenti possibili danni ai macchinari e/o lesioni anche mortali al personale.

[Quadro di riferimento per robot J1J2J3 articolati dipendenti](#page-104-0) a pagina [105](#page-104-0) 

[Area di lavoro per robot J1J2J3 articolati dipendenti](#page-106-0) a pagin[a 107](#page-106-0) 

[Parametri di configurazione per robot J1J2J3 articolati dipendenti](#page-107-0) a pagin[a 108](#page-107-0) 

[Offset base per robot J1J2J3 articolati dipendenti](#page-109-0) a pagin[a 110](#page-109-0)

## <span id="page-104-0"></span>**Quadro di riferimento per robot J1J2J3 articolati dipendenti**

Il frame di riferimento è il quadro di coordinate cartesiane (solitamente l'origine) che definisce l'origine e i primi tre assi (axes) primari, X1, X2 eX3. Questi assi (axes) vengono utilizzati per misurare le reali posizioni cartesiane.

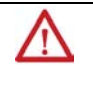

**AVVISO (WARNING):** Se il frame di riferimento per il robot non viene stabilito correttamente, il braccetto del robot potrebbe muoversi in modo imprevisto con conseguenti possibili danni ai macchinari o lesioni anche mortali al personale.

## **Esempio 1: Robot articolato dipendente 1**

Questo diagramma illustra il frame di riferimento per un robot articolato dipendente alla base del robot.

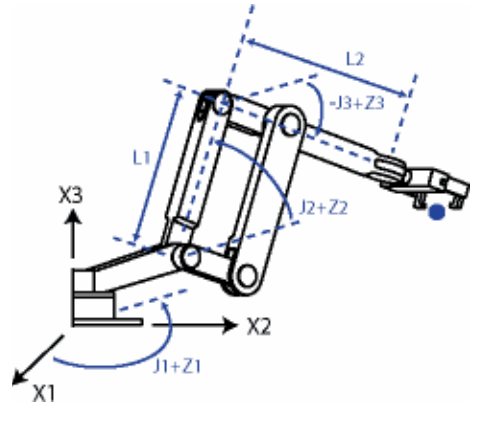

Queste equazioni rappresentano il posizionamento della giuntura del robot articolato dipendente mostrato nel diagramma 1 del robot articolato dipendente.

- $\bullet$  +J1 viene misurato in senso antiorario attorno all'asse (axis) +X3 partendo da un angolo di J1=0 quando L1 e L2 si trovano entrambi nel piano X1-X2.
- +J2 viene misurato in senso antiorario partendo da J2=0 quando L1 è parallelo al piano X1-X2.
- +J3 viene misurato in senso antiorario con J3=0 quando L2 è parallelo al piano X1-X2.

Quando il robot si trova in questa posizione, i tag di posizione effettiva dell'applicazione Logix Designer per gli assi (axes) devono essere:

- $J1 = 0$ .
- $J2 = 0.$
- $J3 = 0.$

**Esempio 2: Figura 79 - Articolato dipendente 2**

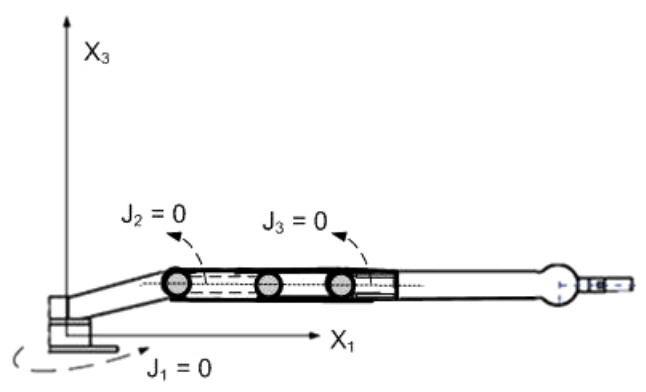

Quando il robot si trova in questa posizione, i tag di posizione effettiva dell'applicazione Logix Designer per gli assi (axes) devono essere:

- $\bullet$   $I1 = \circ$ .
- $J2 = 90$ .
- $J3 = -90$ .

**Esempio 3: Articolato dipendente 3**

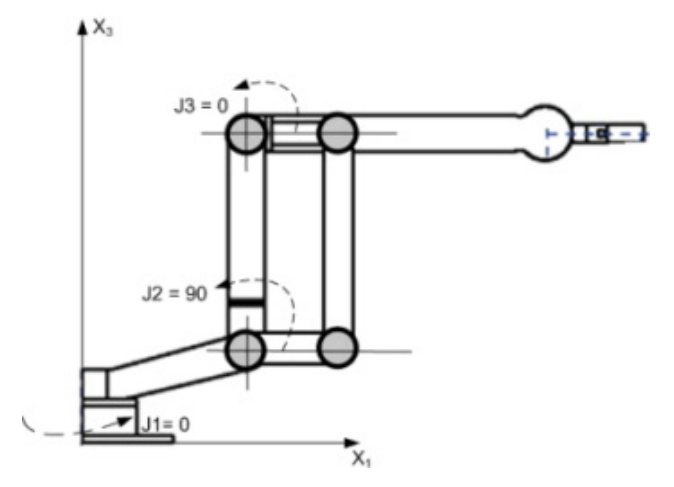

Se i valori dell'angolo di giunzione e posizione del robot non corrispondono a quelli mostrati negli esempi Articolato dipendente 2 o Articolato dipendente 3, utilizzare un metodo descritto nell'argomento relativo al metodo per stabilire un quadro di riferimento per un robot articolato dipendente in modo da stabilire la relazione del quadro di riferimento Giuntura a Cartesiano.

Utilizzare questi metodi per stabilire un frame di riferimento per il robot.

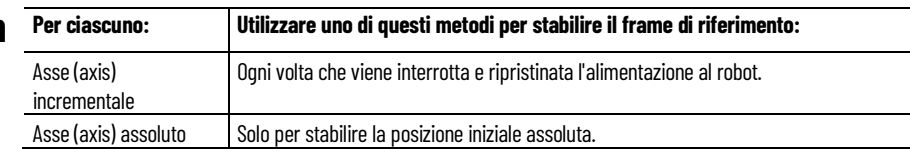

# **Metodi per stabilire un quadro di riferimento per un robot J1J2J3 articolato dipendente**

- Metodo 1 stabilisce un orientamento dell'angolo zero e consente ai limiti di scorrimento e alla posizione iniziale configurati sugli assi (axes) di giunzione di rimanere operativi. Utilizzare questo metodo se si utilizzano gli assi (axes) tra i limiti di scorrimento stabiliti prima della programmazione di un'istruzione Movimento Ridefinisci posizione (MRP) e si desidera mantenere invariati tali limiti.
- Metodo 2 utilizza un'istruzione MRP per ridefinire la posizione degli assi (axes) ed eseguire l'allineamento al quadro di riferimento delle giunzioni. Questo metodo potrebbe richiedere la regolazione dei limiti software alla corsa in base al nuovo frame di riferimento.

[Metodo 1 - Stabilire un quadro di riferimento utilizzando](#page-65-0)  [Orientamento dell'angolo zero](#page-65-0) a pagina [66](#page-65-0) [Metodo 2 - Stabilire un quadro di riferimento utilizzando](#page-66-0) 

[un'istruzione MRP](#page-66-0) a pagin[a 67](#page-66-0)

## <span id="page-106-0"></span>**Area di lavoro per robot J1J2J3 articolati dipendenti**

L'area di lavoro è lo spazio tridimensionale che definisce i limiti del braccetto robotico. L'area di lavoro di un robot articolato è idealmente una sfera completa con un raggio interno uguale a L1- L2 e un raggio esterno uguale a L1+L2. A causa delle limitazioni di movimento delle singole giunzioni, l'area di lavoro potrebbe non essere una sfera completa.

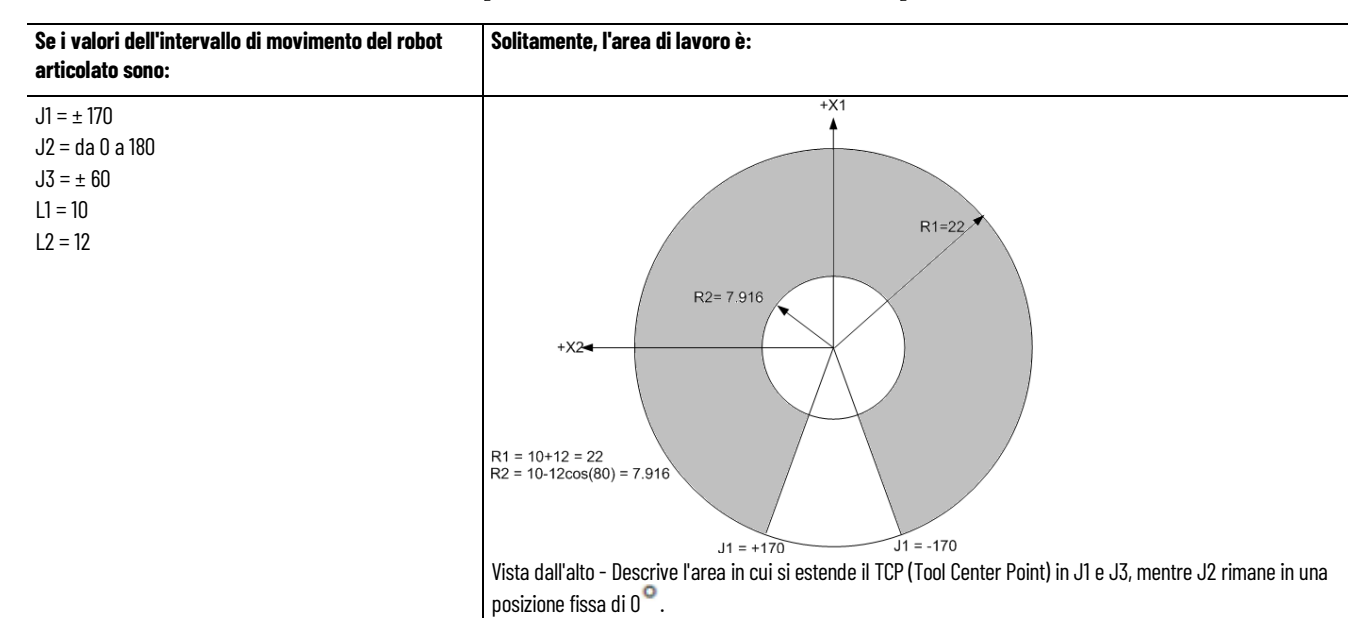

#### **Capitolo 3 Geometrie senza supporto dell'orientamento**

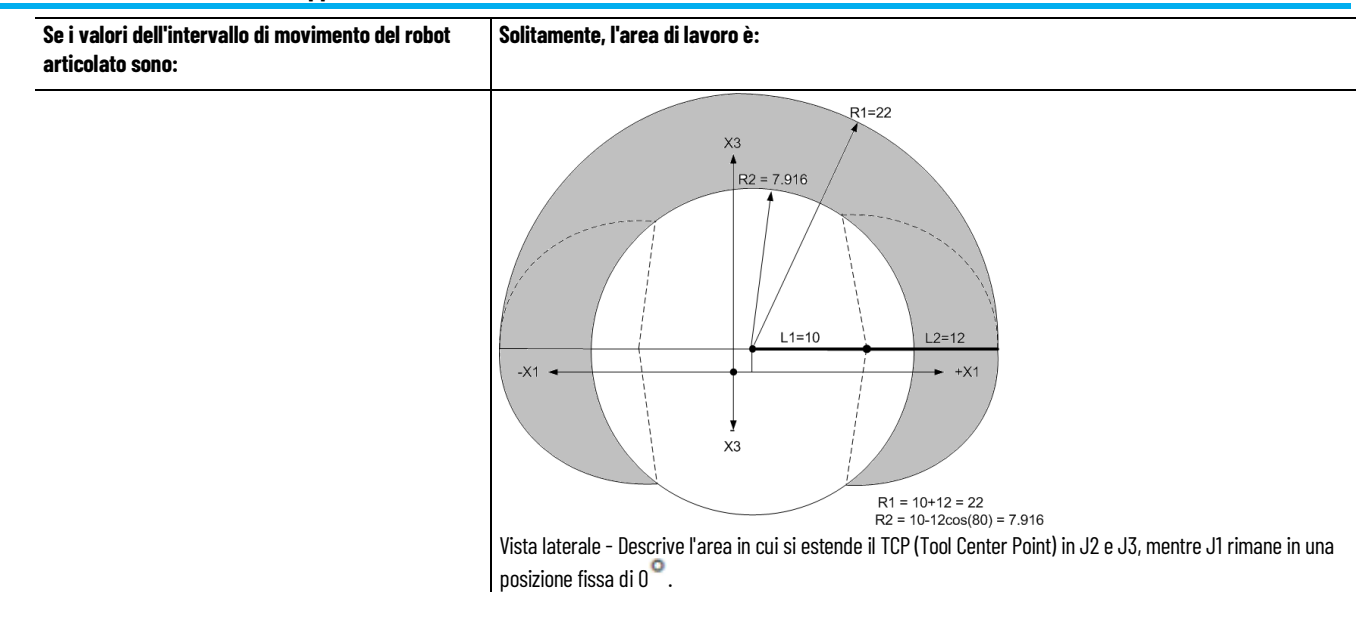

## **Vedere anche**

[Parametri di configurazione per un robot articolato dipendente](#page-107-0) a pagin[a 108](#page-107-0) 

[Robot articolato dipendente](#page-103-2) a pagina [104](#page-103-2) 

# <span id="page-107-0"></span>**Parametri di configurazione per robot J1J2J3 articolati dipendenti**

Configurare l'applicazione Logix Designer per controllare robot con varie capacità di portata e di carico. Accertarsi di avere questi valori dei parametri di configurazione per il robot:

- Lunghezze collegamenti
- Offset base
- Offset effettore finale

Le informazioni sui parametri di configurazione sono disponibili presso il produttore del robot.

**IMPORTANTE**  Verificare che i valori relativi alla lunghezza dei collegamenti, offset base e offset effettore **(IMPORTANT)** finale vengano immessi nella finestra di dialogo **Parametri di configurazione** utilizzando le stesse unità di misura.

L'esempio seguente illustra i parametri di configurazione tipici per un robot articolato dipendente.
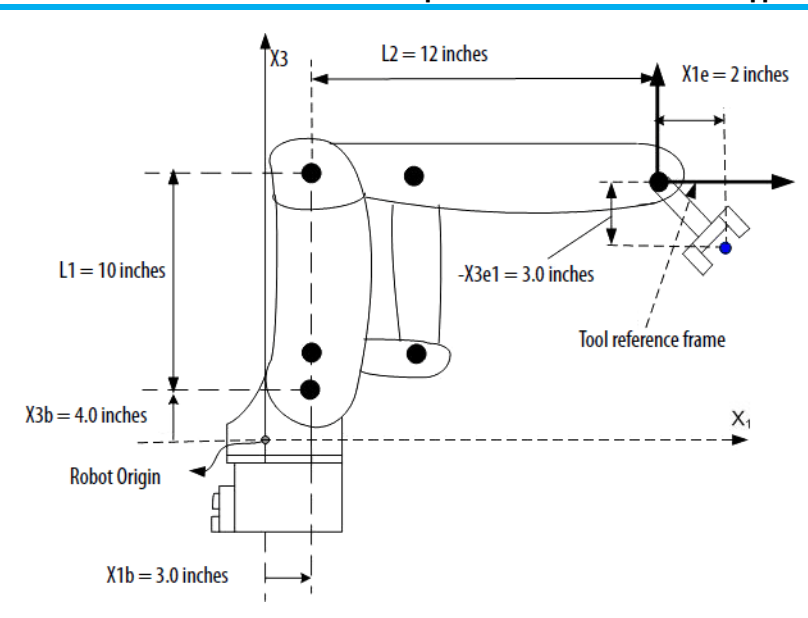

Se il robot è bidimensionale, l'X3b e X3e sono X2b e X2e.

### **Vedere anche**

**dipendenti**

[Lunghezze dei collegamenti per un robot articolato dipendente](#page-108-0) a pagin[a 109](#page-108-0) 

<span id="page-108-0"></span>Le lunghezze dei collegamenti sono i corpi meccanici rigidi collegati alle giunzioni. **Lunghezze dei collegamenti per robot J1J2J3 articolati** 

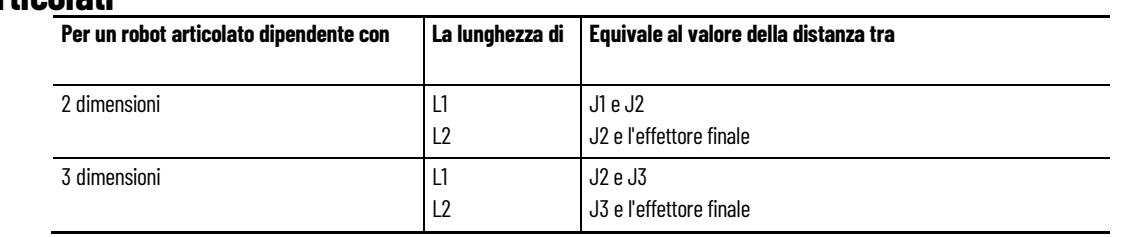

Immettere le lunghezze dei collegamenti nella scheda **Geometria** della finestra di dialogo **Proprietà sistema di coordinate**.

#### **Capitolo 3 Geometrie senza supporto dell'orientamento**

Digitare i valori delle **lunghezze dei collegamenti**. I valori relativi alle **lunghezze dei collegamenti** in questo esempio sono:

•  $L1 = 10,0$ 

•  $L2 = 12.0$ 

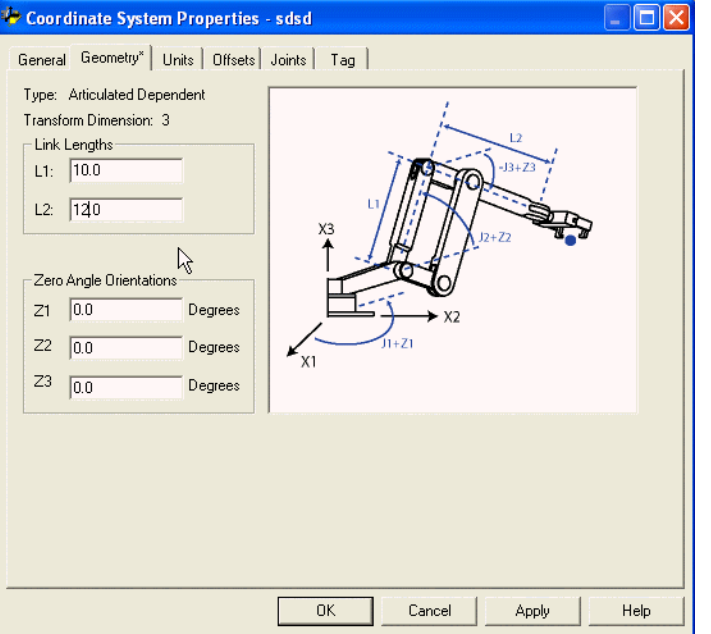

### **Vedere anche**

[Parametri di configurazione per un robot articolato dipendente](#page-107-0) a pagin[a 108](#page-107-0) 

# <span id="page-109-0"></span>**Offset base per robot J1J2J3 articolati dipendenti**

Gli offset base sono un set di valori di coordinate che ridefiniscono l'origine del robot. I valori di offset base corretti solitamente sono disponibili presso il produttore del robot. Digitare i valori per gli offset base nelle caselle **X1b** e **X3b**  della scheda **Geometria** della finestra di dialogo **Proprietà sistema di coordinate**.

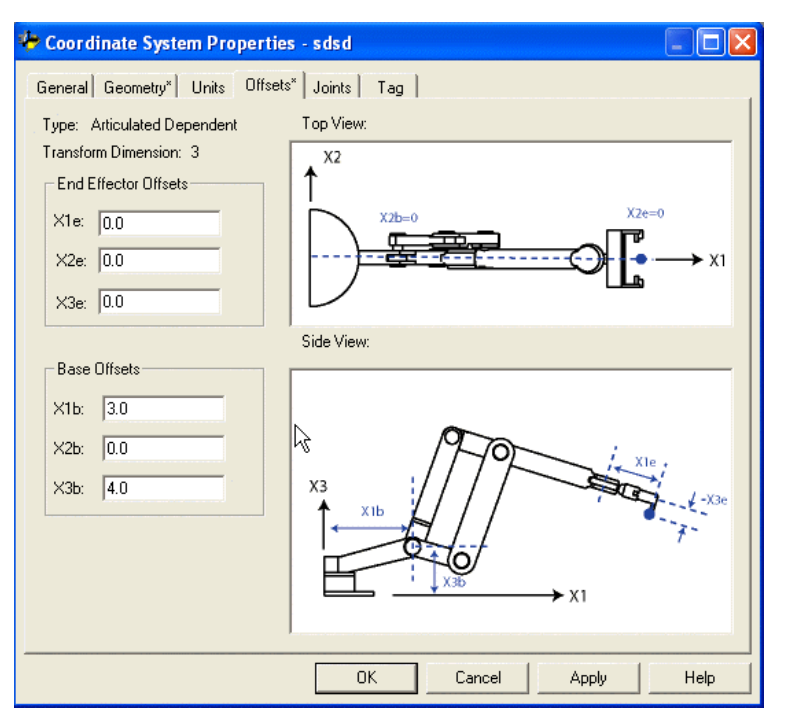

#### **Vedere anche**

[Parametri di configurazione per un robot articolato dipendente](#page-107-0) a pagin[a 108](#page-107-0) 

[Lunghezze dei collegamenti per un robot articolato dipendente](#page-108-0) a pagin[a 109](#page-108-0) 

[Offset effettore finale per un robot articolato dipendente](#page-110-0) a pagin[a 111](#page-110-0)

# <span id="page-110-0"></span>**Offset effettore finale per robot J1J2J3 articolati dipendenti**

Il robot può avere un effettore finale collegato alla fine del collegamento L2. Se è collegato un effettore finale, configurare il valore**Offset effettore finale** nella scheda **Offset** della finestra di dialogo **Proprietà sistema di coordinate**. Gli **Offset effettore finale** vengono definiti rispetto al quadro di riferimento all'estremità dello strumento.

Alcuni robot hanno anche un offset definito per la giunzione J3. Considerare questo valore durante il calcolo del valore dell'offset effettore finale **X3e**. Se il valore dell'offset **X3e** viene immesso come somma di **X3e1+X3e2 (-3+1,5 = -1,5)**, il valore configurato per **X3e** è **-1,5**.

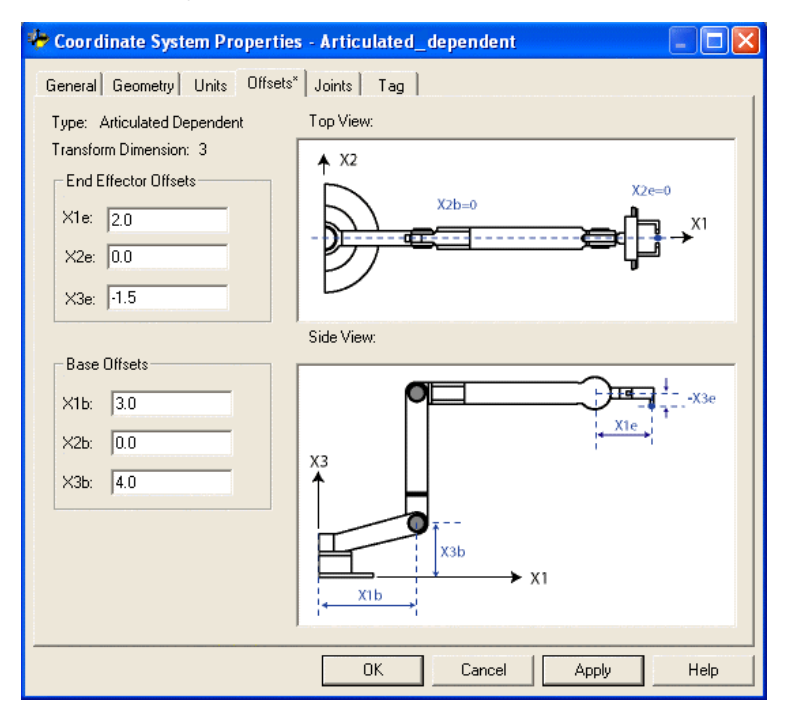

### **Vedere anche**

[Parametri di configurazione per un robot articolato dipendente](#page-107-0) a pagin[a 108](#page-107-0) 

[Lunghezze dei collegamenti per un robot articolato dipendente](#page-108-0) a pagin[a 109](#page-108-0) 

[Offset base per un robot articolato dipendente](#page-109-0) a pagin[a 110](#page-109-0)

# **Configurazione di un robot J1J2J3J6 articolato dipendente**

Il tipico robot J1J2J3J6 articolato dipendente dispone di quattro giunzioni rotanti: J1, J2, J3 e J6.

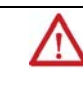

**AVVISO (WARNING):** prima di attivare la trasformazione o di stabilire il quadro di riferimento o di effettuare entrambe le operazioni, procedere come riportato di seguito per le giunzioni del sistema di coordinate target:

- Impostare e abilitare i limiti software alla corsa.
- Abilitare i limiti hardware alla corsa.

Se questi step non vengono eseguiti, il braccetto robotico potrebbe muoversi in modo imprevisto con conseguenti possibili danni ai macchinari o lesioni anche mortali al personale.

### **Vedere anche**

[Regolazioni del limite di corsa software e hardware](#page-121-0) a pagin[a 122](#page-121-0)

[Quadro di riferimento per robot J1J2J3J6 articolati dipendenti](#page-111-0) a pagina [112](#page-111-0)

[Messa in funzione di un robot J1J2J3J6 articolato dipendente](#page-113-0) a pagina [114](#page-113-0)

[Area di lavoro per robot J1J2J3J6 articolati dipendenti](#page-118-0) a pagina [119](#page-118-0)

# <span id="page-111-0"></span>**Quadro di riferimento per robot J1J2J3J6 articolati dipendenti**

Il quadro di riferimento del robot si trova alla base. Il quadro di riferimento è il quadro di coordinate cartesiane, o di origine, che definisce l'origine e gli assi (axes) primari X, Y e Z. Gli assi (axes) primari costituiscono le misurazioni per la posizione cartesiana di un target con riferimento al quadro di base del robot.

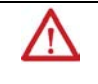

**AVVISO (WARNING):** se il quadro di riferimento per il robot non viene stabilito correttamente, il braccetto robotico potrebbe muoversi in modo imprevisto con conseguenti possibili danni ai macchinari o lesioni anche mortali al personale.

Questa vista laterale del robot mostra quanto segue:

- L1 e L2 sono i membri rigidi del robot e collegano tutte le giunzioni.
- J1 è collegata alla base.
- J2 è perpendicolare alla giunzione J1 e si collega alla spalla.
- J3 è alla spalla.

• J6 è al polso, che è alla fine del collegamento L2. La posizione J6 sul robot è l'estremità del braccetto (End of Arm, EOA).

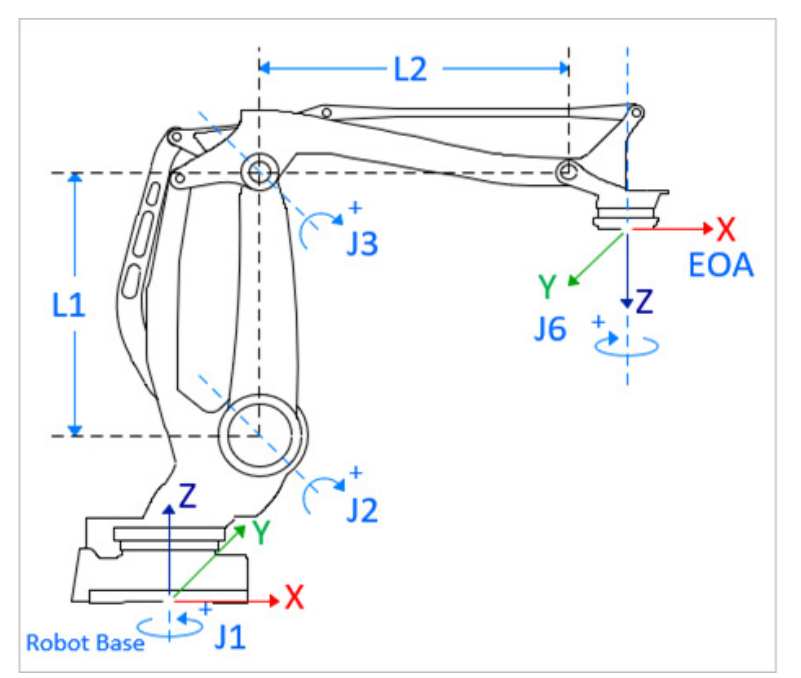

Le misurazioni dell'angolo di giunzione sono le seguenti:

- La misurazione di +J1 avviene in senso antiorario attorno all'asse (axis) +Z del quadro di base.
- La misurazione di +J2 avviene in senso orario attorno all'asse (axis) +Y del quadro di base. Quando J2 = 0, il collegamento L1 è perpendicolare al piano XY.
- La misurazione di +J3 avviene in senso orario attorno all'asse (axis) +Y del quadro di base. Quando J2=0 e J3=0, il collegamento L2 è parallelo al piano XY.
- La misurazione di +J6 avviene in senso orario attorno all'asse (axis) +Z sul quadro EOA.

#### **Quadro di base**

Il quadro di riferimento XYZ, o quadro di base, per una geometria articolata si trova vicino al centro della piastra di base, che si collega con la giunzione J1. Quando si configura un sistema di coordinate articolato dipendente J1J2J3J6 articolato dipendente nell'applicazione Logix Designer, con le giunzioni nella posizione iniziale a 0° nel piano XY del quadro di base del robot, il collegamento L2 è allineato lungo l'asse (axis) positivo X.

In questa figura viene mostrata la vista dall'alto del robot e degli assi (axes) X e Y per i quadri di base ed EOA.

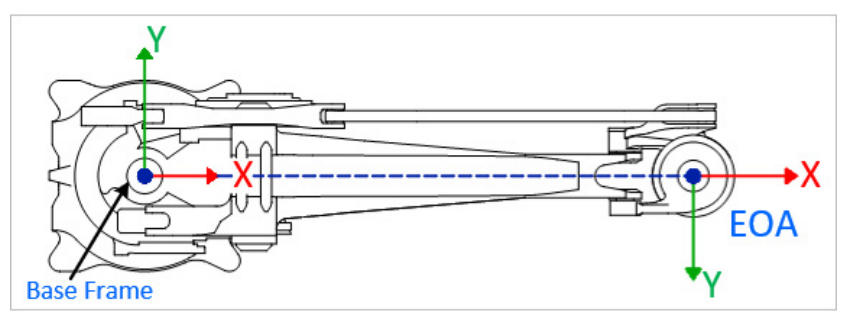

### **Quadro di fine braccetto**

Il quadro EOA nel quadro di riferimento XYZ viene impostato alla fine del collegamento L2. Questo quadro ruota di Rx = 180° con riferimento al quadro di base. Di conseguenza, l'asse (axis) X si trova nella stessa direzione dell'asse (axis) X del quadro di base, ma la direzione dell'asse (axis) Z punta in basso, verso la direzione del vettore di avvicinamento dello strumento. L'asse (axis) J6 di rotazione è allineato all'asse (axis) Z del quadro EOA.

Per impostare la posizione iniziale dell'asse (axis) J6, spostare tale asse (axis) in modo che l'asse (axis) X dell'EOA sia allineato al collegamento L1 o all'asse (axis) X del quadro di base.

### **Vedere anche**

[Area di lavoro per robot J1J2J3J6 articolati dipendenti](#page-118-0) a pagina [119](#page-118-0) [Limiti di giunzione massimi per robot J1J2J3J6 articolati dipendenti](#page-119-0) a pagin[a 120](#page-119-0)

[Regolazioni del limite di corsa software e hardware](#page-121-0) a pagin[a 122](#page-121-0)

# <span id="page-113-0"></span>**Messa in funzione di un robot J1J2J3J6 articolato dipendente**

Eseguire questi step per mettere in funzione un robot J1J2J3J6 articolato dipendente.

### **Per mettere in funzione un robot J1J2J3J6 articolato dipendente**

- 1. Ottenere dal produttore del robot i valori degli angoli per le giunzioni J1, J2, J3 e J6 nella posizione di calibrazione. Utilizzare questi valori per stabilire la posizione zero.
- 2. Fare riferimento al foglio dati del produttore per determinare se il motore dimensionato associato contiene una scatola di ingranaggi interna o esterna dal motore all'attuatore, in corrispondenza dei collegamenti o delle giunzioni, per spostare il robot.
- 3. Aprire **Proprietà Axis** e quindi selezionare la scheda **Conversione in scala**.
- a. In **Organizer controller** espandere la cartella **Gruppi di movimento**, fare clic con il pulsante destro del mouse sull'asse (axis) e scegliere **Proprietà**.
	- b. In **Proprietà Axis**, in **Categorie**, selezionare **Conversione in scala**.
- 4. In **Ingresso/Uscita del rapporto di trasmissione** impostare il rapporto di trasmissione per ciascun asse (axis).
- 5. In **Conversione in scala** immettere la scala da applicare agli assi (axes) J1, J2 e J3 in modo che un giro sia uguale a 360°.

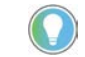

Suggerimento: l'asse (axis) J6 è un asse (axis) rotante e le unità sono definite in giri motore. Se necessario, utilizzare il foglio dati del produttore per convertire le unità in giri motore.

- 6. Spostare tutte le giunzioni nella posizione zero facendo avanzare il robot sotto il controllo della programmazione (program) oppure spostando manualmente il robot quando gli assi (axes) di giunzione si trovano in stato di loop aperto.
- 7. Eseguire uno degli step seguenti per impostare le posizioni zero per gli assi (axes):
	- Utilizzare l'istruzione Movimento Ridefinisci posizione (MRP) per impostare le posizioni degli assi di giunzione sui valori di calibrazione ottenuti nello step 1.
	- Impostare il valore di configurazione relativo alla posizione iniziale degli assi di giunzione sui valori di calibrazione ottenuti nello step 1 ed eseguire un'istruzione MAH per ogni asse di giunzione.
- 8. Spostare ciascuna giunzione (J1, J2, J3 e J6) in una posizione assoluta di 0,0. Verificare che la lettura di ciascuna posizione di giunzione sia 0 e che i rispettivi membri L1 e L2 siano allineati. Questo step consente di stabilire l'asse (axis) X del quadro di base del robot per le trasformazioni.

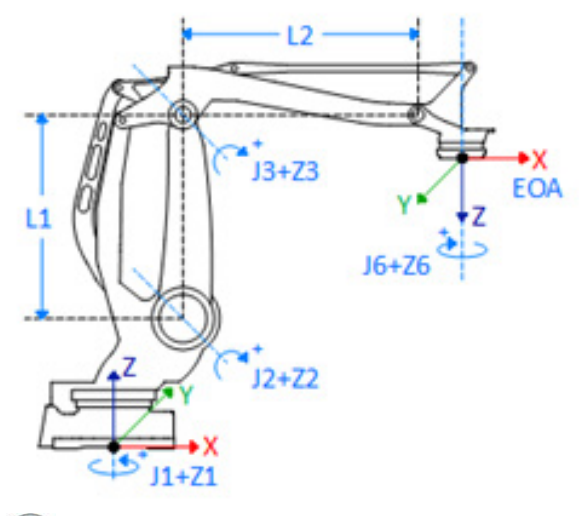

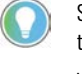

Suggerimento: se per gli assi (axes) si preferisce una posizione di riferimento diversa dalla posizione di trasformazione zero, è possibile utilizzare offset angolo zero per regolare le posizioni degli assi (axes) J1, J2, J3 e J6.

9. Spostare J6 su una posizione assoluta 0,0. Verificare che la posizione della giunzione corrisponda a 0 e che la posizione di J6 sia nella direzione dell'asse (axis) Z del quadro di fine braccetto (End of Arm, EOA).

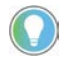

Suggerimento: gli assi (axes) del robot sono assoluti, perciò probabilmente si stabiliscono le posizioni zero solo una volta. Stabilire di nuovo le posizioni zero se si cambia il controller o si perdono tali posizioni.

### **Vedere anche**

[Tipo di configurazione per robot J1J2J3J6 articolati dipendenti](#page-115-0) a pagina [116](#page-115-0)

[Parametri di configurazione per robot J1J2J3J6 articolati dipendenti](#page-123-0) a pagin[a 124](#page-123-0)

# <span id="page-115-0"></span>**Tipo di configurazione per robot J1J2J3J6 articolati dipendenti**

I robot J1J2J3J6 articolati dipendenti supportano solo la configurazione Sinistra-Sopra-Non ribaltamento.

Per ulteriori informazioni sui tipi di configurazione dei robot, vedere [Determinazione del tipo di sistema di coordinate](#page-34-0) a pagin[a 35.](#page-34-0)

Nei robot J1J2J3J6 articolati dipendenti:

- Il punto del polso del robot (Pw) non attraversa il primo asse (axis) di rotazione, quindi il robot è sempre in una configurazione Sinistra.
- Il punto Pw è sempre al di sotto della linea centrale del braccetto L1, quindi il robot è sempre in una configurazione Sopra.
- La fine braccetto (End of Arm, EOA) è sempre rivolta verso il basso a causa del collegamento, verso l'asse (axis) Z negativo della base del robot. Il punto Pw non attraversa la linea centrale del braccetto L2, quindi il robot è sempre in una configurazione Non ribaltamento.

In questa figura vengono mostrati il punto del polso e le linee centrale dei braccetti L1 e L2.

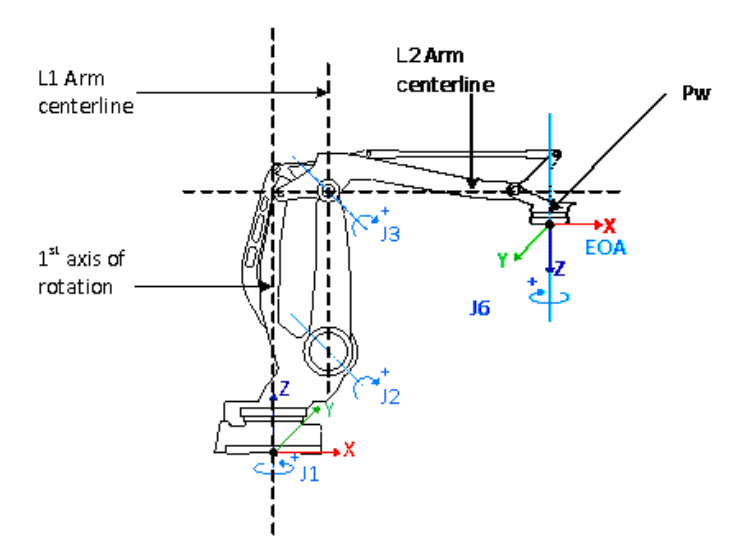

### **Tipo di configurazione nelle istruzioni MCPM**

L'istruzione Spostamento percorso movimento coordinato (Motion Coordinated Path Move, MCPM) accetta solo il tipo di configurazione Sinistra-Sopra e Non ribaltamento. Altri tipi di configurazione causano l'errore 136 (MCPM\_ROBOT\_CONFIGURATION\_CONFLICT).

### **Tipo di configurazione nelle istruzioni MCTPO**

Nell'istruzione Movimento Calcola posizione trasformata con orientamento (Motion Calculate Transform Position with Orientation, MCTPO), la configurazione del robot è un parametro di ingresso o di uscita a seconda della direzione di trasformazione.

- Se la Direzione trasformata è impostata su Avanti, l'istruzione restituisce la configurazione del robot nei dati di tag.
- Se la Direzione trasformata è impostata su Inverso, l'istruzione richiede all'utente di fornire la configurazione del robot come dati di tag di ingresso.

In questa tabella sono elencate le posizioni dei bit e le configurazioni del robot corrispondenti nell'istruzione MCTPO.

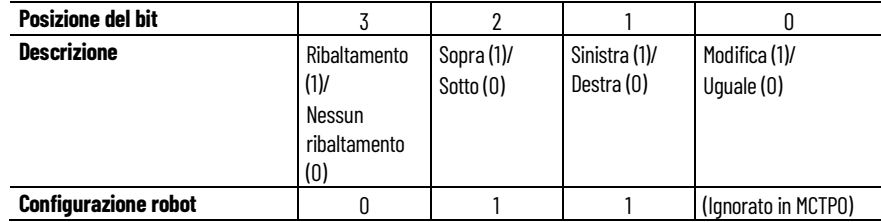

Questi esempi di logica ladder mostrano il funzionamento dell'istruzione MCTPO quando la Direzione trasformata è impostata su Avanti e Inverso.

• Questo esempio illustra l'istruzione MCTPO con la Direzione trasformata impostata su Avanti. Le posizioni target configurate vengono fornite all'operando della posizione di riferimento come ingresso. L'istruzione calcola le posizioni cartesiane corrispondenti e la configurazione robot come uscita. In questo esempio le posizioni target vengono valutate come configurazione Sinistra-Sopra-Non ribaltamento.

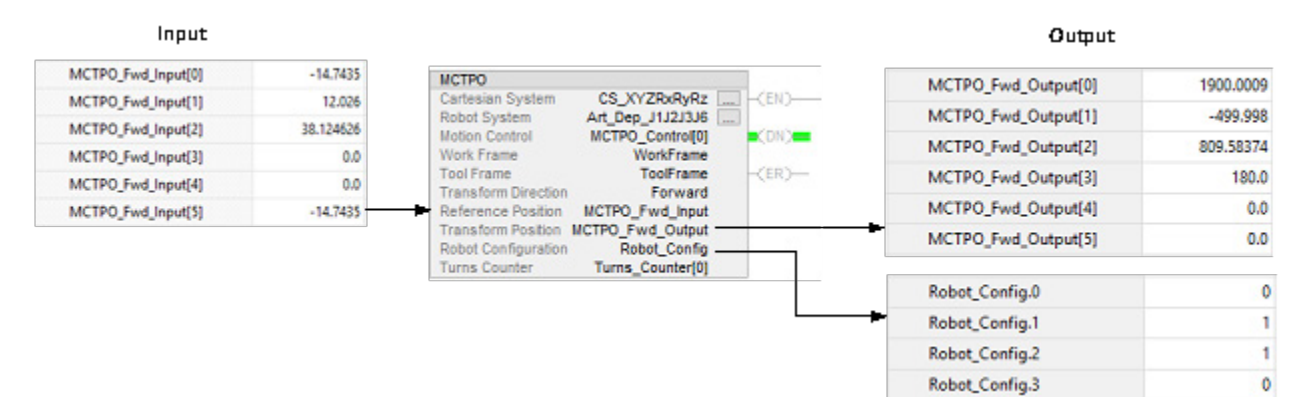

• Questo esempio illustra l'istruzione MCTPO con la Direzione trasformata impostata su Inverso, dove l'utente fornisce la posizione cartesiana e la configurazione robot per Sinistra-Sopra-Non ribaltamento come ingresso. L'istruzione calcola le corrispondenti posizioni angolari di giunzione target e viene scritta nel parametro Posizione trasformata come uscita.

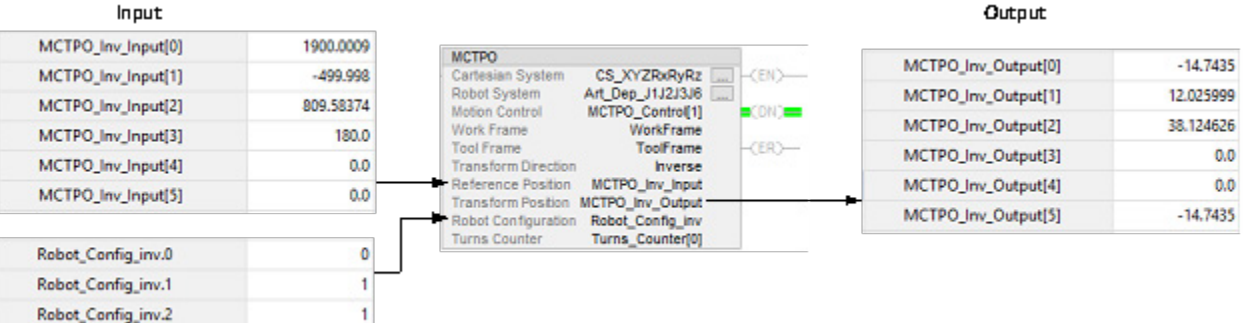

### **Vedere anche**

 $\pmb{\mathsf{o}}$ 

[Determinazione del tipo di sistema di coordinate](#page-34-0) a pagin[a 35](#page-34-0)

[Quadro di riferimento per robot J1J2J3J6 articolati dipendenti](#page-111-0) a pagina [112](#page-111-0)

[Parametri di configurazione per robot J1J2J3J6 articolati dipendenti](#page-123-0) a pagin[a 124](#page-123-0)

Robot\_Config\_inv.3

# <span id="page-118-0"></span>**Area di lavoro per robot J1J2J3J6 articolati dipendenti**

L'area di lavoro è lo spazio tridimensionale che definisce i limiti del braccetto robotico.

L'area di lavoro di un robot J1J2J3J6 articolato dipendente sembra una sfera, con un limite di corsa degli assi (axes) J2 e J3 lungo l'asse (axis) Z. A causa delle limitazioni di movimento delle singole giunzioni, l'area di lavoro potrebbe non essere una sfera completa.

**IMPORTANTE**  L'area di lavoro per il robot J1J2J3J6 articolato dipendente varia quando al robot viene **(IMPORTANT)** collegato uno strumento. La forma e le dimensioni dello strumento possono modificare l'area di lavoro.

In questa figura viene mostrata una vista dall'alto dell'area di lavoro tipica per un robot J1J2J3J6 articolato dipendente con punti target limitati.

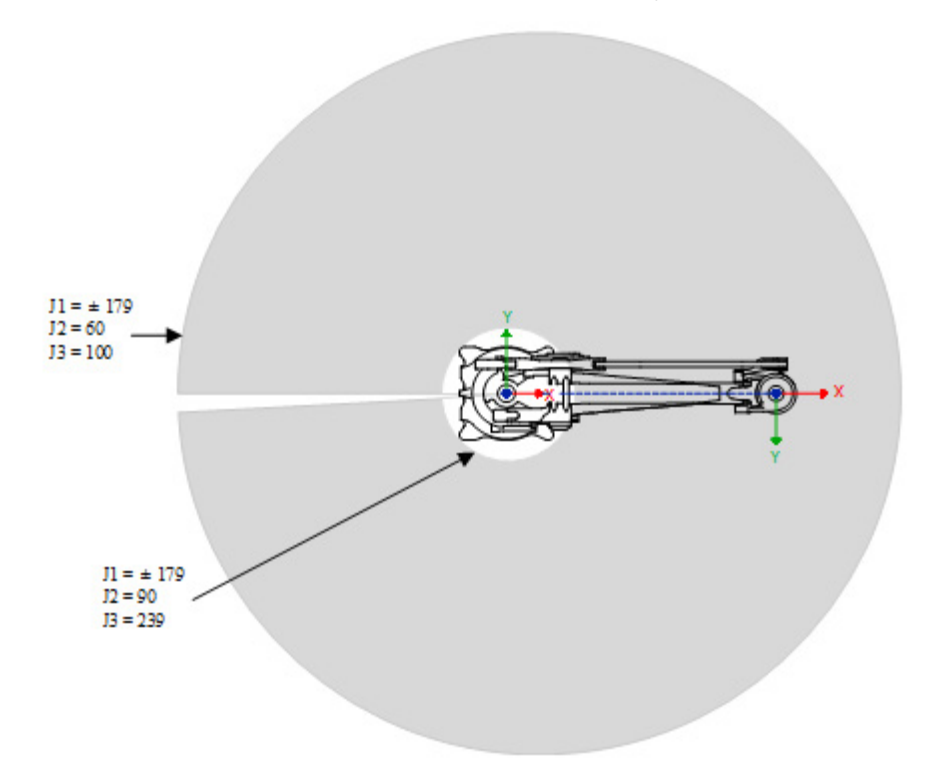

In questa figura viene mostrata una vista laterale dell'area di lavoro tipica per un robot J1J2J3J6 articolato dipendente con punti target limitati.

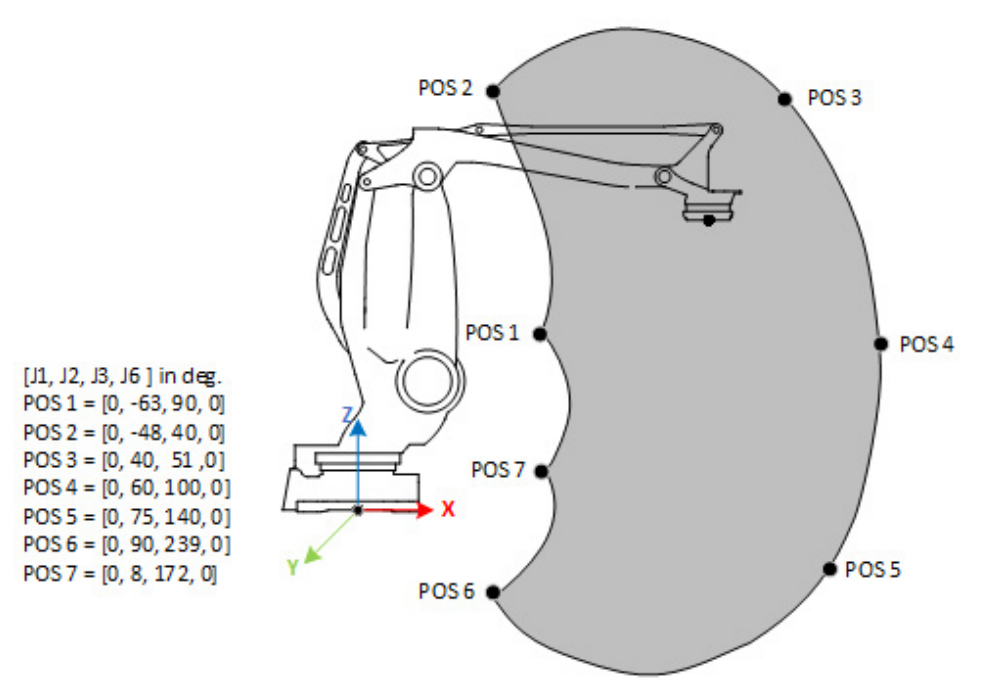

### **Vedere anche**

[Limiti di giunzione massimi per robot J1J2J3J6 articolati dipendenti](#page-119-0) a pagin[a 120](#page-119-0)

[Regolazioni del limite di corsa software e hardware](#page-121-0) a pagin[a 122](#page-121-0)

[Quadro di riferimento per robot J1J2J3J6 articolati dipendenti](#page-111-0) a pagina [112](#page-111-0)

# <span id="page-119-0"></span>**Limiti di giunzione massimi per robot J1J2J3J6 articolati dipendenti**

In questa tabella sono elencati i limiti di giunzione massimo e minimo per i robot J1J2J3J6 articolati dipendenti e gli errori che vengono segnalati in caso di superamento dei limiti.

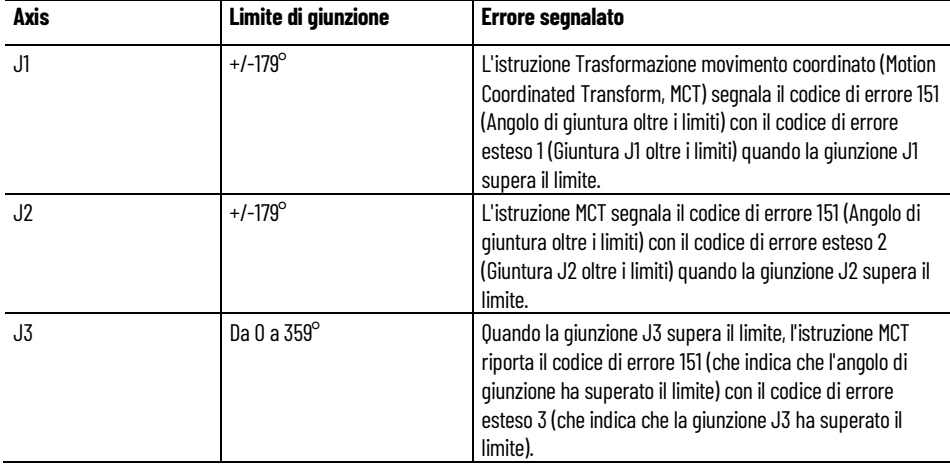

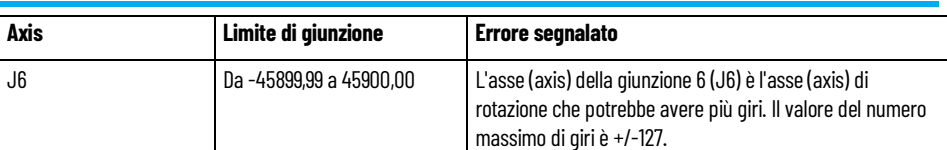

L'istruzione MCT monitora le posizioni target che evitano che il robot si estenda completamente o si pieghi su se stesso in corrispondenza o in prossimità dell'origine del sistema di coordinate.

Per le posizioni che si trovano in prossimità dell'origine, l'istruzione MCT riporta l'errore 67 (che indica una posizione di trasformazione non valida) e l'errore 69 (che indica che è stata superata la velocità limite di giunzione massima) per le posizioni di singolarità.

La configurazione di robot valida per un robot J1J2J3J6 articolato dipendente è sempre Sinistra, Sopra e Non ribaltamento. Qualsiasi altra configurazione genera il codice di errore 137: *Il parametro di configurazione del robot per l'istruzione MCT non è valido per questa geometria del robot*.

### **Vedere anche**

- [Regolazioni del limite di corsa software e hardware](#page-121-0) a pagin[a 122](#page-121-0)
- [Area di lavoro per robot J1J2J3J6 articolati dipendenti](#page-118-0) a pagina [119](#page-118-0)

[Quadro di riferimento per robot J1J2J3J6 articolati dipendenti](#page-111-0) a pagina [112](#page-111-0)

[Tipo di configurazione per robot J1J2J3J6 articolati dipendenti](#page-115-0) a pagina [116](#page-115-0)

<span id="page-121-0"></span>**Regolazioni del limite di corsa software e hardware**

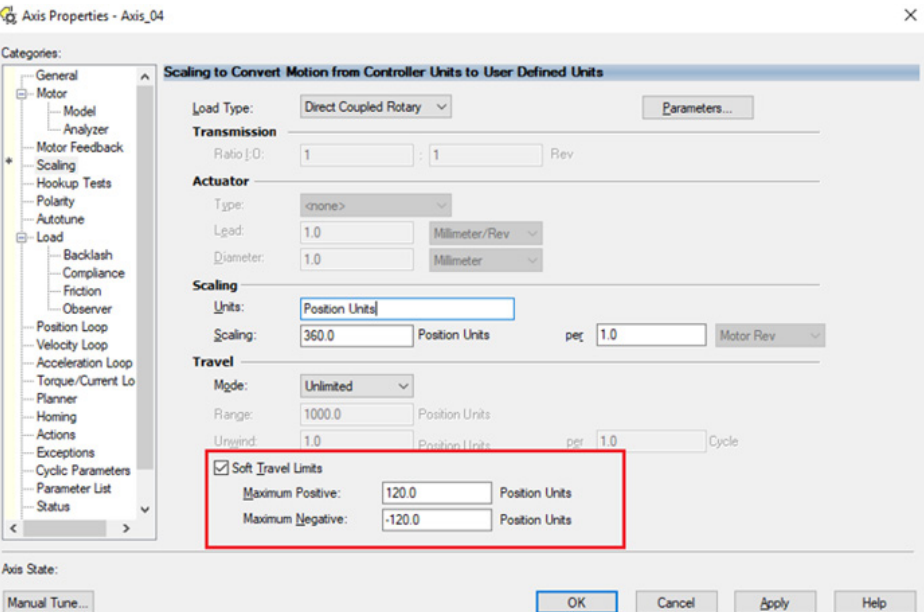

Utilizzare i limiti di corsa software o hardware per configurare i limiti di giunzione per gli assi (axes) di giunzione su robot J1J2J3J6 articolati dipendenti.

### **Per regolare i limiti di corsa software**

- 1. In **Proprietà axis** selezionare la scheda **Conversione in scala**.
- a. In **Organizer controller** espandere la cartella **Gruppi di movimento** e fare doppio clic sull'asse (axis).

b. Selezionare la scheda **Conversione in scala**.

- 2. Selezionare **Limiti software allo scorrimento**.
- 3. Immettere i valori dei limiti massimo positivo e massimo negativo in base ai limiti meccanici dell'asse (axis) di giunzione. Se l'asse (axis) si sposta oltre i limiti di corsa, si verifica l'errore di fuoricorsa positivo/negativo software.

In questa figura vengono mostrate le impostazioni dei limiti di corsa software.

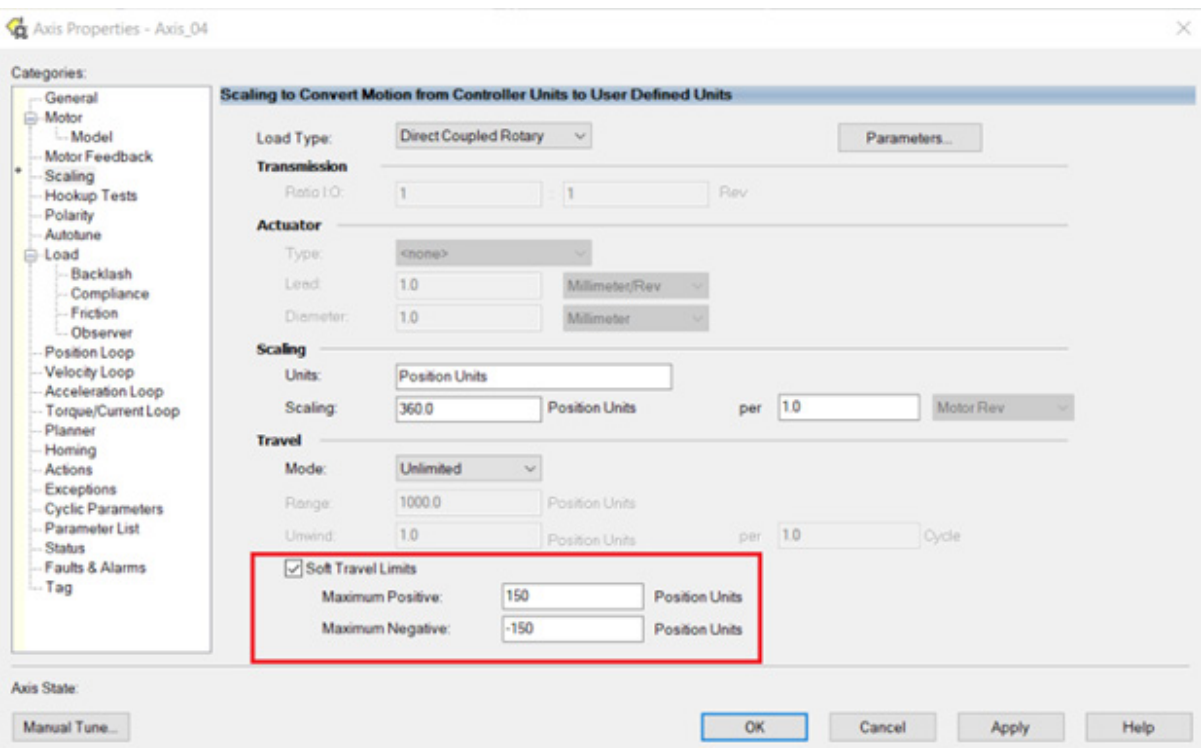

#### **Utilizzo dei limiti di corsa hardware**

Per il limite di corsa hardware vengono utilizzati sensori di interruttore di fine corsa per impedire all'asse (axis) di superare i limiti di posizione correnti. Gli interruttori di limite di fuoricorsa hardware montati sull'apparecchiatura stabiliscono i limiti.

Se l'asse (axis) supera l'interruttore di limite di fuoricorsa hardware, si verifica l'errore PosHardOvertravelFault/NegHardOvertravelFault. L'errore può verificarsi solo se l'azionamento è in stato abilitato e il bit di Controllo oltrecorsa hardware è impostato nell'attributo Bit configurazione errore.

Per attivare i limiti di oltrecorsa positivo e negativo, utilizzare la scheda **Ingresso digitale** nella finestra di dialogo **Proprietà azionamento**.

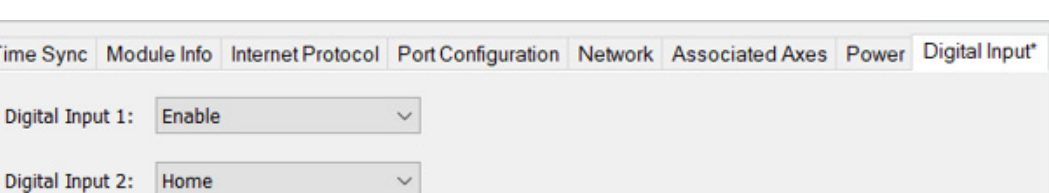

In questa figura vengono mostrate le impostazioni di oltrecorsa.

 $\checkmark$ 

**Time Sy** 

Digital Input 3:

Digital Input 4:

**Positive Overtravel** 

Negative Overtravel

#### **Vedere anche**

[Limiti di giunzione massimi per robot J1J2J3J6 articolati dipendenti](#page-119-0) a pagin[a 120](#page-119-0)

[Area di lavoro per robot J1J2J3J6 articolati dipendenti](#page-118-0) a pagina [119](#page-118-0)

[Quadro di riferimento per robot J1J2J3J6 articolati dipendenti](#page-111-0) a pagina [112](#page-111-0)

# <span id="page-123-1"></span>**Limiti di offset del quadro di lavoro e di strumento per robot J1J2J3J6 articolato dipendenti**

Gli offset del quadro di lavoro posizionano il quadro di lavoro dell'utente del robot rispetto all'origine del quadro di base del robot. Questi offset consistono in un valore XYZ e RxRyRz.

Gli offset del quadro di strumento posizionano il centro dello strumento rispetto al centro della fine braccetto (End of Arm, EOA). Questi offset consistono in un valore XYZ e RxRyRz.

L'intervallo della posizione finale target cambia in base agli offset del quadro di lavoro e di strumento.

I valori di offset riportati di seguito sono consentiti per i quadri di lavoro e di strumento. L'istruzione Trasformazione movimento coordinato (Motion Coordinated Transform, MCT) genera l'errore 148 per valori di offset non validi.

- I valori di offset sugli assi (axes) X, Y, Z e Rz sono consentiti per gli offset del quadro di lavoro. Gli offset Rx e Ry sono limitati e devono essere impostati su 0.
- I valori di offset sugli assi (axes) X, Y, Z e Rz sono consentiti per gli offset del quadro di strumento. Gli offset Rx e Ry sono limitati e devono essere impostati su 0.

### **Vedere anche**

[Area di lavoro per robot J1J2J3J6 articolati dipendenti](#page-118-0) a pagina [119](#page-118-0) [Limiti di giunzione massimi per robot J1J2J3J6 articolati dipendenti](#page-119-0) a pagin[a 120](#page-119-0)

[Regolazioni del limite di corsa software e hardware](#page-121-0) a pagin[a 122](#page-121-0)

# <span id="page-123-0"></span>**Parametri di configurazione per robot J1J2J3J6 articolati dipendenti**

Configurare questi parametri per robot J1J2J3J6 articolati dipendenti con varie capacità di portata e di carico:

- Lunghezze collegamenti
- Orientamento dell'angolo zero
- Offset base
- Offset effettore finale

Le informazioni sui parametri di configurazione sono disponibili presso il produttore del robot.

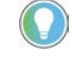

Suggerimento: Per un robot J1J2J3J6 articolato dipendente, i valori **Dimensione** e **Dimensione trasformata** nella finestra di dialogo **Proprietà sistema di coordinate**, scheda **Generali**, sono impostati automaticamente su 4 quando si seleziona **J1J2J3J6** come **Definizione coordinata**. Non è possibile modificare le impostazioni relative alle dimensioni.

### **Vedere anche**

[Lunghezze dei collegamenti per robot J1J2J3J6 articolati dipendenti](#page-124-0) a pagin[a 125](#page-124-0)

[Orientamenti dell'angolo zero per robot J1J2J3J6 articolati dipendenti](#page-125-0) a pagin[a 126](#page-125-0)

[Offset base per robot J1J2J3J6 articolati dipendenti](#page-126-0) a pagin[a 127](#page-126-0)

[Offset effettore finale per robot J1J2J3J6 articolati dipendenti](#page-127-0) a pagina [128](#page-127-0)

[Limiti di offset del quadro di lavoro e di strumento per robot J1J2J3J6](#page-123-1)  [articolato dipendenti](#page-123-1) a pagina [124](#page-123-1)

<span id="page-124-0"></span>**Lunghezze dei collegamenti per robot J1J2J3J6 articolati dipendenti**

I collegamenti L1 e L2 sono i membri rigidi delle giunzioni di un robot.

Utilizzare la scheda **Geometria** nella finestra di dialogo **Proprietà sistema di coordinate** per configurare le lunghezze dei collegamenti L1 e L2.

Per aprire la finestra di dialogo **Proprietà sistema di coordinate**, in **Organizer controller** espandere la cartella **Gruppi di movimento**, fare clic con il pulsante destro del mouse sull'asse (axis) e quindi scegliere **Proprietà**.

In questo esempio i valori della lunghezza dei collegamenti sono i seguenti:

•  $L1 = 15,0$ 

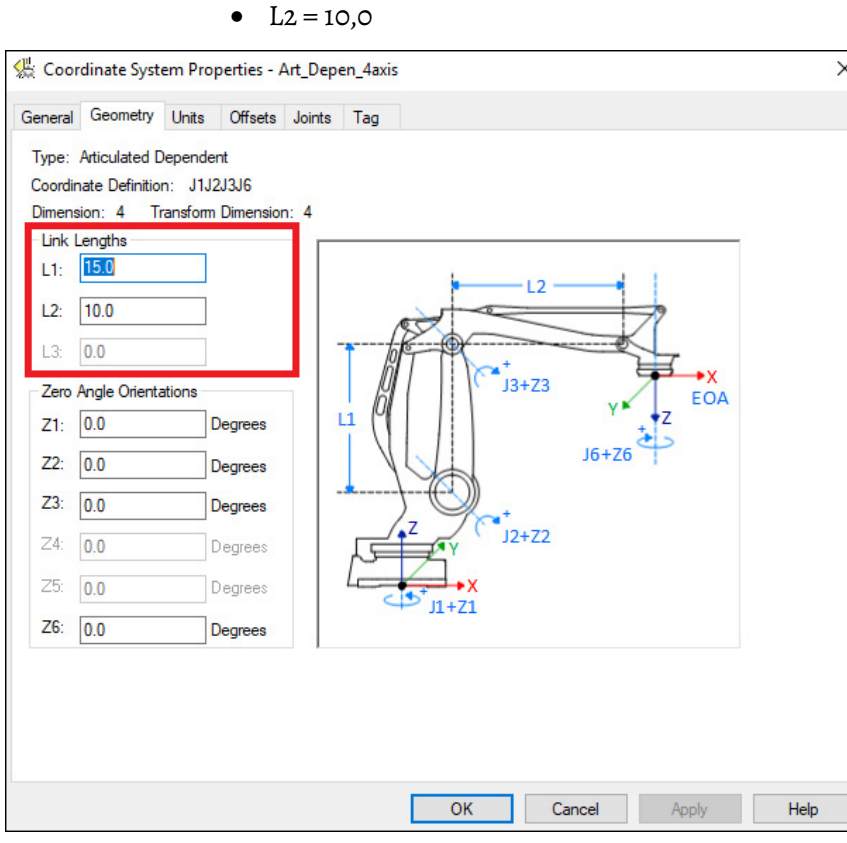

#### **Vedere anche**

[Orientamenti dell'angolo zero per robot J1J2J3J6 articolati dipendenti](#page-125-0) a pagin[a 126](#page-125-0)

[Offset base per robot J1J2J3J6 articolati dipendenti](#page-126-0) a pagin[a 127](#page-126-0)

[Offset effettore finale per robot J1J2J3J6 articolati dipendenti](#page-127-0) a pagina [128](#page-127-0)

# <span id="page-125-0"></span>**Orientamenti dell'angolo zero per robot articolati dipendenti J1J2J3J6**

L'orientamento dell'angolo zero è l'offset rotazionale dei singoli assi di giunzione.

Per le geometrie dei robot articolati dipendenti J1J2J3J6, le equazioni di trasformazione interne dell'applicazione Logix Designer vengono scritte ipotizzando che:

- Le giunzioni J1, J2, J3 e J6 sono a 0°.
- L'asse J6 di rotazione è allineato all'asse Z del sistema di Estremità del braccetto (End of Arm, EOA) (asse Z del sistema EOA rivolto verso il basso rispetto al sistema di base).

Per impostare le posizioni angolare delle giunzioni J1, J2, J3 e J6 su qualsiasi valore diverso da 0, configurare i valori di orientamento dell'angolo zero nella scheda **Geometria** nella finestra di dialogo **Proprietà sistema di coordinate** per allineare le posizioni dell'angolo di giunzione alle equazioni interne.

Per aprire la finestra di dialogo **Proprietà sistema di coordinate**, in **Organizer controller** espandere la cartella **Gruppi di movimento**, fare clic con il pulsante destro del mouse sull'asse e selezionare **Proprietà**.

Ad esempio, per impostare la posizione dell'asse J3 della giunzione su 0° anziché 90°, immettere -90° per il parametro **Z3**. Questa illustrazione mostra la posizione dell'asse J3 impostata su 0°.

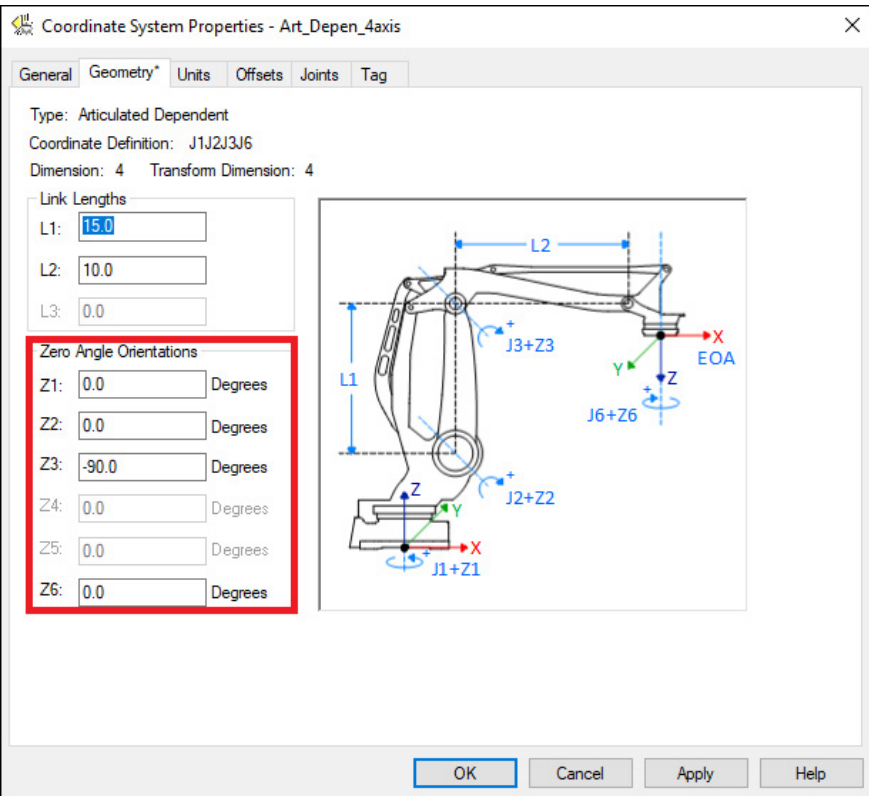

#### **Vedere anche**

[Lunghezze collegamenti per un robot articolato dipendente J1J2J3J6](#page-124-0) a pagin[a 125](#page-124-0)

[Offset base per un robot articolato dipendente J1J2J3J6](#page-126-0) a pagin[a 127](#page-126-0)

[Offset effettore finale per un robot articolato dipendente J1J2J3J6](#page-127-0) a pagin[a 128](#page-127-0)

<span id="page-126-0"></span>**Offset base per robot J1J2J3J6 articolati dipendenti**

Gli offset base sono una serie di valori di coordinate che definiscono l'offset tra la base del robot e la giunzione J2. I valori di offset base corretti dovrebbero essere forniti dal produttore del robot.

Configurare i valori per gli offset base nelle caselle **Xb**, **Yb** e **Zb** nella scheda **Offset** della finestra di dialogo **Proprietà sistema di coordinate**.

Per aprire la finestra di dialogo **Proprietà sistema di coordinate**, in **Organizer controller** espandere la cartella **Gruppi di movimento**, fare clic con il pulsante destro del mouse sull'asse (axis) e quindi scegliere **Proprietà**.

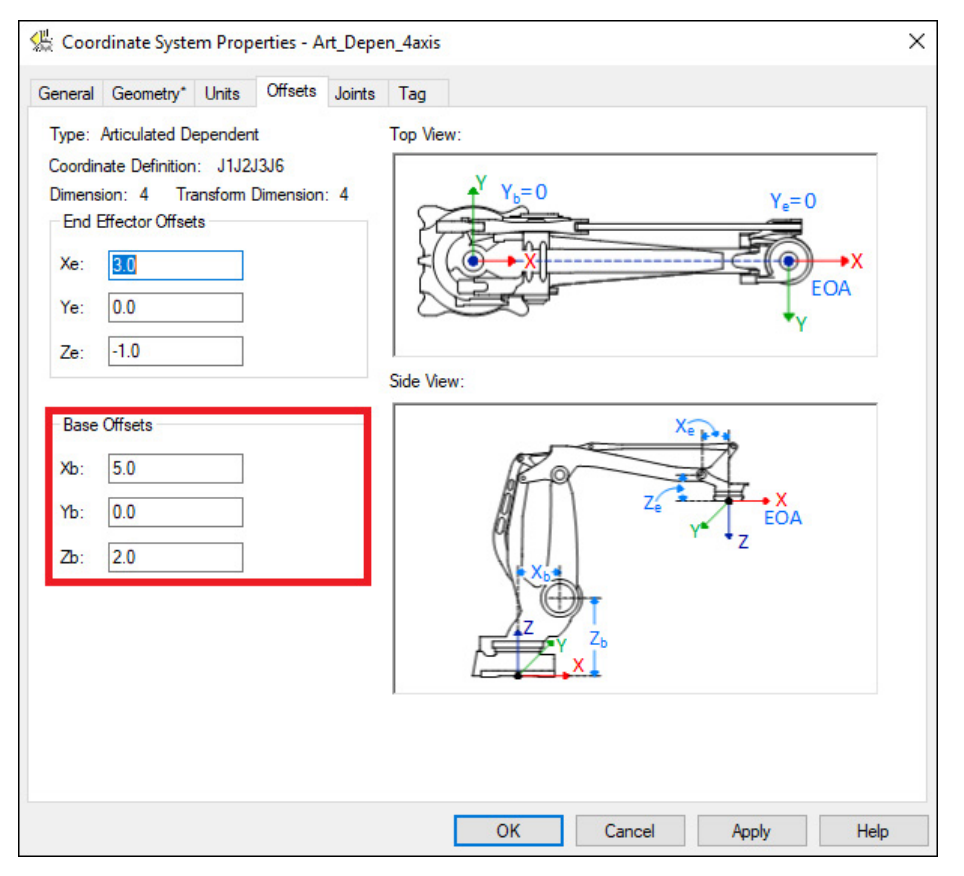

In questa figura vengono mostrati gli offset base nella scheda **Offset**.

### **Vedere anche**

[Lunghezze dei collegamenti per robot J1J2J3J6 articolati dipendenti](#page-124-0) a pagin[a 125](#page-124-0)

[Orientamenti dell'angolo zero per robot J1J2J3J6 articolati dipendenti](#page-125-0) a pagin[a 126](#page-125-0)

[Offset effettore finale per robot J1J2J3J6 articolati dipendenti](#page-127-0) a pagina [128](#page-127-0)

# <span id="page-127-0"></span>**Offset effettore finale per robot J1J2J3J6 articolati dipendenti**

Gli offset effettore finale impostano i valori di coordinate che definiscono l'offset tra la fine del collegamento L2 e la fine braccetto (EOA). Xe, Ye e Ze sono offset radiali e non cambiano a causa di uno strumento collegato.

Configurare i valori per gli offset effettore finale nelle caselle **Xe**, **Ye** e **Ze** nella scheda **Offset** della finestra di dialogo **Proprietà sistema di coordinate**.

Per aprire la finestra di dialogo **Proprietà sistema di coordinate**, in **Organizer controller** espandere la cartella **Gruppi di movimento**, fare clic con il pulsante destro del mouse sull'asse (axis) e quindi scegliere **Proprietà**.

In questa figura vengono mostrati gli offset effettore finale nella scheda **Offset**.

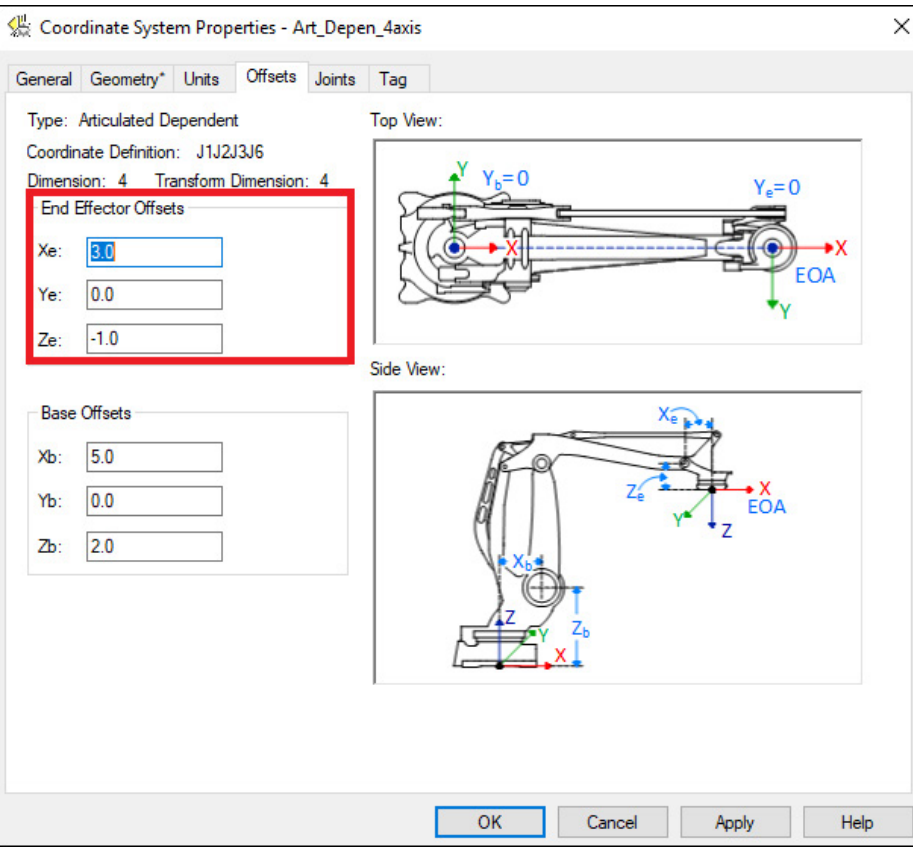

#### **Vedere anche**

[Lunghezze dei collegamenti per robot J1J2J3J6 articolati dipendenti](#page-124-0) a pagin[a 125](#page-124-0)

[Orientamenti dell'angolo zero per robot J1J2J3J6 articolati dipendenti](#page-125-0) a pagin[a 126](#page-125-0)

[Offset base per robot J1J2J3J6 articolati dipendenti](#page-126-0) a pagin[a 127](#page-126-0)

### <span id="page-128-0"></span>**Soluzioni del braccetto**

Una soluzione del braccetto di Cinematica è la posizione di tutte le giunture del robot che corrisponde a una posizione Cartesiana. Quando la posizione Cartesiana si trova all'interno dello spazio di lavoro del robot, dovrà essere sempre presente almeno una soluzione. Molte geometrie hanno più soluzioni di giuntura per una singola posizione cartesiana.

• Robot a due assi - di solito, per una posizione Cartesiana sono disponibili due soluzioni di giuntura.

• Robot a tre assi - di solito, per una posizione Cartesiana sono disponibili quattro soluzioni di giuntura.

#### **Vedere anche**

[Soluzioni del braccetto sinistro e del braccetto destro per robot a due](#page-129-0)  [assi](#page-129-0) a pagina [130](#page-129-0) [Mirroring della soluzione per robot tridimensionali](#page-129-1) a pagina [130](#page-129-1) [Modifica della soluzione del braccetto del robot](#page-130-0) a pagin[a 131](#page-130-0) [Pianificazione della singolarità](#page-131-0) a pagin[a 132](#page-131-0) [Verifica di una posizione senza soluzione](#page-132-0) a pagin[a 133](#page-132-0)

# <span id="page-129-0"></span>**Soluzioni del braccetto sinistro e del braccetto destro per robot a due assi**

Un robot con la configurazione di un braccetto usa due soluzioni di cinematica nel tentativo raggiungere una determinata posizione. Il punto A è mostrato nell'illustrazione di seguito. Una soluzione soddisfa le equazioni per un robot con braccetto destro e l'altra quelle per un robot con braccetto sinistro.

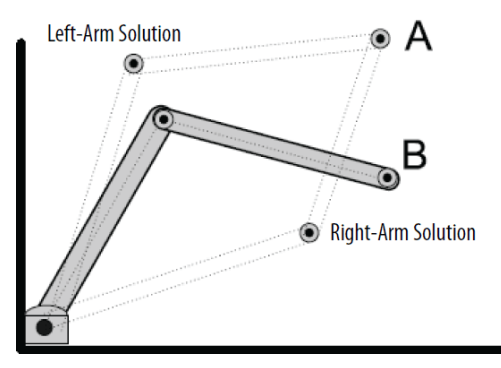

### **Vedere anche**

[Soluzioni del braccetto](#page-128-0) a pagina [129](#page-128-0)

# <span id="page-129-1"></span>**Mirroring della soluzione per robot tridimensionali**

Per un robot Articolato indipendente tridimensionale sono disponibili quattro soluzioni per lo stesso punto:

- Braccetto sinistro
- Braccetto destro
- Braccetto speculare sinistro
- Braccetto speculare destro

Ad esempio, se il punto Cartesiano è XYZ (10,0,15). La posizione di giuntura corrispondente a questo punto ha quattro soluzioni di giuntura. Due soluzioni corrispondono a quelle illustrate per il caso bidimensionale. Le altre soluzioni sono soluzioni di immagine speculare dove J1 viene ruotato di 180<sup>0</sup>.

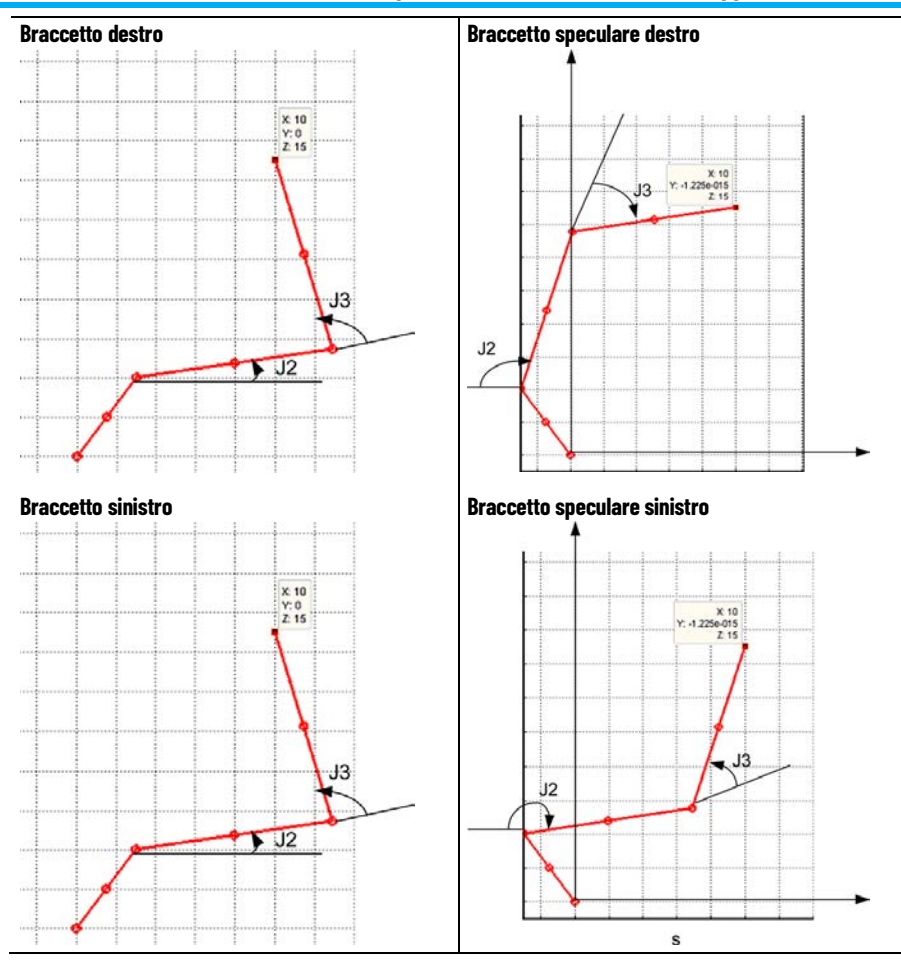

### **Vedere anche**

[Soluzioni del braccetto](#page-128-0) a pagina [129](#page-128-0)

# <span id="page-130-0"></span>**Modifica della soluzione del braccetto del robot**

È possibile far passare il robot da una soluzione del braccetto sinistro a una soluzione del braccetto destro o viceversa. Questo passaggio avviene automaticamente quando viene programmato uno spostamento della giunzione, operazione che forza il passaggio dal braccetto sinistro al destro. Dopo il passaggio, il robot resta impostato con la nuova soluzione quando vengono eseguiti movimenti cartesiani. Se necessario, la soluzione del braccetto del robot cambia nuovamente quando viene eseguito un altro spostamento della giunzione.

**Esempio**: Si supponga di voler spostare il robot dalla posizione A (x1,y1) alla posizione B (X2,Y2) come mostrato nella figura seguente. Nella posizione A, il sistema si trova nella soluzione del braccetto sinistro. Quando si programma un movimento cartesiano da A (X1,Y1) a B (X2,Y2), il sistema si sposta lungo la linea retta da A a B, mantenendo una soluzione del braccetto sinistro. Per trovarsi sul punto B con una soluzione del braccetto destro, è necessario effettuare uno spostamento della giunzione in J1 da θ1 a θ2 e uno spostamento della giunzione J2 da  $\alpha$ 1 ad  $\alpha$ 2.

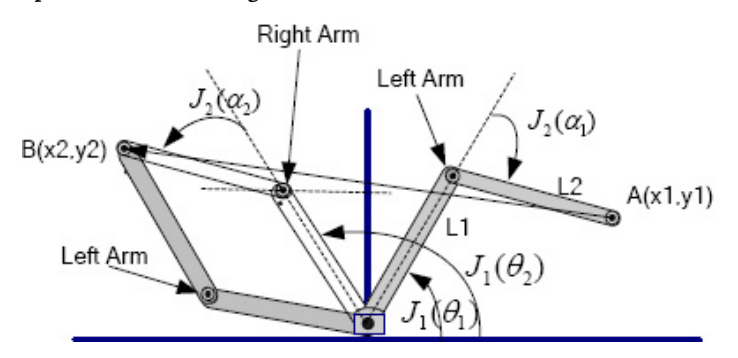

#### **Vedere anche**

[Soluzioni del braccetto](#page-128-0) a pagina [129](#page-128-0)

### <span id="page-131-0"></span>**Pianificazione della singolarità**

Una singolarità si verifica quando esiste un numero infinito di posizioni di giunzione (soluzioni matematiche) per una determinata posizione cartesiana. La posizione cartesiana di una singolarità dipende dal tipo di geometria e dalle lunghezze dei collegamenti del robot. Non tutte le geometrie hanno posizioni di singolarità.

Ad esempio, le singolarità di un robot articolato dipendente si verificano nei casi seguenti.

- Il manipolatore del robot ripiega indietro il braccetto e la posizione cartesiana si trova all'origine.
- Il robot è allungato verso il limite del proprio spazio di lavoro.

Una condizione di errore viene generata al raggiungimento di una posizione di singolarità.

**AVVISO (WARNING):** Non programmare il robot verso una posizione di singolarità se la programmazione avviene in modalità cartesiana. La velocità del robot aumenta rapidamente quando si avvicina a una posizione di singolarità, cosa che potrebbe ferire il personale in modo anche mortale.

### **Vedere anche**

[Soluzioni del braccetto](#page-128-0) a pagina [129](#page-128-0)

### <span id="page-132-0"></span>**Verifica di una posizione senza soluzione**

Quando un robot è programmato per spostarsi oltre la propria area di lavoro, non esiste una posizione matematica di giunzione per la posizione cartesiana programmata. Il sistema genera una condizione di errore.

Ad esempio, se un robot articolato indipendente dispone di braccetti da 10 pollici, la portata massima è di 20 pollici. Programmare una posizione cartesiana oltre i 20 pollici genera una condizione in cui non è presente alcuna posizione di giunzione matematica.

T

**AVVISO (WARNING):** Non programmare il robot verso una posizione senza soluzione se la programmazione avviene in modalità cartesiana. La velocità del robot aumenta rapidamente quando si avvicina a questa posizione, cosa che potrebbe ferire il personale in modo anche mortale.

### **Vedere anche**

[Soluzioni del braccetto](#page-128-0) a pagina [129](#page-128-0)

# **Configurazione delle geometrie del robot Delta**

L'applicazione Logix Designer supporta tre tipi di geometrie, spesso chiamate manipolatori paralleli.

- Delta tridimensionale
- Delta bidimensionale
- SCARA Delta

In queste geometrie, il numero di giunture è maggiore dei gradi di libertà e non tutte le giunture sono azionate (controllate da motore). Questo tipo di giunture non azionate sono solitamente giunture sferiche.

L'illustrazione mostra un robot Delta a 4 assi che si sposta nello spazio Cartesiano tridimensionale (X1, X2, X3). Spesso questo tipo di robot viene denominato robot ragno o a forma di ombrello.

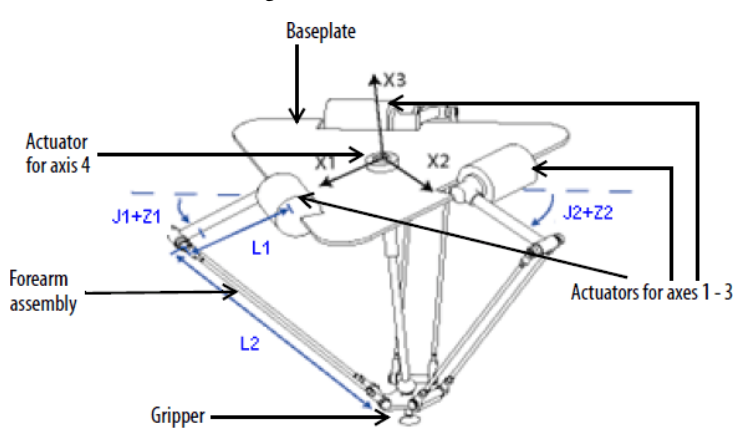

Il robot Delta nell'illustrazione è un robot con tre gradi di libertà e un quarto facoltativo per ruotare una parte all'estremità dello strumento. Nell'applicazione Logix Designer, i primi tre gradi di libertà vengono

# **Configurare un robot Delta tridimensionale**

configurati come tre assi di giuntura (J1, J2, J3) nel sistema di coordinate del robot. I tre assi di giuntura sono:

- Direttamente programmati nello spazio di giuntura.
- Controllati automaticamente dal software di Cinematica in dotazione all'applicazione Logix Designer dalle istruzioni programmate in un sistema di coordinate Cartesiane virtuale.

Il robot comprende una piastra superiore fissa e una piastra inferiore mobile. La piastra superiore fissa è collegata a quella inferiore mobile tramite tre gruppi di braccetti di link. Tutti i tre gruppi di braccetti di link dispongono di un singolo braccetto di link superiore (L1) e un gruppo di link a due barre a parallelogramma (L2).

Quando ciascun asse (J1, J2, J3) ruota, l'elemento TCP della pinza si sposta nella direzione corrispondente (X1, X2, X3). La pinza resta in posizione verticale lungo l'asse X3, mentre la relativa posizione viene traslata nello spazio (X1, X2, X3) grazie all'azione meccanica dei parallelogrammi di ciascuno dei gruppi avambraccio. I collegamenti meccanici dei parallelogrammi ottenuti tramite giunture a sfera consentono alle piastra superiore e inferiore di restare parallele tra loro.

Programmare il TCP su coordinate (X1,X2,X3), l'applicazione Logix Designer calcola i comandi necessari per ciascuna giuntura (J1, J2, J3) per spostare linearmente la pinza dalla posizione corrente (X1, X2, X3) a quella programmata (X1, X2, X3) in base alle dinamiche dei vettori programmati.

Quando ciascun link superiore (L1) si sposta verso il basso, gli assi di giuntura corrispondenti (J1, J2 o J3) ruotano in direzione positiva. I tre assi di giuntura del robot vengono configurati come assi lineari.

Per ruotare la pinza, configurare un quarto asse come asse lineare o rotatorio e indipendente.

### **Vedere anche**

[Determinare il quadro di riferimento per un robot Delta](#page-134-0)  [tridimensionale](#page-134-0) a pagin[a 135](#page-134-0)

[Calibrare un robot Delta tridimensionale](#page-134-1) a pagin[a 135](#page-134-1)

[Configurare l'Orientamenti dell'angolo zero per il robot Delta](#page-135-0)  [tridimensionale](#page-135-0) a pagin[a 136](#page-135-0)

[Identificare l'area di lavoro per un robot Delta tridimensionale](#page-136-0) a pagin[a 137](#page-136-0)

[Definire i parametri di configurazione per un robot Delta](#page-139-0)  [tridimensionale](#page-139-0) a pagin[a 140](#page-139-0)

# <span id="page-134-0"></span>**Determinare il quadro di riferimento per un robot Delta tridimensionale**

Il quadro di riferimento per le geometrie Delta si trova al centro della piastra superiore fissa. Le giunture 1, 2 e 3 sono di tipo azionato. Se si configura il sistema di coordinate Delta nell'applicazione Logix Designer con le giunture nella posizione home a 0° in posizione orizzontale, l'L1 di una delle coppie di link sarà allineato lungo l'asse positivo X1 come indicato. Spostandosi in senso antiorario dalla Giuntura 1 alla Giuntura 2, l'asse X2 sarà ortogonale all'X1. Usando la regola della mano destra, l'X3 positivo è l'asse che punta verso l'alto (all'esterno del foglio).

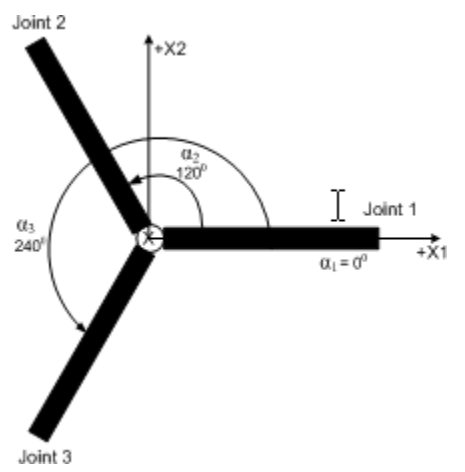

### **Vedere anche**

[Calibrare un robot Delta tridimensionale](#page-134-1) a pagin[a 135](#page-134-1)

# <span id="page-134-1"></span>**Calibrare un robot Delta tridimensionale**

Utilizzare questi passaggi per calibrare il robot.

### **Per calibrare un robot Delta tridimensionale:**

- 1. Chiedere al produttore del robot i valori degli angoli per J1, J2 e J3 nella posizione di calibrazione. Utilizzare questi metodi per stabilire la posizione di riferimento.
- 2. Spostare tutte le giunture nella posizione di calibrazione facendo avanzare il robot sotto il controllo del programma o spostando manualmente il robot quando gli assi di giuntura si trovano in stato di loop aperto.
- 3. Effettuare una delle operazioni riportate di seguito.
- a. Usare un'istruzione Posizione di ridefinizione del movimento (MRP) per impostare le posizioni degli assi di giuntura sui valori di calibrazione ottenuti nel passo 1.
	- b. Impostare il valore di configurazione relativo alla posizione iniziale degli assi di giuntura sui valori di calibrazione ottenuti nel passaggio 1 ed eseguire un'istruzione Home di asse del movimento (MAH) per ciascun asse di giuntura.

4. Spostare ciascuna giuntura nella posizione assoluta 0,0. Verificare che la lettura di ciascuna posizione di giuntura sia 0 gradi e il rispettivo L1 sia in posizione orizzontale.

Se L1 non è in posizione orizzontale, consultare il metodo alternativo per la calibrazione di un robot Delta tridimensionale.

### **Vedere anche**

[Metodo alternativo per la calibrazione di un robot Delta](#page-135-1)  [tridimensionale](#page-135-1) a pagin[a 136](#page-135-1)

Ruotare ciascuna giunzione in modo tale che il rispettivo collegamento sia in posizione orizzontale. eseguire una delle operazioni riportate di seguito:

- Usare un'istruzione MRP per impostare tutti gli angoli di giunzione su 0 in questa posizione.
- Se il collegamento superiore del braccetto non è in posizione orizzontale, configurare i valori per Offset angolo zero nella scheda **Geometria** della finestra di dialogo **Proprietà sistema di coordinate** in modo che siano uguali ai valori delle giunture quando si trovano in posizione orizzontale.

# <span id="page-135-0"></span>**Configurare gli Orientamenti dell'angolo zero per il robot Delta tridimensionale**

<span id="page-135-1"></span>**Metodo alternativo per calibrare un robot Delta** 

**tridimensionale**

Per le geometrie del robot Delta, le equazioni di trasformazione interne dell'applicazione Logix Designer vengono scritte supponendo che:

- Le giunture sono a  $\circ$  quando il link L1 è orizzontale.
- Quando ciascun link superiore (L1) si sposta verso il basso, gli assi di giuntura corrispondenti (J1, J2 o J3) ruotano in direzione positiva.

Se quando L1 è orizzontale, si desidera che la posizione di giuntura angolare abbia qualsiasi valore diverso da  $\circ^\circ$ , è necessario configurare i valori di Orientamento dell'angolo zero nella scheda **Geometria** (Geometry) della finestra di dialogo **Proprietà del sistema di coordinate** (Coordinate System Properties) per allineare le posizioni dell'angolo di giuntura alle equazioni interne.

Ad esempio, se il robot Delta è montato in modo che le giunture collegate alla piastra superiore siano posizionate a 30 nella direzione positiva sotto la posizione orizzontale e si desidera che i valori di lettura dell'applicazione Logix Designer siano pari a zero in questa posizione, e configurare i valori di Orientamento dell'angolo zero su -30 nella scheda **Geometria** (Geometry) della finestra di dialogo **Proprietà del sistema di coordinate** (Coordinate System Properties) per allineare le posizioni dell'angolo di giuntura alle equazioni interne.

### **Robot Delta con giunture posizionate a 30**

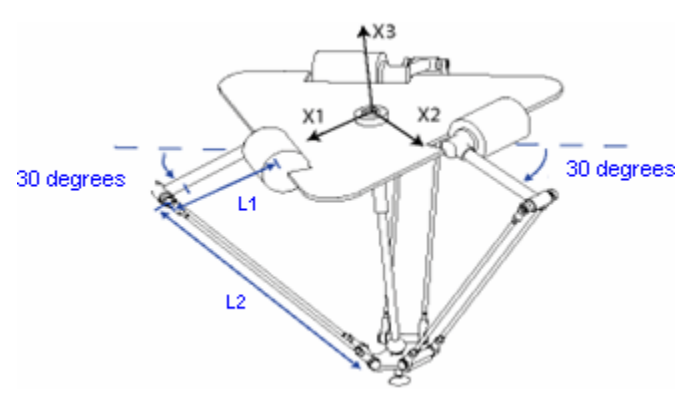

### **Configurazione dell'orientamento dell'Angolo zero del robot Delta**

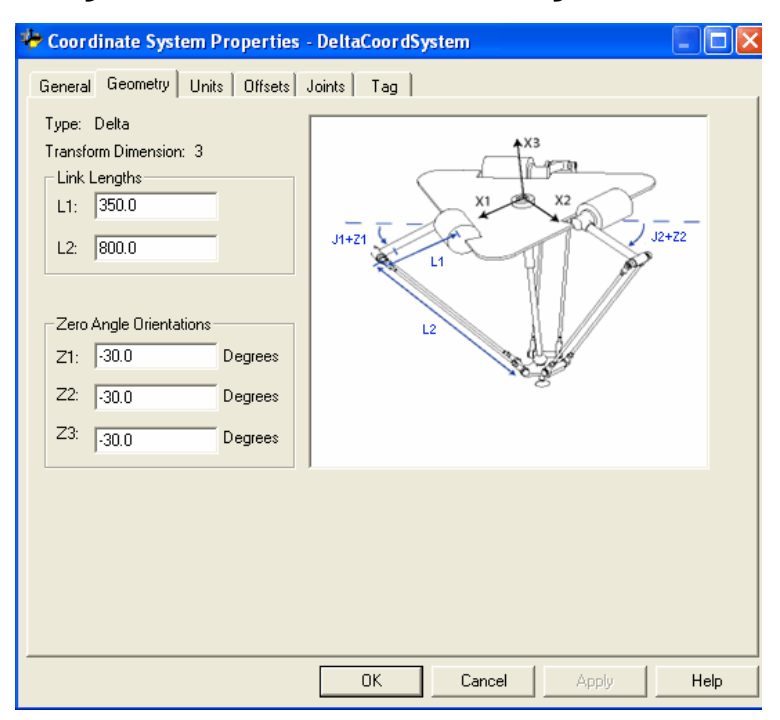

# <span id="page-136-0"></span>**Identificazione dell'area di lavoro per un robot Delta tridimensionale**

L'area di lavoro è lo spazio tridimensionale che definisce i limiti del braccetto robotico. L'area di lavoro tipica di un robot Delta è simile a un piano nell'area superiore con lati simili a un prisma esagonale e la parte inferiore simile a una sfera. Per ulteriori informazioni sull'area di lavoro del robot Delta tridimensionale, vedere la documentazione fornita dal produttore del robot.

Programmare (Program) il robot all'interno di un solido rettangolare definito nell'ambito dell'area di lavoro dei robot. Il solido rettangolare viene definito dalle dimensioni positiva e negativa degli assi (axes) di origine virtuali X1, X2, X3. Assicurarsi che la posizione del robot rimanga all'interno del solido rettangolare. Controllare la posizione nel task di evento.

Per evitare problemi con tali posizioni particolari, l'applicazione MCT calcola internamente i limiti di giunzione per le geometrie del robot Delta. Quando si richiama per la prima volta un'istruzione MCT, i limiti di giunzione positivo massimo e negativo massimo vengono calcolati internamente in base ai valori Lunghezze collegamenti e Offset nelle schede **Geometria** e **Offset** della finestra di dialogo **Proprietà del sistema di coordinate**.

### **Finestra di dialogo Proprietà dei sistemi di configurazione tridimensionali Delta - Schede Geometria e Offset**

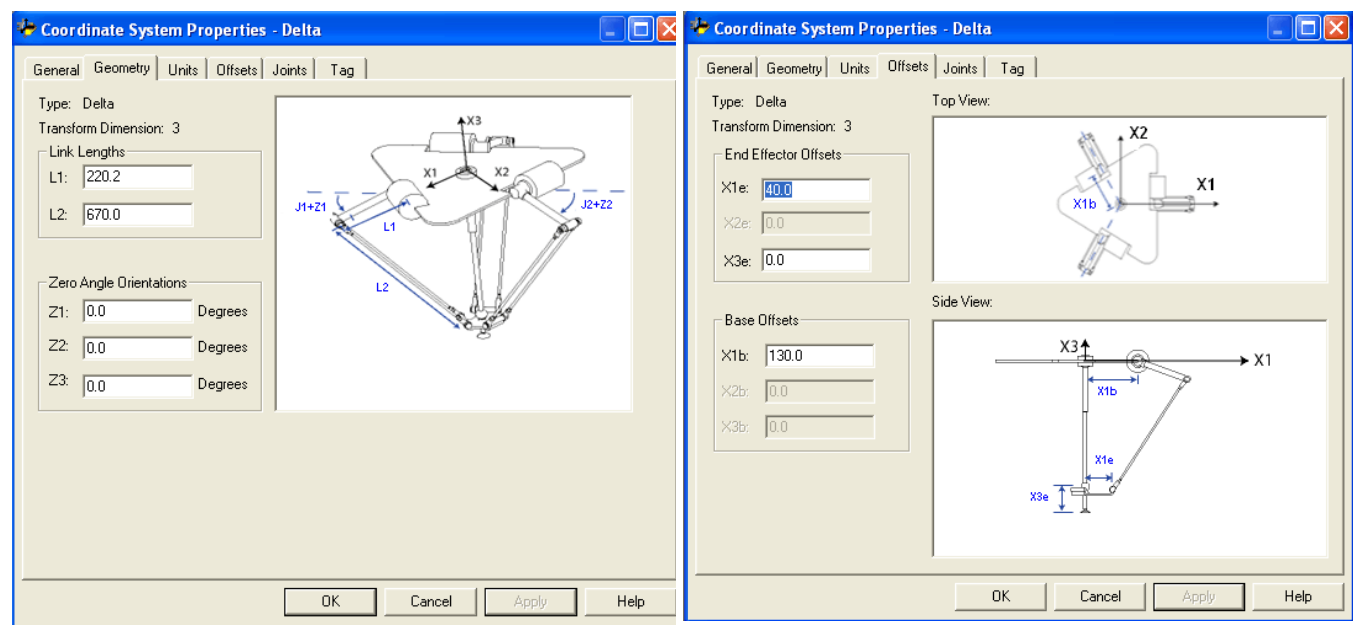

Durante ogni scansione, le posizioni di giunzione nelle routine di cinematica in avanti e inversa vengono controllate per garantire che rientrino nei limiti di giunzione negativo massimo e minimo.

La calibrazione navigata o lo spostamento di un'asse (axis) di giunzione in una posizione che supera il limite di giunzione calcolato e il richiamo di un'istruzione MCT, genera l'errore 67 (posizione di trasformazione non valida). Per ulteriori informazioni sui codici di errore, consultare la documentazione LOGIX 5000 Controllers Motion Instructions Reference [Manual,](http://literature.rockwellautomation.com/idc/groups/literature/documents/rm/motion-rm002_-en-p.pdf) pubblicazione numero [MOTION-RM002.](http://literature.rockwellautomation.com/idc/groups/literature/documents/rm/motion-rm002_-en-p.pdf)

# **Condizione limite di giuntura positivo massimo**

Le derivazioni per il limite di giuntura positivo massimo si applicano alla condizione quando L1 e L2 sono collineari.

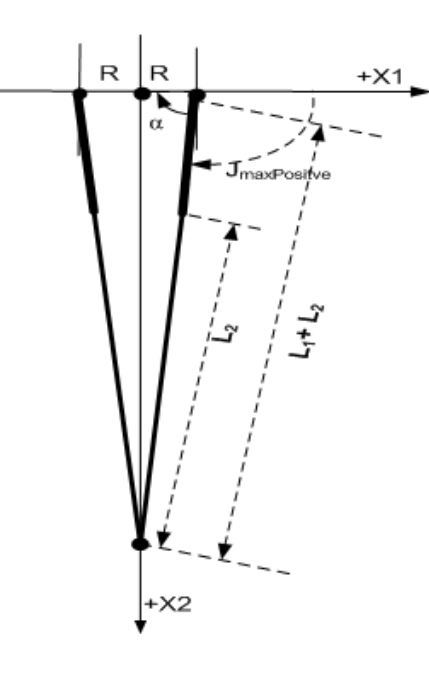

Posizione limite di giuntura positivo massimo

R = valore assoluto di (X1b - X1e)

# **Condizione limite di giuntura negativo massimo**

Le derivazioni per il limite di giuntura negativo massimo si applicano alla condizione quando L1 e L2 sono ripiegati uno sopra l'altro.

Il valore R viene calcolato utilizzando i valori di offset base e offset effettore finale (X1b. e X1e).

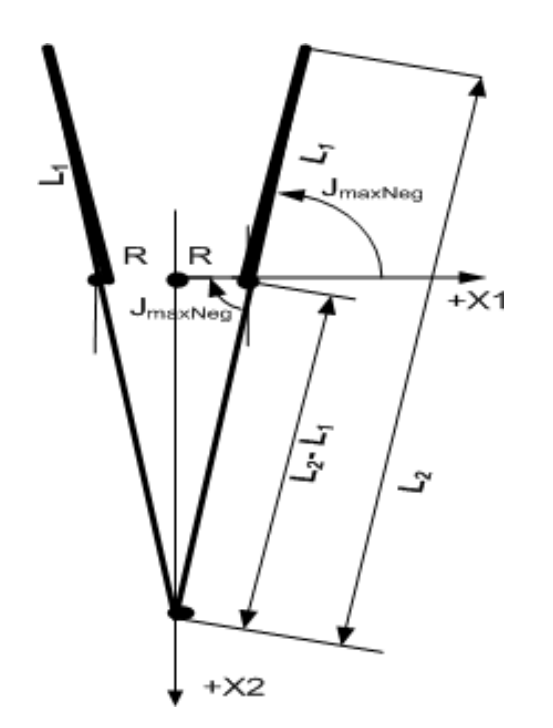

Condizione limite di giuntura negativo massimo R = valore assoluto di (X1b - X1e)

 $JMaxNeg = -cos-1$ 

# <span id="page-139-0"></span>**Definizione dei parametri di configurazione per un robot Delta tridimensionale**

Configurare l'applicazione Logix Designer per controllare robot con varie capacità di portata e di carico. I valori del parametro di configurazione per il robot includono:

- Lunghezze collegamenti
- Offset base
- Offset effettore finale

Le informazioni sui parametri di configurazione sono disponibili presso il produttore del robot.

**IMPORTANTE**  Verificare che i valori relativi alla lunghezza dei collegamenti, offset base e offset effettore **(IMPORTANT)** finale vengano immessi nella finestra di dialogo Proprietà sistema di coordinate utilizzando le stesse unità di misura.

# **Lunghezze link per un robot Delta tridimensionale**

Le lunghezze link sono i corpi meccanici rigidi collegati alle giunture rotazionali. La geometria del robot Delta tridimensionale prevede tre coppie di link costituite da elementi L1 e L2. Ciascuna coppia di link ha le stesse dimensioni.

- **L1** è il link posto su ciascuna giuntura azionata (J1, J2 e J3).
- **L2** è l'assemblaggio barre parallele collegato all'elemento L1.

Inserire le lunghezze link nella scheda **Geometria** (Geometry) nella finestra di dialogo **Proprietà sistema di coordinate** (Coordinate System Properties).

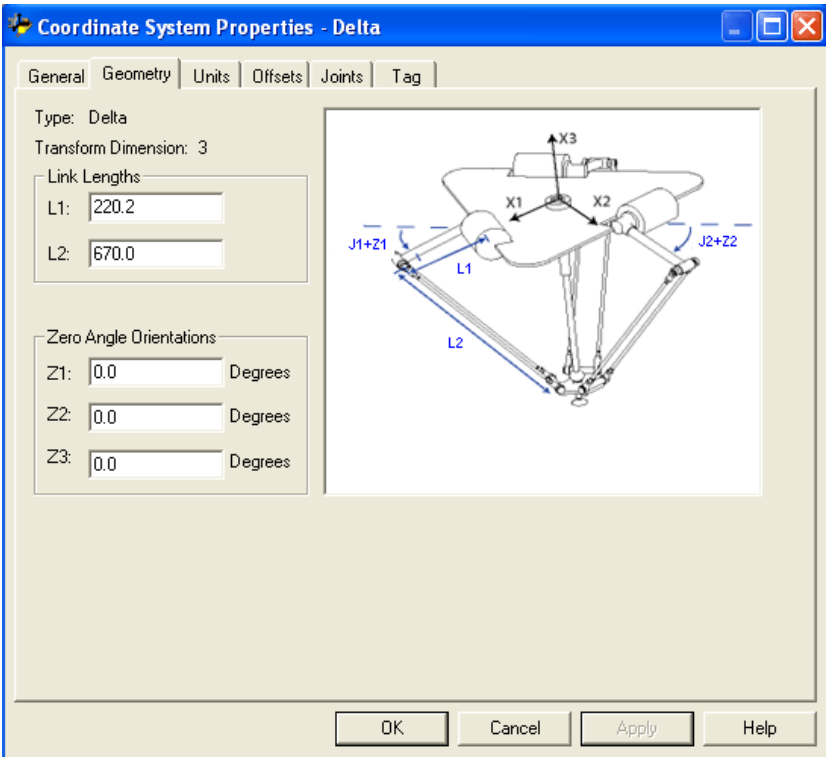

### **Vedere anche**

[Definire i parametri di configurazione per un robot Delta](#page-139-0)  [tridimensionale](#page-139-0) a pagin[a 140](#page-139-0)

[Offset base per un robot Delta tridimensionale](#page-140-0) a pagina [141](#page-140-0) [Offset effettore finale per un robot Delta tridimensionale](#page-140-1) a pagina [141](#page-140-1)

# <span id="page-140-0"></span>**Offset base per un robot Delta tridimensionale**

Un valore offset base **X1b** è disponibile per la geometria del robot Delta tridimensionale. Immettere il valore uguale alla distanza dall'origine del sistema di coordinate del robot a una delle giunture dell'attuatore.

Immettere il valore di offset base per il robot Delta tridimensionale nella scheda **Offset** della finestra di dialogo **Proprietà del sistema di coordinate** (Coordinate System Properties).

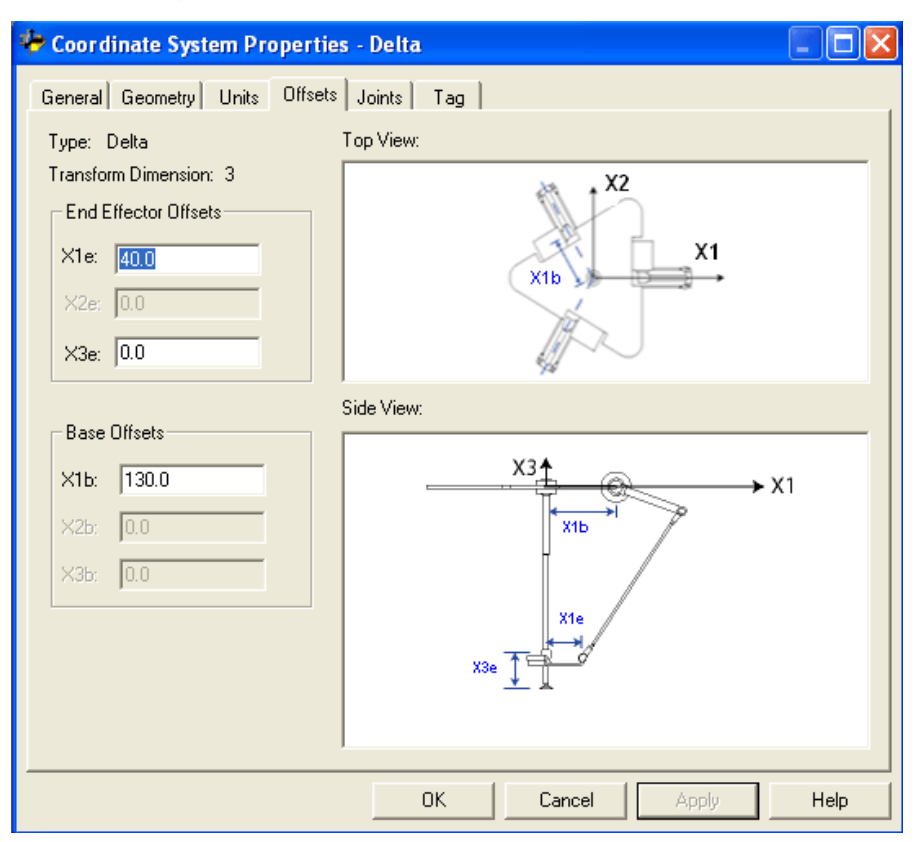

### **Vedere anche**

[Definire i parametri di configurazione per un robot Delta](#page-139-0)  [tridimensionale](#page-139-0) a pagin[a 140](#page-139-0)

# <span id="page-140-1"></span>**Offset effettore finale per un robot Delta tridimensionale**

I due Offset effettore finale disponibili per la geometria del robot Delta tridimensionale sono descritti di seguito.

- **X1e** è la distanza dal centro della piastra mobile alle giunture sferiche inferiori dei braccetti paralleli.
- **X3e** Ciò è la distanza dalla piastra base all'elemento TCP della pinza.

I valori offset sono sempre numeri positivi. Inserire i valori di offset effettore finale nella scheda **Offset** nella finestra di dialogo **Proprietà sistema di coordinate** (Coordinate System Properties).

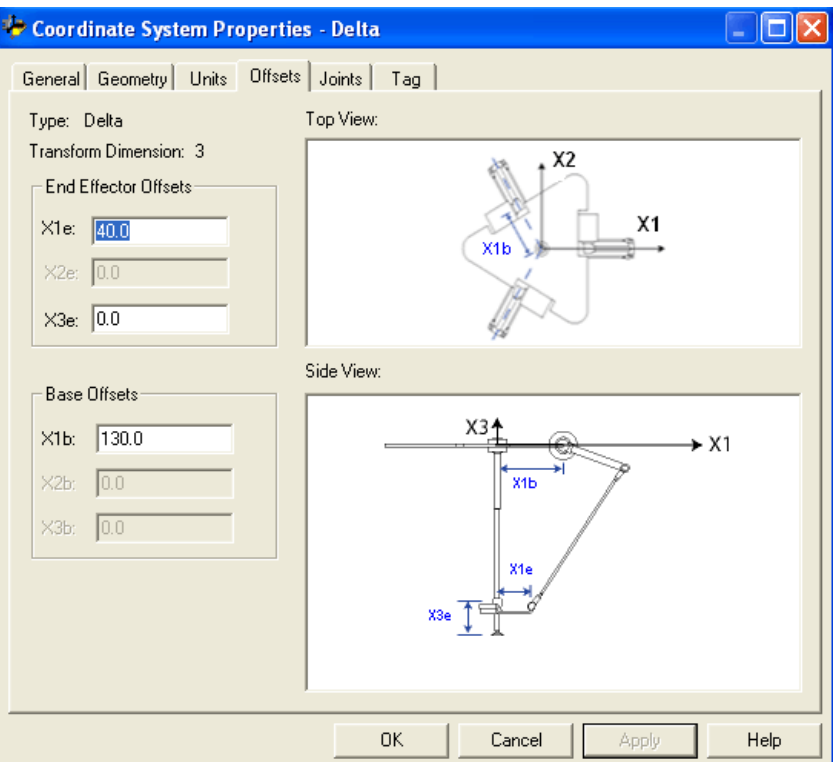

### **Vedere anche**

[Definire i parametri di configurazione per un robot Delta](#page-139-0)  [tridimensionale](#page-139-0) a pagin[a 140](#page-139-0)

[Offset base per un robot Delta tridimensionale](#page-140-0) a pagina [141](#page-140-0)

# **Configurare un robot Delta bidimensionale**

L'illustrazione seguente mostra un robot Delta bidimensionale che si sposta nello spazio Cartesiano a due dimensioni.

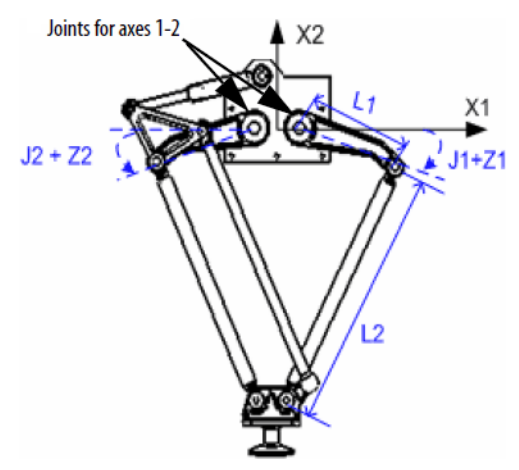

Questo robot prevede due giunture rotatorie che muovono la pinza nel piano (X1, X2). Due gruppi avambraccio collegano una piastra superiore fissa a una piastra inferiore mobile. Una pinza è collegata alla piastra inferiore mobile. La piastra inferiore è sempre ortogonale all'asse X2 e la relativa posizione viene traslata nello spazio Cartesiano (X1, X2) tramite parallelogrammi meccanici che si trovano in ciascun avambraccio. Le due giunture, J1 e J2, sono giunture azionate. Le giunture tra i link L1 e L2 e tra L2 e la piastra base sono giunture non azionate.

Ciascuna giuntura si ruota in modo indipendente per spostare la pinza in una posizione programmata (X1, X2). Quando ciascun asse di giuntura (J1 o J2 o J1 e J2) ruota, l'elemento TCP della pinza si sposta nella direzione corrispondente nelle direzioni X1 o X2 o X1 e X2. Programmare il TCP su coordinate (X1,X2), l'applicazione Logix Designer utilizza calcoli dinamici basati sui vettori interni per definire i comandi appropriati necessari da applicare a ciascuna giuntura per spostare la pinza in modo lineare dalla posizione (X1, X2) corrente alla posizione (X1, X2) programmata.

I due assi di giuntura (J1 e J2) del robot vengono configurati come assi lineari.

Per ruotare la pinza, configurare un terzo asse come asse indipendente lineare o rotatorio.

### **Vedere anche**

[Determinare il quadro di riferimento per un robot Delta](#page-142-0)  [bidimensionale](#page-142-0) a pagina [143](#page-142-0) [Calibrare un robot Delta bidimensionale](#page-143-0) a pagin[a 144](#page-143-0) [Identificare l'area di lavoro per un robot Delta bidimensionale](#page-143-1) a pagina [144](#page-143-1) [Definire i parametri di configurazione per un robot Delta](#page-144-0) 

<span id="page-142-0"></span>**Determinare il quadro di riferimento per un robot Delta bidimensionale**

Il quadro di riferimento della geometria del robot Delta bidimensionale si trova al centro della piastra superiore fissa. Quando il valore degli angoli delle giunture J1 e J2 è 0 , entrambi i due link L1 sono posizionati lungo l'asse X1. Un link L1 punta nella direzione X1 positiva, l'altro link punta nella direzione X1 negativa.

[bidimensionale](#page-144-0) a pagina [145](#page-144-0)

Quando il link L1 di destra si sposta verso il basso, la giuntura J1 si presume di essere ruotata nella direzione positiva; quando il link L1 si sposta verso l'alto, la giuntura J1 si sposta nella direzione negativa. Quando il link L1 di sinistra si sposta verso il basso, la giuntura J2 si presume di essere ruotata nella direzione positiva; quando il link L1 di sinistra si sposta verso l'alto, la giuntura J2 si sposta nella direzione negativa.

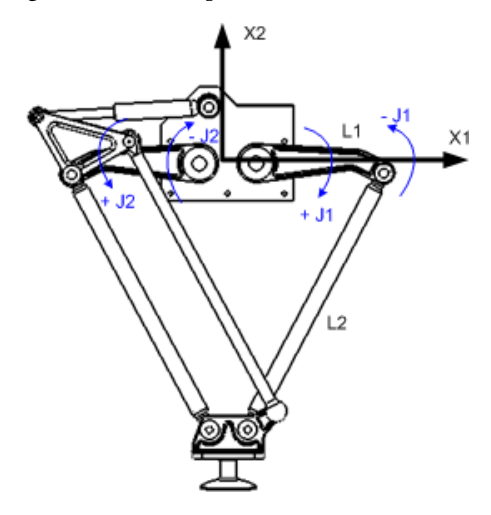

### **Vedere anche**

[Calibrare un robot Delta bidimensionale](#page-143-0) a pagin[a 144](#page-143-0)

# <span id="page-143-0"></span>**Calibrare un robot Delta bidimensionale**

Calibrare un robot Delta bidimensionale è uguale a quello usato per la calibrazione di un robot Delta tridimensionale. Chiedere al produttore del robot i valori degli angoli per J1 e J2 nella posizione di calibrazione. Utilizzare questi metodi per stabilire la posizione di riferimento.

### **Vedere anche**

[Calibrare un robot Delta tridimensionale](#page-134-1) a pagin[a 135](#page-134-1)

# <span id="page-143-1"></span>**Identificazione dell'area di lavoro per un robot Delta bidimensionale**

L'area di lavoro è lo spazio bidimensionale che definisce i limiti del braccetto robotico. L'area di lavoro tipica di un robot Delta bidimensionale è un'area disegnata da archi circolari.
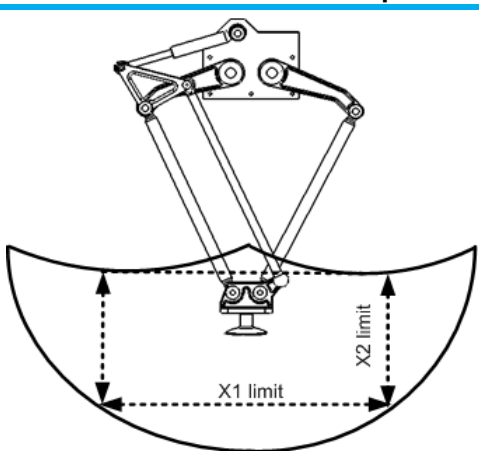

Programmare (Program) i parametri per il robot Delta bidimensionale all'interno di un rettangolo (righe punteggiate nella figura) nell'ambito dell'area di lavoro dei robot. Definire il rettangolo in base alle dimensioni positiva e negativa degli assi (axes) di origine virtuali X1, X2. Assicurarsi che la posizione del robot rimanga all'interno del rettangolo. Controllare la posizione nel task di evento.

Per evitare problemi con tali posizioni particolari, l'applicazione Logix Designer calcola internamente i limiti di giunzione per le geometrie del robot Delta. Quando si richiama per la prima volta un'istruzione MCT, i limiti massimi delle giunture positivo e negativo vengono calcolati internamente in base ai valori Lunghezze collegamenti e Offset nelle schede **Geometria** e **Offset** della finestra di dialogo **Proprietà sistema di coordinate**.

Per ulteriori informazioni sui limiti massimi delle giunture positivo e negativo, vedere Condizione limite di giuntura positivo massimo e Condizione limite di giuntura negativo massimo.

La calibrazione navigata o lo spostamento di un asse (axis) di giunzione in una posizione che supera il limite di giunzione calcolato e quindi il richiamo di un'istruzione MCT, genera l'errore 67 (posizione di trasformazione non valida). Per ulteriori informazioni sui codici di errore, consultare la documentazione [Logix 5000 Controllers Motion Instructions Reference](http://literature.rockwellautomation.com/idc/groups/literature/documents/rm/motion-rm002_-en-p.pdf)  [Manual,](http://literature.rockwellautomation.com/idc/groups/literature/documents/rm/motion-rm002_-en-p.pdf) pubblicazione numero [MOTION-RM002.](http://literature.rockwellautomation.com/idc/groups/literature/documents/rm/motion-rm002_-en-p.pdf)

# <span id="page-144-0"></span>**Definizione dei parametri di configurazione per un robot Delta bidimensionale**

Configurare l'applicazione Logix Designer per il controllo di robot con varie capacità di portata e di carico. I valori del parametro di configurazione per il robot includono:

- Lunghezze collegamenti
- Offset base
- Offset effettore finale

Le informazioni sui parametri di configurazione sono disponibili presso il produttore del robot.

**IMPORTANTE**  Verificare che i valori relativi alla lunghezza dei collegamenti, offset base e offset effettore **(IMPORTANT)** finale vengano immessi nella finestra di dialogo Proprietà sistema di coordinate utilizzando le stesse unità di misura.

# **Lunghezze link per un robot Delta bidimensionale**

I link sono i corpi meccanici rigidi collegati alle giunture. La geometria del robot Delta bidimensionale prevede due coppie di link, ciascuna con le stesse lunghezze. Il link collegato a ciascuna giuntura azionata (J1 e J2) è **L1**. L'assemblaggio barre parallele collegato al link **L1** è il link **L2**.

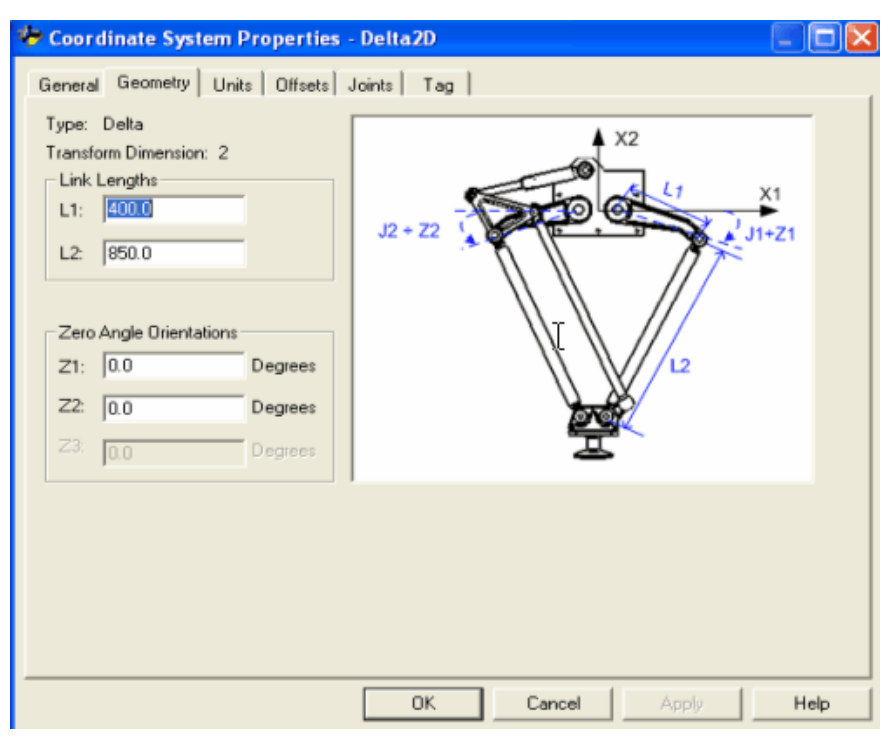

### **Vedere anche**

[Parametri di configurazione per un robot Delta bidimensionale](#page-144-0) a pagin[a 145](#page-144-0)

## <span id="page-146-0"></span>**Offset base per un robot Delta bidimensionale**

Un valore offset base **X1b** è disponibile per la geometria del robot bidimensionale Delta. Immettere il valore uguale alla distanza dall'origine del sistema di coordinate del robot a una delle giunture dell'attuatore.

Immettere il valore di offset base per il robot delta bidimensionale nella scheda **Offset** (Offsets) della finestra di dialogo **Proprietà del sistema di coordinate** (Coordinate System Properties).

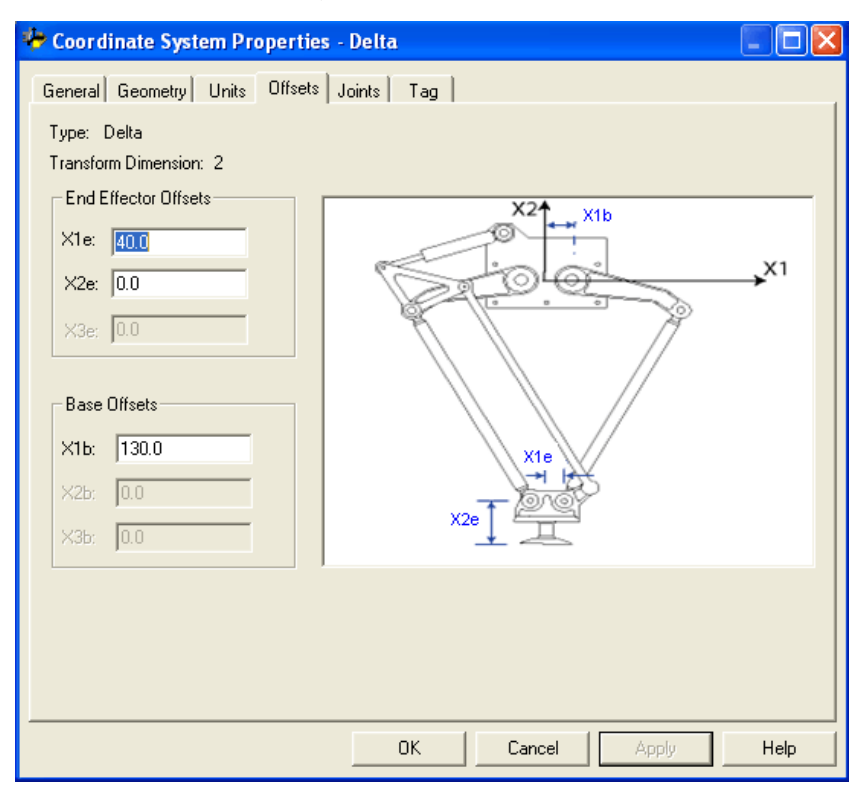

### **Vedere anche**

[Definire i parametri di configurazione per un robot Delta](#page-144-0)  [bidimensionale](#page-144-0) a pagina [145](#page-144-0)

[Lunghezze link per un robot bidimensionale](#page-139-0) a pagin[a 140](#page-139-0)

[Offset effettore finale per un robot bidimensionale](#page-140-0) a pagin[a 141](#page-140-0)

# **Offset effettore finale per un robot Delta bidimensionale**

Sono disponibili due offset effettore finale per la geometria del robot Delta bidimensionale.

- **X1e** Ciò è la distanza offset dal centro della piastra inferiore alle giunture sferiche inferiori dei braccetti paralleli.
- **X2e** Ciò è la distanza dalla piastra inferiore all'elemento TCP della pinza.

Inserire i valori di offset effettore finale nella scheda **Offset** nella finestra di dialogo **Proprietà sistema di coordinate** (Coordinate System Properties).

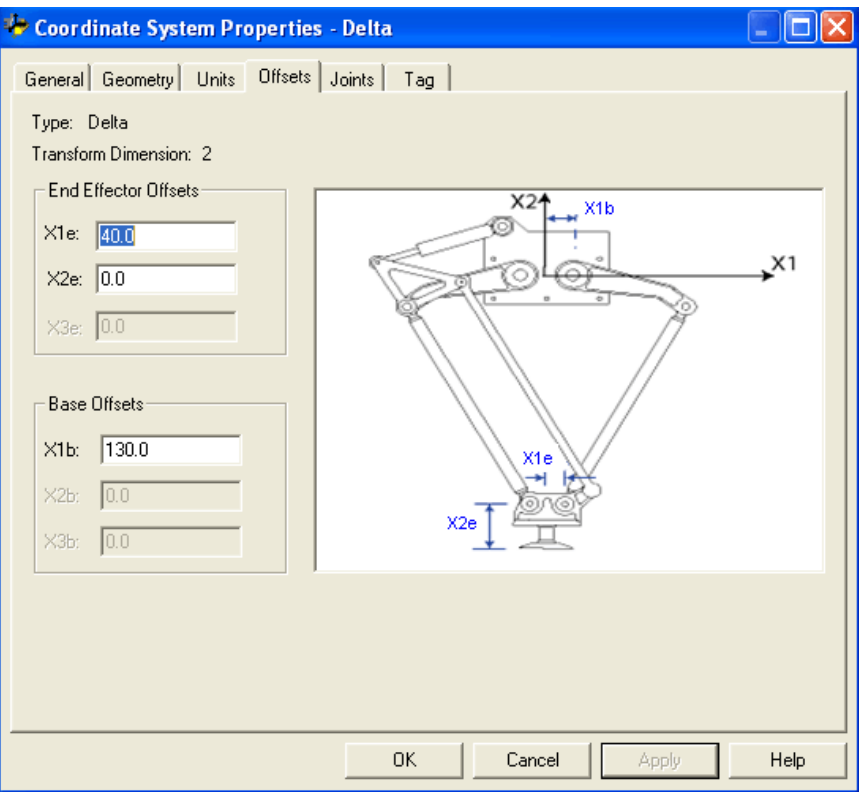

### **Vedere anche**

[Definire i parametri di configurazione per un robot Delta](#page-144-0)  [bidimensionale](#page-144-0) a pagina [145](#page-144-0)

[Lunghezze link per un robot bidimensionale](#page-139-0) a pagin[a 140](#page-139-0)

[Offset base per un robot bidimensionale](#page-146-0) a pagin[a 147](#page-146-0)

## **Configurare un robot SCARA Delta**

La geometria del robot SCARA Delta è simile a quella del robot Delta bidimensionale, a eccezione del fatto che il piano X1-X2 è inclinato in orizzontale con il terzo asse lineare nella direzione verticale (X3).

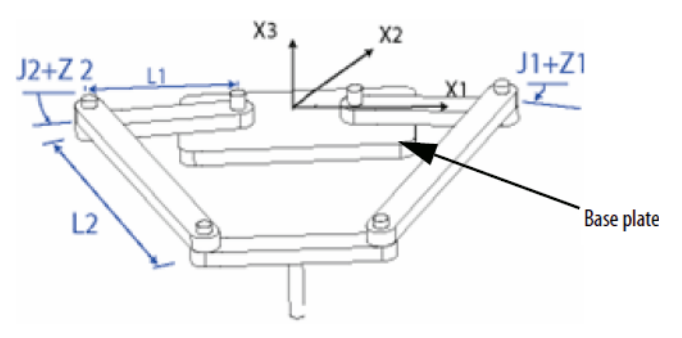

#### **Vedere anche**

[Determinare il quadro di riferimento per un robot SCARA Delta](#page-148-0) a pagin[a 149](#page-148-0)

[Calibrare il robot SCARA Delta](#page-149-0) a pagin[a 150](#page-149-0)

[Identificare l'area di lavoro per un robot SCARA Delta](#page-149-1) a pagina [150](#page-149-1)

[Definire i parametri di configurazione di un robot SCARA Delta](#page-150-0) a pagin[a 151](#page-150-0)

[Configurare un robot Delta con offset Negativo X1b](#page-151-0) a pagina [152](#page-151-0)

Il quadro di riferimento per il robot SCARA Delta si trova al centro della piattaforma base.

Quando il valore degli angoli delle giunzioni J1 e J2 è 0<sup>°</sup>, i due collegamenti L1 sono posizionati lungo l'asse (axis) X1. Un collegamento L1 punta nella direzione X1 positiva, l'altro collegamento punta nella direzione X1 negativa.

Quando il collegamento L1 di destra si sposta in senso orario (guardando il robot verso il basso), la giunzione J1 ruota nella direzione positiva. Quando il collegamento L1 di destra si sposta in senso antiorario, la giunzione J1 si sposta nella direzione negativa.

Quando il collegamento L1 di sinistra si sposta in senso orario, la giunzione J2 si sposta nella direzione negativa. Quando il collegamento L1 di sinistra si sposta in senso antiorario, la giunzione J2 ruota nella direzione positiva.

A partire da destra, l'asse X3 positivo sarà ortogonale al piano X1-X2 con puntamento verso l'alto. L'asse (axis) lineare si sposterà sempre nella direzione X3.

Quando si configura un robot SCARA Delta nell'applicazione Logix Designer, attenersi alle linee guida riportate di seguito:

- Configurare il sistema di coordinate di origine e quello target con una dimensione di trasformazione di due.
- L'axis lineare configurato come terzo axis deve essere lo stesso per entrambi i sistemi di coordinate di origine e di destinazione.

## <span id="page-148-0"></span>**Determinazione del quadro di riferimento per un robot SCARA Delta**

#### **Capitolo 3 Geometrie senza supporto dell'orientamento**

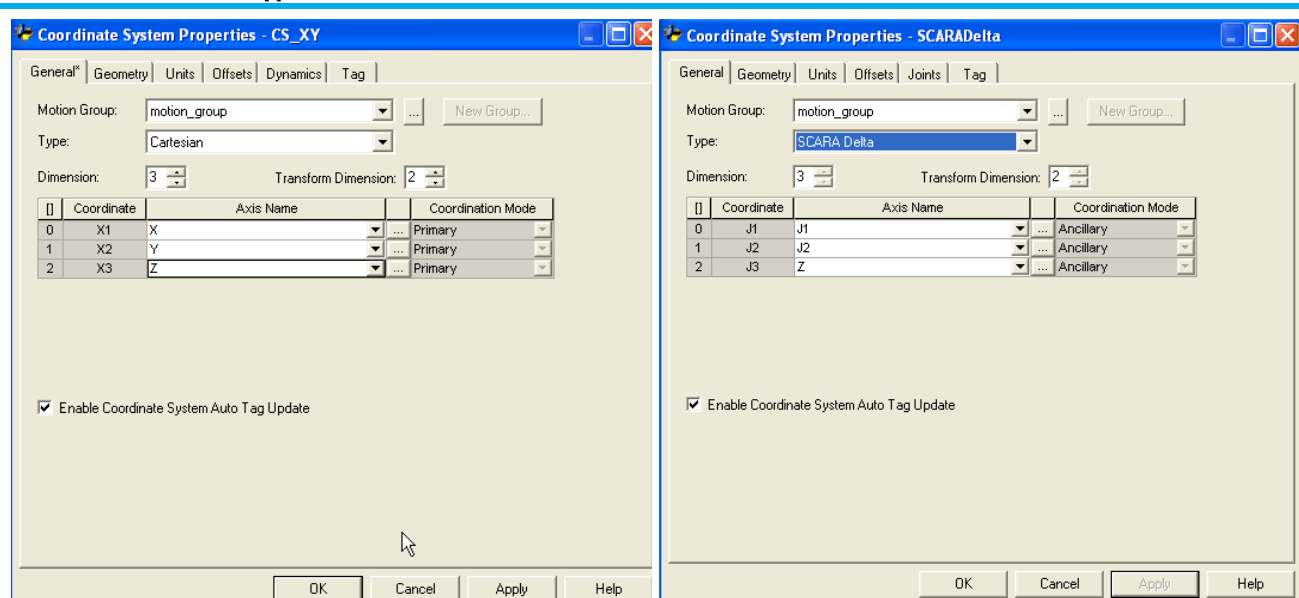

## <span id="page-149-0"></span>**Calibrare il robot SCARA Delta**

Calibrare un robot SCARA Delta è uguale a quello usato per la calibrazione di un robot Delta tridimensionale. Per ulteriori informazioni sulla calibrazione, consultare Calibrare un robot Delta tridimensionale.

### **Vedere anche**

[Calibrare un robot Delta tridimensionale](#page-134-0) a pagin[a 135](#page-134-0)

# <span id="page-149-1"></span>**Identificazione dell'area di lavoro per un robot SCARA Delta**

L'area di lavoro di un robot SCARA Delta è simile a quella del robot Delta bidimensionale nel piano X1-X2. Il terzo axis lineare estende l'area di lavoro a un'area solida. I limiti massimo positivo e massimo negativo dell'asse (axis) lineare definiscono l'altezza dell'area solida.

Si consiglia di programmare (program) il robot SCARA Delta all'interno di un solido rettangolare definito nell'ambito dell'area di lavoro del robot. Definire il solido rettangolare in base alle dimensioni positiva e negativa degli assi (axes) di origine virtuali X1, X2, X3. Assicurarsi che la posizione del robot rimanga all'interno del solido rettangolare. Controllare la posizione nel task di evento.

Per evitare problemi con tali posizioni particolari, l'applicazione Logix Designer calcola internamente i limiti di giunzione per le geometrie del robot Delta. Per ulteriori informazioni sui limiti massimi delle giunture positivo e negativo, vedere Condizione limite di giuntura positivo massimo e Condizione limite di giuntura negativo massimo.

La calibrazione navigata o lo spostamento di un asse (axis) di giunzione in una posizione che supera un limite di giunzione calcolato (e il richiamo di un'istruzione MCT) genera un **errore 67 (posizione di trasformazione non valida)**. Per ulteriori informazioni sui codici di errore, consultare la

documentazione [Logix 5000 Controllers Motion Instructions Reference](http://literature.rockwellautomation.com/idc/groups/literature/documents/rm/motion-rm002_-en-p.pdf)  [Manual,](http://literature.rockwellautomation.com/idc/groups/literature/documents/rm/motion-rm002_-en-p.pdf) pubblicazione numero [MOTION-RM002.](http://literature.rockwellautomation.com/idc/groups/literature/documents/rm/motion-rm002_-en-p.pdf)

### **Vedere anche**

[Condizione limite di giunzione positivo massimo](#page-138-0) a pagin[a 139](#page-138-0) [Condizione limite di giunzione negativo massimo](#page-138-1) a pagin[a 139](#page-138-1)

### L'applicazione Logix Designer può essere configurata per il controllo di robot con varie capacità di portata e di carico. I valori del parametro di configurazione per il robot includono:

- Lunghezze link
- Offset base
- Offset effettore finale

Le informazioni sui parametri di configurazione sono disponibili presso il produttore del robot.

**IMPORTANTE**  Verificare che i valori relativi alla lunghezza dei collegamenti, offset base e offset effettore **(IMPORTANT)** finale vengano immessi nella finestra di dialogo Proprietà sistema di coordinate utilizzando le stesse unità di misura.

#### **Vedere anche**

[Lunghezza link per un robot SCARA Delta](#page-150-1) a pagina [151](#page-150-1)

[Offset base per un robot SCARA Delta](#page-150-2) a pagina [151](#page-150-2)

[Offset effettore finale per un robot SCARA delta](#page-151-1) a pagina [152](#page-151-1)

### <span id="page-150-1"></span>**Lunghezze link per un robot SCARA Delta**

I link sono i corpi meccanici rigidi collegati alle giunture. Il robot SCARA Delta prevede due coppie di link, ciascuna con le stesse lunghezze. Il link collegato a ciascuna giuntura azionata (J1 e J2) è **L1**. L'assemblaggio barre parallele collegato al link **L1** è il link **L2**.

#### **Vedere anche**

[Definire i parametri di configurazione di un robot SCARA Delta](#page-150-0) a pagin[a 151](#page-150-0)

### <span id="page-150-2"></span>**Offset base per un robot SCARA Delta**

L'Offset base **(X1b)** è disponibile per la geometria del robot SCARA delta. Immettere il valore uguale alla distanza dall'origine del sistema di coordinate del robot a una giuntura dell'attuatore. Il valore Offset base è sempre un numero positivo.

## <span id="page-150-0"></span>**Definire i parametri di configurazione di un robot SCARA Delta**

#### **Vedere anche**

[Definire i parametri di configurazione di un robot SCARA Delta](#page-150-0) a pagin[a 151](#page-150-0)

# <span id="page-151-1"></span>**Offset effettore finale per un robot SCARA delta**

Gli **Offset effettore finale X1e** (X1e End-Effector Offsets) sono disponibili per la geometria del robot SCARA delta nella scheda **Offset** nella finestra di dialogo **Proprietà del sistema di coordinate** (Coordinate System Properties). Immettere il valore della distanza dal centro della piastra mobile a una delle giunture sferiche dei braccetti paralleli. Il valore **Offset effettore finale** (End-Effector Offsets) è sempre un numero positivo.

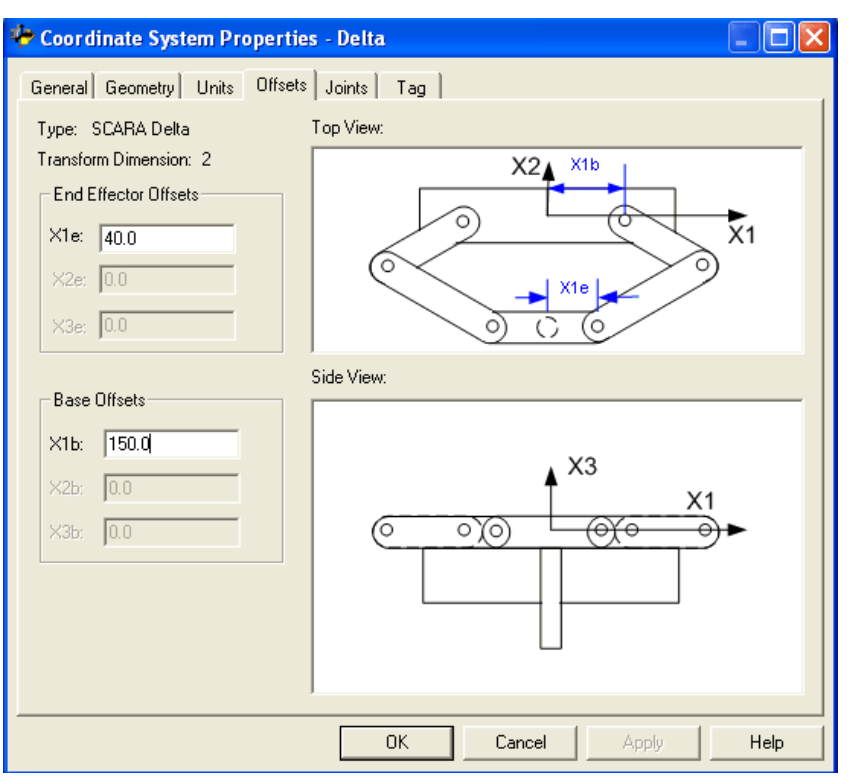

#### **Vedere anche**

[Definire i parametri di configurazione di un robot SCARA Delta](#page-150-0) a pagin[a 151](#page-150-0)

# <span id="page-151-0"></span>**Configurare un robot Delta con offset Negativo X1b**

A partire dalla versione 17 dell'applicazione è possibile usare offset negativi per l'offset base X1b su geometrie delta 2D e 3D. Ad esempio, un robot delta meccanico 2D che utilizza un offset negativo X1b ha una configurazione meccanica come quella mostrata nel diagramma.

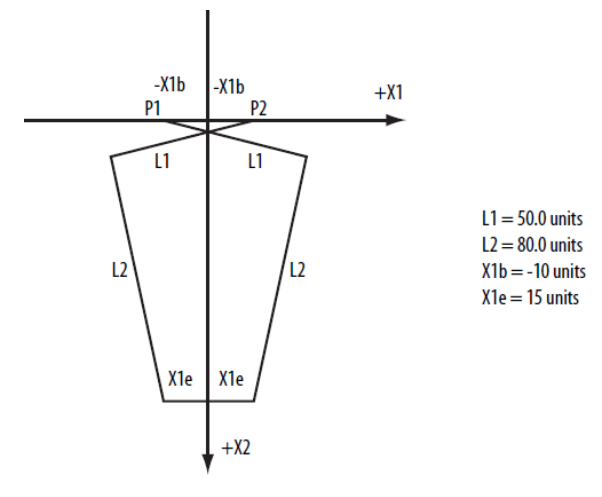

L'offset base X1b è il valore uguale alla distanza dall'origine del sistema di coordinate del robot a una delle giunture dell'attuatore. Nella figura precedente, una delle giunture azionate (P1) è sul lato negativo di X1. L'offset base X1b è -10 unità dall'origine del sistema di coordinate (intersezione X1 - X2) a P1.

La configurazione del sistema di coordinate dell'applicazione Logix Designer per la scheda offset usata con l'esempio precedentemente riportato è mostrata nel seguente esempio.

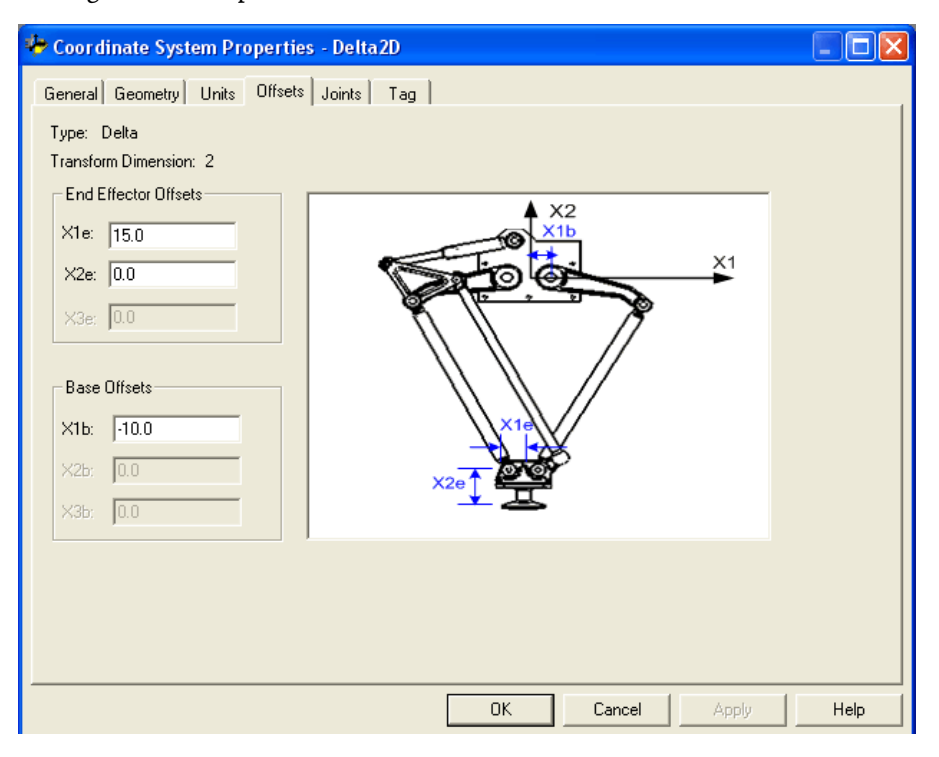

La descrizione dell'offset negativo si applica anche alle configurazioni Delta 3D e SCARA-Delta.

## **Configurazione di un robot SCARA indipendente**

Il robot SCARA indipendente tipico ha due giunzioni rotanti e una giunzione prismatica. Questo robot è simile al robot articolato indipendente bidimensionale, ad eccezione del fatto che il piano X1-X2 è inclinato in orizzontale con un terzo asse (axis) lineare in direzione verticale. Utilizzare le istruzioni riportate di seguito per configurare un robot SCARA indipendente.

# **Determinare il quadro di riferimento per un robot SCARA indipendente**

Il quadro di riferimento della geometria SCARA Indipendente è alla base del link L1.

Le equazioni di cinematica interne vengono scritte come se la posizione iniziale per le giunture del robot SCARA Indipendente fosse quella presente in questo diagramma.

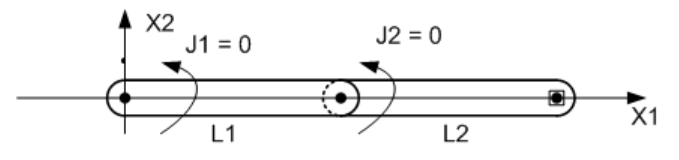

- +J1 viene misurato in senso antiorario attorno all'asse +X3 partendo da un angolo di J1 = 0,0 quando L1 è allineato all'asse X1.
- +J2 viene misurato in senso antiorario partendo da J2 = 0 quando il Link L2 è allineato al Link L1.
- $\bullet$  +J3 è un asse prismatico che si sposta parallelamente all'asse +X3.

Per ulteriori informazioni sui metodi alternativi atti a definire un quadro di riferimento, vedere la sezione robot Articolato indipendente.

Quando si configurano i parametri del sistema di coordinate di sorgente e di target per un robot SCARA indipendente, osservare le seguenti linee di guida:

- Il valore della dimensione di trasformazione dovrebbe essere impostato su 2 per entrambi i sistemi di coordinate di origine e di target poiché solo J1 e J2 vengono coinvolti nelle trasformazioni.
- L'asse Z viene configurato come membro dei sistemi di coordinate di Origine e Target.

Per ulteriori informazioni sul modo in cui definire un quadro di riferimento, consultare robot Articolato indipendente.

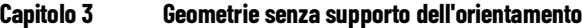

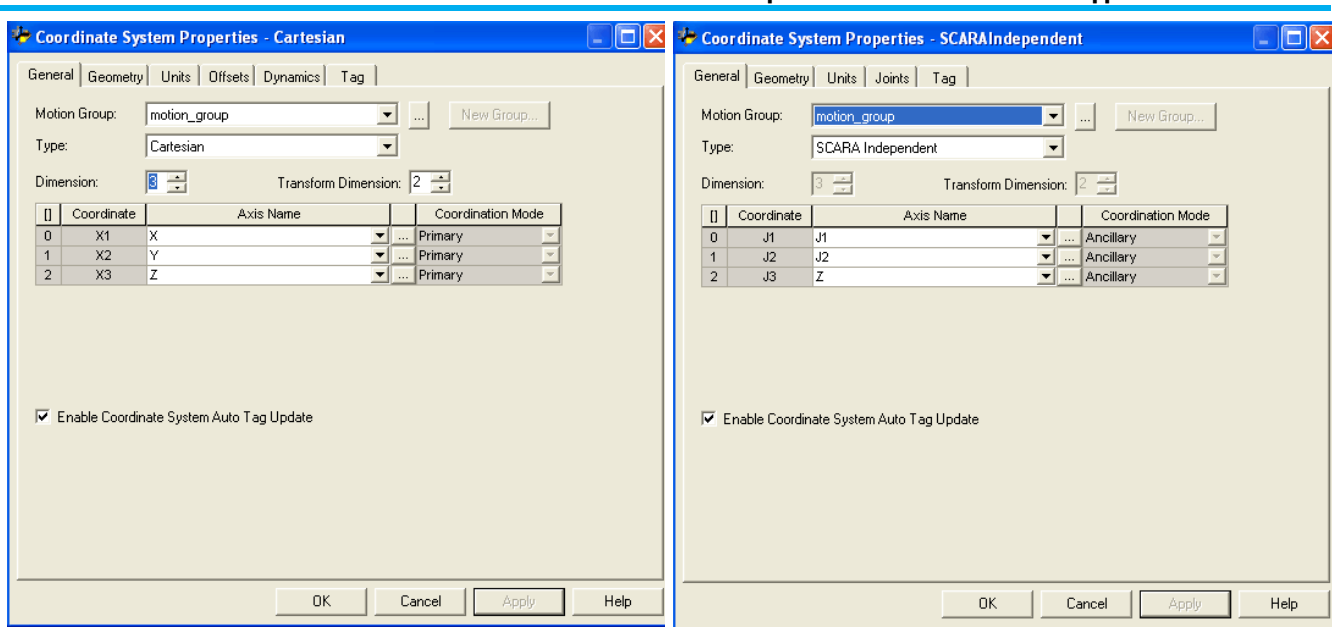

**Configurazione di un sistema di coordinate di sorgente Configurazione di un sistema di coordinate di target**

#### **Vedere anche**

[Robot articolato indipendente](#page-62-0) a pagin[a 63](#page-62-0)

## **Identificare l'area di lavoro per un robot SCARA indipendente**

L'area di lavoro è lo spazio tridimensionale che definisce i limiti del braccetto robotico. L'area di lavoro di un robot SCARA indipendente è un cilindro cavo con:

- Altezza uguale al limite di corsa dell'asse J3.
- Raggio interno (R1) uguale a |L1-L2|.
- Raggio esterno (R2) uguale a |L1+L2|.

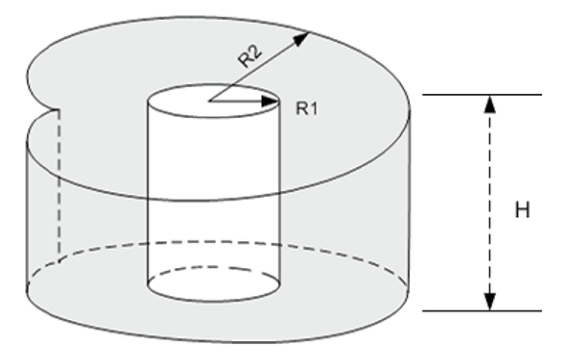

# **Definizione dei parametri di configurazione di un robot SCARA indipendente**

Configurare l'applicazione Logix Designer per controllare robot con varie capacità di portata e di carico. I valori del parametro di configurazione per il robot includono:

• Lunghezze collegamenti

Le informazioni sui parametri di configurazione sono disponibili presso il produttore del robot.

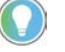

Suggerimento: Gli offset base e gli offset effettore finale non si applicano a un robot SCARA indipendente.

L'esempio seguente illustra i parametri di configurazione tipici per un robot SCARA indipendente.

### **Vedere anche**

[Lunghezze link per un robot SCARA indipendente](#page-155-0) a pagin[a 156](#page-155-0)

### <span id="page-155-0"></span>**Lunghezze link per un robot SCARA indipendente**

Le lunghezze link sono i corpi meccanici rigidi collegati alle giunture.

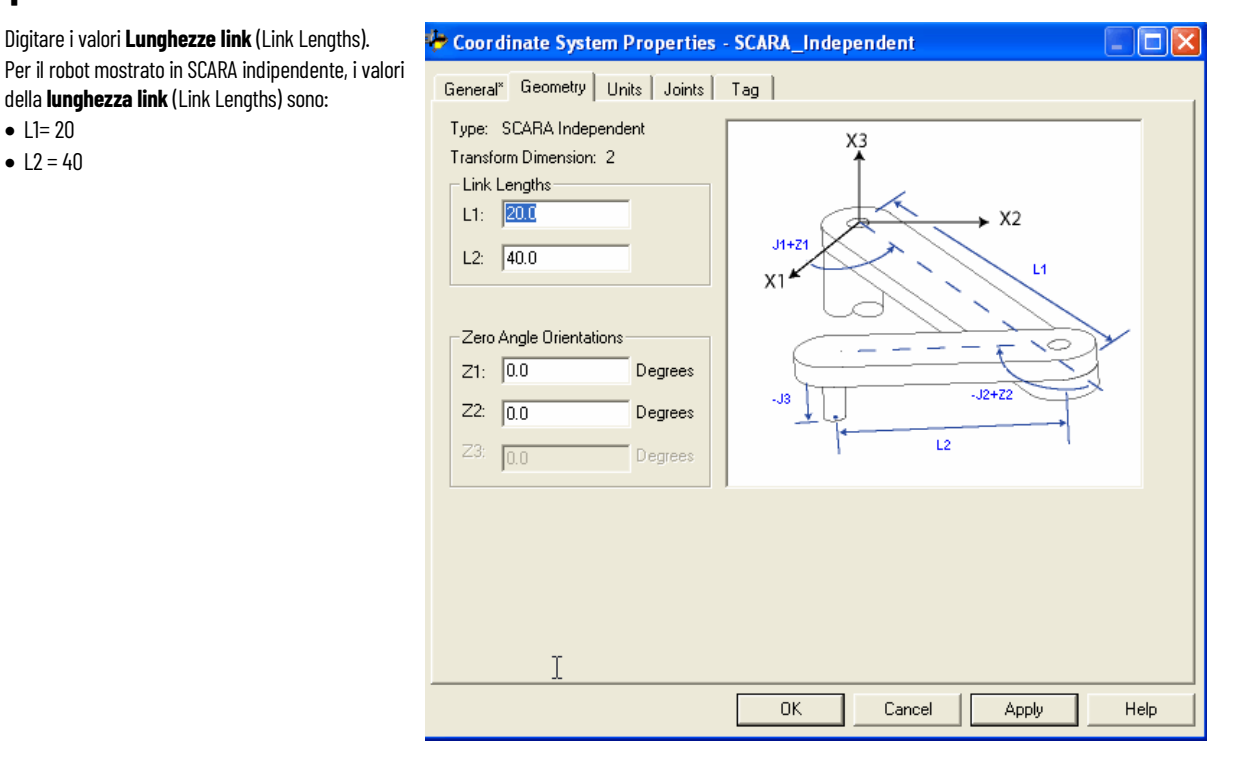

Gli offset base e offset effettore finale non si applicano a configurazione di un robot SCARA indipendente.

Utilizzare le linee guida seguenti per configurare un robot Gantry cartesiano.

# **Configurare un robot Gantry cartesiano**

**Vedere anche**

[Determinare il quadro di riferimento per un robot Gantry cartesiano](#page-156-0) a pagin[a 157](#page-156-0)

[Identificare l'area di lavoro per un robot Gantry Cartesiano](#page-156-1) a pagina [157](#page-156-1)

[Definire i parametri di configurazione di un robot Gantry Cartesiano](#page-156-2) a pagin[a 157](#page-156-2)

## <span id="page-156-0"></span>**Determinazione del quadro di riferimento per un robot Gantry cartesiano**

Per un robot Gantry cartesiano, il quadro di riferimento è un set ortogonale di assi (axes) X1, X2 e X3 posizionati in punti qualsiasi del robot cartesiano. Tutte le misurazione delle coordinate globali (punti) fanno riferimento a questo quadro di riferimento. Solitamente, il quadro di riferimento è allineato agli axis X1, X2 e X3 della macchina.

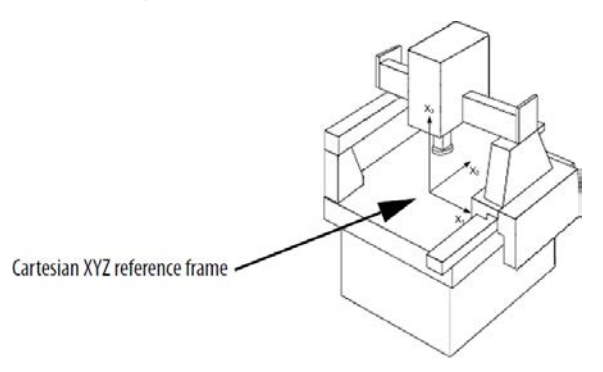

Per determinare un sistema di coordinate locale con le posizioni degli assi (axes) differenti rispetto al quadro di riferimento, utilizzare l'istruzione Movimento Ridefinisci posizione (Motion Redefine Position, MRP) per reimpostare il registro delle posizioni. Utilizzare anche il vettore di offset nell'istruzione di trasformazione MCT per determinare un offset tra il sistema di coordinate locale e il quadro di riferimento.

Per ulteriori informazioni sulle istruzioni di movimento, consultare la documentazione [LOGIX 5000 Controllers Motion Instructions Reference](http://literature.rockwellautomation.com/idc/groups/literature/documents/rm/motion-rm002_-en-p.pdf)  [Manual,](http://literature.rockwellautomation.com/idc/groups/literature/documents/rm/motion-rm002_-en-p.pdf) pubblicazione numero [MOTION-RM002.](http://literature.rockwellautomation.com/idc/groups/literature/documents/rm/motion-rm002_-en-p.pdf)

### L'area di lavoro di un robot Gantry cartesiano è solitamente un parallelepipedo con lunghezza, larghezza e altezza corrispondenti ai limiti di scorrimento degli axis.

# <span id="page-156-2"></span>**Definizione dei parametri di configurazione di un robot Gantry cartesiano**

<span id="page-156-1"></span>**Identificazione dell'area di** 

**lavoro per un robot Gantry** 

**cartesiano**

Non è necessario definire i parametri di configurazione delle lunghezze collegamenti, dell'offset base o dell'offset effettore finale per un robot Gantry cartesiano.

# **Configurare un robot H-bot Cartesiano**

L'H-bot è un tipo speciale di robot Gantry cartesiano a 2 assi. Questo tipo di macchina ha tre binari posizionati ad H. I due motori sono posizionati alla fine di ogni braccio del robot. A differenza di un robot Gantry standard, non sono presenti motori nella parte superiore dei binari di movimento. Attenersi alle linee guida seguenti per configurare un H-bot cartesiano.

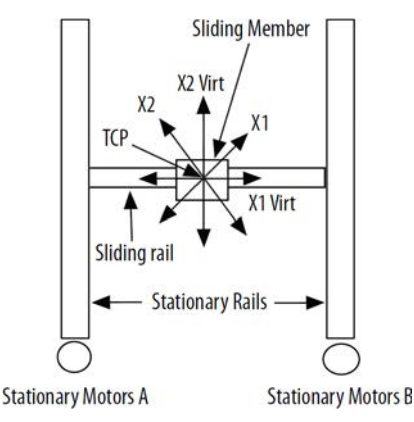

Nell'illustrazione dell'H-bot cartesiano, gli assi X1 e X2 sono gli assi reali del robot. X1 Virt e X2 Virt vengono configurati come assi virtuali.

La configurazione dei collegamenti meccanici dell'H-bot abilita lo spostamento con un angolo di 45<sup>°</sup> dell'asse quando il motore A o B viene ruotato.

Ad esempio, quando:

- Il motore A (asse X1) viene ruotato, il robot si sposta lungo una linea retta con un angolo di  $+45^{\circ}$  gradi.
- Il motore B (asse X2) viene ruotato, la macchina si sposta con un angolo di -45<sup>0</sup>.
- I motori A e B vengono entrambi ruotati in senso orario alla stessa velocità, la macchina si sposta lungo una linea orizzontale.
- I motori A e B vengono entrambi ruotati in senso antiorario alla stessa velocità, la macchina si sposta lungo una linea verticale.

È possibile raggiungere qualsiasi posizione X,Y programmando i due motori nel modo appropriato.

Ad esempio, uno spostamento di  $(X_1 = 10, X_2 = 0)$  causa lo spostamento degli assi X1 X2 su una posizione di (X1=7,0711, X2=7,0711). Uno spostamento di (X1  $=$  10, X2 = 10) causa lo spostamento del robot su una posizione di (X1 = 0, X2 = 14,142).

Utilizzando l'applicazione Logix Designer, la funzione cinematica configurata con due sistemi di coordinate Cartesiane e una rotazione -45<sup>°</sup> esegue la funzione.

### **Per configurare i sistemi di coordinate Cartesiane:**

Sistema di coordinate 1 (CS1) e Sistema di coordinate 2 (CS2) contengono ognuno due assi lineari.

- 1. Configurare CS1 per contenere gli assi virtuali X1 e X2.
- 2. Configurare CS2 per contenere gli assi reali X1 e X2.
- 3. Configurare il vettore Orientation dell'istruzione MCT come (0,0, -45), una rotazione negativa intorno all'asse X3.
- 4. Configurare il vettore Translation come (0, 0, 0).
- 5. Collegare CS1 e CS2 utilizzando un'istruzione MCT.
- 6. Collocare l'H-bot nella posizione home e programmare tutti i movimenti in CS1.

La macchina sposta il punto centrale strumento (TCP) sulle coordinate programmate in CS2. La rotazione di -45<sup>°</sup>, introdotta dalla funzione di Cinematica, annulla la rotazione di 45<sup>°</sup> introdotta dagli elementi meccanici della macchina, consentendo all'H-bot di spostarsi alle coordinate configurate del sistema CS1. Pertanto, uno spostamento programmato di X1virt = 10, X2virt = 5 esegue lo spostamento in una posizione meccanica reale di X1 = 10,  $X_2 = 5.$ 

### **Vedere anche**

[Determinare il quadro di riferimento per un robot H-bot Cartesiano](#page-158-0) a pagin[a 159](#page-158-0) [Identificare l'area di lavoro per un robot H-bot Cartesiano](#page-158-1) a pagin[a 159](#page-158-1) [Definire i parametri di configurazione di un robot H-bot Cartesiano](#page-158-2) a

pagin[a 159](#page-158-2)

## <span id="page-158-0"></span>**Determinare il quadro di riferimento per H-bot Cartesiano**

Per un H-bot cartesiano, il sistema di coordinate di base è un set ortogonale di axis X1, X2 posizionato in un punto qualunque dell'H-bot cartesiano. La rotazione angolare del quadro di riferimento potrebbe non essere avvenuta per questo robot poiché il vettore di rotazione angolare viene utilizzato per ottenere la rotazione di 45 necessaria per l'operazione meccanica.

# <span id="page-158-2"></span><span id="page-158-1"></span>**Identificazione dell'area di lavoro per un H-bot cartesiano Definire i parametri di configurazione di un robot H-bot Cartesiano**

L'area di lavoro di un H-bot è un rettangolo con lunghezza e larghezza corrispondenti ai limiti software di scorrimento degli axis.

Non è necessario definire i parametri di configurazione delle lunghezze link, dell'offset base o dell'offset effettore finale per un robot H-bot Cartesiano.

# **Geometrie con supporto dell'orientamento**

Utilizzare queste linee guida e informazioni per configurare le geometrie del robot senza supporto dell'orientamento nell'applicazione Logix Designer. Queste geometrie del robot includono:

- Robot Delta J1J2J6
- Robot Delta J1J2J3J6
- Robot Delta J1J2J3J4J5

Sono incluse anche informazioni su:

- Quadro del sistema di coordinate cartesiane
- Definizione di quadri per la programmazione di diverse applicazioni robot
- Configurazione e programmazione di contatori di giri
- Uso di MCPM per programmare la posizione dell'asse Ry così da mostrare il comportamento dell'orientamento dell'immagine speculare

Il parametro **Definizione di coordinate** (Coordinate Definition) nella finestra di dialogo **Proprietà del sistema di coordinate** (Coordinate System Properties) stabilisce la presenza o meno del supporto per l'orientamento nel sistema di coordinate.

### **Vedere anche**

[Configurare un sistema di coordinate cartesiane](#page-38-0) a pagin[a 39](#page-38-0)

## **Quadro di coordinate cartesiane**

Questa informazione dà conto del quadro di coordinate cartesiane. Un quadro di coordinate cartesiane è un insieme di linee ortogonali che si intersecano a un'origine, ad esempio due linee su un piano o tre nello spazio. Un quadro di coordinate cartesiane in un piano ha due linee perpendicolari (l'asse x e l'asse y); nello spazio tridimensionale, ha tre linee (l'asse x, l'asse y e l'asse z).

### **Vedere anche**

[Specifica del punto cartesiano](#page-161-0) a pagina [162](#page-161-0) [Rappresentazione di trasformazione del punto](#page-163-0) a pagina [164](#page-163-0) [Specifica di orientamento](#page-167-0) a pagin[a 168](#page-167-0)

[Conversione del punto](#page-169-0) a pagina [170](#page-169-0)

[RxRyRz, ribaltamento, condizione di ribaltamento speculare](#page-170-0) a pagina [171](#page-170-0)

[Esempio di traslazione e rotazione](#page-175-0) a pagin[a 176](#page-175-0)

## <span id="page-161-0"></span>**Specifica del punto cartesiano**

Il Punto cartesiano è costituito dai seguenti due componenti:

- Traslazione: descrive il vettore che collega due punti cartesiani
- Orientamento: le tre rotazioni ordinate attorno agli assi cartesiani X, Y e Z

### **Specifica di traslazione**

In genere, un punto nello spazio viene specificato dalle tre coordinate del punto rispetto al sistema di coordinate di base, come mostrato nella figura seguente. Le tre coordinate del punto sono X, Y, Z. Questa specifica è anche chiamata vettore di posizione 3 per 1 rispetto al sistema di coordinate di base.

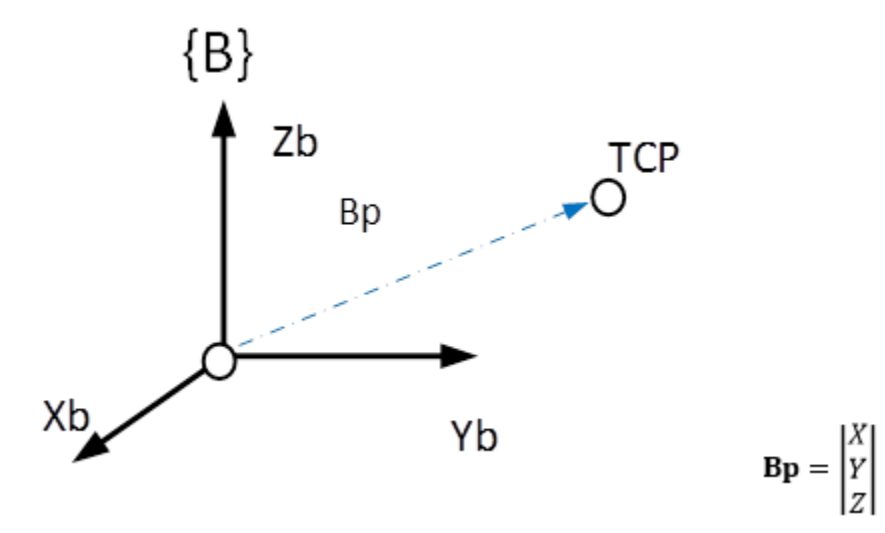

### **Specifica di orientamento**

È spesso necessario rappresentare un punto nello spazio e descrivere l'orientamento di un corpo nello spazio. Vedere l'orientamento dell'aeromobile nel diagramma di seguito. L'orientamento specifica il rollio, il beccheggio e l'imbardata (orientamento) di un aeromobile in volo. Rollio, beccheggio e imbardata sono termini di navigazione standard impiegati per aeroplani e navi e rappresentano le rotazioni attorno agli assi X, Y e Z del sistema di coordinate di base.

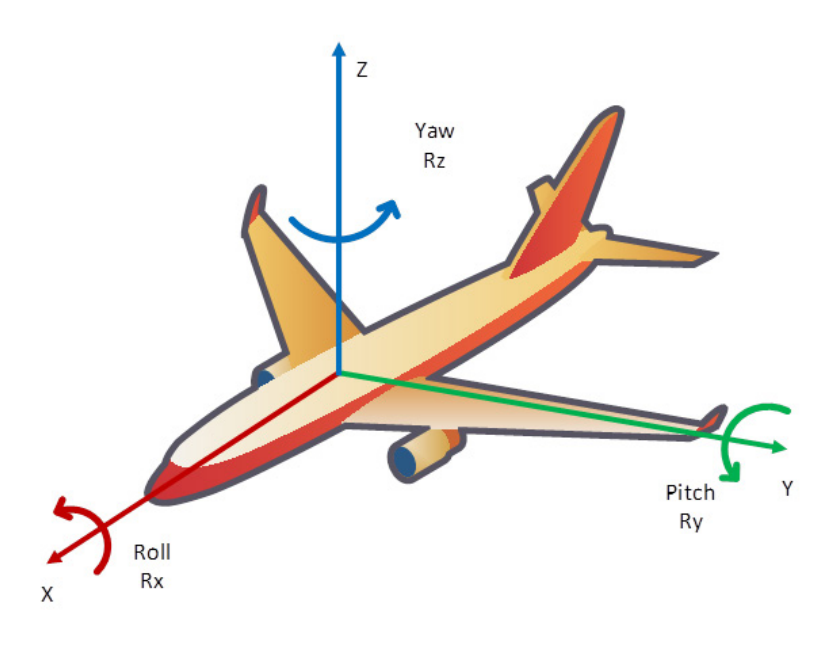

Un altro esempio è il punto ubicato tra le punte del dito di un manipolatore, mostrato nel diagramma seguente. L'orientamento o la posa specifica in che modo è orientato il manipolatore. Ad esempio, uno dei parametri di orientamento riguarda il modo in cui il manipolatore si sta avvicinando all'oggetto tra le dita.

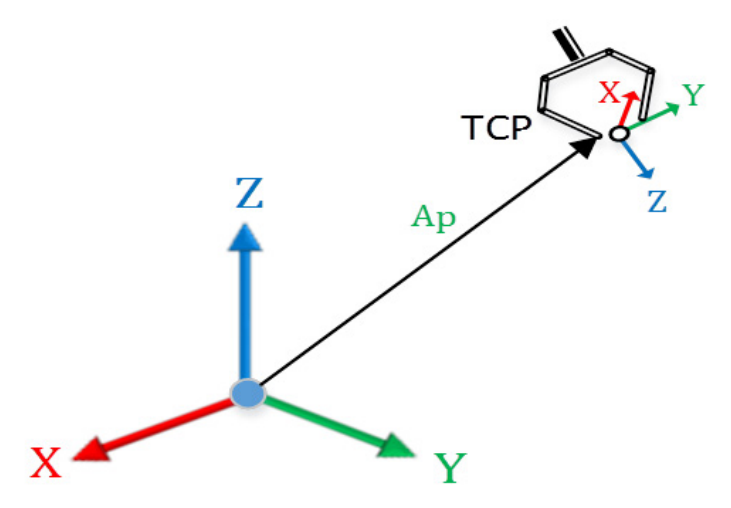

La posizione e l'orientamento spiegati sopra descrivono il punto nello spazio rispetto al quadro di base, come mostrato nel diagramma precedente.

#### **Vedere anche**

[Rappresentazione di trasformazione del punto](#page-163-0) a pagina [164](#page-163-0)

[Specifica di orientamento](#page-167-0) a pagin[a 168](#page-167-0)

[Conversione del punto](#page-169-0) a pagina [170](#page-169-0)

[RxRyRz, ribaltamento, condizione di ribaltamento speculare](#page-170-0) a pagina [171](#page-170-0)

[Esempio di traslazione e rotazione](#page-175-0) a pagin[a 176](#page-175-0)

## <span id="page-163-0"></span>**Rappresentazione di trasformazione del punto**

Le forme matematiche descritte sopra per specificare i punti possono essere utilizzate anche per traslare i punti, ruotare i vettori o eseguire entrambe le operazioni. La figura sopra può essere modificata per mostrare il vettore di posizione e il quadro di orientamento come mostrato di seguito.

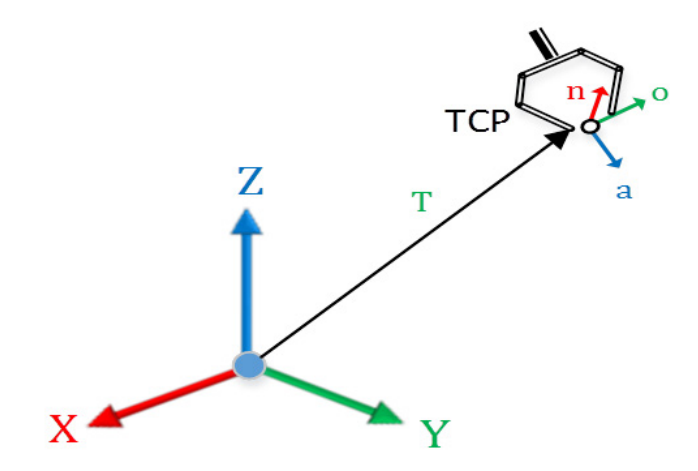

### **Specifica di traslazione del punto**

La traslazione specifica il vettore di posizione del punto, come spiegato sopra, con tre componenti X, Y, Z.

$$
\mathbf{T} = \begin{vmatrix} Tx \\ Ty \\ Tz \end{vmatrix}
$$

### **Specifica di rotazione del punto** n, o, a

L'orientamento specifica l'orientamento del punto specificato da tre vettori, come mostrato nella figura sopra. Il vettore di avvicinamento *a* specifica come l'effettore finale del robot si avvicina all'oggetto, come mostrato nella figura sopra. Il vettore di orientamento *o* specifica l'orientamento da punta a punta dell'effettore finale mentre si avvicina all'oggetto, come mostrato nella figura

sopra. Il vettore finale, detto vettore normale *n*, è un vettore normale al piano formato dai vettori di avvicinamento e orientamento. Il vettore *n* è X nel sistema di coordinate del polso del robot, il vettore *o* è Y e il vettore *a* è Z.

I tre vettori 3 x 1 *n o a* formano una matrice di rotazione 3 x 3 che definisce il quadro ruotato rispetto al quadro di base del robot. I vettori *n o a* sono vettori unitari rispetto al sistema di coordinate di base. Le colonne della matrice di rotazione *n o a* rappresentano i coseni direzionali del quadro di orientamento ruotato rispetto al sistema di coordinate di base.

$$
\mathbf{R} = \begin{vmatrix} N_x & O_x & A_x \\ N_y & O_y & A_y \\ N_z & O_z & A_z \end{vmatrix}
$$

### **Specifica di traslazione del punto** n, o, a, t

Le specifiche di traslazione e rotazione vengono combinate per formare una matrice di trasformazione 4 x 4 con elementi delle specifiche di orientamento e di traslazione, come mostrato di seguito, per specificare completamente la posizione e l'orientamento di un punto.

$$
{}_{B}^{A}P = \begin{bmatrix} [R_{3x3}] & [p_{3x1}] \\ 0 & 0 & 1 \end{bmatrix} \text{ or}
$$

$$
{}_{B}^{A}P=\begin{bmatrix} r_{11} & r_{12} & r_{13} & p_x\\ r_{21} & r_{22} & r_{23} & p_y\\ r_{31} & r_{32} & r_{33} & p_z\\ 0 & 0 & 0 & 1 \end{bmatrix}\underbrace{or}_{A}
$$

$$
{}^A_\text{B}P = \begin{bmatrix} n_\text{x} & o_\text{x} & a_\text{x} & p_\text{x} \\ n_\text{y} & o_\text{y} & a_\text{y} & p_\text{y} \\ n_\text{z} & o_\text{z} & a_\text{z} & p_\text{z} \\ 0 & 0 & 0 & 1 \end{bmatrix}
$$

### **Trasformazione**

Ne deriva che la specifica di trasformazione per il punto può rappresentare anche la trasformazione ed è quindi utilizzabile per trasformare qualsiasi punto nel sistema di coordinate di riferimento in un punto nel sistema di coordinate di target. Inoltre, la trasformazione T per trasformare i punti dal quadro di riferimento {A} al quadro di target {B} è data dalla seguente equazione matriciale.

$$
{}_{B}^{A}T = \begin{bmatrix} [R_{3x3}] & [p_{3x1}] \\ 0 & 0 & 1 \end{bmatrix} \text{ or}
$$

 $\overline{a}$ 

 $\overline{a}$ 

$$
{}_{B}^{A}T = \begin{bmatrix} r_{11} & r_{12} & r_{13} & p_{x} \\ r_{21} & r_{22} & r_{23} & p_{y} \\ r_{31} & r_{32} & r_{33} & p_{z} \\ 0 & 0 & 0 & 1 \end{bmatrix} \underbrace{or}_{A}
$$

$$
{}_{B}^{A}T = \begin{bmatrix} n_{x} & o_{x} & a_{x} & p_{x} \\ n_{y} & o_{y} & a_{y} & p_{y} \\ n_{z} & o_{z} & a_{z} & p_{z} \\ 0 & 0 & 0 & 1 \end{bmatrix}
$$

La trasformazione può essere utilizzata per convertire un punto rispetto al quadro di riferimento {A} in un punto rispetto al quadro di riferimento {B} utilizzando la seguente equazione matriciale.

$$
_AP = \frac{A}{B} T_B P
$$

### **Trasformazione di traslazione**

La trasformazione di traslazione è più semplice ed è mostrata nella figura seguente con un esempio di trasformazione delle coordinate bidimensionali nel piano XZ. Nello spazio 3D l'esempio risulterebbe un po' più complesso, ma comunque gestibile utilizzando le formule matematiche di moltiplicazione delle matrici.

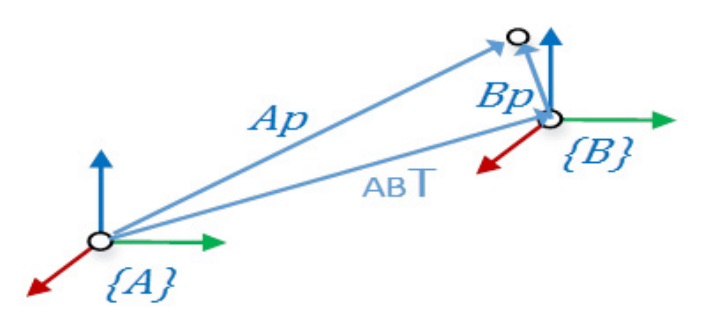

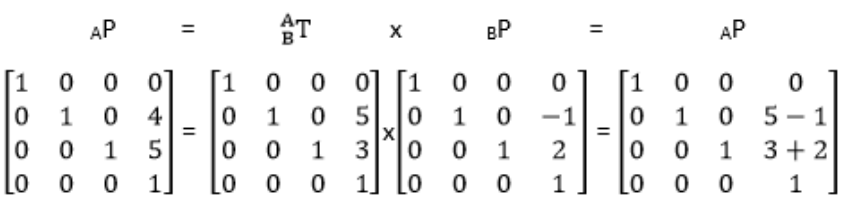

### **Trasformazione di rotazione**

La matrice R, detto matrice di rotazione, trasforma un quadro di coordinate di base nel quadro di coordinate ruotato, come mostrato dalla rotazione attorno all'asse Y nella figura seguente.

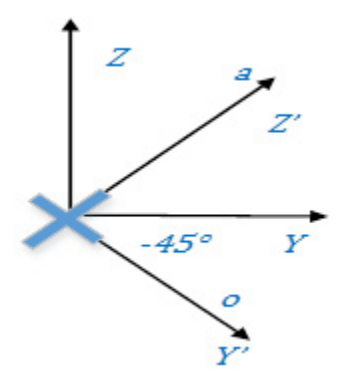

Le tre matrici di rotazione che ruotano il quadro di base attorno ai tre sistemi di coordinate di base sono importanti e ruotano il quadro di base di un angolo Rx attorno a X, Ry attorno a Y o Rz attorno a Z dell'asse di base, come mostrato di seguito. Si noti che le colonne rappresentano i vettori unitari del quadro ruotato rispetto al quadro di base. Le trasformazioni allineano il quadro di base XYZ a *n o a* con 1-3 rotazioni successive. Le trasformazioni seguenti rappresentano una sola rotazione.

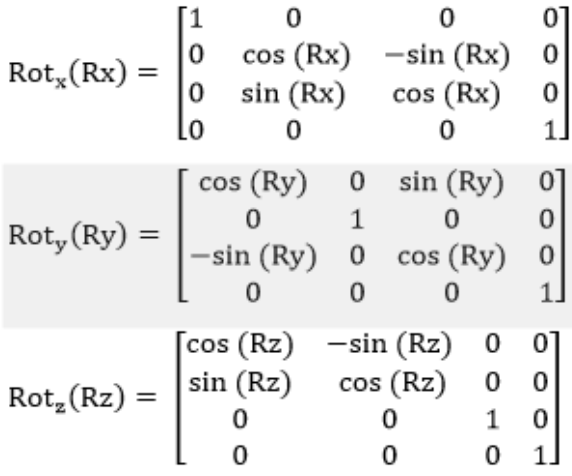

Utilizzando questa matrice di rotazione è possibile ruotare O a qualsiasi valore nell'intervallo +/-180<sup>°</sup> per ottenere la matrice di rotazione attorno all'asse di base desiderato.

#### **Trasformazione di traslazione + rotazione**

La trasformazione di traslazione + rotazione è più complessa. Nello spazio 3D l'esempio risulterebbe più complesso, ma comunque gestibile utilizzando le formule matematiche trigonometriche e di moltiplicazione delle matrici.

### <span id="page-167-0"></span>**Specifica di orientamento**

La forma della matrice 4 x 4 utilizzata per la specifica del punto è a volte difficile da gestire per i punti definiti dall'utente ma, come mostrato nei calcoli sopra, è facile mappare i punti da un quadro di coordinate a un altro, ad esempio dal quadro di estremità del braccetto al quadro TCP.

Se occorre l'indicazione dei punti, diventa difficile indicare i vettori di avvicinamento e orientamento per specificare l'orientamento. È preferibile una rappresentazione che richieda solo tre numeri per specificare completamente l'orientamento. Questa facilita anche l'avanzamento del robot attorno a un asse di coordinate di base del robot, ad esempio l'asse Z.

Esistono diverse rappresentazioni che richiedono tre numeri per specificare le rotazioni. Poiché tali rotazioni avvengono attorno a un asse, sono specificate in gradi. Le due rotazioni più comuni sono rappresentate dalla convenzione degli angoli fissi XYZ e dalle convenzioni degli angoli di Eulero ZY'X" descritte di seguito.

### **Angolo fisso X-Y-Z**

Un metodo per descrivere l'orientamento di un quadro {B} è il seguente:

- Iniziare dal quadro coincidente con un quadro di riferimento noto {A}.
- Ruotare prima  ${B}$  attorno a  $X_A$  di un angolo Rx,
- quindi attorno a  $Y_A$  di un angolo Ry,
- $\bullet$  e infine attorno a  $Z_A$  di un angolo Rz.

Ognuna delle tre rotazioni avviene attorno a un asse nel quadro di riferimento fisso {A}. Questa convenzione è utilizzata per specificare l'angolo fisso X-Y-Z di orientamento. La parola "fisso" si riferisce al fatto che le rotazioni sono specificate attorno al quadro di riferimento fisso {A} come mostrato di seguito.

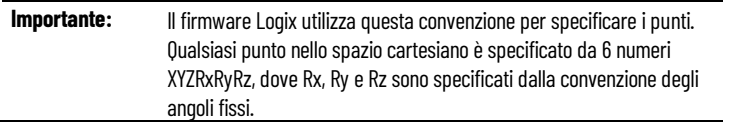

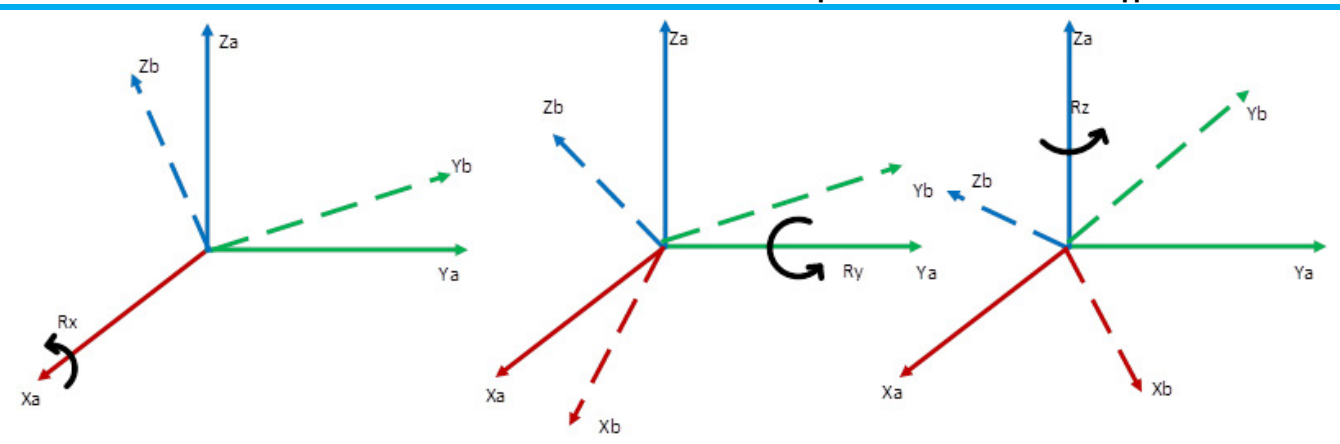

Iniziare con un quadro coincidente con il quadro di riferimento {A}. Ruotare {B} prima attorno a Xa di un angolo γ, quindi attorno a Ya di un angolo β, e infine attorno a Za di un angolo α. Si noti che l'ordine di rotazione è importante (in questo caso è X-Y-Z). Se si cambia l'ordine, l'orientamento viene alterato. Questo fatto è illustrato nell'equazione riportata di seguito.

 $A_B R(\gamma, \beta, \alpha) = R_Z(\alpha) R_Y(\beta) R_X(\gamma)$ 

### **Angolo di Eulero - Z - Y' - X"**

Un'altra possibile convenzione per un quadro {B} è la seguente.

- Iniziare dal quadro coincidente con un quadro di riferimento noto {A}.
- Ruotare prima  ${B}$  attorno a  $Z_B$  di un angolo Rz,
- $\bullet$  quindi attorno a  $Y_B'$  di un angolo Ry,
- e infine attorno a  $X_B$ " di un angolo Rx.

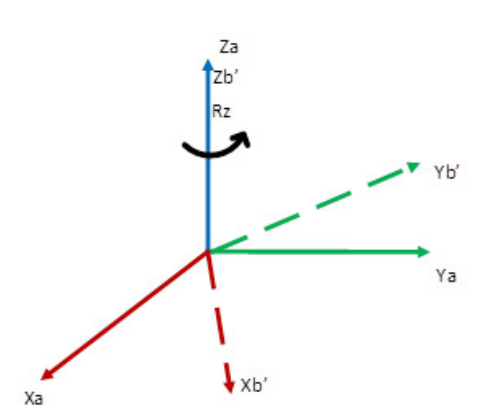

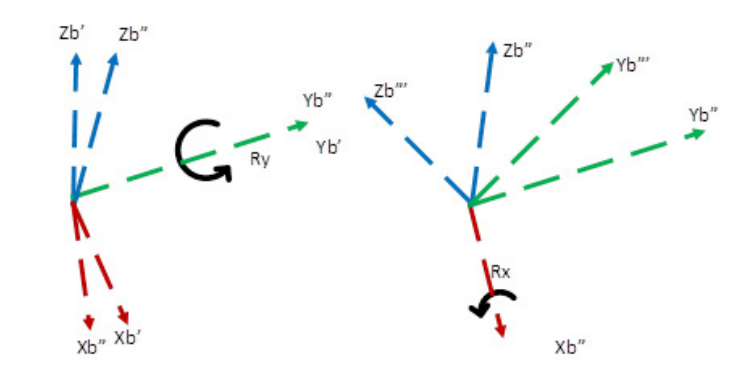

In questa convenzione, ogni rotazione viene eseguita attorno a un quadro mobile dell'asse {B} anziché attorno a uno dei quadri di riferimento fissi {A}. Questi gruppi di tre rotazioni sono detti angoli di Eulero. Poiché le tre rotazioni avvengono attorno a  $Z_B$ ,  $Y_B$ ' e  $X_B$ ", questa rappresentazione è detta angoli di Eulero Z-Y-X. Gli angoli di Eulero ZYX sono definiti in letteratura anche come quadro mobile ZYX o ZY'X".

**Suggerimento:** XYZ nella convenzione con quadro fisso è equivalente alla convenzione con quadro mobile ZY'X".

Le due convenzioni descritte sopra sono convenzioni usate comunemente. Esistono altre convenzioni come Z-Y-Z con cui l'utente potrebbe avere maggiore familiarità. In tutto vi sono 12 convenzioni ad angolo fisso e 12 convenzioni a quadro mobile. È possibile sviluppare codice applicativo per eseguire la conversione da una di queste convenzioni alla convenzione degli angoli fissi utilizzata dal software integrato Logix che utilizza il codice applicativo.

#### **Vedere anche**

[Configurare un sistema di coordinate cartesiane](#page-38-0) a pagin[a 39](#page-38-0)

### <span id="page-169-0"></span>**Conversione del punto**

### **Conversione da XYZRxRyRz al punto di trasformazione**

Un'applicazione robotica a volte deve rappresentare quadri diversi per programmare e spostare un manipolatore robotico con vari quadri, come mostrato nella figura che segue.

Di conseguenza, è necessario convertire il punto di target specificato con il formato utente XYZRxRyRz nel punto di trasformazione equivalente rappresentato dalla matrice di trasformazione 4 x 4. Il punto di trasformazione, insieme ad altre trasformazioni che mappano la punta dell'utensile rispetto all'estremità del braccetto, è utilizzato per configurare il movimento del manipolatore del robot nella sua area di lavoro, all'interno dello spazio cartesiano o della giuntura, per ottenere il movimento specificato.

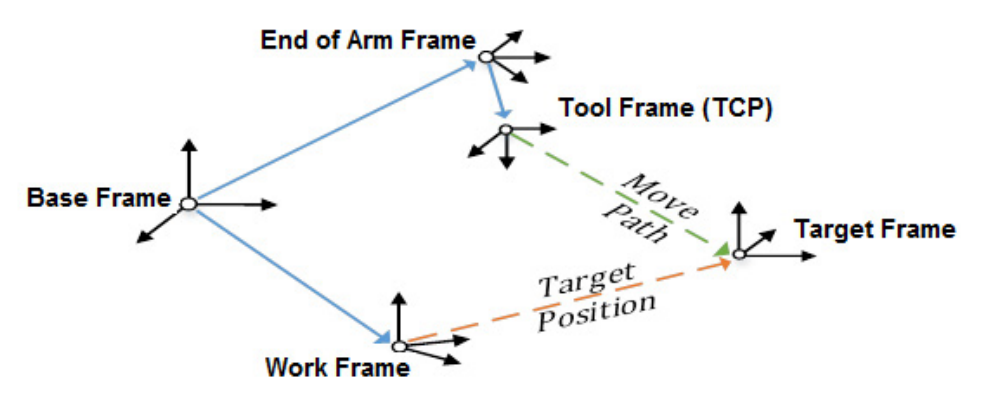

#### **Conversione dal punto di trasformazione a XYZRxRyRz**

È altresì necessario trasformare i punti con il formato della matrice di trasformazione 4 x 4 nel formato utente XYXRxRyRz per riferimento utente, apprendimento e visualizzazione.

La trasformazione tra i quadri è complessa e a volte presenta limiti in termini di soluzioni di calcolo disponibili. Per il formato fisso XYZ utilizzato dal firmware Logix, vi sono punti con rotazione Ry di 90 $^{\circ}$  che presentano più soluzioni. Questa condizione è detta condizione di blocco cardanico e si

verifica con Ry uguale a  $+/-90^\circ$ . Il sistema deve gestire questa condizione scegliendo una soluzione tra le numerose soluzioni possibili.

Inoltre, le soluzioni non sono disponibili quando Ry ruota di oltre 90 .

# <span id="page-170-0"></span>**RxRyRz, ribaltamento, condizione di ribaltamento speculare**

È possibile utilizzare una matrice di rotazione per ruotare Rx, Ry o Rz a qualsiasi valore nell'intervallo +/-180 e ottenere la matrice di rotazione attorno all'asse di base. Le equazioni trigonometriche possono ruotare oltre 180 in entrambe le direzioni. Effettuano il ribaltamento sul lato positivo o negativo alla condizione limite di 180 . Questo comportamento è quello seguito dal firmware Logix per le rotazioni Rx e Rz. La rotazione Ry deve seguire un comportamento diverso.

La trasformazione tra i quadri a volte presenta limiti in termini di soluzioni di calcolo disponibili. Per il formato fisso XYZ utilizzato dal firmware Logix, alcuni orientamenti, come la rotazione Ry di 90° 0 -90°, possono generare più soluzioni dette singolarità. Inoltre, le soluzioni non sono disponibili quando Ry ruota di oltre 90 $^{\circ}$ . Di conseguenza, Ry è limitato a +/-90 $^{\circ}$  e dispone delle quattro regioni mostrate nel diagramma di seguito per gestire la rotazione completa di 360<sup>°</sup> attorno all'asse Y. Nel punto 90<sup>°</sup> di Ry, Rx e Rz necessitano del ribaltamento speculare mostrato nei trend.

Di seguito è riportato un diagramma 3D di una serie di punti per cui Ry dispone delle quattro regioni mostrate nel diagramma. Questo copre un intervallo di rotazione di 360<sup>°</sup> attorno all'asse Y, limitando Ry a +/-90<sup>°</sup> con l'applicazione del ribaltamento speculare. La rotazione Rz nel piano XY viene ribaltata da 45 a -135.

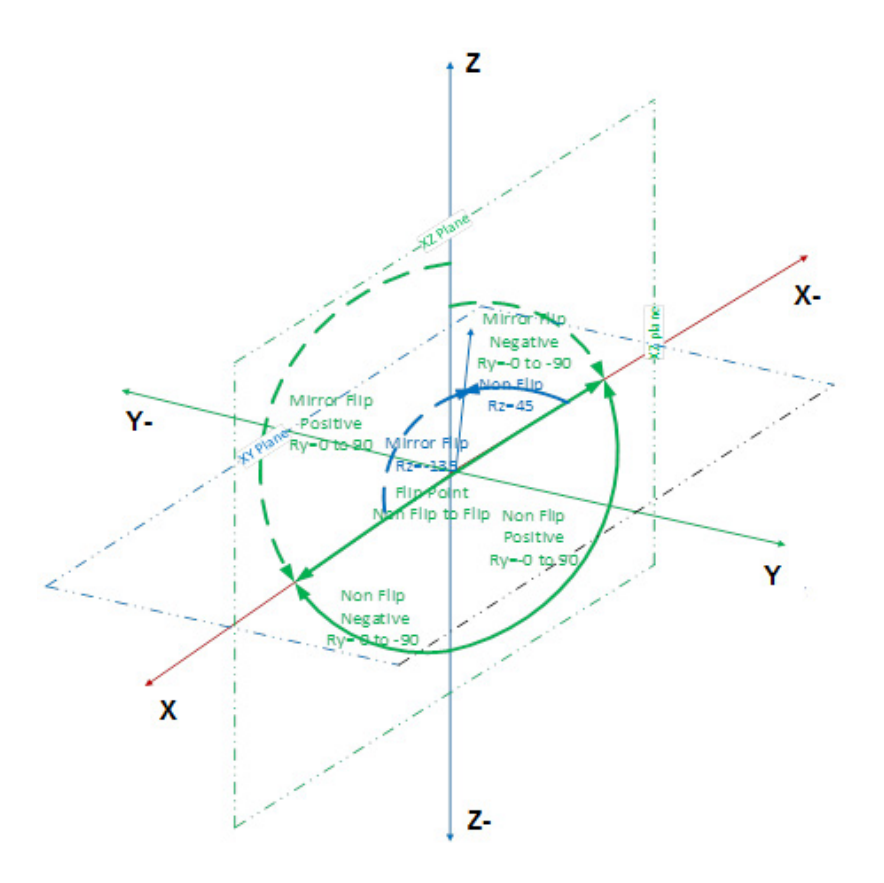

Suggerimento: Per la condizione di non ribaltamento, l'angolo Ry viene misurato con l'asse Z-; per la condizione di ribaltamento, l'angolo Ry viene misurato con l'asse Z.

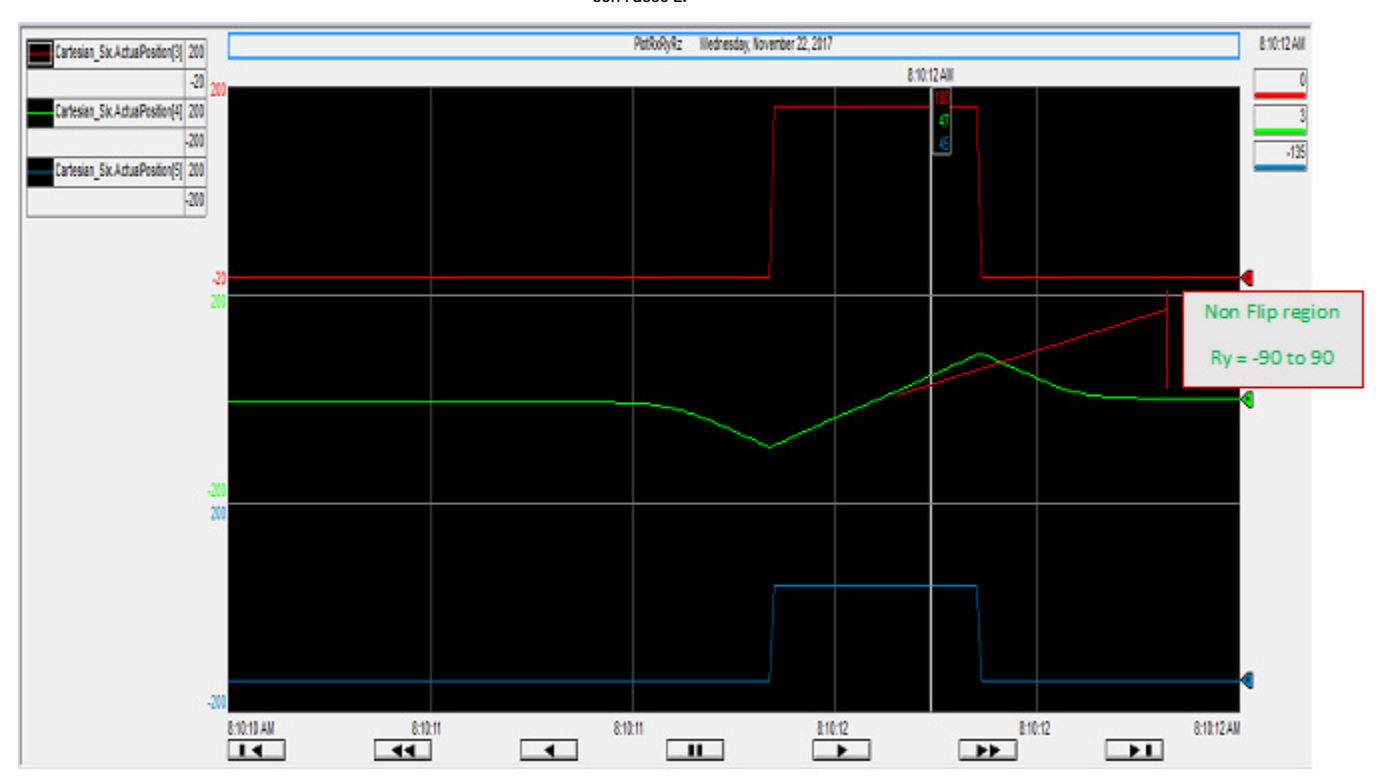

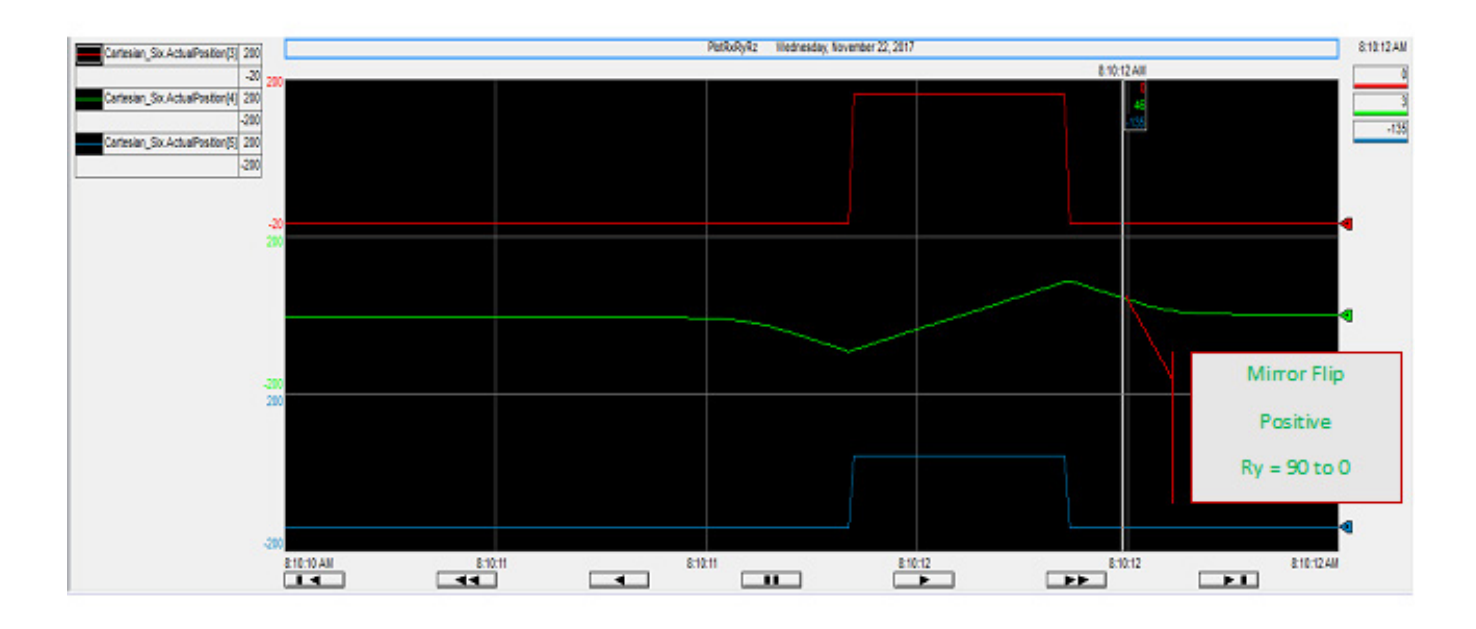

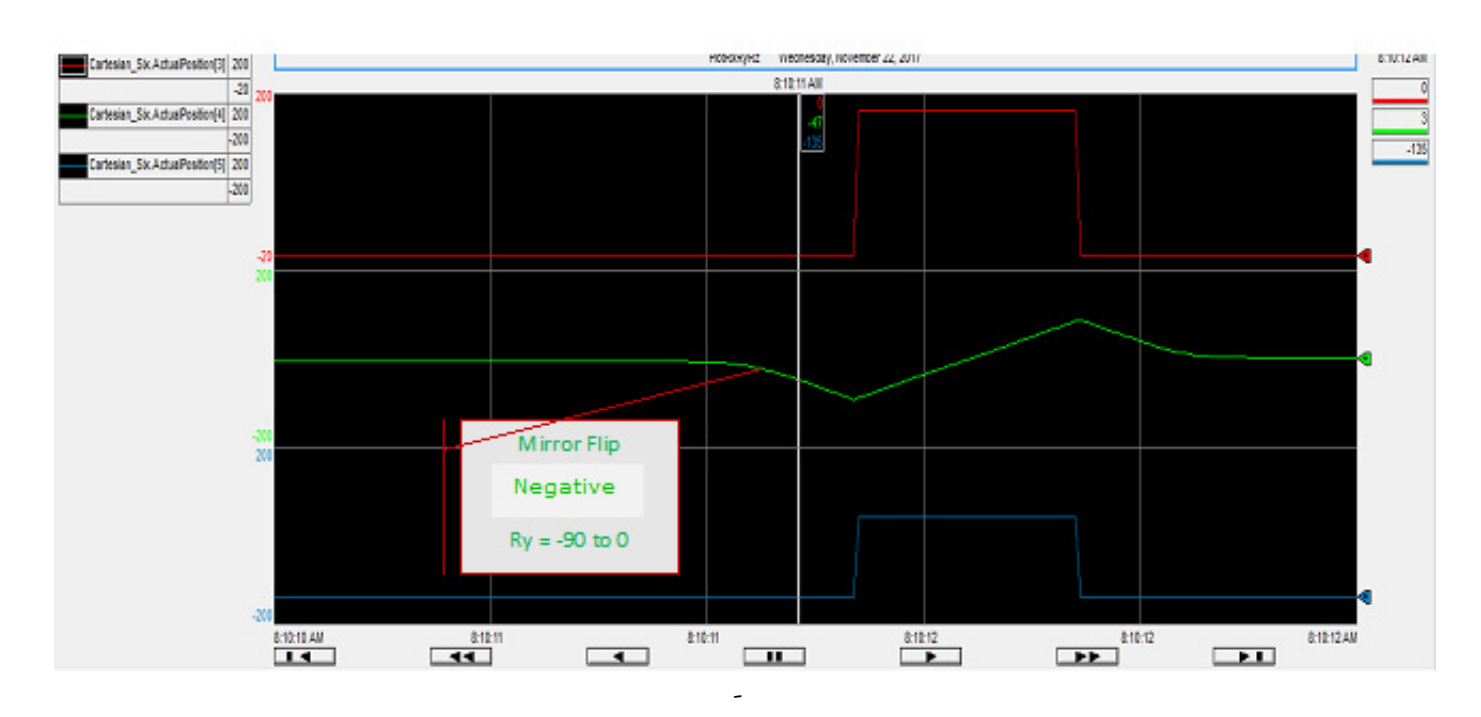

I trend sopra mostrano lo stesso intervallo Ry nelle regioni di ribaltamento e non ribaltamento e le transizioni Rx (da 180 a 0) e Rz (da 45 a -135) nei punti di ribaltamento. In questo esempio l'intervallo Ry va da -90 a 0 (ribaltamento negativo), da -90 a 90 (non ribaltamento) e da 90 a 0 (ribaltamento positivo). Solo Ry ha un intervallo di  $+/-90^\circ$  con i punti di ribaltamento.

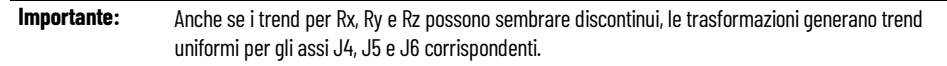

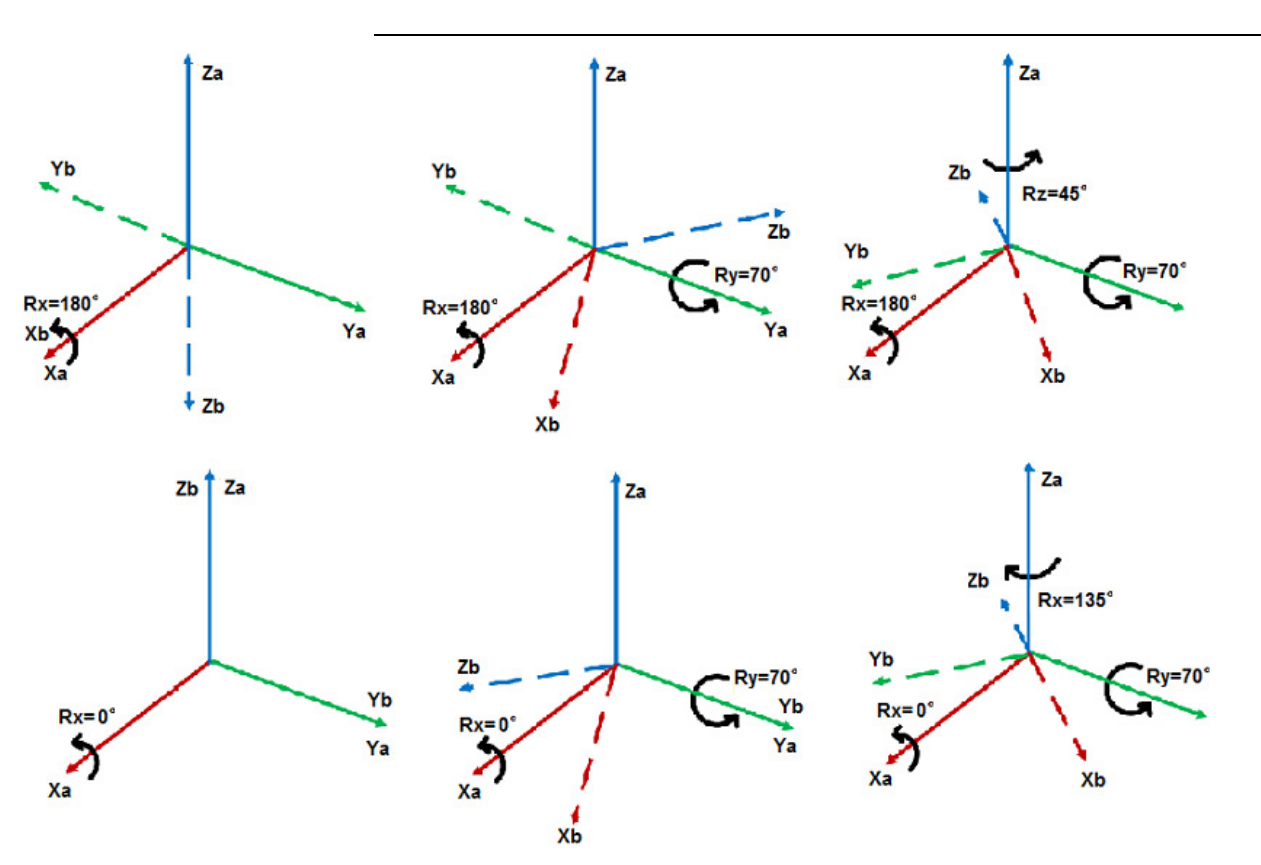

Pubblicazione Rockwell Automation MOTION-UM002I-IT-P-marzo 2022 **173**

Il punto di immagine speculare Ry mostrato nello spazio 3D con rotazioni ad angolo fisso [0,0,0,180,70,45] e immagine speculare [0,0,0,0,70,-135]. I punti sono gli stessi dal punto di orientamento della vista al punto di orientamento finale, ma l'orientamento è ottenuto effettuando la rotazione con una sequenza diversa. Le frecce continue mostrano il quadro fisso. Le frecce tratteggiate mostrano i quadri di orientamento dopo ogni rotazione ad angolo fisso.

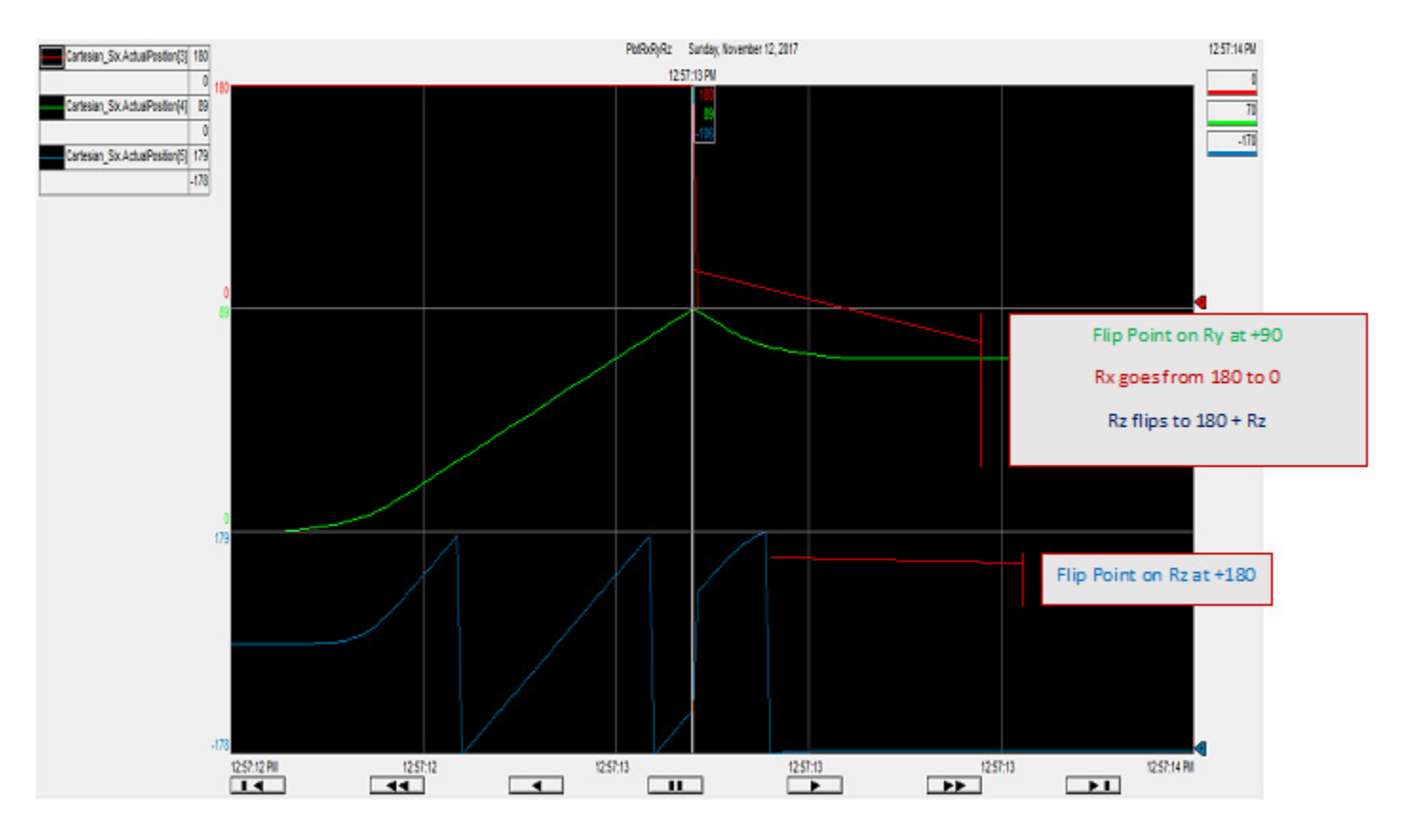

Il punto di immagine speculare Rx Ry Rz mostrato dai trend in Logix Designer. Il punto 180,89,-106 presenta una condizione di non ribaltamento speculare. Si noti che il trend Rz mostra un ribaltamento a 180 in Rz = 180 e un ribaltamento con immagine speculare in Ry = 90. In questo esempio, Rz si sposta seguendo più rotazioni e dispone di punti di ribaltamento Rz in aggiunta ai punti di ribaltamento speculare.

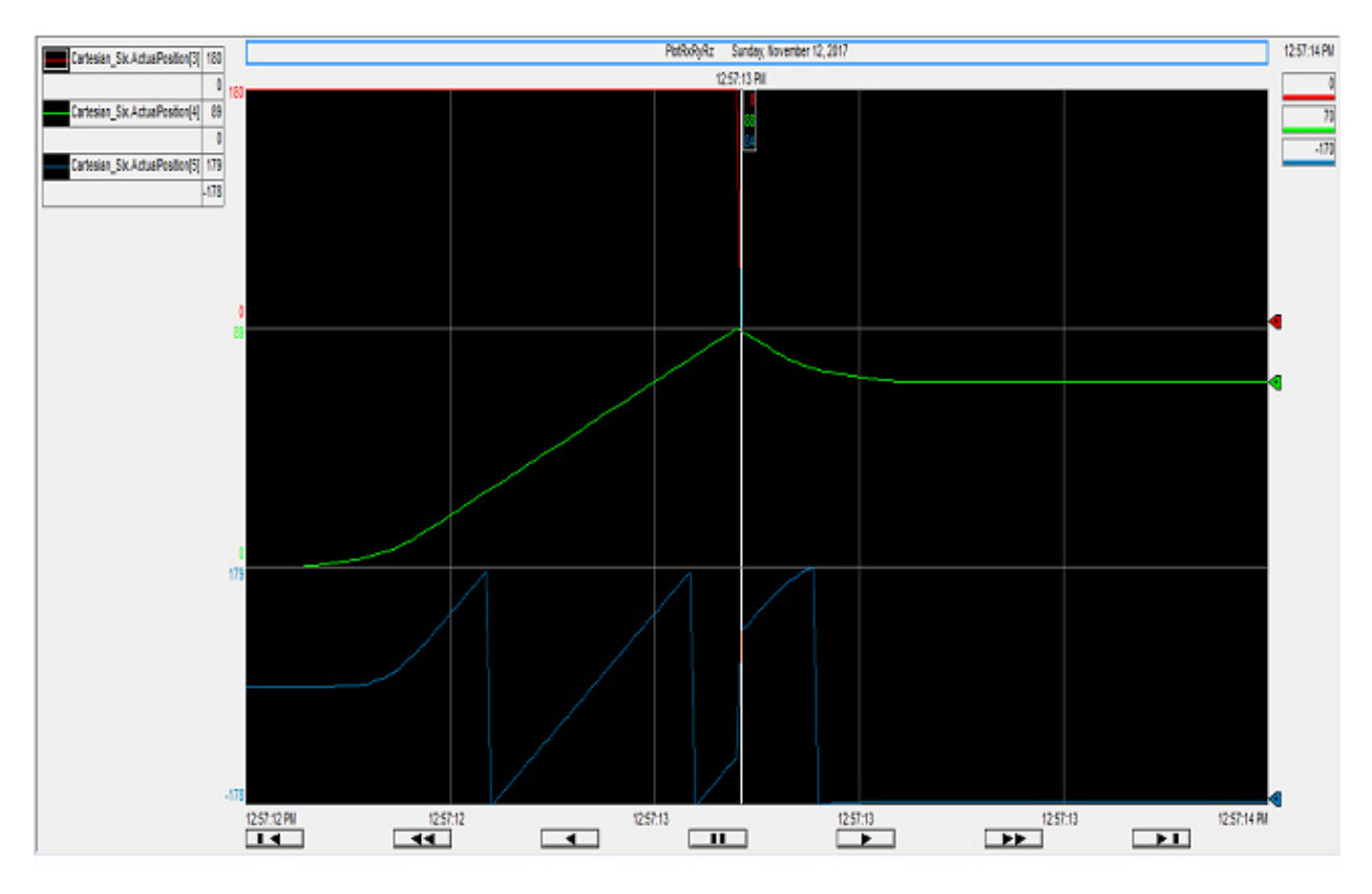

Lo stesso trend del punto di immagine speculare Rx Ry Rz mostrato dai trend in Logix Designer. Trend Rx in rosso, Ry in verde e Rz in blu. Il punto 0,88,84 presenta una condizione di ribaltamento speculare. In questo esempio, Rz si sposta seguendo più rotazioni e dispone di punti di ribaltamento Rz in aggiunta ai punti di ribaltamento speculare.

### <span id="page-175-0"></span>**Esempio di traslazione e rotazione**

Di seguito è riportato un esempio di traslazione e rotazione con i formati utente e di trasformazione.

Questo diagramma usa la matrice di trasformazione combinata della matrice e la matrice di rotazione attorno all'asse Y.

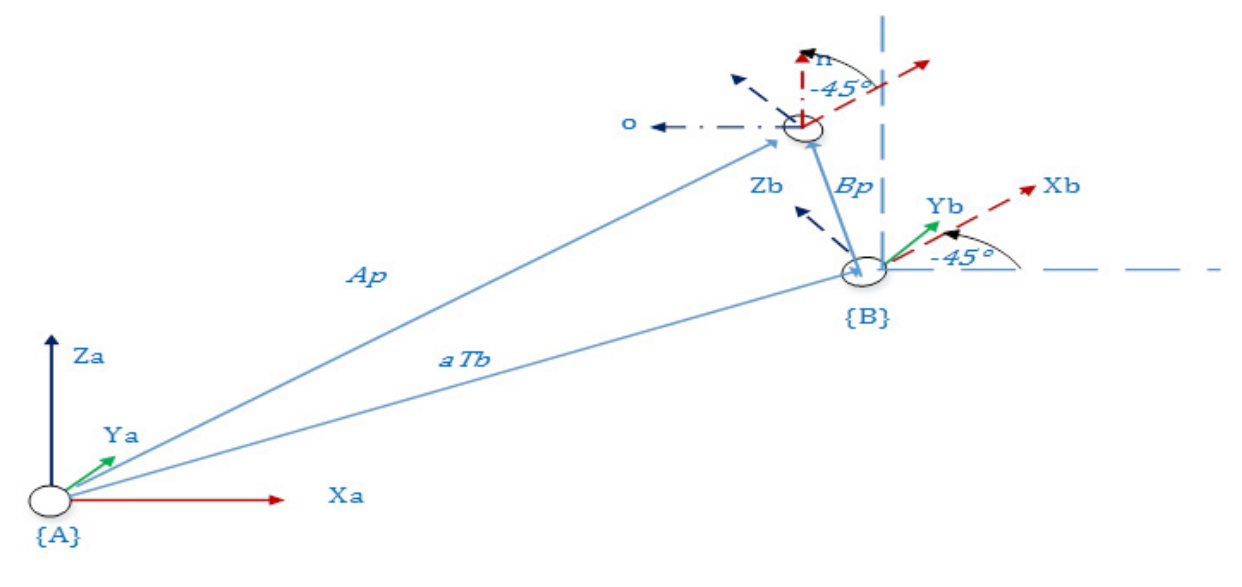

Il diagramma seguente usa la matrice di trasformazione combinata della matrice di traslazione utilizzata con il vettore di traslazione [5 0 3]<sup>T</sup> e la matrice di rotazione -45<sup>°</sup> attorno all'asse Y.

La matrice di trasformazione  ${}^{A}T_{B}$  è la seguente:

$$
\mathbf{A}_{\mathbf{B}}^{\mathbf{A}} \mathbf{T} = \begin{bmatrix} \cos(-45) & 0 & \sin(-45) & X \\ 0 & 1 & 0 & 0 \\ -\sin(-45) & 0 & \cos(-45) & Z \\ 0 & 0 & 0 & 1 \end{bmatrix} = \begin{bmatrix} 0.7071 & 0 & -0.7071 & 5 \\ 0 & 1 & 0 & 0 \\ 0.7071 & 0 & 0.7071 & 3 \\ 0 & 0 & 0 & 1 \end{bmatrix}
$$

La matrice di traslazione precedente può essere rappresentata nel formato utente con  $X = 5$ ,  $Y = 0$ ,  $Z = 3$ ,  $Rx = 0$ ,  $Ry = 0$ ,  $Rz = -45$ .

Il punto <sup>A</sup>P è relativo al quadro di coordinate di base {A} con vettore di traslazione  $[405]$ <sup>T</sup> e matrice di rotazione  $\circ$ <sup>o</sup> o matrice di identità.

$$
\mathbf{A} \mathbf{P} = \begin{bmatrix} 1 & 0 & 0 & 4 \\ 0 & 1 & 0 & 0 \\ 0 & 0 & 1 & 5 \\ 0 & 0 & 0 & 1 \end{bmatrix}
$$

Il punto <sup>A</sup>P è specificato nel formato utente con X = 4, Y = 0, Z = 5, Rx = 0, Ry =  $O, Rz = O.$ 

Il punto  ${}^{B}P$  è relativo al quadro di coordinate {B} con vettore di traslazione  $[-2,1171 \circ 0,7071]$ <sup>T</sup> e matrice di rotazione -45<sup>°</sup>.

$$
\mathbf{B}_{\square} \mathbf{P} = \begin{bmatrix} \cos(-45) & 0 & \sin(-45) & Xb \\ 0 & 1 & 0 & 0 \\ -\sin(-45) & 0 & \cos(-45) & Zb \\ 0 & 0 & 0 & 1 \end{bmatrix} = \begin{bmatrix} 0.7071 & 0 & -0.7071 & -2.1171 \\ 0 & 1 & 0 & 0 \\ 0.7071 & 0 & 0.7071 & .7071 \\ 0 & 0 & 0 & 1 \end{bmatrix}
$$

Il punto  ${}^{B}P$  è specificato nel formato utente con X = -2,1171, Y = 0, Z = 0,7071, Rx  $= 0$ ,  $Rv = 0$ ,  $Rz = -45$ .

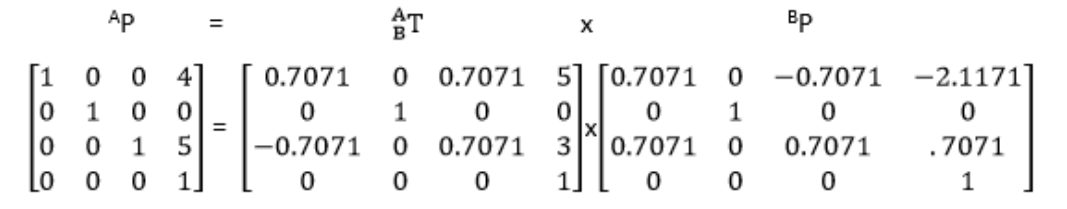

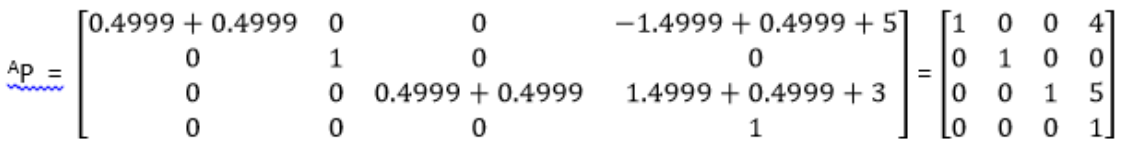

Utilizzare la rappresentazione della matrice per convertire i punti da un quadro all'altro. Questo consente il calcolo corretto della traslazione, dell'orientamento o della posa nel quadro specificato.

Per ulteriori informazioni sui metodi per determinare le specifiche dei punti nell'esempio, vedere gli argomenti relativi al quadro di lavoro e al quadro di strumento.

### **Vedere anche**

[Esempio di quadro di lavoro](#page-181-0) a pagin[a 182](#page-181-0)

[Offset del quadro di strumento](#page-184-0) a pagin[a 185](#page-184-0)

[Specifica del punto cartesiano](#page-161-0) a pagina [162](#page-161-0)

[Conversione del punto](#page-169-0) a pagina [170](#page-169-0)

[RxRyRz, ribaltamento, condizione di ribaltamento speculare](#page-170-0) a pagina [171](#page-170-0)

### **Definire i quadri del sistema di coordinate**

La cinematica di Studio 5000 supporta questi quadri per la programmazione di diverse applicazioni robot. Le equazioni di trasformazione in avanti e indietro sono stabilite per un punto nello spazio Cartesiano in base ai quadri indicati dal programma.

• **Quadro di base**: posizionato alla base del robot (origine del robot). I quadri di estremità del braccetto (EOA) e di lavoro sono misurati dal quadro di base del robot. Fare riferimento ai manuali di

configurazione specifici della geometria del robot per stabilire il quadro del sistema di coordinate di base.

- **Quadro di estremità del braccetto**: posizionato nell'ultimo link del robot e misurato dal quadro di base. Fare riferimento ai manuali di configurazione della geometria del robot per stabilire il quadro del sistema di coordinate di estremità del braccetto.
- **Quadro di lavoro**: utilizzato quando le posizioni target vengono misurate rispetto a un diverso quadro di coordinate diverso dal quadro di coordinate di base del robot, come trasportatore, sistema di telecamere di visione e pallet. Definire questo nuovo quadro di riferimento usando gli offset del quadro di lavoro. Tutte le posizioni target sono misurate dai quadri di lavoro.
- **Quadro di strumento**: associato a strumenti attaccati all'estremità del braccetto del robot. Definire questo nuovo quadro di riferimento di strumento usando gli offset del quadro di strumento. Il punto centrale strumento (TCP) è l'origine del quadro di strumento. L'asse Z del quadro di strumento è rivolto verso il vettore di avvicinamento dello strumento. La posizione finale del robot e i suoi movimenti vengono sempre misurati in relazione al TCP.
- **Quadro di target**: rappresenta le varie posizioni target o qualsiasi posizione dell'oggetto programmata per il robot che si muove in spazi Cartesiani. Il quadro di target viene sempre specificato rispetto al quadro di lavoro.

Questo diagramma illustra l'installazione di un'applicazione robot semplice per prelevare un oggetto dal tavolo utilizzando uno strumento di pinza. I quadri di riferimento vengono stabiliti dal quadro di base del robot per il programma utente. Le scatole si trovano su un tavolo, in posizioni note rispetto all'angolo del tavolo, e il tavolo si trova a una distanza o offset del vettore noti rispetto al robot. Il tavolo è impostato come quadro di lavoro per questa applicazione. Una pinza è fissata all'EOA e il quadro di strumento viene stabilito nel TCP.

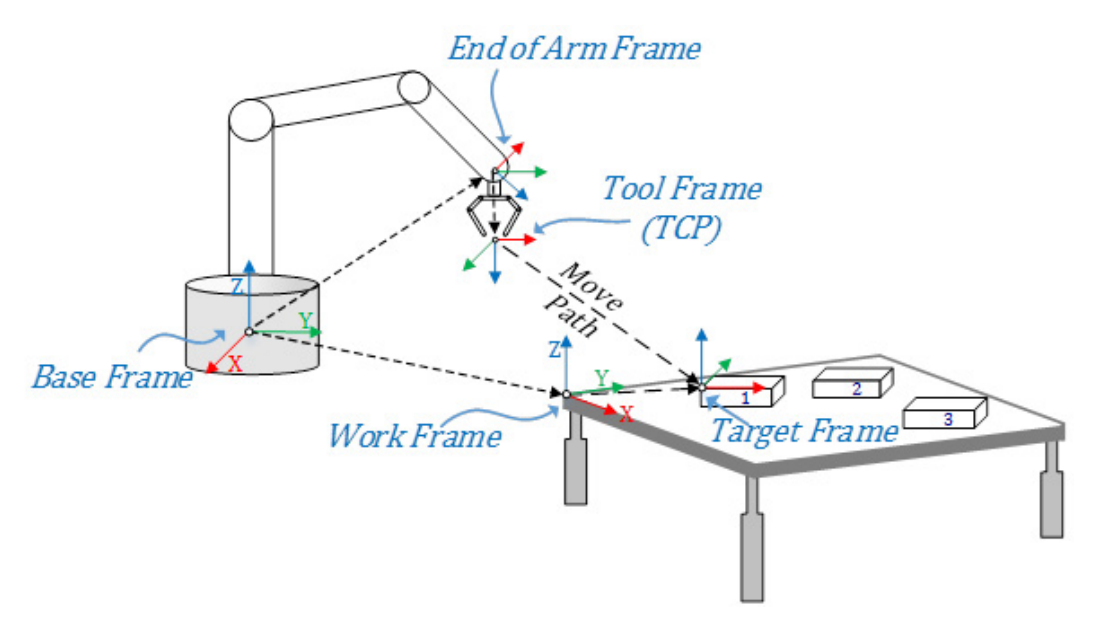

Nel diagramma, la relazione tra diversi quadri viene mostrata usando la freccia che punta da un'origine ad un'altra origine del quadro. La direzione della freccia indica in che modo sono definiti i quadri. Il quadro di estremità del braccetto e il quadro di lavoro sono definiti dal quadro di base del robot. Il quadro di strumento è definito dal quadro di estremità del braccetto. Tutte le posizioni target sono misurate dai quadri di lavoro usando quadri target. Il pianificatore Cinematica calcola il percorso per TCP dalla posizione effettiva a una posizione di target.

#### **Vedere anche**

[Offset del quadro di lavoro](#page-178-0) a pagin[a 179](#page-178-0) [Offset del quadro di strumento](#page-184-0) a pagin[a 185](#page-184-0) [Configurare un sistema di coordinate cartesiane](#page-38-0) a pagin[a 39](#page-38-0) [Configurare un sistema di coordinate Delta J1J2J6](#page-205-0) a pagin[a 206](#page-205-0)  [Configurare un sistema di coordinate Delta J1J2J3J6](#page-219-0) a pagin[a 220](#page-219-0) [Configurare un sistema di coordinate Delta J1J2J3J4J5](#page-233-0) a pagin[a 234](#page-233-0)

### <span id="page-178-0"></span>**Offset del quadro di lavoro**

L'offset del quadro di lavoro è un insieme di valori di coordinate (XYZRxRyRz) che ridefinisce l'origine del robot dal nuovo quadro di lavoro. X, Y, Z rappresenta la distanza di un quadro di lavoro dal quadro di base del robot e Rx, Ry e Rz rappresenta le rotazioni attorno a quegli assi.

### **Configurare i parametri di offset**

Configurare gli offset del quadro di lavoro nell'istruzione MCTO o MCTPO dell'applicazione Logix Designer. Misurare la distanza offset e la rotazione del quadro di lavoro rispetto al quadro di base. Immettere i gradi di offset rotazione nei membri del tag Rx, Ry e Rz in unità di gradi, quindi immettere le distanze di offset nei membri del tag X, Y e Z in unità di coordinate.

I valori predefiniti degli offset del quadro di lavoro vengono impostati come (0, 0, 0) per il passaggio e (0, 0, 0) per la rotazione. Questi valori impostano il quadro di base del robot come quadro di lavoro predefinito.

L'ID quadro di lavoro consente di definire più quadri di lavoro utilizzando la stessa variabile tag con numeri di ID diversi. Impostare il membro ID su un valore maggiore o uguale a zero.

L'immagine seguente mostra la configurazione dell'offset del quadro di lavoro nell'istruzione MCTO e i valori di offset definiti per un tag del quadro di lavoro "WorkFrame\_Offset".

> $\mathbf 0$ 100.0  $-50.0$ 100.0  $0.0$  $0.0$ 30.0

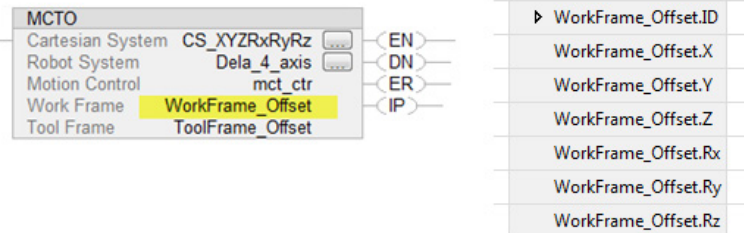

### **Attributi di stato (ActiveWorkFrameID e ActiveWorkFrameOffset)**

- Gli attributi ActiveWorkFrameID e ActiveWorkFrameOffset riflettono le informazioni specificate nell'operando del quadro di lavoro quando l'istruzione MCTO viene attivata.
- Quando viene eseguita l'istruzione MCTO, i membri ID quadro di lavoro e Offset quadro di lavoro dell'operando Quadro di lavoro dell'istruzione MCTO vengono copiati nei membri ActiveWorkID, ActiveWorkOffset del sistema di coordinate di origine (specificato nell'istruzione MCTO).
- ActiveWorkFrameID sarà impostato sul valore predefinito come -1 quando non è attivo alcun quadro di lavoro. Sarà inoltre reimpostato su questo valore quando termina l'istruzione di trasformazione. I valori ActiveWorkFrameOffset vengono azzerati nel momento in cui termina l'istruzione di trasformazione.
- Questi due attributi del sistema di coordinate sono disponibili tramite le istruzioni GSV, come mostrato nell'immagine seguente.

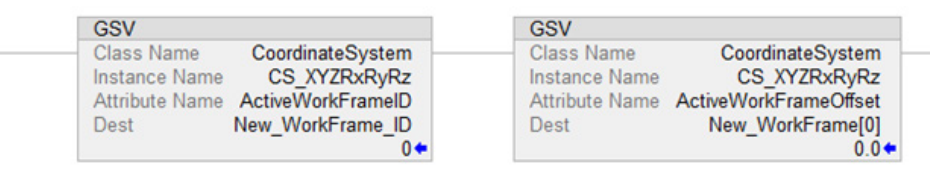

Per ulteriori informazioni sulle Istruzioni di movimento, consultare LOGIX [5000 Controllers Motion Instructions Reference Manual,](http://literature.rockwellautomation.com/idc/groups/literature/documents/rm/motion-rm002_-en-p.pdf) pubblicazione [MOTION-RM002.](http://literature.rockwellautomation.com/idc/groups/literature/documents/rm/motion-rm002_-en-p.pdf)

### **Restrizioni**

In alcune geometrie di robot, ad esempio i robot Delta, a causa di vincoli meccanici alcuni degli offset di orientamento del quadro di lavoro sono limitati, cosicché il robot non può essere programmato per posizioni irraggiungibili attraverso gli offset del quadro di lavoro.
La tabella seguente mostra le restrizioni attuali sugli offset del quadro di lavoro per diverse geometrie del robot supportate dall'applicazione Logix Designer.

| Tipo di geometria | Coordinate<br><b>Definizione</b> | Offset del quadro di lavoro |            |            |                |                |            |
|-------------------|----------------------------------|-----------------------------|------------|------------|----------------|----------------|------------|
|                   |                                  |                             |            |            | Rx             | K٧             | RZ         |
| Delta             | J1J2J6                           | Consentito                  | Consentito | Consentito | Non consentito | Non consentito | Consentito |
|                   | J1J2J3J6                         | Consentito                  | Consentito | Consentito | Non consentito | Non consentito | Consentito |
|                   | J1J2J3J4J5                       | Consentito                  | Consentito | Consentito | Non consentito | Non consentito | Consentito |

Suggerimento: I valori di offset devono essere impostati su 0<sup>0</sup> per ingressi offset con orientamento limitato. Le istruzioni MCTO/MCTPO generano l'errore #148 per gli offset di orientamento non validi.

#### **Stabilire un quadro di lavoro**

L'illustrazione seguente mostra un esempio di creazione di un nuovo quadro di lavoro (X'Y'Z') dal quadro di base (XYZ) e la modifica nella posizione target P con riferimento a un nuovo quadro di lavoro.

Il quadro di lavoro X'Y'Z 'si trova su 100 unità nell'asse X, 50 unità nell'asse y e ruotato di 30 gradi sull'asse Z del quadro di base del robot XYZ. I valori di offset del quadro di base sono impostati come  $(X = 100, Y = 50, Z = 0, Rx = 0,$  $Rv = 0$ ,  $Rz = 30^{\circ}$ ).

Si supponga che la posizione target (P) venga misurata come P1 ( $X = 120$ ,  $Y = 120$ 100,  $Z = 0$ ,  $Rx = 0$ ,  $Ry = 0$ ,  $Rz = 75^\circ$ ) dal quadro di base del robot. Ora, rispetto a un nuovo quadro di lavoro, la posizione target (P) cambierà in P2 (X = 42,321, Y  $= 33,301, Z = 0, Rx = 0, Ry = 0, Rz = 45<sup>o</sup>$ ).

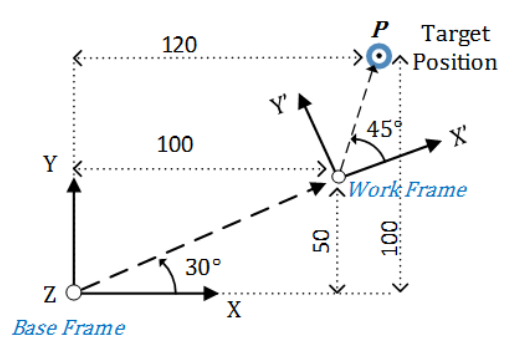

Posizione dal quadro di base (P1):  $(X = 120, Y = 100, Z = 0, Rx = 0, Ry = 0, Rz = 75^{\circ})$ Offset del quadro di lavoro:  $(X = 100, Y = 50, Z = 0, Rx = 0, Ry = 0, Rz = 30<sup>o</sup>)$ Posizione dal quadro di lavoro (P2):  $(X = 42,321, Y = 33,301, Z = 0, Rx = 0, Ry = 0, Rz = 45<sup>o</sup>)$ 

#### **Vedere anche**

[Definire i quadri del sistema di coordinate](#page-176-0) a pagin[a 177](#page-176-0) [Esempi di quadro di lavoro](#page-181-0) a pagin[a 182](#page-181-0) [Offset del quadro di strumento](#page-184-0) a pagin[a 185](#page-184-0)

## <span id="page-181-0"></span>**Esempi di quadro di lavoro**

Questi esempi illustrano in che modo utilizzare i quadri di lavoro in diversi scenari.

## **Quadri di lavoro multipli con un quadro di base del robot**

Utilizzare i quadri di lavoro in scenari in cui un robot funziona con più quadri di lavoro, oppure più robot funzionano con gli stessi quadri di lavoro. In questo esempio le posizioni e il programma di target rimangono gli stessi, tuttavia gli offset del quadro di lavoro cambiano in base alle diverse posizioni del quadro di lavoro.

Questo diagramma illustra più quadri di lavoro per un quadro di base del robot. Il robot preleva sei scatole dal Pallet 1 e le posizioni di tutte le scatole vengono misurate dal Pallet 1. Lo stesso programma di prelievo e posizionamento viene impiegato per gli altri pallet posizionati in posizioni e orientamenti diversi. Utilizzare l'istruzione MCTO con valori di offset del quadro di lavoro diversi ed eseguire lo stesso programma. L'istruzione MCTO ricalcola le nuove posizioni di target in base ai diversi ingressi di offset del quadro di lavoro. Ad esempio, la posizione della scatola 1 è la stessa per tutti e quattro i pallet, mentre il robot si posiziona in punti e orientamenti diversi dal quadro di base del robot.

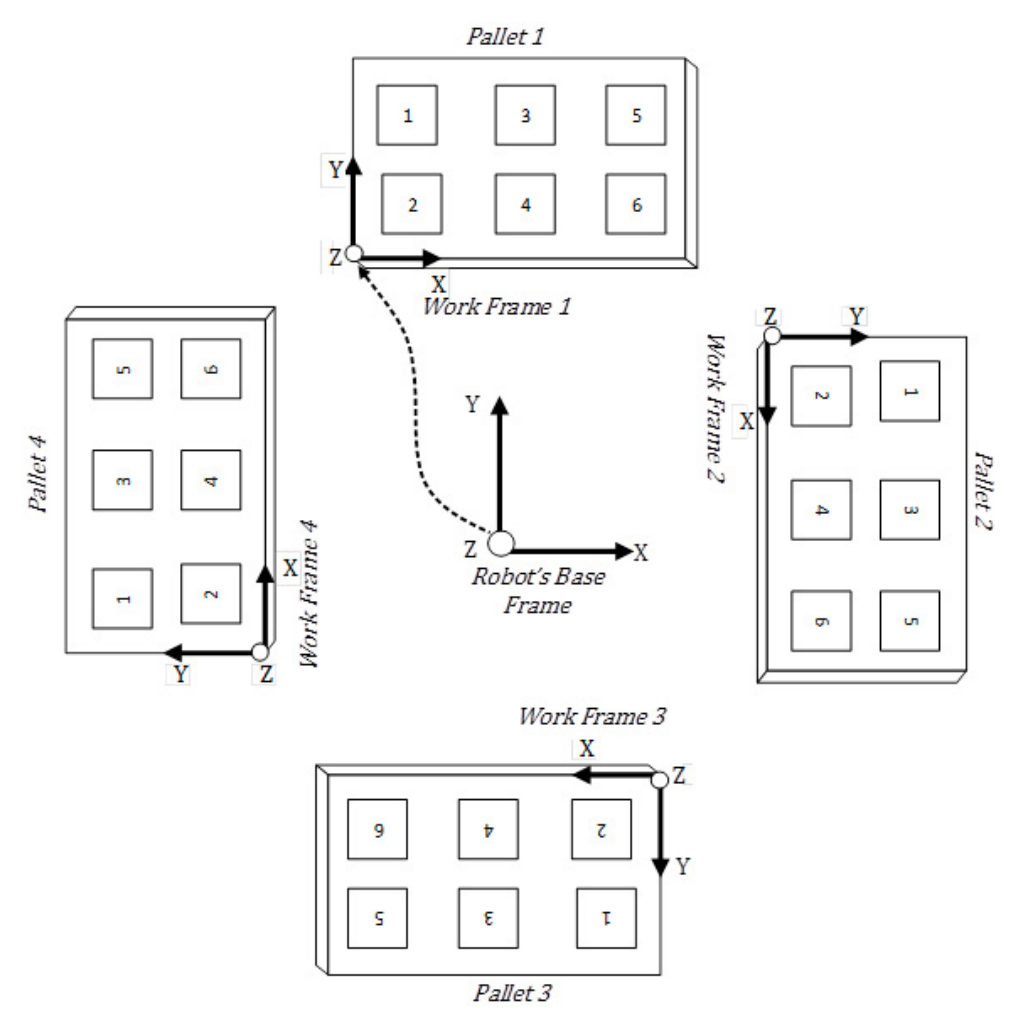

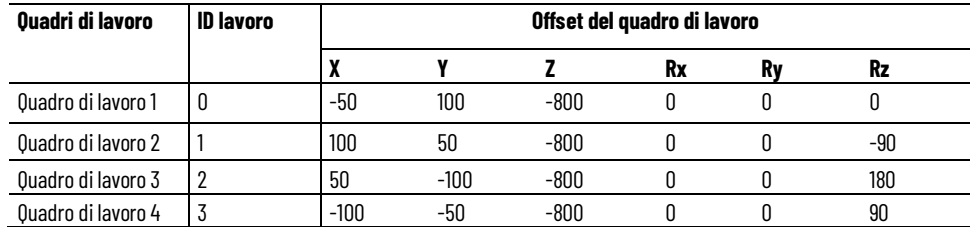

### **Quadri di lavoro con diverse posizioni del robot**

È accettabile montare robot con diversi orientamenti, come posizioni capovolte e posizioni orizzontali. Gli offset del quadro di lavoro impostano la relazione tra il quadro di lavoro e i quadri di base, in modo che la programmazione della posizione target risulti conveniente per gli utenti.

Questo diagramma illustra i robot montati nelle posizioni orizzontale e capovolta. Gli offset del quadro di lavoro 1 e 2 convertono le posizioni target in un sistema di coordinate del trasportatore, supponendo che sia posizionato a terra.

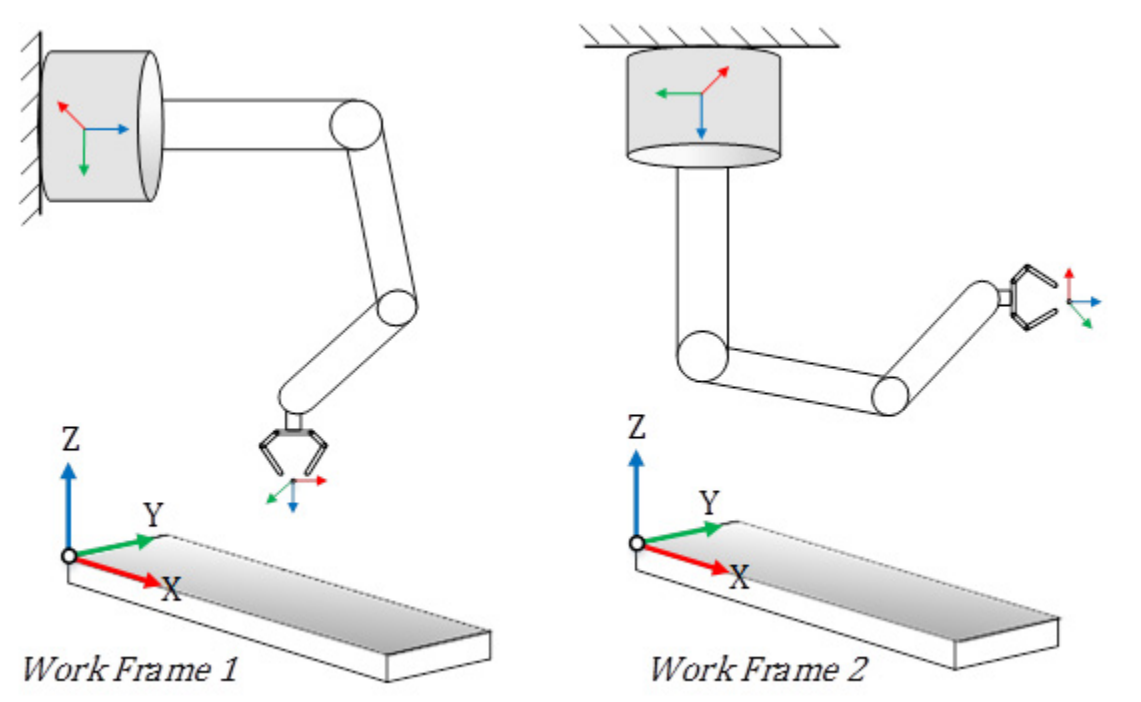

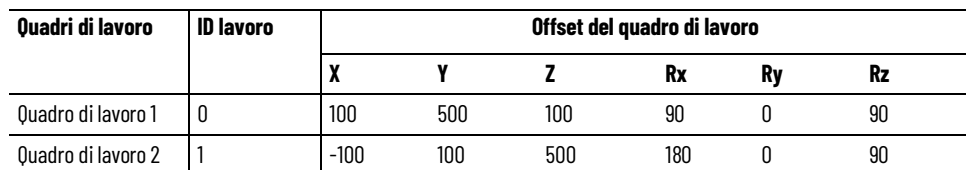

**Suggerimento:** Per utilizzare questi progetti campione cinematici, fare clic su **Progetti campione del produtto** (Vendor Sample Projects) nel menu **Giuda** (Help), quindi fare clic sulla categoria **Movimento** (Motion).

La posizione predefinita del progetto campione di Rockwell Automation è:

**c:\Users\Public\Public Documents\Studio 5000\Sample\ENU\v<current\_release>\Rockwell Automation**

### **Vedere anche**

[Definire i quadri del sistema di coordinate](#page-176-0) a pagin[a 177](#page-176-0)

[Offset del quadro di lavoro](#page-178-0) a pagin[a 179](#page-178-0)

[Offset del quadro di strumento](#page-184-0) a pagin[a 185](#page-184-0)

[Esempi di quadro di strumento](#page-187-0) a pagina [188](#page-187-0)

## <span id="page-184-0"></span>**Offset del quadro di strumento**

L'offset del quadro di strumento è un insieme di valori di coordinate (XYZRxRyRz) che definisce il quadro di strumento nel punto centrale strumento (TCP) dal quadro dell'Estremità del braccetto (EOA). X, Y, Z rappresentano le coordinate di traslazione che definiscono il TCP dal quadro EOA e Rx, Ry e Rz rappresentano le rotazioni attorno a quegli assi.

### **Configurare i parametri di offset**

Configurare gli offset del quadro di strumento nell'istruzione MCTO o MCTPO dell'applicazione Logix Designer. Misurare la distanza offset e la rotazione del quadro di strumento rispetto agli assi del quadro EOA del robot. Immettere i gradi di offset rotazione nei membri del tag Rx, Ry e Rz in unità di gradi. Quindi, inserire le distanze di offset nei membri del tag X, Y e Z in unità di coordinate.

I valori predefiniti degli offset del quadro di strumento vengono impostati come (0, 0, 0) per la traslazione e (0, 0, 0) per la rotazione. Questo imposta il quadro EOA del robot come un punto TCP predefinito. L'ID quadro di strumento consente di definire più strumenti utilizzando la stessa variabile tag con numeri di ID diversi. Impostare il membro ID su un valore maggiore o uguale a zero. Questa immagine mostra la configurazione dell'offset del quadro di strumento nell'istruzione MCTO e i valori di offset definiti per un tag del quadro di strumento **ToolFrame\_Offset**.

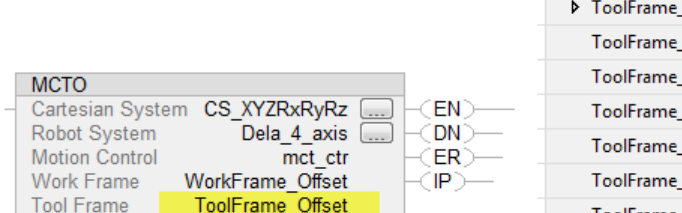

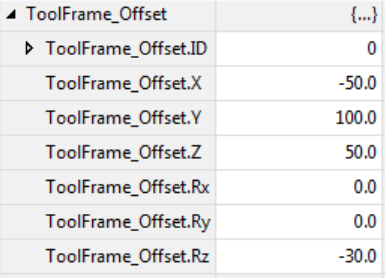

## **Attributi di stato**

**ActiveToolFrameID e ActiveToolFrameOffset**

- Gli attributi **ActiveToolFrameID** e **ActiveToolFrameOffset** riflettono le informazioni specificate nell'operando del quadro di lavoro quando l'istruzione MCTO viene attivata.
- Quando viene eseguita l'istruzione MCTO, i membri **ID quadro di strumento** e **Offset del quadro di strumento**dell'operando **Quadro di strumento** dell'istruzione MCTO vengono copiati nei membri

**ActiveToolID**, **ActiveToolOffset** del sistema di coordinate di origine, come specificato nell'istruzione MCTO.

- **ActiveToolFrameID** è impostato sul valore predefinito come -1 quando non è attivo alcun quadro di strumento. Viene inoltre reimpostato su questo valore quando termina l'istruzione di trasformazione. I valori **ActiveToolFrameOffset** vengono azzerati nel momento in cui termina l'istruzione di trasformazione.
- Questi due attributi del sistema di coordinate vengono presentati all'utente tramite le istruzioni GSV, come mostrato in questa immagine.

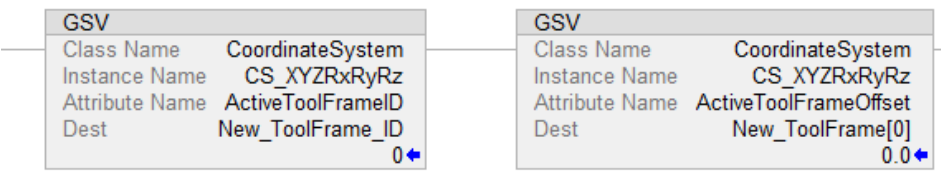

#### **ToolChangeAllowedStatus**

- L'attributo **ToolChangeAllowedStatus** consente all'utente di cambiare lo strumento in modo dinamico tramite l'istruzione MCTO quando i movimenti coordinati vengono terminati o mentre un qualsiasi asse sorgente è in movimento attraverso l'istruzione MAG o MAPC come asse slave.
- Il bit **ToolChangeAllowed** è presente in tutti i sistemi di coordinate ed è impostato nel sistema di coordinate sorgente e di target di un'istruzione **MCTO attiva**.
- Il bit viene impostato quando l'istruzione MCTO diventa IP. Viene azzerato quando qualsiasi movimento è attivo sull'asse sorgente o sull'asse target. Il bit resta impostato quando l'uscita di MAG e MAPC genera movimento su qualsiasi asse associato al sistema di coordinate sorgente dell'istruzione **MCTO attiva**.
- Il bit ToolChangeAllowed bit è azzerato quando viene terminata un'istruzione MCTO per qualsiasi motivo, come MCS, MGS, MGSD, MGSDR, MASR, MASD e MSF.

#### **Restrizione**

Nelle geometrie dei robot, come i robot Delta, alcuni degli offset di orientamento del quadro di strumento sono limitati. Ciò impedisce di programmare il robot con posizioni irraggiungibili attraverso gli offset del quadro di strumento.

Questa tabella mostra le restrizioni attuali sugli offset del quadro di strumento per diverse geometrie del robot supportate dalle applicazioni Logix Designer.

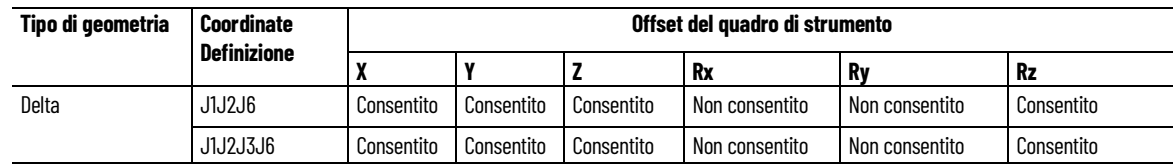

**186** Pubblicazione Rockwell Automation MOTION-UM002I-IT-P-marzo 2022

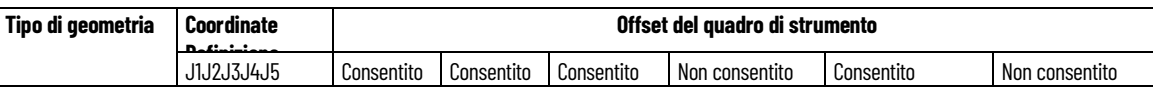

**Suggerimento:** I valori di offset devono essere impostati su 0<sup>°</sup> per ingressi offset con orientamento limitato. L'istruzione MCTO/MCTPO genera l'errore #148 per gli offset di orientamento non validi.

### **Stabilire un quadro di strumento**

Questo diagramma illustra la creazione di un nuovo quadro di strumento (X'Y'Z') dal quadro EOA (XYZ) e la modifica della posizione finale P del robot con riferimento a un nuovo quadro di strumento.

Il semplice strumento di pinza è fissato alla piastra finale del robot delta a 4 assi. Il punto TCP viene misurato dal quadro EOA della piastra finale. Il quadro di strumento X'Y'Z 'si trova su 50 unità nell'asse X, 150 unità nell'asse Z e ruotato a -90 gradi sull'asse Z del quadro EOA XYZ. I valori di offset del quadro di strumento sono impostati come  $(X = 50, Y = 0, Z = 150, Rx = 0, Ry = 0)$ 0,  $Rz = -90^{\circ}$ 

Si supponga che la posizione finale del robot (P) venga misurata come P1 ( $X =$ 0, Y = 0, Z = -800, Rx = 180 $^\circ$ , Ry = 0, Rz = 0) dal quadro di base del robot al quadro EOA. Rispetto a un nuovo quadro di strumento, la posizione finale (P) cambia in P2 (X = 50, Y = 0, Z = -950, Rx = 180, Ry = 0, Rz = 90<sup>°</sup>).

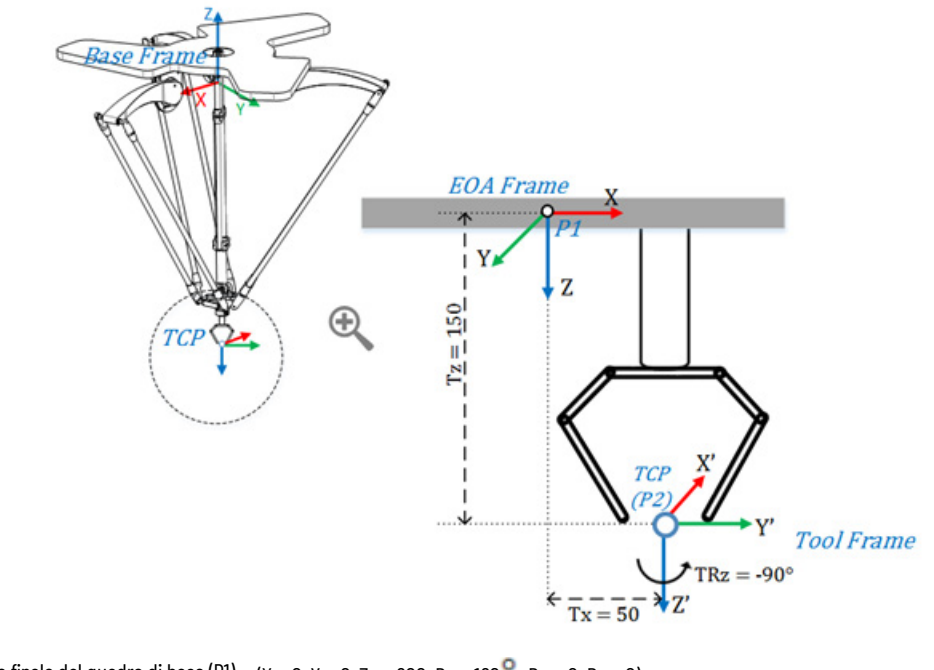

Posizione finale dal quadro di base (P1):  $(x = 0, Y = 0, Z = -800, Rx = 180^\circ, Ry = 0, Rz = 0)$ Offset del quadro di strumento:  $(Tx = 50, Ty = 0, Tz = 150, TRx = 0, TRy = 0, TRz = -90<sup>o</sup>)$ Posizione finale con il quadro di strumento (P2):  $(x = 50, Y = 0, Z = -950, Rx = 180^\circ, Ry = 0, Rz = 90^\circ)$ 

> Fare riferimento ai disegni CAD o al foglio dati del produttore per trovare i valori di Offset di strumento rilevanti per lo strumento.

#### **Vedere anche**

[Definire i quadri del sistema di coordinate](#page-176-0) a pagin[a 177](#page-176-0)

[Esempi di quadro di strumento](#page-187-0) a pagina [188](#page-187-0)

[Esempi di quadro di lavoro](#page-181-0) a pagin[a 182](#page-181-0)

[Offset del quadro di lavoro](#page-178-0) a pagin[a 179](#page-178-0)

## <span id="page-187-0"></span>**Esempi di quadro di strumento**

Questa illustrazione mostra un esempio di utilizzo del Quadro di strumento nelle applicazioni di Prelievo e Posizionamento. Gli strumenti personalizzati con tre pinze (1, 2 e 3) sono fissati alla fine del robot Delta a 4 assi. Ogni pinza preleva un oggetto (1, 2, 3...6) posizionato su diversi orientamenti dal trasportatore in movimento e lo inserisce in una scatola con gli stessi orientamenti.

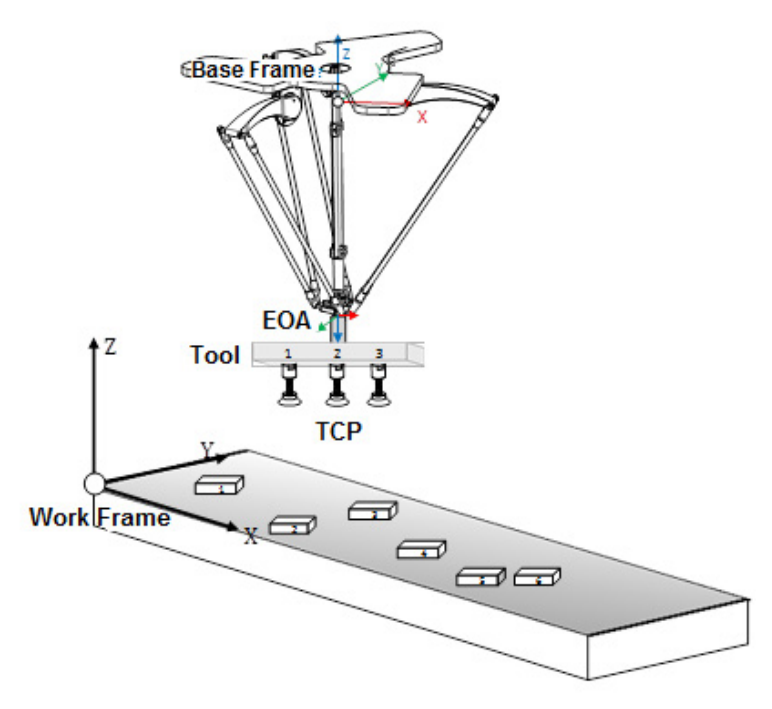

Ogni pinza è programmata come strumento separato e i quadri di strumenti sono associati a essa. Tutte e tre le posizioni TCP vengono misurate utilizzando i valori di offset di strumento mostrati nell'immagine. I singoli quadri di strumento vengono stabiliti attraverso gli offset del quadro di strumento mostrati nella tabella seguente.

Nel programma applicativo, cambiare dinamicamente lo strumento tramite l'istruzione MCTO, tracciando le posizioni del trasportatore attraverso le istruzioni MAG o MAPC. Avviare l'istruzione MCTO con i valori di offset del quadro di strumento della prima pinza. Il robot preleva l'oggetto usando la prima pinza mentre il trasportatore è in movimento. Quando il primo movimento viene completato, avviare la nuova istruzione MCTO con gli offset del quadro di strumento della seconda pinza. Il robot preleva un altro oggetto usando la seconda pinza.

**Suggerimento:** Fare riferimento al bit di stato ToolChangeAllowedStatus per modificare dinamicamente gli offset del quadro di strumento. Se questo bit non è impostato e viene avviata la nuova MCTO per il cambio dello strumento, la nuova MCTO genererà #61 con l'errore esteso #10. Il bit dell'istruzione MCTO (IP) viene azzerato all'avvio corretto della seconda MCTO.

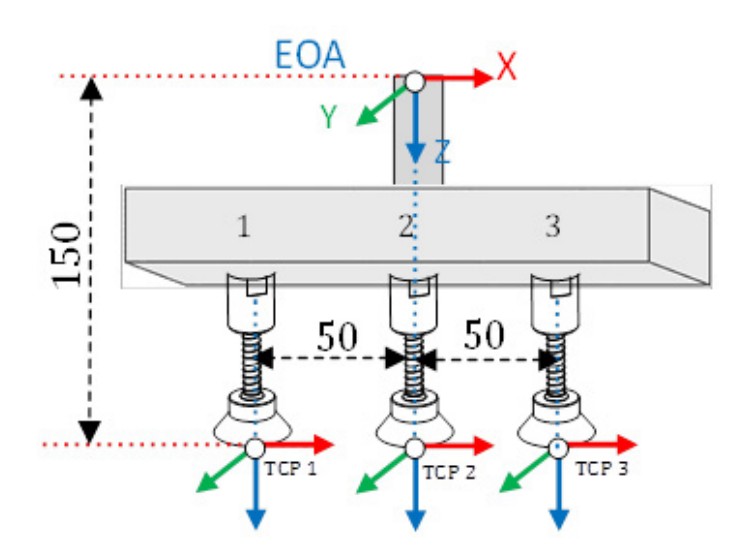

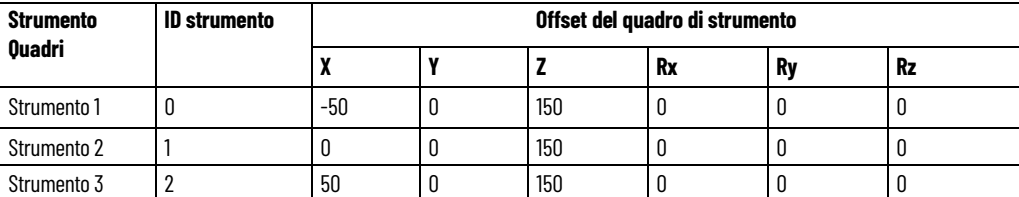

**Suggerimento:** Per utilizzare questi progetti campione cinematici, fare clic su **Progetti campione del produtto** (Vendor Sample Projects) nel menu **Giuda** (Help), quindi fare clic sulla categoria **Movimento** (Motion).

La posizione predefinita del progetto campione di Rockwell Automation è:

**c:\Users\Public\Public Documents\Studio 5000\Sample\ENU\v<current\_release>\Rockwell Automation**

### **Vedere anche**

[Definire i quadri del sistema di coordinate](#page-176-0) a pagin[a 177](#page-176-0)

[Offset del quadro di strumento](#page-184-0) a pagin[a 185](#page-184-0)

[Offset del quadro](#page-178-0) di lavoro a pagin[a 179](#page-178-0)

[Esempi di quadro di lavoro](#page-181-0) a pagin[a 182](#page-181-0)

## **Configurare il sistema di coordinate SCARA indipendente J1J2J3J6**

Questa illustrazione mostra un robot del sistema di coordinate SCARA indipendente J1J2J3J6. Un tipico robot SCARA Indipendente J1J2J3J6 usa due giunzioni rotanti e una giunzione prismatica. Dal sistema di base, il Link 1 (L1) è un braccetto rigido che collega la giunzione J1/J2 e il Link 2 (L2) è anche un braccetto rigido che collega J2/J3/J6. Due motori indipendenti che producono movimento coordinato alla Giunzione 1 (J1) e alla Giunzione 2 (J2)

rispettivamente per controllare il movimento X-Y di SCARA. Le giunzioni 3 (J3) e 6 (J6) producono un movimento Z-Rz all'estremità del braccetto.

Alcune geometrie SCARA hanno un gruppo spline/vite a sfere. Questo gruppo può fornire un movimento lineare e rotatorio, nonché un movimento combinato a spirale, dove J3 controlla il movimento lineare nell'asse Z e J6 controlla il movimento rotazionale.

Attenersi alle linee guida seguenti per configurare un robot SCARA Indipendente J1J2J3J6.

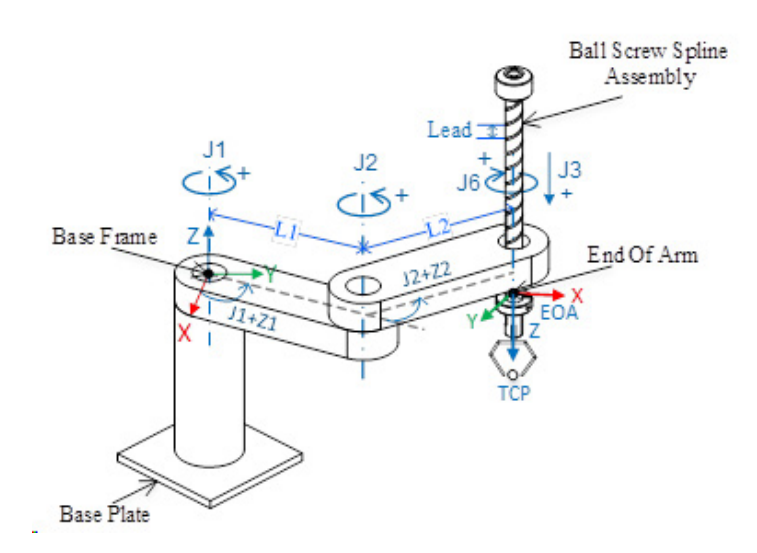

### **Vedere anche**

[Parametri di configurazione per il robot](#page-192-0) a pagin[a 193](#page-192-0)

[Configurazione del robot per il robot SCARA indipendente J1J2J3J6](#page-199-0) a pagin[a 200](#page-199-0) 

[Limiti massimi delle giunzioni per il robot SCARA indipendente](#page-204-0)  [J1J2J3J6](#page-204-0) a pagin[a 205](#page-204-0)

[Progetto d'esempio per il robot SCARA indipendente J1J2J3J6](#page-205-0) a pagina [206](#page-205-0) 

# **Determinare il sistema di riferimento per un robot SCARA indipendente J1J2J3J6**

Il sistema di riferimento è un sistema cartesiano che è il sistema di base per il robot, e tutti i punti di destinazione vengono specificati rispetto a tale sistema di base. Le trasformazioni del robot sono impostate dal sistema di base al sistema del braccetto per trasformare tutte le posizioni di destinazione cartesiane in spazio giunzioni e viceversa. Affinché le trasformazioni funzionino correttamente, è necessario stabilire le origini di tutti gli assi nello spazio delle giunzioni rispetto al sistema cartesiano di base del robot.

Il sistema di riferimento del robot SCARA indipendente J1J2J3J6 è alla base del collegamento L1. L'Estremità del braccetto (End of Arm, EOA) e il Sistema di base si trovano nello stesso piano XY.

**Calibrazione del robot**

Utilizzare questi passaggi per calibrare un robot SCARA indipendente  $J1J2J3J6$ :

- 1. Chiedere al produttore del robot i valori degli angoli per J1, J2, J3 e J6 nella posizione di calibrazione. Utilizzare questi metodi per stabilire la posizione di riferimento.
- 2. Fare riferimento al foglio dati del produttore per determinare se il motore di dimensioni associate contiene un riduttore interno o esterno dal motore all'azionamento nei link o nelle giunture per spostare il robot.
- 3. Dalla finestra di dialogo **Proprietà asse** scheda **Conversione in scala**, impostare il rapporto di trasmissione per ciascun asse in **Rapporto di trasmissione I/O**.
- 4. Nella casella **Conversione in scala**, immettere la scala da applicare a ciascun asse (J1, J2 e J6) in modo che un giro attorno al Link1 (carico giri) sia uguale a 360 gradi.

J3 è un asse lineare e le unità sono definite in mm. Utilizzare la scheda dati del produttore per convertire in giri del motore.

- 5. Spostare tutte le giunzioni nella posizione di calibrazione del produttore del robot facendo avanzare il robot sotto il controllo del programma oppure spostando manualmente il robot quando gli assi di giunzione si trovano in stato di loop aperto.
- 6. Per uno dei seguenti motivi:
	- Usare un'istruzione Posizione di ridefinizione del movimento (Motion Redefine Position, MRP) per impostare le posizioni degli assi di giunzione sui valori di calibrazione ottenuti nel passo 1.
	- Impostare il valore di configurazione relativo alla posizione iniziale degli assi di giunzione sui valori di calibrazione ottenuti nel passaggio 1 ed eseguire un'istruzione di Calibrazione navigata asse di movimento (Motion Axis Home, MAH) per ciascun asse di giunzione.
- 7. Spostare ciascuna giunzione (J1, J2, J3 e J6) nella posizione assoluta 0,0. Verificare che la lettura di ciascuna posizione di giunzione sia 0 e che i rispettivi L1 e L2 siano allineati. Ciò stabilisce l'asse X del sistema di base e il sistema di base del robot per le trasformazioni.
- 8. Se la posizione di riferimento desiderata per gli assi J1, J2 e J6 è diversa dalla posizione di trasformazione zero, è possibile utilizzare gli offset dell'angolo zero per regolare le posizioni per qualsiasi asse rivoluto J1, J2 e J6.
- 9. Spostare J6 nella posizione assoluta 0,0. Verificare che la posizione di giunzione sia 0 e che la posizione J6 sia nella direzione dell'asse Z del Sistema di base.

Suggerimento: Poiché gli assi del robot sono assoluti, le posizioni di riferimento possono essere necessarie solo una volta. Se le posizioni di riferimento vengono perse, ad esempio, il controllore cambia, quindi ristabilisce le posizioni di riferimento.

## **Determinare il sistema di Estremità del braccetto**

Estremità del braccetto (End of Arm, EOA) nel sistema di riferimento XYZ è impostato all'estremità del collegamento L2. Questo sistema è ruotato di Rx = 180 con riferimento al Sistema di base. Di conseguenza, l'asse X si trova nella stessa direzione dell'asse X del quadro di Base, ma la direzione dell'asse Z è rivolta verso il basso, verso la direzione del vettore di avvicinamento dello Strumento.

L'asse di rotazione J6 è allineato con l'asse Z del Sistema di base.

Per impostare la posizione iniziale per l'asse J6, spostare l'asse J6 in modo che l'asse X dell'EOA sia allineato al link superiore (L1) del braccetto, ovvero l'asse X del Sistema di base.

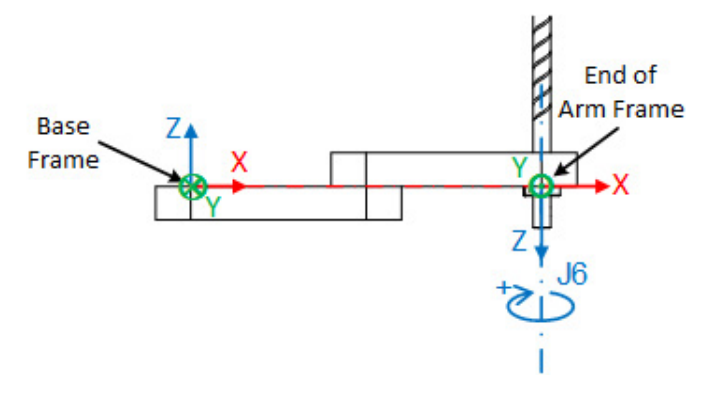

# **Determinare il Sistema di base**

Il sistema di riferimento XYZ (sistema di base) per una geometria SCARA si trova vicino al centro dell'asse di giunzione 1 (J1), come mostrato nell'immagine seguente. Il primo diagramma mostra la vista superiore. Il secondo diagramma mostra la vista laterale.

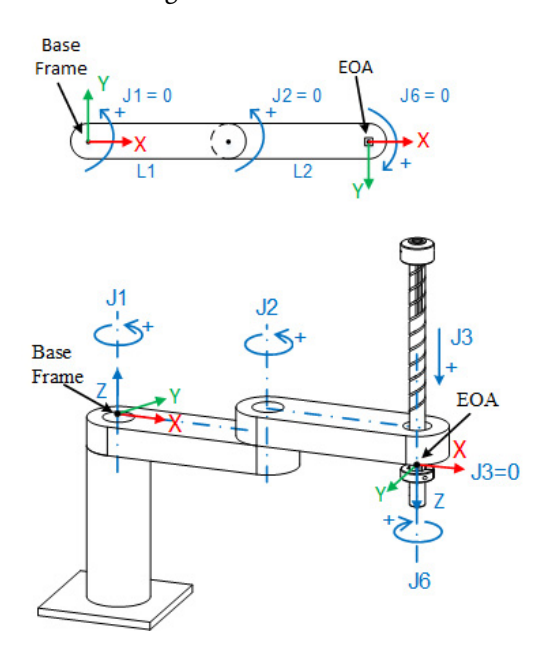

+J1 viene misurato in senso antiorario attorno all'asse +Z del Sistema di base partendo da un angolo di J1 = 0 quando L1 è lungo l'asse X del Sistema di base.

+J2 viene misurato in senso antiorario attorno all'asse +Z nel sistema di base partendo da J2 = 0 quando il link L2 è allineato al link L1.

+J3 è un asse prismatico che si sposta nella direzione -Z dell'asse del sistema di base. J3 ha una posizione zero assoluta alla fine del link L2 sul sistema EOA e, mentre viaggia in direzione positiva, si sposta verso il basso lungo l'asse Z del sistema EOA.

+J6 viene misurato in senso orario attorno all'asse +Z nel Sistema di base partendo da J6 = 0.

Quando si configurano i parametri per il Sistema di coordinate robot per un robot SCARA indipendente J1J2J3J6, osservare la seguente linea guida:

I valori Dimensione e Dimensione trasformata sono automaticamente impostati su 4 e non sono disponibili per la modifica, poiché tutti e quattro gli assi J1, J2, J3 e J6 sono coinvolti nelle trasformazioni.

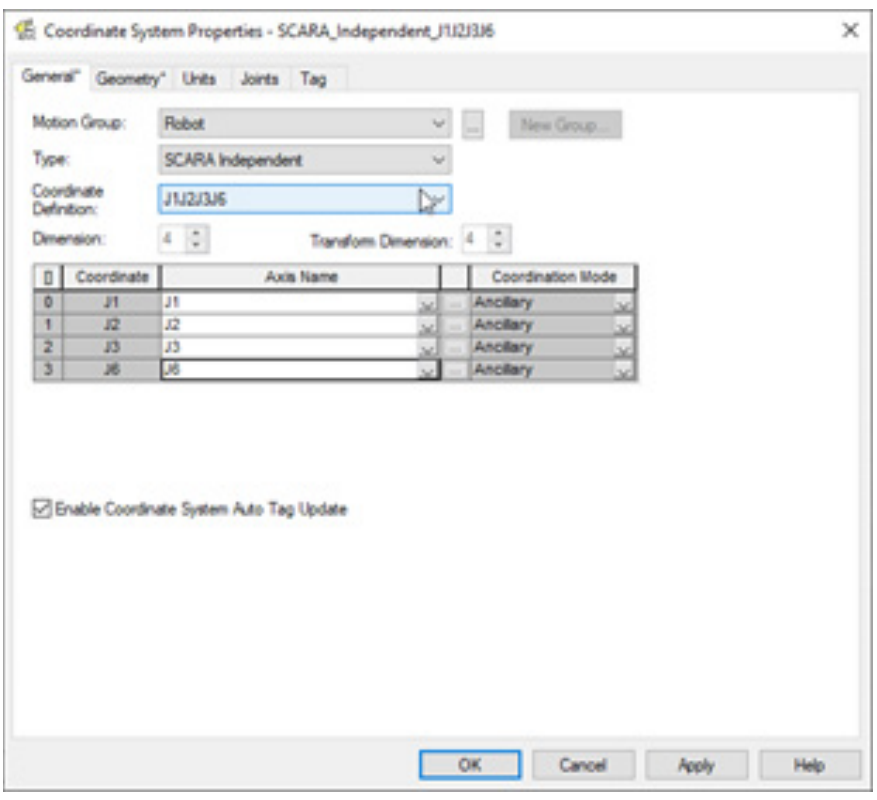

## <span id="page-192-0"></span>**Parametri di configurazione per il robot**

Configurare l'applicazione Logix Designer per il controllo di robot con varie capacità di portata e di carico. I valori del parametro di configurazione per il robot includono:

- Lunghezze collegamento
- Orientamento dell'angolo zero
- Anticipo vite a sfere

Le informazioni sui parametri di configurazione sono disponibili dal produttore del robot.

Suggerimento: Gli offset base e offset effettore finale non si applicano a un robot SCARA indipendente J1J2J3J6.

## **Lunghezze collegamenti per un robot SCARA indipendente J1J2J3J6**

Le lunghezze dei collegamenti sono i corpi meccanici rigidi collegati alle giunzioni. Configurare le **lunghezze collegamento L1** e **L2** nella scheda **Geometria** della finestra di dialogo **Proprietà sistema di coordinate**.

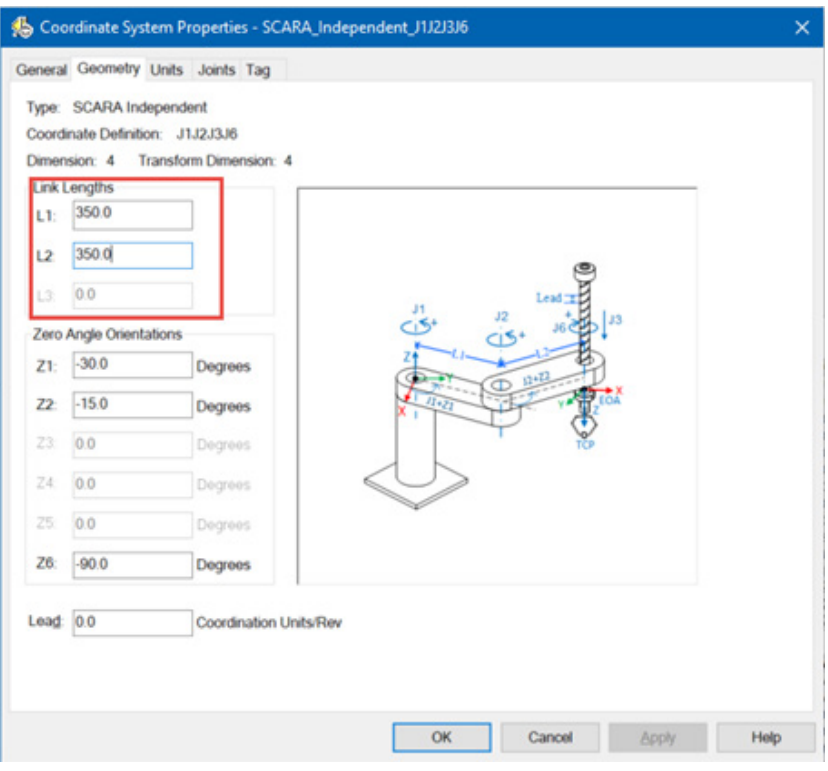

## **Orientamenti dell'angolo zero per un robot SCARA indipendente J1J2J3J6**

Per le geometrie del robot SCARA, le equazioni di trasformazione interne dell'applicazione Logix Designer vengono scritte ipotizzando che:

- J1 e J2 sono a 0° quando il link L1 è allineato a L2 insieme all'asse X del sistema di base.
- L'asse di rotazione J6 è allineato all'asse Z del sistema di Estremità del braccetto (asse Z del sistema di Estremità del braccetto rivolto verso il basso rispetto al sistema di base) o in parallelo con l'asse Z del sistema di base quando J6 è a 0.

Per fare in modo che le posizioni angolari delle giunzioni J1 J2 e J6 siano qualsiasi valore diverso da 0, configurare i valori di **Orientamento dell'angolo zero** nella scheda **Geometria** nella finestra di dialogo **Proprietà sistema di coordinate** per allineare le posizioni angolari con le equazioni interne.

Per esempio:

- La giunzione J1 viene spostata di 30° e J2 viene spostata di 15° dalle posizioni iniziali predefinite, e questa è la nuova posizione iniziale per J1 e J2. Se è necessario che i valori di lettura nell'applicazione siano zero in questa nuova posizione, immettere -30° in Z1 e -15° nel parametro Z2 nella scheda Geometria.
- L'offset Z6 viene utilizzato per impostare la posizione iniziale dell'asse J6 oltre alla posizione predefinita 0. In questo esempio, la giunzione J6 viene spostata di -90° dalla posizione iniziale predefinita. Per ottenere la nuova posizione iniziale per J6, dobbiamo impostare Z6 su -90°.

Il primo diagramma mostra la vista superiore con orientamento Angolo zero. Il secondo diagramma mostra la vista laterale di J6 con Offset dell'angolo zero prima e dopo la rotazione di -90°.

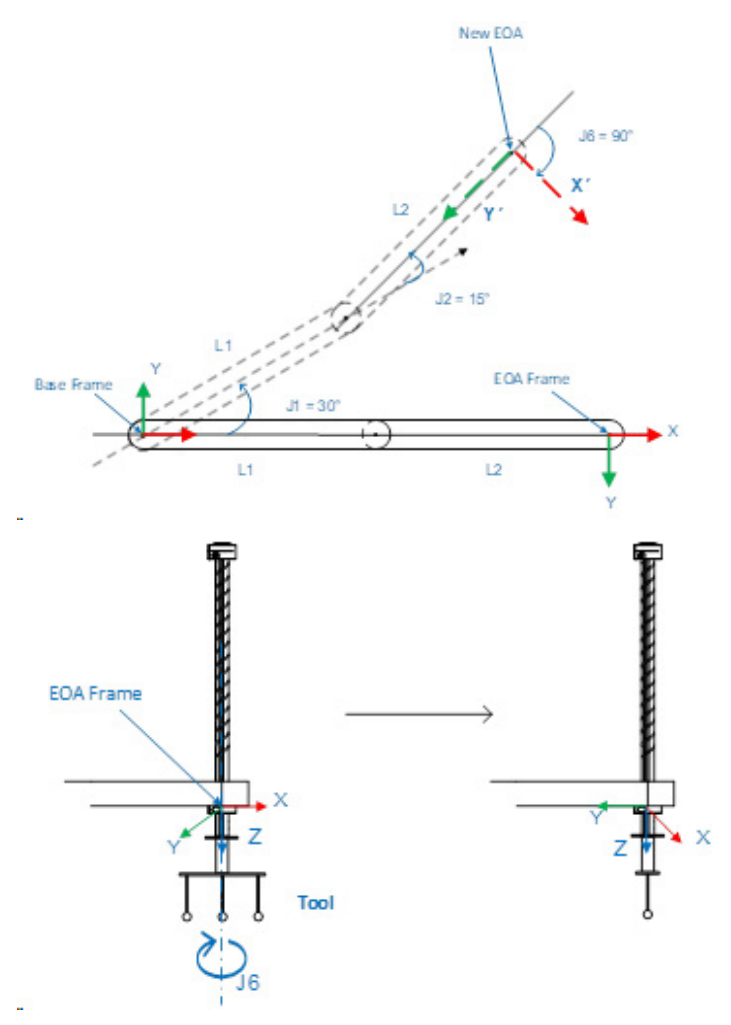

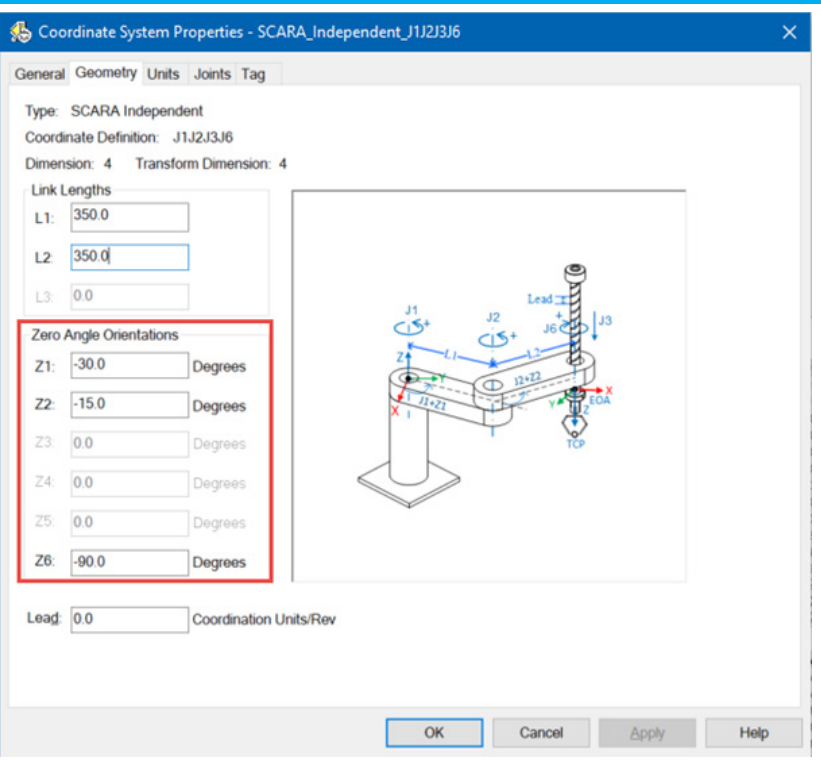

## **Accoppiamento vite a sfere per robot SCARA indipendente J1J2J3J6**

In alcuni robot SCARA, il meccanismo con vite e spline a sfere viene utilizzato per ottenere la rotazione e il movimento lineare utilizzando una configurazione ad albero singolo.

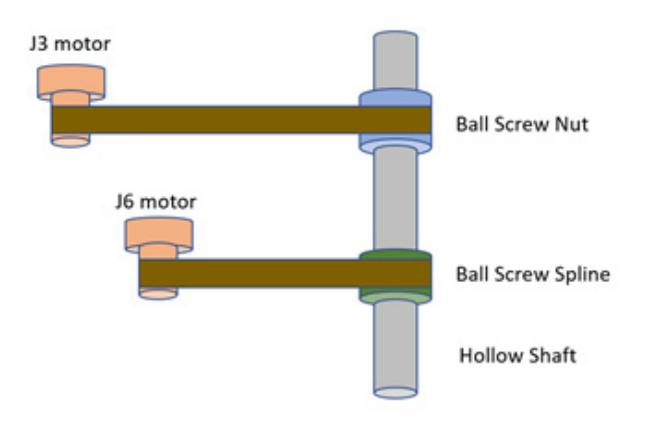

In generale, come mostrato in questa immagine, per controllare la posizione e l'orientamento dell'albero, il dado vite a sfere e il dado spline a sfere devono lavorare insieme.

Il dado vite a sfere introduce solo il movimento lineare dell'albero (su e giù, nessuna rotazione), la direzione del movimento dipende dai tipi di filettatura delle viti a sfere. Il motore J3 sta producendo il movimento lineare ruotando il dado vite a sfere.

Per il dado spline a sfere, introduce la rotazione dell'albero, e cambia anche la posizione lineare dell'albero. Il dado spline a sfere viene ruotato dal motore J6.

In molti casi, si userebbero insieme il dado vite a sfere e il dado spline a sfere per compensare il reciproco movimento, per introdurre un movimento solo rotativo dell'albero.

Per il robot SCARA, nel firmware Logix, J3 è associato al dado vite a sfere; e J6 è associato al dado spline a sfere.

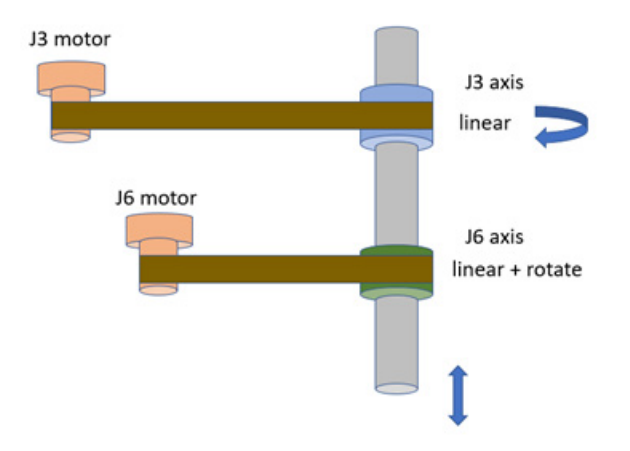

Come mostrato nell'immagine sopra, J3 esegue il movimento lineare per modificare la posizione cartesiana Z dell'albero. Per modificare la sola posizione lineare dell'albero, viene utilizzato J3.

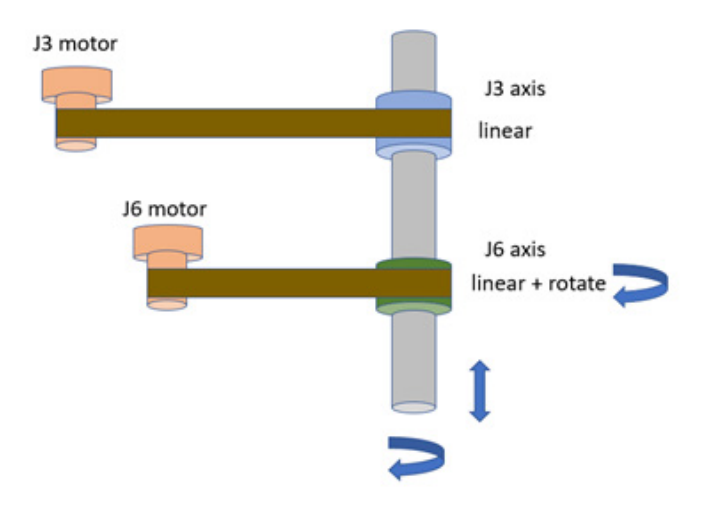

Nell'immagine sopra, la rotazione J6 introduce la rotazione dell'albero, che provoca anche un movimento lineare.

La distanza del movimento lineare causata dalla rotazione dell'albero è calcolata dal parametro **Anticipo**; la formula è

Anticipo = distanza di movimento lineare/un giro della rotazione.

Come mostrato nell'immagine sopra, J3 può eseguire un movimento lineare per modificare la posizione Z cartesiana dell'albero. Per modificare la sola posizione lineare dell'albero, viene utilizzato J3.

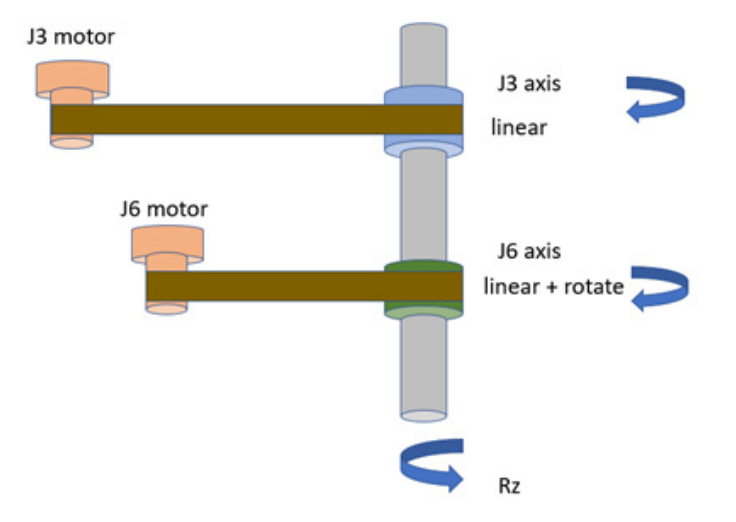

Come mostrato nell'immagine sopra, per ruotare l'albero solo senza il movimento lineare. Spostare sia J3 che J6.

Nell'applicazione Studio 5000 Logix Designer, quando è programmato solo lo spostamento Rz e la posizione Z rimane costante, le trasformazioni Kinematics nel controller compensano il movimento verso l'alto o verso il basso causato dall'accoppiamento meccanico dell'asse J6 generando un movimento opposto per l'asse J3. L'effetto netto è che si osserva solo il movimento rotazionale Rz.

Questi esempi riguardano i tre scenari mostrati nelle immagini.

Ipotizzando un **Anticipo** di 36 mm/giro, e J3, J6, Z e Rz tutti impostati su 0.

#### **Esempio 1: Movimento solo di J3:**

Se J3 si sposta in alto di 3 mm, J3 = -3 mm

 $Z = -13$ 

 $= 3$  mm

#### **Esempio 2: Movimento solo di J6:**

Se J6 viene ruotato di 30 gradi in senso orario.

 $Rz = -J6 = -30$  $Z = -16$  \* Anticipo  $= -30 * 36/360$  $= -3$  mm

#### **Esempio 3: Movimento solo di Rz:**

Se Rz viene ruotato di 30 gradi in senso orario.

 $Rz = -30$ 

quindi

 $J6 = -Rz = 30$ 

Poiché J6 viene spostato di 30 gradi, produce un movimento lineare sull'asse Z. Per compensare questo effetto di spostamento lineare, J3 deve spostarsi nella direzione opposta.

```
J3 = -J6 * Anticipo
  = -30 * 36/360= -3 mm
pertanto
```
 $Z = o$ 

Questo significa che non c'è movimento lineare.

Questi tre esempi sono inclusi nella tabella.

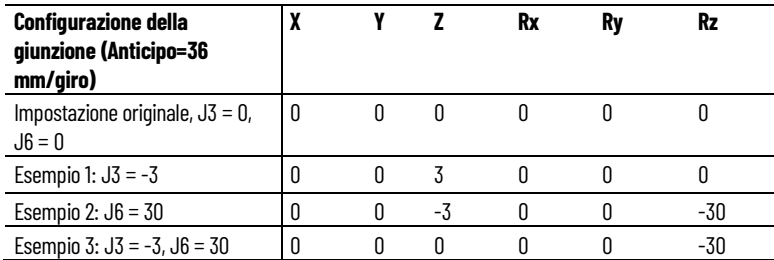

I tre esempi sono mostrati in Studio 5000 Logix Designer.

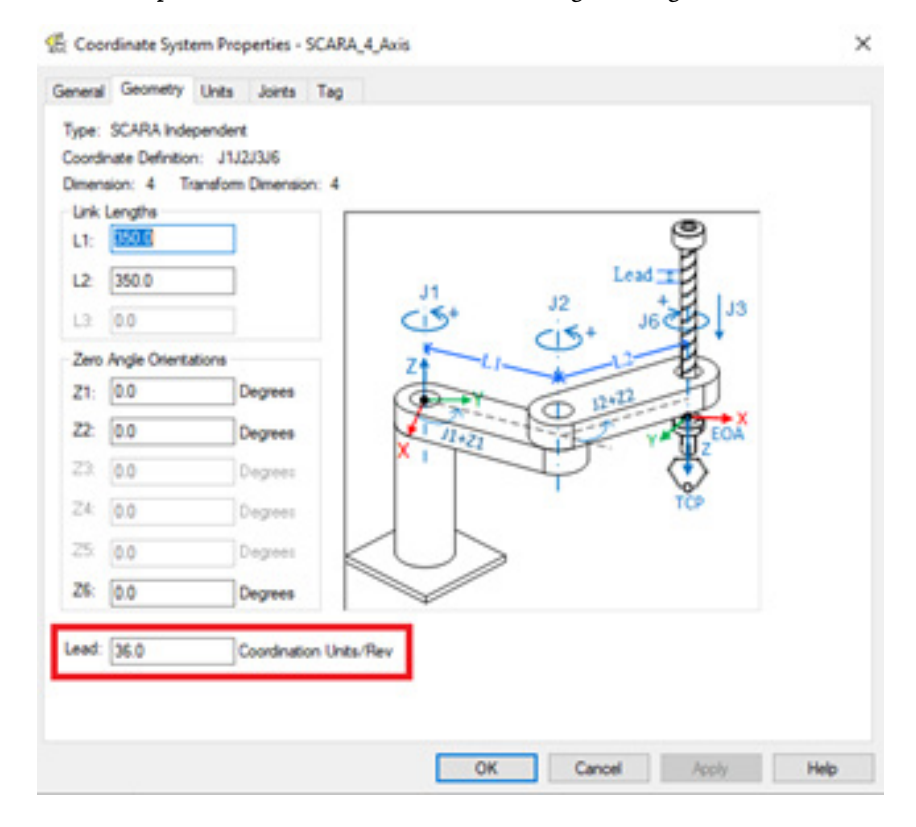

Qui è mostrato un esempio di SCARA a 4 assi.

Innanzitutto, il parametro **Anticipo** è impostato su 36,0 Unità di coordinazione per giro.

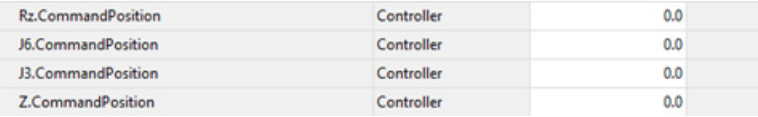

E attualmente, come mostrato nella figura sopra, nello spazio di giunzione, J3  $= 0 e J6 = 0.$ 

E nello spazio cartesiano,  $Z = o e Rz = o$ .

Per prima cosa spostiamo la posizione J3 alla posizione -3.

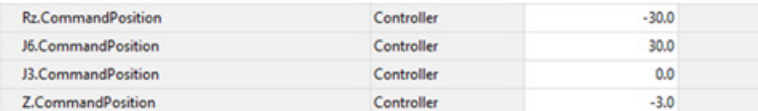

Ora Z = -J3 = 3, mostrato nella figura sopra.

Quindi, reimpostare tutti i parametri su 0 e spostare J6 su 30.

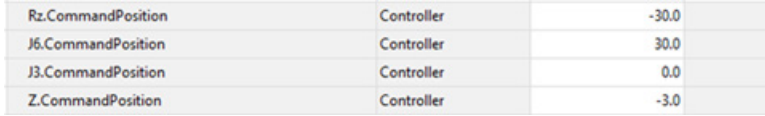

Ora nella figura sopra,  $Rz = -30$  e  $Z = -3$ , che è coerente con i risultati dell'esempio 2.

Reimpostare nuovamente tutti i parametri e spostare J3 su 3 e J6 su 30.

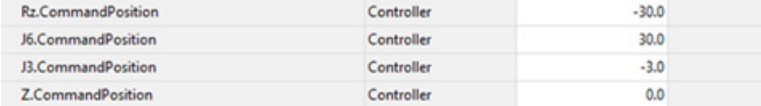

Ora nella figura sopra, Z = 0 e Rz = -30, che è coerente con l'esempio 3.

## <span id="page-199-0"></span>**Configurazione del robot per il robot SCARA indipendente J1J2J3J6**

Il robot SCARA usa due soluzioni Kinematics nel tentativo raggiungere una determinata posizione.

Mentre si raggiunge una data posizione di destinazione, se J2 si sta muovendo nella direzione negativa rispetto al sistema alla fine del link L1 (l'angolo J2 è negativo), la configurazione è considerata Configurazione sinistrorsa. Se J2 si sta muovendo in una direzione positiva rispetto al sistema alla fine del collegamento L1 (l'angolo J2 è positivo), la configurazione è considerata Configurazione destrorsa.

FOA  $L2$  $J2 = 90$ Righty Lefty Configuration Configuration

L'illustrazione seguente mostra la stessa posizione cartesiana ottenuta con Configurazione destrorsa e Configurazione sinistrorsa.

# **Configurazione robot nell'istruzione MCPM**

- Quando si guarda l'EOA:
	- Se il gomito è a destra, la configurazione è Destrorsa.
	- Se il gomito è a sinistra, la configurazione è Sinistrorsa.
- Quando viene avviata, MCTO imposta la Configurazione del robot sulla base della posizione J2 corrente e mentre MCTO è attiva, resta nella stessa configurazione.
- Se lo spostamento a percorso continuo (continuous path, CP) della MCPM è programmato con un parametro di configurazione robot diverso dalla configurazione del robot impostata dall'istruzione MCTO, fornisce l'errore 136.

Per i codici di errore e i dettagli delle istruzioni, fare riferimento alla sezione dell'istruzione MCPM.

**Configurazione robot nell'istruzione MCTPO** In MCTPO, il bit 0 della Configurazione robot viene ignorato. Il parametro Configurazione robot è il parametro di ingresso e uscita per l'istruzione MCTPO che dipende dalla Direzione di trasformazione utilizzata.

- Se la direzione della trasformazione MCTPO è impostata su "Esecuzione trasformazione", allora il sistema calcola la Configurazione robot per l'utente e aggiorna i dati dei tag.
- Se la direzione della trasformazione MCTPO è impostata su "Trasformazione inversa", l'utente fornisce la Configurazione robot come tag di ingresso.

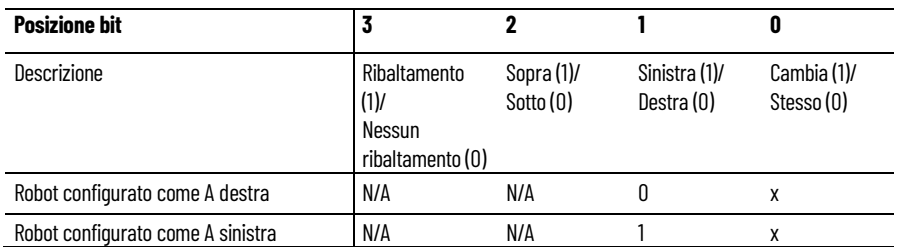

La Configurazione robot è un tag di tipo di dati DINT e la relativa definizione è mostrata in questa tabella:

Notifiche:

N/A: Non applicabile per un robot SCARA J1J2J3J6.

×: Il valore viene ignorato.

Per ulteriori codici di errore e dettagli sulle istruzioni, fare riferimento alla sezione dell'istruzione MCTPO.

### **Esempio di Configurazione robot**

Per un esempio, supponiamo di avere L1 e L2 di lunghezza 350 unità ciascuna. Il robot SCARA deve spostarsi all'EOA con le coordinate cartesiane x=450, y=130. Le due soluzioni sono mostrate in questa immagine.

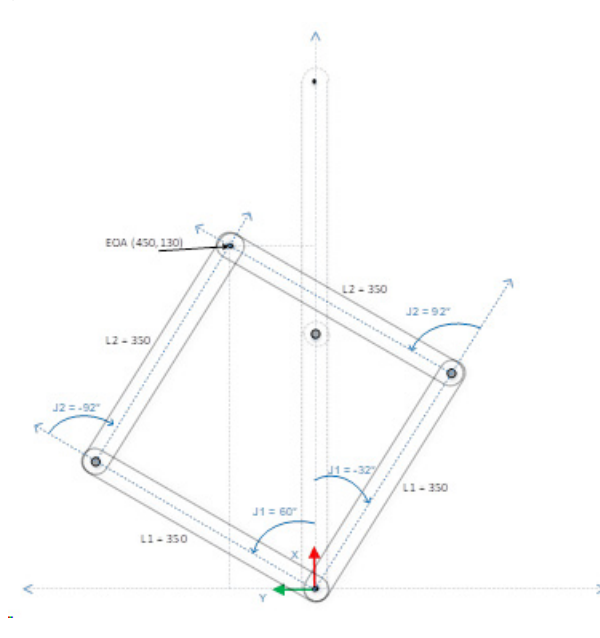

L'applicazione Studio 5000 Logix Designer rileva una certa Posizione cartesiana e deve conoscere le posizioni di giunzione rispetto a una certa configurazione del Robot.

Questo esempio illustra un'istruzione MCTPO con Direzione di trasformazione come Inversa, in cui l'utente inserisce le **Posizioni cartesiane** e la **Configurazione robot** per la Configurazione sinistrorsa come ingresso. L'istruzione calcola le corrispondenti posizioni angolari della giunzione target e viene scritta nel parametro **Posizione trasformata** come uscita.

#### **MCPTO1**

Questo esempio illustra un'istruzione MCTPO con Direzione di trasformazione come Inversa, in cui l'utente inserisce le **Posizioni cartesiane** e la **Configurazione robot** per la Configurazione destrorsa come ingresso. L'istruzione calcola le corrispondenti posizioni angolari della giunzione target e viene scritta nel parametro **Posizione trasformata** come uscita.

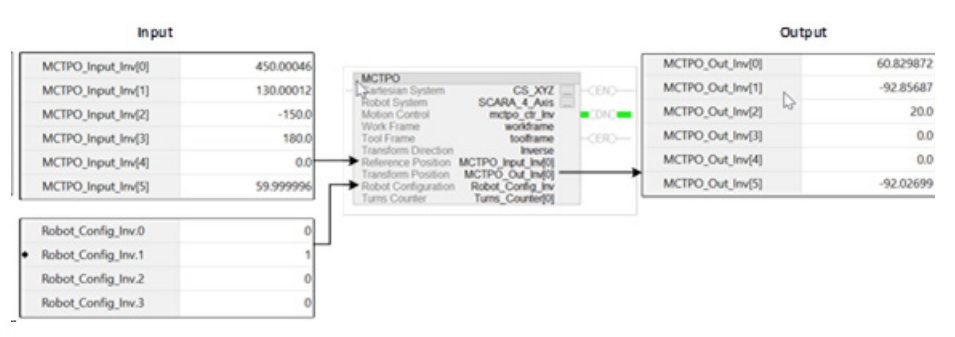

L'applicazione conosce le Posizioni di giunzione e vuole conoscere la Posizione cartesiana e la Configurazione robot associate a tale Posizione robot.

Questo esempio illustra l'istruzione MCTPO con Direzione di trasformazione come Avanti. Le posizioni di destinazione vengono guidate nell'operando posizione di Riferimento come ingressi. L'istruzione calcola le posizioni cartesiane corrispondenti e la Configurazione robot come uscita. In questo esempio le posizioni di destinazione vengono valutate come Configurazione sinistrorsa. Le posizioni di destinazione vengono guidate nell'operando posizione di Riferimento come ingressi. L'istruzione calcola le posizioni cartesiane corrispondenti e la Configurazione robot come uscita. In questo esempio le posizioni di destinazione vengono valutate come Configurazione destrorsa.

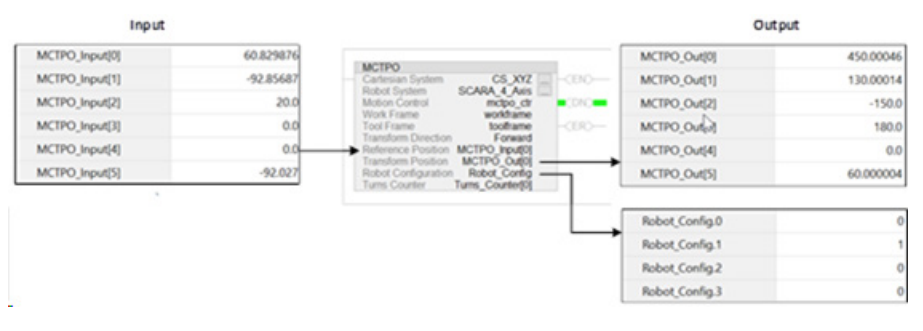

L'applicazione Studio 5000 Logix Designer conosce le Posizioni di giunzione e vuole conoscere la Posizione cartesiana e la Configurazione robot associate a tale Posizione robot.

Questo esempio illustra l'istruzione MCTPO con Direzione di trasformazione come Avanti. Le posizioni di destinazione vengono guidate nell'operando posizione di Riferimento come ingressi. L'istruzione calcola le posizioni cartesiane corrispondenti e la Configurazione robot come uscita. Nell'esempio riportato di seguito le posizioni di destinazione vengono valutate come Configurazione sinistrorsa.

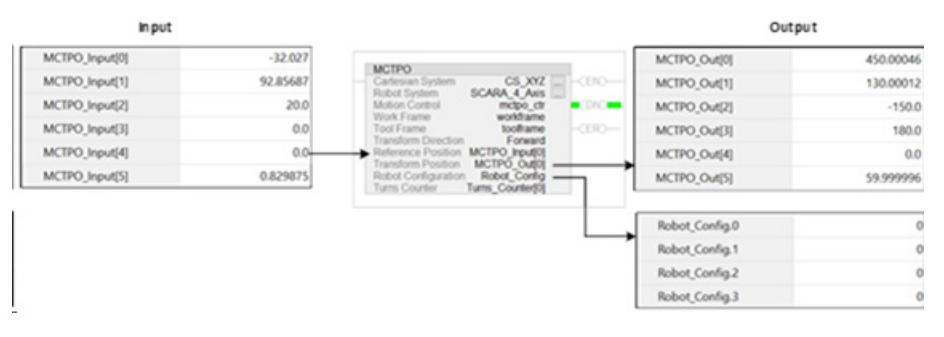

Questo esempio illustra l'istruzione MCTPO con Direzione di trasformazione come Avanti. Le posizioni di destinazione vengono guidate nell'operando posizione di Riferimento come ingressi. L'istruzione calcola le posizioni cartesiane corrispondenti e la Configurazione robot come uscita. Nell'esempio riportato di seguito le posizioni di destinazione vengono valutate come Configurazione destrorsa.

L'area di lavoro è lo spazio tridimensionale che definisce i limiti del braccetto robotico del robot SCARA indipendente J1J2J3J6. L'area di lavoro di un robot SCARA indipendente J1J2J3J6 è un cilindro cavo con:

- Altezza (H) uguale al limite di corsa dell'asse J3.
- Raggio interno (R1) uguale a |L1-L2|.
- Raggio esterno (R2) uguale a |L1+L2|.

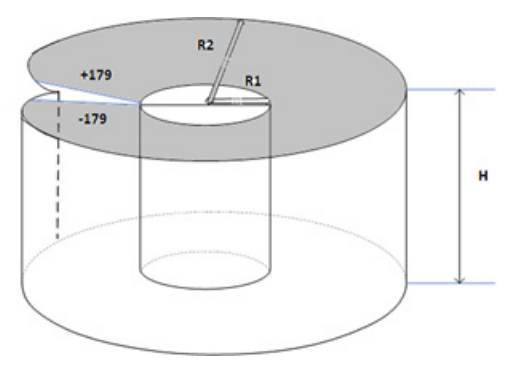

A causa del range di movimento limitato delle singole giunzioni J1 e J2, l'area di lavoro potrebbe non essere un cilindro completo.

L'area di lavoro per il robot SCARA indipendente J1J2J3J6 varia se lo strumento è collegato al robot. La forma e le dimensioni dello strumento possono modificare l'area di lavoro.

## **Identificare l'area di lavoro per il robot**

# <span id="page-204-0"></span>**Limiti massimi delle giunzioni per il robot SCARA indipendente J1J2J3J6**

# **Configurare i limiti di giunzione**

• I limiti massimi di giunzione per la configurazione degli assi di giunzione 1 (J1) e 2 (J2) sono +/-179°. Se la giunzione supera il limite, l'istruzione Trasformazione coordinata di movimento genera un errore con il codice di errore 151 (JOINT\_ANGLE\_BEYOND\_LIMIT) con il codice di errore esteso, specificando quale giunzione supera il limite.

- La giunzione 3 (J3) è un asse lineare e non presenta alcun limite Kinematics. L'intervallo J3 dipende dal valore della lunghezza della corsa fornito dai produttori.
- L'asse di giunzione 6 (J6) è l'asse di rotazione che potrebbe avere più giri. Il numero massimo di giri supportati è +/-127. Il massimo intervallo positivo e negativo viene controllato in base al numero di giri supportati su J6.

Questi limiti sono impostati come un **Limite di corsa software** nella scheda **Conversione in scala** nella finestra di dialogo **Proprietà asse**.

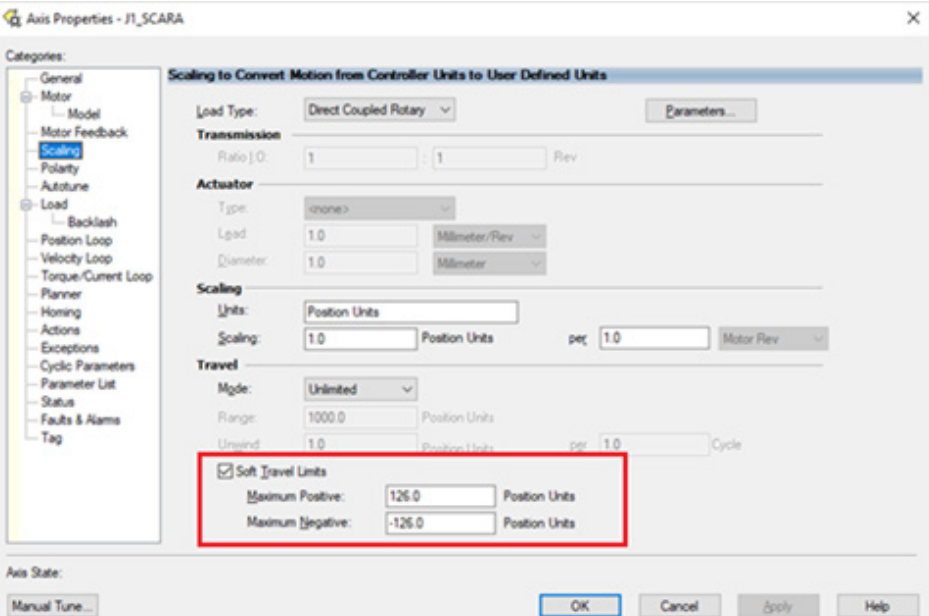

# **Limiti offset di Frame dello strumento e Frame del lavoro per un robot SCARA indipendente J1J2J3J6**

I valori di offset di Frame dello strumento e Frame del lavoro definiti nell'istruzione MCTO e MCTPO. La geometria del robot SCARA indipendente J1J2J3J6 presenta limiti di orientamento all'estremità del braccetto, pertanto i valori di offset di Frame dello strumento e Frame del lavoro sono limitati a un'area di lavoro raggiungibile.

I seguenti valori di offset sono consentiti per Frame dello strumento e Frame del lavoro. Le istruzioni MCTO e MCTPO generano l'errore 148 per valori di offset non validi.

• I valori di offset sugli assi X, Y, Z e Rz sono consentiti per gli offset del Quadro di lavoro. Gli offset Rx e Ry sono limitati e devono essere impostati su 0. Specificare questi offset tramite il parametro Frame del lavoro nelle istruzioni MCTO e MCTPO.

• I valori di offset sugli assi X, Y, Z e Rz sono consentiti per gli offset del Quadro di strumento. Gli offset Rx e Ry sono limitati e devono essere impostati su 0. Specificare questi offset tramite il parametro Frame dello strumento nelle istruzioni MCTO e MCTPO.

# <span id="page-205-0"></span>**Progetto d'esempio per il robot SCARA indipendente J1J2J3J6**

Per utilizzare il progetto campione nella configurazione di un robot SCARA indipendente J1J2J3J6, nel menu Giuda, fare clic su **Progetti campione del prodotto**, quindi fare clic sulla categoria **Movimento**.

La posizione predefinita del progetto campione di Rockwell Automation è:

c:\Users\Public\Public Documents\Studio 5000\Sample\ENU\v<current\_release>\Rockwell Automation

## **Configurare un sistema di coordinate Delta J1J2J6**

L'illustrazione mostra un robot Delta a tre assi che si sposta nello spazio Cartesiano tridimensionale (X, Z, Rz).

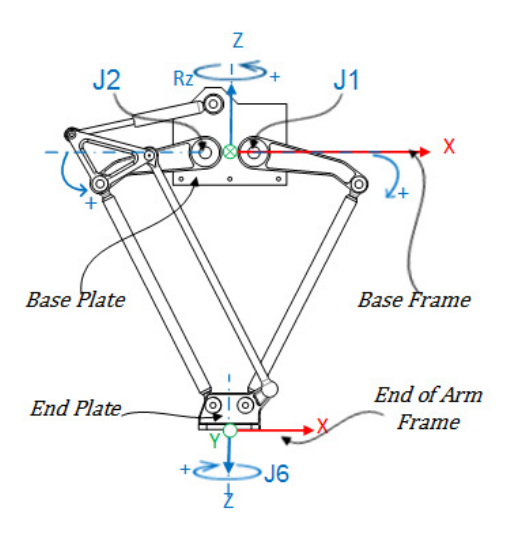

Nell'applicazioneLogix Designer , i tre gradi di libertà per questo robot sono configurati come assi Giuntura 1 (J1), Giuntura 2 (J2) e Giuntura 6 (J6) nel sistema di coordinate del robot.

I tre assi di giuntura sono:

- Direttamente programmati nello spazio di giuntura.
- Controllati automaticamente dai calcoli cinematici quando le istruzioni vengono eseguite nell'applicazione, programmati, invece, in un sistema di coordinate Cartesiane virtuale.

Il robot comprende una piastra superiore fissa (Piastra base) e una piastra inferiore mobile (Piastra finale). La piastra superiore fissa è attaccata alla piastra inferiore mobile da due, gruppi a due braccetti di link (L1 e L2) identici nelle lunghezze meccaniche del braccetto.

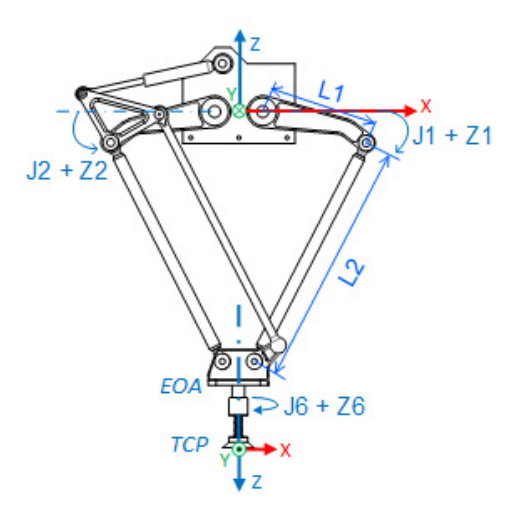

Quando le giunture (J1, J2) vengono ruotate, i braccetti collegati a queste giunture si muovono nel piano (X, Z) e le connessioni meccaniche della piastra finale assicurano che le piastre base e finali rimangano parallele l'una all'altra tramite giunture sferiche all'estremità del secondo link (L2).

Il J6 è collegato all'estremità della piastra finale e fornisce la rotazione all'estremità del braccetto. Utilizzando le impostazioni predefinite del quadro di riferimento di lavoro e di strumento, programmare Estremità del braccetto (EOA) su coordinate (X, Z, Rz). Quando uno strumento è collegato all'EOA o è definito un diverso quadro di lavoro (diverso da quello predefinito), programmare il Punto centrale strumento (TCP) su un punto Cartesiano completo a sei assi (X, Y, Z, Rx, Ry, Rz). L'applicazione calcola i valori delle giunture (J1, J2, J6) per spostare il TCP linearmente dalla posizione corrente alla posizione Cartesiana completa programmata, utilizzando le dinamiche dei vettori programmati.

Poiché non vi è alcuna rotazione sugli assi di orientamento Rx e Ry, il valore dell'orientamento Rx può essere programmato solo su un valore di 180<sup>°</sup>, Ry è sempre 0<sup>°</sup>, e i valori di orientamento Rz sono programmati nell'intervallo dell'Angolo di Eulero XYZ fisso di Rz, entro +/-180<sup>°</sup>.

### **Vedere anche**

[Determinare un quadro di riferimento](#page-207-0) a pagina [208](#page-207-0)  [Parametri di configurazione](#page-209-0) a pagin[a 210](#page-209-0)  [Identificare l'area di lavoro](#page-214-0) a pagina [215](#page-214-0)  [Condizione limite di giuntura massimo](#page-216-0) a pagin[a 217](#page-216-0) [Limiti offset del quadro di strumento e di lavoro](#page-218-0) a pagin[a 219](#page-218-0) [Posizioni Cartesiani invalide](#page-219-0) a pagin[a 220](#page-219-0)

## <span id="page-207-0"></span>**Determinare il quadro di riferimento per un robot Delta J1J2J6**

Il quadro di riferimento è un quadro cartesiano che è il quadro di base per il robot e tutti i punti target vengono specificati rispetto a tale quadro di base. Le trasformazioni del robot sono impostate dal quadro di base al quadro del braccetto per trasformare tutte le posizioni target cartesiane in spazio giunture e viceversa. Affinché le trasformazioni funzionino correttamente, è necessario stabilire le origini di tutti gli assi nello spazio delle giunture rispetto al quadro di base cartesiano del robot.

### **Determinare il quadro di Base**

Il quadro di riferimento XYZ (quadro di base) per la geometria Delta è ubicato vicino al centro della piastra base, tra la giuntura 1 e la giuntura 2 e posizionato 180<sup>°</sup> tra loro. Il link superiore di uno dei braccetti è allineato lungo l'asse X positivo e l'altro sull'asse X negativo. In base alla regola della mano destra, l'asse Z positivo è l'asse rivolto verso l'alto (fuori dalla carta nella vista superiore), come mostrato nell'illustrazione.

- La rotazione +J1 viene misurata in senso orario attorno all'asse -Y nel quadro di Base (l'asse +Y sta puntando all'interno).
- La direzione dell'asse di giuntura (J1 e J2) in direzione positiva provoca il movimento del link superiore (associato all'asse J1 o J2) verso il basso. Le due giunture del robot vengono configurati come assi lineari.
- Le direzioni degli orientamenti Rz sul quadro di Base sono mostrate nell'illustrazione.

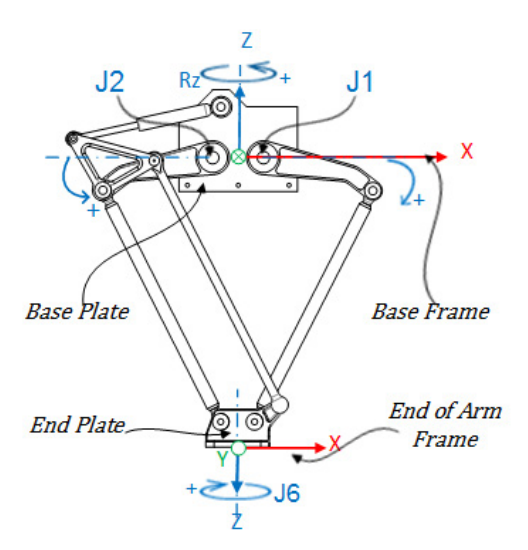

### **Determinare il quadro di Estremità del braccetto**

Estremità del braccetto (EOA) nel quadro di riferimento XYZ è impostato all'estremità della Piastra finale. Questo quadro è ruotato di Rx = 180 $^{\circ}\,$  con riferimento al quadro di Base. Di conseguenza, l'asse X si trova nella stessa direzione dell'asse X del quadro di Base, ma la direzione dell'asse Z è rivolta verso il basso, verso la direzione del vettore di avvicinamento dello Strumento. L'asse di rotazione J6 è allineato con l'asse Z del quadro di Base.

- Per impostare la posizione home per l'asse J6, spostare l'asse J6 in modo che l'asse X dell'EOA sia allineato al link superiore del braccetto, ovvero l'asse X del quadro di Base.
- + J6 viene misurato in senso orario attorno all'asse + Z nel quadro di Base.

### **Vedere anche**

[Calibrare un robot Delta J1J2J6](#page-208-0) a pagin[a 209](#page-208-0) 

Utilizzare questi passaggi per calibrare il robot Delta J1J2J6.

### **Per calibrare un robot Delta J1J2J6:**

- 1. Chiedere al produttore del robot i valori degli angoli per J1, J2 e J6 nella posizione di calibrazione. Utilizzare questi metodi per stabilire la posizione di riferimento.
- 2. Fare riferimento al foglio dati del produttore per determinare se il motore di dimensioni associate contiene un riduttore interno o esterno dal motore all'azionamento nei link o nelle giunture per spostare il robot.
- 3. Nella scheda **Conversione in scala** (Scaling) nella finestra di dialogo **Proprietà asse** (Axis Properties), nella casella **Rapporto di trasmissione I/O** (Transmission Ration I/O), impostare il rapporto di ingranaggio per ciascun asse.
- 4. Nella casella **Conversione in scala** (Scaling), immettere la conversione in scala da applicare a ciascun asse (J1, J2) in modo che un giro attorno al Link1 (carico giri) sia uguale a 360<sup>°</sup>.

Lo stesso si applica all'asse J6. Un giro dell'asse J6 è uguale a 360<sup>°</sup>.

- 5. Spostare tutte le giunture nella posizione di calibrazione facendo avanzare il robot sotto il controllo del programma o spostando manualmente il robot quando gli assi di giuntura si trovano in stato di loop aperto.
- 6. Effettuare una delle operazioni riportate di seguito.
	- a. Usare un'istruzione Posizione di ridefinizione del movimento (MRP) per impostare le posizioni degli assi di giuntura sui valori di calibrazione ottenuti nel passo 1.
	- b. Impostare il valore di configurazione relativo alla posizione iniziale degli assi di giuntura sui valori di calibrazione ottenuti nel passaggio 1 ed eseguire un'istruzione Home di asse del movimento (MAH) per ciascun asse di giuntura.

## <span id="page-208-0"></span>**Calibrare un robot Delta J1J2J6**

- 7. Spostare ciascuna giuntura (J1, J2) nella posizione assoluta 0,0. Verificare che la lettura di ciascuna posizione di giuntura sia 0<sup>0</sup> e che il rispettivo L1 sia in posizione orizzontale (Piano XY).
- 8. Se il link superiore del braccetto (L1) non si trova in una posizione orizzontale, configurare i valori per gli **Offset dell'angolo zero** (Zero Angle Offsets) nella scheda **Geometria** (Geometry) nella finestra di dialogo **Proprietà del sistema di coordinate** (Coordinate System Properties) in modo che siano uguali ai valori delle giunture quando si trovano in posizione orizzontale.
- 9. Spostare J6 nella posizione assoluta 0,0. Verificare che la lettura di ciascuna posizione di giuntura sia o<sup>o</sup>.
- **Suggerimento:** Poiché gli assi del robot sono assoluti, le posizioni di riferimento possono essere necessarie solo una volta. Se le posizioni di riferimento vengono perse, ad esempio, il controllore cambia, quindi ristabilisce le posizioni di riferimento.

### **Vedere anche**

[Determinare il quadro di riferimento per un robot Delta J1J2J6](#page-207-0) a pagin[a 208](#page-207-0) 

# <span id="page-209-0"></span>**Parametri di configurazione per un robot Delta J1J2J6**

Configurare l'applicazione Logix Designer per il controllo di robot con varie capacità di portata e di carico. I valori del parametro di configurazione per il robot includono:

- Lunghezze link
- Offset base
- Offset della Piastra effettore
- Offset di braccetto oscillante
- Orientamento zero

Le informazioni sui parametri di configurazione sono disponibili presso il produttore del robot.

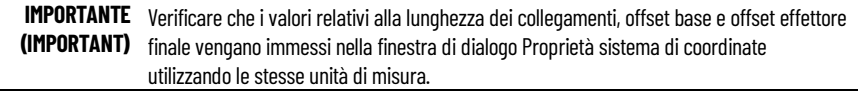

### **Vedere anche**

[Lunghezze link per un robot Delta J1J2J6](#page-210-0) a pagin[a 211](#page-210-0)

[Dimensioni piastra effettore e base per un robot Delta J1J2J6](#page-211-0) a pagina [212](#page-211-0)

[Offset del braccetto oscillante per un robot Delta J1J2J6](#page-212-0) a pagin[a 213](#page-212-0)

[Configurare l'Orientamento dell'angolo zero per un robot Delta J1J2J6](#page-213-0) a pagin[a 214](#page-213-0)

## <span id="page-210-0"></span>**Lunghezze link per un robot Delta J1J2J6**

Le lunghezze link sono i corpi meccanici rigidi collegati alle giunture rotazionali. La geometria tridimensionale del robot Delta ha due coppie di link (L1 e L2) che costituiscono il link Superiore del braccetto. Ciascuna coppia di link ha le stesse dimensioni.

- **L1** è il link attaccato su ciascuna giuntura azionata J1 e J2
- **L2** è il link attaccato su L1 su un'estremità e sulla piastra finale all'altra estremità

Inserire le lunghezze link della scheda **Geometria** (Geometry) nella finestra di dialogo **Proprietà sistema di coordinate** (Coordinate System Properties).

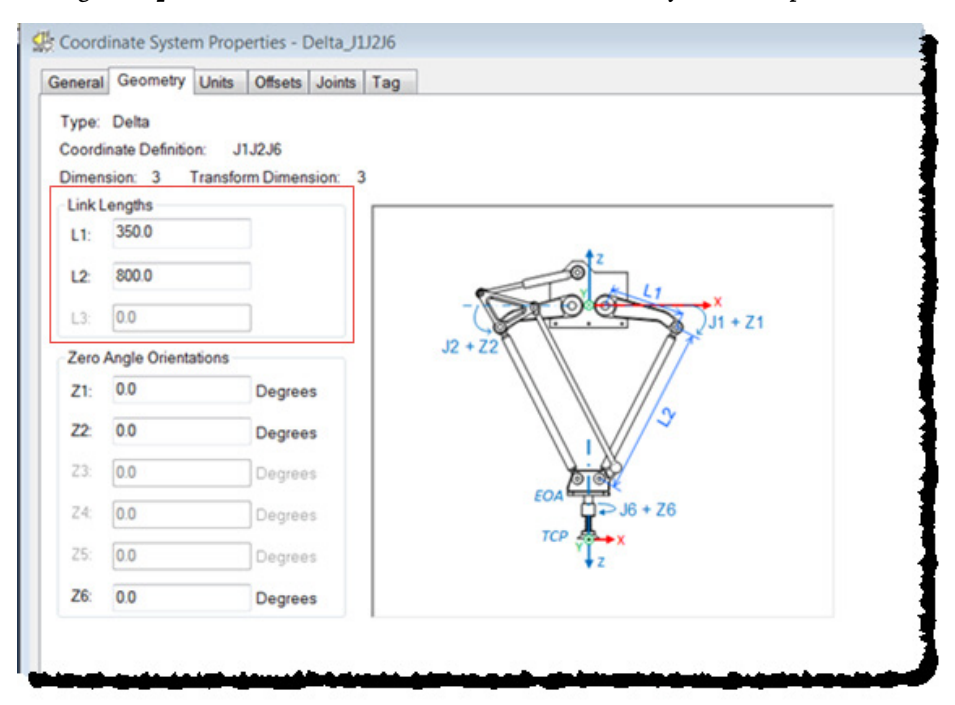

#### **Vedere anche**

[Parametri di configurazione per un robot Delta J1J2J6](#page-209-0) a pagin[a 210](#page-209-0) [Dimensioni piastra effettore e base per un robot Delta J1J2J6](#page-211-0) a pagina [212](#page-211-0)

[Offset del braccetto oscillante per un robot Delta J1J2J6](#page-212-0) a pagin[a 213](#page-212-0)

[Configurare l'Orientamento dell'angolo zero per un robot Delta J1J2J6](#page-213-0) a pagin[a 214](#page-213-0)

## <span id="page-211-0"></span>**Dimensioni piastra effettore e base per un robot Delta J1J2J6**

In una configurazione del robot Delta a 3 assi, gli offset della piastra base e finale sono rappresentati come offset **Rb** e **Re**.

- **Rb** Questo offset rappresenta il valore di offset della piastra Base. Immettere il valore uguale alla distanza dall'origine del sistema di coordinate del robot a una delle giunture dell'attuatore.
- **Re** Questo offset rappresenta il valore di offset della piastra Finale. Immettere il valore uguale alla distanza dal centro della piastra finale mobile alle giunture sferiche inferiori dei braccetti paralleli (L2).

Nella scheda **Offset** (Offsets) nella finestra di dialogo **Proprietà del sistema di coordinate** (Coordinate System Properties), immettere l'offset base e l'offset piastra effettore per il robot Delta a 3 assi.

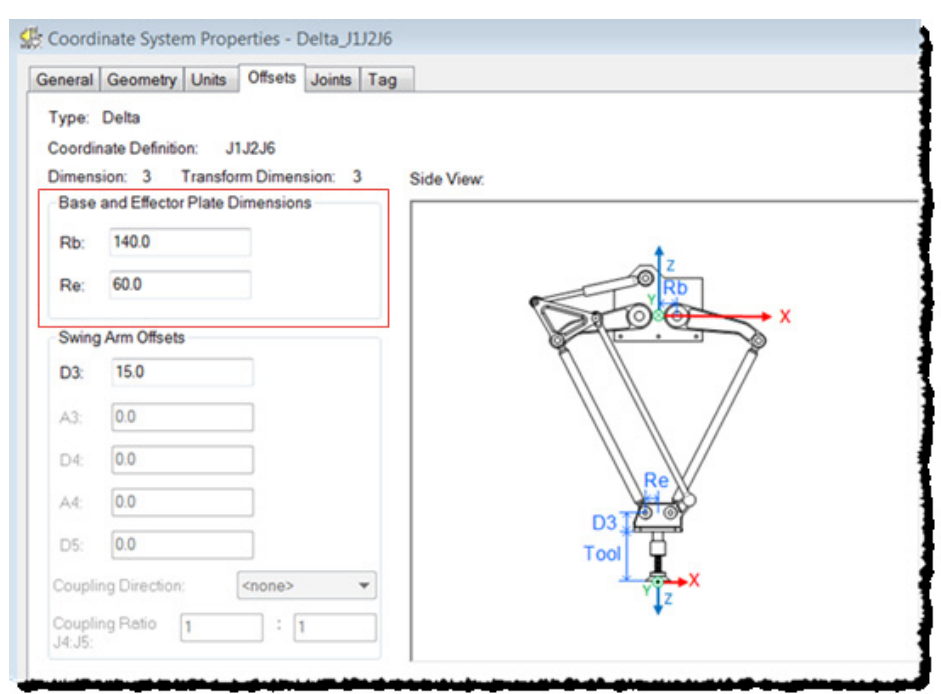

### **Vedere anche**

[Parametri di configurazione per un robot Delta J1J2J6](#page-209-0) a pagin[a 210](#page-209-0) [Offset del braccetto oscillante per un robot Delta J1J2J6](#page-212-0) a pagin[a 213](#page-212-0) [Configurare gli orientamenti dell'angolo zero di robot Delta J1J2J6](#page-213-0) a pagin[a 214](#page-213-0)

[Configurare le variabili offset in un'istruzione GSV/SSV](#page-213-1) a pagin[a 214](#page-213-1)

# <span id="page-212-0"></span>**Offset del braccetto oscillante per un robot Delta J1J2J6**

Utilizzare la scheda **Offset** nella finestra di dialogo **Proprietà del sistema di coordinate** (Coordinate System Properties) per immettere il valore Offset del braccetto oscillante D3. Il valore **D3** è la distanza sull'asse Z dal centro della piastra finale all'asse di rotazione J6.

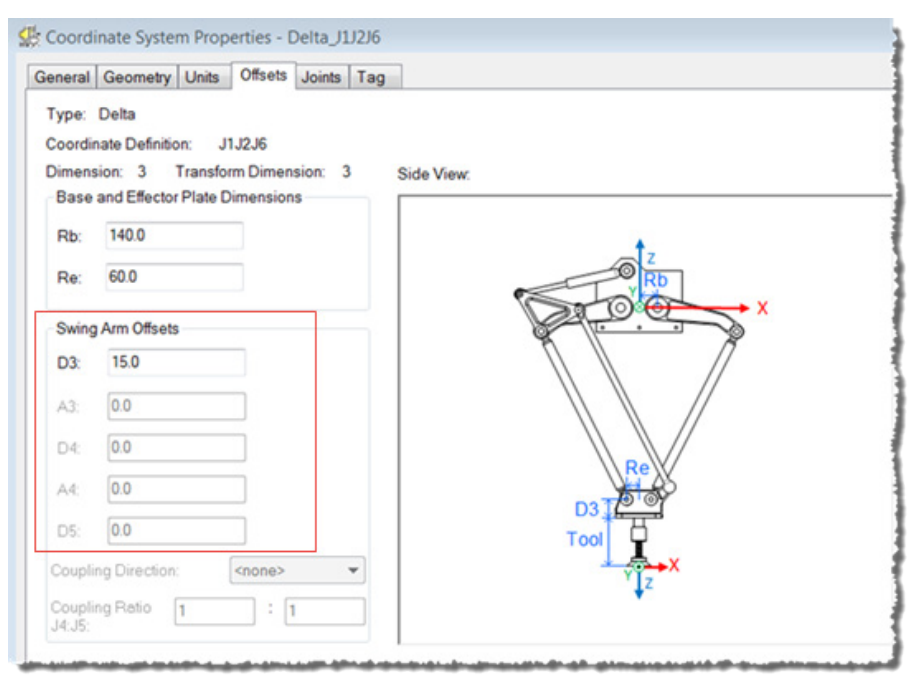

Per configurare i valori di offset, viene utilizzata la notazione Denavit - Hartenberg (DH). Utilizzare le direzioni dell'asse XYZ, mostrate nell'immagine nel punto centrale della piastra finale, come quadro di riferimento per misurare i valori di offset. Come da convenzione DH, i valori di offset sono positivi o negativi inbase ai quadri di riferimento XYZ mostrati qui.

**Suggerimento:** Per tutti gli offset del Braccetto oscillante, la direzione Z positiva è rivolta verso il basso nel punto centrale della piastra Finale.

Fare riferimento ai disegni CAD o al foglio dati tecnica del produttore per trovare i valori relativi al valore di Offset del braccetto oscillante per il robot. Alcuni valori di offset saranno zero in base all'impostazione meccanica.

## **Vedere anche**

- [Parametri di configurazione per un robot Delta J1J2J6](#page-209-0) a pagin[a 210](#page-209-0)
- [Configurare gli Orientamenti dell'angolo zero per un robot Delta J1J2J6](#page-213-0) a pagina [214](#page-213-0)

[Configurare le variabili offset in un'istruzione GSV/SSV](#page-213-1) a pagin[a 214](#page-213-1)

# <span id="page-213-1"></span>**Configurare le variabili offset in un**'**istruzione GSV/SSV**

I parametri **Offset** nella finestra di dialogo **Proprietà del sistema di coordinate** (Coordinate System Properties) per il robot Delta a 3 assi non sono mappati rispetto agli attributi con lo stesso nome nell'istruzione GSV/SSV. Utilizzare la tabella per associare i parametri nella finestra di dialogo **Proprietà del sistema di coordinate** (Coordinate System Properties) agli attributi nell'istruzione GSV/SSV.

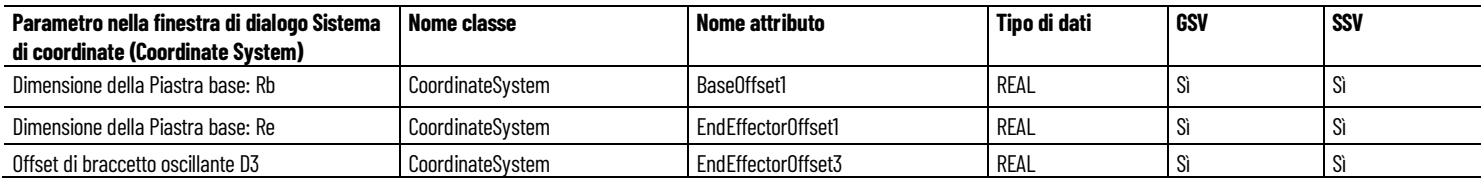

### **Vedere anche**

[Dimensioni piastra effettore e base per un robot Delta J1J2J6](#page-211-0) a pagina [212](#page-211-0)

[Offset del braccetto oscillante per un robot Delta J1J2J6](#page-212-0) a pagin[a 213](#page-212-0)

## <span id="page-213-0"></span>**Configurare gli Orientamenti dell'angolo zero per un robot Delta J1J2J6**

Per le geometrie del robot Delta, le equazioni di trasformazione interne dell'applicazione Logix Designer vengono scritte supponendo che:

- J1 e J2 sono a  $\circ$  quando il link L1 è orizzontale, parallelo al piano XY.
- Quando ciascun link superiore (L1) si sposta verso il basso, gli assi di giuntura corrispondenti (J1 o J2) ruotano in direzione positiva.
- L'asse di rotazione della Giuntura 6 è allineato all'asse Z del quadro di base quando J6 è a  $\circ^\circ$ .
- Il quadro di Estremità del braccetto (EOA) ha un valore Rx di 180 rispetto al quadro di base che determina un orientamento dell'asse Z verso il basso.

Per fare in modo che le posizioni angolari della giuntura J1 e giuntura J2 siano qualsiasi valore diverso da 0<sup>0</sup> quando L1 è orizzontale, configurare i valori di **Orientamento dell'angolo zero** (Zero Angle Orientation) nella scheda **Geometria** (Geometry) nella finestra di dialogo **Proprietà sistema di coordinate** (Coordinate System Properties) per allineare le posizioni angolari con le equazioni interne.

Ad esempio, se il robot Delta è montato in modo che le giunture collegate alla piastra superiore siano posizionate a 30 nella direzione positiva sotto la posizione orizzontale e si desidera che i valori di lettura dell'applicazione siano pari a zero in questa posizione, è necessario immettere -30<sup>0</sup> nei parametri **Z1** e **Z2** sulla scheda **Geometria** (Geometry) L'offset **Z6** viene utilizzato per impostare l'asse J6 oltre alla posizione predefinita 0<sup>°</sup>.

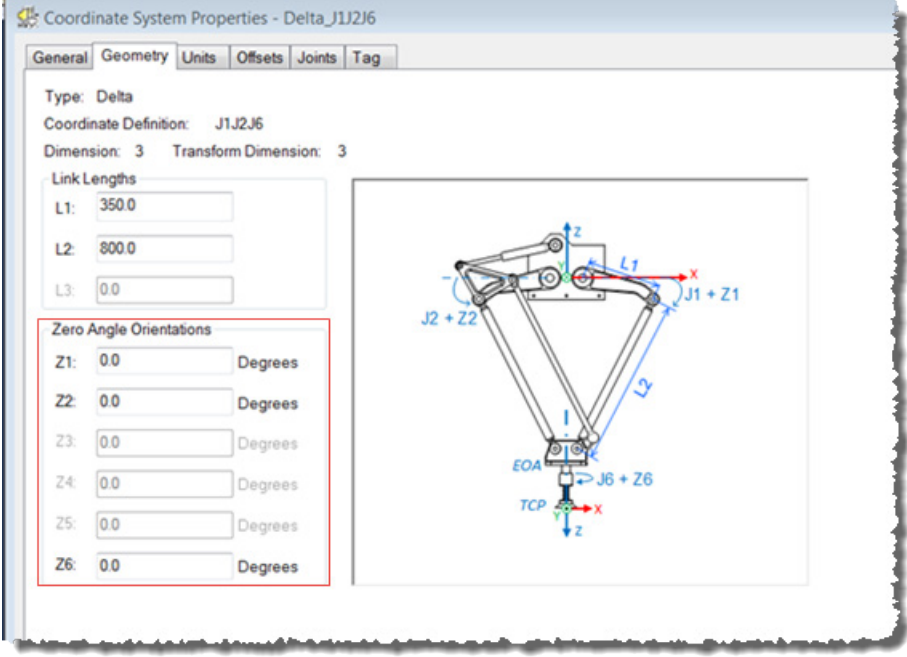

### **Vedere anche**

[Parametri di configurazione per un robot Delta J1J2J6](#page-209-0) a pagin[a 210](#page-209-0) [Lunghezze link](#page-210-0) a pagina [211](#page-210-0) [Dimensioni della piastra effettore e base](#page-211-0) a pagin[a 212](#page-211-0) [Offset di braccetto oscillante](#page-212-0) a pagin[a 213](#page-212-0)

# <span id="page-214-0"></span>**Identificare l'area di lavoro per un robot Delta J1J2J6**

Per le geometrie del robot Delta, le equazioni di trasformazione interne dell'applicazione Logix Designer vengono scritte supponendo che:

• Giunture (J1 e J2) sono a 0<sup>°</sup> quando il link L1 è orizzontale, parallelo al piano XY.

L'area di lavoro è lo spazio bidimensionale che definisce i confini di raggiungimento per il braccetto del robot (utilizzando le impostazioni predefinite di quadro di strumento e di lavoro). La tipica area di lavoro per un robot Delta è simile a un ombrello invertito bidimensionale, come mostrato in questo esempio:

### **Esempio di un'area di lavoro robot Delta bidimensionale**

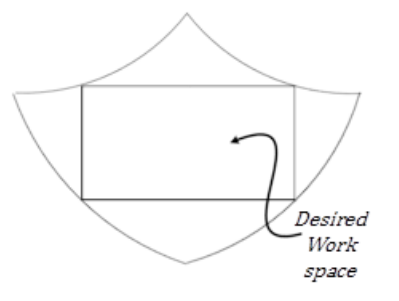

Per l'area di lavoro esatta, fare riferimento alla documentazione fornita dal produttore del robot.

Programmare il robot all'interno di un solido rettangolare (area di lavoro desiderata) definito nell'ambito dell'area di lavoro del robot. Il rettangolo è definito dalle dimensioni positiva e negativa degli assi di origine virtuali X, Z.

Per evitare problemi con tali posizioni particolari, l'istruzione Trasformazione coordinata di movimento con orientamento (MCTO) calcola internamente i limiti di giuntura per le geometrie del robot Delta. Quando si richiama per la prima volta un'istruzione MCTO, i limiti di giuntura positivi massimi e negativi massimi vengono calcolati internamente in base ai valori Lunghezze link e Offset nelle schede **Geometria** (Geometry) e **Offset** della finestra di dialogo **Proprietà del sistema di coordinate** (Coordinate System Properties).

Per ulteriori informazioni sui limiti massimi di giuntura positivo e negativo, fare riferimento a:

- Condizioni limite di giuntura massimo
- Limiti offset del quadro di strumento e di lavoro

Durante ogni scansione, le posizioni di giuntura vengono controllate per garantire che rientrino nei limiti di giuntura massimo e minimo.

L'homing o lo spostamento di un asse di giuntura in una posizione che supera il limite di giuntura calcolato e quindi il richiamo di un'istruzione MCTO, genera l'errore 67 (posizione di Trasformazione non valida). Per ulteriori informazioni sui codici di errore, consultare l'istruzione MCTO nella guida online o LOGIX 5000 Controllers Motion Instructions Reference Manual, numero di pubblicazione [MOTION-RM002.](http://literature.rockwellautomation.com/idc/groups/literature/documents/rm/motion-rm002_-en-p.pdf)

### **Vedere anche**

[Condizione limite di giuntura massimo per un robot Delta J1J2J6](#page-216-0) a pagin[a 217](#page-216-0)

[Limiti offset del quadro di strumento e di lavoro per un robot Delta](#page-218-0)  [J1J2J6](#page-218-0) a pagina [219](#page-218-0)

[Lunghezza link per un robot Delta J1J2J6](#page-210-0) a pagin[a 211](#page-210-0)
[Dimensione piastra effettore e base per un robot Delta J1J2J6](#page-211-0) a pagina [212](#page-211-0)

# **Condizione limite di giuntura massimo per un robot Delta J1J2J6**

Utilizzare queste linee guida per determinare le condizioni del limite di giuntura massimo per il robot quadridimensionale.

## **Condizione limite di giuntura positivo J1, J2 massimo**

Le derivazioni per il limite di giuntura positivo massimo si applicano alla condizione quando L1 e L2 sono collineari.

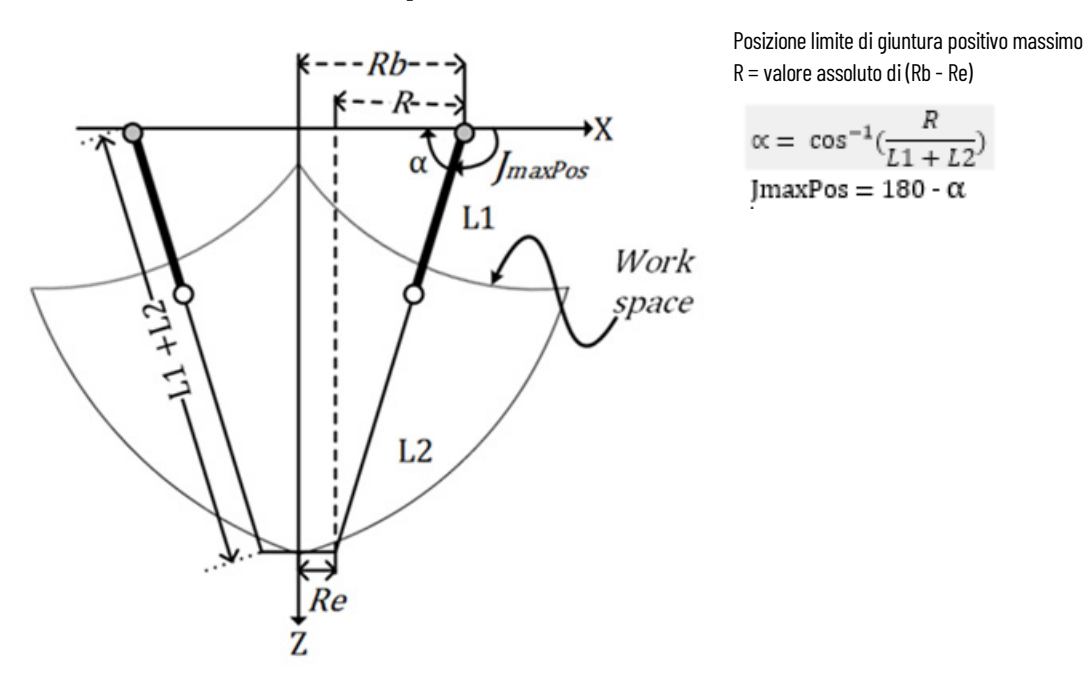

## **Condizione limite di giuntura negativo J1, J2 massimo**

Le derivazioni per il limite di giuntura negativo massimo si applicano alla condizione quando L1 e L2 sono ripiegati uno sopra l'altro.

Il valore R viene calcolato utilizzando i valori di offset base e offset effettore finale (Rb e Re).

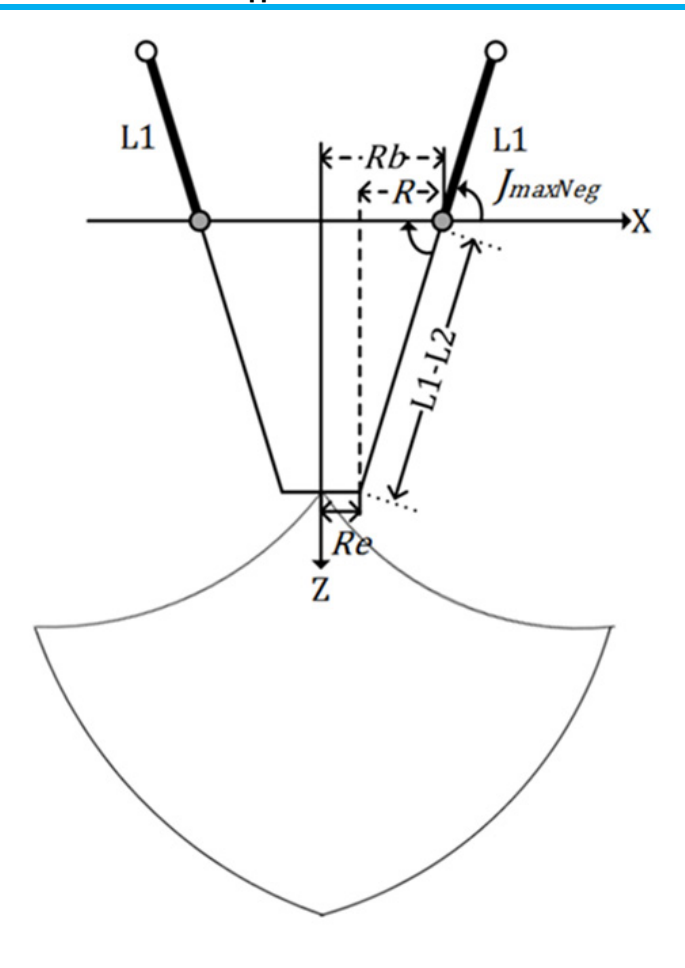

Condizione limite di giuntura negativo massimo R = valore assoluto di (Rb - Re)

$$
[\text{maxNeg} = -\cos^{-1}(\frac{R}{L1 - L2})
$$

## **Condizione limite di giuntura J6 massimo**

L'asse J6 è l'asse di rotazione che potrebbe avere più giri. Il numero massimo di giri supportati è +/-127. Il massimo intervallo positivo e negativo viene controllato in base al numero di giri supportati su J6.

# **Configurare i limiti di giuntura**

Fare riferimento al foglio dati del produttore del robot per calcolare l'intervallo degli assi J1, J2 e J6. Questi limiti sono impostati come un **Limite di corsa software** (Soft Travel Limit) nella scheda **Conversione in scala** (Scaling) nella finestra di dialogo **Proprietà asse** (Axis Properties).

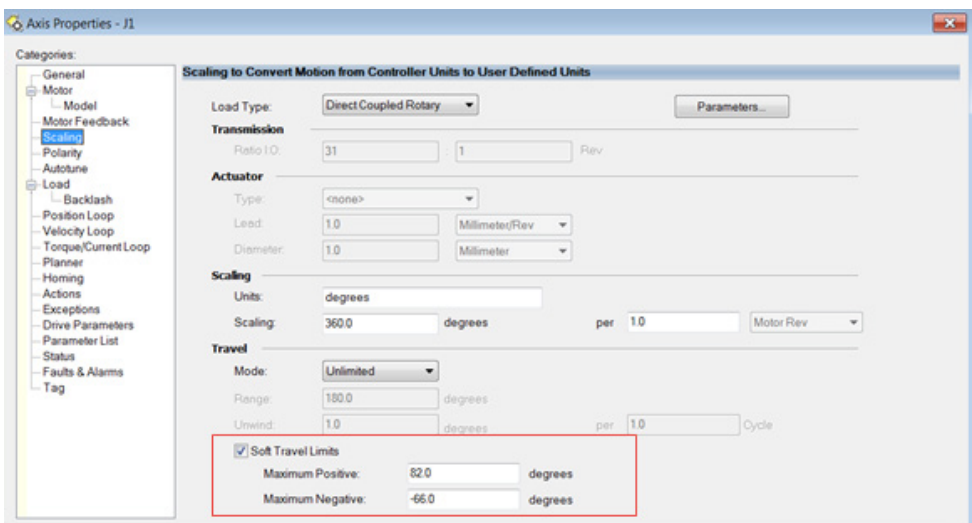

# **Vedere anche**

[Identificare l'area di lavoro per un robot Delta J1J2J6](#page-214-0) a pagin[a 215](#page-214-0)

# **Limiti offset del quadro di strumento e di lavoro per un robot Delta J1J2J6**

L'area di lavoro per il robot Delta a 3 assi si basa sui valori di offset del Quadro di strumento e di lavoro definiti nell'istruzione MCTO. L'intervallo della posizione finale target cambia in base agli offset del Quadro di strumento e di lavoro.

Nel robot Delta, la piastra Finale è sempre parallela alla piastra Base e il robot Delta a 3 assi può raggiungere solo posizioni di orientamento limitate. I valori di offset del quadro di strumento e di lavoro sono limitati a un'area di lavoro raggiungibile. I seguenti valori di offset sono consentiti per i quadro di strumento e di lavoro. L'istruzione MCTO genera l'errore 148 per i valori di offset non validi.

- I valori di offset sugli assi X, Y, Z e Rz sono consentiti per gli offset del Quadro di lavoro. Gli offset Rx e Ry sono limitati e devono essere impostati su 0°. Specificare questi valori di offset tramite il parametro **WorkFrame** nell'istruzione MCTO.
- I valori di offset sugli assi X, Y, Z e Rz sono consentiti per gli offset del Quadro di strumento. Gli offset Rx e Ry sono limitati e devono essere impostati su 0°. Specificare questi valori di offset tramite il parametro **ToolFrame** nell'istruzione MCTO.

#### **Vedere anche**

[Identificare l'area di lavoro](#page-214-0) a pagina [215](#page-214-0)

# **Posizioni Cartesiani invalide**

L'Estremità del braccetto (EOA), che utilizza le impostazioni predefinite del quadro di strumento e di lavoro, può essere programmata solo in (X, Z, Rz). Tenere presente quanto segue:

- Se c'è un componente Y (la traslazione su Y non è uguale a 0), le istruzioni MCTO e MCTPO vanno in errore con codice di errore: 153 e codice di Errore esteso: 2.
- Se c'è un qualsiasi componente Rx (l'Orientamento su Rx non è uguale a 180 ), le istruzioni MCTO e MCTPO vanno in errore con codice di Errore: 67 e codice di Errore esteso: 1.
- Se c'è un qualsiasi componente Ry (l'Orientamento su Ry non è uguale a 0), le istruzioni MCTO e MCTPO vanno in codice di Errore: 67 e codice di Errore esteso: 2.

# **Configurare un sistema di coordinate Delta J1J2J3J6**

Un robot Delta a quattro assi che si muove nello spazio Cartesiano esadimensionale (X, Y, Z, Rx, Ry, Rz) viene spesso chiamato un robot ragno o ombrello. Questa illustrazione è un esempio di un robot Delta quadridimensionale.

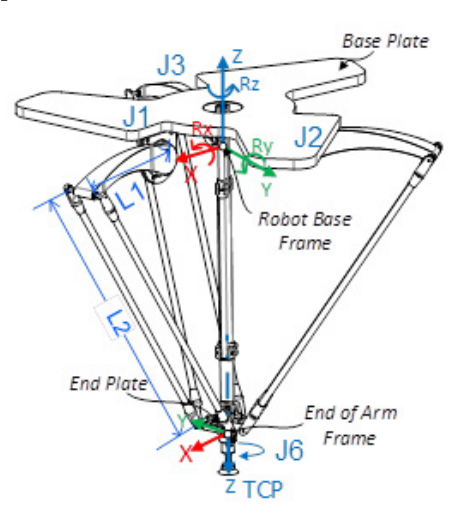

Nell'applicazione Logix Designer, i primi quattro gradi di libertà vengono configurati come quattro assi di giuntura (J1, J2, J3 e J6) nel sistema di coordinate dei robot. Tutti gli assi di giuntura sono o:

- Direttamente programmati nello spazio di giuntura.
- Controllati automaticamente dal software di cinematica in dotazione all'applicazione dalle istruzioni programmate in un sistema di Coordinate cartesiane virtuale.

Il robot comprende una piastra superiore fissa (Piastra base) e una piastra inferiore mobile (Piastra finale). La piastra superiore fissa è collegata a quella inferiore mobile tramite tre gruppi di braccetti di link. Tutti i tre gruppi di braccetti di link dispongono di un braccetto di link superiore (L1) e un braccetto di link inferiore (L2).

Poiché ciascun asse (J1, J2, J3) viene ruotato, la piastra finale si sposta sempre sul piano XYZ parallelamente alla piastra base. I collegamenti meccanici del Link L2 ottenuti tramite giunture a sfera consentono alle piastre finale e base di restare parallele tra loro.

Quando ciascun link superiore (L1) si sposta verso il basso, gli assi di giuntura corrispondenti (J1, J2 o J3) ruotano in direzione positiva. I tre assi di giuntura del robot vengono configurati come assi lineari.

Il J6 è collegato all'estremità della piastra finale e fornisce la rotazione all'estremità del braccetto.

Senza un quadro di strumento e di lavoro, l'Estremità del braccetto (EOA) è programmata su coordinate (X, Z, Rz). Quando uno strumento è collegato all'EOA o è definito un diverso quadro di lavoro (diverso da quello predefinito), il Punto centrale strumento (TCP) può essere programmato su un punto Cartesiano completo a sei assi (X, Y, Z, Rx, Ry, Rz) . L'istruzione MCTO calcola i valori delle giunture (J1, J2, J3 e J6) per spostare il TCP linearmente dalla posizione effettiva alla posizione Cartesiana completa programmata, utilizzando le dinamiche dei vettori programmati.

Nei robot Delta a quattro assi, la piastra Finale rimane sempre parallela alla piastra Base (nel piano XY). Di conseguenza, programmare i valori di orientamento Rx, Ry e Rz con il seguente intervallo di valori valido.

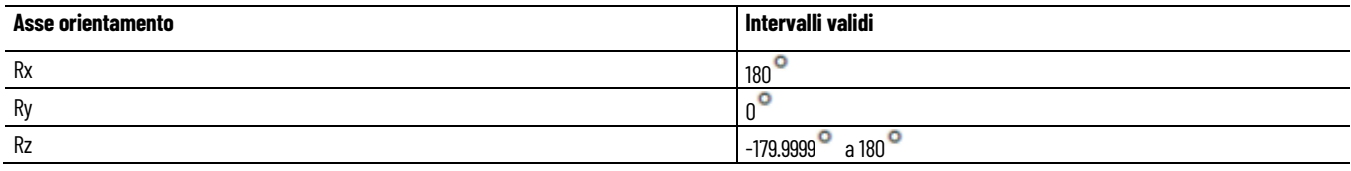

#### **Vedere anche**

[Determinare il quadro di riferimento per un robot Delta J1J2J3J6](#page-221-0) a pagin[a 222](#page-221-0)

[Calibrare un robot Delta J1J2J3J6](#page-222-0) a pagin[a 223](#page-222-0)

[Parametri di configurazione per un robot Delta J1J2J3J6](#page-224-0) a pagin[a 225](#page-224-0)

[Identificare l'area di lavoro per un robot Delta J1J2J3J6](#page-230-0) a pagina [231](#page-230-0)

[Condizione limite di giuntura massimo per un robot Delta J1J2J3J6](#page-231-0) a pagin[a 232](#page-231-0)

[Limiti offset del quadro di strumento e di lavoro per un robot Delta](#page-233-0)  [J1J2J3J4](#page-233-0) a pagina [234](#page-233-0)

# <span id="page-221-0"></span>**Determinare il quadro di riferimento per un robot Delta J1J2J3J6**

Il quadro di riferimento è un quadro cartesiano che è il quadro di base per il robot e tutti i punti target vengono specificati rispetto a tale quadro di base. Le trasformazioni del robot sono impostate dal quadro di base al quadro del braccetto per trasformare tutte le posizioni target cartesiane in spazio giunture e viceversa. Affinché le trasformazioni funzionino correttamente, è necessario stabilire le origini di tutti gli assi nello spazio delle giunture rispetto al quadro di base cartesiano del robot.

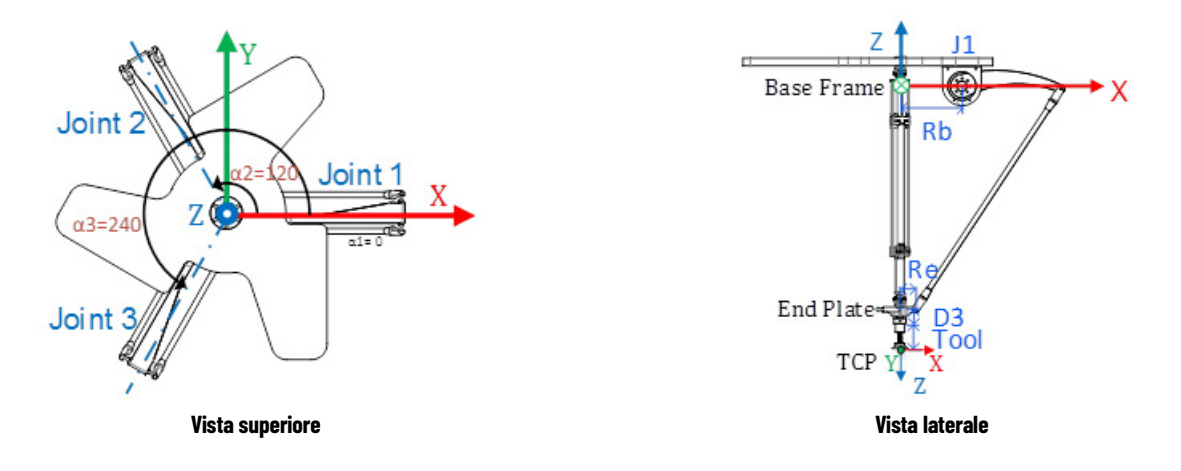

## **Determinare il quadro di Base**

Il quadro di riferimento XYZ (quadro di Base) per le geometrie Delta si trova al centro della piastra base. Giuntura 1 (J1), Giuntura 2 (J2) e Giuntura 3 (J3) sono giunture azionate e posizionate a 120 $^\circ$  fra loro e indicate come  $\alpha$ 1,  $\alpha$ 2 e α3.

Quando si configura un sistema di coordinate Delta J1J2J3J6 nell'applicazione Logix Designer, con le giunture posizionate come o<sup>o</sup>nel piano XY, allora il link L1 viene allineato lungo l'asse X positivo come mostrato nella figura Vista superiore. La figura Vista laterale mostra che l'asse X passerà attraverso il centro del motore di J1 al centro del Link L1 e della giuntura L2.

Spostandosi in senso antiorario da J1 a J2 e J3, l'asse Y sarà ortogonale all'X. In base alla regola della mano destra, l'asse Z positivo è l'asse rivolto verso l'alto (fuori dalla carta nella vista superiore), come mostrato nell'illustrazione vista laterale.

- La rotazione +J1 viene misurata in senso orario attorno all'asse -Y nel quadro di Base (nella Vista laterale, l'asse +Y sta puntando all'interno).
- Quando ciascun link superiore (L1) si sposta verso il basso, gli assi di giuntura corrispondenti (J1, J2 o J3) ruotano in direzione positiva.

## **Determinare il quadro di Estremità del braccetto**

Estremità del braccetto (EOA) nel quadro di riferimento XYZ è impostato all'estremità della Piastra finale. Questo quadro è ruotato di  $Rx = 180^\circ$  con riferimento al quadro di Base. Di conseguenza, l'asse X si trova nella stessa direzione dell'asse X del quadro di Base, ma la direzione dell'asse Z è rivolta verso il basso, verso la direzione del vettore di avvicinamento dello Strumento.

L'asse di rotazione J6 è allineato con l'asse Z del quadro di Base.

- Per impostare la posizione home per l'asse J6, spostare l'asse J6 in modo che l'asse X dell'EOA sia allineato al link superiore (L1) del braccetto (J1), ovvero l'asse X del quadro di Base.
- + J6 viene misurato in senso orario attorno all'asse + Z nel quadro di Base.

L'illustrazione seguente mostra la rotazione dell'asse e le sue direzioni per l'asse J6.

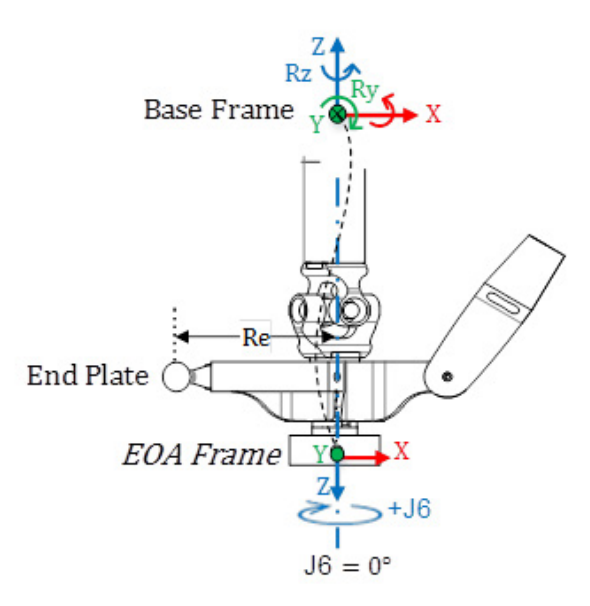

#### **Vedere anche**

[Calibrare un robot Delta J1J2J3J6](#page-222-0) a pagin[a 223](#page-222-0)

# <span id="page-222-0"></span>**Calibrare un robot Delta J1J2J3J6**

Utilizzare questi passaggi per calibrare il robot Delta J1J2J3J6.

## **Per calibrare un robot Delta J1J2J3J6:**

1. Chiedere al produttore del robot i valori degli angoli per J1, J2, J3 e J6 nella posizione di calibrazione. Utilizzare questi metodi per stabilire la posizione di riferimento.

- 2. Fare riferimento al foglio dati del produttore per determinare se il motore di dimensioni associate contiene un riduttore interno o esterno dal motore all'azionamento nei link o nelle giunture per spostare il robot.
- 3. Nella scheda **Conversione in scala** (Scaling) nella finestra di dialogo **Proprietà asse** (Axis Properties), nella casella **Rapporto di trasmissione I/O** (Transmission Ration I/O), impostare il rapporto di ingranaggio per ciascun asse.
- 4. Nella casella **Conversione in scala** (Scaling), immettere la conversione in scala da applicare a ciascun asse (J1, J2 e J3) in modo che un giro attorno al Link1 (carico giri) sia uguale a 360 .

Lo stesso si applica all'asse J6. Un giro dell'asse J6 dovrebbe essere uguale a 360<sup>°</sup>.

- 5. Spostare tutte le giunture nella posizione di calibrazione facendo avanzare il robot sotto il controllo del programma o spostando manualmente il robot quando gli assi di giuntura si trovano in stato di loop aperto.
- 6. Effettuare una delle operazioni riportate di seguito.
- a. Usare un'istruzione Posizione di ridefinizione del movimento (MRP) per impostare le posizioni degli assi di giuntura sui valori di calibrazione ottenuti nel passo 1.
	- b. Impostare il valore di configurazione relativo alla posizione iniziale degli assi di giuntura sui valori di calibrazione ottenuti nel passaggio 1 ed eseguire un'istruzione Home di asse del movimento (MAH) per ciascun asse di giuntura.
- 7. Spostare ciascuna giuntura J1, J2, J3 nella posizione assoluta 0,0. Verificare che la lettura di ciascuna posizione di giuntura sia 0<sup>0</sup> e che il rispettivo L1 sia in posizione orizzontale (Piano XY).
- 8. Se il link superiore del braccetto (L1) non si trova in una posizione orizzontale, configurare i valori per gli **Offset dell'angolo zero** (Zero Angle Offsets) nella scheda **Geometria** (Geometry) nella finestra di dialogo **Proprietà del sistema di coordinate** (Coordinate System Properties) in modo che siano uguali ai valori delle giunture quando si trovano in posizione orizzontale.
- 9. Spostare J6 nella posizione assoluta 0,0. Verificare che la posizione di giuntura sia 0<sup>°</sup> e che la posizione J6 sia nella direzione dell'asse Z del Quadro di base.
- **Suggerimento:** Poiché gli assi del robot sono assoluti, le posizioni di riferimento possono essere necessarie solo una volta. Se le posizioni di riferimento vengono perse, ad esempio, il controllore cambia, quindi ristabilisce le posizioni di riferimento.

#### **Vedere anche**

[Determinare il quadro di riferimento per un robot Delta J1J2J3J6](#page-221-0) a pagin[a 222](#page-221-0)

# <span id="page-224-0"></span>**Parametri di configurazione per un robot Delta J1J2J3J6**

Configurare l'applicazione Logix Designer per il controllo di robot con varie capacità di portata e di carico. I valori del parametro di configurazione per il robot includono:

- Lunghezze link
- Offset base
- Offset effettore finale
- Offset di braccetto oscillante
- Configurare orientamento dell'angolo zero

Le informazioni sui parametri di configurazione sono disponibili presso il produttore del robot.

**IMPORTANTE**  Verificare che i valori relativi alla lunghezza dei collegamenti, offset base e offset effettore **(IMPORTANT)** finale vengano immessi nella finestra di dialogo Proprietà sistema di coordinate utilizzando le stesse unità di misura.

#### **Vedere anche**

[Lunghezza link per un robot Delta J1J2J3J6](#page-224-1) a pagina [225](#page-224-1)

[Dimensioni piastra effettore e base per un robot Delta J1J2J3J6](#page-225-0) a pagina [226](#page-225-0)

[Offset del braccetto oscillante per un robot Delta J1J2J3J6](#page-227-0) a pagin[a 228](#page-227-0)

[Configurare l'Orientamento dell'angolo zero per un robot Delta](#page-228-0)  [J1J2J3J6](#page-228-0) a pagin[a 229](#page-228-0)

# <span id="page-224-1"></span>**Lunghezza link per un robot Delta J1J2J3J6**

Le lunghezze link sono i corpi meccanici rigidi collegati alle giunture rotazionali. La geometria del robot Delta quadridimensionale prevede tre coppie di link costituite da elementi **L1** e **L2**. Ciascuna coppia di link ha le stesse dimensioni.

- **L1** è il link attaccato su ciascuna giuntura azionata (J1, J2 e J3)
- **L2** è il link attaccato su L1 su un'estremità e sulla piastra finale all'altra estremità

Inserire le lunghezze link nella scheda **Geometria** (Geometry) nella finestra di dialogo **Proprietà sistema di coordinate** (Coordinate System Properties).

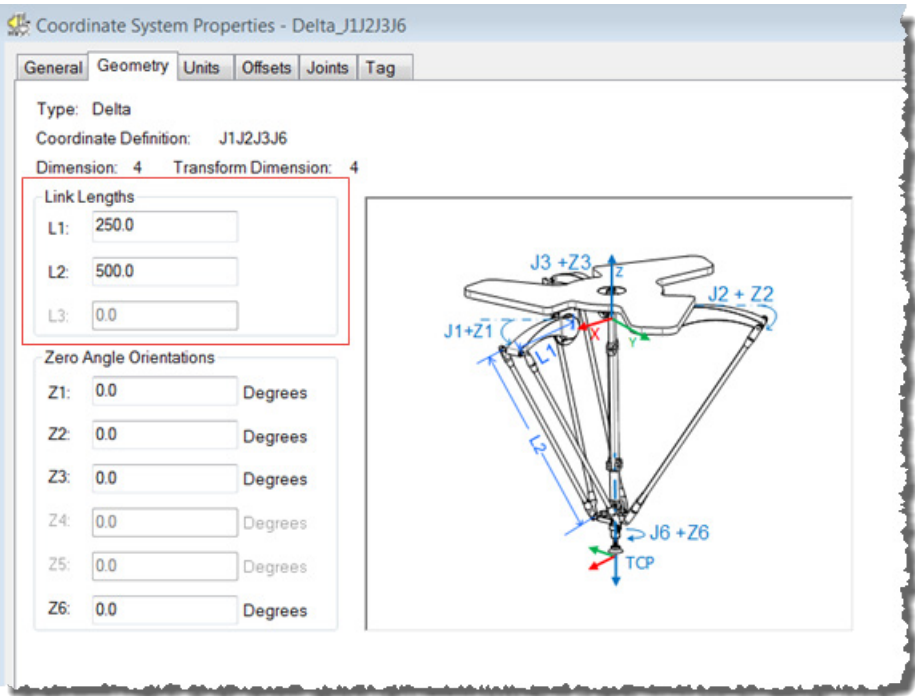

## **Vedere anche**

[Parametri di configurazione per un robot Delta J1J2J3J6](#page-224-0) a pagin[a 225](#page-224-0) [Dimensioni piastra effettore e base per un robot Delta J1J2J3J6](#page-225-0) a pagina [226](#page-225-0) [Offset del braccetto oscillante per un robot Delta J1J2J3J6](#page-227-0) a pagin[a 228](#page-227-0) [Configurare l'Orientamento dell'angolo zero per un robot Delta](#page-228-0)  [J1J2J3J6](#page-228-0) a pagin[a 229](#page-228-0)

# <span id="page-225-0"></span>**Dimensioni piastra effettore e base per un robot Delta J1J2J3J6**

In una configurazione del robot Delta a 4 assi, gli offset della piastra base e finale sono rappresentati come offset **Rb** e **Re**.

• **Rb** - Questo offset rappresenta il valore di offset della piastra Base. Immettere il valore uguale alla distanza dall'origine del sistema di coordinate del robot a una delle giunture dell'attuatore.

• **Re** - Questo offset rappresenta il valore di offset della piastra Finale. Immettere il valore uguale alla distanza dal centro della piastra finale mobile alle giunture sferiche inferiori dei braccetti paralleli (L2).

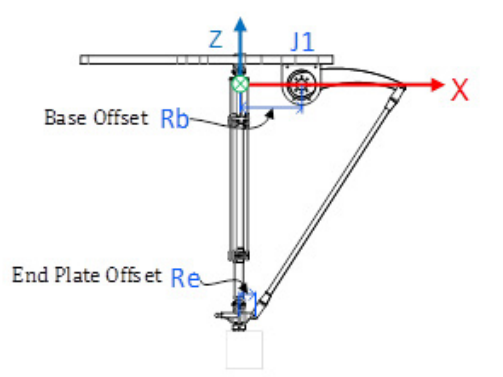

Nella scheda **Offset** (Offsets) nella finestra di dialogo **Proprietà del sistema di coordinate** (Coordinate System Properties), immettere l'offset base e l'offset piastra effettore per il robot Delta a 4 assi.

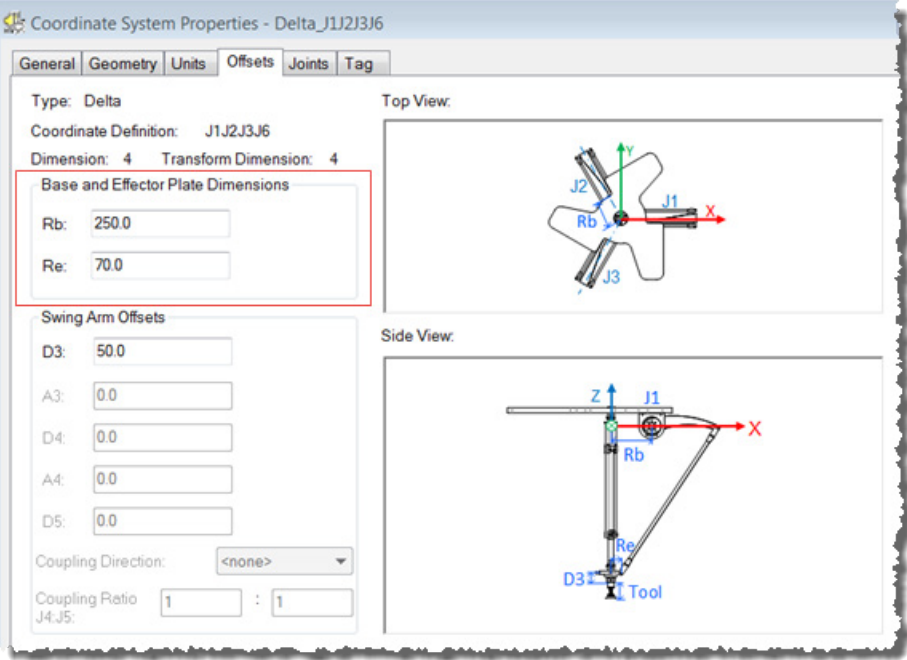

## **Vedere anche**

[Parametri di configurazione per un robot Delta J1J2J3J6](#page-224-0) a pagin[a 225](#page-224-0) [Offset del braccetto oscillante per un robot Delta J1J2J3J6](#page-227-0) a pagin[a 228](#page-227-0) [Configurare le variabili offset in un'istruzione GSV/SSV](#page-228-1) a pagin[a 229](#page-228-1) [Configurare gli Orientamenti dell'angolo zero per un robot Delta](#page-228-0)  [J1J2J3J6](#page-228-0) a pagin[a 229](#page-228-0)

# <span id="page-227-0"></span>**Offset del braccetto oscillante per un robot Delta J1J2J3J6**

Nella configurazione del robot delta a 4 assi, è consentito un solo offset del braccetto oscillante (**D3**). Il valore **D3** è la distanza sull'asse Z dal centro della piastra finale all'asse di rotazione J6.

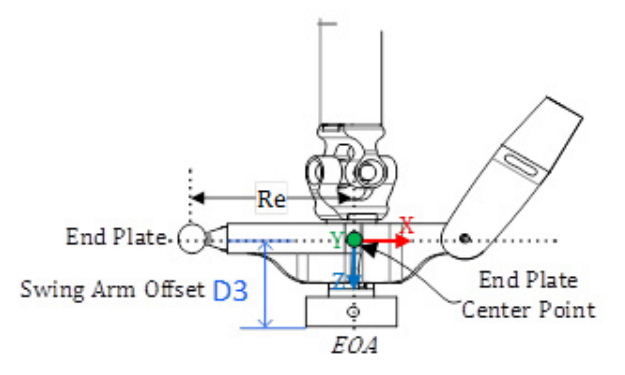

L'asse della giuntura 6 viene configurato utilizzando l'Offset braccetto oscillante **D3**. Per configurare questi valori di offset in cui gli offset della giuntura nella direzione Z sono mostrati come **D3** viene usata la notazione Denavit - Hartenberg (DH). I valori di offset possono essere positivi o negativi.

#### **Suggerimento:** Per gli Offset braccetto oscillante, la direzione Z positiva è rivolta verso il basso nel punto centrale della piastra finale.

Fare riferimento ai disegni CAD o al foglio dati del produttore per trovare i valori relativi al valore di Offset braccetto oscillante per il progetto.

Inserire i valori di Offset braccetto oscillante nella scheda **Offset** nella finestra di dialogo **Proprietà sistema di coordinate** (Coordinate System Properties).

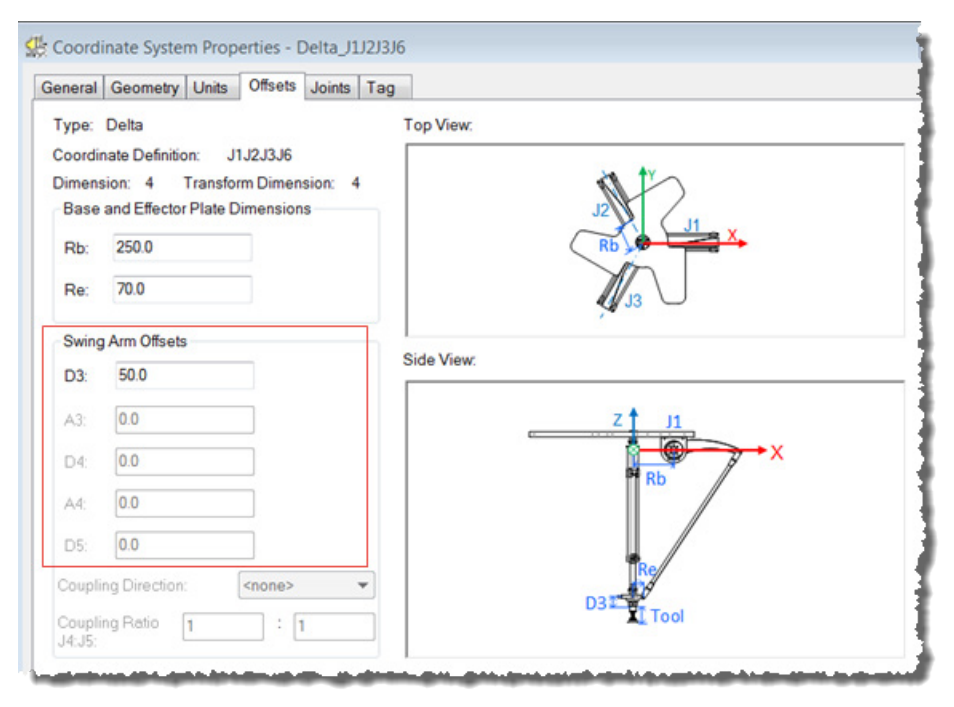

#### **Vedere anche**

[Parametri di configurazione per un robot Delta J1J2J3J6](#page-224-0) a pagin[a 225](#page-224-0) [Variabile configurabile per mappatura nome attributo](#page-228-1) a pagina [229](#page-228-1) [Configurare l'Orientamento dell'angolo zero per un robot Delta](#page-228-0)  [J1J2J3J6](#page-228-0) a pagin[a 229](#page-228-0)

# <span id="page-228-1"></span>**Configurare le variabili offset in un**'**istruzione GSV/SSV**

I parametri **Offset** nella finestra di dialogo **Proprietà del sistema di coordinate** (Coordinate System Properties) per il robot Delta a 4 assi non sono mappati rispetto agli attributi con lo stesso nome nell'istruzione GSV/SSV. Utilizzare la tabella per associare i parametri nella finestra di dialogo **Proprietà del sistema di coordinate** (Coordinate System Properties) agli attributi nell'istruzione GSV/SSV.

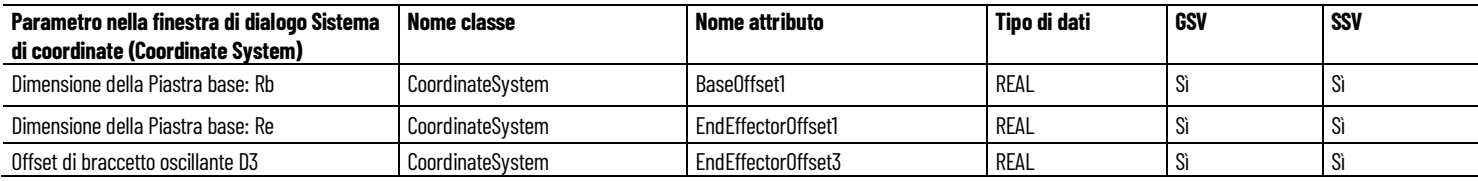

## **Vedere anche**

[Dimensioni piastra effettore e base per un robot Delta J1J2J3J6](#page-225-0) a pagina [226](#page-225-0)

[Offset del braccetto oscillante per un robot Delta J1J2J3J6](#page-227-0) a pagin[a 228](#page-227-0)

# <span id="page-228-0"></span>**Configurare gli Orientamenti dell'angolo zero per un robot Delta J1J2J3J6**

Per le geometrie del robot Delta, le equazioni di trasformazione interne dell'applicazione Logix Designer vengono scritte supponendo che:

- Le giunture (J1, J2 e J3) sono a 0<sup>°</sup> quando il link L1 è orizzontale nel piano XY.
- Quando ciascun link superiore (L1) si sposta verso il basso, gli assi di giuntura corrispondenti (J1, J2 o J3) ruotano in direzione positiva.
- L'asse della giuntura 6 di rotazione è allineato all'asse Z del quadro di base. Quando J6 è a 0<sup>°</sup>, il quadro di Estremità del braccetto (EOA) viene ruotato di 180<sup>°</sup> su Rx (asse Z rivolto verso il basso) rispetto al quadro di base.

Per fare in modo che le posizioni angolari delle giunture J1 J2 e J3 siano qualsiasi valore diverso da  $\circ^\circ$ guando L1 è orizzontale, configurare i valori di **Orientamento dell'angolo zero** (Zero Angle Orientation) nella scheda **Geometria** (Geometry) nella finestra di dialogo **Proprietà sistema di coordinate** (Coordinate System Properties) per allineare le posizioni angolari con le equazioni interne.

Ad esempio, se il robot Delta è montato in modo che le giunture collegate alla piastra superiore siano portate a 10<sup>°</sup> nella direzione positiva sotto la posizione orizzontale e si desidera che i valori tag della posizione effettiva del sistema di coordinate siano pari a zero in questa posizione, allora immettere -10 nei parametri **Z1**, **Z2** e **Z3**sulla scheda **Geometria** (Geometry). L'offset **Z6** viene utilizzato per impostare l'asse J6 oltre alla posizione predefinita 0°.

# **Esempio di Orientamento dell'angolo zero impostato nel robot Delta a 4 assi**

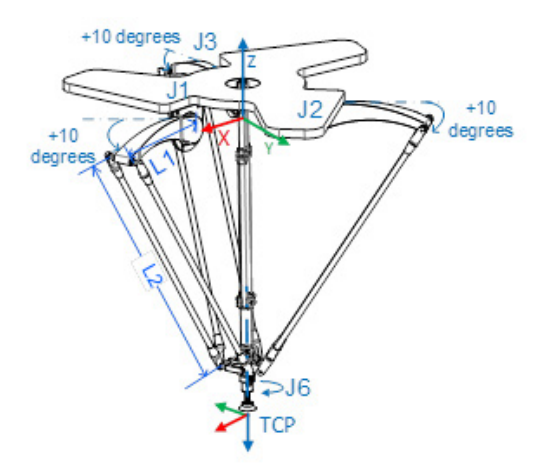

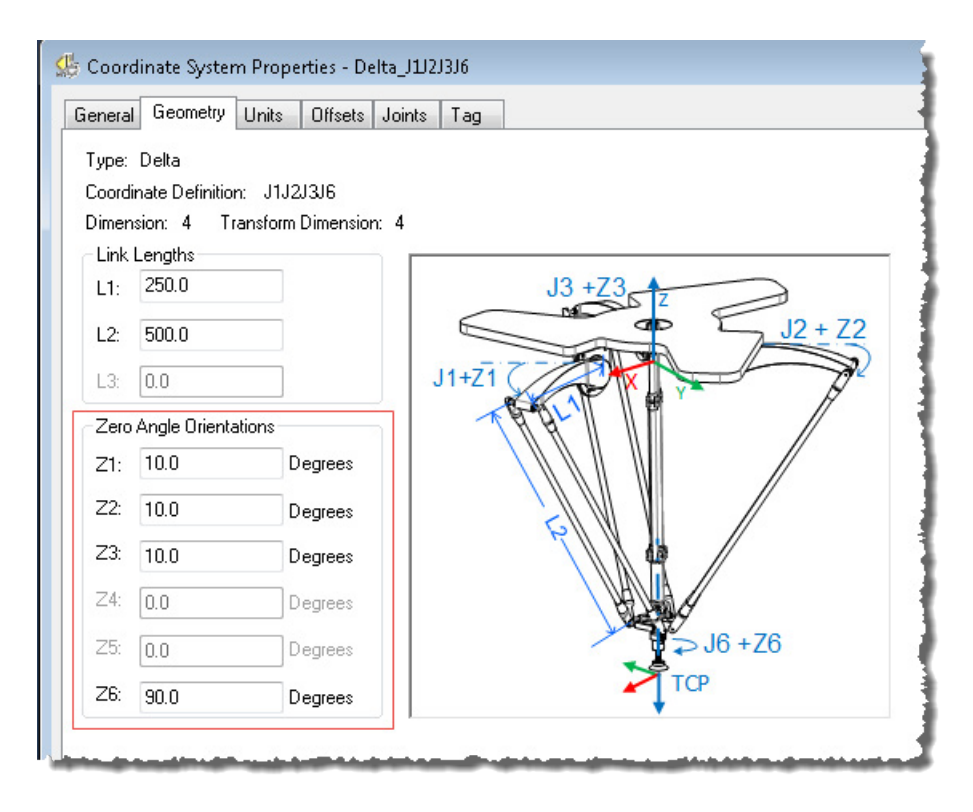

#### **Vedere anche**

[Parametri di configurazione per un robot Delta J1J2J3J6](#page-224-0) a pagin[a 225](#page-224-0) [Lunghezza link per un robot Delta J1J2J3J6](#page-224-1) a pagina [225](#page-224-1) [Dimensioni piastra effettore e base per un robot Delta J1J2J3J6](#page-225-0) a pagina [226](#page-225-0)

[Offset del braccetto oscillante per un robot Delta J1J2J3J6](#page-227-0) a pagin[a 228](#page-227-0)

L'area di lavoro è lo spazio tridimensionale che definisce i limiti del braccetto robotico. L'area di lavoro tipica di un robot Delta sembra simile ad un piano nell'area superiore con lati simili a un prisma esagonale e la parte inferiore simile a una sfera. Per informazioni dettagliate sull'area di lavoro del robot Delta quadridimensionale, vedere la documentazione fornita dal produttore del robot.

Programmare il robot all'interno di un solido rettangolare definito nell'ambito dell'area di lavoro del robot. Il solido rettangolare è definito dalle dimensioni positiva e negativa degli assi di origine virtuali X, Y e Z. Assicurarsi che la posizione del robot rimanga all'interno del solido rettangolare. Controllare la posizione nel task evento.

Per evitare problemi con tali posizioni particolari, l'istruzione Trasformazione coordinata di movimento con orientamento (MCTO) calcola internamente i limiti di giuntura per le geometrie del robot Delta. Quando si richiama per la prima volta un'istruzione MCTO, i limiti di giuntura positivi massimi e negativi massimi vengono calcolati internamente in base ai valori Lunghezze link e Offset nelle schede **Geometria** (Geometry) e **Offset** della finestra di dialogo **Proprietà del sistema di coordinate** (Coordinate System Properties).

Per ulteriori informazioni sui limiti massimi di giuntura positivo e negativo, fare riferimento a:

- Condizioni limite di giuntura massimo
- Limiti offset del quadro di strumento e di lavoro

Durante ogni scansione, le posizioni di giuntura vengono controllate per garantire che rientrino nei limiti di giuntura massimo e minimo.

L'homing o lo spostamento di un asse di giuntura in una posizione che supera il limite di giuntura calcolato e quindi il richiamo di un'istruzione MCTO, genera l'errore 67 (posizione di Trasformazione non valida). Per ulteriori informazioni sui codici di errore, consultare l'istruzione MCTO nella guida online o LOGIX 5000 Controllers Motion Instructions Reference Manual, numero di pubblicazione [MOTION-RM002.](http://literature.rockwellautomation.com/idc/groups/literature/documents/rm/motion-rm002_-en-p.pdf)

# <span id="page-230-0"></span>**Identificare l'area di lavoro per un robot Delta J1J2J3J6**

#### **Vedere anche**

[Condizione limite di giuntura massimo per un robot Delta J1J2J3J6](#page-231-0) a pagin[a 232](#page-231-0)

[Limiti offset del quadro di strumento e di lavoro per un robot Delta](#page-233-0)  [J1J2J3J6](#page-233-0) a pagin[a 234](#page-233-0)

# <span id="page-231-0"></span>**Condizione limite di giuntura massimo per un robot Delta J1J2J3J6**

Utilizzare queste linee guida per determinare le condizioni del limite di giuntura massimo per il robot quadridimensionale.

## **Condizione limite di giuntura positivo J1, J2, J3 massimo**

Le derivazioni per il limite di giuntura positivo massimo si applicano alla condizione quando L1 e L2 sono collineari.

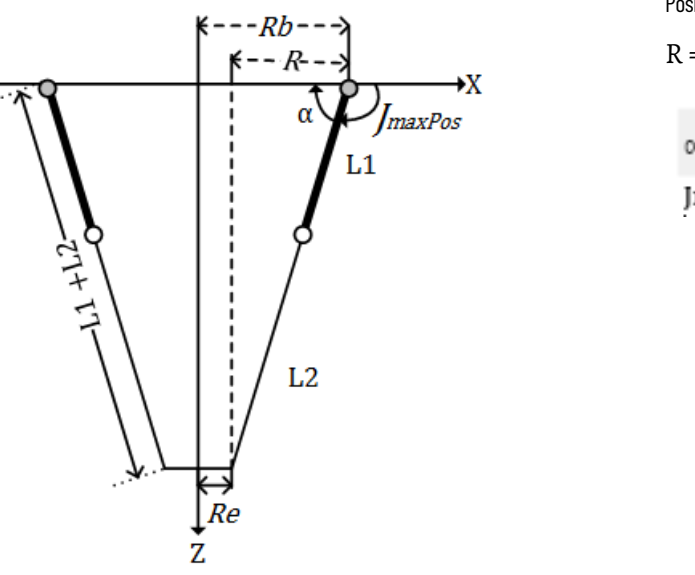

Posizione limite di giuntura positivo massimo

R = valore assoluto di (Rb - Re)

$$
\alpha = \cos^{-1}(\frac{R}{L1 + L2})
$$
  
ImaxPos = 180 -  $\alpha$ 

## **Condizione limite di giuntura negativo J1, J2, J3 massimo**

Le derivazioni per il limite di giuntura negativo massimo si applicano alla condizione quando L1 e L2 sono ripiegati uno sopra l'altro.

Il valore R viene calcolato utilizzando i valori di offset base e offset effettore finale (Rb e Re).

Condizione limite di giuntura negativo massimo

R = valore assoluto di (Rb - Re)

$$
[\text{maxNeg} = -\cos^{-1}(\frac{R}{L1 - L2})
$$

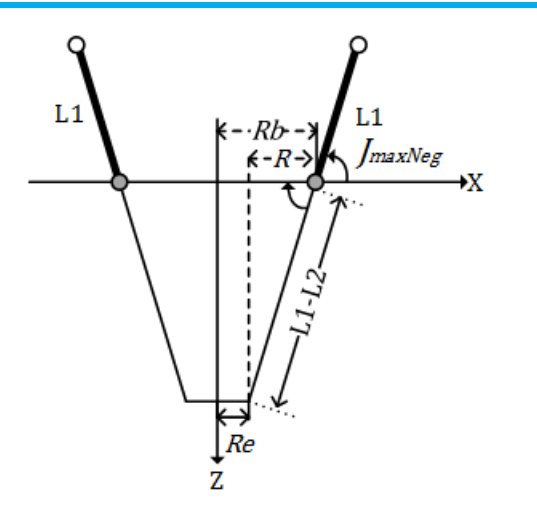

## **Condizione limite di giuntura J6 massimo**

L'asse J6 è l'asse di rotazione che potrebbe avere più giri. Il numero massimo di giri supportati è +/-127. Il massimo intervallo positivo e negativo viene controllato in base al numero di giri supportati su J6.

## **Configurare i limiti di giuntura**

Fare riferimento alla scheda tecnica del produttore del robot per calcolare l'intervallo degli assi J1, J2, J3 e J6. Questi limiti sono impostati come un **Limite di corsa software** (Soft Travel Limit) nella scheda **Conversione in scala** (Scaling) nella finestra di dialogo **Proprietà asse** (Axis Properties).

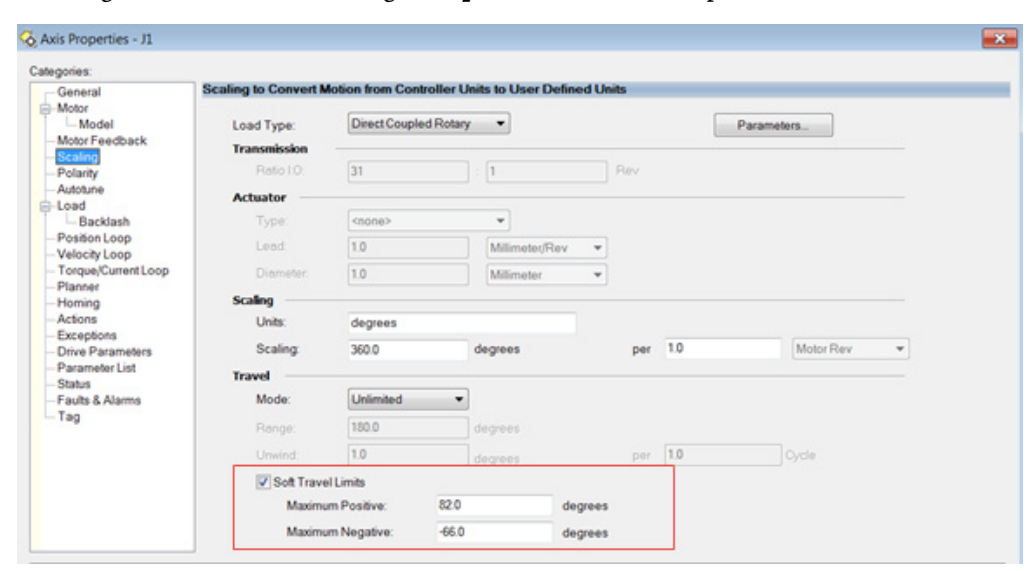

#### **Vedere anche**

[Identificare l'area di lavoro per un robot Delta J1J2J3J6](#page-230-0) a pagina [231](#page-230-0)

<span id="page-233-0"></span>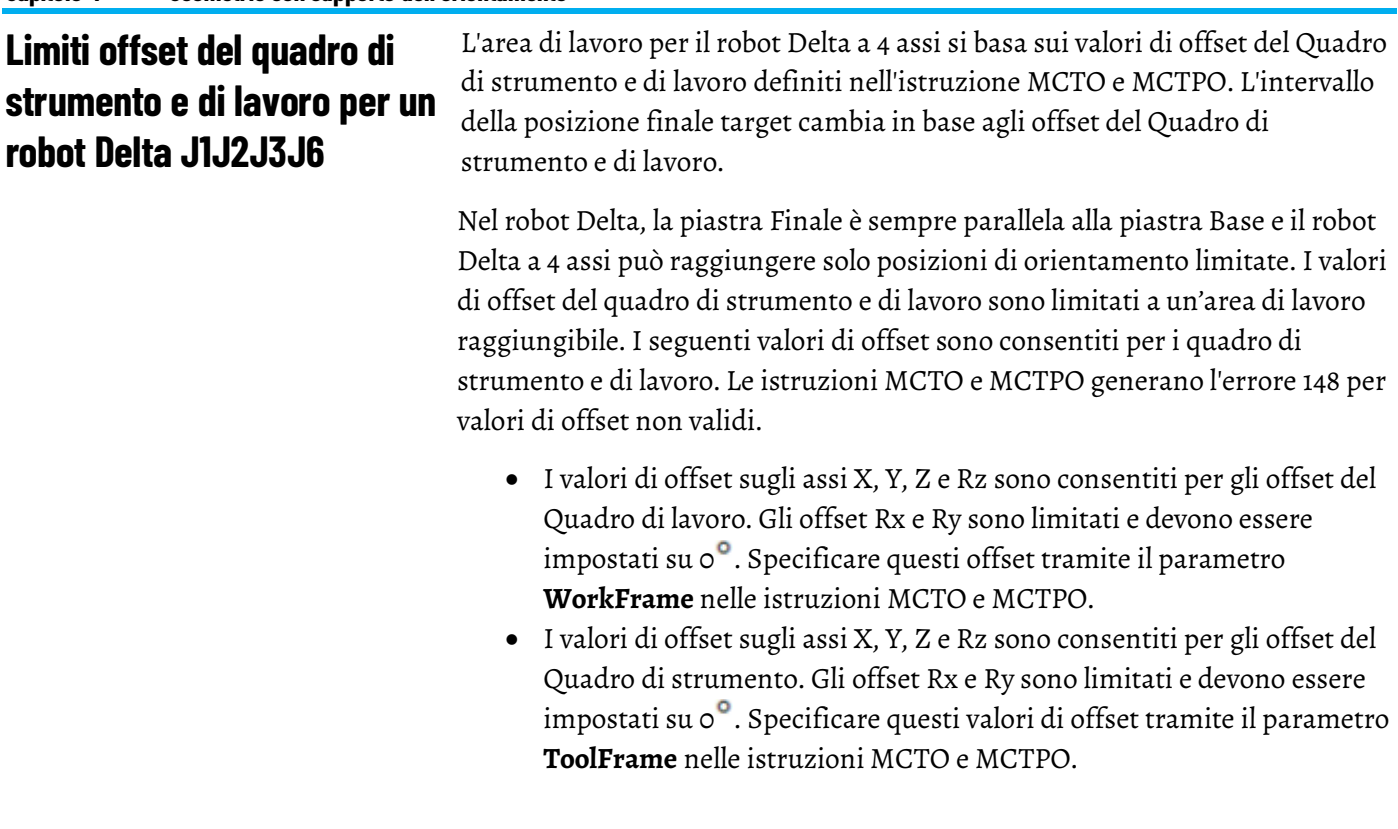

# **Vedere anche**

[Identificare l'area di lavoro per un robot Delta J1J2J3J6](#page-230-0) a pagina [231](#page-230-0)

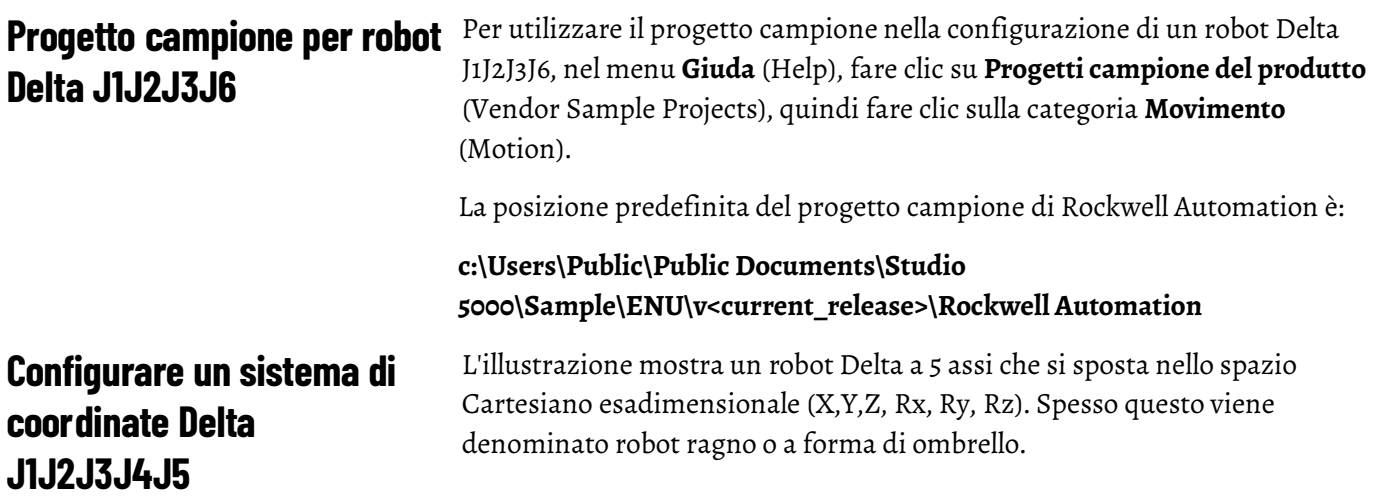

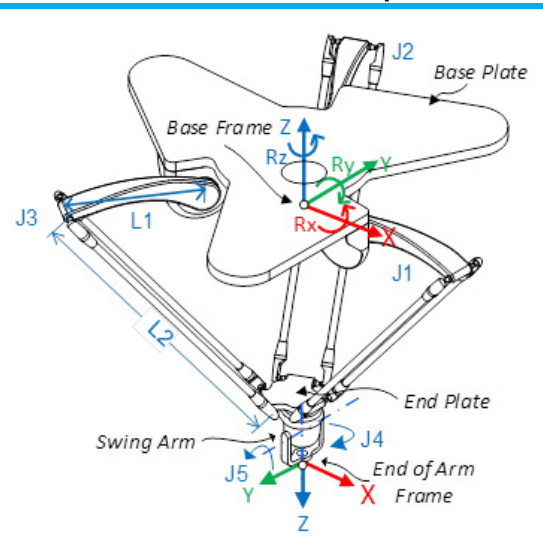

Nell'applicazione Logix Designer, i primi cinque gradi di libertà vengono configurati come cinque assi di giuntura (J1, J2, J3, J4 e J5) nel sistema di coordinate dei robot. I cinque assi di giuntura sono:

- Direttamente programmati nello spazio di giuntura.
- Controllati automaticamente dal software di cinematica in dotazione all'applicazione dalle istruzioni programmate in un sistema di Coordinate cartesiane virtuale.

Il robot comprende una piastra superiore fissa (Piastra base) e una piastra inferiore mobile (Piastra finale). La piastra superiore fissa è collegata a quella inferiore mobile tramite tre gruppi di braccetti di link. Tutti i tre gruppi di braccetti di link sono uguali, ciascuno dispone di un braccetto di link superiore (L1) e un braccetto di link inferiore (L2).

Poiché ciascun asse (J1, J2, J3) viene ruotato, la piastra finale si sposta in modo corrispondente nella direzione (X, Y, Z). I collegamenti meccanici dei parallelogrammi ottenuti tramite giunture a sfera consentono alle piastra finale e base di restare parallele tra loro.

Quando ciascun link superiore (L1) si sposta verso il basso, gli assi di giuntura corrispondenti (J1, J2 o J3) ruotano in direzione positiva. I tre assi di giuntura del robot vengono configurati come assi lineari.

Gli assi J4 e J5 che formano il Braccetto oscillante sono collegati all'estremità della piastra finale che fornisce rotazione e inclinazione per il prodotto all'estremità del braccetto.

Alcuni robot Delta a cinque dimensioni hanno un accoppiamento meccanico (ingranaggio) tra la rotazione del Braccetto oscillante e il movimento di inclinazione. Quando il robot muove solo l'asse J4, ruota e inclina il braccetto oscillante grazie a ingranaggi interni. Per compensare questo effetto di inclinazione, il robot deve spostare l'asse J5. Questa relazione viene impostata utilizzando **Rapporto di accoppiamento J4:J5** (J4:J5 Coupling Ratio) e **Direzione di accoppiamento** (Coupling Direction) nella scheda **Offset** nella

finestra di dialogo **Proprietà del sistema di coordinate** (Coordinate System Properties).

Programmare il Punto centrale strumento (TCP) su coordinate (X, Y, Z, Rx, Ry, Rz). Quindi, l'applicazione calcola i comandi necessari per ciascuno delle giunture (J1, J2, J3, J4, J5) per spostare il TCP linearmente dalla posizione corrente (X, Y, Z, Rx, Ry, Rz) alla posizione programmata (X, Y, Z, Rx, Ry, Rz) alle dinamiche dei vettori programmati. Le direzioni degli orientamenti Rx, Ry, Rz sul quadro di Base sono mostrate nell'immagine sopra.

Nei robot Delta a cinque assi, la Piastra finale rimane sempre parallela alla Piastra base (nel piano XY). Di conseguenza, il valore dell'orientamento Rx può essere programmato solo con valori 0<sup>0</sup> o 180<sup>0</sup>. I valori di orientamento di Ry e Rz sono programmati come Angoli di Eulero XYZ a quadro fisso con il loro intervallo rispettivamente di  $+/-90^\circ$  e  $+/-180^\circ$ .

#### **Vedere anche**

[Determinare un quadro di riferimento per un robot Delta J1J2J3J4J5](#page-235-0) a pagin[a 236](#page-235-0)

[Calibrare un robot Delta J1J2J3J4J5](#page-237-0) a pagina [238](#page-237-0)

[Parametri di configurazione per un robot Delta J1J2J3J4J5](#page-239-0) a pagin[a 240](#page-239-0)

[Identificare l'area di lavoro per un robot Delta J1J2J3J4J5](#page-248-0) a pagina [249](#page-248-0)

[Condizione limite di giuntura massimo per un robot Delta J1J2J3J4J5](#page-249-0) a pagin[a 250](#page-249-0)

[Offset del quadro di strumento e di lavoro per un robot Delta J1J2J3J4J5](#page-251-0) a pagina [252](#page-251-0) 

# <span id="page-235-0"></span>**Determinazione del quadro di riferimento per un robot Delta J1J2J3J4J5**

Il quadro di riferimento è un quadro cartesiano che costituisce il quadro di base per il robot e tutti i punti target sono specificati rispetto a questo quadro di base. Le trasformazioni del robot vengono impostate dal quadro di base al quadro di fine braccetto per trasformare tutte le posizioni target cartesiane in spazio di giunzione e viceversa. Per un corretto funzionamento delle trasformazioni, è necessario stabilire le origini di tutti gli assi (axes) nello spazio di giunzione rispetto al quadro cartesiano di base del robot.

#### **Determinazione del quadro di base**

Il quadro di riferimento XYZ (quadro di base) per la geometria Delta si trova vicino al centro della piastra di base. Le giunzioni 1, 2 e 3 sono giunzioni azionate e posizionate a 120<sup>°</sup> fra loro e indicate come  $\alpha$ 1,  $\alpha$ 2 e  $\alpha$ 3.

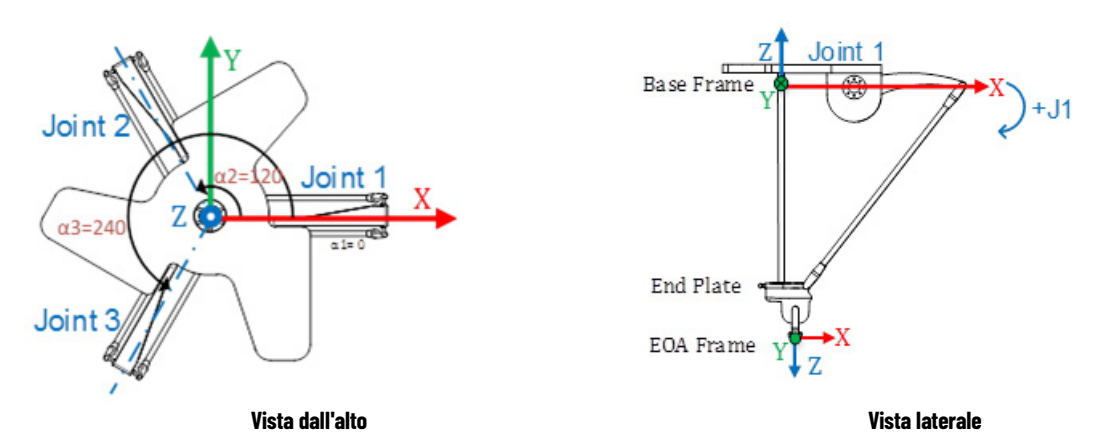

Se si configura un sistema di coordinate Delta J1J2J3J4J5 nell'applicazione Logix Designer con le giunzioni nella posizione iniziale a  $\circ$ <sup>o</sup>nel piano XY, l'L1 di una delle coppie di collegamenti sarà allineato lungo l'asse (axis) positivo X come mostrato nella vista dall'alto. La vista laterale mostra che l'asse (axis) X passa attraverso il centro del motore della giunzione 1 al centro del collegamento L1 e della giunzione L2.

Spostandosi in senso antiorario dalla giunzione 1 alla giunzione 2 e alla giunzione 3, l'asse (axis) Y è ortogonale all'asse (axis) X. A partire da destra, l'asse (axis) positivo Z è l'asse (axis) rivolto verso l'alto nella vista laterale (all'esterno del foglio nella vista dall'alto).

- La rotazione +J1 viene misurata in senso orario attorno all'asse (axis) -Y nel quadro di base; l'asse (axis) +Y punta verso l'interno nella vista laterale.
- Poiché ciascun collegamento superiore (L1) si sposta verso il basso, l'asse (axis) di giunzione corrispondente (J1, J2 o J3) ruota in direzione positiva.

## **Definizione del quadro di fine braccetto**

Le giunzioni 4 e 5 sono gli assi (axes) del braccetto oscillante utilizzati per la rotazione e il movimento di inclinazione di tale braccetto. Il quadro di riferimento di fine braccetto (End of Arm, EOA) XYZ è impostato alla fine del braccetto oscillante. La direzione del quadro EOA viene ruotata di Rx = 180<sup>0</sup> con il quadro di base. In corrispondenza dell'EOA, l'asse (axis) X si trova nella stessa direzione dell'asse (axis) X del quadro di base e la direzione dell'asse (axis) Z punta in basso, verso la direzione del vettore di avvicinamento dello strumento.

L'asse (axis) di rotazione della giunzione 4 è allineato all'asse (axis) Z del quadro di base e l'asse (axis) di rotazione della giunzione 5 è allineato all'asse (axis) Y del quadro di base.

• Per impostare la posizione iniziale dell'asse (axis) J4, spostare tale asse (axis) e l'asse (axis) J5 in modo che l'asse (axis) X dell'EOA sia allineato

al collegamento L1 dell'asse (axis) J1, ovvero asse (axis) X del quadro di base.

• La calibrazione navigata dell'asse (axis) J5 viene impostata con riferimento alla posizione J4. Quando per l'asse (axis) J4 viene eseguita la calibrazione navigata in posizione o<sup>o</sup>, la rotazione J5 è allineata all'asse (axis) Y del quadro di base. Nella posizione iniziale J5, il collegamento del braccetto oscillante (D5) deve essere allineato verticalmente all'asse X (axis) del quadro di base.

Nella figura seguente vengono mostrati l'asse (axis) delle rotazioni e le rispettive direzioni per J4 e J5.

Suggerimento: in caso di accoppiamento per impedire il movimento di inclinazione causato dalla calibrazione navigata di J4, portare dapprima J4 a 0°, quindi J5 a 0° con riferimento alla posizione iniziale di J4.

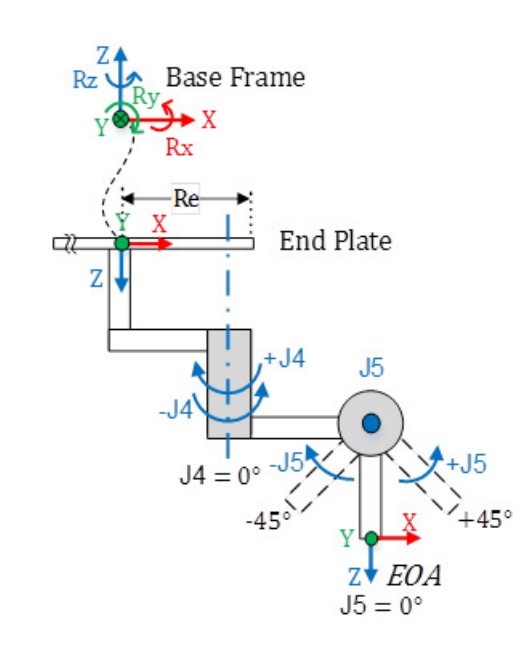

- La misurazione di +J4 avviene in senso orario attorno all'asse (axis) +Z sul quadro di base.
- La misurazione di + J5 avviene in senso antiorario attorno all'asse (axis) -Y sul quadro di base, con l'asse (axis) +Y che punta verso l'interno, quando J4 si trova alla posizione  $\circ^\bullet$ .

## **Vedere anche**

[Calibrazione di un robot Delta J1J2J3J4J5](#page-237-0) a pagin[a 238](#page-237-0)

# **J1J2J3J4J5**

<span id="page-237-0"></span>Calibrare un robot Delta <sup>Utilizzare questi passaggi per calibrare il robot a cinque dimensioni.</sup>

#### **Per calibrare un robot Delta J1J2J3J4J5:**

- 1. Chiedere al produttore del robot i valori degli angoli per J1, J2 e J3, J4 e J5 nella posizione di calibrazione. I valori consentono di stabilire la posizione di riferimento.
- 2. Fare riferimento al foglio dati del produttore per determinare se il motore di dimensioni associate contiene un riduttore interno o esterno dal motore all'azionamento nei link o nelle giunture per spostare il robot.
- 3. Nella scheda **Conversione in scala** (Scaling) nella finestra di dialogo **Proprietà asse** (Axis Properties), nella casella **Rapporto di trasmissione I/O** (Transmission Ration I/O), impostare il rapporto di ingranaggio per ciascun asse.
- 4. Nella casella **Conversione in scala** (Scaling), immettere la scala da applicare a ciascun asse (J1, J2 e J3) in modo che un giro attorno al Link1 (carico giri) sia uguale a 360 gradi.

Lo stesso si applica all'asse J4 e J5. Un giro dell'asse J4 e J5 dovrebbe essere uguale a 360 gradi.

- 5. Spostare tutte le giunture nella posizione di calibrazione facendo avanzare il robot sotto il controllo del programma o spostando manualmente il robot quando gli assi di giuntura si trovano in stato di loop aperto.
- 6. Effettuare una delle operazioni riportate di seguito.
- a. Usare un'istruzione Posizione di ridefinizione del movimento (MRP) per impostare le posizioni degli assi di giuntura sui valori di calibrazione ottenuti nel passo 1.
	- b. Impostare il valore di configurazione relativo alla posizione iniziale degli assi di giuntura sui valori di calibrazione ottenuti nel passaggio 1 ed eseguire un'istruzione Home di asse del movimento (MAH) per ciascun asse di giuntura.
- 7. Spostare ciascuna giuntura J1, J2, J3 nella posizione assoluta 0,0. Verificare che la lettura di ciascuna posizione di giuntura sia 0 gradi e che il rispettivo L1 sia in posizione orizzontale (Piano XY).

Se L1 non si trova in una posizione orizzontale, configurare i valori per gli **Offset dell'angolo zero** (Zero Angle Offsets) nella scheda **Geometria** (Geometry) nella finestra di dialogo **Proprietà del sistema di coordinate** (Coordinate System Properties) in modo che siano uguali ai valori delle giunture quando si trovano in posizione orizzontale.

8. Spostare ciascuna giuntura J4 e J5 nella posizione assoluta 0,0. Verificare che la posizione giuntura sia 0 gradi e che le posizioni J4 e J5 siano nella direzione degli assi Z e Y del Quadro di base.

**Suggerimento:** Poiché gli assi del robot sono assoluti, le posizioni di riferimento possono essere necessarie solo una volta. Se le posizioni di riferimento vengono perse, ad esempio, il controllore cambia, quindi ristabilisce le posizioni di riferimento.

#### **Vedere anche**

[Determinare il quadro di riferimento per un robot Delta J1J2J3J4J5](#page-235-0) a pagin[a 236](#page-235-0)

# <span id="page-239-0"></span>**Parametri di configurazione per un robot Delta J1J2J3J4J5**

Configurare l'applicazione Logix Designer per il controllo di robot con varie capacità di portata e di carico. I valori del parametro di configurazione per il robot includono:

- Lunghezze link
- Offset base
- Offset effettore finale
- Offset di braccetto oscillante
- Rapporto di accoppiamento

Le informazioni sui parametri di configurazione sono disponibili presso il produttore del robot.

**IMPORTANTE**  Verificare che i valori relativi alla lunghezza dei collegamenti, offset base e offset effettore **(IMPORTANT)** finale vengano immessi nella finestra di dialogo Proprietà sistema di coordinate utilizzando le stesse unità di misura.

#### **Vedere anche**

[Lunghezze link per un robot Delta J1J2J3J4J5](#page-239-1) a pagina [240](#page-239-1)

[Dimensioni piastra effettore e base per un robot Delta J1J2J3J4J5](#page-240-0) a pagin[a 241](#page-240-0)

[Offset del braccetto oscillante per un robot Delta J1J2J3J4J5](#page-242-0) a pagina [242](#page-242-0)

[Accoppiamento tra asse J4 e J5](#page-245-0) a pagin[a 245](#page-245-0)

[Configurare l'Orientamento dell'angolo zero per un robot Delta](#page-246-0)  [J1J2J3J4J5](#page-246-0) a pagin[a 247](#page-246-0)

# <span id="page-239-1"></span>**Lunghezze link per un robot Delta J1J2J3J4J5**

Le lunghezze link sono i corpi meccanici rigidi collegati alle giunture rotazionali. La geometria del robot Delta a cinque dimensioni prevede tre coppie di link costituite da elementi **L1** e **L2**. Ciascuna coppia di link ha le stesse dimensioni.

- **L1** è il link attaccato su ciascuna giuntura azionata (J1, J2 e J3)
- **L2** è l'assemblaggio barre parallele collegato all'elemento L1

Inserire le lunghezze link nella scheda **Geometria** (Geometry) nella finestra di dialogo **Proprietà sistema di coordinate** (Coordinate System Properties).

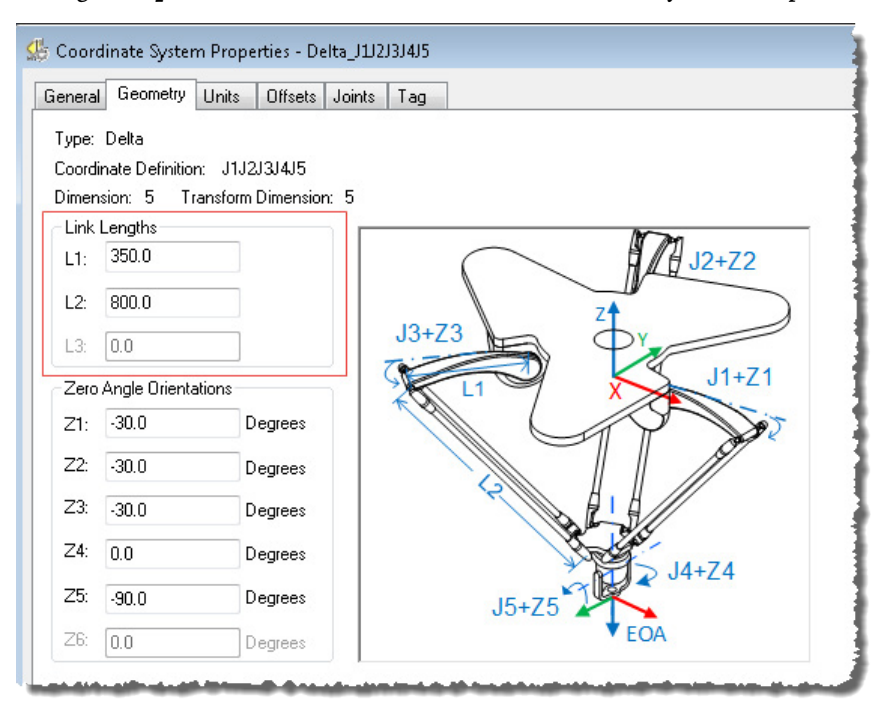

## **Vedere anche**

[Parametri di configurazione per un robot Delta J1J2J3J4J5](#page-239-0) a pagin[a 240](#page-239-0) [Dimensioni piastra effettore e base per un robot Delta J1J2J3J4J5](#page-240-0) a pagin[a 241](#page-240-0) [Offset del braccetto oscillante per un robot Delta J1J2J3J4J5](#page-242-0) a pagina

[242](#page-242-0)

[Accoppiamento tra asse J4 e J5](#page-245-0) a pagin[a 245](#page-245-0)

[Configurare gli Orientamenti dell'angolo zero per un robot Delta](#page-246-0)  [J1J2J3J4J5](#page-246-0) a pagin[a 247](#page-246-0)

# <span id="page-240-0"></span>**Dimensioni piastra effettore e base per un robot Delta J1J2J3J4J5**

In una configurazione del robot Delta a 5 assi, gli offset della piastra base e finale sono rappresentati come offset Rb e Re.

• **Rb** - Questo offset rappresenta il valore di offset della piastra Base. Immettere il valore uguale alla distanza dall'origine del sistema di coordinate del robot a una delle giunture dell'attuatore.

• **Re** - Questo offset rappresenta il valore di offset della piastra Finale. Immettere il valore uguale alla distanza dal centro della piastra finale mobile alle giunture sferiche inferiori dei braccetti paralleli (L2).

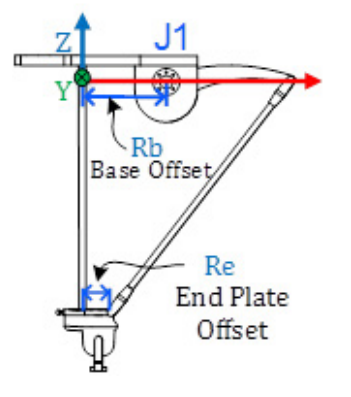

Nella scheda **Offset** (Offsets) nella finestra di dialogo **Proprietà del sistema di coordinate** (Coordinate System Properties), immettere l'offset base e l'offset piastra effettore per il robot Delta a 5 assi.

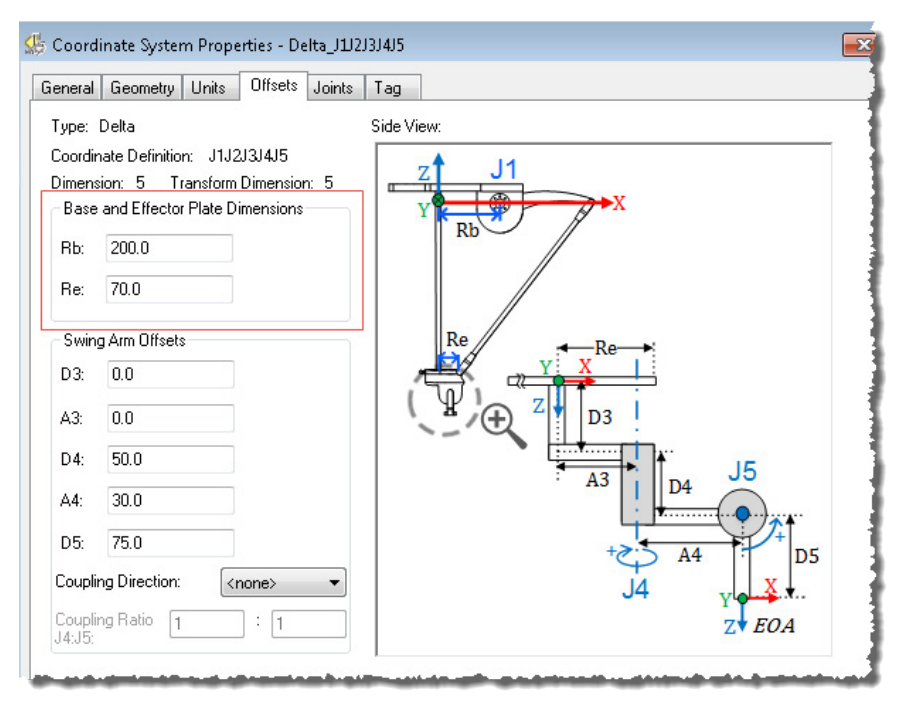

## **Vedere anche**

[Parametri di configurazione per un robot Delta J1J2J3J4J5](#page-239-0) a pagin[a 240](#page-239-0) [Offset del braccetto oscillante per un robot Delta J1J2J3J4J5](#page-242-0) a pagina [242](#page-242-0)

# <span id="page-242-0"></span>**Offset del braccetto oscillante per un robot Delta J1J2J3J4J5**

Nella configurazione del robot Delta a 5 assi, gli assi delle giunture 4 e 5 sono configurati utilizzando gli offset del Braccetto oscillante **A3**, **D3**, **A4**, **D4** e **D5**. Per configurare i valori di offset, viene utilizzata la notazione Denavit - Hartenberg (DH). Utilizzare le direzioni dell'asse XYZ, mostrate nell'immagine nel punto centrale della piastra finale, come quadro di riferimento per misurare i valori di offset. Come da convenzione DH, gli offset della giuntura nella direzione X sono rappresentate come **A3** e **A4**, e gli offset della giuntura in direzione Z sono mostrate come **D3**, **D4** e **D5**. I valori di offset sono positivi o negativi in base ai quadri di riferimento XYZ mostrati nell'illustrazione.

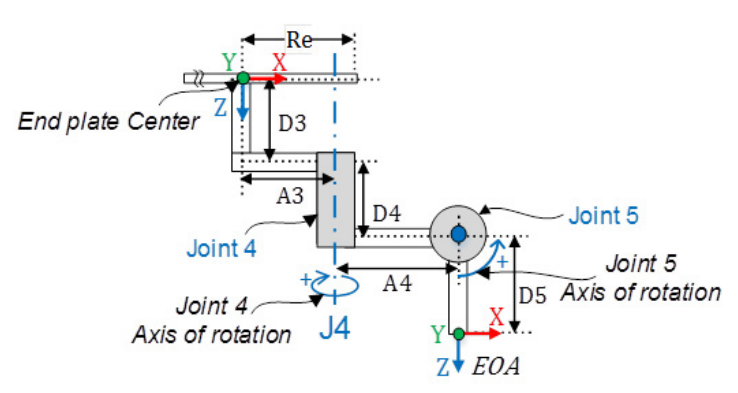

- **D3** La distanza sull'asse Z dal centro della piastra finale all'asse di rotazione J4.
- **A3** La distanza sull'asse X dal centro della piastra finale all'asse di rotazione J4.
- **D4** La distanza sull'asse Z dall'asse di rotazione J4 all'asse di rotazione J5.
- **A4** La distanza sull'asse X dall'asse di rotazione J4 all'asse di rotazione J5.
- **D5** La distanza sull'asse Z dall'asse di rotazione J5 al quadro EOA.
- **Suggerimento:** Per tutti gli offset del Braccetto oscillante, la direzione Z positiva è rivolta verso il basso nel punto centrale della piastra Finale.

Fare riferimento ai disegni CAD o al foglio dati del produttore per trovare i valori relativi al valore di Offset del braccetto oscillante per il progetto. Alcuni valori di offset saranno zero in base all'impostazione meccanica. Questi esempi mostrano come configurare gli Offset del braccetto oscillante con due diverse impostazioni meccaniche.

#### **Esempio 1**

L'immagine mostra una delle configurazioni tipiche per un meccanismo del Braccetto oscillante. Qui gli assi di giuntura 4 e 5 non si intersecano tra loro. L'asse di giuntura 4 sta attraversando il punto centrale della piastra finale.

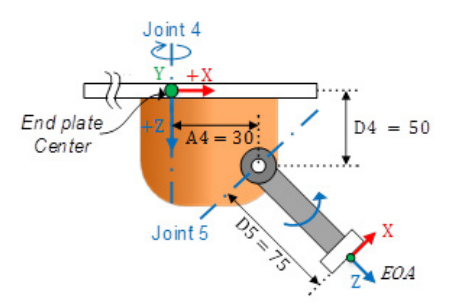

La tabella mostra la configurazione degli offset e i valori dell'Offset del braccetto oscillante:

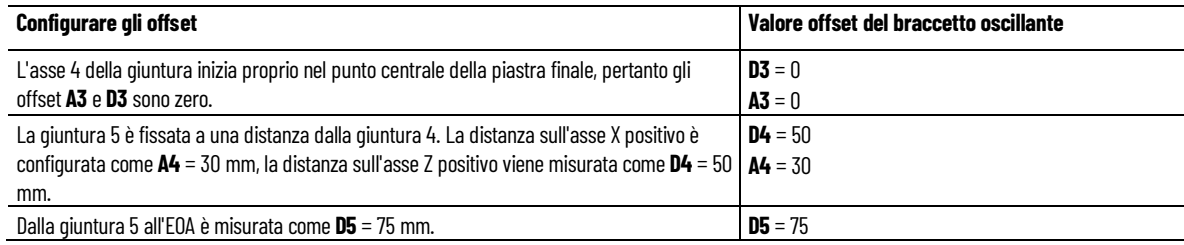

Inserire i valori di offset sulla scheda **Offset** nella finestra di dialogo **Proprietà sistema di coordinate** (Coordinate System Properties).

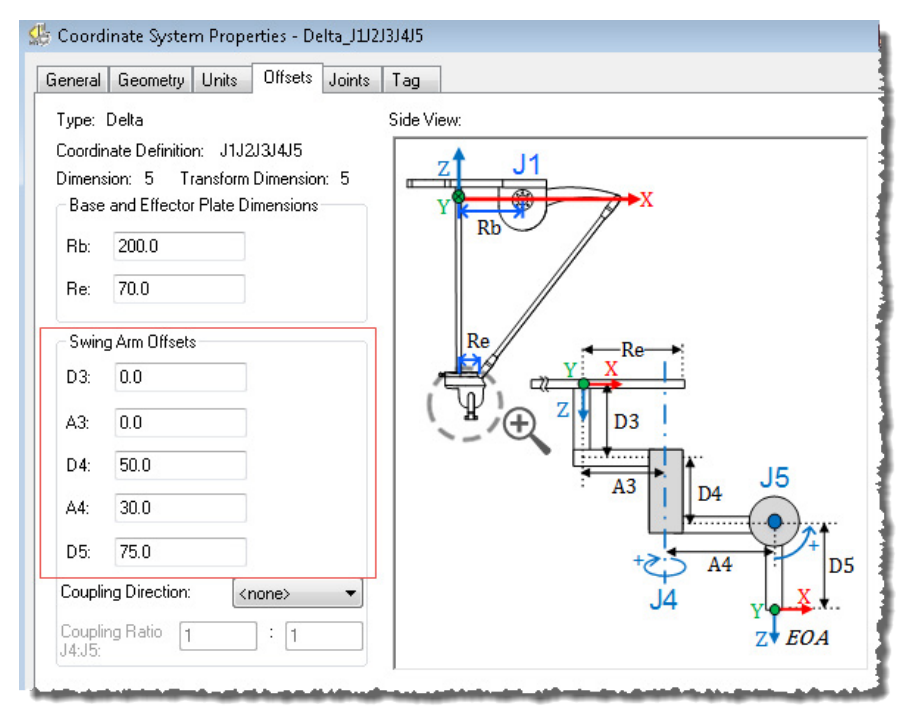

## **Esempio 2**

In questo esempio, l'asse di rotazione della giuntura 4 si trova ad una distanza dal punto centrale della piastra finale. Gli assi di giuntura 4 e 5 si intersecano tra loro.

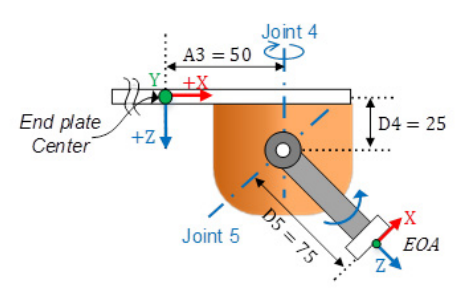

La tabella mostra la configurazione degli offset e i valori dell'Offset del braccetto oscillante:

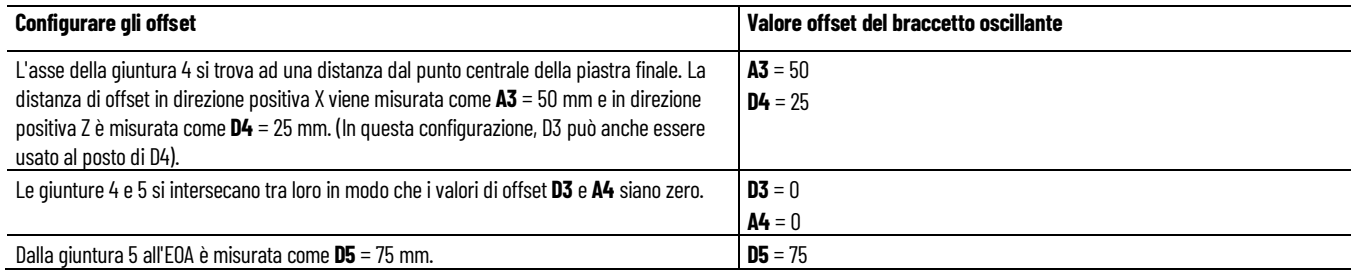

Inserire i valori di offset sulla scheda **Offset** nella finestra di dialogo **Proprietà sistema di coordinate** (Coordinate System Properties).

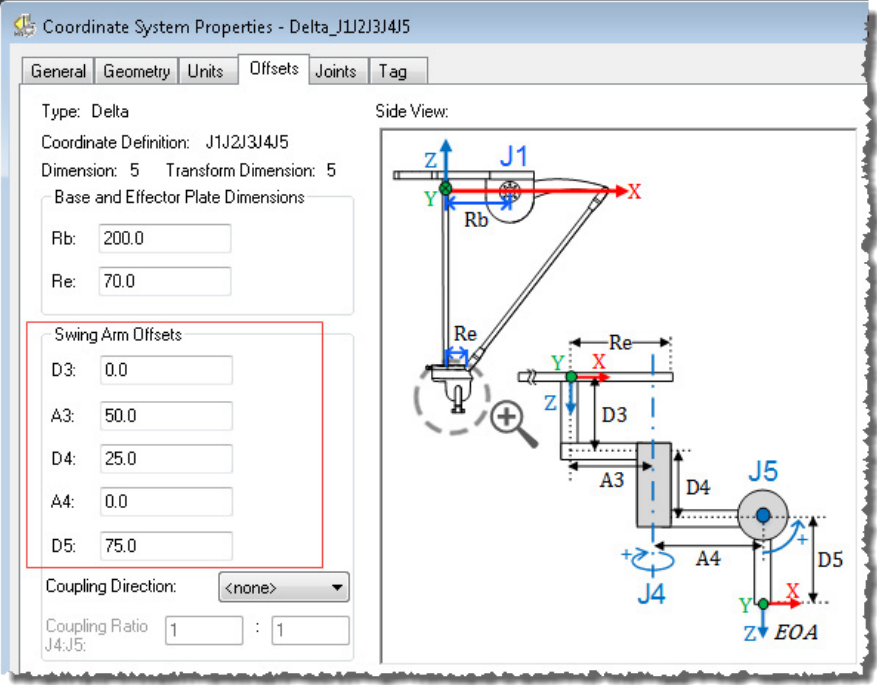

## **Vedere anche**

[Accoppiamento tra asse J4 e J5](#page-245-0) a pagin[a 245](#page-245-0)

[Parametri di configurazione per un robot Delta J1J2J3J4J5](#page-239-0) a pagin[a 240](#page-239-0) [Configurare gli Orientamenti dell'angolo zero per un robot Delta](#page-246-0)  [J1J2J3J4J5](#page-246-0) a pagin[a 247](#page-246-0)

# <span id="page-245-0"></span>**Accoppiamento tra asse J4 e J5**

Alcuni robot Delta a cinque dimensioni hanno un accoppiamento meccanico tra l'asse J4 e J5. La rotazione del Braccetto oscillante provoca il movimento di inclinazione sul link di offset D5. Per compensare questo movimento di inclinazione, spostare l'asse J5 nella stessa direzione o nella direzione opposta dello spostamento dell'asse J4 con il rapporto di ingranaggio relativo.

Configurare il rapporto di ingranaggio come **Rapporto di accoppiamento J4:J5** (Coupling Ratio J4:J5) e la direzione dell'ingranaggio come **Direzione di accoppiamento** (Coupling Direction) nella scheda **Offset** nella finestra di dialogo **Proprietà del sistema di coordinate** (Coordinate System Properties).

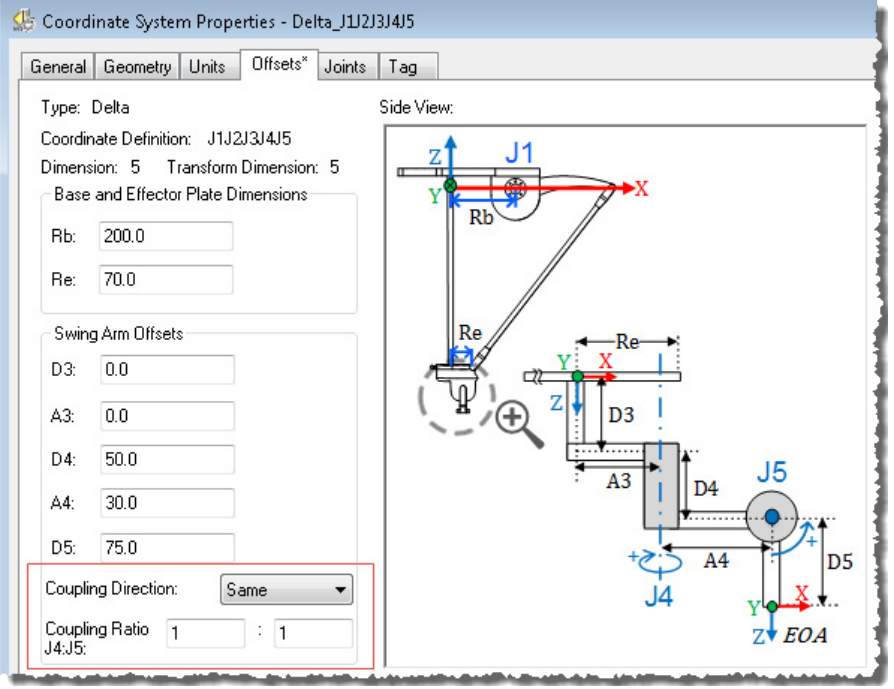

Fare riferimento al manuale del produttore per la relazione di accoppiamento tra l'asse J4 e J5.

**Suggerimento:** Gli attributi di Accoppiamento si applicano solo al robot Delta J1J2J3J4J5.

## **Direzione di accoppiamento (Coupling Direction)**

Questo parametro indica la direzione di accoppiamento tra J4 e J5. Ci sono 3 opzioni fra cui scegliere:

• **<nessuna>** (<none>) - Nessuna relazione di accoppiamento fra J4 e J5.

- **Stessa** (Same) L'accoppiamento fra J4 e J5 è nella stessa direzione, ovvero, la rotazione positiva J4 provoca il movimento di inclinazione nella stessa direzione del movimento J5 positivo.
- **Opposta** (Opposite) L'accoppiamento fra J4 e J5 è nella direzione opposta, ovvero, la rotazione positiva J4 provoca il movimento di inclinazione nella direzione opposta del movimento J5 positivo.

## **Rapporto di accoppiamento J4:J5 (Coupling Ratio J4:J5)**

Il parametro è disponibile solo quando **Direzione di accoppiamento** (Coupling Direction) è impostata su **Stessa** (Same) o **Opposta** (Opposite). Comprende un Numeratore del rapporto di accoppiamento del braccetto oscillante e un Denominatore del rapporto di accoppiamento del braccetto oscillante.

Coupling Ratio =  $\frac{\text{Joint 4}}{\text{Joint 5}} = \frac{\text{Swing Arm Coupling Ratio Numerator}}{\text{Swing Arm Coupling Ratio Denominator}}$ 

Il **Numeratore** è il primo valore del parametro Rapporto di accoppiamento. Rappresenta la rotazione dell'asse J4 come riferimento per lo spostamento dell'asse J5.

Il **Denominatore** è il secondo valore del parametro Rapporto di accoppiamento. Rappresenta la rotazione dell'asse J5 causata da J4.

Ad esempio, se l'asse J4 si muove di 10 gradi (o giri) e determina i 5 gradi (o giri) del movimento di inclinazione, il rapporto di accoppiamento tra J4:J5 deve essere impostato su 2:1.

**Suggerimento:** Entrambe le rotazioni devono essere misurate nelle stesse unità (gradi o giri).Il **Numeratore** e il **Denominatore** sono impostati su 1 e non possono essere impostati su zero.

#### **Vedere anche**

[Parametri di configurazione per un robot Delta J1J2J3J4J5](#page-239-0) a pagin[a 240](#page-239-0)

# <span id="page-246-0"></span>**Configurare gli Orientamenti dell'angolo zero per un robot Delta J1J2J3J4J5**

Per le geometrie del robot Delta, le equazioni di trasformazione interne dell'applicazione Logix Designer vengono scritte supponendo che:

- Le giunture (J1, J2 e J3) sono a  $\circ$  quando il link L1 è orizzontale nel piano XY.
- Quando ciascun link superiore (L1) si sposta verso il basso, gli assi di giuntura corrispondenti (J1, J2 o J3) ruotano in direzione positiva.
- L'asse di rotazione della giuntura 4 è allineato con l'asse Z e l'asse di rotazione della giuntura 5 è allineato con l'asse Y del quadro di base. Quando J4 e J5 sono a 0<sup>°</sup>, il quadro di Estremità del braccetto (EOA) viene ruotato di 180<sup>°</sup> su Rx (asse Z rivolto verso il basso) rispetto al quadro di base.

Per fare in modo che le posizioni angolari delle giunture J1, J2 e J3 siano qualsiasi valore diverso da 0 quando L1 è orizzontale, configurare i valori di **Orientamento angolo zero** (Zero Angle Orientation) nella scheda **Geometria** (Geometry) nella finestra di dialogo **Proprietà del sistema di coordinate** (Coordinate System Properties) per allineare le posizioni angolari con le equazioni interne.

Ad esempio, se il robot Delta è montato in modo che le giunture collegate alla piastra superiore siano posizionate a 30 nella direzione positiva sotto la posizione orizzontale e si desidera che i valori di lettura dell'applicazione siano pari a zero in questa posizione, è necessario immettere -30<sup>0</sup> nei parametri **Z1**, **Z2** e **Z3** sulla scheda **Geometria** (Geometry).

Se si desidera che la posizione dell'asse 5 della giuntura sia impostata su 0 quando il link D5 è in posizione orizzontale (mostrato nell'immagine seguente), immettere -90 nel parametro **Z5** per la giuntura 5. L'offset **Z4** viene utilizzato per impostare l'asse della giuntura 4 oltre alla posizione predefinita o<sup>o</sup>.

# **Esempio di Orientamento dell'angolo zero impostato nel robot Delta a 5 assi**

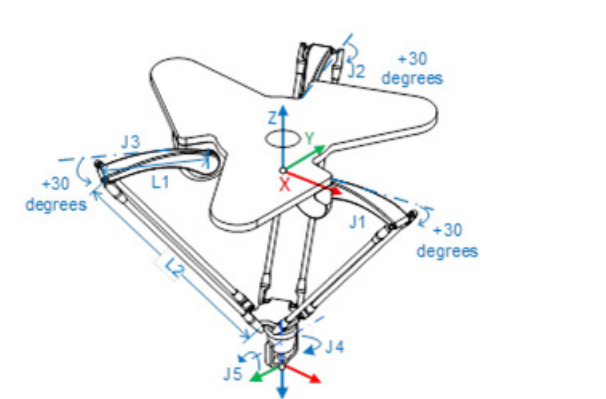

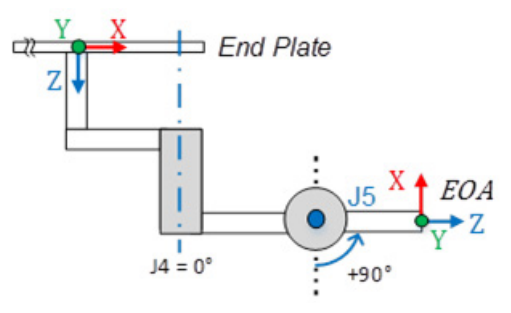

**Capitolo 4 Geometrie con supporto dell'orientamento**

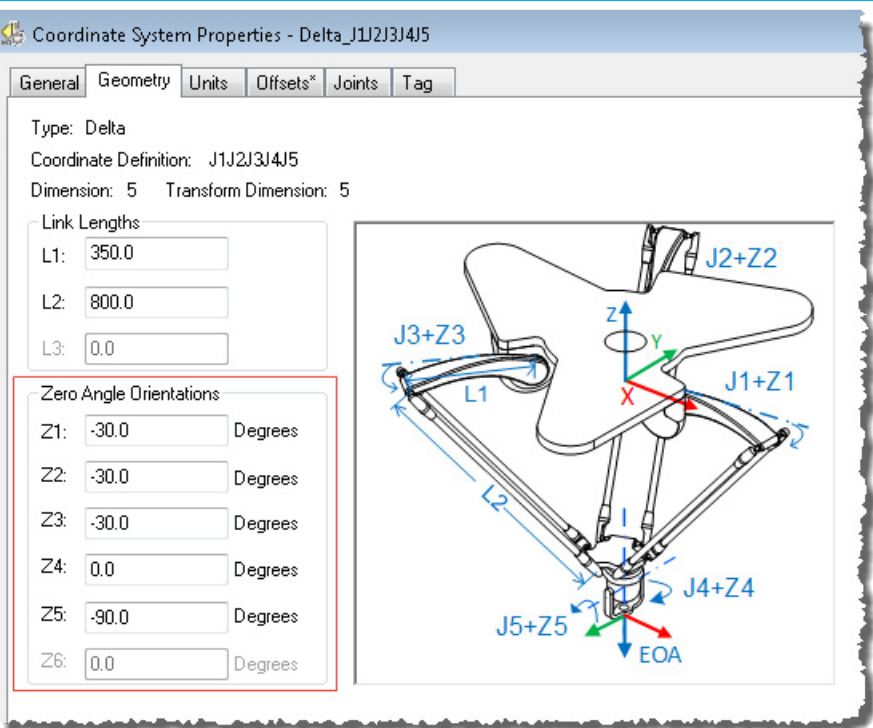

## **Vedere anche**

[Parametri di configurazione per un robot Delta J1J2J3J4J5](#page-239-0) a pagin[a 240](#page-239-0) [Lunghezze link per un robot Delta J1J2J3J4J5](#page-239-1) a pagina [240](#page-239-1) [Dimensioni piastra effettore e base per un robot Delta J1J2J3J4J5](#page-240-0) a pagin[a 241](#page-240-0) [Offset del braccetto oscillante per un robot Delta J1J2J3J4J5](#page-242-0) a pagina

[242](#page-242-0)

# <span id="page-248-0"></span>**Identificare l'area di lavoro per un robot Delta J1J2J3J4J5**

L'area di lavoro è lo spazio tridimensionale che definisce i limiti del braccetto robotico. L'area di lavoro tipica di un robot Delta sembra simile ad un piano nell'area superiore con lati simili a un prisma esagonale e la parte inferiore simile a una sfera. Per informazioni dettagliate sull'area di lavoro del robot Delta a cinque dimensioni, vedere la documentazione fornita dal produttore del robot.

Programmare il robot all'interno di un solido rettangolare definito nell'ambito dell'area di lavoro del robot. Il solido rettangolare è definito dalle dimensioni positiva e negativa degli assi di origine virtuali X, Y e Z. Assicurarsi che la posizione del robot rimanga all'interno del solido rettangolare. Controllare la posizione nel task evento attivato dall'esecuzione del task del Gruppo di movimento.

Per evitare problemi con tali posizioni particolari, l'istruzione Trasformazione coordinata di movimento con orientamento (MCTO) calcola internamente i

limiti di giuntura per le geometrie del robot Delta. Quando si richiama per la prima volta un'istruzione MCTO, i limiti di giuntura positivi massimi e negativi massimi vengono calcolati internamente in base ai valori Lunghezze link e Offset nelle schede **Geometria** (Geometry) e **Offset** della finestra di dialogo **Proprietà del sistema di coordinate** (Coordinate System Properties).

Per ulteriori informazioni sui limiti massimi di giuntura positivo e negativo, fare riferimento a:

- Condizioni limite di giuntura massimo
- Limiti offset del quadro di strumento e di lavoro.

Durante ogni scansione, le posizioni di giuntura vengono controllate per garantire che rientrino nei limiti di giuntura massimo e minimo.

L'homing o lo spostamento di un asse di giuntura in una posizione che supera il limite di giuntura calcolato e quindi il richiamo di un'istruzione MCTO, genera l'errore 67 (posizione di Trasformazione non valida). Per ulteriori informazioni sui codici di errore, consultare l'istruzione MCTO nella guida online o LOGIX 5000 Controllers Motion Instructions Reference Manual, numero di pubblicazione [MOTION-RM002.](http://literature.rockwellautomation.com/idc/groups/literature/documents/rm/motion-rm002_-en-p.pdf)

## **Vedere anche**

[Condizione limite di giuntura massimo per un robot Delta J1J2J3J4J5](#page-249-0) a pagin[a 250](#page-249-0)

[Limiti offset del quadro di strumento e di lavoro per un robot Delta](#page-251-0)  [J1J2J3J4J5](#page-251-0) a pagin[a 252](#page-251-0)

# <span id="page-249-0"></span>**Condizione limite di giuntura massimo per un robot Delta J1J2J3J4J5**

Utilizzare queste linee guida per determinare le condizioni del limite massimo della giuntura per il robot a cinque dimensioni.

# **Condizione limite di giuntura positivo J1, J2, J3 massimo**

Le derivazioni per il limite di giuntura positivo massimo si applicano alla condizione quando L1 e L2 sono collineari.

 $- Rb - R$  $\alpha$ maxPos  $L1$  $L2$ Re ż

Posizione limite di giuntura positivo massimo

R = valore assoluto di (Rb - Re)

$$
\alpha = \cos^{-1}(\frac{R}{L1 + L2})
$$
  
ImaxPos = 180 -  $\alpha$ 

# **Condizione limite di giuntura negativo J1, J2, J3 massimo**

Le derivazioni per il limite di giuntura negativo massimo si applicano alla condizione quando L1 e L2 sono ripiegati uno sopra l'altro.

Il valore R viene calcolato utilizzando i valori di offset base e offset effettore finale (Rb e Re).

Condizione limite di giuntura negativo massimo

$$
R = \text{valore assoluto di (Rb - Re)}
$$

$$
[\text{maxNeg} = -\cos^{-1}(\frac{R}{L1 - L2})
$$

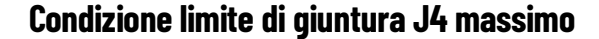

L'asse J4 è l'asse di rotazione che potrebbe avere più giri. Il numero massimo di giri supportati è +/-127. Il massimo intervallo positivo e negativo viene controllato in base al numero di giri supportati su J4.

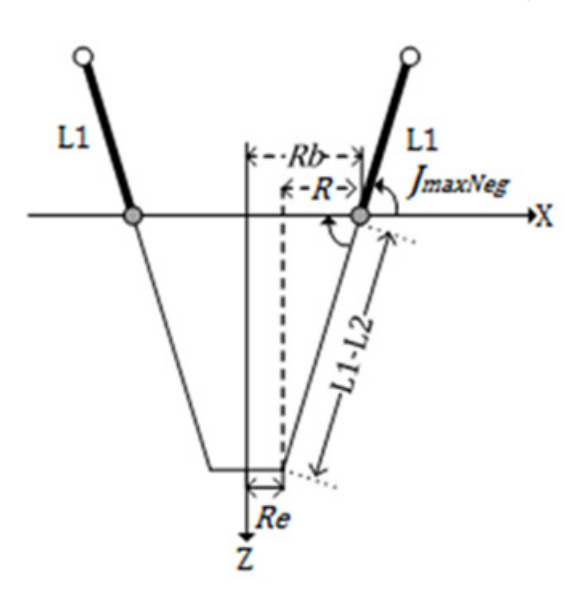

# **Condizione limite di giuntura J5 massimo**

Il limite massimo positivo e negativo dell'asse J5 è limitato tra -179 $\degree$  e +179 $\degree$ per evitare condizioni di singolarità. Il movimento di inclinazione effettiva del Braccetto oscillante è limitato con l'intervallo -/+179 .

In caso di accoppiamento meccanico, il limite massimo dell'asse J5 viene calcolato in base al limite dell'asse J4. L'asse J5 può andare oltre questo intervallo -/+ 179<sup>°</sup> ma il movimento di inclinazione del Braccetto oscillante effettivo è limitato tra +/-179°. Ad esempio, se il rapporto di accoppiamento J4:J5 è 2:1 e l'intervallo J4 è -/+720<sup>°</sup>, allora J5 può spostarsi fino a -/+360<sup>°</sup> per compensare l'effetto di accoppiamento.

## **Configurare i limiti di giuntura**

Fare riferimento alla scheda tecnica del produttore del robot per calcolare l'intervallo degli assi J1, J2, J3, J4 e J5. Questi limiti sono impostati come un **Limite di corsa software** (Soft Travel Limit) nella scheda **Conversione in scala** (Scaling) nella finestra di dialogo **Proprietà asse** (Axis Properties).

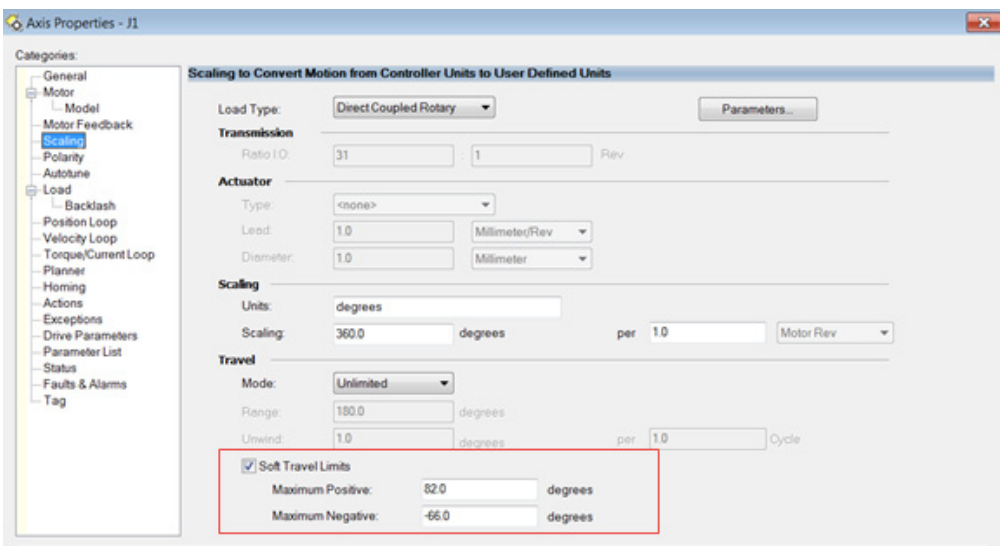

## **Vedere anche**

[Identificare l'area di lavoro per un robot Delta J1J2J3J4J5](#page-248-0) a pagina [249](#page-248-0)

# <span id="page-251-0"></span>**Limiti offset del quadro di strumento e di lavoro per un robot Delta J1J2J3J4J5**

L'area di lavoro per il robot Delta a 5 assi si basa sui valori di offset del Quadro di strumento e di lavoro definiti nell'istruzione MCTO. L'intervallo della posizione finale target cambia in base agli offset del Quadro di strumento e di lavoro.

Nel robot Delta, la piastra Finale è sempre parallela alla piastra base e il robot Delta a 5 assi può raggiungere solo posizioni di orientamento limitate. I valori di offset del quadro di strumento e di lavoro sono limitati a un'area di lavoro
raggiungibile. I seguenti valori di offset sono consentiti per i quadro di strumento e di lavoro. L'istruzione MCTO genera l'errore 148 per i valori di offset non validi.

- I valori di offset sugli assi X, Y, Z e Rz sono consentiti per gli offset del Quadro di lavoro. Gli offset Rx e Ry sono limitati e devono essere impostati su 0<sup>°</sup>. Specificare questi offset tramite il parametro **WorkFrame** nell'istruzione MCTO.
- I valori di offset sugli assi X, Y, Z e Ry sono consentiti per gli offset del Quadro di strumento. Gli offset Rx e Rz sono limitati e devono essere impostati su 0<sup>°</sup>. Specificare questi offset tramite il parametro **ToolFrame** nell'istruzione MCTO.

#### **Vedere anche**

[Identificare l'area di lavoro per un robot Delta J1J2J3J4J5](#page-248-0) a pagina [249](#page-248-0)

# **Esempio di applicazione Prelievo e Posizionamento per un robot Delta J1J2J3J4J5**

L'immagine seguente è un esempio di una tipica applicazione prelievo e posizionamento con il robot Delta. Illustra come il robot Delta a 5 assi preleva le scatole dal trasportatore e le posiziona sul tavolo con diversi orientamenti sugli assi Ry e Rz, assumendo che tutte le posizioni di target siano raggiungibili per il robot Delta a 5 assi.

Il quadro del sistema di coordinate del trasportatore viene utilizzato come quadro di riferimento per questa applicazione. Le posizioni di tutte le scatole sul trasportatore sono misurate usando questo quadro di riferimento.

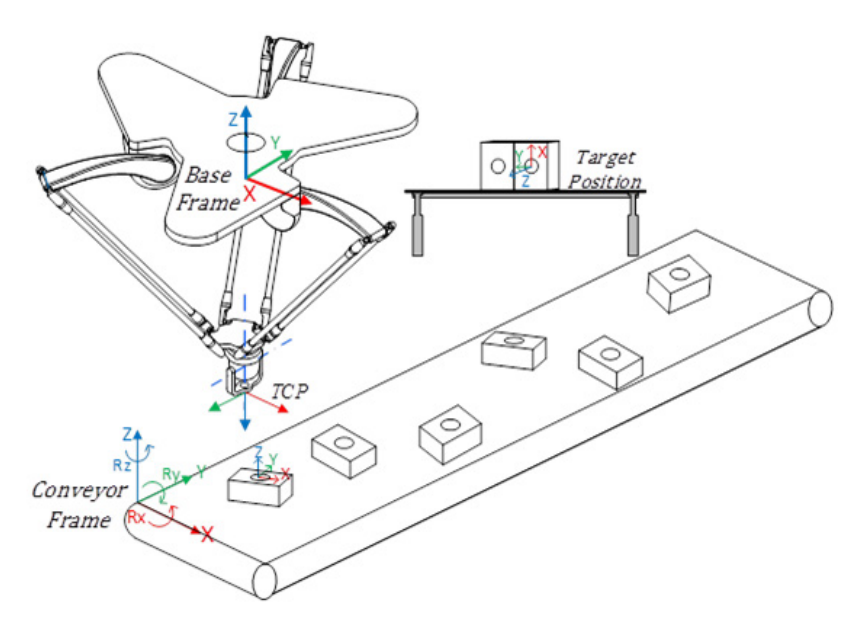

Gli offset del Quadro di lavoro impostano la distanza dal quadro di base del robot al quadro di riferimento del trasportatore. Ad esempio, se l'offset XYZ tra il quadro di base del robot e il quadro di riferimento del trasportatore è (-200, -100 e -1000) e l'offset di orientamento su Rz è -30°, impostare l'offset

del quadro di lavoro come [-200, -100 , -1000, 0, 0, -30] nell'istruzione Trasformazione coordinata di movimento con orientamento (MCTO).

Configurare il robot immettendo la lunghezza del Link, le dimensioni piastra effettore e base e gli offset del Braccetto oscillante nella finestra di dialogo **Proprietà del sistema di coordinate** (Coordinate System Properties).

L'immagine seguente mostra i dettagli del percorso Prelievo e Posizionamento dal trasportatore al tavolo. L'oggetto viene prelevato dal punto P1 e spostato sull'asse Z su P2. Durante lo spostamento orizzontale dal punto P2 a P3, le posizioni di orientamento di Ry e Rz sono cambiate e manterranno quell'orientamento durante il movimento P4 e P5.

- Posizioni di scatole diverse dal quadro del trasportatore vengono utilizzate come posizione di target e nell'istruzione Spostamento del percorso coordinato movimento (MCPM). Ad esempio, la posizione XYZ della prima scatola del trasportatore è (200, 200, 50) e viene ruotata di 30 sull'asse Rz in modo che la posizione P1 sia programmata come [200, 200, 50, 180, 0, 30] nell'istruzione MCPM.
- Durante lo spostamento da punto P2 a P3, il valore Rz a TCP cambia da 30<sup>°</sup> a 90<sup>°</sup> e il valore Ry cambia da 0<sup>°</sup> a -90.
- Le scatole sono posizionate su un tavolo con diversi orientamenti Rx, Ry e Rz. Ad esempio, la posizione XYZ della prima scatola del trasportatore è (400, 500, 100) e viene ruotata di -90 sugli assi Ry e Rz in modo che la posizione P5 sia programmata come [400, 500, 100, 0, -90, -90] nell'istruzione MCPM.

Suggerimento: Qui le posizioni di orientamento Rx, Ry e Rz sono misurate usando la notazione dell'angolo di Eulero XYZ a quadro fisso, in cui l'intervallo di Ry è di +/- 90 e verrà ribaltato. I valori Rx e Rz si invertiranno nelle posizioni di rollover di Ry.

> • Questo ciclo viene ripetuto per altre scatole in arrivo sul Trasportatore con diverse posizioni XYZ e orientamenti Rz.

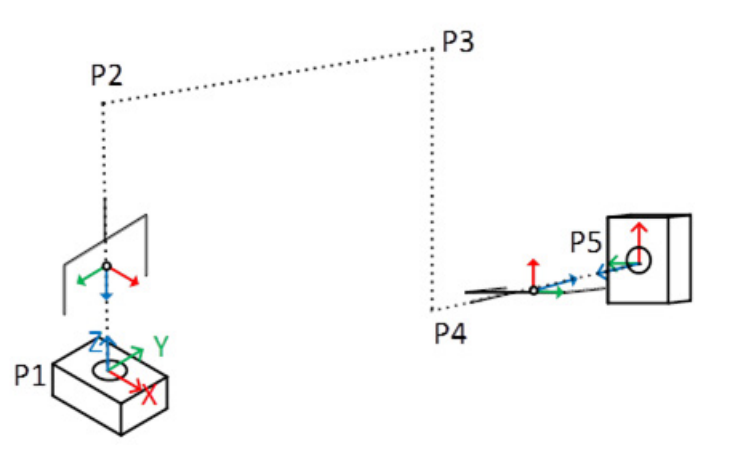

# **Diverse posizioni di target per l'applicazione Prelievo e**

#### **Posizionamento**

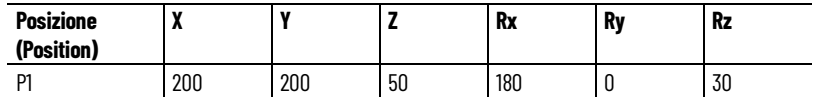

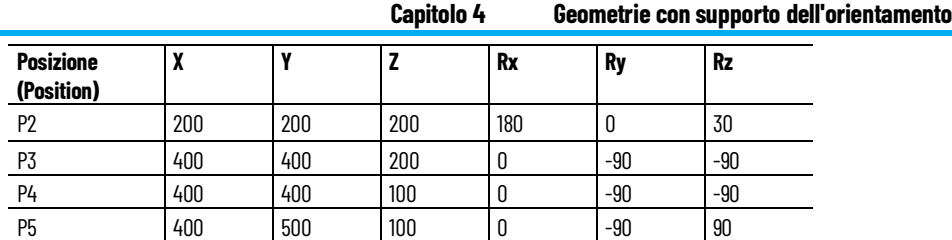

# **Comportamento dell'asse di orientamento dell'immagine speculare MCPM**

Molte geometrie di robot supportate nelle trasformazioni cinematiche integrate ControlLogix non hanno un sufficiente grado di libertà per supportare il movimento di orientamento nell'asse Ry in modo da includere SCARA J1J2J3J6 e Delta J1J2J3J6. Alcune geometrie di robot, come Delta J1J2J3J4J5, supportano i movimenti di orientamento sull'asse Ry. Tali sistemi consentono il movimento programmato sulla posizione dell'asse Ry, che mostra un comportamento dell'orientamento dell'immagine speculare. Ciò introduce alcune variazioni notevoli nel modo in cui vengono specificati i movimenti di orientamento di questi sistemi.

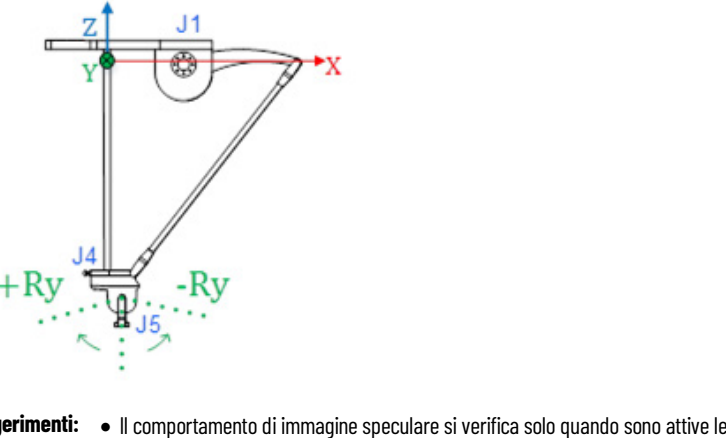

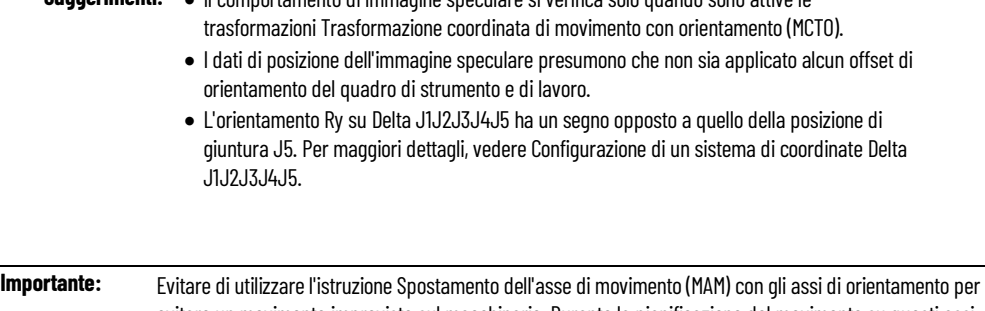

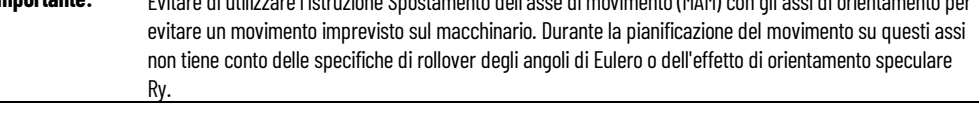

## **Vedere anche**

[Orientamento Ry dell'immagine speculare](#page-255-0) a pagin[a 255](#page-255-0)

[Esempio di immagine speculare e comportamento di ribaltamento](#page-257-0)  [sugli assi Rx e Rz](#page-257-0) a pagin[a 258](#page-257-0)

[Restrizioni all'orientamento speculare](#page-257-1) a pagin[a 258](#page-257-1)

[Utilizzare MCPM per programmare i movimenti assoluti Ry per le](#page-258-0)  [geometrie con posizione dell'immagine speculare](#page-258-0) a pagina [259](#page-258-0)

[Configurare un sistema di coordinate Delta J1J2J3J4J5](#page-219-0) a pagin[a 220](#page-219-0)

# <span id="page-255-0"></span>**Orientamento Ry dell'immagine speculare**

Ry è limitato a +/- 90 dalle regole degli angoli di Eulero. Consultare Specifica di orientamento per informazioni sugli angoli fissi XYZ e sulla rappresentazione degli angoli di Eulero. L'immagine speculare si riferisce all'aspetto del trend di posizione Ry rispetto a  $+/-90^\circ$ .

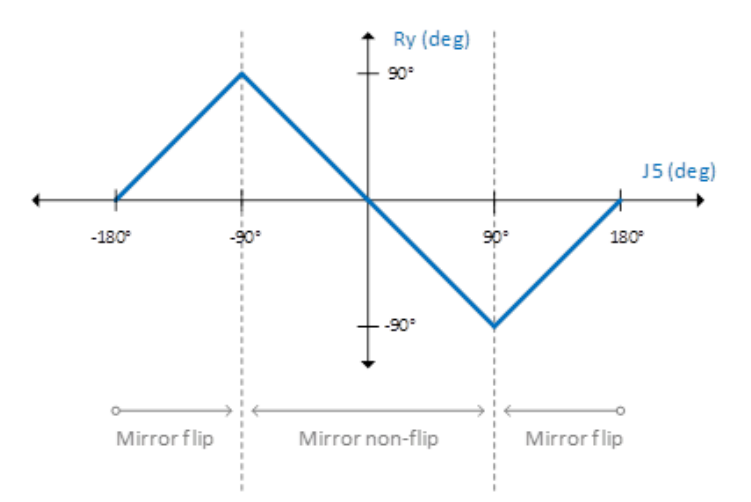

Ry Mirror Image Position versus J5 Position

Se la posizione dell'asse J5 è nell'intervallo -90,0 $^{\circ}$  > J5 > +90,0 $^{\circ}$ , la posizione dell'asse Ry è inversamente correlata alla posizione dell'asse J5. Questo intervallo di funzionamento è definito come regione di non ribaltamento speculare ed è simile, a livello di comportamento, alla relazione della posizione di trasformazione Rz/J4.

Se l'asse J5 interseca il limite dei 90 gradi, la posizione dell'asse Ry non traccia più l'inverso di J5. La posizione Ry riflette invece una correlazione positiva con J5. Questo intervallo di funzionamento è definito regione di ribaltamento speculare.

## **Vedere anche**

[Posizione dell'asse Rx nelle regioni di ribaltamento e non ribaltamento](#page-256-0)  [speculare](#page-256-0) a pagina [256](#page-256-0)

[Posizione dell'asse Rz nelle regioni di ribaltamento e non ribaltamento](#page-256-1)  [speculare](#page-256-1) a pagina [257](#page-256-1)

[Specifica di orientamento](#page-167-0) a pagin[a 168](#page-167-0)

# <span id="page-256-0"></span>**Posizione dell'asse Rx nelle regioni di ribaltamento speculare e non ribaltamento speculare**

Per alcune geometrie, ad esempio Delta J1J2J3J4J5, non c'è alcun controllo diretto sull'asse Rx. Il valore di Rx può invece corrispondere a uno di due valori discreti dipendenti dalla posizione J5/Ry:

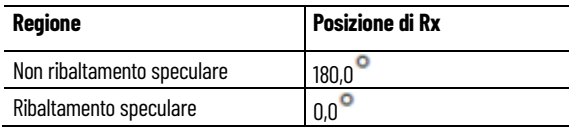

#### La rappresentazione grafica è la seguente.

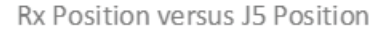

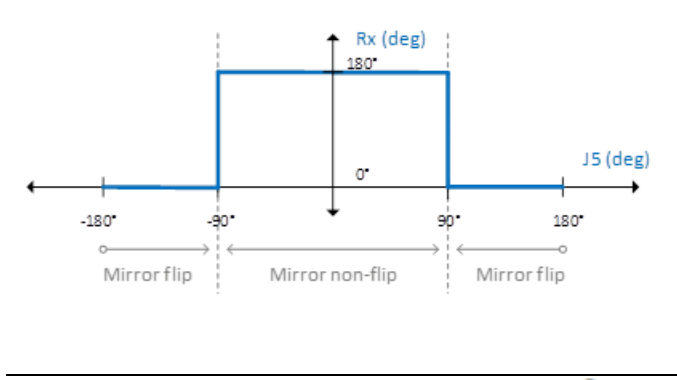

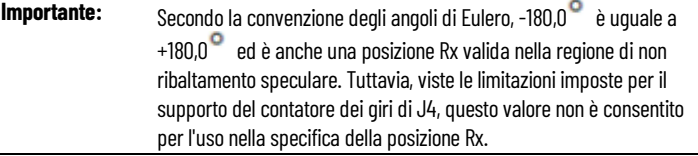

#### **Vedere anche**

[Posizione dell'asse Rz nelle regioni di ribaltamento speculare e non](#page-256-1)  [ribaltamento speculare](#page-256-1) a pagina [257](#page-256-1)

[Orientamento Ry dell'immagine speculare](#page-255-0) a pagin[a 255](#page-255-0)

# <span id="page-256-1"></span>**Posizione dell'asse Rz nelle regioni di ribaltamento speculare e non ribaltamento speculare**

Le geometrie robotiche che mostrano il comportamento di posizione Ry dell'immagine speculare influiscono sulla posizione di Rz in base alla regione su cui opera l'asse Ry. Questa relazione è illustrata nella seguente tabella.

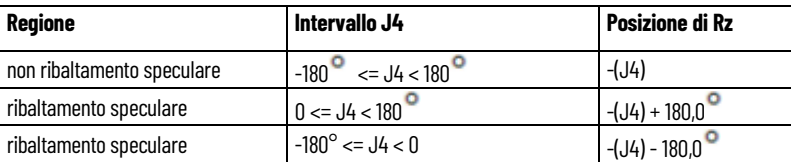

**Suggerimento:** Il ribaltamento di Rx in posizione non provoca alcun movimento sull'asse J4.

#### **Vedere anche**

[Orientamento Ry dell'immagine speculare](#page-255-0) a pagin[a 255](#page-255-0)

[Posizione dell'asse Rx nelle regioni di ribaltamento e non ribaltamento](#page-256-0)  [speculare](#page-256-0) a pagina [256](#page-256-0)

[Esempio di immagine speculare e comportamento di ribaltamento](#page-257-0)  [sugli assi Rx e Rz](#page-257-0) a pagin[a 258](#page-257-0)

<span id="page-257-0"></span>**Esempio di immagine speculare e comportamento di ribaltamento sugli assi Rx e Rz**

Il trend seguente mostra l'orientamento dell'immagine speculare Ry e il comportamento di ribaltamento associato sugli assi Rx e Rz.

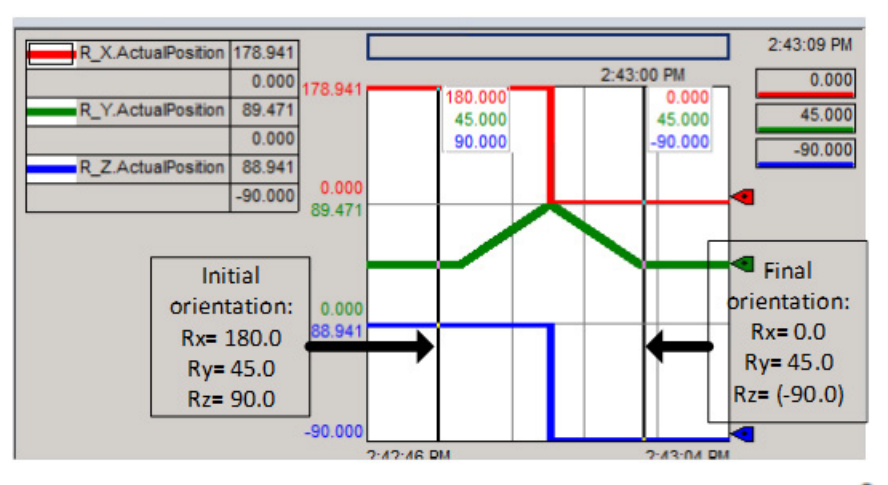

Il movimento dimostrato nell'esempio è un movimento Ry puro da 45,0 nella regione di non ribaltamento speculare ( $Rx = 180,0^\circ$ ) in una direzione positiva che termina a 45,0<sup>°</sup> nella regione di rollover (Rx =  $\circ$ <sup>°</sup>).

Suggerimenti: • Il ribaltamento dei valori Rx e Rz quando Ry interseca il limite speculare a 90<sup>0</sup>. • Su Rx e Rz non viene comandato alcun movimento, solo su Ry.

**Suggerimento:** Per utilizzare questi progetti campione cinematici, fare clic su **Progetti campione del produtto** (Vendor Sample Projects) nel menu **Giuda** (Help), quindi fare clic sulla categoria **Movimento** (Motion). La posizione predefinita del progetto campione di Rockwell Automation è: **c:\Users\Public\Public Documents\Studio 5000\Sample\ENU\v<current\_release>\Rockwell Automation**

# <span id="page-257-1"></span>**Restrizioni all'orientamento speculare**

Le seguenti specifiche dell'angolo di orientamento non sono ammesse nell'applicazione Logix Designer a causa delle condizioni di singolarità che coinvolgono più soluzioni o di altri scenari che coinvolgono la specifica degli angoli di Eulero:

- L'orientamento  $[Rx = 180, 0^\circ, Ry = 90, 0^\circ]$  è matematicamente corretto ma non è consentito nell'applicazione Logix Designer a causa dell'ambiguità con la specifica [Rx = 0,0<sup>°</sup>, Ry = 90,0<sup>°</sup>]. **Utilizzare sempre Rx = 0,0 se si specifica Ry = 90,0** .
- Un movimento con orientamento assoluto che parte da [Rx = 180,0, $^{\circ}$  $Ry = 0,0^{\degree}$ ] e termina in [Rx = 0,0 $^{\degree}$ , Ry = 0,0 $^{\degree}$ ] non è consentito. Vedere l'esempio 6 in Utilizzare MCPM per programmare i movimenti assoluti Ry per le geometrie con posizione dell'immagine speculare.
- I movimenti sul percorso di rotazione più breve per Ry non sono consentiti se entrambi gli orientamenti iniziale e finale risiedono nella

regione di ribaltamento speculare. Vedere l'esempio 6 in Utilizzare MCPM per programmare i movimenti assoluti Ry per le geometrie con posizione dell'immagine speculare.

#### **Vedere anche**

[Utilizzare MCPM per programmare i movimenti assoluti Ry per le](#page-258-0)  [geometrie con posizione dell'immagine speculare](#page-258-0) a pagina [259](#page-258-0)

Di seguito è riportata la vista laterale del braccetto Delta J1J2J3J4J5. Illustra i movimenti di Ry utilizzando la posizione assoluta per specificare la fine del movimento.

Le frecce blu [1-4] indicano i movimenti assoluti consentiti. Le frecce rosse [5-6] indicano i movimenti assoluti vietati.

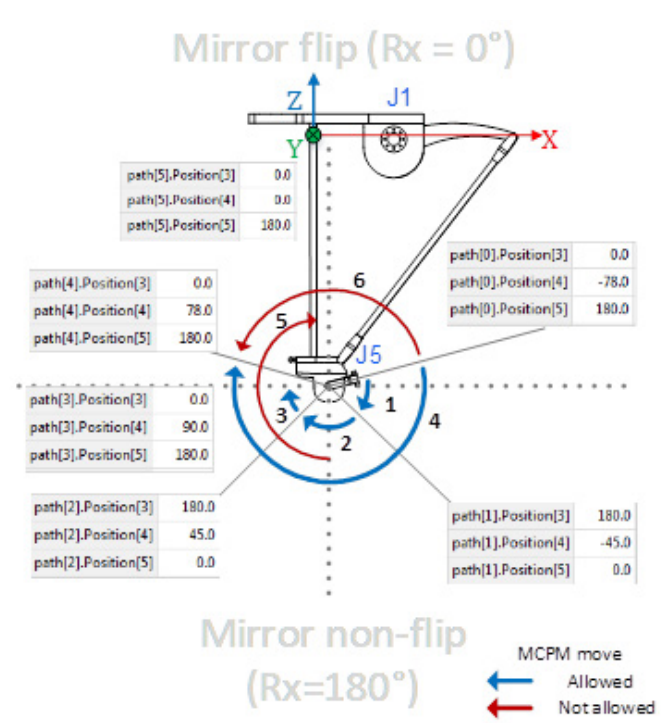

Gli esempi che seguono sono limitati ai movimenti assoluti, poiché i movimenti incrementali per gli assi di orientamento con immagine speculare non subiscono gli stessi effetti dei movimenti assoluti. L'orientamento assoluto per le posizioni iniziale e finale viene specificato con la notazione [Rx, Ry, Rz]. Inoltre, gli esempi limitano il movimento effettivo all'asse J5 (a causa di Ry) per dimostrare l'effetto dell'immagine speculare su Rx e Rz senza generare cambiamenti effettivi nell'orientamento su tali dimensioni.

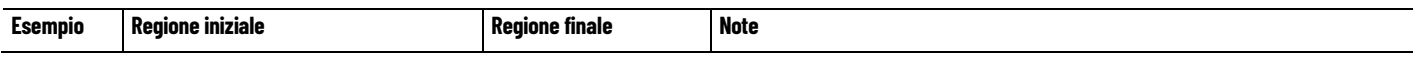

# <span id="page-258-0"></span>**Utilizzare MCPM per programmare i movimenti assoluti Ry per le geometrie con posizione dell'immagine speculare**

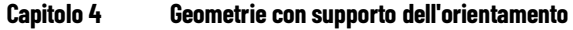

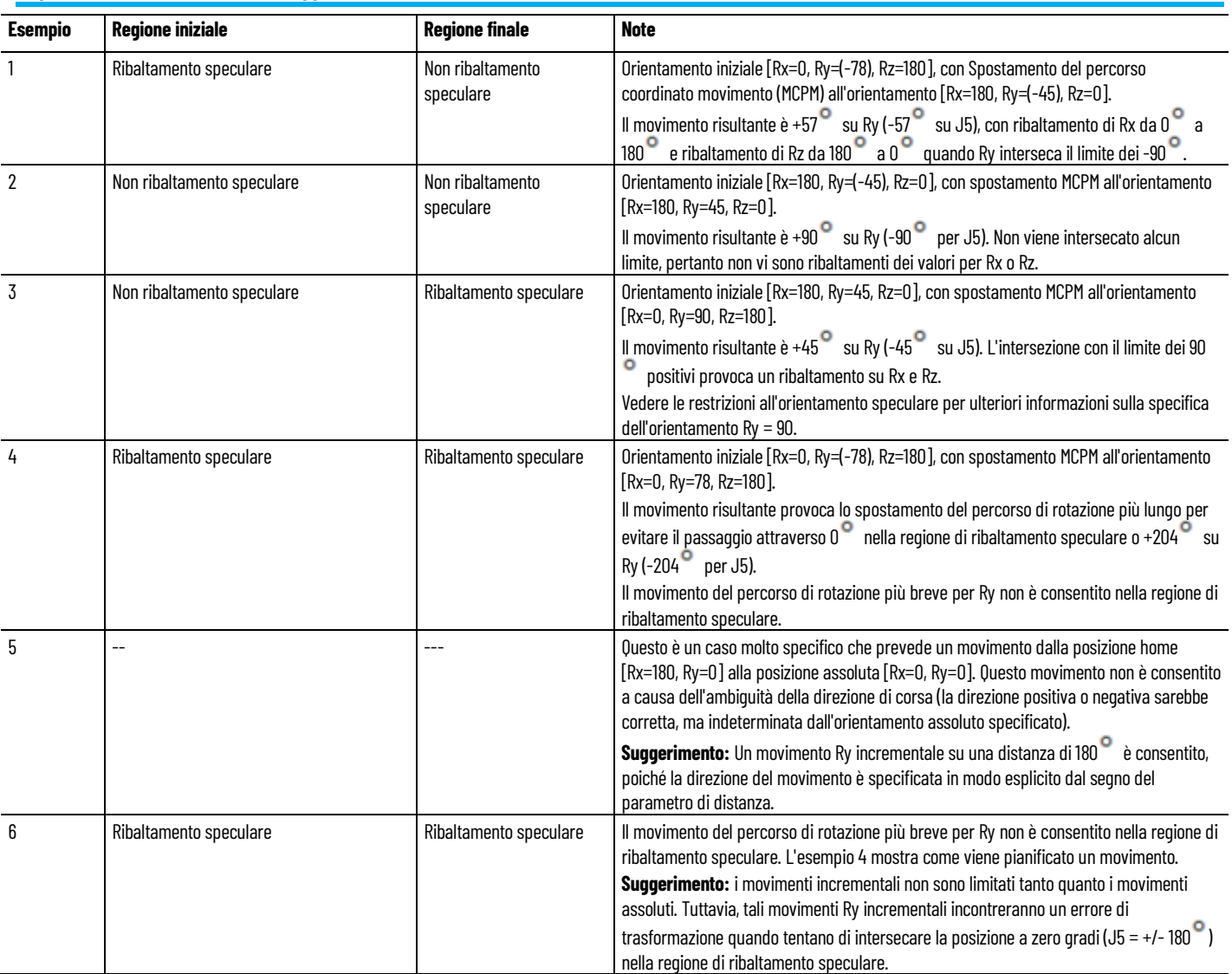

# **Vedere anche**

## [Restrizioni all'orientamento speculare](#page-257-1) a pagin[a 258](#page-257-1)

<span id="page-259-0"></span>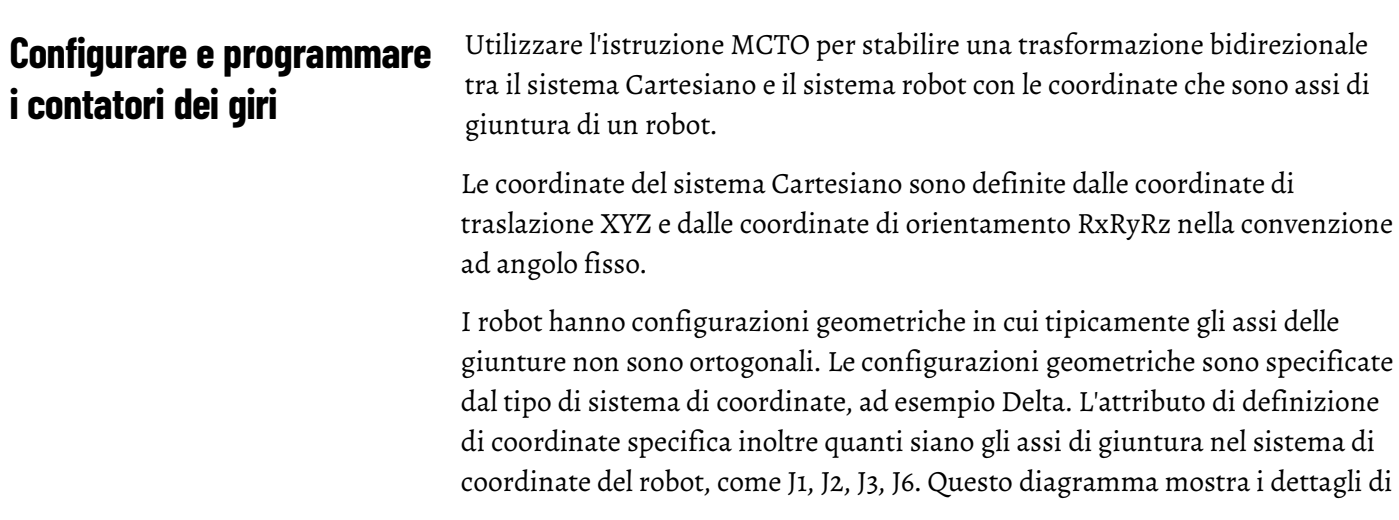

un robot Delta J1J2J3J6 con il sistema di coordinate Cartesiane di base e quattro assi di giuntura, che formano il sistema di coordinate non Cartesiano.

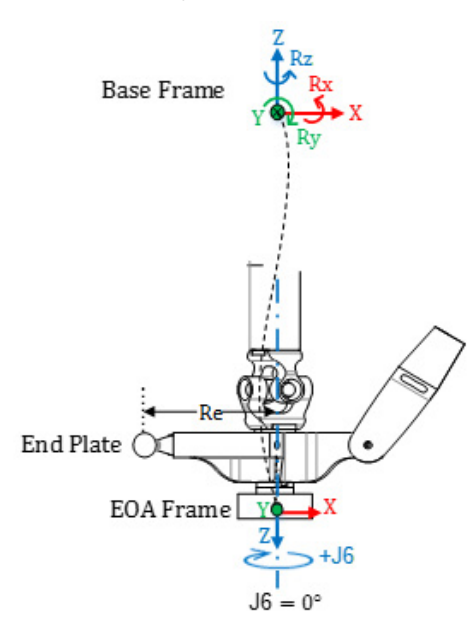

## **Punti target Cartesiani e di giuntura per il sistema robot Delta J1J2J3J6**

Un punto nello spazio può essere descritto in due modi diversi; come un insieme di coordinate Cartesiane (spazi Euclidei) e come un insieme di angoli di giuntura robot (spazio giuntura).

Poiché non vi è alcuna rotazione sugli assi di orientamento Rx e Ry, programmare solo il valore dell'orientamento Rx su 180 . L'orientamento Ry è sempre 0<sup>°</sup> e programmare i valori di orientamento Rz all'interno dell'intervallo di angolo di Eulero XYZ di Rz, ovvero entro +/-180°.

Gli assi di giuntura per J1, J2 e J3 sono in genere configurati come assi lineari con i limiti di oltrecorsa. L'asse di giuntura J6 è anche tipicamente configurato come un asse lineare con i limiti di oltrecorsa.

- **Suggerimenti:** Affinché le trasformazioni funzionino correttamente, accertarsi di stabilire prima il quadro di riferimento per il sistema di coordinate di giuntura. Per i robot Delta J1J2J3J6 e Delta J1J2J3J4J5, le normali posizioni di riferimento per gli assi J1, J2 e J3 sono posizionate su 0<sup>o</sup> quando i link J1, J2 e J3 sono orizzontali. L'asse J6 è posizionato su 0<sup>o</sup> quando è parallelo al link J1.
	- La rotazione J6 è opposta alla rotazione Rz rispetto al quadro di base del robot.

Una volta stabilito il quadro di riferimento del robot, spostare il robot in una posizione nello spazio di giuntura, se necessario, prima di abilitare l'istruzione MCTO. Dopo aver abilitato l'istruzione MCTO, viene stabilito un link di trasformazione bidirezionale in modo che, se la coordinata Cartesiana viene comandata di spostarsi sul target delle coordinate Cartesiane, il robot si sposti alle coordinate target Cartesiane lungo un percorso lineare. Allo stesso modo, se il sistema di coordinate della giuntura robotica viene comandato di spostarsi verso l'obiettivo delle coordinate della giuntura, il robot si sposta per raggiungere le coordinate della giuntura target lungo un percorso non Cartesiano. Quando l'istruzione MCTO è abilitata, il sistema mantiene i dati relativi al sistema di coordinate (cioè la posizione Cartesiana) per i sistemi di coordinate Cartesiane e robot.

#### **Contatore giri**

Come mostrato nel diagramma precedente, la rotazione dell'orientamento positivo per Rz è in senso antiorario attorno all'asse Z del quadro di base del robot. La rotazione positiva per l'asse J6, tuttavia, è in senso orario attorno all'asse Z del quadro di base del robot che è opposto alla rotazione dell'asse Rz.

Con il sistema robot 3D Delta, poiché non vi è alcuna rotazione attorno all'asse X e Y del quadro di base, l'unica rotazione possibile è attorno all'asse Z. Di conseguenza, il sistema di coordinate Cartesiane può essere descritto con le seguenti specifiche di traslazione e orientamento:

X, Y, Z: [-inf,+inf] Rx: [180.0] Ry: [0.0] Rz: [-179.999, +180.0]

La posizione di target Rz è la rotazione attorno all'asse Z di base e quindi qualsiasi rotazione può essere specificata con un intervallo di +/-180<sup>°</sup> con una eccezione di -180<sup>°</sup>. Poiché 180<sup>°</sup> e -180<sup>°</sup> sono lo stesso punto, il sistema non consente la specifica di -180<sup>°</sup> come punto di target Rz.

Questa specifica non sarà tuttavia completa poiché l'asse J6 può ruotare di più di un giro. Il sistema gestisce questa funzionalità aggiungendo una specifica di contatori di giri aggiuntivi per ogni specifica del punto di target.

#### **Correlazione dell'asse Rz con asse J6 e contatore di giri**

Questo diagramma spiega come Rz e il contatore dei giri varino con J6 (presupponendo che l'offset del quadro di lavoro, l'offset del quadro di strumento e l'offset dell'angolo zero su J6 siano 0). J6 è un asse lineare e ad esempio può avere una corsa totale di 15 giri con, ad esempio, un intervallo da -7.5  $*$  360 = -2700 a + 7.5  $*$  360 = +2700 $^{\circ}$ . Di conseguenza, il J6 può fisicamente avere più giri e avere un attributo di contatore di giri che tenga traccia del numero di giri associati alla posizione corrente dell'asse J6. Quando J6 incrocia il punto 180<sup>°</sup> nella direzione CW, il contatore di giri viene incrementato e Rz salta da -180° a 180° e quando J6 supera il punto 180° nella direzione CCW, il contatore di giri viene decrementato e Rz salta da  $180.0001^{\circ}$  a -179.9999<sup>o</sup>.

L'intervallo del contatore di giri è limitato a +/- 127 ma il numero massimo effettivo di giri dipende dalla geometria. I Contatori a 3 giri sono elementi di un singolo attributo di array del sistema di coordinate target che contengono contatori di giri di assi J1, J4 o J6.

- **Suggerimenti:** Se Rz raggiunge il punto 180 ma non lo attraversa, non si capovolge e rimane a 180 . Se Rz raggiunge il punto -180 $\degree$ , si gira a +180 $\degree$ .
	- Se il quadro di lavoro o l'offset del quadro di strumento su Rz non è 0, i contatori di giri incrementano ancora quando J6 incrocia il punto 180<sup>o</sup>, ma Rz viene ruotato quando J6 attraversa il punto (180 + <sup>o</sup> offset su Rz). In altre parole, il capovolgimento è spostato per offset su Rz come mostrato. Vedere sotto per dettagli.

## **Tendenze e tabelle della posizione e dei contatori di giri Rz e dell'asse J6**

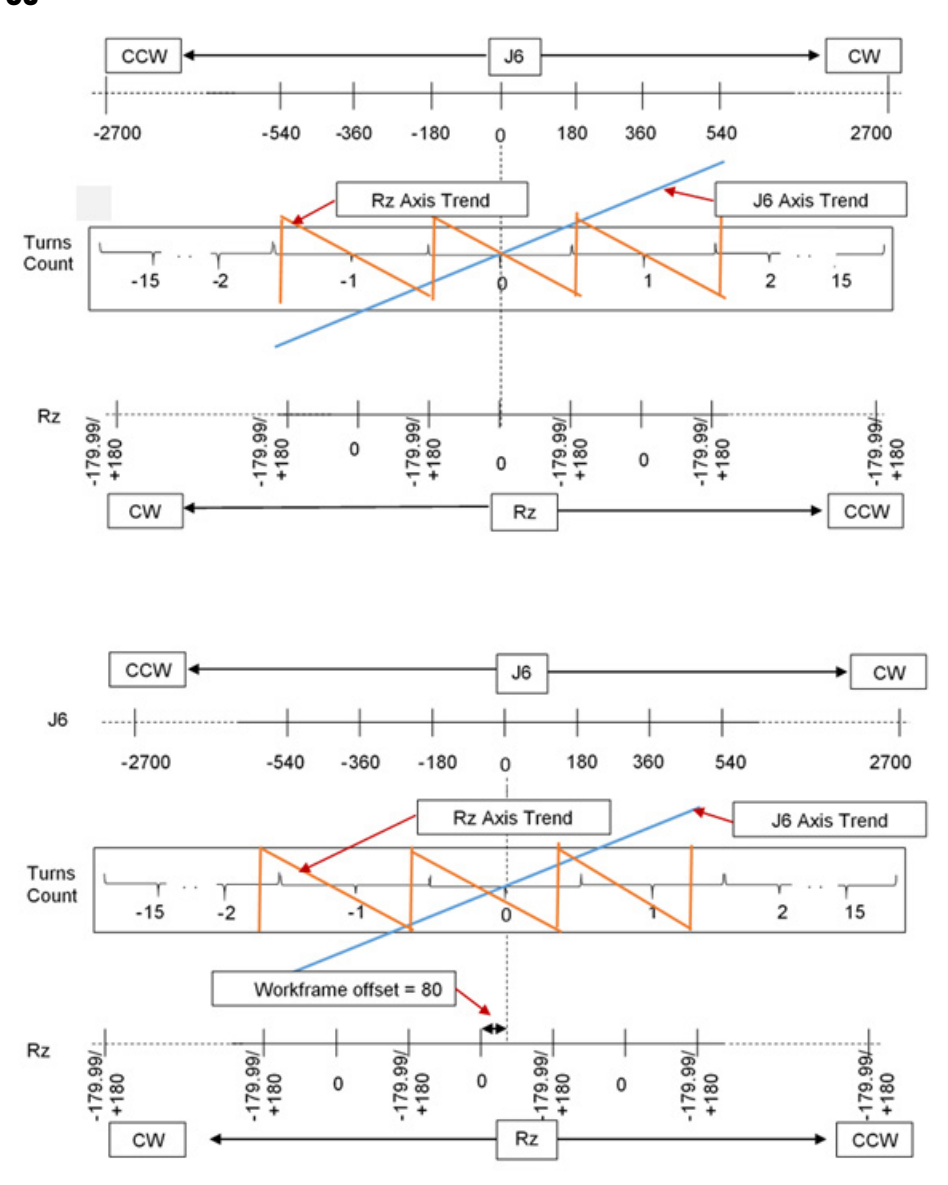

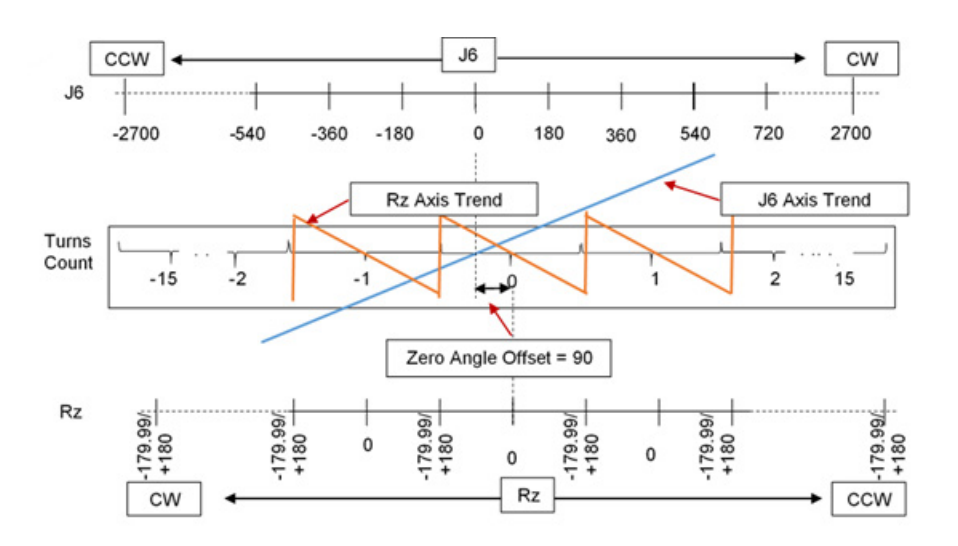

I valori della tabella di Rz, del contatore di giri e di J6 che sono mostrati nei trend nelle figure sopra.

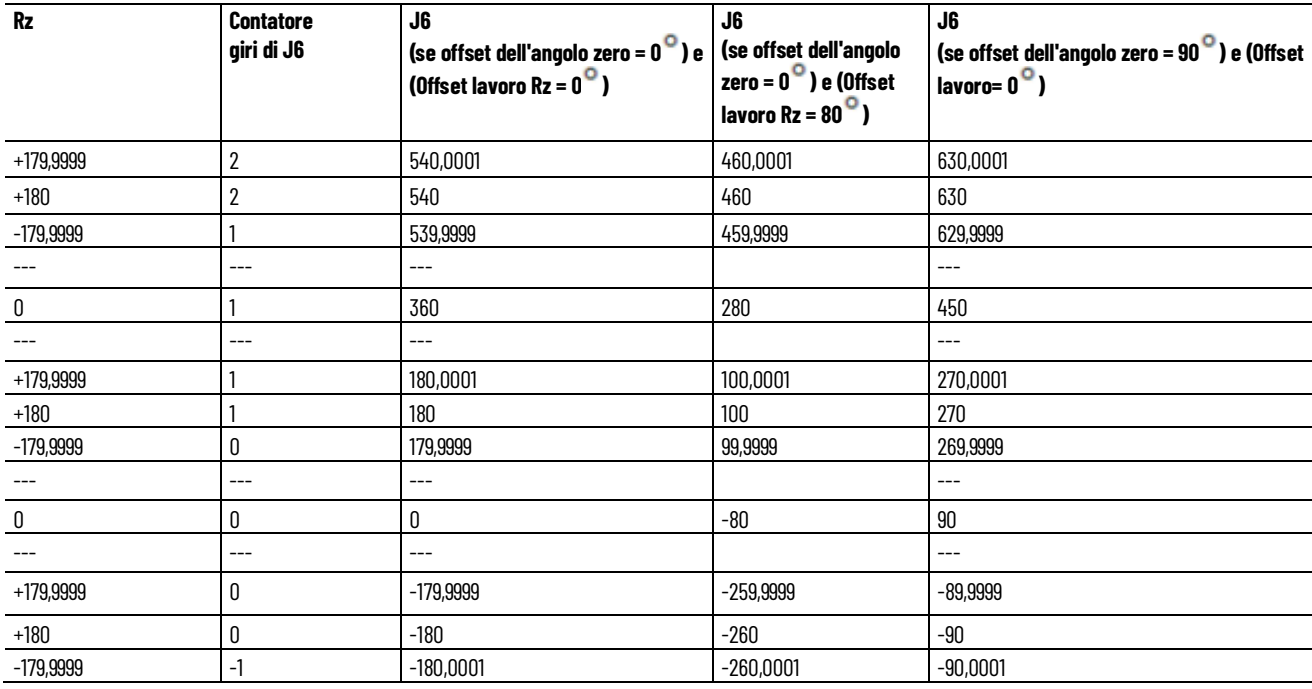

## **Vedere anche**

[Esempio di programmazione per il contatore di giri](#page-263-0) a pagin[a 264](#page-263-0)

<span id="page-263-0"></span>**Esempio di programmazione** Di seguito è riportato un esempio di programmazione del contatore di giri. **per il contatore di giri**

#### **Configurare i sistemi di coordinate cartesiane e del robot**

Fare riferimento alla configurazione dei sistemi di coordinate cartesiane e del robot per i dettagli sulla configurazione dei due sistemi di coordinate utilizzati per l'esempio di applicazione del contatore di giri. L'esempio utilizza il sistema robotico Delta J1J2J3J4J5.

In questo esempio, il sistema di coordinate cartesiane di origine ha sei assi virtuali: X, Y, Z, Rx, Ry, Rz. Il sistema di coordinate del robot ha invece cinque assi reali: J1, J2, J3, J4, J5. L'esempio utilizza l'istruzione MCTO per stabilire la relazione di trasformazione bidirezionale tra questi sistemi di coordinate.

L'esempio contiene anche un sistema di coordinate cartesiane delle giunture per il movimento di un punto di target delle coordinate di una giuntura, al fine di stabilire le posizioni iniziali o altre posizioni della giuntura. Il sistema di coordinate cartesiane delle giunture ha sei assi: J1, J2, J3, J4, J5, J6. J6 è un asse virtuale, mentre gli altri sono assi reali.

**Suggerimento:** Il sistema di coordinate cartesiane delle giunture descritto non deve essere utilizzato come operando del sistema di coordinate cartesiane nell'istruzione MCTO.

## **Allineare i sistemi di coordinate cartesiane e del robot**

La seguente logica ladder illustra lo spostamento del sistema di coordinate del robot in una posizione iniziale prima di abilitare la trasformazione. La trasformazione imposta il robot in una posizione nota.

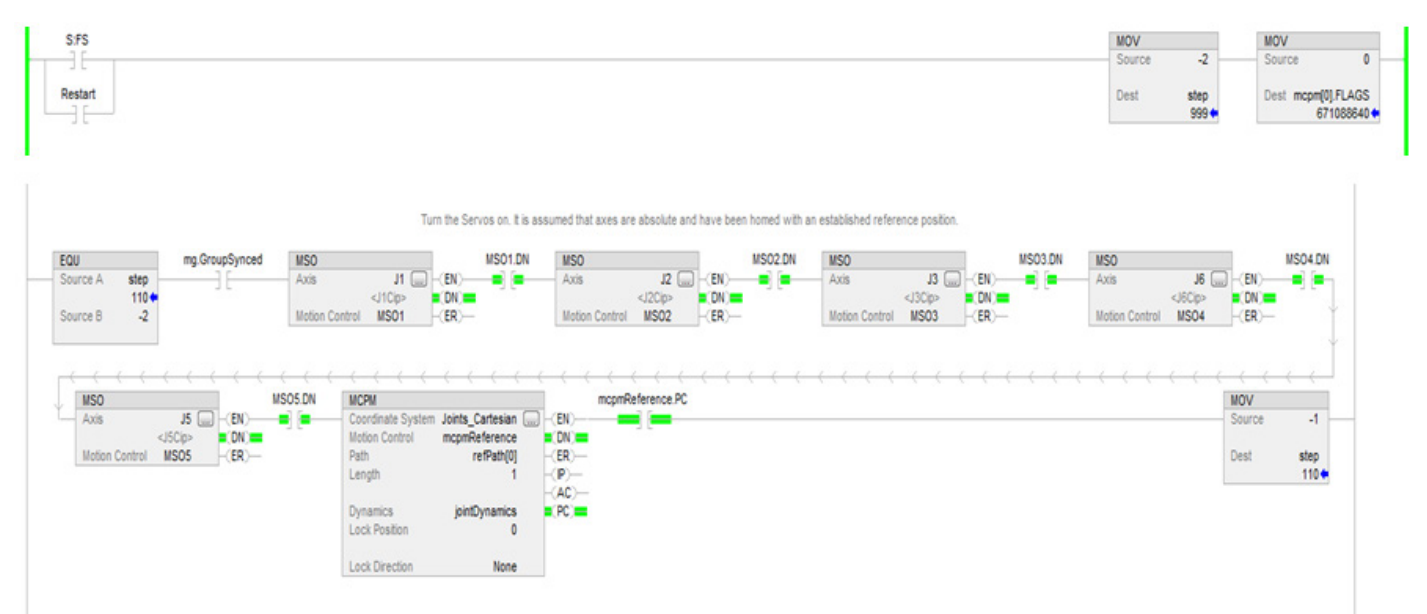

## **Configurare le istruzioni di Azionamento a master per il controllo delle dinamiche cartesiane**

Questa logica ladder illustra la configurazione dell'istruzione Controllo velocità dell'azionamento a master (MDCC) e l'avanzamento dell'asse master per l'applicazione.

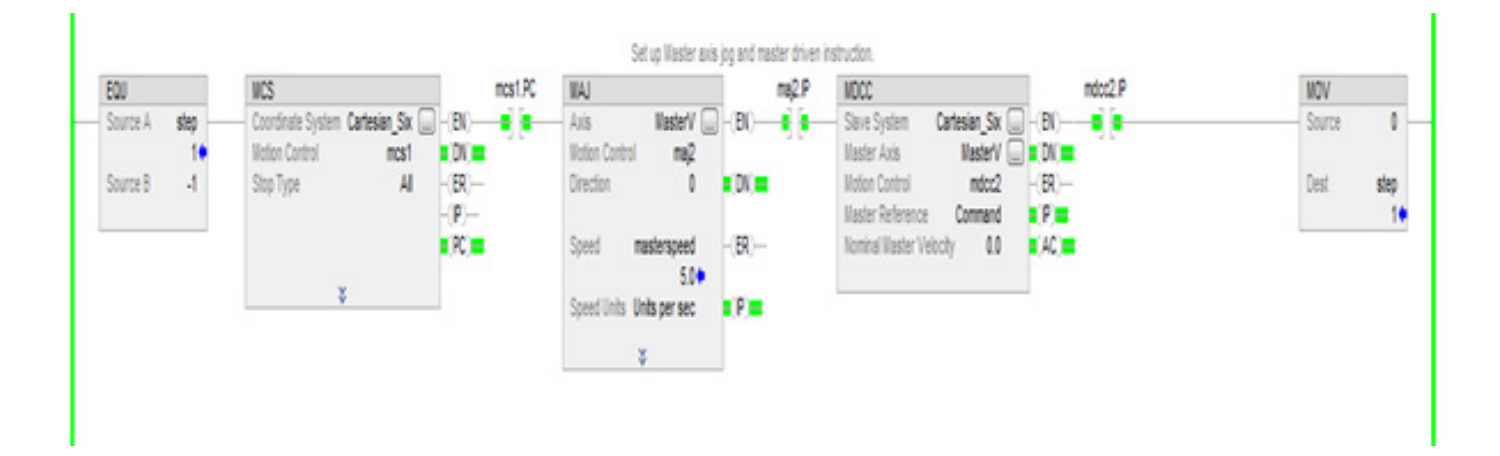

## **Attivare le istruzioni di trasformazione**

Questa logica ladder illustra l'abilitazione dell'istruzione di trasformazione tra il sistema di coordinate cartesiane di origine e il sistema robotico Delta a 5 assi di target.

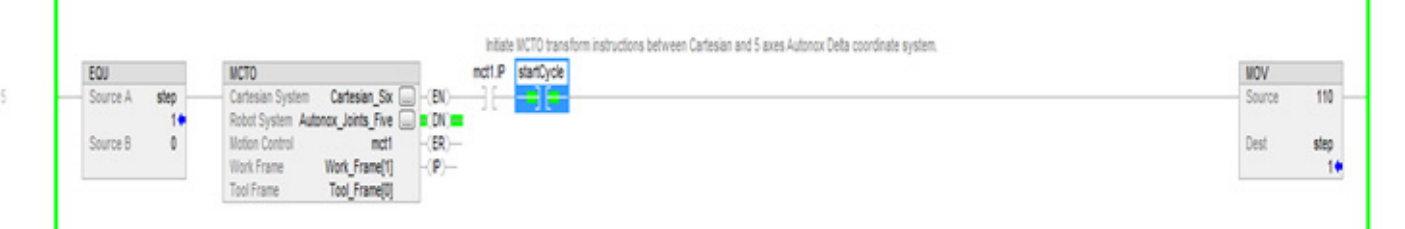

# **Spostare il lato di origine nelle posizioni di target desiderate utilizzando i dati del percorso MCPM con le specifiche del contatore di giri**

Fare riferimento a questa logica ladder per imporre lo spostamento del robot in un punto di target nello spazio cartesiano specificato da un elemento di un array di punti PATH\_DATA. Vedere le istruzioni di programmazione di MCPM e i programmi campione per i dettagli sulla logica ladder di spostamento del robot attraverso una serie di punti.

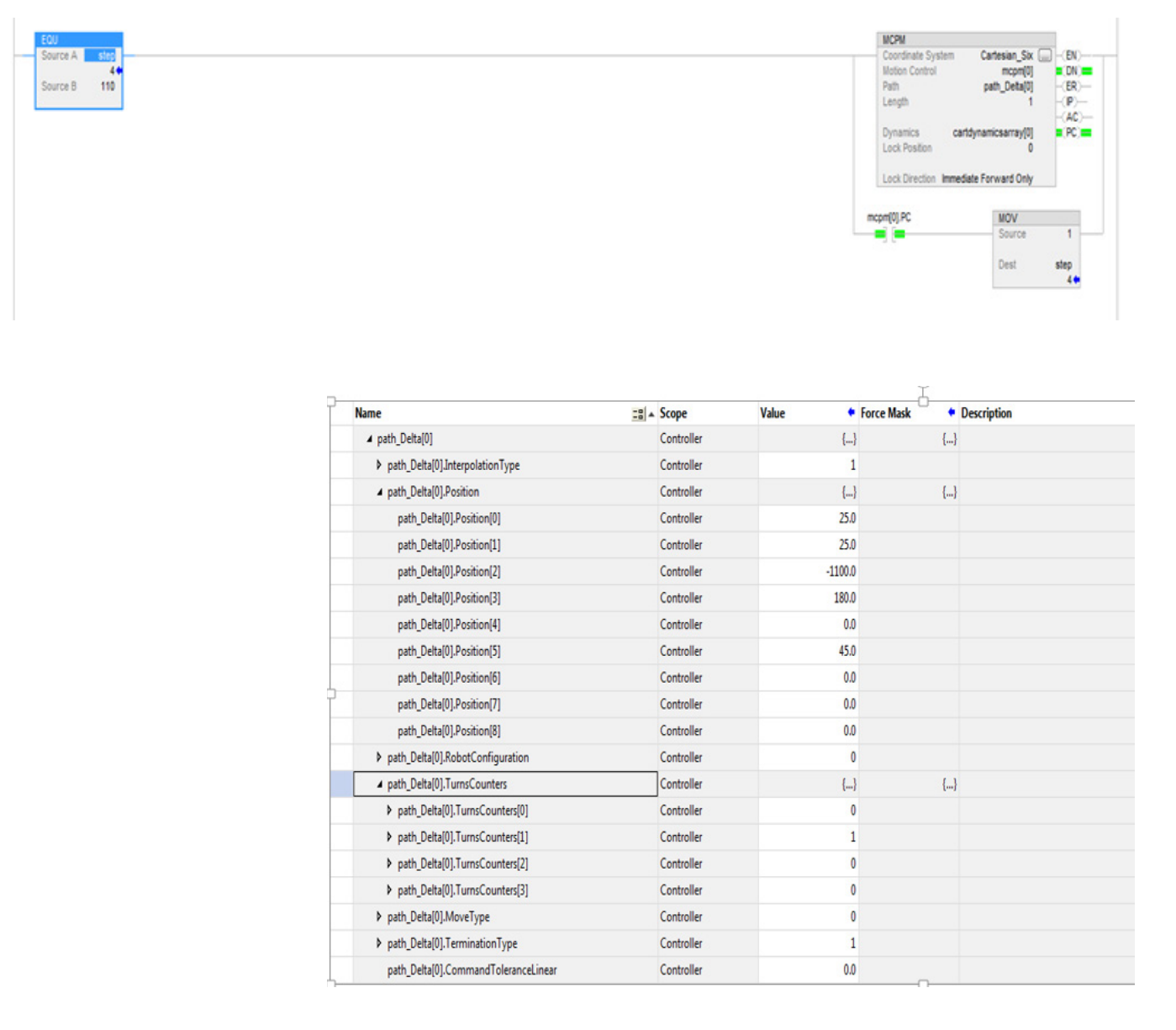

## **Programmare i punti di target MCPM come spostamento assoluto: MoveType = 0**

La posizione di target e l'orientamento di qualsiasi punto definito richiedono sei coordinate: XYZRxRyRz.

Le coordinate di passaggio sono le coordinate del punto di target rispetto ai sistemi di coordinate di base. Le coordinate di orientamento prevedono rotazioni ad angolo fisso attorno all'asse X, seguite da una seconda rotazione attorno all'asse Y del quadro di base del robot fisso e da una terza rotazione attorno all'asse Z del quadro di base del robot fisso.

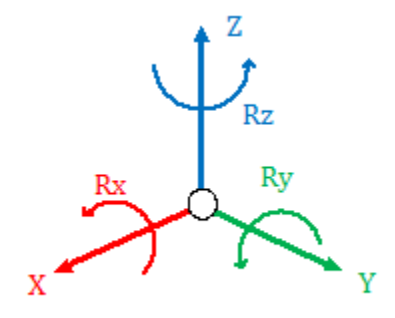

La specifica di target in genere presenta i valori  $Rx = 180^\circ$ ,  $Ry = 0^\circ$  e Rz uguale all'orientamento desiderato. Le rotazioni Rz spaziano tra +180<sup>0</sup> e -179,9999 , come mostrato in questo diagramma che illustra la vista superiore dall'asse Z positivo guardando verso l'origine.

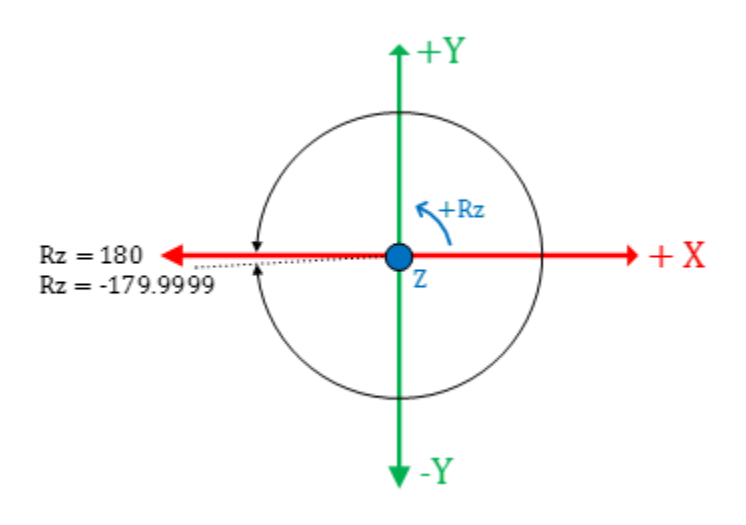

L'orientamento di qualsiasi punto di target può essere specificato con Rx = 180  $\degree$ , Ry =  $\degree$  e orientamento Rz nell'intervallo da +180 $\degree$  a -179,9999 $\degree$ .

Il contatore di giri è associato alla rotazione Rz e all'asse J6 per i robot Delta J1J2J6 e Delta J1J2J3J6. Per Delta J1J2J3J4J5, il contatore di giri è associato alla rotazione Rz e all'asse J4. L'asse J6 o J4 ruota più volte attorno all'asse Z come mostrato nel diagramma precedente.

Per specificare l'orientamento corretto, l'orientamento Rz deve indicare l'orientamento desiderato con quale giro dell'asse di giuntura. Ad esempio, +45 $^{\circ}$  con contatore di giri 0, +45 $^{\circ}$  con contatore di giri 1 e +45 $^{\circ}$  con contatore di giri -1 corrispondono allo stesso orientamento, ma sono di 360<sup>0</sup> oltre il punto di vista della rotazione dell'angolo di giuntura. Qualsiasi punto nella corsa della giuntura necessita di una specifica supplementare del

contatore di giri per la specifica del punto di target cartesiano. Fare riferimento al seguente diagramma che mostra il punto 45<sup>°</sup> con diversi giri.

**Suggerimento:** I contatori di giri sono validi solo se MCTO è abilitato nel sistema di coordinate cartesiane. MCPM con contatori di giri diversi da zero produce un errore se MCTO non è abilitato nel sistema di coordinate cartesiane.

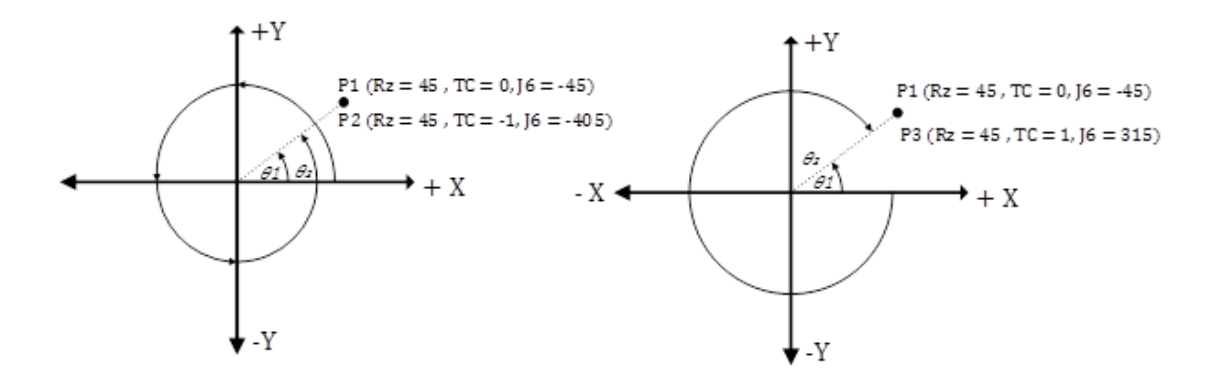

Per la programmazione di asse multigiro, come J6 per Delta J1J2J3J6, specificare il percorso più breve o più lungo per l'asse J6 specificando la posizione Rz e il contatore di giri. Consultare il diagramma seguente per i movimenti assoluti.

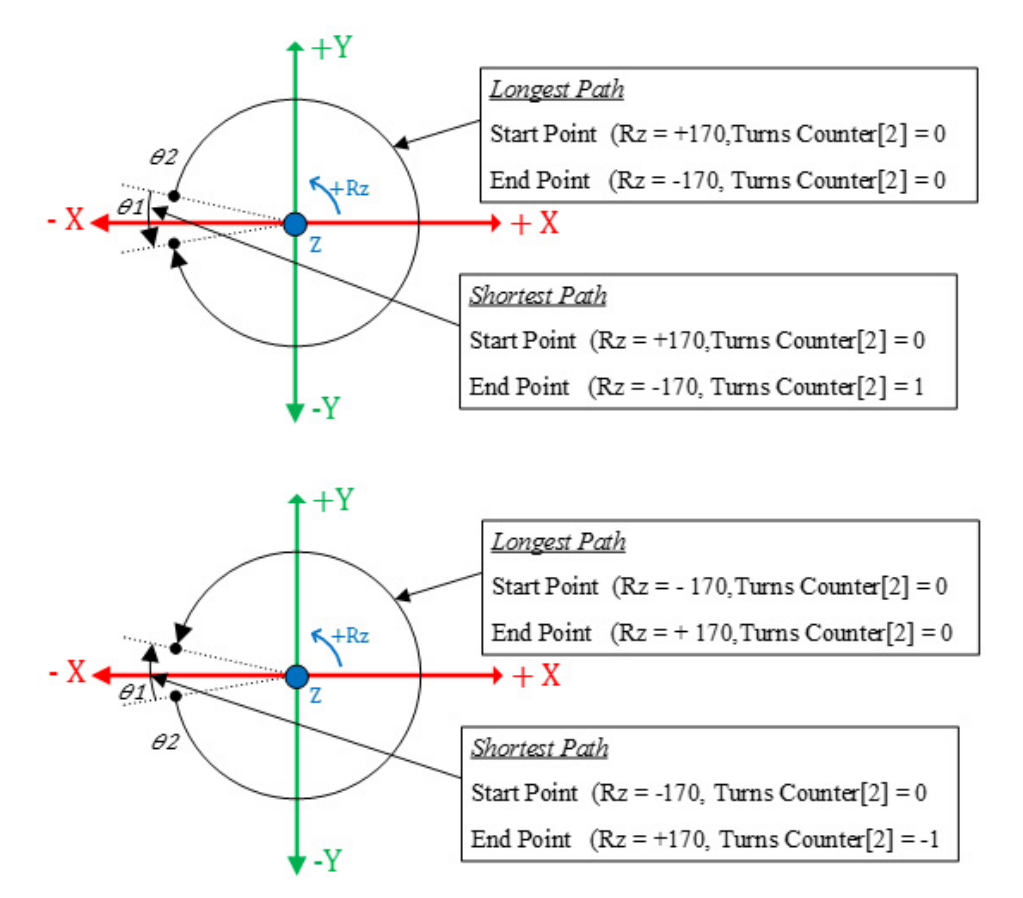

I trend e le tabelle mostrano la specifica completa del punto di target cartesiano per gli angoli della giuntura nell'intervallo della corsa di J6. Questi punti PATH\_DATA mostrano la specifica tipica dei punti di target per le istruzioni MCPM da utilizzare per l'ingresso segmento in un foglio di calcolo di Excel per Delta J1J2J3J6 come movimento assoluto con contatore di giri.

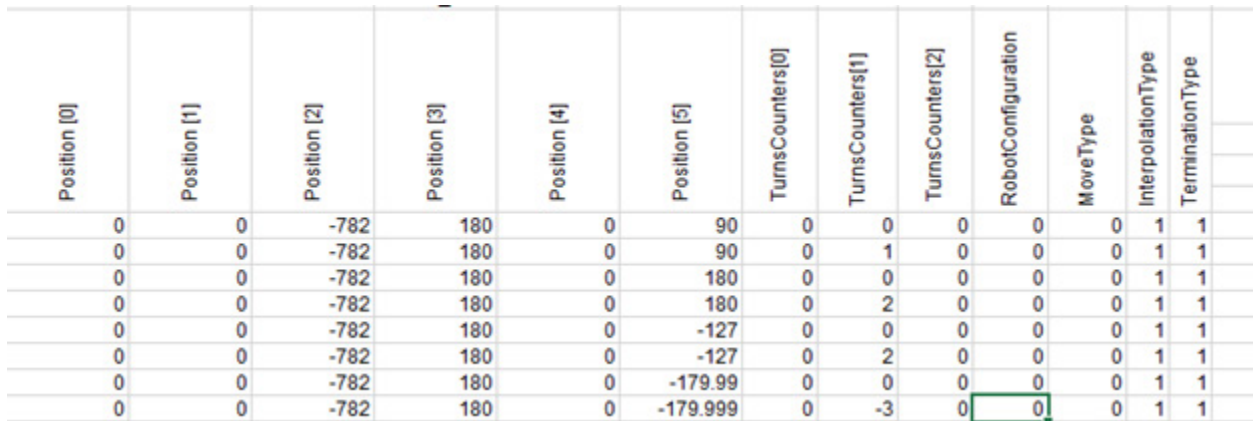

## **Programmare i punti di target MCPM nella modalità incrementale: MoveType = 1**

I movimenti incrementali sono programmati in maniera diversa e non sono limitati a +/-180<sup>°</sup>. Programmare più giri utilizzando solo spostamenti positivi o negativi superiori a un giro. Il sistema applica anche il contatore di giri impostato a 0 nel movimento incrementale.

Questi punti PATH\_DATA mostrano la specifica tipica dei punti di target per le istruzioni MCPM da utilizzare per l'ingresso segmento in un foglio di calcolo di Excel per Delta J1J2J3J6 come movimento incrementale con contatore di giri.

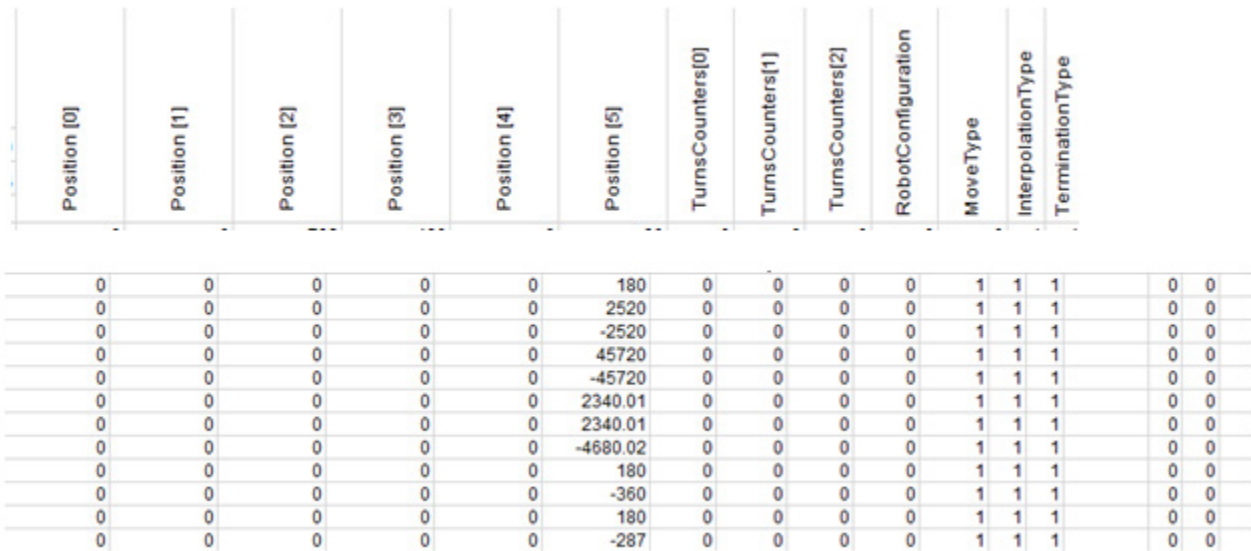

## **Indicare le posizioni dei punti di target PATH\_DATA per le istruzioni MCPM utilizzando i dati del contatore di giri del Sistema di coordinate**

In questa sezione è spiegato come inserire i punti di target per il contatore di giri. Il sistema dispone di attributi modello del contatore di giri per il tag dei sistemi di coordinate che tengono traccia del contatore di giri dopo aver abilitato MCTO nel sistema di coordinate. Se MCTO non è abilitato, questo campo viene impostato a +128. La figura seguente mostra le informazioni del modello con MCTO abilitato. In qualsiasi momento il robot può essere spostato nella posizione desiderata utilizzando il pannello HMI e i dati del contatore di giri, insieme ai dati cartesiani, possono essere utilizzati per programmare il punto di target per il movimento MCPM.

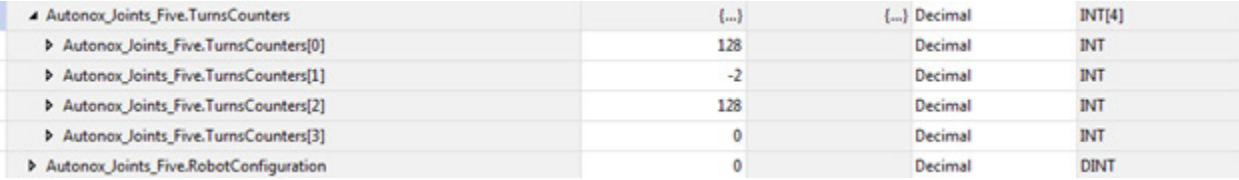

# **Recupero delle posizioni dei punti di target PATH\_DATA per l'istruzione MCPM utilizzando i dati del contatore di giri MCTPO**

A volte, dopo l'accesione o lo spegnimento, sono note solo le posizioni delle giunture se si prosegue dalla posizione corrente. Utilizzare l'istruzione MCTPO per trasformare un punto presente nel punto di target della giuntura in un punto di target cartesiano eseguendo l'istruzione MCTPO per effettuare una trasformazione in avanti. Utilizzare l'istruzione MCTPO per recuperare in qualsiasi punto informazioni pertinenti quali posizione, configurazione e contatore di giri. Utilizzare questi dati per programmare il punto cartesiano di target per il movimento cartesiano MCPM. Il segmento che segue mostra la configurazione tipica per l'istruzione MCTPO.

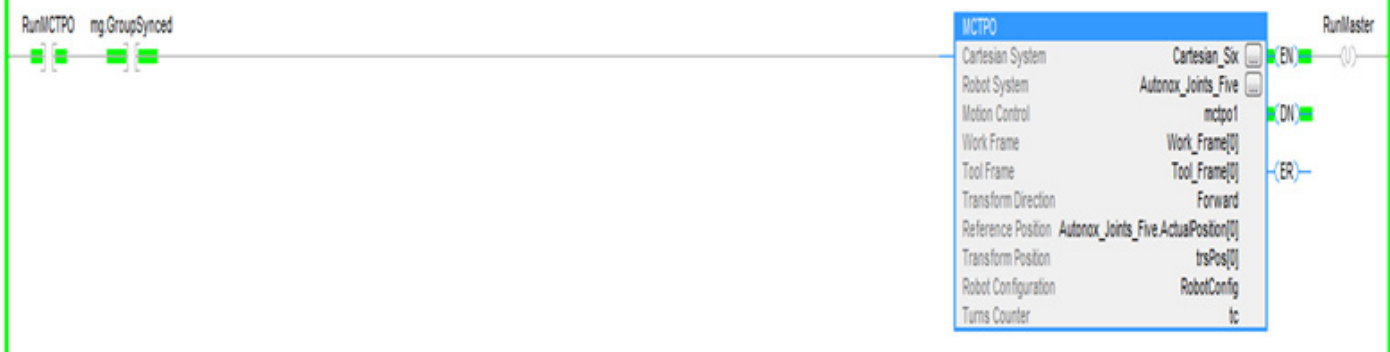

ī

**Suggerimento:** Per utilizzare questi progetti campione cinematici, fare clic su **Progetti campione del produtto** (Vendor Sample Projects) nel menu **Giuda** (Help), quindi fare clic sulla categoria **Movimento** (Motion).

La posizione predefinita del progetto campione di Rockwell Automation è:

**c:\Users\Public\Public Documents\Studio 5000\Sample\ENU\v<current\_release>\Rockwell Automation**

#### **Vedere anche**

[Configurare e programmare i contatori dei giri](#page-259-0) a pagina [260](#page-259-0)

# **Configurare e programmare i contatori dei giri**

Utilizzare l'istruzione MCTO per stabilire una trasformazione bidirezionale tra il sistema Cartesiano e il sistema robot con le coordinate che sono assi di giuntura di un robot.

Le coordinate del sistema Cartesiano sono definite dalle coordinate di traslazione XYZ e dalle coordinate di orientamento RxRyRz nella convenzione ad angolo fisso.

I robot hanno configurazioni geometriche in cui tipicamente gli assi delle giunture non sono ortogonali. Le configurazioni geometriche sono specificate dal tipo di sistema di coordinate, ad esempio Delta. L'attributo di definizione di coordinate specifica inoltre quanti siano gli assi di giuntura nel sistema di coordinate del robot, come J1, J2, J3, J6. Questo diagramma mostra i dettagli di un robot Delta J1J2J3J6 con il sistema di coordinate Cartesiane di base e quattro assi di giuntura, che formano il sistema di coordinate non Cartesiano.

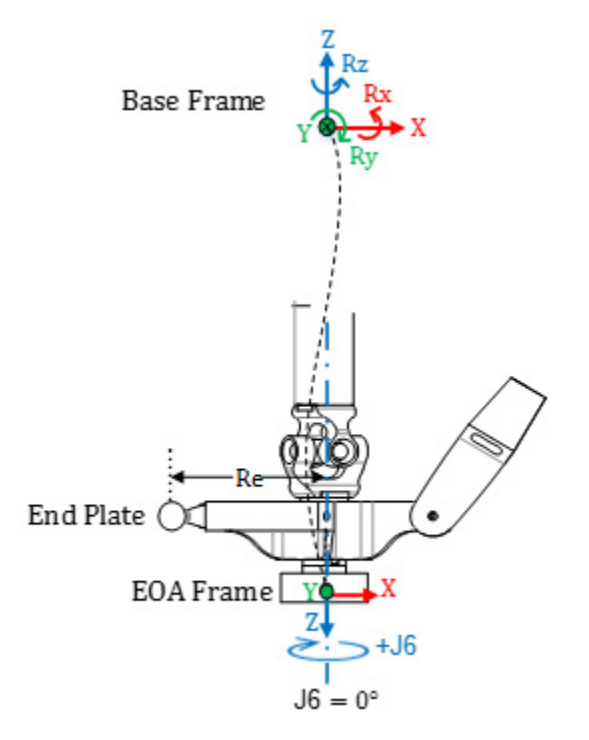

## **Punti target Cartesiani e di giuntura per il sistema robot Delta J1J2J3J6**

Un punto nello spazio può essere descritto in due modi diversi; come un insieme di coordinate Cartesiane (spazi Euclidei) e come un insieme di angoli di giuntura robot (spazio giuntura).

Poiché non vi è alcuna rotazione sugli assi di orientamento Rx e Ry, programmare solo il valore dell'orientamento Rx su 180 . L'orientamento Ry è sempre 0<sup>°</sup> e programmare i valori di orientamento Rz all'interno dell'intervallo di angolo di Eulero XYZ di Rz, ovvero entro +/-180<sup>°</sup>.

Gli assi di giuntura per J1, J2 e J3 sono in genere configurati come assi lineari con i limiti di oltrecorsa. L'asse di giuntura J6 è anche tipicamente configurato come un asse lineare con i limiti di oltrecorsa.

**Suggerimenti:** • Affinché le trasformazioni funzionino correttamente, accertarsi di stabilire prima il quadro di riferimento per il sistema di coordinate di giuntura. Per i robot Delta J1J2J3J6 e Delta J1J2J3J4J5, le normali posizioni di riferimento per gli assi J1, J2 e J3 sono posizionate su 0<sup>0</sup> quando i link J1, J2 e J3 sono orizzontali. L'asse J6 è posizionato su 0<sup>0</sup> quando è parallelo al link J1.

• La rotazione J6 è opposta alla rotazione Rz rispetto al quadro di base del robot.

Una volta stabilito il quadro di riferimento del robot, spostare il robot in una posizione nello spazio di giuntura, se necessario, prima di abilitare l'istruzione MCTO. Dopo aver abilitato l'istruzione MCTO, viene stabilito un link di trasformazione bidirezionale in modo che, se la coordinata Cartesiana viene comandata di spostarsi sul target delle coordinate Cartesiane, il robot si sposti alle coordinate target Cartesiane lungo un percorso lineare. Allo stesso modo, se il sistema di coordinate della giuntura robotica viene comandato di spostarsi verso l'obiettivo delle coordinate della giuntura, il robot si sposta per raggiungere le coordinate della giuntura target lungo un percorso non Cartesiano. Quando l'istruzione MCTO è abilitata, il sistema mantiene i dati relativi al sistema di coordinate (cioè la posizione Cartesiana) per i sistemi di coordinate Cartesiane e robot.

## **Contatore giri**

Come mostrato nel diagramma precedente, la rotazione dell'orientamento positivo per Rz è in senso antiorario attorno all'asse Z del quadro di base del robot. La rotazione positiva per l'asse J6, tuttavia, è in senso orario attorno all'asse Z del quadro di base del robot che è opposto alla rotazione dell'asse Rz.

Con il sistema robot 3D Delta, poiché non vi è alcuna rotazione attorno all'asse X e Y del quadro di base, l'unica rotazione possibile è attorno all'asse Z. Di conseguenza, il sistema di coordinate Cartesiane può essere descritto con le seguenti specifiche di traslazione e orientamento:  $X, Y, Z: [-inf, +inf]$ Rx: [180.0] Ry: [0.0] Rz: [-179.999, +180.0]

La posizione di target Rz è la rotazione attorno all'asse Z di base e quindi qualsiasi rotazione può essere specificata con un intervallo di +/-180<sup>°</sup> con una eccezione di -180<sup>°</sup>. Poiché 180<sup>°</sup> e -180<sup>°</sup> sono lo stesso punto, il sistema non consente la specifica di -180<sup>°</sup> come punto di target Rz.

Questa specifica non sarà tuttavia completa poiché l'asse J6 può ruotare di più di un giro. Il sistema gestisce questa funzionalità aggiungendo una specifica di contatori di giri aggiuntivi per ogni specifica del punto di target.

## **Correlazione dell'asse Rz con asse J6 e contatore di giri**

Questo diagramma spiega come Rz e il contatore dei giri varino con J6 (presupponendo che l'offset del quadro di lavoro, l'offset del quadro di strumento e l'offset dell'angolo zero su J6 siano 0). J6 è un asse lineare e ad esempio può avere una corsa totale di 15 giri con, ad esempio, un intervallo da  $-7.5$   $*$  360 =  $-2700$  a + 7.5  $*$  360 =  $+2700$   $\cdot$  Di conseguenza, il J6 può fisicamente avere più giri e avere un attributo di contatore di giri che tenga traccia del numero di giri associati alla posizione corrente dell'asse J6. Quando J6 incrocia il punto 180<sup>°</sup> nella direzione CW, il contatore di giri viene incrementato e Rz salta da -180<sup>°</sup> a 180<sup>°</sup> e quando J6 supera il punto 180<sup>°</sup> nella direzione CCW, il contatore di giri viene decrementato e Rz salta da  $180.0001^{\circ}$  a -179.9999<sup>o</sup>.

L'intervallo del contatore di giri è limitato a +/- 127 ma il numero massimo effettivo di giri dipende dalla geometria. I Contatori a 3 giri sono elementi di un singolo attributo di array del sistema di coordinate target che contengono contatori di giri di assi J1, J4 o J6.

- 
- Suggerimenti: Se Rz raggiunge il punto 180<sup>0</sup> ma non lo attraversa, non si capovolge e rimane a 180<sup>0</sup>. Se Rz raggiunge il punto -180 $^{\circ}$ , si gira a +180 $^{\circ}$ 
	- Se il quadro di lavoro o l'offset del quadro di strumento su Rz non è 0, i contatori di giri incrementano ancora quando J6 incrocia il punto 180 $^{\circ}$ , ma Rz viene ruotato quando J6 attraversa il punto (180 +  $^{\circ}$ offset su Rz). In altre parole, il capovolgimento è spostato per offset su Rz come mostrato. Vedere sotto per dettagli.

#### **CW CCW** J6  $-2700$  $-540$  $-360$  $-180$ 180 360 540 2700  $\,$  0 Rz Axis Trend J6 Axis Trend Turns Count  $\frac{1}{2}$  $\bar{2}$  $15$  $-15$  $-1$ ò 1 Rz  $+180 +$  $+179.99/$  $-179.99/$  $-179.99/$ <br>+180  $-179.99/$  $-179.99 +$  $\mathsf{o}$ 0  $\mathsf{o}$ ccw **CW**  $Rz$ ccw J6 **CW** J6 4.  $-2700$  $-540$  $-360$  $-180$  $\mathfrak{o}$ 180 360 540 2700 Rz Axis Trend J6 Axis Trend Turns Count  $\frac{1}{2}$  $\mathbf{2}% ^{T}(\mathbf{1}_{T})$  $15$  $-15$ 3  $\delta$ Workframe offset = 80 ۳  $\mathsf{Rz}$  $-179.99/$  $\frac{1}{179.99}$  $-179.99/$ <br>+180  $-179.99/$ <br>+180  $-179.99/$ <br>+180  $-179.994$ 0  $\pmb{0}$ 0 Rz ccw CW J6 ccw  $cw$ J6  $-540$  $-360$  $-180$ 0 180 720 2700  $-2700$ 360 540 **Rz Axis Trend** J6 Axis Trend Turns Count  $\frac{1}{2}$  $\mathbf{2}$  $15$  $-15$  $-1$ م 1 Zero Angle Offset = 90  $Rz$  $\frac{1}{179.99}$  $+180 + 180 +$  $-179.99/$  $-179.99/$  $-179.99/$  $-179.994$  $\mathbf 0$  $\mathsf{o}$ 0 Rz **CW** ccw

## **Tendenze e tabelle della posizione e dei contatori di giri Rz e dell'asse J6**

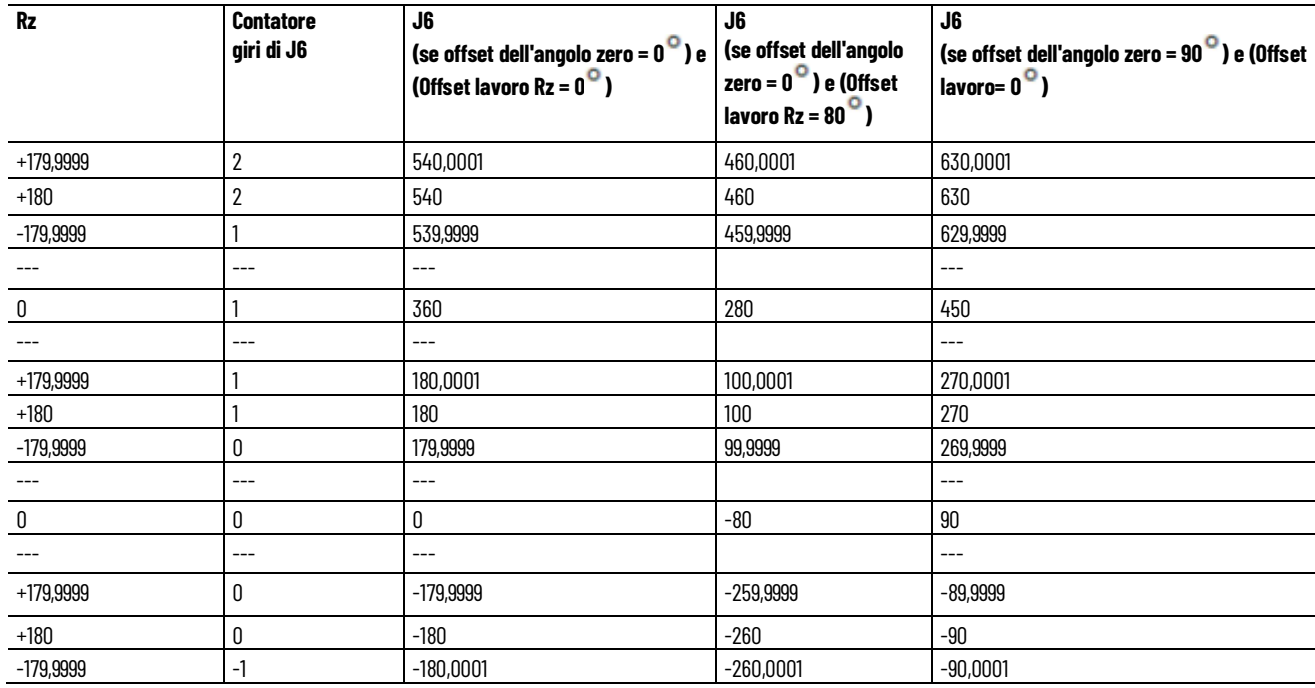

I valori della tabella di Rz, del contatore di giri e di J6 che sono mostrati nei trend nelle figure sopra.

#### **Vedere anche**

[Esempio di programmazione per il contatore di giri](#page-263-0) a pagin[a 264](#page-263-0)

# **Esempio di programmazione per il contatore di giri**

Di seguito è riportato un esempio di programmazione del contatore di giri.

#### **Configurare i sistemi di coordinate cartesiane e del robot**

Fare riferimento alla configurazione dei sistemi di coordinate cartesiane e del robot per i dettagli sulla configurazione dei due sistemi di coordinate utilizzati per l'esempio di applicazione del contatore di giri. L'esempio utilizza il sistema robotico Delta J1J2J3J4J5.

In questo esempio, il sistema di coordinate cartesiane di origine ha sei assi virtuali: X, Y, Z, Rx, Ry, Rz. Il sistema di coordinate del robot ha invece cinque assi reali: J1, J2, J3, J4, J5. L'esempio utilizza l'istruzione MCTO per stabilire la relazione di trasformazione bidirezionale tra questi sistemi di coordinate.

L'esempio contiene anche un sistema di coordinate cartesiane delle giunture per il movimento di un punto di target delle coordinate di una giuntura, al fine di stabilire le posizioni iniziali o altre posizioni della giuntura. Il sistema di coordinate cartesiane delle giunture ha sei assi: J1, J2, J3, J4, J5, J6. J6 è un asse virtuale, mentre gli altri sono assi reali.

**Suggerimento:** Il sistema di coordinate cartesiane delle giunture descritto non deve essere utilizzato come operando del sistema di coordinate cartesiane nell'istruzione MCTO.

#### **Allineare i sistemi di coordinate cartesiane e del robot**

La seguente logica ladder illustra lo spostamento del sistema di coordinate del robot in una posizione iniziale prima di abilitare la trasformazione. La trasformazione imposta il robot in una posizione nota.

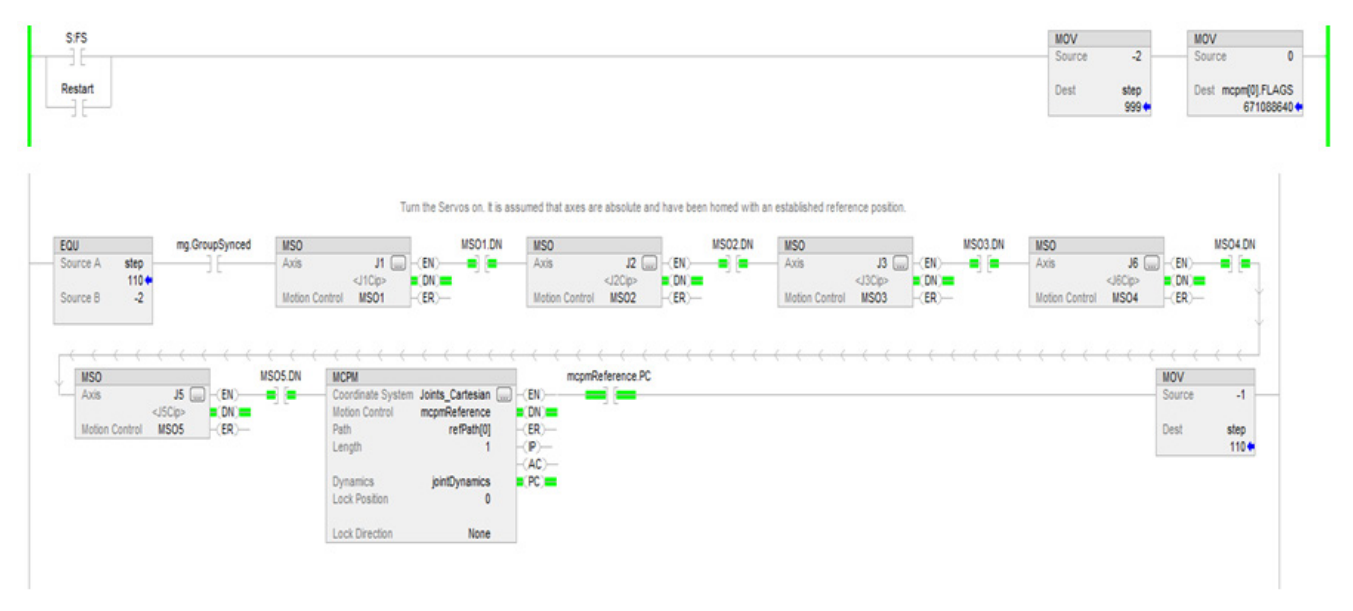

## **Configurare le istruzioni di Azionamento a master per il controllo delle dinamiche cartesiane**

Questa logica ladder illustra la configurazione dell'istruzione Controllo velocità dell'azionamento a master (MDCC) e l'avanzamento dell'asse master per l'applicazione.

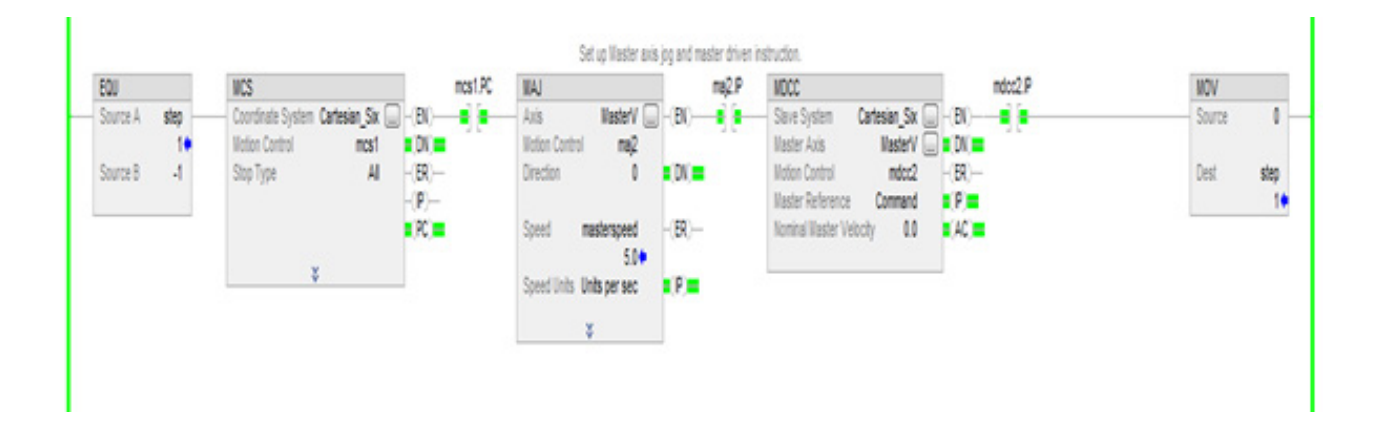

#### **Attivare le istruzioni di trasformazione**

Questa logica ladder illustra l'abilitazione dell'istruzione di trasformazione tra il sistema di coordinate cartesiane di origine e il sistema robotico Delta a 5 assi di target.

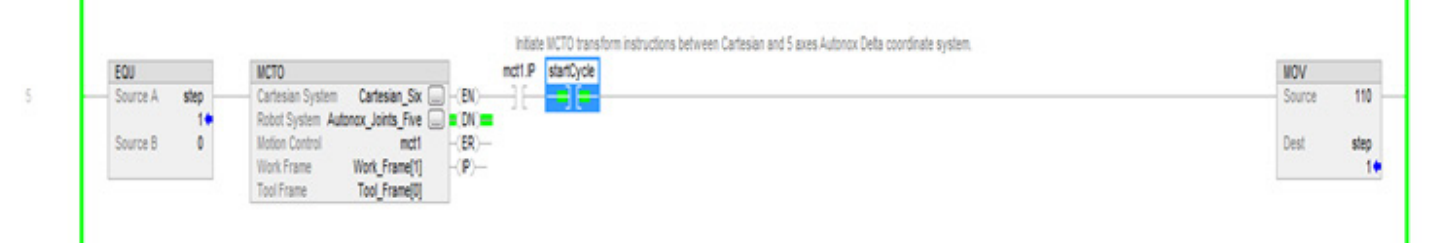

## **Spostare il lato di origine nelle posizioni di target desiderate utilizzando i dati del percorso MCPM con le specifiche del contatore di giri**

Fare riferimento a questa logica ladder per imporre lo spostamento del robot in un punto di target nello spazio cartesiano specificato da un elemento di un array di punti PATH\_DATA. Vedere le istruzioni di programmazione di MCPM e i programmi campione per i dettagli sulla logica ladder di spostamento del robot attraverso una serie di punti.

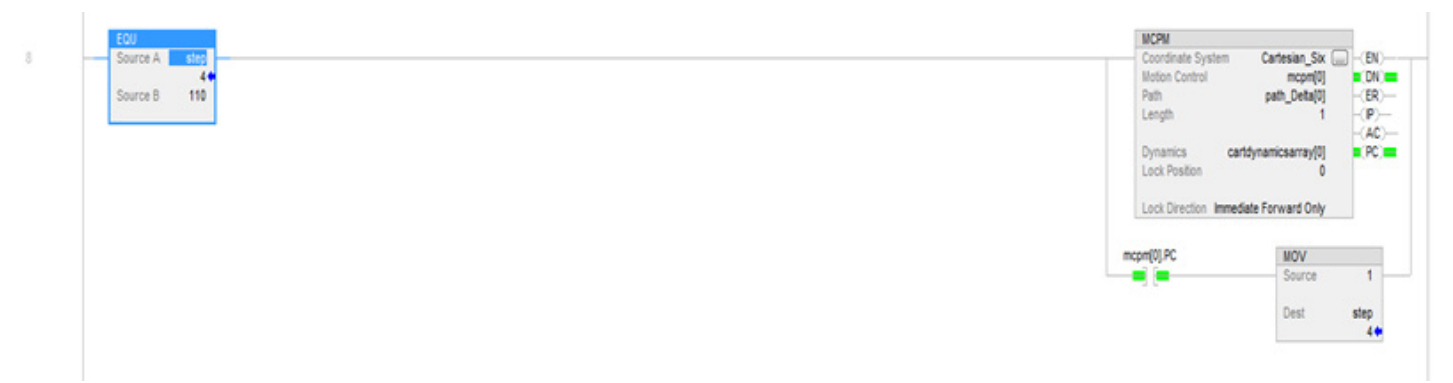

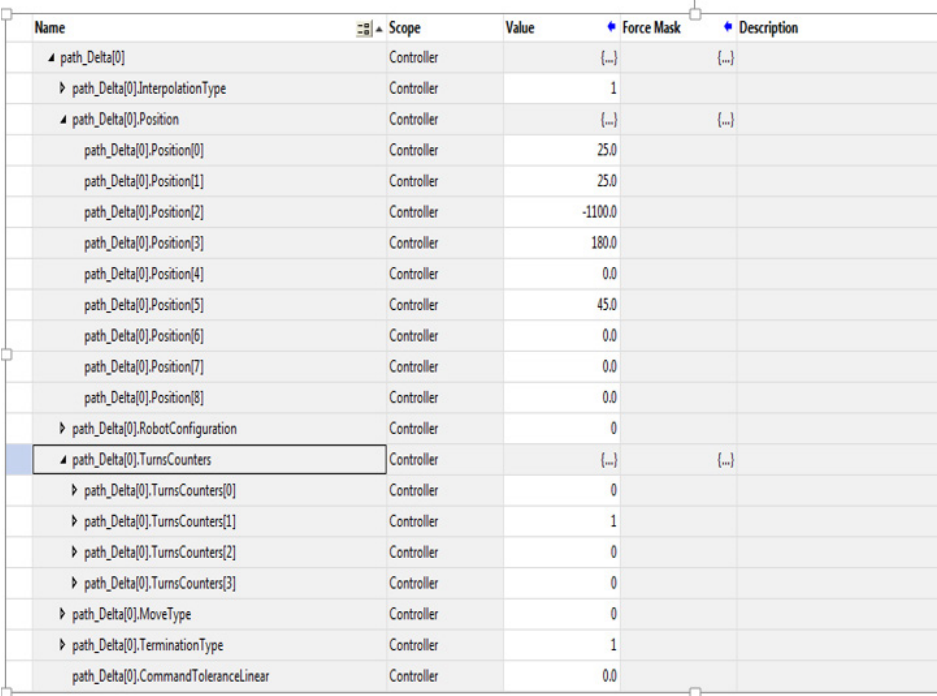

## **Programmare i punti di target MCPM come spostamento assoluto: MoveType = 0**

La posizione di target e l'orientamento di qualsiasi punto definito richiedono sei coordinate: XYZRxRyRz.

Le coordinate di passaggio sono le coordinate del punto di target rispetto ai sistemi di coordinate di base. Le coordinate di orientamento prevedono rotazioni ad angolo fisso attorno all'asse X, seguite da una seconda rotazione attorno all'asse Y del quadro di base del robot fisso e da una terza rotazione attorno all'asse Z del quadro di base del robot fisso.

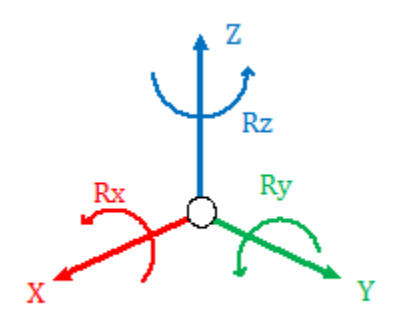

La specifica di target in genere presenta i valori  $Rx = 180^\circ$ ,  $Ry = 0^\circ$  e Rz uguale all'orientamento desiderato. Le rotazioni Rz spaziano tra +180° e -179,9999 , come mostrato in questo diagramma che illustra la vista superiore dall'asse Z positivo guardando verso l'origine.

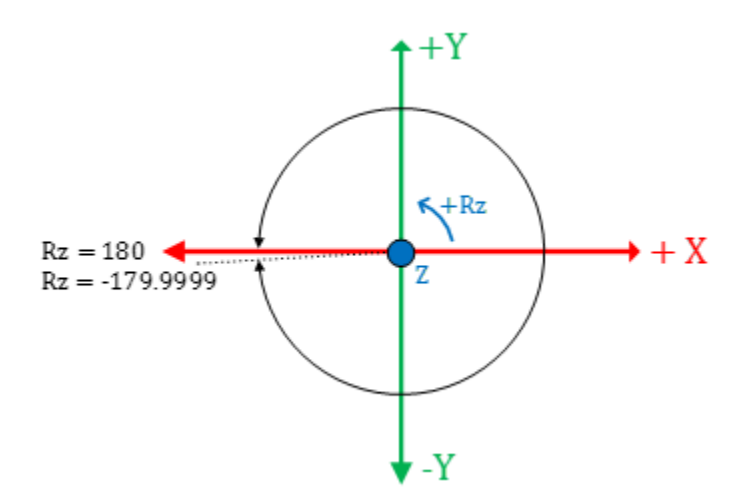

L'orientamento di qualsiasi punto di target può essere specificato con Rx = 180  $\degree$ , Ry =  $\degree$  e orientamento Rz nell'intervallo da +180 $\degree$  a -179,9999 $\degree$ .

Il contatore di giri è associato alla rotazione Rz e all'asse J6 per i robot Delta J1J2J6 e Delta J1J2J3J6. Per Delta J1J2J3J4J5, il contatore di giri è associato alla rotazione Rz e all'asse J4. L'asse J6 o J4 ruota più volte attorno all'asse Z come mostrato nel diagramma precedente.

Per specificare l'orientamento corretto, l'orientamento Rz deve indicare l'orientamento desiderato con quale giro dell'asse di giuntura. Ad esempio, +45 $^{\circ}$  con contatore di giri 0, +45 $^{\circ}$  con contatore di giri 1 e +45 $^{\circ}$  con contatore di giri -1 corrispondono allo stesso orientamento, ma sono di 360<sup>0</sup> oltre il punto di vista della rotazione dell'angolo di giuntura. Qualsiasi punto nella corsa della giuntura necessita di una specifica supplementare del contatore di giri per la specifica del punto di target cartesiano. Fare riferimento al seguente diagramma che mostra il punto 45<sup>°</sup> con diversi giri.

**Suggerimento:** I contatori di giri sono validi solo se MCTO è abilitato nel sistema di coordinate cartesiane. MCPM con contatori di giri diversi da zero produce un errore se MCTO non è abilitato nel sistema di coordinate cartesiane.

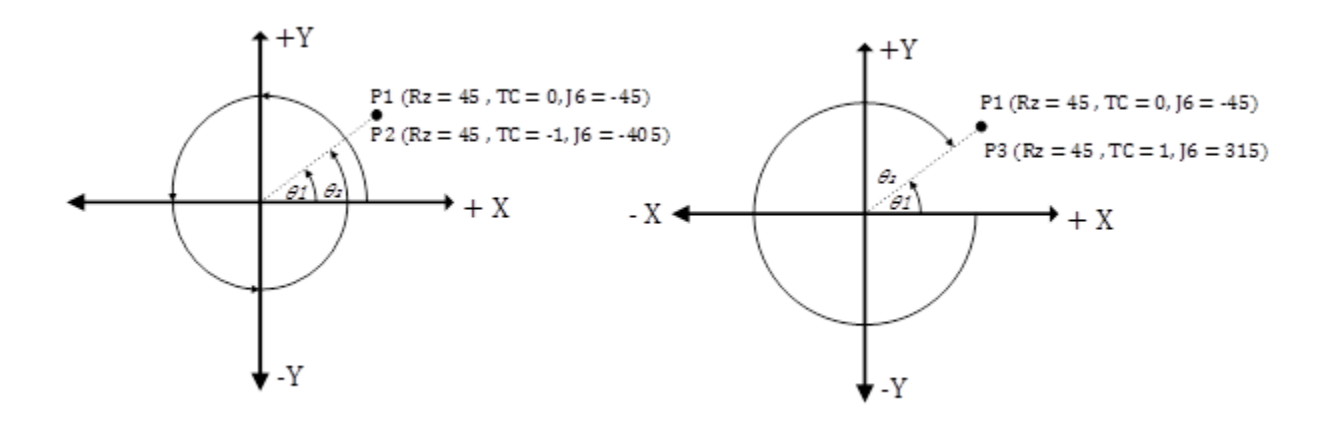

Per la programmazione di asse multigiro, come J6 per Delta J1J2J3J6, specificare il percorso più breve o più lungo per l'asse J6 specificando la posizione Rz e il contatore di giri. Consultare il diagramma seguente per i movimenti assoluti.

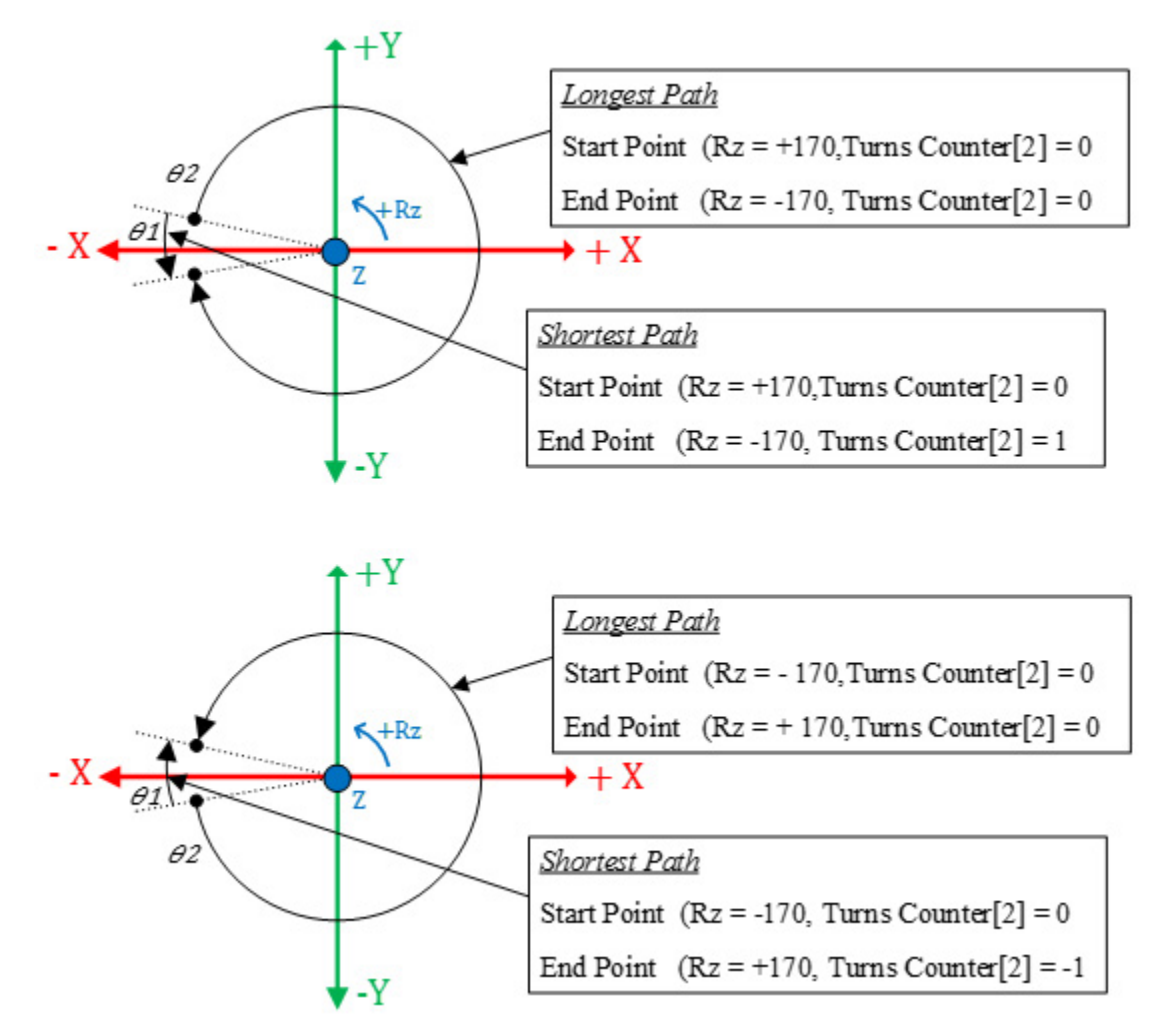

I trend e le tabelle mostrano la specifica completa del punto di target cartesiano per gli angoli della giuntura nell'intervallo della corsa di J6. Questi punti PATH\_DATA mostrano la specifica tipica dei punti di target per le istruzioni MCPM da utilizzare per l'ingresso segmento in un foglio di calcolo di Excel per Delta J1J2J3J6 come movimento assoluto con contatore di giri.

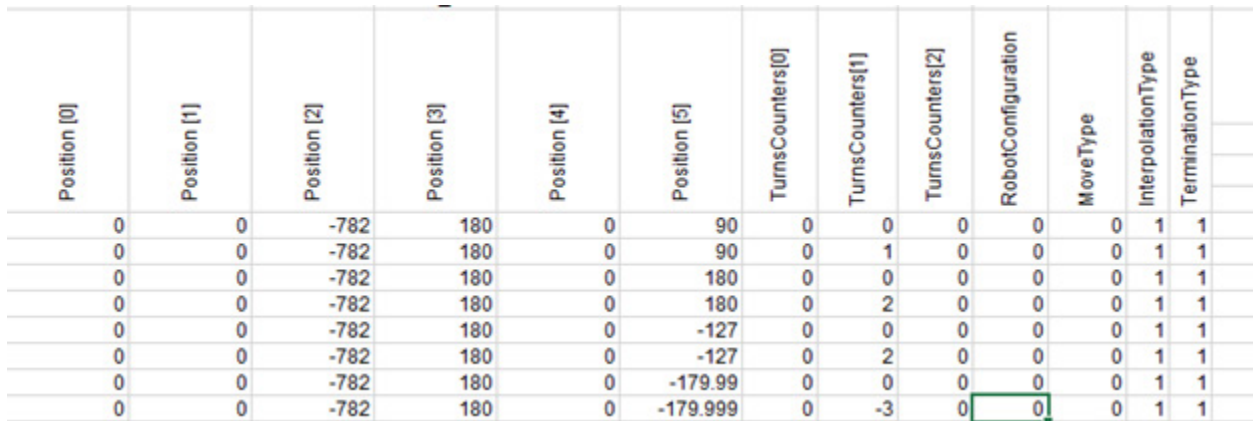

## **Programmare i punti di target MCPM nella modalità incrementale: MoveType = 1**

I movimenti incrementali sono programmati in maniera diversa e non sono limitati a +/-180<sup>°</sup>. Programmare più giri utilizzando solo spostamenti positivi o negativi superiori a un giro. Il sistema applica anche il contatore di giri impostato a 0 nel movimento incrementale.

Questi punti PATH\_DATA mostrano la specifica tipica dei punti di target per le istruzioni MCPM da utilizzare per l'ingresso segmento in un foglio di calcolo di Excel per Delta J1J2J3J6 come movimento incrementale con contatore di giri.

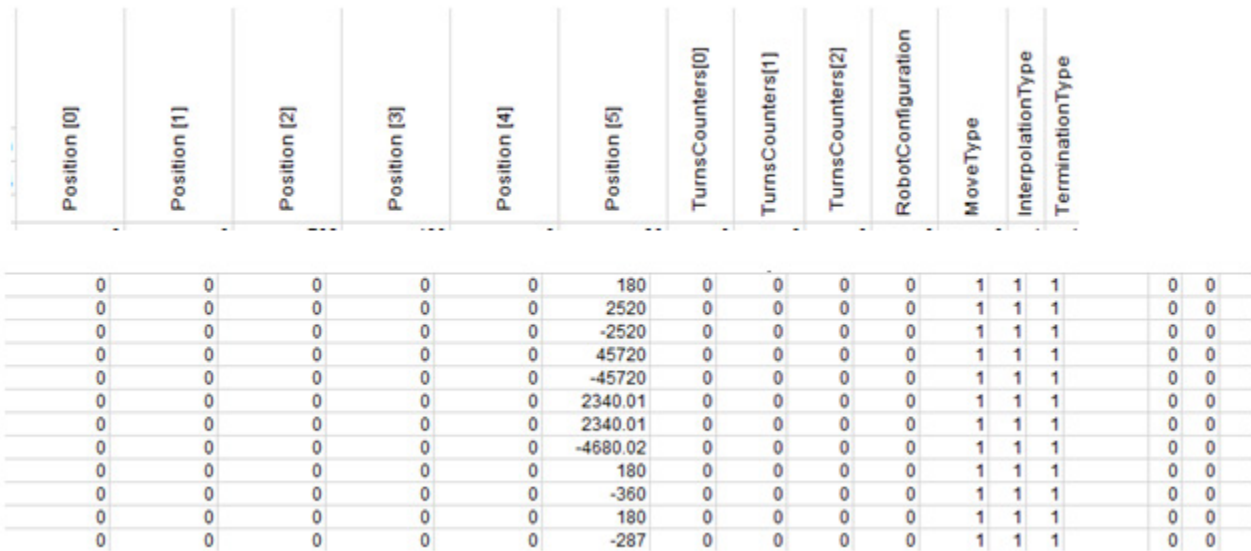

## **Indicare le posizioni dei punti di target PATH\_DATA per le istruzioni MCPM utilizzando i dati del contatore di giri del Sistema di coordinate**

In questa sezione è spiegato come inserire i punti di target per il contatore di giri. Il sistema dispone di attributi modello del contatore di giri per il tag dei sistemi di coordinate che tengono traccia del contatore di giri dopo aver abilitato MCTO nel sistema di coordinate. Se MCTO non è abilitato, questo campo viene impostato a +128. La figura seguente mostra le informazioni del modello con MCTO abilitato. In qualsiasi momento il robot può essere spostato nella posizione desiderata utilizzando il pannello HMI e i dati del contatore di giri, insieme ai dati cartesiani, possono essere utilizzati per programmare il punto di target per il movimento MCPM.

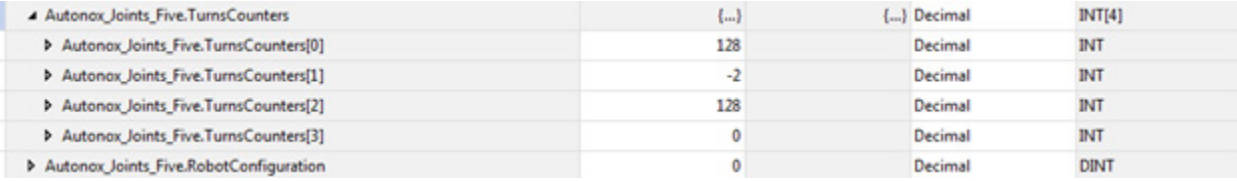

## **Recupero delle posizioni dei punti di target PATH\_DATA per l'istruzione MCPM utilizzando i dati del contatore di giri MCTPO**

A volte, dopo l'accesione o lo spegnimento, sono note solo le posizioni delle giunture se si prosegue dalla posizione corrente. Utilizzare l'istruzione MCTPO per trasformare un punto presente nel punto di target della giuntura in un punto di target cartesiano eseguendo l'istruzione MCTPO per effettuare una trasformazione in avanti. Utilizzare l'istruzione MCTPO per recuperare in qualsiasi punto informazioni pertinenti quali posizione, configurazione e contatore di giri. Utilizzare questi dati per programmare il punto cartesiano di target per il movimento cartesiano MCPM. Il segmento che segue mostra la configurazione tipica per l'istruzione MCTPO.

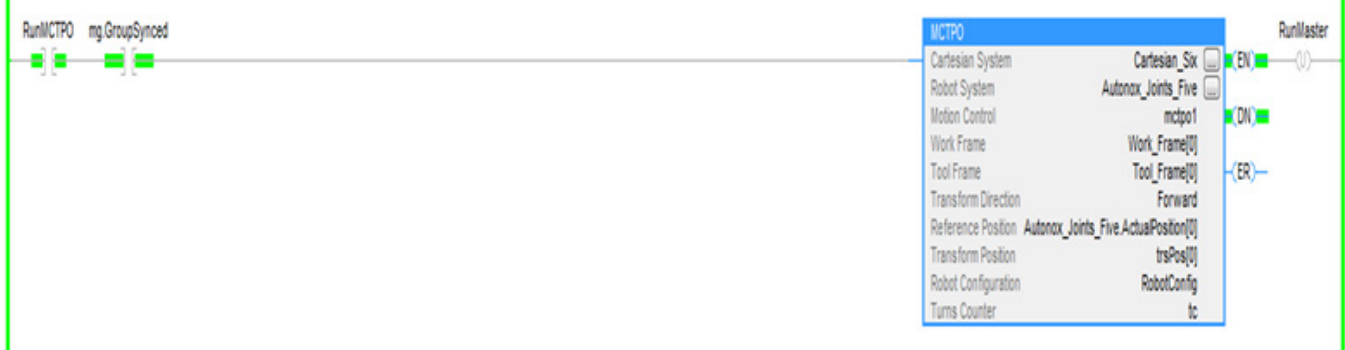

ī

#### **Capitolo 4 Geometrie con supporto dell'orientamento**

**Suggerimento:** Per utilizzare questi progetti campione cinematici, fare clic su **Progetti campione del produtto** (Vendor Sample Projects) nel menu **Giuda** (Help), quindi fare clic sulla categoria **Movimento** (Motion).

La posizione predefinita del progetto campione di Rockwell Automation è:

**c:\Users\Public\Public Documents\Studio 5000\Sample\ENU\v<current\_release>\Rockwell Automation**

## **Vedere anche**

[Configurare e programmare i contatori dei giri](#page-259-0) a pagina [260](#page-259-0)

# **Configurazione dell**'**azione a camma**

Queste informazioni descrive i concetti dell'azione a camma. Attenersi alle istruzioni di movimento coordinato per spostare fino a tre assi in un sistema di coordinate. Per le descrizioni di queste istruzioni, consultare [LOGIX 5000](http://literature.rockwellautomation.com/idc/groups/literature/documents/rm/motion-rm002_-en-p.pdf)  [Controllers Motion Instructions Reference Manual,](http://literature.rockwellautomation.com/idc/groups/literature/documents/rm/motion-rm002_-en-p.pdf) pubblicazione [MOTION-RM002.](http://literature.rockwellautomation.com/idc/groups/literature/documents/rm/motion-rm002_-en-p.pdf)

## **Vedere anche**

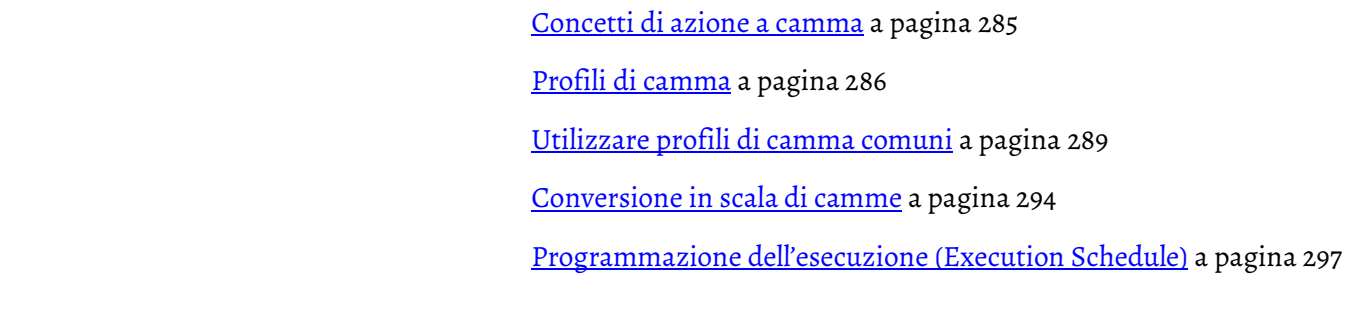

<span id="page-284-0"></span>L'azione a camma è il processo con cui si coordina il movimento di due assi, un asse master e un asse slave, laddove il movimento di un asse è completamente dipendente dal movimento dell'altro asse. **Concetti dell**'**azione a camma**

Esistono due tipi di azione a camma:

- Azione a camma meccanica
- Azione a camma elettronica

#### **Vedere anche**

[Azione a camma meccanica](#page-284-1) a pagina [285](#page-284-1) [Azione a camma elettronica](#page-285-1) a pagina [286](#page-285-1)

## <span id="page-284-1"></span>**Azione a camma meccanica**

Nell'azione a camma meccanica, l'asse master funziona come una camma. Una camma è una ruota eccentrica montata su un albero rotante e utilizzata per produrre un movimento variabile o alternativo in un'altra parte impegnata, ossia l'asse slave. L'asse slave è anche detto gruppo del rullo.

L'azione a camma meccanica presenta le seguenti caratteristiche:

• Esiste un connessione fisica tra la camma e il rullo.

- Il rullo si adegua alla forma della camma mentre l'unità a camme ruota.
- Il movimento è limitato dalla forma della camma.

Di seguito sono illustrati una camma meccanica che ruota in senso orario e il suo effetto su un rullo fisicamente collegato a essa.

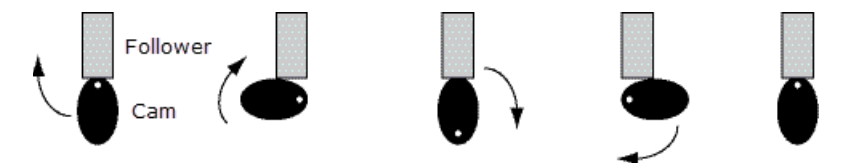

## <span id="page-285-1"></span>**Azione a camma elettronica**

L'azione a camma elettronica è una sostituzione elettronica di un'azione a camma meccanica. In questo caso, è ancora presente un asse master che produce un movimento variabile e alternativo in un asse slave. Tuttavia, l'azione a camma elettronica coordina il movimento dei due assi separati in assenza di una connessione fisica tra le parti. Non è presente alcuna camma fisica né gruppo del rullo. Oltre a eliminare la connessione fisica tra gli assi, l'azione a camma elettronica:

- Crea profili di movimento coordinato che sono funzioni del tempo o posizione relativa di un altro asse.
- Consente di configurare velocità della camma più elevate.
- È definito utilizzando una tabella di valori per "coppie di punti". Questa tabella contiene un set di valori di posizionamento dei punti sull'asse master e un set corrispondente di valori di posizionamento dei punti sull'asse slave.

L'array di punti di posizione definito dall'utente fa sì che un asse a loop chiuso si sposti con un altro asse a loop aperto o chiuso.

## <span id="page-285-0"></span>**Profili di camma**

Un profilo di camma è una rappresentazione di movimento non lineare, ovvero un profilo di movimento comprendente un punto di inizio, un punto di fine e tutti i segmenti intermedi. Un profilo di camma viene rappresentato mediante un array di elementi camma. La coppia di punti utilizzata in un profilo di camma determina il movimento dell'asse slave in risposta alle posizioni o ai tempi dell'asse master.

In un'applicazione di controllo del movimento, è possibile utilizzare due diversi tipi di profili di camma generali per realizzare l'azione a camma elettronica:

- Profilo di camma di posizione
- Profilo di camma di tempo

## **Vedere anche**

[Profilo di camma di posizione](#page-286-0) a pagin[a 287](#page-286-0) [Profilo di camma di tempo](#page-287-0) a pagina [288](#page-287-0)

## <span id="page-286-0"></span>**Profilo di camma di posizione**

Le camme di blocco della posizione consentono di applicare rapporti di ingranamento elettronici non lineari tra due assi sulla base di un Profilo di camma. Dopo l'esecuzione di questa istruzione, l'asse specificato come slave viene sincronizzato con quello designato come master. Un profilo di camma di posizione è definito da una tabella di punti contenente le seguenti informazioni:

- Un'array di valori di posizione dell'asse master
- Un'array di valori di posizione dell'asse slave

I valori di posizione dell'asse master corrispondono ai valori di posizione dell'asse slave. In altre parole, quando l'asse master raggiunge una posizione specifica, l'asse slave si sposta nel punto specifico corrispondente, definito nella tabella dei punti di profilo di camma.

Inoltre, un profilo di camma di posizione svolge le seguenti operazioni:

- Consente di applicare rapporti di ingranamento elettronici non lineari tra due assi
- Non utilizza i limiti massimi di velocità, accelerazione o decelerazione

I profili di camma di posizione sono utilizzati con le istruzioni Camma di posizione asse del movimento (MAPC). All'esecuzione di questa istruzione, l'asse slave viene sincronizzato con l'asse master. Consultare LOGIX 5000 Controllers Motion Instructions Reference Manual, pubblicazione [MOTION-RM002,](http://literature.rockwellautomation.com/idc/groups/literature/documents/rm/motion-rm002_-en-p.pdf) per ulteriori informazioni sulla configurazione del profilo di camma di posizione in un'istruzione MAPC.

#### **Interpolazione lineare e cubica**

I profili di camma calcolati risultanti sono pienamente interpolati. Questo significa che se la posizione o il tempo attuale del master non corrisponde esattamente ad un punto nell'array della camma usato per generare il profilo di camma, la posizione dell'asse slave è determinata dalla interpolazione lineare e cubica fra i punti adiacenti. Questo garantisce che il movimento dello slave sia più omogeneo possibile. L'istruzione MCCP esegue tutto ciò calcolando i coefficienti di un'equazione polinomiale che determina la posizione slave come funzione della posizione o del tempo master.

Ogni punto nell'array della camma utilizzato per generare il profilo di camma di posizione può essere configurato per l'interpolazione cubica o lineare. La funzione di azione a camma elettronico rimane attiva anche se in seguito vengono eseguite operazioni di jog o spostamento dell'asse slave. Questo consente di sovrapporre i movimenti di azione a camma elettronico ai profili di jog o spostamento per creare movimenti e sincronizzazioni complessi.

#### **Vedere anche**

[Profili di camma](#page-285-0) a pagina [286](#page-285-0)

## <span id="page-287-0"></span>**Profilo di camma di tempo**

Un profilo di camma di tempo funziona in maniera analoga a un tamburo a camme azionato da un motore a velocità costante. Un profilo di camma di tempo è definito anch'esso da una tabella di punti. Tuttavia, nel caso del profilo di camma di tempo, la tabella contiene le seguenti informazioni:

- Un'array di valori di tempo dell'asse master
- Un'array di valori di posizione dell'asse slave

I valori di tempo dell'asse master corrispondono ai valori di posizione dell'asse slave. Quando l'asse master raggiunge uno specifico punto nel tempo, l'asse slave si sposta in una posizione specifica configurata nel profilo di camma.

I profili di camma di tempo sono utilizzati con le istruzioni Camma di tempo asse del movimento (MATC).

All'esecuzione di questa istruzione, l'asse slave viene sincronizzato con l'asse master.

Consultare [LOGIX 5000 Controllers Motion Instructions Reference Manual,](http://literature.rockwellautomation.com/idc/groups/literature/documents/rm/motion-rm002_-en-p.pdf) pubblicazion[e MOTION-RM002,](http://literature.rockwellautomation.com/idc/groups/literature/documents/rm/motion-rm002_-en-p.pdf) per ulteriori informazioni sulla configurazione del profilo di camma di posizione in un'istruzione MATC.

#### **Interpolazione lineare e cubica**

Le camme di tempo sono pienamente interpolate. Questo significa che se il valore del tempo master corrente non corrisponde esattamente al punto nella tabella di camma associato al profilo di camma, la posizione dell'asse slave è determinata da un'interpolazione lineare o cubica fra i punti adiacenti. Questo garantisce che il movimento dello slave sia più omogeneo possibile. Ogni punto nell'array della camma utilizzato per generare il profilo di camma di tempo può essere configurato per l'interpolazione cubica o lineare. La funzione di azione a camma elettronico rimane attiva anche se in seguito vengono eseguite operazioni di jog o spostamento dell'asse slave. Questo consente di sovrapporre i movimenti di azione a camma elettronico ai profili di jog o spostamento per creare movimenti e sincronizzazioni complessi.

#### **Vedere anche**

[Profili di camma](#page-285-0) a pagina [286](#page-285-0)
## **Calcolare un profilo di camma**

È possibile utilizzare un'istruzione Profilo di camma del calcolo movimento (MCCP) per calcolare un profilo di camma in base a un array di punti camma. È possibile stabilire un array di punti camma tramite programmazione oppure utilizzando il software Editor di profilo di camma Logix Designer. Ogni punto della camma nell'array della camma consiste in un valore della posizione slave, un valore di posizione master (camma di posizione) o di tempo master (camma di tempo) e un tipo di interpolazione (lineare o cubica). Un'istruzione MAPC o MATC può utilizzare il profilo di camma risultante per regolare il movimento di un asse slave in base alla posizione o al tempo del master.

### **Vedere anche**

[Profili di camma](#page-285-0) a pagina [286](#page-285-0)

# <span id="page-288-0"></span>**Utilizzare profili di camma comuni**

Sono disponibili quattro profili di camma comuni utilizzabili come profili di camma di posizione o di tempo:

- Profilo di camma di accelerazione
- Profilo di camma di esecuzione
- Profilo di camma di decelerazione
- Profilo di camma in attesa

I profili di camma vengono configurati per ogni cambiamento di posizione richiesto sull'asse slave, corrispondente a una posizione o a un tempo specifico sull'asse master.

### **Vedere anche**

[Profilo di camma di accelerazione](#page-289-0) a pagina [290](#page-289-0) [Profilo di camma di esecuzione](#page-290-0) a pagin[a 291](#page-290-0) [Profilo di camma di decelerazione](#page-291-0) a pagina [292](#page-291-0) [Profilo di camma in attesa](#page-292-0) a pagina [293](#page-292-0)

# <span id="page-289-0"></span>**Profilo di camma di accelerazione**

Un profilo di camma di accelerazione provoca un'accelerazione dell'asse slave in una determinata posizione. Questo grafico illustra un campione di profilo di camma di accelerazione nel software di programmazione Editor camma Logix Designer.

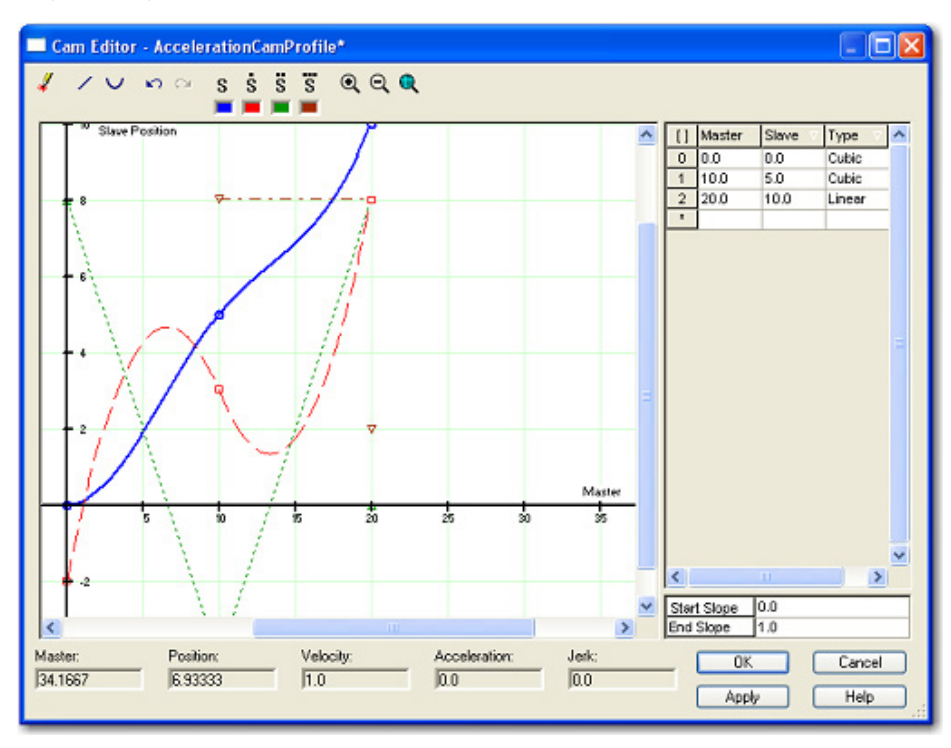

## **Vedere anche**

[Utilizzare profili di camma comuni](#page-288-0) a pagina [289](#page-288-0)

# <span id="page-290-0"></span>**Profilo di camma di esecuzione**

Un profilo di camma di esecuzione determina il movimento di un asse slave che ha inizio quando l'asse master raggiunge una posizione specifica e vi rimane fino alla fine del profilo di camma. Questo grafico illustra un campione di profilo di camma di esecuzione nel software di programmazione Editor camma Logix Designer.

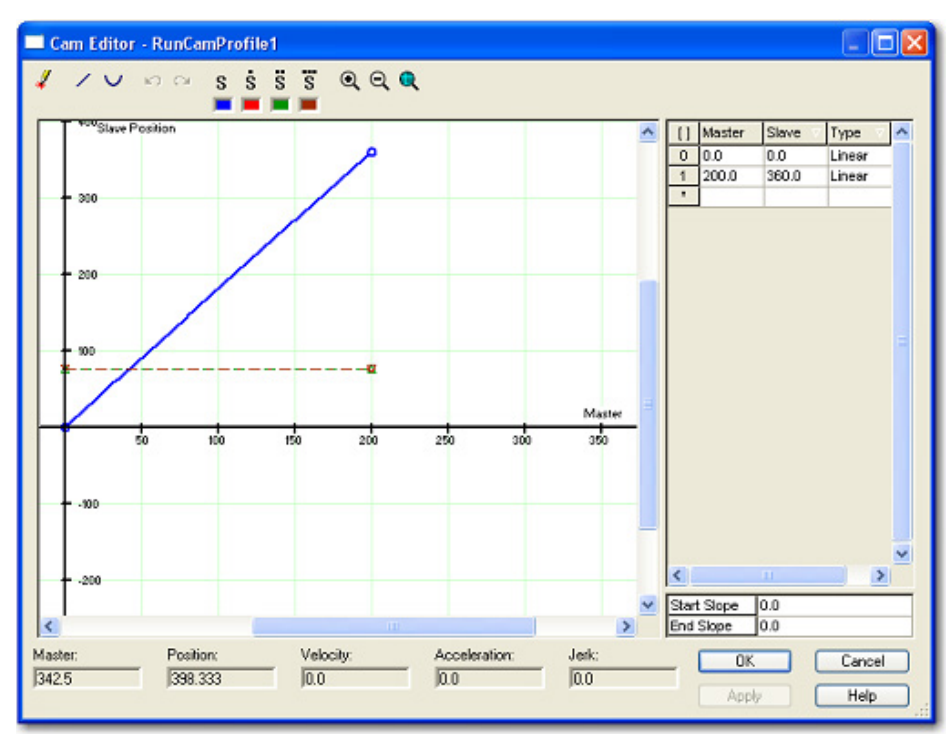

## **Vedere anche**

[Utilizzare profili di camma comuni](#page-288-0) a pagina [289](#page-288-0)

# <span id="page-291-0"></span>**Profilo di camma di decelerazione**

Un profilo di camma di decelerazione provoca una decelerazione dell'asse slave da una determinata posizione. Questo grafico illustra un campione di profilo di camma di decelerazione nel software di programmazione Editor camma Logix Designer.

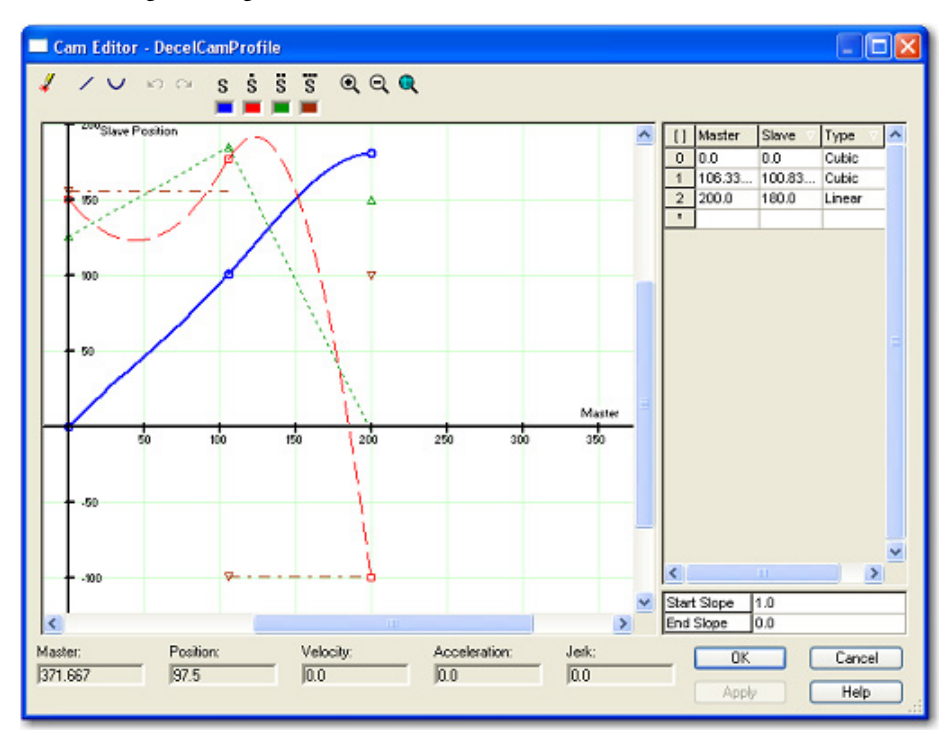

### **Vedere anche**

[Utilizzare profili di camma comuni](#page-288-0) a pagina [289](#page-288-0)

# <span id="page-292-0"></span>**Profilo di camma in attesa**

Un profilo di camma in attesa ferma l'intero movimento dell'asse slave fino a quando un altro profilo di camma inizia l'operazione. Tipicamente, un profilo di camma in attesa segue un profilo di camma di decelerazione. Questo grafico illustra un campione di profilo di camma in attesa nel software di programmazione Editor camma Logix Designer.

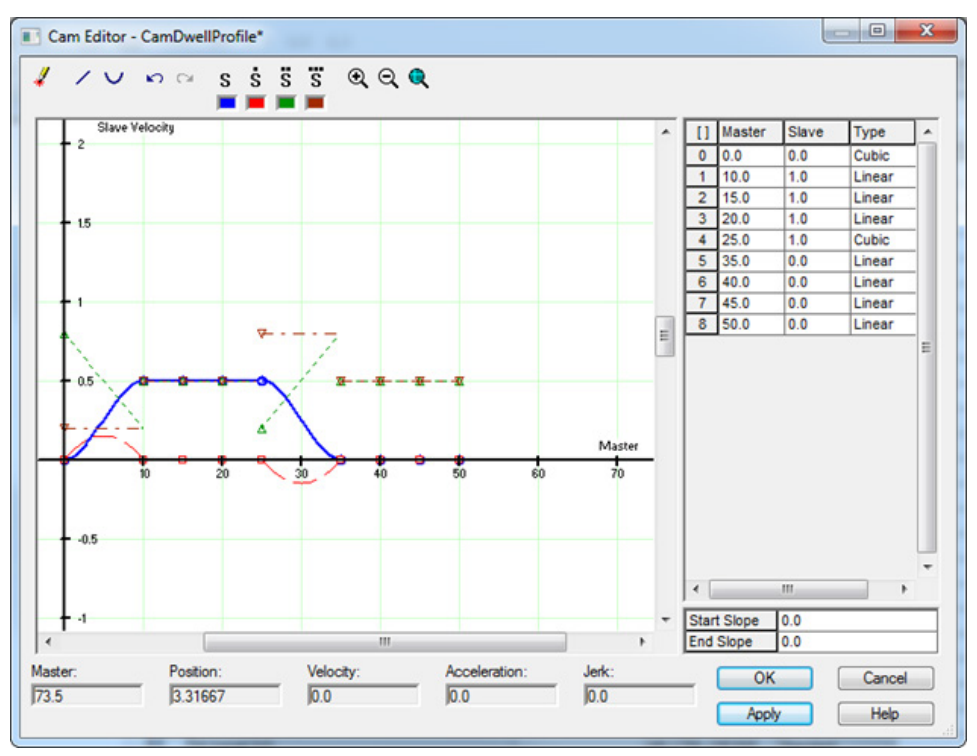

### **Vedere anche**

[Utilizzare profili di camma comuni](#page-288-0) a pagina [289](#page-288-0)

# **Comportamento delle camme in sospeso**

Se si desidera eseguire un profilo e metterne in sospensione un altro, è necessario eseguire le istruzioni MAPC nell'ordine corretto.

Ad esempio, se si desidera eseguire solo un ciclo slave, iniziare da Accel\_Profile e mettere immediatamente in sospensione Decel\_Profile, determinando 2 x 1/2 Ciclo = 1 Ciclo.

I seguenti parametri sono eseguiti nello stesso momento:

- Impostare la pianificazione di esecuzione nell'istruzione MAPC per Accelerazione come Immediata.
- Impostare la Decelerazione su In sospeso.

#### **Pianificazione di esecuzione: Immediata Pianificazione di esecuzione: In sospeso**

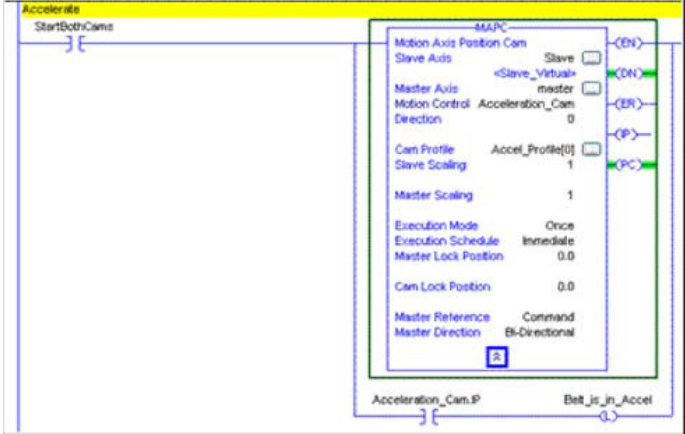

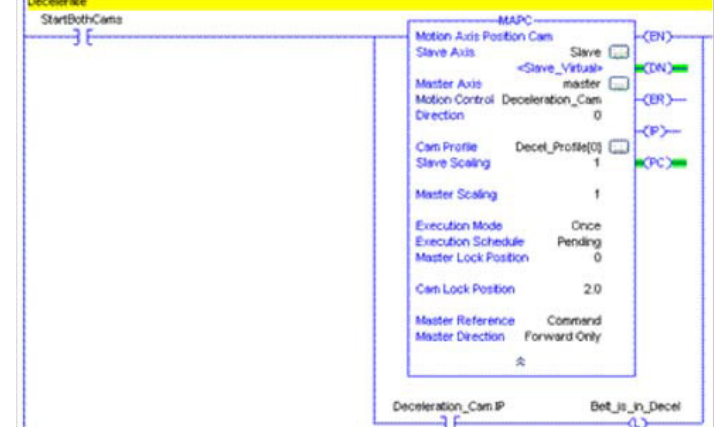

### **Vedere anche**

[Utilizzare profili di camma comuni](#page-288-0) a pagina [289](#page-288-0)

# <span id="page-293-1"></span>**Conversione in scala di camme**

È possibile utilizzare la funzione di conversione in scala per stabilire la forma generale del profilo di movimento con un unico profilo di camma memorizzato. Con questa funzione è possibile utilizzare un singolo profilo di camma standard per generare una famiglia di profili di camma specifici. La conversione in scala funziona in maniera leggermente diversa quando viene utilizzata con un'istruzione MAPC, ossia nei profili di camma di posizione, piuttosto che quando viene utilizzata con un'istruzione MATC, ossia nei profili di camma di tempo.

### **Vedere anche**

[Conversione in scala del profilo di camma di posizione](#page-293-0) a pagin[a 294](#page-293-0) [Conversione in scala del profilo di camma di tempo](#page-294-0) a pagina [295](#page-294-0)

# <span id="page-293-0"></span>**Conversione in scala del profilo di camma di posizione**

Il profilo di camma di posizione può essere messo in scala sia rispetto alla dimensione del master che a quella dello slave. I parametri di conversione in scala vengono utilizzati per definire la corsa complessiva del master o dello slave con la quale viene eseguito il profilo.

Se un'istruzione MAPC specifica un array del profilo di camma di posizione, i valori master e slave definiti dall'array del profilo di camma utilizzano le unità di posizione degli assi master e slave. Al contrario, i parametri di Conversione in scala del master e dello slave sono valori "senza unità", utilizzati semplicemente come moltiplicatori per il profilo di camma.

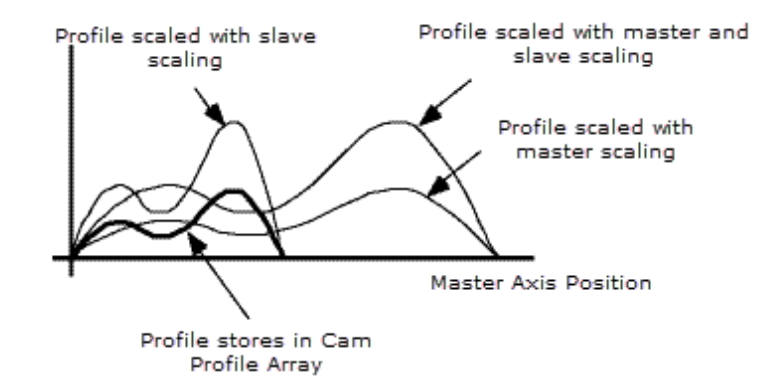

Per impostazione predefinita, tali parametri sono impostati a 1. Per convertire in scala un profilo di camma di posizione, immettere un valore di Conversione in scala del master o dello slave diverso da 1. L'aumento del valore di Conversione in scala del master di un profilo di camma di posizione riduce le velocità e le accelerazioni del profilo. Al contrario, l'aumento del valore di Conversione in scala dello slave aumenta le velocità e le accelerazioni del profilo.

Per mantenere le velocità e le accelerazioni del profilo scalato approssimativamente pari a quelle del profilo non scalato, i valori di Conversione in scala del master e dello slave devono essere uguali. Ad esempio, se il valore di Conversione in scala dello slave di un profilo è 2, il valore di Conversione in scala del master deve essere anch'esso 2 per mantenere velocità e accelerazioni approssimativamente uguali durante l'esecuzione della camma di posizione scalata.

**Importante:** Diminuendo il valore di Conversione in scala del master di una camma di posizione o aumentando quello dello slave si aumentano le velocità e le accelerazioni del profilo. Se si superano le capacità del sistema di azionamento questo può causare un errore di movimento.

### **Vedere anche**

[Conversione in scala del profilo di camma di tempo](#page-294-0) a pagina [295](#page-294-0) [Conversione in scala di camme](#page-293-1) a pagina [294](#page-293-1)

# <span id="page-294-0"></span>**Conversione in scala del profilo di camma di tempo**

Una volta in esecuzione, un profilo di camma di tempo può essere convertito in scala sia in relazione al tempo che alla distanza. I valori di coordinate master definiti da un array del profilo di camma utilizzano le unità di tempo, mentre i valori slave utilizzano le unità dell'asse slave. Questo processo si verifica quando un'istruzione MATC specifica un array del profilo di camma

di tempo. Al contrario, i parametri di Conversione in scala del tempo e della distanza sono valori "senza unità", utilizzati come moltiplicatori per il profilo di camma.

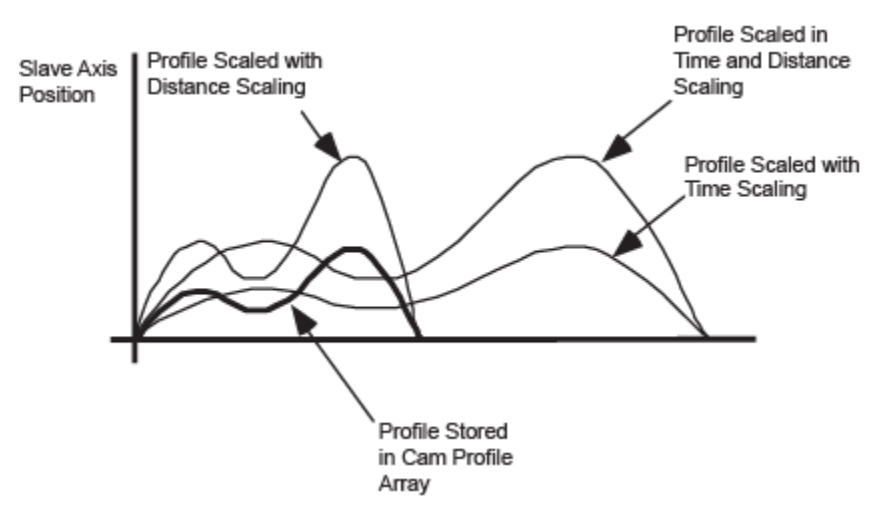

Per impostazione predefinita, i parametri di Conversione in scala di tempo e distanza sono impostati su 1. Per scalare un profilo di camma del tempo, immettere un valore di Conversione in scala di tempo o Conversione in scala di distanza diverso da 1. L'aumento del valore di Conversione in scala del tempo di un profilo di camma di tempo riduce le velocità e le accelerazioni del profilo. Al contrario, l'aumento del valore di Conversione in scala della distanza aumenta le velocità e le accelerazioni del profilo.

Per mantenere le velocità e le accelerazioni del profilo scalato approssimativamente pari a quelle del profilo non scalato, i valori Conversione in scala del tempo e della distanza devono essere uguali. Ad esempio, se il valore di Conversione in scala della distanza di un profilo è 2, il valore di Conversione in scala del tempo deve essere anch'esso 2. Questo è un requisito indispensabile per mantenere velocità e accelerazioni approssimativamente uguali durante l'esecuzione della camma di tempo scalata.

**Importante:** La diminuzione del valore di Conversione in scala del tempo o l'aumento del valore di Conversione in scala della distanza di una camma di tempo aumenta le velocità e le accelerazioni richieste del profilo. Questa azione può causare un errore di movimento se vengono superate le capacità del sistema di azionamento.

### **Vedere anche**

[Conversione in scala del profilo di camma di posizione](#page-293-0) a pagin[a 294](#page-293-0) [Conversione in scala di camme](#page-293-1) a pagina [294](#page-293-1)

# **Modalità di esecuzione della camma**

Le modalità di esecuzione della camma determinano se il profilo di camma viene eseguito una sola volta o ripetutamente. Configurare il parametro della Modalità di esecuzione in un'istruzione MAPC o MATC.

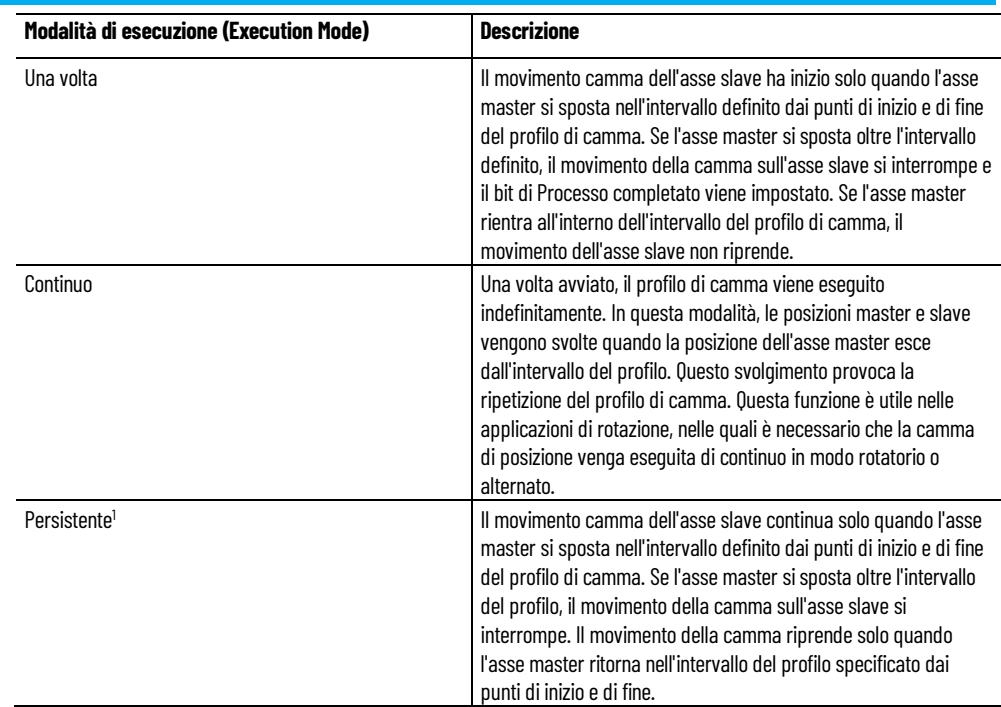

<sup>1</sup> Questa sezione è disponibile solo nell'istruzione MAPC.

# <span id="page-296-1"></span>**Programmazione dell**' **esecuzione (Execution Schedule)**

Il parametro Pianificazione di esecuzione controlla l'esecuzione di un'istruzione. Configurare il parametro Pianificazione di esecuzione in un'istruzione MAPC o MATC. Le selezioni per la Pianificazione di esecuzione sono diverse in base all'istruzione usata (istruzione MAPC o MATC).

### **Vedere anche**

[Pianificazione di esecuzione per l'istruzione MAPC](#page-296-0) a pagina [297](#page-296-0) [Pianificazione di esecuzione per l'istruzione MATC](#page-300-0) a pagina [301](#page-300-0)

# <span id="page-296-0"></span>**Pianificazione di esecuzione per l'istruzione MAPC**

Le selezioni per il parametro Pianificazione di esecuzione sono le seguenti:

- Immediato
- In sospeso
- Solo avanti
- Solo indietro
- Bidirezionale

### **Immediato**

Per default l'istruzione MAPC viene eseguita Immediatamente. In questo caso, non c'è alcun ritardo nell'abilitazione del processo di azione a camma della posizione e

Il parametro Posizione di blocco master è irrilevante. L'asse slave viene immediatamente bloccato sull'asse master, che inizia a partire nella Posizione di blocco camma del profilo di camma specifico. Quando viene eseguita l'istruzione MAPC, il processo di azione a camma è avviato nell'asse slave specificato. Viene impostato anche il bit di Stato camma di posizione nella parola di Stato movimento dell'asse slave. Quando la Pianificazione di esecuzione è impostata su Immediata, l'asse slave viene istantaneamente bloccato nel master in base al Profilo di camma specificato. Il fatto che venga impostato anche il bit di Stato blocco camma di posizione per l'asse slave specificato conferma questa condizione.

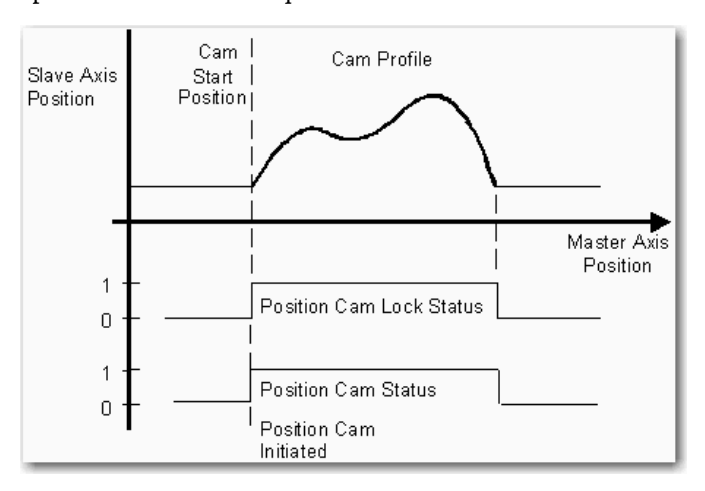

# **Modifica della Posizione di blocco camma su una Pianificazione di esecuzione immediata MAPC**

Il parametro Posizione di blocco camma dell'istruzione MAPC determina il punto di inizio all'interno del profilo di camma nel quale lo slave si blocca sul master. In genere la Posizione di blocco camma è impostata all'inizio del profilo di camma. Poiché il punto di inizio della maggior parte delle tabelle di camma è 0, la Posizione di blocco camma è generalmente impostata su 0. In alternativa si può impostare la Posizione di blocco camma su qualsiasi posizione entro l'intervallo master del profilo di camma. Se si specifica una Posizione di blocco camma esterna all'intervallo l'istruzione genera un errore MAPC.

Il diagramma seguente mostra l'effetto ottenuto in caso di specifica di un valore della Posizione di blocco camma diverso dal punto di inizio della tabella di camma. In questo caso il valore rappresenta una posizione all'interno dello stesso profilo di camma. Fare attenzione a non definire un Punto di inizio della camma che determini una discontinuità di velocità o accelerazione nell'asse slave quando l'asse master è in movimento.

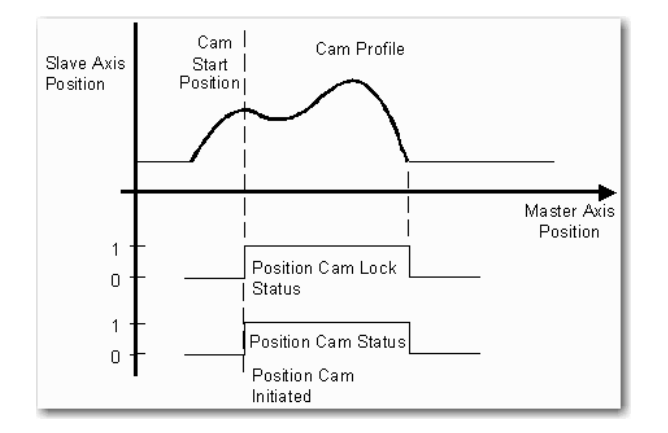

### **In sospeso**

L'esecuzione di un'istruzione MAPC può essere differita mettendo in sospensione il completamento di una camma di posizione attualmente in corso. È possibile utilizzare la selezione Pianificazione di esecuzione su in sospeso per unire due profili di camma di posizione senza arrestare il movimento. Questa selezione della Pianificazione di esecuzione su in sospeso viene descritta per intero nell'argomento Camme in sospeso.

### **Pianificazione di esecuzione Solo avanti, Solo indietro o Bidirezionale**

L'asse slave non è bloccato sul master fino a quando l'asse master soddisfa la condizione specificata quando il parametro Pianificazione di esecuzione è impostato su uno dei seguenti parametri:

- Solo avanti
- Solo indietro
- Bidirezionale

Con una qualsiasi di queste selezioni, il processo di azione a camma monitora l'asse master per determinare quando l'asse master supera la Posizione di blocco master indicata nella direzione specificata. Nella configurazione degli assi rotanti questo criterio di blocco è valido indipendentemente dal numero di giri.

**Importante:** Il generatore del profilo di camma monitora l'asse master in base al sistema di riferimento della posizione assoluta in vigore prima dell'operazione di posizione di ridefinizione. Questo processo si verifica solo se il riferimento della posizione dell'asse master viene ridefinito con un'istruzione Posizione di ridefinizione del movimento (MRP), dopo l'esecuzione dell'istruzione MAPC ma prima di soddisfare la condizione di blocco.

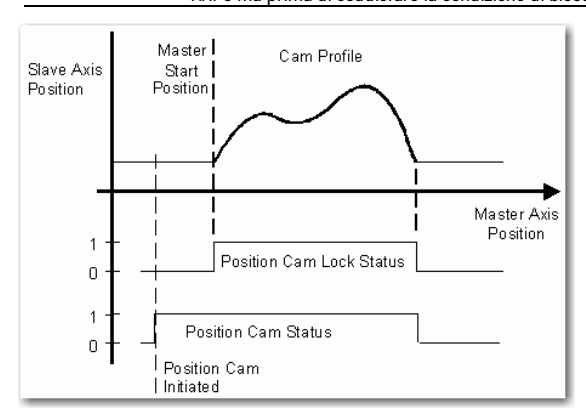

Viene impostato il bit di Stato camma di posizione nella parola di Stato movimento per l'asse slave specificato. Questo processo si verifica quando la posizione assoluta dell'asse master supera la Posizione di blocco master indicata nella direzione specificata. Il movimento dell'asse slave viene avviato in base al profilo di camma specificato a partire dalla Posizione di blocco camma del profilo.

Da questo punto in poi, sarà solo la **variazione incrementale** nella posizione dell'asse master a determinare la posizione dell'asse slave dal profilo di camma definito. Questa condizione è importante per le applicazioni in cui l'asse master è un asse rotante in quanto la camma di posizione non viene influenzata dal processo di svolgimento della posizione.

Quando l'asse master si sposta fuori dall'intervallo definito dal profilo di camma, se la modalità di esecuzione è Una volta, si verifica quanto segue:

- Azzera lo Stato blocco camma di posizione
- Azzera i bit di Stato camma di posizione della parola di Stato movimento

La condizione del bit di Stato movimento indica che l'azione a camma è stato completato. Tale condizione si riflette anche nel relativo comportamento dei bit dell'istruzione MAPC, nell'impostazione del bit PC e nell'azzeramento del bit IP.

L'asse master può cambiare direzione e l'asse slave inverte la direzione di conseguenza. Questo processo si verifica dopo l'avvio del movimento della camma di posizione quando l'asse master supera la Posizione di blocco master specificata in direzione Solo in avanti o Solo indietro.

Se un'istruzione MAPC viene eseguita su un asse slave che è attivamente un'azione a camma di posizione, viene generato un errore di Cambiamento non valido della dinamica (codice di errore 23). Tuttavia, questo errore non si verifica se la Pianificazione di esecuzione è impostata su In sospeso.

### **Vedere anche**

[Programmazione dell'esecuzione \(Execution Schedule\)](#page-296-1) a pagin[a 297](#page-296-1)

# <span id="page-300-0"></span>**Pianificazione di esecuzione per l'istruzione MATC**

Un'istruzione MATC utilizza uno dei due parametri della Pianificazione di esecuzione:

- Immediato
- In sospeso

### **Immediato**

Poiché l'impostazione predefinita della Pianificazione di esecuzione è Immediata, l'istruzione MATC viene eseguita immediatamente. In questo caso, non c'è alcun ritardo nell'abilitazione del processo di azione a camma del tempo. Quando viene eseguita l'istruzione MATC, il processo di azione a camma è avviato nell'asse specificato. Viene impostato anche il bit di Stato camma di tempo nella parola di Stato movimento per l'asse. Questo processo viene mostrato nella figura seguente. Se il parametro Pianificazione di esecuzione è impostato su Immediato, l'asse viene immediatamente bloccato al master tempo coordinato in base al Profilo di camma specificato.

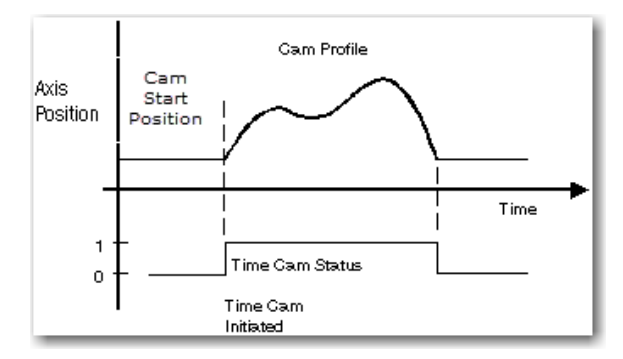

Se un'istruzione MATC viene eseguita su un asse che abbia già attiva un'azione a camma del tempo, viene generato un errore di Cambiamento non valido della dinamica (codice di errore 23). L'unica eccezione in questa occorrenza è quando la Pianificazione di esecuzione viene impostato su In sospeso.

### **In sospeso**

L'esecuzione di un'istruzione MATC può essere differita mettendo in sospensione il completamento di un profilo di camma di tempo attualmente in esecuzione. È possibile utilizzare la selezione Pianificazione di esecuzione su in sospeso per combinare due profili di camma di tempo senza arrestare il movimento.

#### **Vedere anche**

[Programmazione dell'esecuzione \(Execution Schedule\)](#page-296-1) a pagin[a 297](#page-296-1)

### **Camme in sospeso**

La tecnica delle camme in sospeso consente di unire il profilo di una camma con un altro senza arrestare il movimento dell'asse master o slave. In tal modo è possibile utilizzare una selezione Pianificazione di esecuzione su in sospeso per unire due profili di camma di posizione senza arrestare il movimento.

La funzione di esecuzione In sospeso è utile quando l'asse deve essere accelerato fino alla velocità utilizzando un profilo di velocità specifico. Quando viene eseguito tale profilo di accelerazione, questo deve essere combinato in modo omogeneo nel profilo di camma operativo, che è generalmente eseguito in modo continuo. Per arrestare l'asse slave, il profilo di camma operativo viene miscelato in modo omogeneo in un profilo di decelerazione, tale che l'asse si arresta in una posizione nota così come mostrato in questo diagramma.

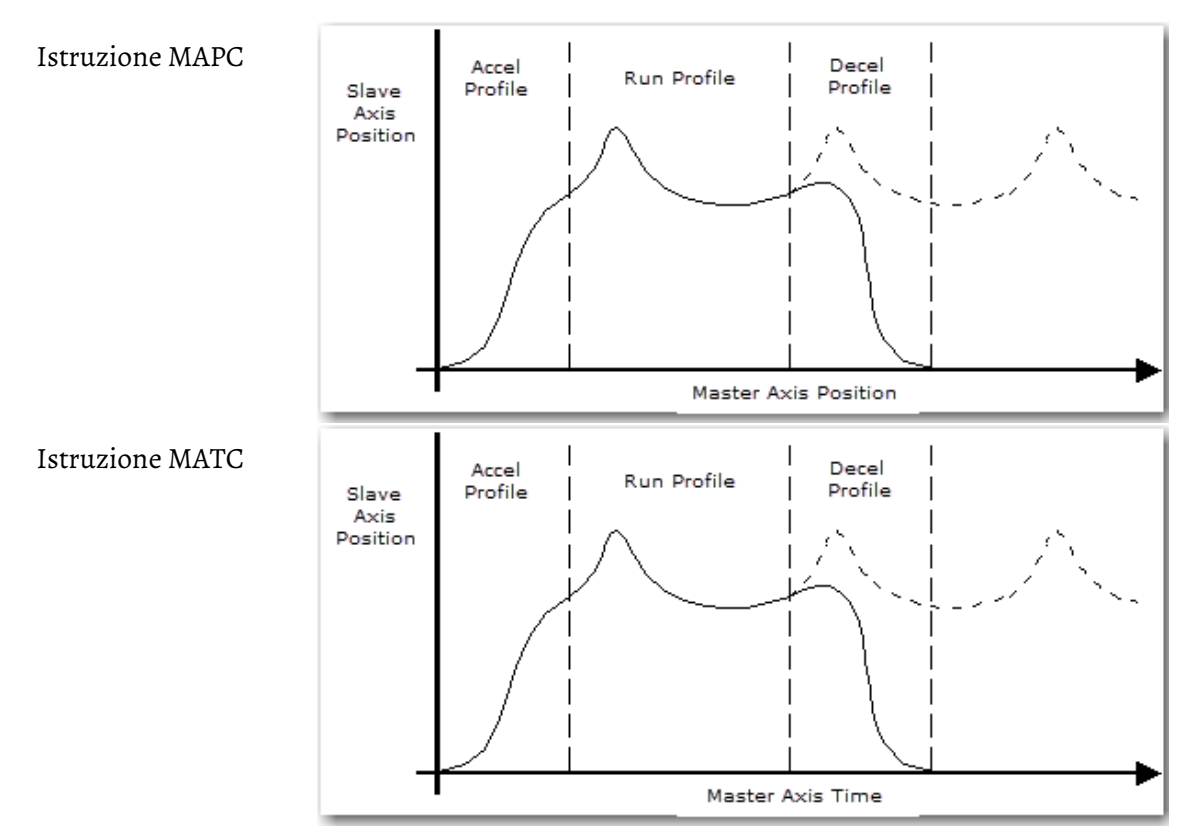

Eseguendo il profilo di camma di posizione come un profilo di camma in sospeso mentre il profilo corrente è ancora in esecuzione, vengono configurati in anticipo i parametri del profilo di camma idonei. Questa condizione fa sì che il passaggio dal profilo corrente al profilo in sospeso avvenga senza interruzioni. Viene mantenuta la sincronizzazione tra l'asse master e l'asse slave. Tuttavia, per garantire un movimento uniforme lungo il passaggio, i profili devono essere progettati come segue. Non deve esistere

alcuna discontinuità di posizione, velocità o accelerazione tra la fine del profilo corrente e l'inizio di quello nuovo. Questo processo viene eseguito tramite l'Editor di profilo di camma Logix Designer.

Una volta che è stata eseguita un'istruzione di camma di posizione in sospeso, il nuovo profilo di camma viene automaticamente abilitato (e diviene il profilo corrente). Questo processo si verifica quando l'asse master passa attraverso il punto iniziale o il punto finale del profilo corrente. Se la camma corrente è configurata per eseguire l'esecuzione una volta, il nuovo profilo viene avviato al completamento del profilo di camma corrente. Viene impostato anche il bit PC dell'istruzione attualmente attiva (MAPC o MATC).

Se la camma corrente è configurata per l'esecuzione continua, il nuovo profilo viene avviato al completamento del passaggio corrente attraverso il profilo di camma corrente. Anche il bit IP dell'istruzione attualmente attiva viene azzerato. Il controllore di movimento tiene traccia della posizione o del tempo dell'asse master, a seconda dell'istruzione utilizzata. La posizione dell'asse slave rispetto al primo profilo al momento della modifica utilizza questa informazione per mantenere la sincronizzazione tra i profili.

Se la Pianificazione di esecuzione di un'istruzione è impostata su Immediata e un profilo di camma di posizione o di tempo è in elaborazione, l'istruzione restituisce un errore. In questo caso, l'istruzione genera un errore di Cambiamento non valido della dinamica (codice di errore 23) nel software di programmazione. Questo errore si verifica anche quando l'asse è in attesa di bloccarsi sull'asse master. Quando si seleziona una Pianificazione di esecuzione in sospeso senza una posizione corrispondente o un profilo di camma di tempo in corso, l'istruzione viene eseguita. Tuttavia, il movimento di camma si verifica solo all'avvio di un'altra istruzione con una Pianificazione di esecuzione non in sospeso. Questo processo consente il precaricamento dei profili di camma in sospeso prima di eseguire la camma iniziale. Questo metodo è utile nel caso in cui le camme immediate si concluderebbero prima che la camma in sospeso potesse essere caricata correttamente.

Il bit di Stato camma di tempo in sospeso o Stato camma di posizone in sospeso della parola di Stato movimento per l'asse slave specificato viene impostato a 1 (vero). Questo processo avviene dopo avere configurato una camma di posizione In sospeso. Quando il profilo (nuovo) in sospeso viene avviato e diventa il profilo corrente, il bit di Stato camma di posizione in sospeso o Stato camma di tempo in sospeso viene immediatamente azzerato, come mostrato in questo diagramma.

## **Indice**

# **Indice**

## **A**

**Articolato dipendente 129** area di lavoro 133 definire i parametri di configurazione 134 lunghezze link 135 offset base 135 offset effettore finale 136 quadro di riferimento 130 **Articolato indipendente 83** area di lavoro 88 determinare un quadro di riferimento 84 lunghezze link 90 offset base 168 offset effettore finale 92 parametri di configurazione 89 **Azione a camma** concetti 317 conversione in scala 325 modalità di esecuzione 328 pianificazione di esecuzione 328 profili 318 accelerazione 321 decelerazione 322 esecuzione 322 in attesa 323 posizione 318 tempo 319 **azione a camma elettronica 318 azione a camma meccanica 317 C**

**Camma di posizione asse del movimento (MAPC) 318, 320, 324, 325, 328, 329, 333 Camma di tempo asse del movimento (MATC) 319, 325, 328, 332, 333 camma in sospeso 333 camme in sospeso 333 comportamento dell'orientamento dell'immagine speculare. 284** esempio 287 orientamento Ry dell'immagine speculare 285 posizione asse Rx 286 posizione asse Rz 286 restrizioni 288

utilizzare MCPM per programmare gli spostamenti Ry 288

**contatori giri 290 conversione del punto 197 conversione in scala delle camme 325** profili di camma di posizione 325 profili di camma di tempo 326

### **D**

**Delta bidimensionale 170** area di lavoro 172 calibrare 172 determinare il quadro di riferimento 171 lunghezze link 173 offset base 174 offset effettore finale 174 parametri di configurazione 173 **Delta J1J2J3J4J5 262** accoppiamento tra asse J4 e J5 274 area di lavoro 278 calibrare 266 condizione limite di giuntura massimo 279 determinare un quadro di riferimento 264 dimensioni della piastra effettore e base 269 esempio di applicazione prelievo e posizionamento 282 limiti offset del quadro di strumento e di lavoro 281 lunghezze link 268 offset del braccetto oscillante 271 orientamenti dell'angolo zero 276 parametri di configurazione 268 **Delta J1J2J3J6 248** area di lavoro 259 calibrare 251 condizione limite di giuntura massimo 260 determinare un quadro di riferimento 249 dimensioni della piastra effettore e base 254 limiti offset del quadro di strumento e di lavoro 262 lunghezze link 253 offset del braccetto oscillante 255 orientamenti dell'angolo zero 257 parametri di configurazione 252 progetto campione 262 variabili di offset in GSV/SSV 256 **Delta J1J2J6 234** area di lavoro 243 calibrare 237

condizione limite di giuntura massimo 245 determinare un quadro di riferimento 236 dimensioni della piastra effettore e base 239 limiti offset del quadro di strumento e di lavoro 247 lunghezze link 239 offset del braccetto oscillante 240 orientamenti dell'angolo zero 242 parametri di configurazione 238 variabili di offset in GSV/SSV 241 **Delta tridimensionale 160** area di lavoro 165 calibrare 162 condizione limite di giuntura negativo massimo 165, 166 condizione limite di giuntura positivo massimo 165, 166 lunghezze link 167 offset base 168 offset effettore finale 169 parametri di configurazione 167 quadro di riferimento 162 **Determinare il tipo di sistema di coordinate 46**

### **E**

**Editor di profilo di camma Logix Designer 333 esempio di traslazione e rotazione 204**

#### **F**

**Finestra di dialogo Proprietà del sistema di coordinate (Coordinate System Properties) 21**

### **G**

**Gantry cartesiano 183**

determinare un quadro di riferimento 183 identificare l'area di lavoro 184 parametri di configurazione 184 **Geometrie con supporto dell'orientamento** 

#### **187**

comportamento dell'orientamento dell'immagine speculare. 284 contatori giri 290 Delta J1J2J3J4J5 262 Delta J1J2J3J6 248 Delta J1J2J6 234 Quadro di coordinate cartesiane 187

#### **Geometrie senza supporto dell'orientamento 83**

Articolato dipendente 129

Articolato indipendente 83 configura 157 Delta bidimensionale 170 Delta tridimensionale 160 Gantry cartesiano 183 H-bot cartesiano 184 SCARA Delta 175 SCARA indipendente 180

### **H**

**H-bot cartesiano 184**

determinare un quadro di riferimento 186 identificare l'area di lavoro 186 parametri di configurazione 186

### **I**

**Istruzioni di movimento coordinato multiasse 56, 59** Controllo coordinato dell'azionamento a master (MDCC) 295 Moto circolare coordinato del movimento (MCTO) 59, 208, 210, 213, 216, 290 Moto circolare coordinato di movimento (MCCM) 56, 57 Moto lineare coordinato di movimento (MCLM) 56, 57 Posizione di trasformazione per calcolo del movimento (MCTP) 56 Posizione di trasformazione per calcolo del movimento con orientamento (MCTPO) 59, 208, 213, 248, 295 Spostamento del percorso coordinato movimento (MCPM) 59, 62, 64, 282, 284, 288, 295 Trasformazione coordinata di movimento (MCT) 56

### **M**

**modalità di esecuzione della camma 328 Moto circolare coordinato del movimento (MCTO) 59, 208, 210, 213, 216, 290**

### **O**

**offset del quadro di lavoro 208** esempi di quadro di lavoro 210 **offset del quadro di strumento 213** esempi di quadro di strumento 216

### **P**

**pianificazione di esecuzione 328** Istruzione MAPC 329 Istruzione MATC 332

#### **Indice**

**Posizione di trasformazione per calcolo del movimento (MCTP) 56 Posizione di trasformazione per calcolo del movimento con orientamento (MCTPO) 59, 208, 213, 248, 295 profili di camma comuni 321 profilo di camma 318, 321 profilo di camma di posizione 318 profilo di camma di tempo 319 progetti campione 14 programmare con orientamento 59** movimento sovrapposto con MCPM 64 spostamenti del percorso di miscelazione con MCPM 59 utilizzare miscelazione MCPM con orientamento 62 **programmare senza orientamento 56** esempio diagramma ladder 57 spostamenti misti con MCLM e MCCM 57 **Propriet? del sistema di coordinate** Modifiche 19 **Proprietà del sistema di coordinate** Scheda Dinamiche (Dynamics) 36 Regolazione manuale (Manual Adjust) 41 Scheda Generali (General) 23 Scheda Geometria (Geometry) 28 Scheda Giunture (Joints) 34 Scheda Offset 32 Scheda Tag 45 Scheda Unità (Units) 30

# **Q**

#### **quadri del sistema di coordinate**

definire 206 esempi di quadro di lavoro 210 esempi di quadro di strumento 216 offset del quadro di lavoro 208 offset del quadro di strumento 213

#### **Quadro di coordinate cartesiane 187**

conversione del punto 197 esempio di traslazione e rotazione 204 Rappresentazione di trasformazione del punto 190 RxRyRz, ribaltamento, condizione di ribaltamento speculare 198 Specifica del punto cartesiano 188 Specifica di orientamento 195

### **R**

**Rappresentazione di trasformazione del punto 190 Robot Delta** Condizione limite di giuntura negativo massimo 165, 166

Condizione limite di giuntura positivo massimo 165, 166, 167, 170, 171, 172, 173, 176, 177

#### **RxRyRz, ribaltamento, condizione di ribaltamento speculare 198**

#### **S**

**SCARA Delta 175** determinare il quadro di riferimento 176 identificare l'area di lavoro 177 lunghezze link 178 offset base 178 offset effettore finale 178 offset X1b negativo 179 parametri di configurazione 177 **SCARA indipendente 180** area di lavoro 181 lunghezze link 182 parametri di configurazione 182 quadro di riferimento 180 **Sistema di coordinate cartesiane** configura 53 programmare con orientamento 59 programmare senza orientamento 56 **soluzione del braccetto** definizione di configura 157 **Specifica del punto cartesiano 188 Specifica di orientamento 195 Spostamento del percorso coordinato movimento (MCPM) 59, 62, 64, 282, 284, 288, 295**

### **T**

**Trasformazione coordinata di movimento (MCT) 56**

# **Assistenza Rockwell Automation**

Utilizzare queste risorse per accedere alle informazioni di supporto.

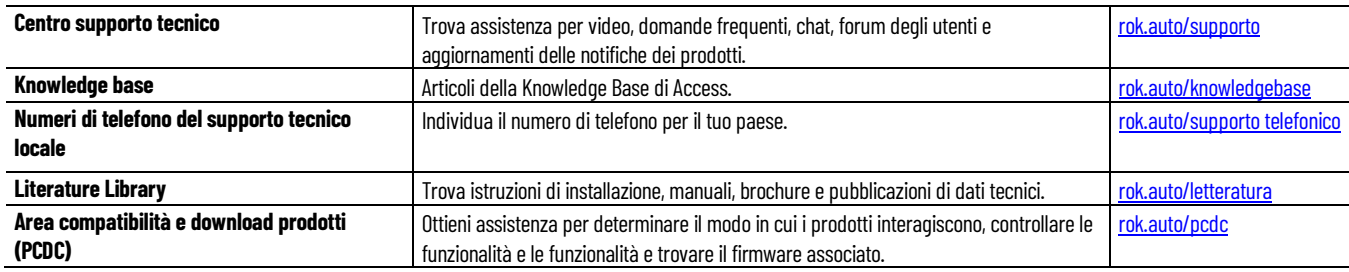

# **Feedback documentazione**

I commenti ci consentono di migliorare le esigenze della documentazione. In caso di suggerimenti su come migliorare questo documento, completare il modulo all'indirizz[o rok.auto/docfeedback.](http://rok.auto/docfeedback) 

# **Rifiuti di apparecchiature elettriche ed elettroniche (RAEE)**

Al termine del ciclo di vita, queste attrezzature dovrebbero essere raccolte separatamente da eventuali rifiuti urbani non utilizzati.

Rockwell Automation mantiene le attuali informazioni ambientali sul prodotto sul suo sito web all'indirizzo rok.auto/pec.

Allen-Bradley,expanding human possibility, Logix, Rockwell Automation e Rockwell Software sono marchi di Rockwell Automation, Inc.

Ethernet/IP è un marchio di ODVA, Inc.

I marchi che non appartengono a Rockwell Automation sono di proprietà delle rispettive aziende.

Rockwell Otomayson Ticaret A.Ş. Kar Plaza İş Merkezi E Blok Kat:6 34752, İçerenkÖy, İstanbul, Tel: +90 (216) 5698400 EEEYÖnetmeliğine Uygundur

#### rockwellautomation.com

— expanding human possibility®

AMERICHE: Rockwell Automation, 1201 South Second Street, Milwaukee, WI 53204-2496 USA, Tel: (1) 414.382.2000, Fax: (1) 414.382.4444 EUROPA/MEDIO ORIENTE/AFRICA: Rockwell Automation NV, Pegasus Park, De Kleetlaan 12a, 1831 Diegem, Belgio, Tel: (32) 2663 0600, Fax: (32) 2663 0640 ASIA PACIFICO: Rockwell Automation, Level 14, Core F, Cyberport 3, 100 Cyberport Road, Hong Kong, Tel: (852) 2887 4788, Fax: (852) 2508 1846 ITALIA: Rockwell Automation S.r.l., Via Ludovico di Breme 13 A, 20156 Milano, Tel: +39 02 334471, Fax: +39 02 33447701, www.rockwellautomation.it SVIZZERA: Rockwell Automation AG, Via Cantonale 27, 6928 Manno, Tel: 091604 62 62, Fax: 091604 62 64, Customer Service: Tel: 0848 000 279